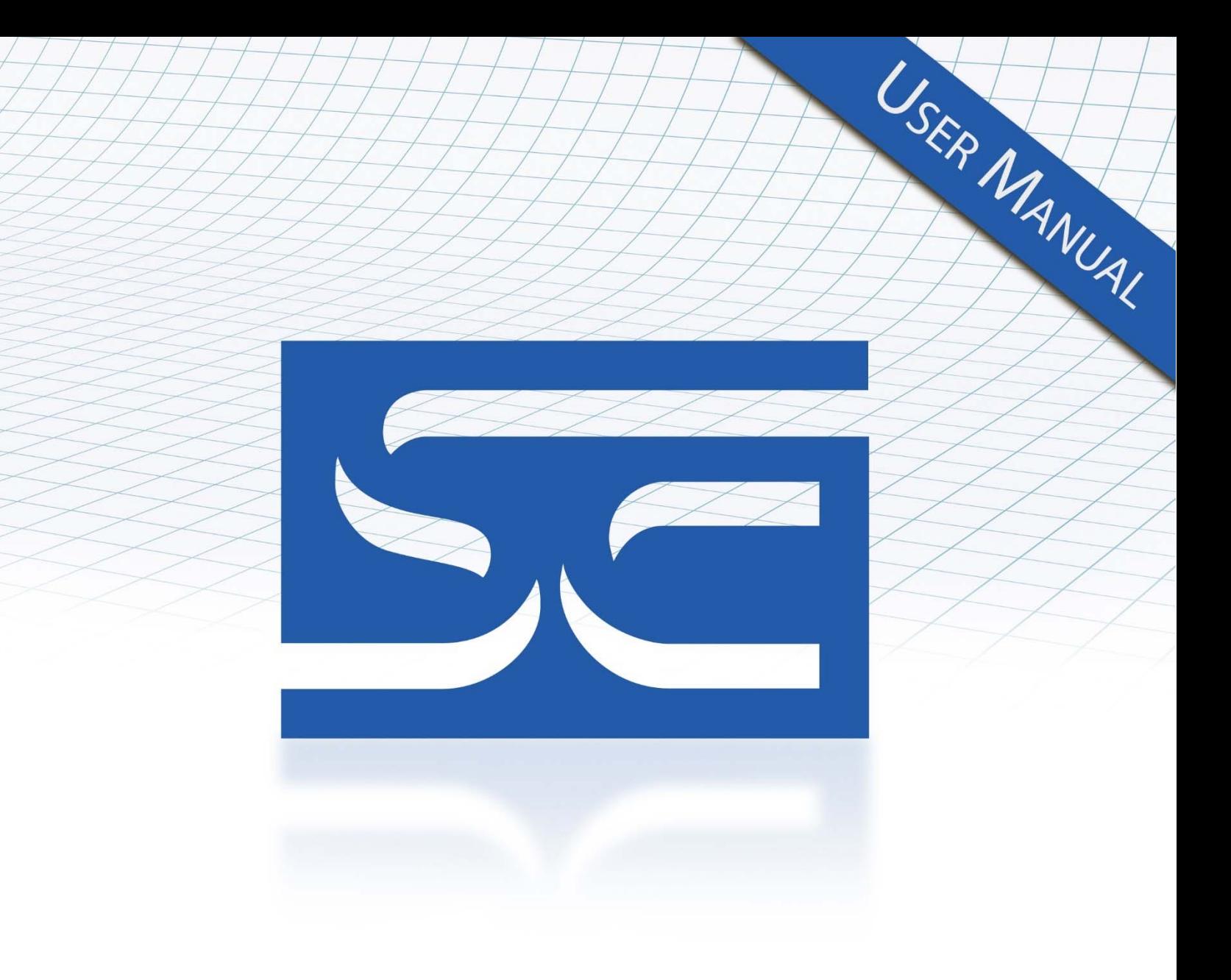

User's Manual Pub. 0300288-07 Rev. A

**Software User's Guide** WebPort™

# SER SPECTRUI M  $S$

## **Important Notes**

Please read all the information in this manual before installing the product. The information in the manual applies through WebPort Version 1.9. This manual assumes that you have a full working knowledge of the relevant equipment.

#### **Notice**

The product described in this manual is useful in a wide variety of applications. Therefore, you and others responsible for applying the product described herein are responsible for determining its acceptability for each application. While efforts have been made to provide accurate information within this manual, Spectrum Controls, Inc. assumes no responsibility for the accuracy, completeness, or usefulness of the information herein.

Under no circumstances will Spectrum Controls, Inc. be responsible or liable for any damages or losses, including indirect or consequential damages or losses, arising out of either the use of any information within this manual or the use of any product referenced herein.

No patent liability is assumed by Spectrum Controls, Inc. with respect to the use of any of the information, or product referenced herein.

The information in this manual is subject to change without notice.

#### **Limited Warranty**

We warrant to you that, for a period of 60 days after delivery of this copy of the Software to you:

- 1. The physical media on which this copy of the Software is distributed will be free from defects in materials and workmanship under normal use,
- 2. The Software will perform in accordance with the printed documentation distributed with it by us, and
- 3. To the best of our knowledge your use of the Software in accordance with its printed documentation will not, in and of itself, infringe any third party's copyright, patent, or other intellectual property right.

To the extent permitted by applicable law, THE FOREGOING LIMITED WARRANTY IS IN LIEU OF ALL OTHER WARRANTIES OR CONDITIONS, EXPRESS OR IMPLIED, AND WE DISCLAIM ANY AND ALL IMPLIED WARRANTIES OR CONDITIONS, INCLUDING ANY IMPLIED WARRANTY OF TITLE, OF NONINFRINGEMENT, OF MERCHANT ABILITY, OR OF FITNESS FOR A PARTICULAR PURPOSE, regardless whether we know or have reason to know of your particular needs. No employee, agent, dealer, or distributor of ours is authorized to modify this limited warranty, nor to make any additional warranties.

No action for any breach of the above limited warranty may be commenced more than one (1) year following the expiration date of the warranty.

If implied warranties may not be disclaimed under applicable law, then ANY IMPLIED WARRANTIES ARE LIMITED IN DURATION TO 60 DAYS AFTER DELIVERY OF THIS COPY OF THE SOFTWARE TO YOU.

Some states do not allow limitations on how long an implied warranty lasts, so the above limitation may not apply to you.

This warranty gives you specific legal rights, and you may also have other rights which vary from state to state.

#### **Limited Remedy**

Your exclusive remedy in the event of a breach of the foregoing limited warranty, TO THE EXCLUSION OF ALL OTHER REMEDIES, is set forth in this paragraph.

In such event, you shall return all copies of the Software to us and pay for shipping; you must include a dated proof of the date on which this copy of the Software was delivered to you, such as a copy of your dated receipt or invoice for this copy.

We will, at our option, either (i) ship you a replacement copy of the Software on non-defective physical media at our expense or (ii) refund your license fee in full.

#### **Trademarks**

WebPort is a registered trademark of Spectrum Controls, Inc.

Microsoft and Microsoft Windows are registered trademarks of Microsoft Corporation.

The Encompass logo, ControlLogix, RSLinx, and EtherNet/IP are trademarks of Rockwell Automation.

Other brands and their products are trademarks or registered trademarks of their respective holders and should be noted as such.

# **Table of Contents**

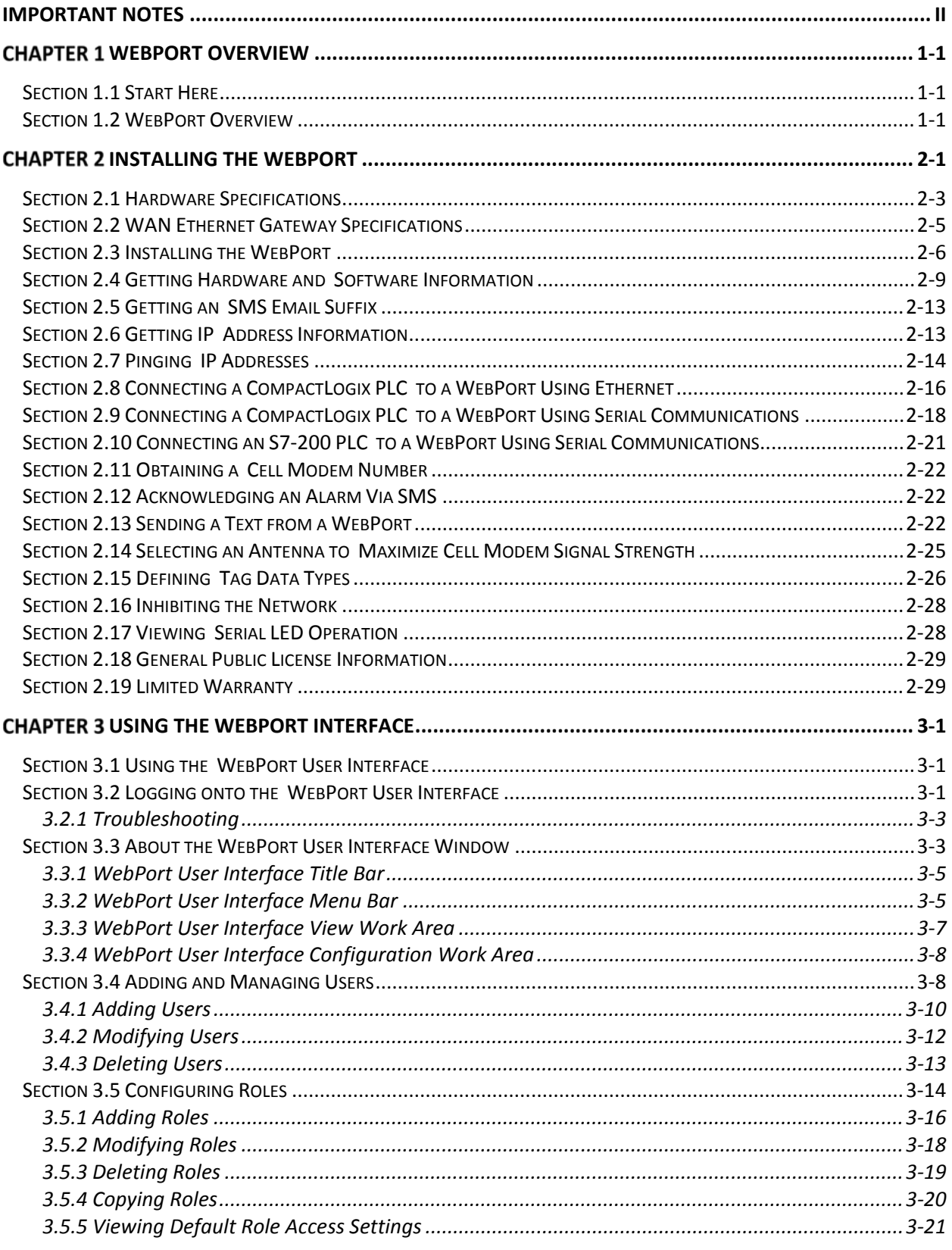

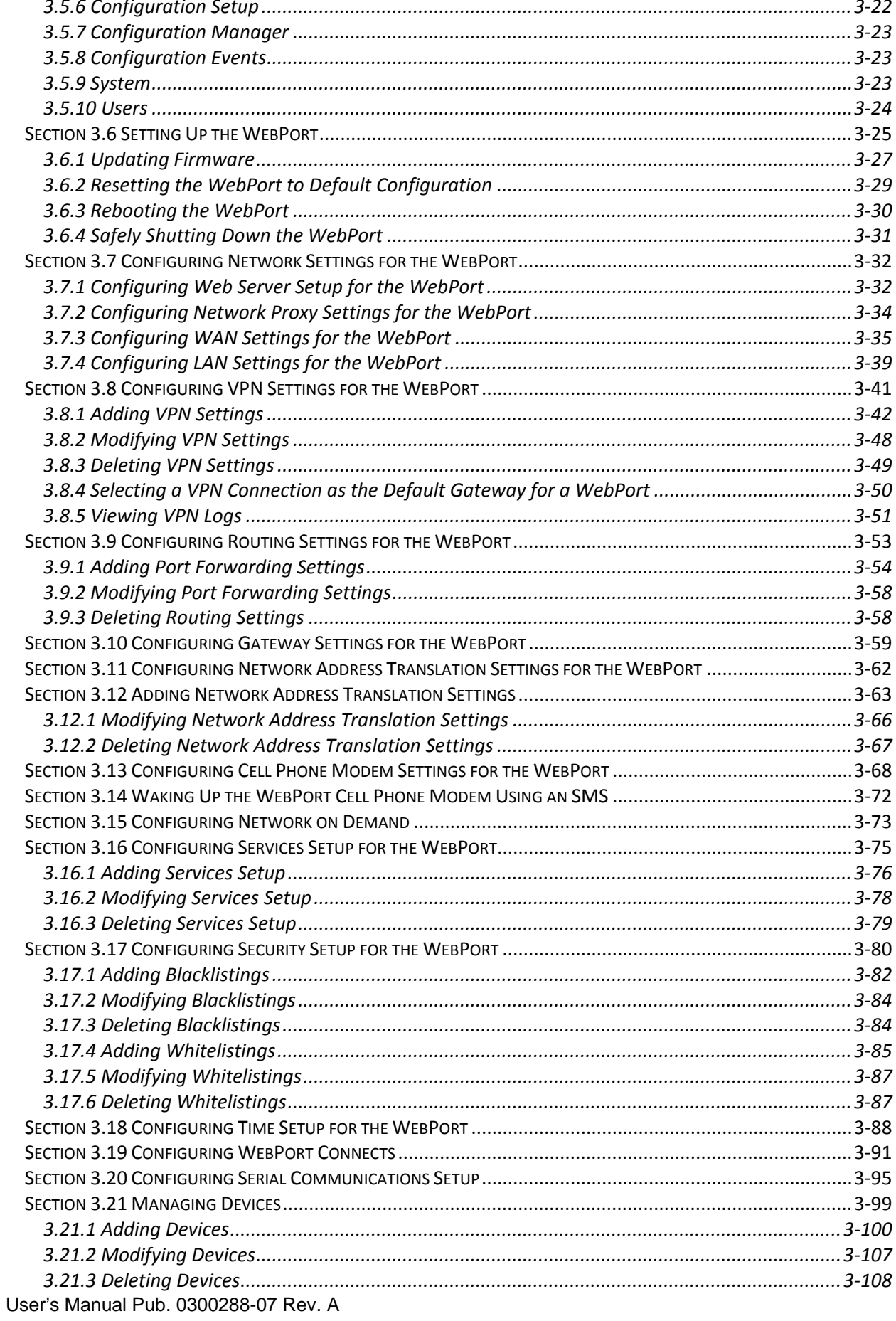

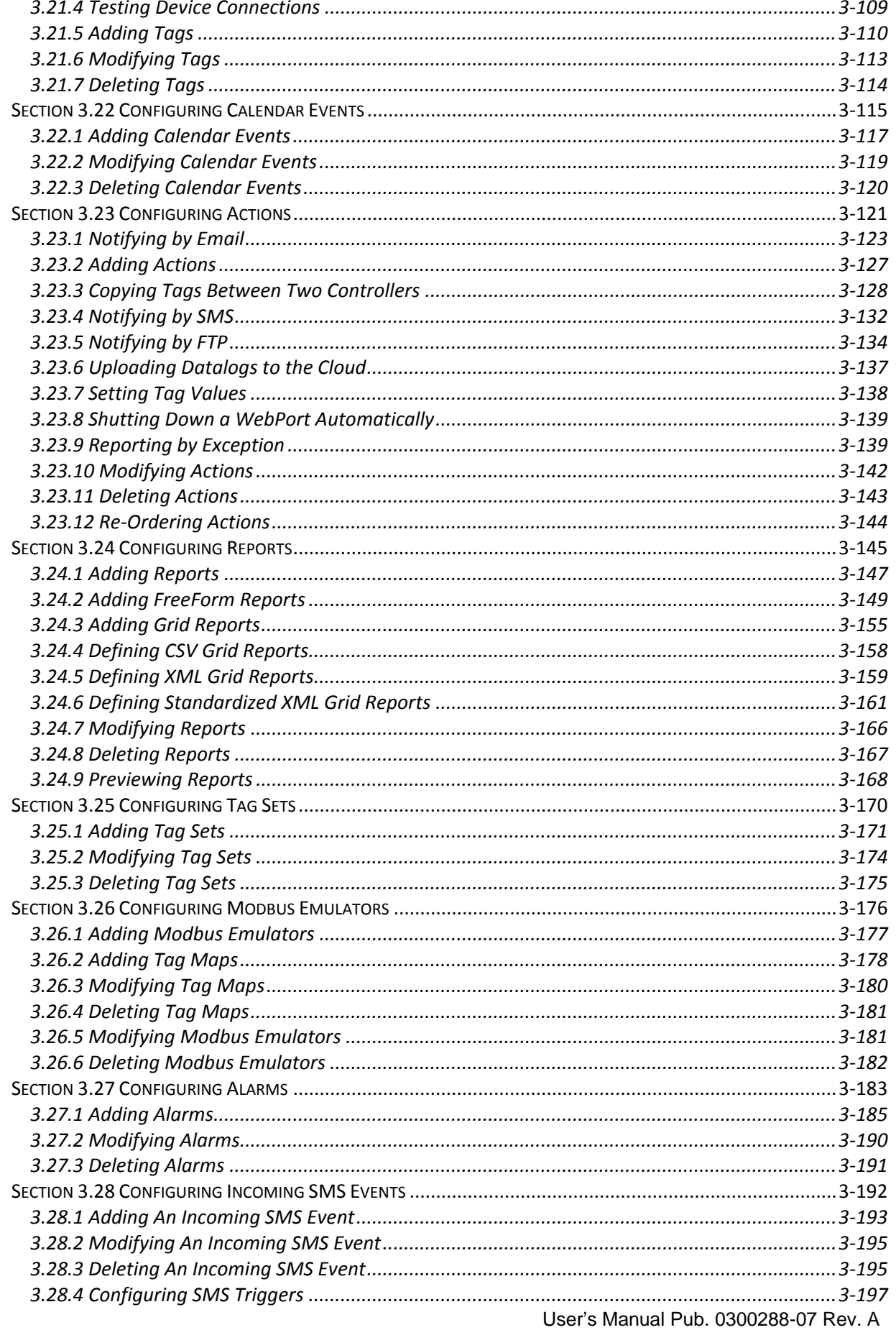

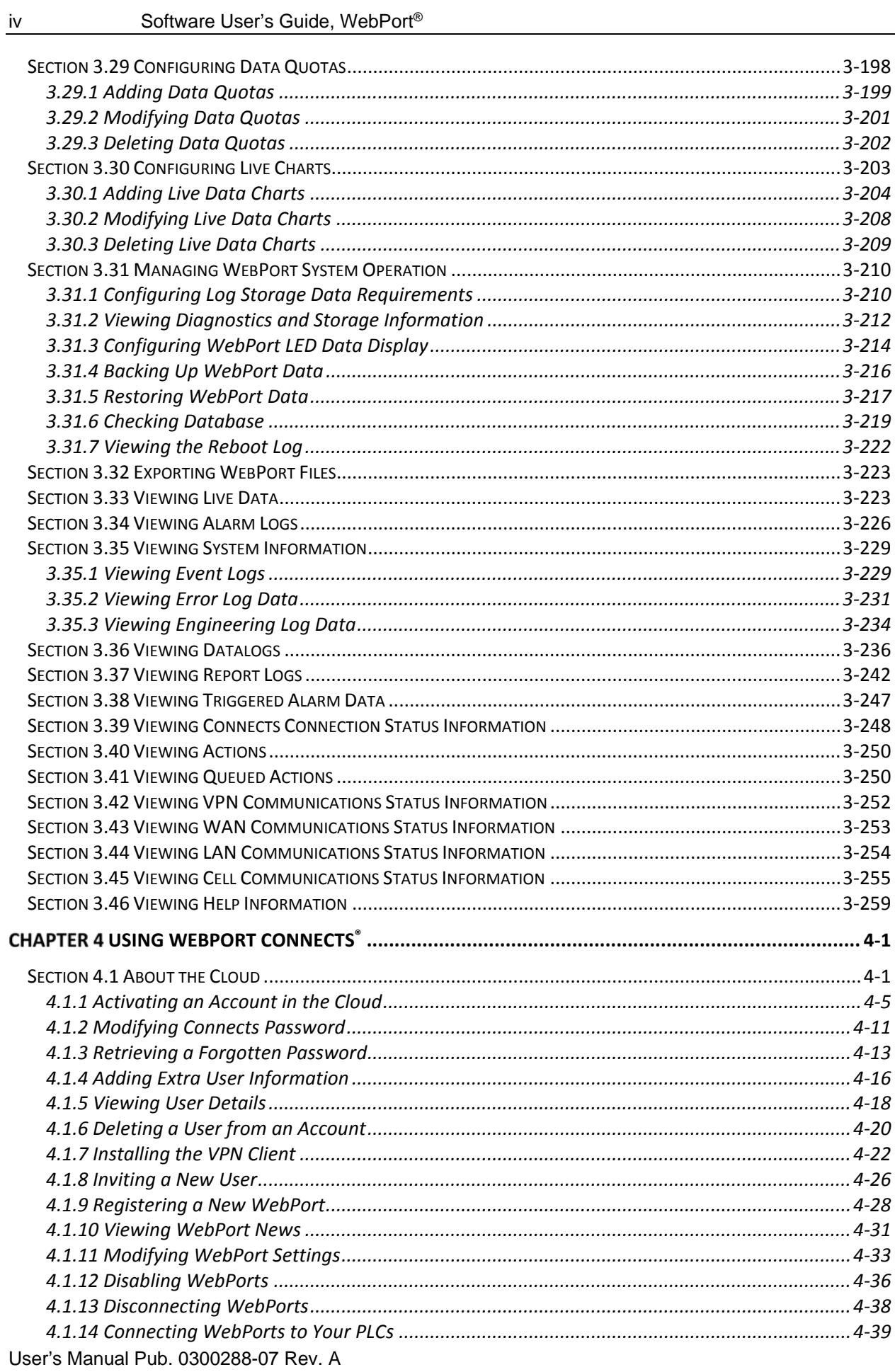

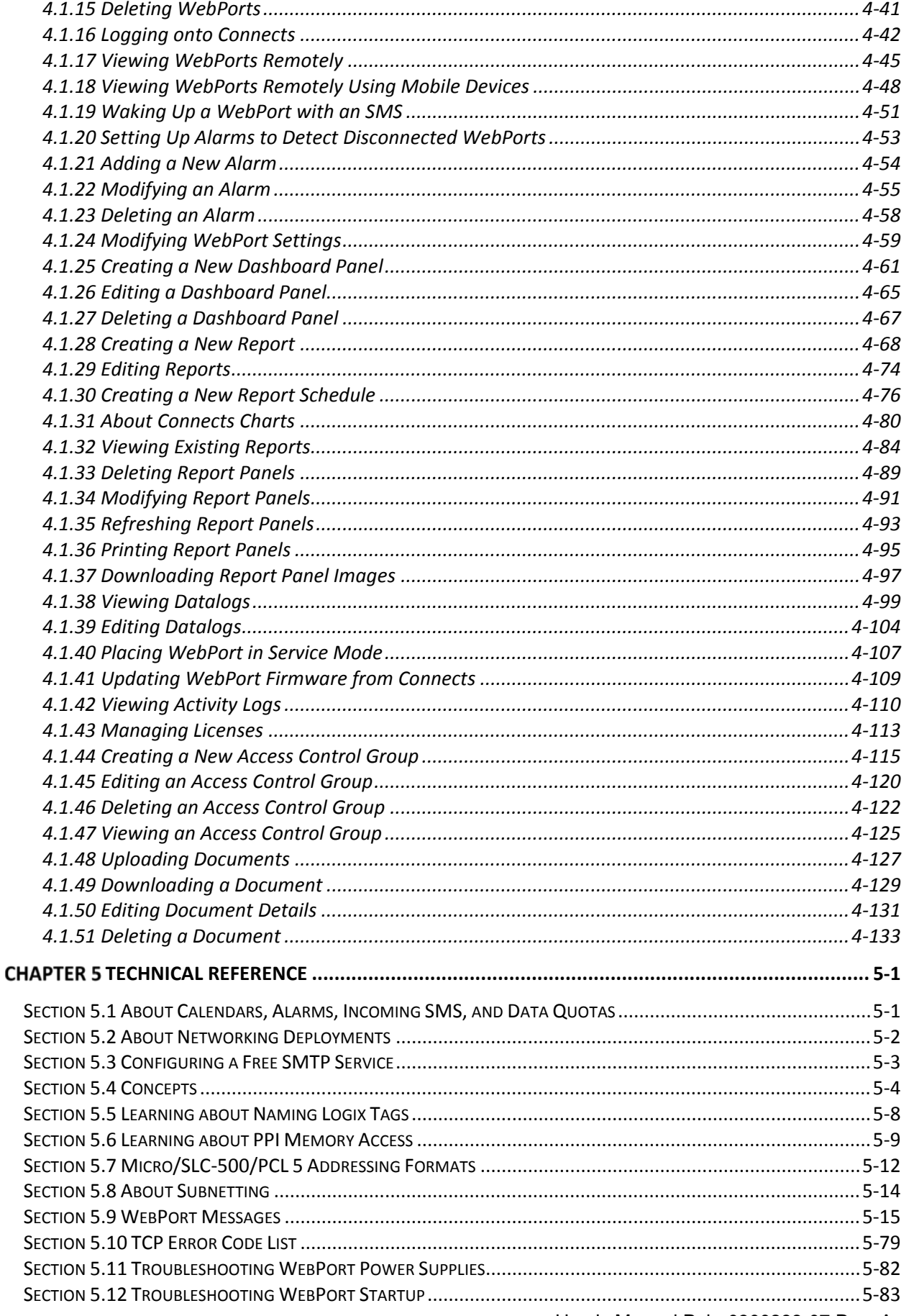

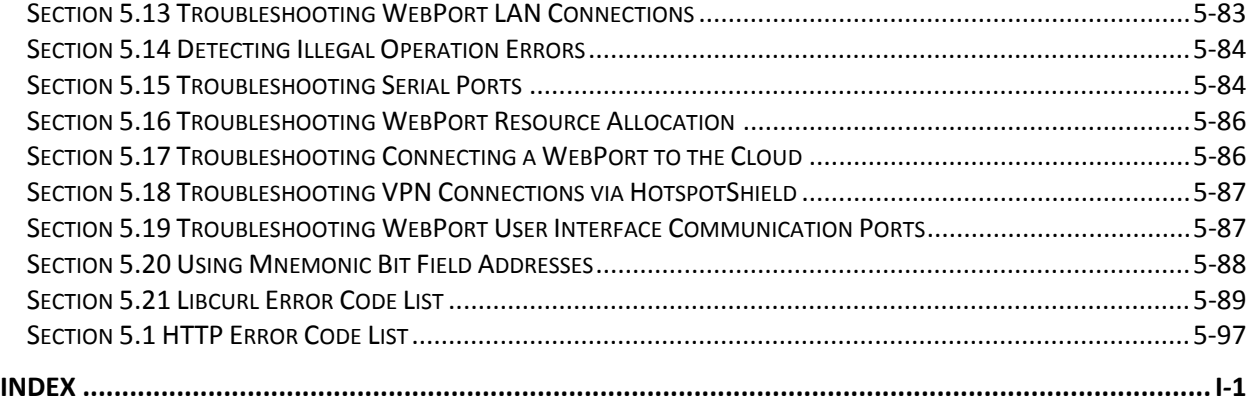

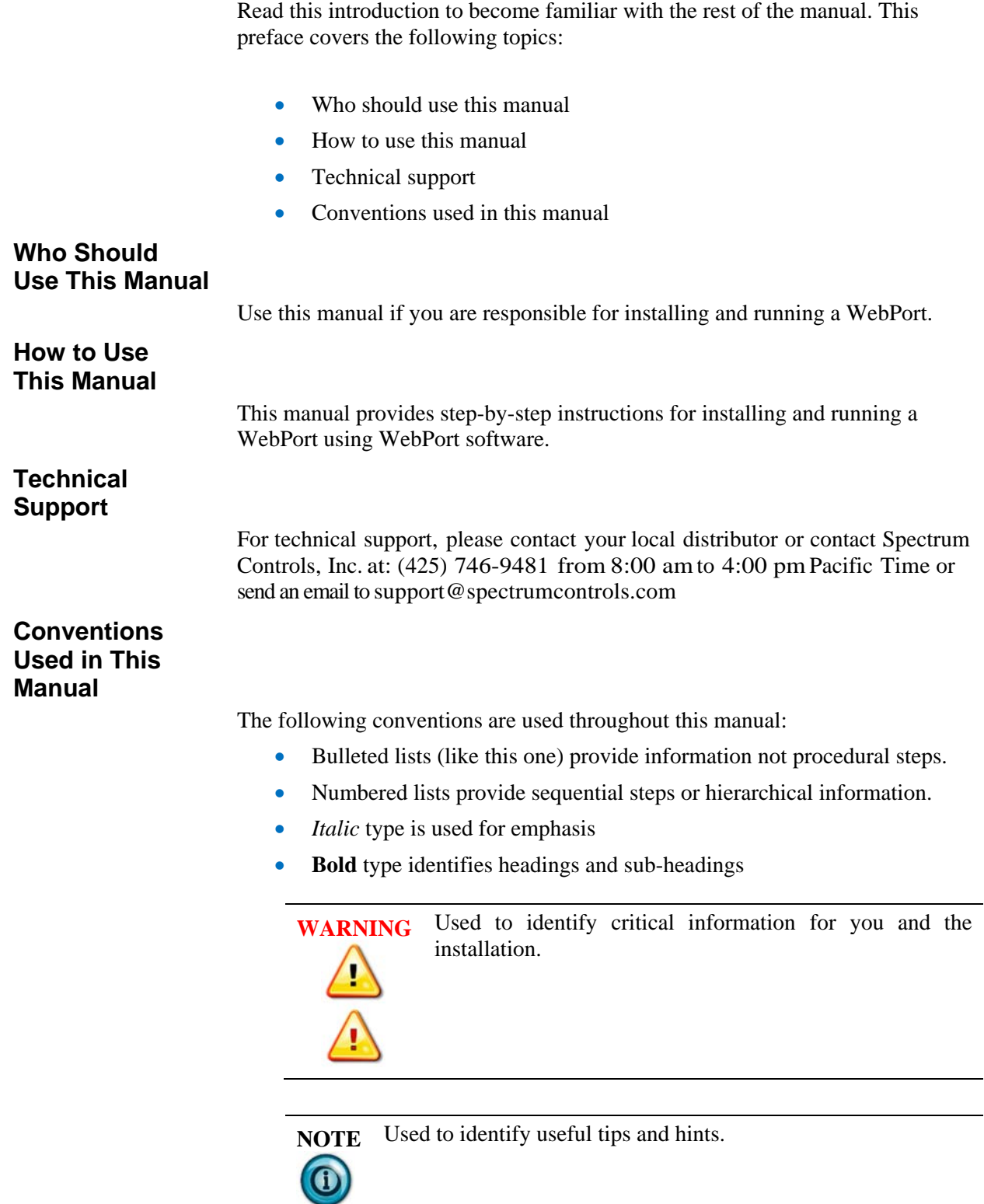

# **Chapter 1 WebPort Overview**

This manual provides comprehensive information about installing, configuring, and using your WebPort to remotely access data from programmable logic controllers (PLCs), additional WebPorts, and human-machine interface or SCADA equipment.

A WebPort may access this equipment via Ethernet or serially using the two serial ports that are available. You may also access your WebPort or PLC equipment locally over the intranet or remotely using the Internet or cellular interface via WebPort Connects® cloud service.

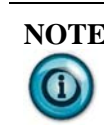

**NOTE** Before you can configure your WebPort, you must have the WebPort installed and running.

# **Section 1.1 Start Here**

Your WebPort ships with an easy-to-use Quick Start Guide. Instructions are also provided in the WebPort's online help.

To view instructional WebPort Academy tutorials, refer to the following topic in the online help provided with the WebPort Connects<sup>®</sup> service:

http://www.webportconnects.com/help

When running the WebPort software, to access context-sensitive online help from each of the main WebPort dialogs, click the following button on the upper right-hand side of the WebPort menu bar:

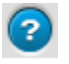

# **Section 1.2 WebPort Overview**

Refer to the listed chapter for the following information:

- Chapter 2, Installing the WebPort
- Chapter 3, Using the WebPort Interface
- Chapter 4, Using WebPort Connects<sup>®</sup>
- Chapter 5, Technical Reference
- Index

# **Chapter 2 Installing the WebPort**

The topics listed here provide technical information that is useful when you install your WebPort. The instruction sheet shipped with your WebPort shows you how to physically install the WebPort itself. A more detailed installation procedure is also provided in this chapter.

The WebPort is a compact, remote access, and preventative maintenance device that is designed to retrieve, view, and manage data from programmable logic devices (PLCs), additional WebPorts, and different types of industrial equipment. These include motor control (drives), human machine interfaces (HMIs), and supervisory control and data acquisition (SCADA) devices. WebPort can communicate using an Ethernet and serial interface, or, optionally, a cell modem. WebPort is able to access most Ethernet devices via its gateway mode. For serial devices, the specific serial protocol for that device must be available. Examples of supported serial protocols are DF1 and PPI. You can also create and receive alarms and reports, and/or carry out specific actions based on data received from PLCs. Three WebPort Models are available:

- Model WP-R-3G-SW-0 has both cell modem and Ethernet capabilities, and is for use in the US only.
- WP-R-3G-SW-I has both cell modem and Ethernet capabilities and may be used globally.
- Model WP-R-ET-SW-0 provides only Ethernet capabilities.

All three models communicate with cell phone users via SMS and email. The WebPort can:

- Access control system data and devices, including programmable logic controllers locally, over a network, or via the WebPort Connects® service in the cloud.
- Gather data and manage communications for multiple control system devices.
- Communicate with programmable logic controllers or other devices via local or wide area, networks using EtherNet/IP, Modbus, DF1, PPI, and ISOTCP protocols.
- Transmit acquired data or user-defined data reports to a remote location. The WebPort has optional 3G cell modem capabilities (HSPA-H4/H5).
- Provide a web-based user interface (WebPort User Interface) for configuring the device or for viewing device operation, data collection, or performing actions. You may access this interface via a personal computer, hand-held tablet, or smart phone that opens a web browser.
- Provide a secure connection to devices located in open networks (via VPN and the WebPort Connects cloud service).
- Provide a VPN connection from your WebPort to a remote server, rather

than use a LAN or WAN connection, or a cloud connection via WebPort **Connects** 

 Use a Modbus emulator that allows a Modbus TCP master to read or write tags inside a WebPort using the Modbus TCP protocol.

You may configure the WebPort:

- Locally via a direct connection to one of four of WebPort's local area network (LAN) connectors.
- Remotely using the WebPort's wide area network (WAN) port or the optional cell modem.

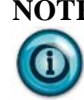

**NOTE** To view the WebPort interface, your personal computer or hand-held device must be able to run an Adobe Flash Player compatible browser. (Adobe and Flash are either registered trademarks or trademarks of Adobe Systems Incorporated in the United States and/or other countries.) All other copyrights and registered trademarks are the property of their respective owners.

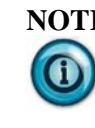

**NOTE** Online help uses Windows 7 as the operating system under which the WebPorts User Interface appears. If you are using a different operating system, your windows may appear different.

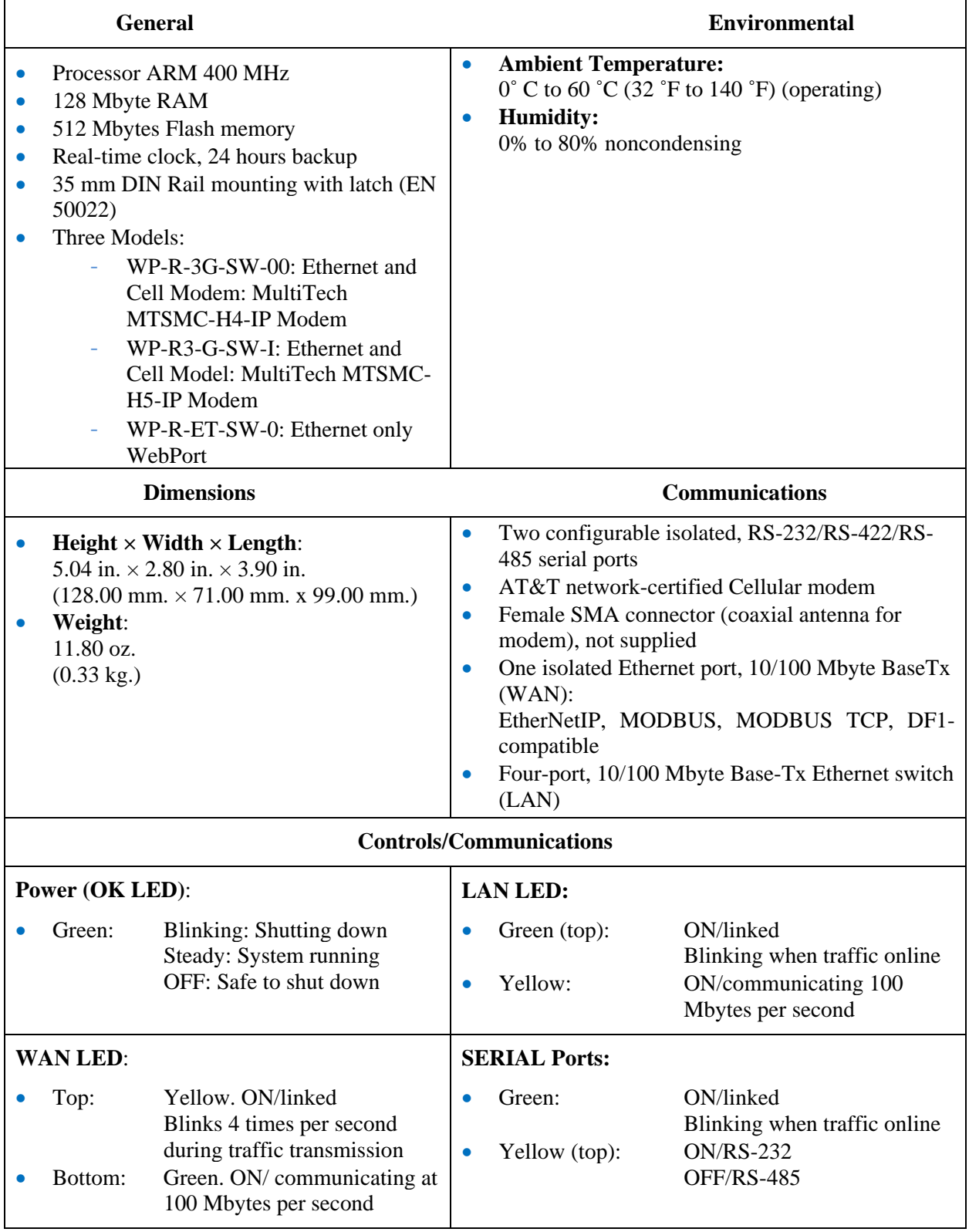

# **Section 2.1 Hardware Specifications**

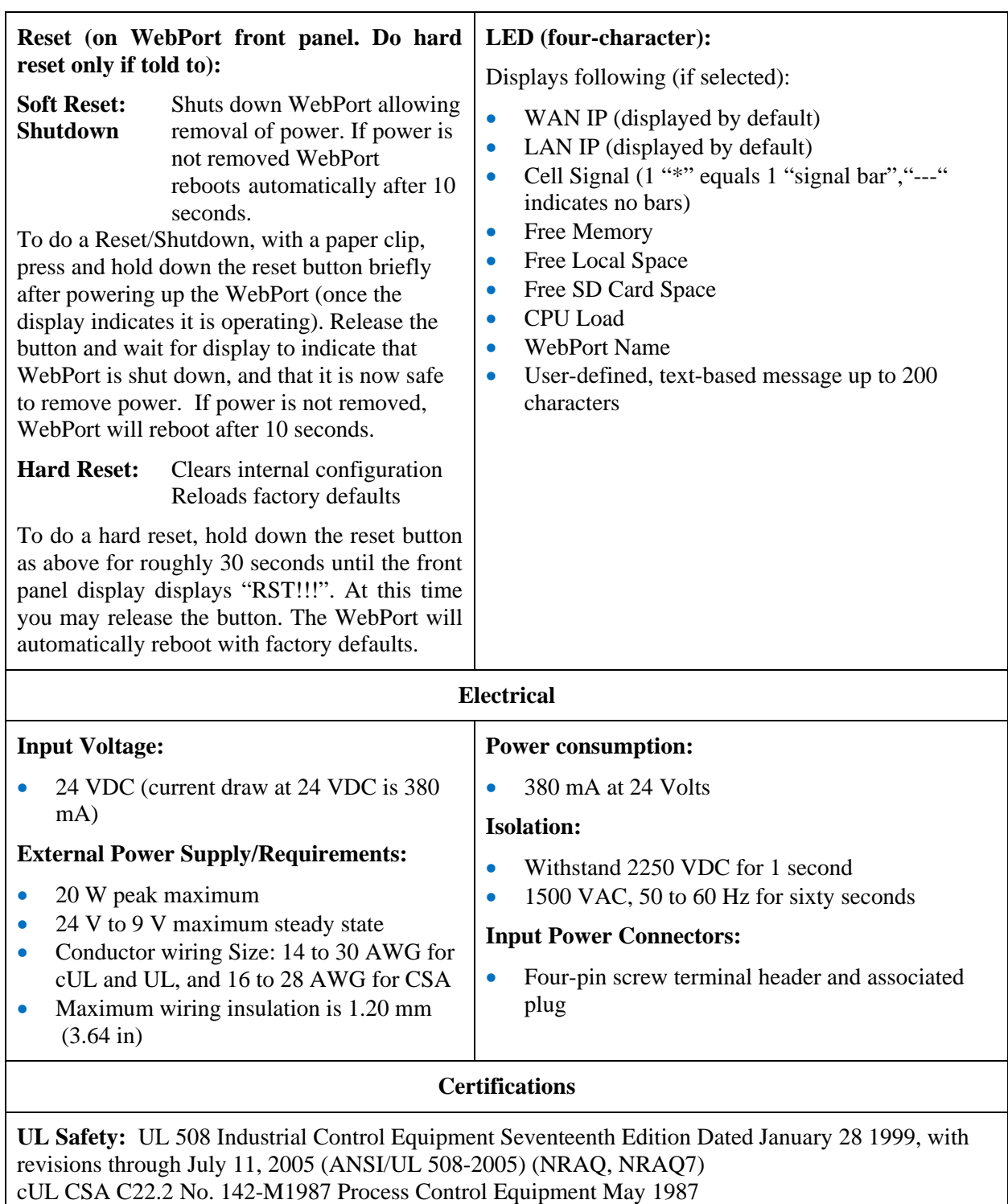

**UL Hazardous Locations:** ULH ANSI/ISA–12.12.01–2007 Non-incendive Electrical Equipment for Use in Class I, Division 2 Hazardous (Classified) Locations T4 or better cULH CSA C22.2 No. 213-M1987–Non-incendive Electrical Equipment for use in Class I Division 2

Hazardous Locations–March 1987

**CE Low Voltage Directive:** IEC 61131-2 Programmable Controllers Part 2: Equipment Requirements and Tests; Second Edition 2003-02, Section 11-14

**ATEX:** Ex IEC 60079-15:2005–Electrical apparatus for explosive gas atmospheres–Part 15: Construction, test and marking of type of protection "n" electrical apparatus–Edition 3 IEC 60079- :2006 T4 or better

**CE EMC directive:** EN61131-2:2007, EN61010-1:2010, EN61000-6-4:2006, EN61000-6-2:2005, EN61000-6-1:2007, EN690079-15:2010, EN690079-0:2011

**FCC:** 47 CFR Part 15 Class A

## **Section 2.2 WAN Ethernet Gateway Specifications**

This table contains the WAN WebPort Ethernet gateway specifications:

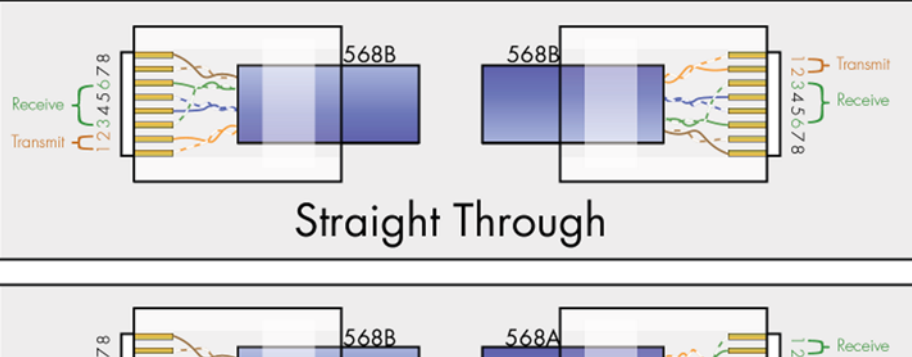

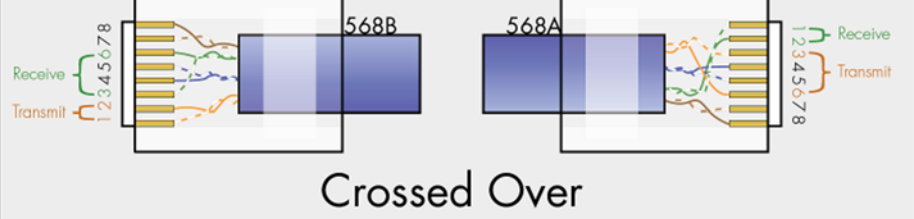

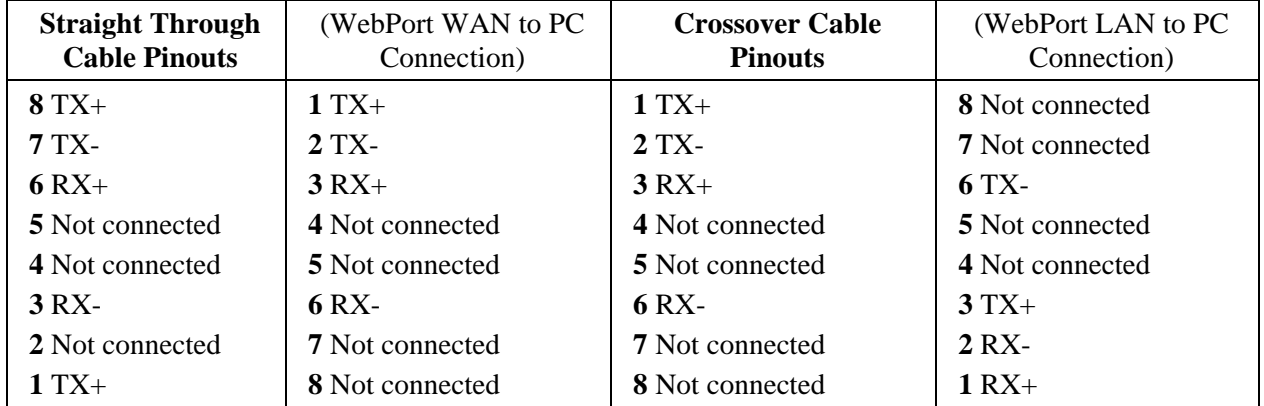

## **Section 2.3 Installing the WebPort**

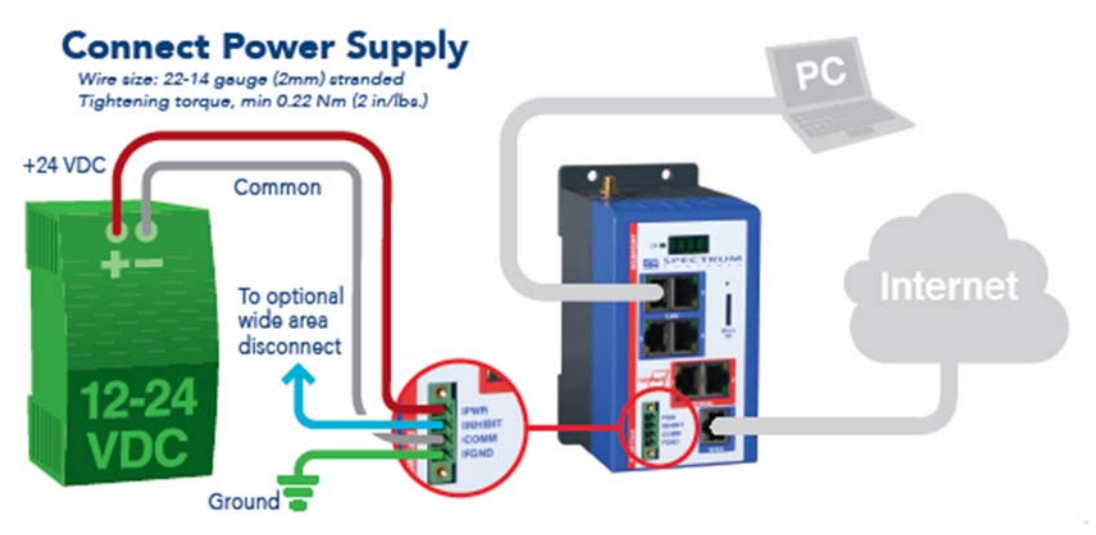

The label supplied with your WebPort contains important information you need to configure the device, including the part number, MAC address, current draw,

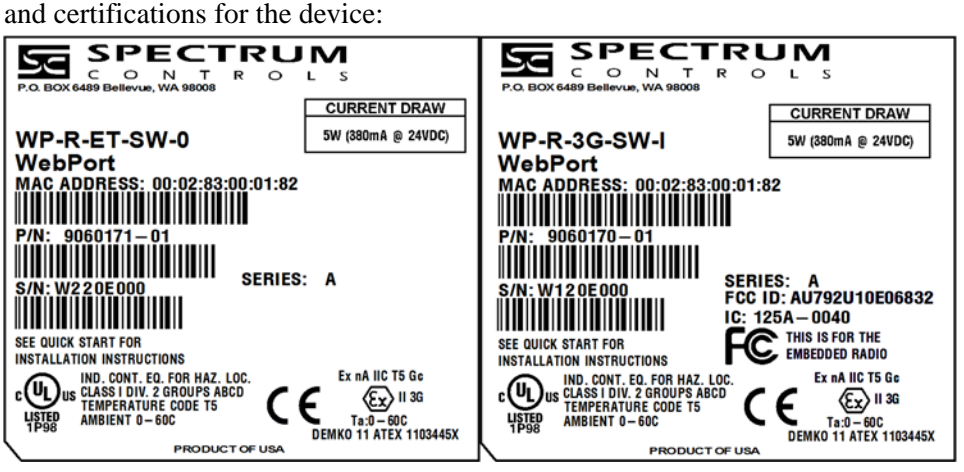

### **Part Number Structure**

#### WP-X-XX-XX-X WP-R-3G-SW-I

The serial number (S/N) is needed for traceability and Internet setup:

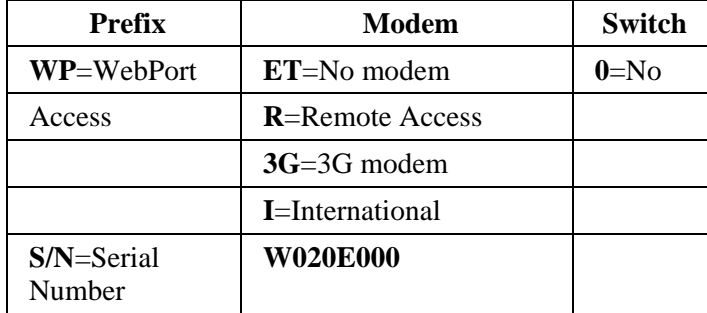

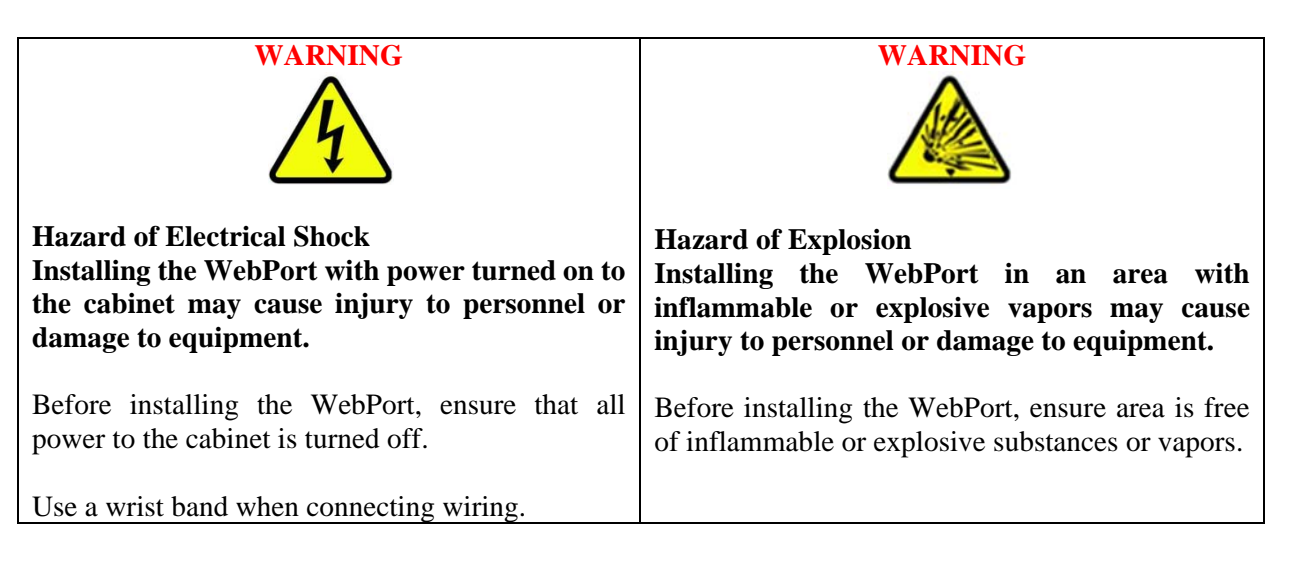

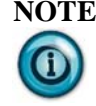

**NOTE** The WebPort is configured as a DHCP server. When you connect a personal computer to the WebPort, it will provide the PC with an IP address. This allows you to access the WebPort and start configuring it immediately. The WebPort User Interface (running on a personal computer) uses TCP ports 80 (if using HTTP) or 443 (if using HTTPS) and additionally 6577 to communicate to the WebPort. If traffic is blocked on these ports, the WebPort User Interface will not open up on your personal computer.

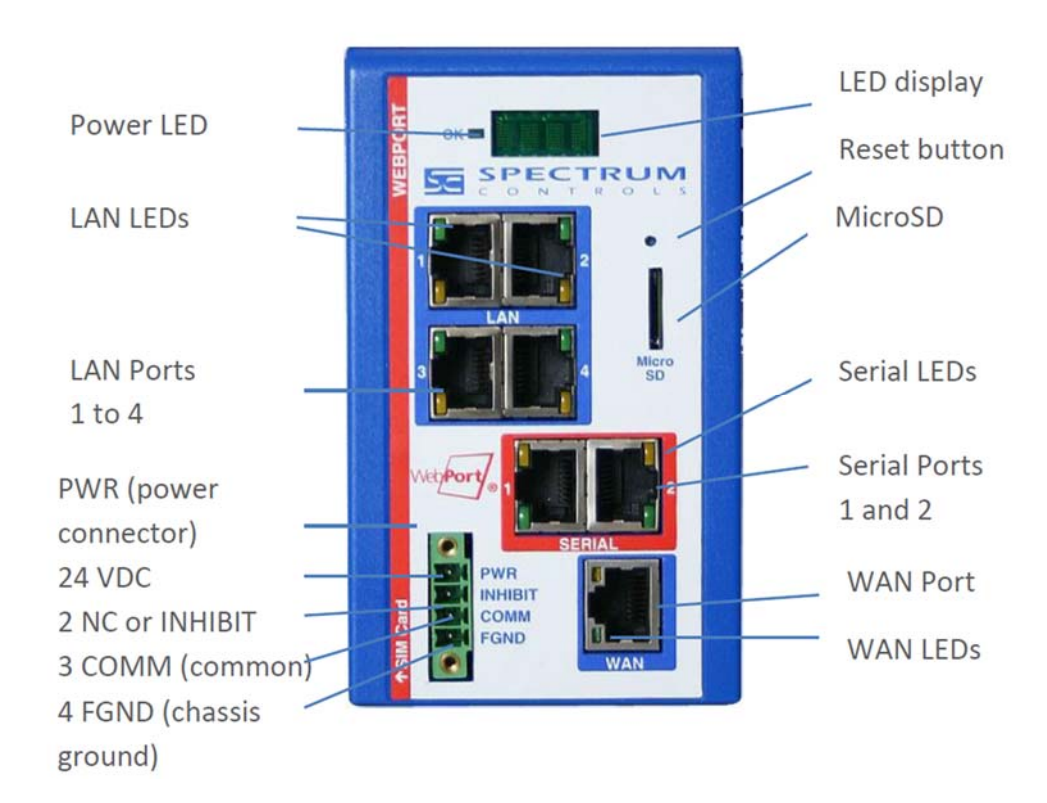

To install the WebPort:

- 1. Turn OFF +24 VDC power.
- 2. Snap the WebPort onto a 35 mm DIN Rail in the cabinet or use the provided surface mount holes to mount WebPort:

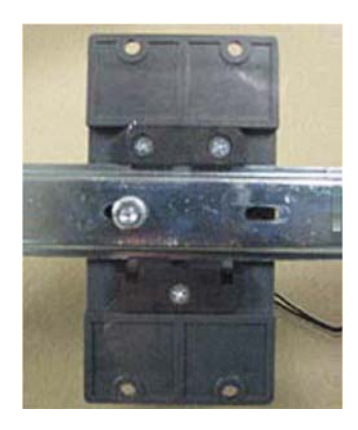

- 3. Check for no voltage and put on a wrist band.
- 4. Connect one end of a grounding wire to Pin 4 on PWR connector:

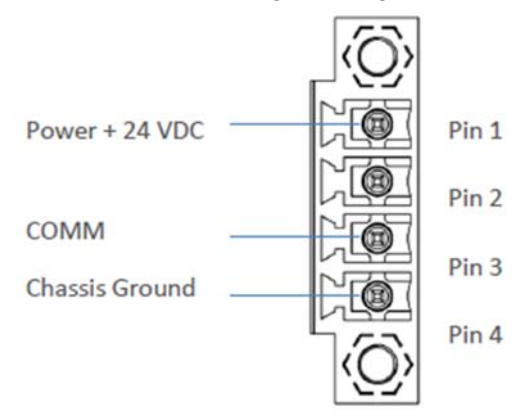

- 5. Connect the other end to a cabinet grounding point.
- 6. Connect the Power Supply twisted pair wiring to the WebPort PWR connector:
- 7. Connect the +24 VDC wire to Pin 1 on the PWR connector.
- 8. Connect the COMM wire to Pin 3 on the WebPort PWR connector.
- 9. Connect a straight-through Ethernet cable between the WAN port on the WebPort and company LAN or DSL/cable modem.
- 10. Turn +24 VDC power back on.

The WebPort starts up, initializes, and displays the WAN and LAN IP addresses as part of the scrolling display on the WebPort.

- 11. Write down the LAN IP value. Example: **192.168.0.115**
- 12. Connect your PC to one of the four LAN ports on the WebPort and start an Internet browser.
- 13. In the Address field, type the LAN IP address you wrote down:

Example entry only. Your value will be different: **192.168.0.115**

- 14. The WebPort User Interface starts up. If you do not have Adobe Flash Player installed on your computer, the software provides a link for you to access, download, and install the Flash Player. Follow Adobe's instructions to install the Flash Player.
- 15. If needed, re-enter the IP address in the Browser.
- 16. The WebPort software starts up and provides you with a login screen. Enter the default user name and password:

#### **admin spectrum**

17. The software immediately prompts you to change the password. You may not use the default password:

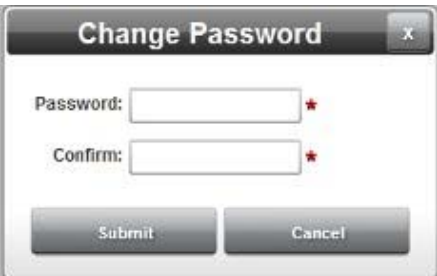

The main WebPort User Interface View window appears.

18. Use the online help to finish setting up your WebPort.

Follow directions. If needed, click **Help** button for specific instructions:

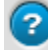

## **Section 2.4 Getting Hardware and Software Information**

You can get hardware equipment and software version information using a web browser. To access this information:

To save database record files:

1. If needed, log onto the WebPort:

See Logging onto the WebPort User Interface

2. Right click the WebPort logo on the software title bar or anywhere else on the window:

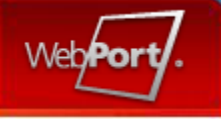

The following popup menu appears:

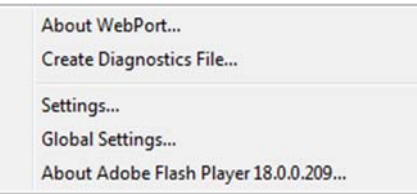

- 3. View the information using the following options:
	- **About WebPort...**. Displays the current WebPort User Interface software version, WebPort serial number, model number, and MAC address:

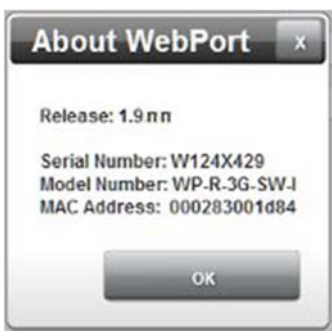

- **Create Diagnostics**. Sends diagnostic information, including datalog files, to Spectrum Controls, Inc. for troubleshooting purposes:
	- Click to select. Describe your problem, specify whether to include the datalogs, and select the email server to use to send the file.

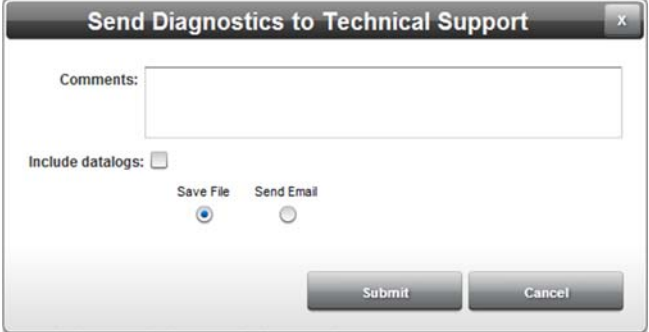

- *Comments*. Enter any information that helps technical services to diagnose and troubleshoot your problem.
- *Include datalogs.* WebPort uses datalogs to store PLC data. Click to include current datalog database with the diagnostic information.
- Save File. Saves the diagnostic file locally. Use this to save a diagnostics file to your personal computer for transmission if the WebPort does not have Internet access. If you choose this option, know that any **Comments** you enter are not encrypted.
- Send Email. Specifies to send a diagnostic email to Spectrum Controls, Inc.

If you choose this option, you must also specify an email server to use for sending the information.

- *Email Server*. Specifies which email server to use for sending the diagnostics information.

Select from the drop-down list.

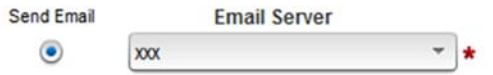

If the list is empty, refer to the following topic for information about how to add an email server: See Configuring a Free SMTP Service.

- Submit. Saves selections and sends the diagnostics information.
- *Cancel*. Exits without sending the diagnostics information.
- **Settings...** Displays software that allows you to view and modify all Adobe Flash Player settings.

Refer to Adobe documentation for further help:

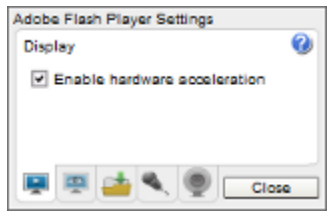

 **Global Settings...**. Displays the Flash Player Settings Manager dialog. You may need to give permission for this to run (allow):

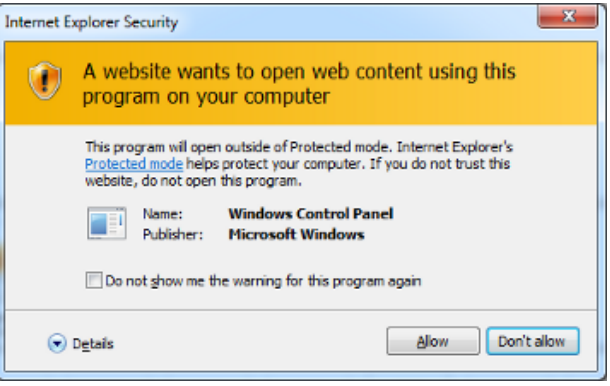

Use the software to change settings as needed:

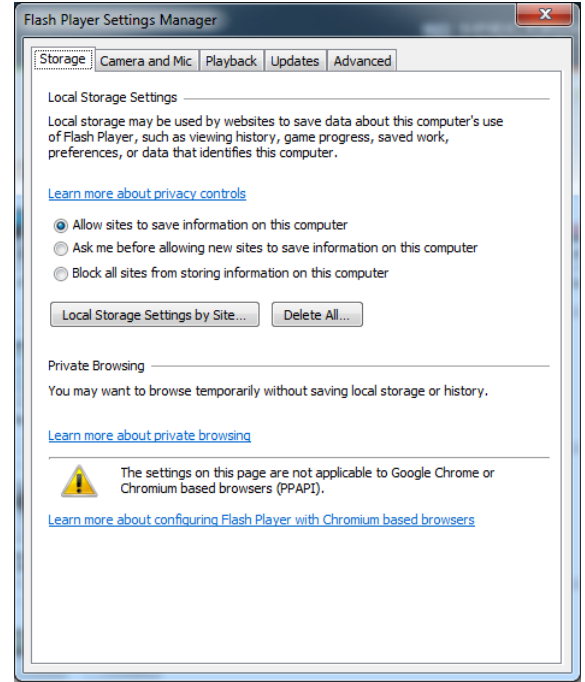

 **About Adobe Flash Player** *version***...**. Displays current version of the Adobe Flash Player in use and opens the Adobe Flash Player website (refer to Adobe documentation for further help).

## **Section 2.5 Getting an SMS Email Suffix**

An SMS Email Suffix must be added to a user's information when setting up a new user account, even if the WebPort is an Ethernet-only model. In this instance, you add the SMS email suffix for the user's own cell phone. Example: **4251235555@txt.att.net**.

Look for the user cell phone provider's SMS email suffix in the list provided in the online help. Enter it in the **SMS Email Suffix** field when entering a new user's information.

When you send a message from your cell phone to the WebPort, you enter only the 10-digit phone number for the address and the **wakeup** string for the message.

The online help contains a list of world-wide suffixes. Refer to the online help or your cell service provider for this information.

## **Section 2.6 Getting IP Address Information**

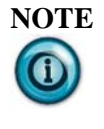

**NOTE** Whether or not you are able to ping an individual WebPort is dependent on your security settings, and whether or not you have chosen to allow pings. See Configuring Security Setup for the WebPort

You can determine the IP address and other addresses, including the MAC address for your personal computer as follows:

1. From the main window on your personal computer, click **Start**: The following field appears:

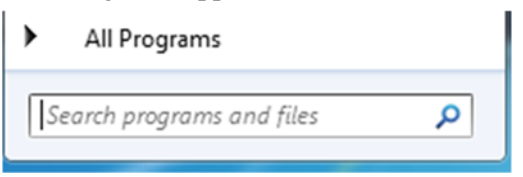

2. In the field, type **cmd** and press **Enter**: The command window appears:

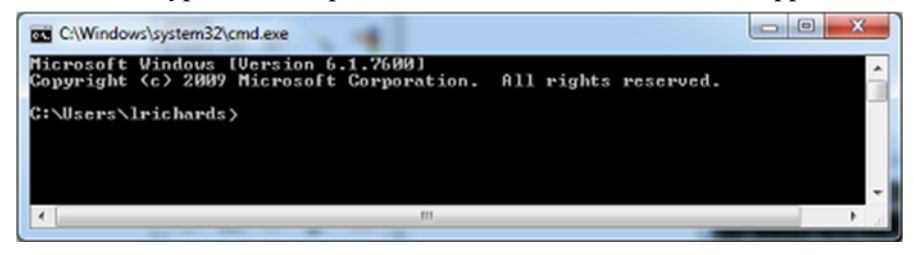

3. At the command prompt, type **ipconfig /all**, and press **Enter**: The following list of all addresses associated with your device appears:

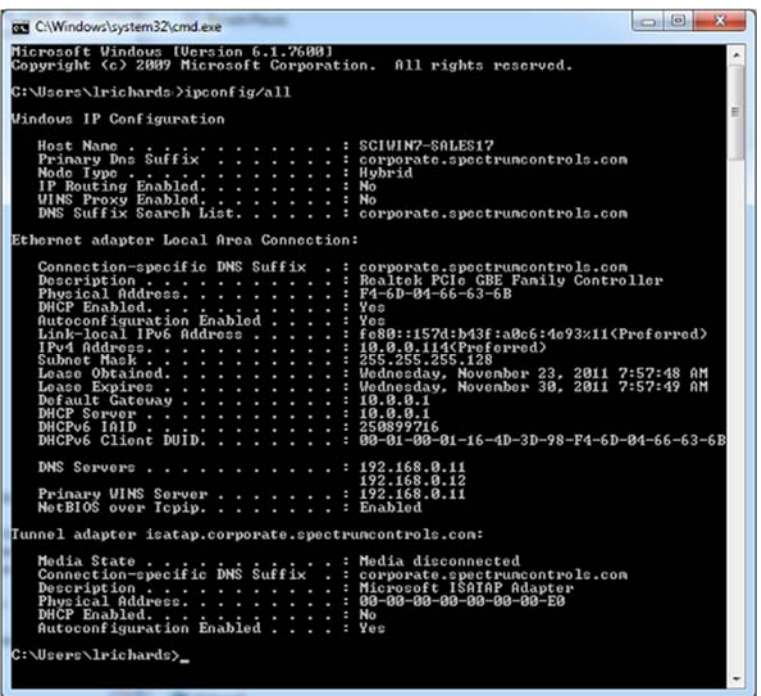

4. Use this list to set up your communications network.

5. To exit this window, at the command prompt, type **exit**, and press **Enter**.

## **Section 2.7 Pinging IP Addresses**

Whether or not you are able to ping an individual WebPort is dependent on your PC's security settings, and whether or not you have chosen to allow pings.

You can determine whether or not a device such as a computer, WebPort, router, or other device that has an IP address is reachable from your device by using the **ping** command. Example: You have connected a personal computer to a WebPort and you wish to determine whether or not the computer is able to communicate with the WebPort.

To ping the WebPort from the personal computer:

1. From the main window on your personal computer, click **Start**:

The following field appears:

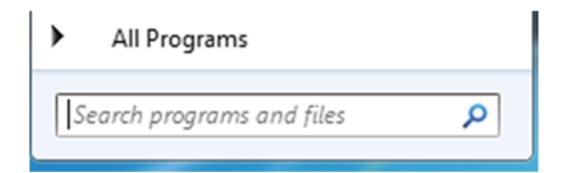

2. In the field, type **cmd** and press **Enter**:

See more results

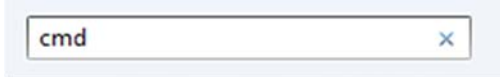

The **Windows** command window appears.

3. At the command prompt, type **ping** *IP address* where *IP address* is the address of the WebPort you wish to access, and press **Enter**. (This is the WAN address shown on the LED display after you turn on the WebPort. Example: **10.0.0.13**:

The following data appears in the command window:

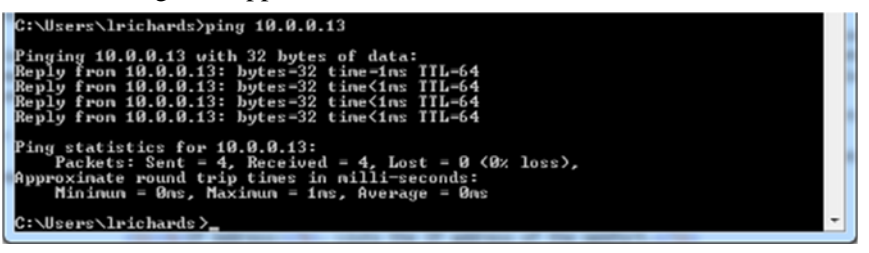

This data lets you know that you were successful in reaching the device belonging to the IP address you entered.

4. If you were not successful in reaching the device, you will instead be informed that the device is unreachable:

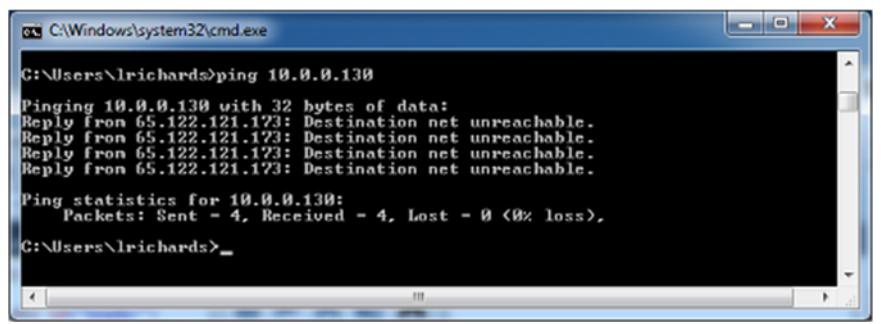

If you cannot reach the device using this command, you can contact your system administrator or technical support for additional assistance in connecting to the device you are trying to access. The device may be configured to block pings. If the device you are trying to access is a PC, the PC's firewall is usually set to block pings by default.

# **Section 2.8 Connecting a CompactLogix PLC to a WebPort Using Ethernet**

You can connect a CompactLogix PLC to a WebPort using Ethernet. The example provided here uses Rockwell Automation's RSLinx and RSLogix software running on a personal computer. For this example, before you can make the connection, you must have:

- RSLinx software installed and running on your personal computer.
- RSLogix 5000 installed and running on your personal computer. This software is used to configure the controller.
- Your PLC connected physically to the WebPort.
- Your WebPort installed with power and network connections up and running. The following example uses a CompactLogix (1769) L35E. In the following image, the WebPort is connected between the PLC and the personal computers. Use Publication *1768-um001\_-en-p*.pdf to physically install your PLC:

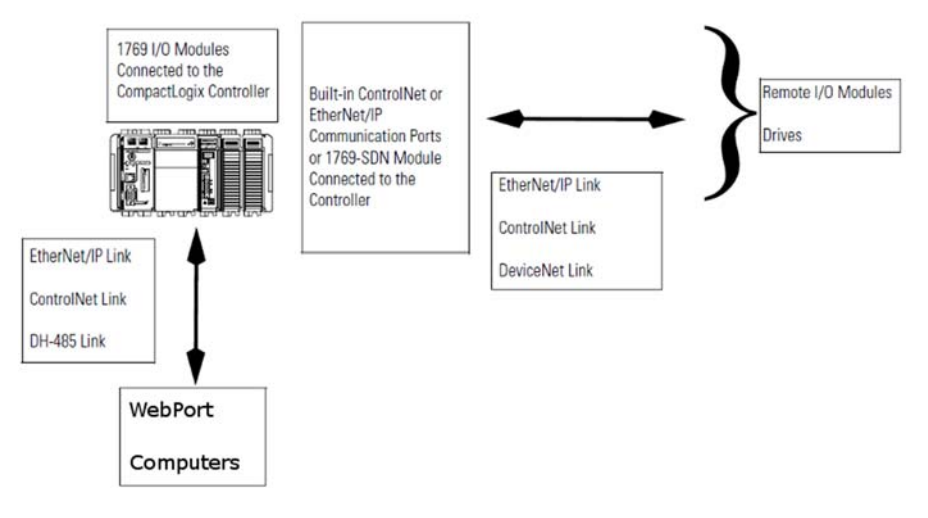

You connect the CompactLogix L35E 1769-L35E) to the WebPort as follows:

1. Connect a straight-through Ethernet cable from the Ethernet port on your CompactLogix PLC to one of the available LAN ports on the WebPort:

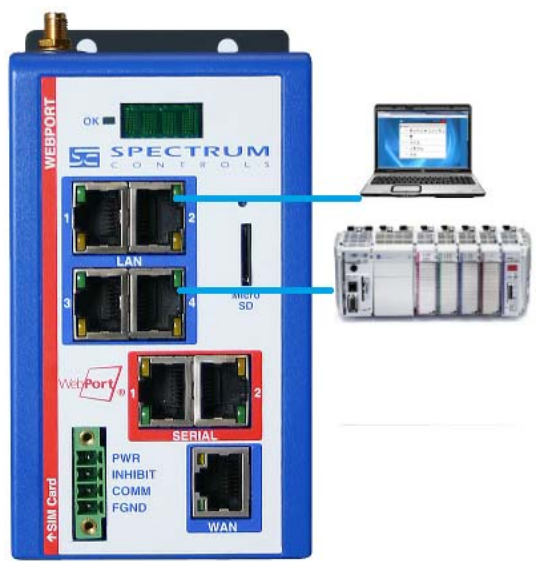

 $\bigcirc$ 

**NOTE** If there are no available LAN ports on the WebPort, expand the number of LAN ports by connecting a network switch. Do NOT use a hub.

- 2. Connect your PC to the WebPort with a straight-through Ethernet cable as shown in the image above.
- 3. Log onto your WebPort. If you need additional help accessing your WebPort, see Logging onto the WebPort User Interface
- 4. Access **Configure:Network Setup**. See Configuring Network Settings for the WebPort
- 5. In the LAN Settings Section, enter the IP address, network mask, and gateway addresses that will allow the WebPort to access the controller.

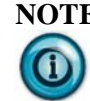

**NOTE** Under LAN settings, make sure that you have either **Static** or **DHCP Server** is selected. If you selected **Static**, then you must have a means of manually applying an address to the device as the WebPort cannot allocate it. If you select **DHCP Server**, the PLC receives an address from the WebPort when you turn on power to the PLC. When you select **DHCP Server**, you may also need to reset your EtherNet/IP device to ensure that the PLC gets its new address from the WebPort on a timely basis.

6. With the LAN settings as shown above, you can assign your PLC an IP address from 10.0.0.3 to 10.0.0.149. 10.0.0.150 through 10.0.0.254 are reserved for the LAN's DHCP server. The setting for the PLC is going to be 10.0.0.3 in this example. If you do not know how to change a PLC's address, refer to your PLC documentation or review the following topic section on changing a PLC address:

Connecting a PLC Running on a Virtual Machine to a WebPort

- 7. Click **Submit**, the software retrieves the data, and informs you when the data is successfully modified. To continue, click **OK**.
- 8. Next, add the PLC to the Devices list on the WebPort. See Adding Devices. Settings for a CompactLogix PLC are Ethernet **Port**, EtherNet/IP **Protocol**, **TCP Port**, PLC **Address**, and 0 **Slot Number**, or the specific applicable slot number:

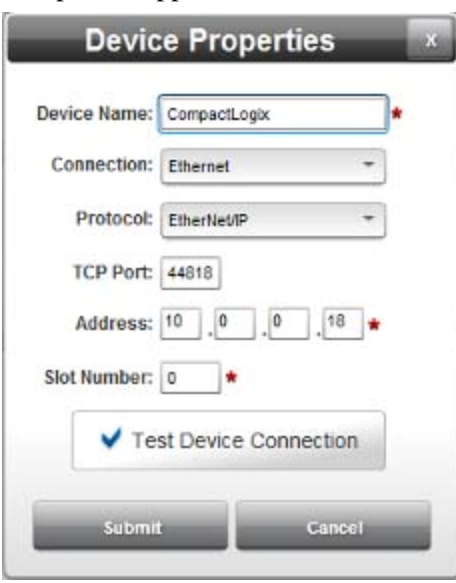

- 9. Click **Test Device Connection**. If you have successfully connected to your PLC, the software confirms the connection is successful. Click **OK**. Next click **Submit** on the Device Properties dialog. The PLC appears on the Devices dialog. If you have difficulty connecting, see Troubleshooting LAN Connections in Chapter 5, Technical Reference.
- 10. If you need to know how to configure a CompactLogix PLC so that it is able to connect to the WebPort, use the manual provided with your PLC.

## **Section 2.9 Connecting a CompactLogix PLC to a WebPort Using Serial Communications**

You can connect a CompactLogix PLC to a WebPort via serial communications. The example provided here uses Rockwell Automation's RSLinx and RSLogix software running on a personal computer. For this example, before you can make the connection, you must have:

- RSLinx software installed and running on your personal computer.
- RSLogix 5000 installed and running on your personal computer. This software is used to configure the controller.
- Your PLC connected physically to the WebPort.
- Your WebPort installed with power and network connections up and running.
- Access to your WebPort via a web browser.
- See also About Networking Deployments

The following example uses a CompactLogix (1769) L35E. In the following image, the WebPort is connected between the PLC and the personal computers. Use Publication 1769-UM01G-EN-P -November 2009 to physically install your PLC:

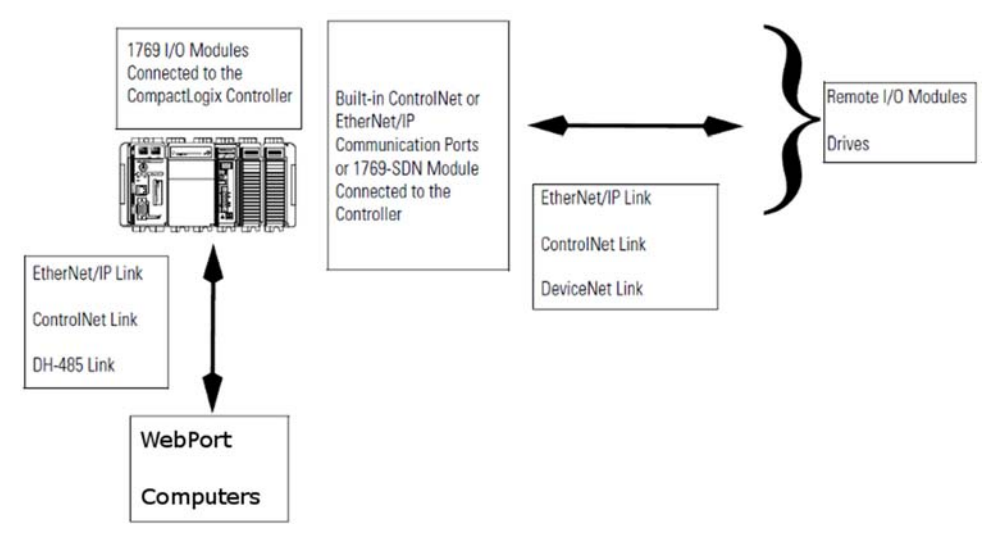

You connect the CompactLogix L35E 1769-L35E) to the WebPort as follows:

- 1. Connect one end of a straight-through Ethernet cable to **Serial Port 1** or **Serial Port 2** on the WebPort.
- 2. Connect the other end to a user-supplied, RJ45-to-9-pin D-shell.

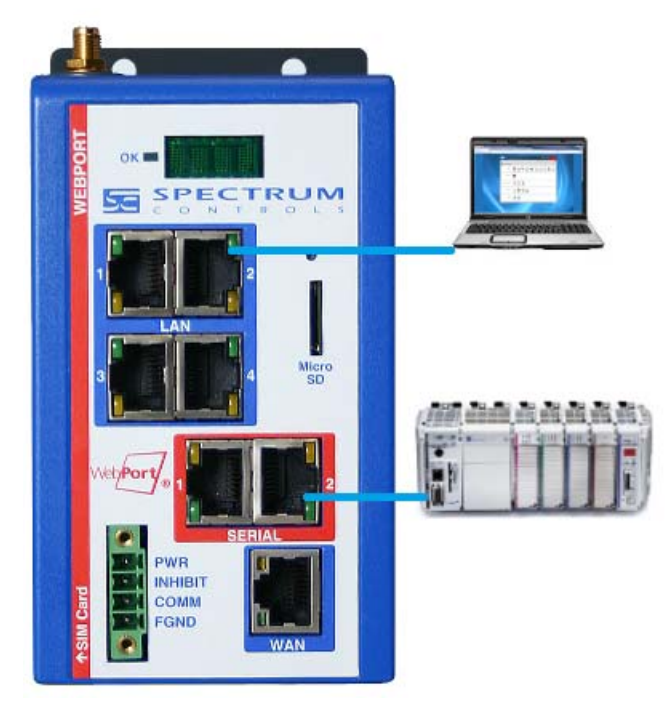

3. Connect one end of the Allen-Bradley serial programming cable, catalog number 1747-CP3 or 1756-CP3 to the user-supplied, RJ45-to-9-Pin Dshell converter.

- 4. Connect the other end of the Allen-Bradley serial programming cable to the 1769-L35E controller.
- 5. If you prefer to create your own cable, using the following cable wiring diagram:

### **Cable Wiring Diagram**

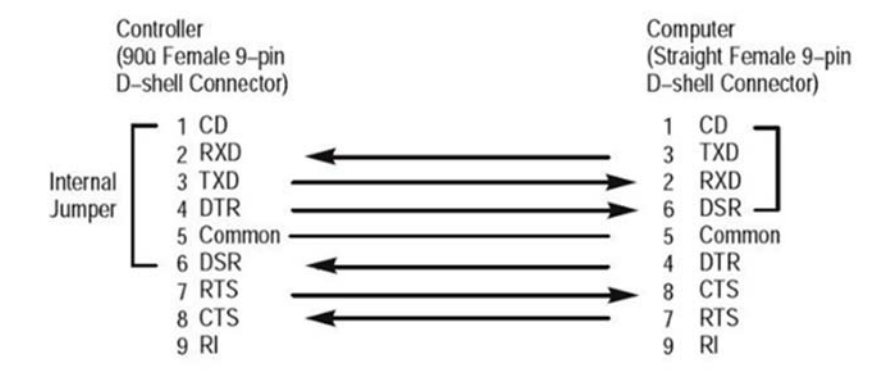

- 6. Connect your personal computer to one of the LAN ports on the WebPort with a straight-through Ethernet cable (see image above).
- 7. Log onto your WebPort. If you need additional help accessing your WebPort, see Logging onto the WebPort User Interface
- 8. Access **Configure:Serial Communications Setup**. See Configuring Serial Communications Setup
- 9. Select the 19200 **Baud Rate**. All other default settings remain the same.
- 10. Click **Submit**. The software retrieves the data, and informs you when the data is successfully modified. To continue, click **OK**.
- 11. Next, add the PLC to the Devices list on the WebPort. See Adding Devices. Settings for a CompactLogix PLC are Serial **Port**, DF1-CIP **Protocol**, 1 **Slave ID**, and CRC **Checksum**.
- 12. Click **Test Device Connection**. If you have successfully connected to your PLC, the software confirms the connection is successful. Click **OK**. Next click **Submit** on the Device Properties dialog. The PLC appears on the Devices dialog.
- 13. If you need to know how to configure a CompactLogix PLC so that it is able to connect to the WebPort, use the manual provided with your PLC. (The PN is provided at the start of this topic.)
- 14. Next, if required, add pass-through settings. Return to the **Configure:Serial Communications Setup**. See Configuring Serial Communications Setup.
- 15. From the dialog, click the **Pass-thru enabled** checkbox. Settings for a CompactLogix PLC are DF1-CIP **Protocol**, 1 **Slave ID**, if that is the correct value, and CRC **Checksum**.
- 16. Next, click **Submit**. The software confirms the data modification is successful. Click **OK**.

## **Section 2.10 Connecting an S7-200 PLC to a WebPort Using Serial Communications**

You can connect an S7-200 PLC to a WebPort via serial communications.

See also About Networking Deployments

You connect the S7-200 to the WebPort as follows:

- 1. Log onto your WebPort. If you need additional help accessing your WebPort, see Logging onto the WebPort User Interface
- 2. Access **Configure:Serial Communications Setup**. See Configuring Serial Communications Setup
- 3. Select the 9600 **Baud Rate**, even **Parity**, and RS-485 **Connection Type**. All other default settings remain the same.
- 4. Click **Submit**. The software retrieves the data, and informs you when the data is successfully modified. To continue, click **OK**.
- 5. Next, add the PLC to the Devices list on the WebPort. See Adding Devices. The setting for an S7-200 PLC is PPI **Protocol**. The other setting(s) adjust to match the protocol.
- 6. Click **Test Device Connection**. If you have successfully connected to your PLC, the software confirms the connection is successful. Click **OK**.
- 7. Next click **Submit** on the Device Properties dialog. The PLC appears on the Devices dialog.
- 8. If you need to know how to configure an S7-200 PLC so that it is able to connect to the WebPort, use the manual provided with your PLC.
- 9. Next, if needed, add pass-through settings. Return to the **Configure:Serial Communications Setup**. See Configuring Serial Communications Setup.
- 10. From the dialog, click the **Pass-thru enabled** checkbox. The setting for an S7-200 PLC is PPI **Protocol**.
- 11. Next, click **Submit**. The software confirms the data modification is successful. Click **OK**.

# **Section 2.11 Obtaining a Cell Modem Number**

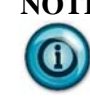

**NOTE** This topic applies only to WebPorts that have the optional cell modem. If you have the Ethernet-only WebPort, the Modem icon is absent.

> From WebPort software release 1.2 onwards, you are able to mouse over the Cell option on the WebPort Configuration dialog to get the cell modem number. See Viewing Cell Communication Status Information.

# **Section 2.12 Acknowledging an Alarm Via SMS**

Use the following procedure to acknowledge an alarm on a WebPort by sending an SMS to the WebPort.

If the optional cell modem is present, you need to know the cell modem number of your WebPort before you can send it an SMS. If you need to determine your cell modem number, see Obtaining a Cell Modem Number

Once you know your WebPort's cell modem number, send the following message to the cell modem number:

ack *n*

where  $n$  is the number of the alarm itself. For example, if you receive an SMS reading **[ALARM TRIGGERED: 2] Boiler pressure above limits**, the value **2** is sent back in the message as follows:

ack **2**

You should see that the alarm is acknowledged in the Alarm Log with the user name of the person who acknowledged the alarm.

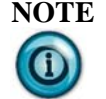

**NOTE** For this procedure to work, the cell phone being used to ACK the alarm must be associated with a user account in the WebPort.

# **Section 2.13 Sending a Text from a WebPort**

Use the following procedure to retrieve the cell phone number that is associated with a SIM card installed on a WebPort.

1. Log onto your WebPort.
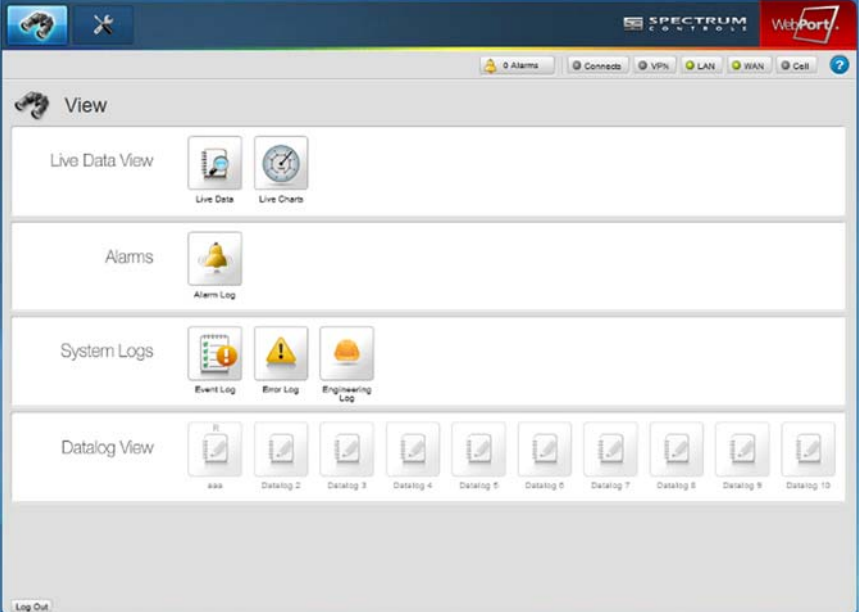

The main WebPort window appears:

2. Next, click the Configure icon:

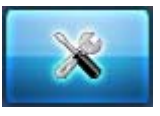

The Configuration window appears:

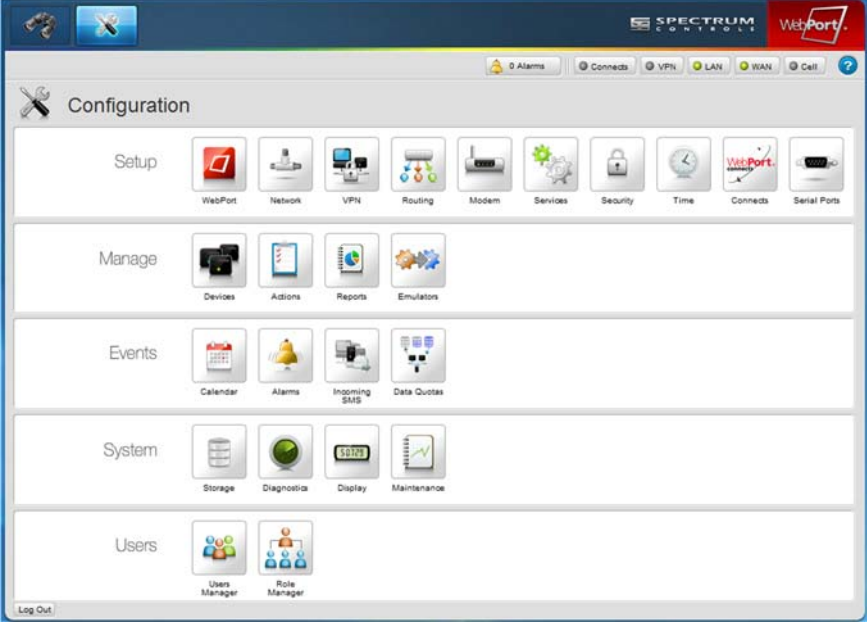

3. From the Configuration Work Area, select the following icon:

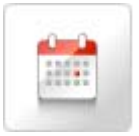

The Calendar Events dialog appears:

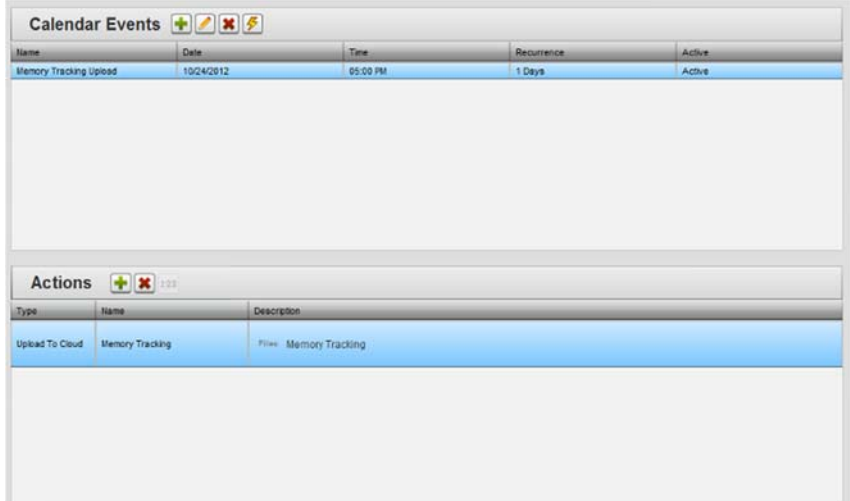

4. Click the following Actions icon to add a one-time event:

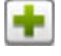

The Available Actions dialog appears. To create a new action, click the following icon on the dialog:

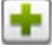

The Action Properties dialog appears:

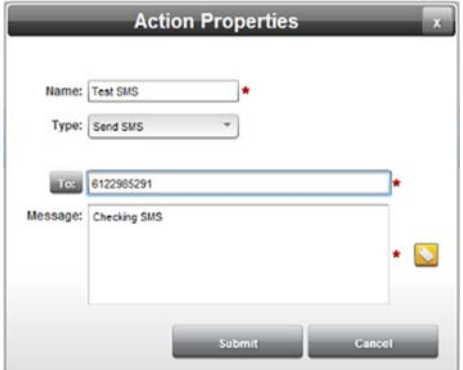

- 5. If needed, from the **Type** drop-down list, select **Send SMS**
- 6. Specify the phone number to which the SMS is to be sent in the **To** field. Example: **6122925291**
- 7. Specify any description for this SMS message.
- 8. Click **Submit**.
- 9. Add the Send SMS action to a Calendar Event that executes immediately.

The WebPort software sends the specified SMS message to the target phone. The Event log also logs that the message was sent.

# **Section 2.14 Selecting an Antenna to Maximize Cell Modem Signal Strength**

Spectrum Controls, Inc. recommends the following antenna for use with WebPorts:

Taoglas WM 90.A305111

When selecting an antenna for your WebPort cell modem, keep the following information and guidelines in mind:

- **Antenna Polarity**. Monopole radio antennas require mounting perpendicular to a conductive surface (ground plane). The mechanical design of the WebPort is not designed with this in mind as the plastic enclosure does not provide a proper ground plane. As such when mounting an antenna directly to the WebPort, a dipole antenna is required. If the antenna is not mounted directly, and instead extended to an external mounting location, a monopole antenna may be used with the requirement that it is installed perpendicular to a proper ground plane.
- **Antenna Gain**. A carefully selected gain must be used targeting typical cellular frequencies. These are the 700-850 MHz and 1.7-2.1 MHz frequencies, depending on the carrier. The standard dipole antenna shipped with WebPort offers 2 dB of gain at these frequencies. 0-dB gain antennas radiate more energy higher in the vertical plane to reach radio communication sites that are located in higher places. Therefore, they are more useful in mountainous and metropolitan areas with tall buildings. A 2 dB or 3 dB gain antenna is the compromise in suburban and general settings. A 5 dB gain antenna radiates more energy toward the horizon (compared to the 0, 2, and 3 dB antennas) to reach radio communication sites that are further apart and less obstructed. Therefore, they are best used in deserts, flat lands, and open farm areas.
- **Antenna extension cable**. Bad reception usually requires a better placed antenna in a better, higher location. When moving the antenna off the WebPort directly significant dB losses can be seen if the right extension cable is not used. Depending on the length of the extension a sufficiently large gauge extension cable must be used to minimize these losses.

Other equipment that you may install to maximize your signal strength includes:

- **A cellular booster/repeater**. www.jdteck.com provides boosters, repeaters, and antennas, coaxial cable, tools, and assorted supplies for troubleshooting and improving cellular coverage issues.
- **Provider Coverage**. You may use www.wirelessadvisor.com to find service providers for your area. You can also review individual provider websites for further coverage information.

# **Section 2.15 Defining Tag Data Types**

When defining tags (or 'named data') for the WebPort or associated programmable logic controllers (PLCs), you must associate each data tag with an RSLogix 5000 data type.

The following rules apply to tag definition:

- Tags cannot begin with \$. This character is reserved for system definitions that you may not change. If you try to create a tag with a \$ in front of it, the \$ is not accepted as a character.
- The tag name cannot match an existing tag. If you try to enter a tag name that already exists, the software will inform you that a tag with that name already exists.

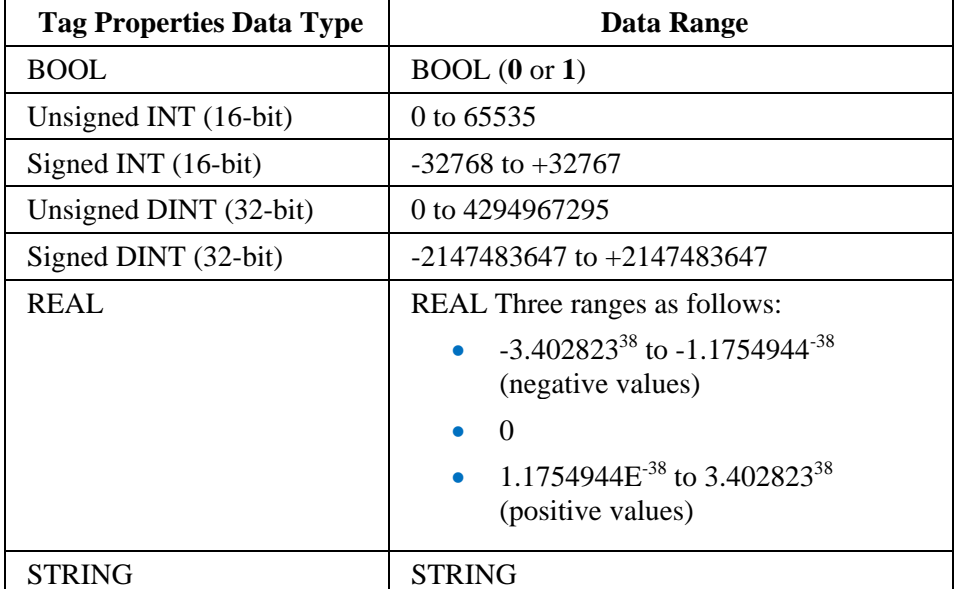

The WebPort maps tag types for Modbus protocols as follows:

The WebPort maps tag types for non-Modbus protocols as follows:

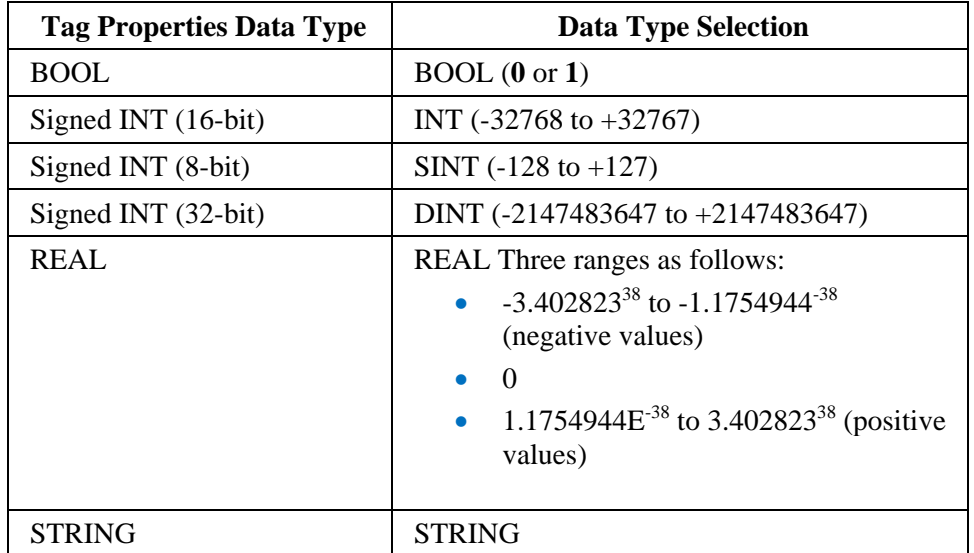

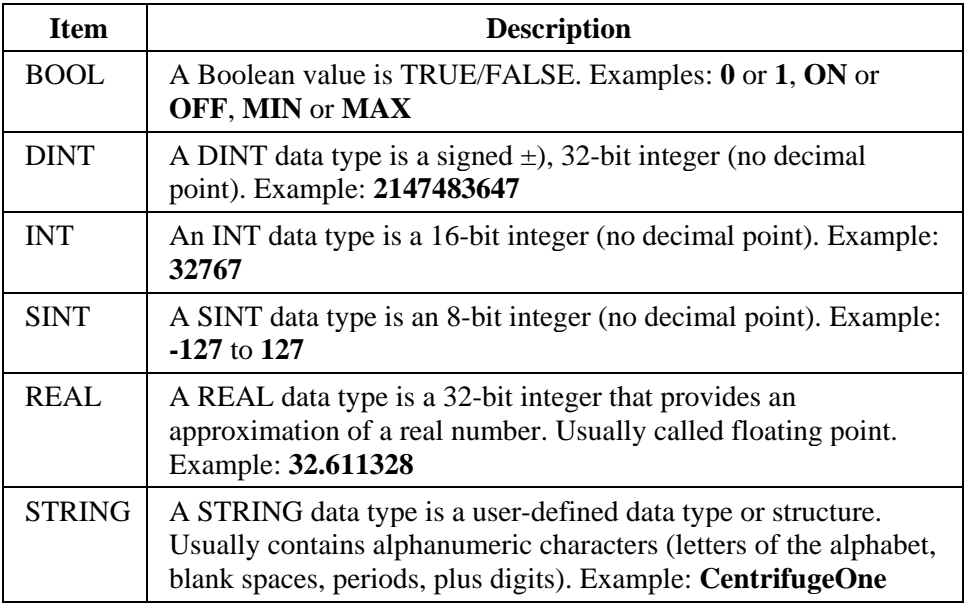

The following table lists the RSLogix 5000 data types available for tag definition:

The following table lists MODBUS extended addressing information for both value ranges available for this protocol:

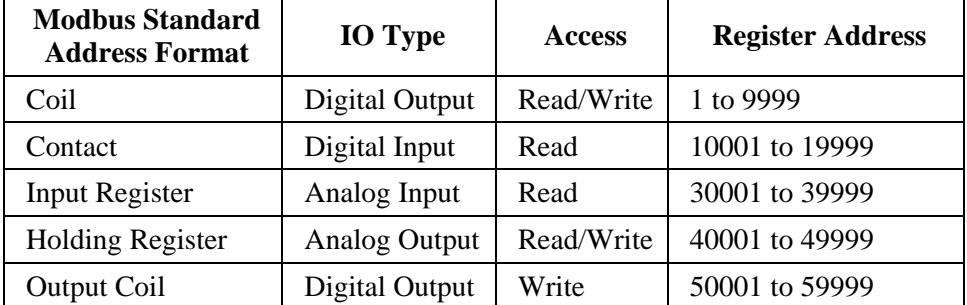

The following table lists the general format of value names for SLC 500 and Microcontroller data:

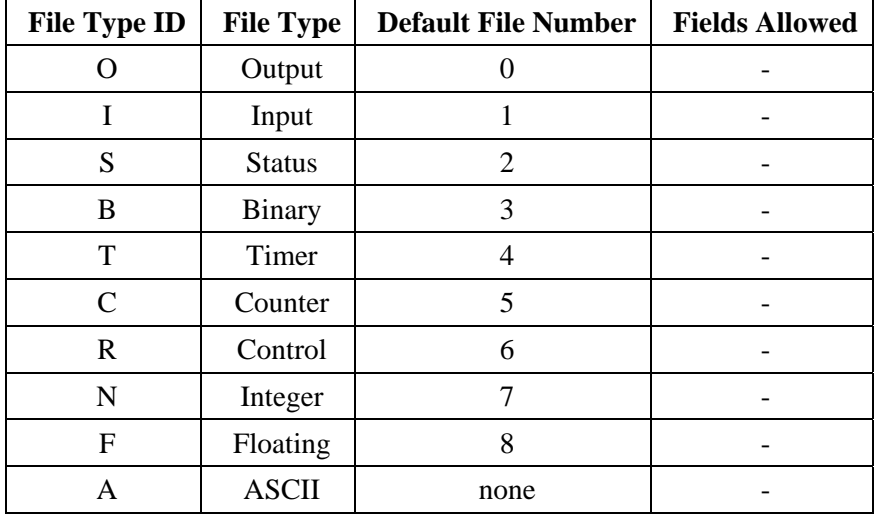

# **Section 2.16 Inhibiting the Network**

Network access for the WebPort can be enabled or disabled at any time. (When switching from one state to the other, it is recommended that you allow at least one minute for the change to occur.) Network inhibit is achieved by grounding pin 2 of the **PWR** connector.

- When pin 2 is left unconnected, network communication is enabled, and if it is connected to ground (pin 3) then WAN and the optional cell modem function is inhibited.
- When pin 2 is connected to ground, the physical layer for the WAN interface is disabled. No traffic of any type will enter or exit via the WAN. In addition, the optional cellular modem will be shut down into a low power mode and disconnected from the network. No cellular or WAN data traffic will occur as long as network inhibit is active.

When network inhibit is removed, the WAN begins working again, and the cellular modem is reinitialized.

When the network is inhibited, the only way to connect to the WebPort and make configuration changes is by connecting a laptop to the LAN.

# **Section 2.17 Viewing Serial LED Operation**

WebPort serial LEDs work as shown in the following table.

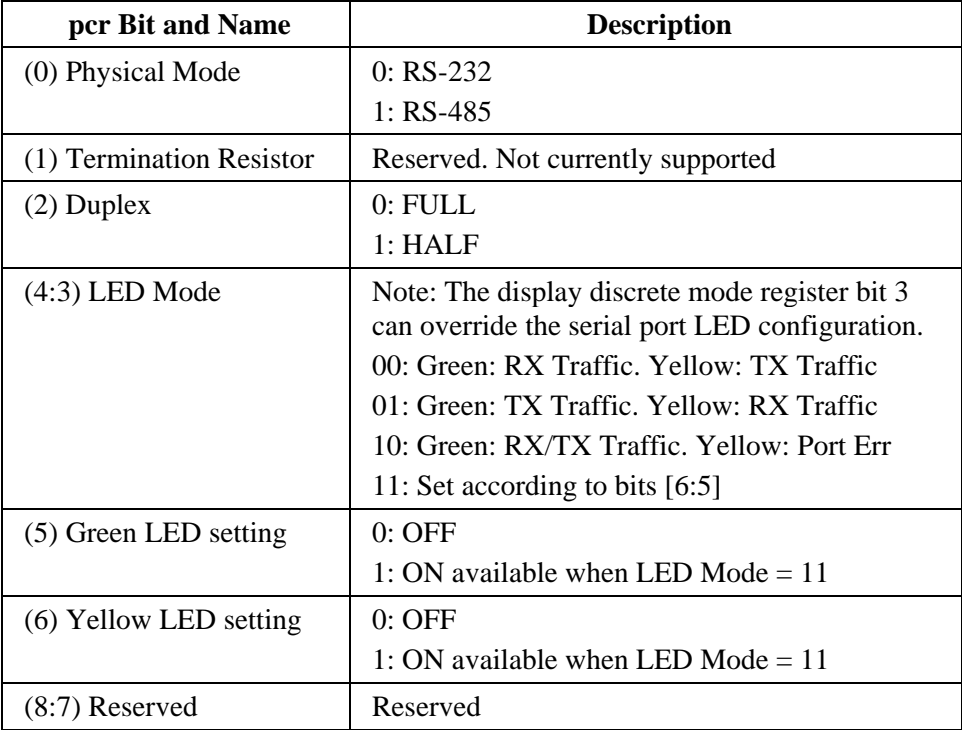

#### **Serial Codes**

# **Section 2.18 General Public License Information**

As part of the WebPort product, Spectrum Controls, Inc. uses software licensed under GNU General Public License, version 2:

GPL version 2.0

Spectrum Controls, Inc. also uses software licensed under GNU General Public License, version 3:

GPL version 3.0

Please refer to the websites listed above for further information about these licenses, and how they are to be used.

# **Section 2.19 Limited Warranty**

Spectrum Controls, Inc. warrants that its products are free from defects in material and workmanship under normal use and service, as described in Spectrum Controls, Inc. literature covering this product, for a period of 1 year. The obligations of Spectrum Controls, Inc. under this warranty are limited to replacing or repairing, at its option, at its factory or facility, any product which shall, in the applicable period after shipment, be returned to the Spectrum Controls facility, transportation charges prepaid, and which after examination is determined, to the satisfaction of Spectrum Controls, Inc., to be thus defective.

This warranty shall not apply to any such equipment which shall have been repaired or altered except by Spectrum Controls, Inc. or which shall have been subject to misuse, neglect, or accident. In no case shall the liability of Spectrum Controls, Inc. exceed the purchase price. The aforementioned provisions do not extend the original warranty period of any product which has either been repaired or replaced by Spectrum Controls, Inc.

# **Chapter 3 Using the WebPort Interface**

# **Section 3.1 Using the WebPort User Interface**

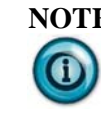

**NOTE** Running the WebPort User Interface requires an Adobe Flash compatible web browser. The first time you run the WebPort User Interface, if you do not have the Adobe Flash Player, the WebPort User Interface prompts you to download and install the Adobe Flash Player.

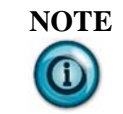

**NOTE** Before you can use the WebPort software to configure a WebPort, the WebPort should be installed in the location where you are planning on using it. See Installing the WebPort

# **Section 3.2 Logging onto the WebPort User Interface**

You log onto the WebPort User Interface to set up and manage all WebPort functions:

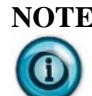

**NOTE** All fields that show a red asterisk (\*) are required.

To log onto the WebPort:

1. Start web browser software. Examples: Microsoft ® Internet Explorer, Mozilla Firefox.

The browser window appears.

2. In the address bar, type either the LAN or WAN IP address that is visible in the LED display on the WebPort you are going to work with. The address you use is dependent on how you are connected:

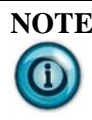

**NOTE** You may find that you need to install an Adobe Flash Player. If that is the case, the WebPort informs you that you need to either install Flash or update your version, when the password login dialog appears. Navigate to Adobe's website and download the correct version of Flash to continue:

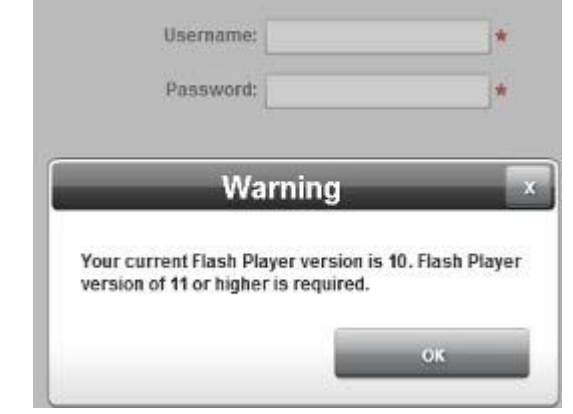

 If your connection with the WebPort is via the WAN port, use the WAN IP address scrolling in the WebPort LED display. Example: **10.0.0.19**

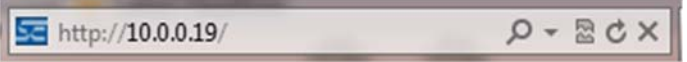

 If your connection with the WebPort is via one of the four LAN ports, use the LAN IP address that is visible. Example: **192.168.2.1**.

The WebPort User Interface login dialog appears:

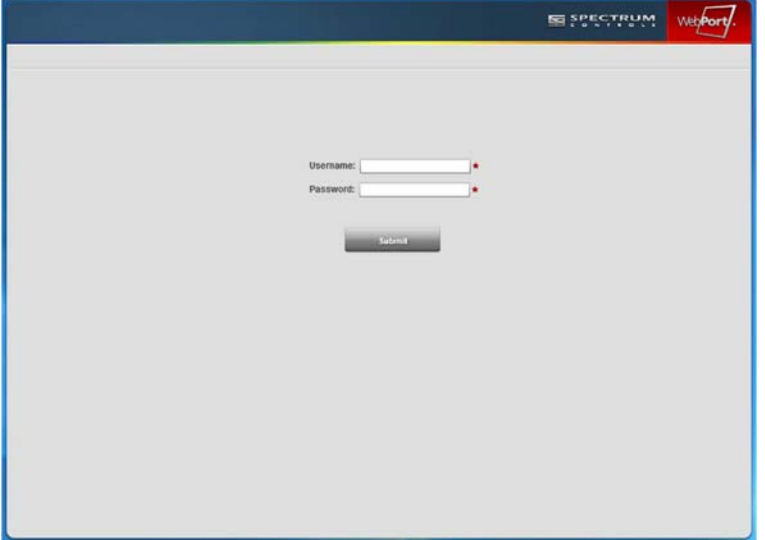

3. Type in (enter) your user name and password. The asterisk [\*] beside the field tells you that you must enter information in this field. Enter the information carefully. If you fail to enter your user information correctly, the software informs you that you have to wait 5 seconds before you may try to login again.

- 4. The default username and password provided with your WebPort are:
	- **Username**. Default user name is **admin**.
	- **Password**. Default password is **spectrum**.

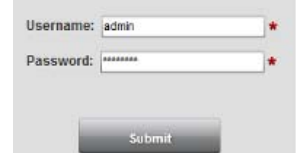

The software immediately prompts you to change the password. You may not use the default password:

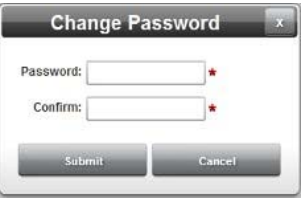

5. Click **Submit**.

The software informs you that it is retrieving data and displays the WebPort User Interface window.

See About the WebPort User Interface Window

#### **3.2.1 Troubleshooting**

 If there is a communication failure with the WebPort, the following dialog appears:

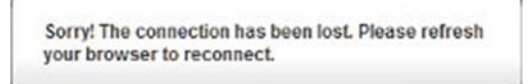

- If you still cannot access the WebPort, check to see that your WebPort is connected to the Internet (WAN), or to your personal computer or mobile device (LAN). See Getting IP Address Information See also Pinging IP Addresses.
- If you enter incorrect username or password information, the following dialog appears:

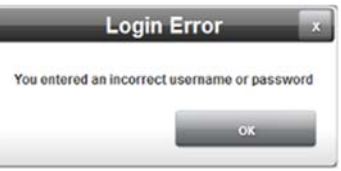

Click **OK**, and re-enter your user information after waiting for 5 seconds.

# **Section 3.3 About the WebPort User Interface Window**

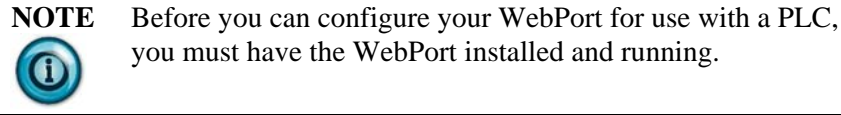

See Installing the WebPort

You use the WebPort User Interface Window to:

- Configure the WebPort to communicate with programmable logic controllers, to collect data from them, and to change tag values on them.
- Configure the WebPort to define alarms.
- Configure the WebPort to carry out user-defined additional tasks, and to send reports to computers, cell phones, or users.
- Register the WebPort with the WebPort Connects cloud service so that you can access data remotely and do remote maintenance.
- Switch to optional cell modem data mode if your model of the WebPort contains a cell modem.
- Log out from the WebPort. To log out, select **Log Out** from the status bar. This option is available from all WebPort windows.

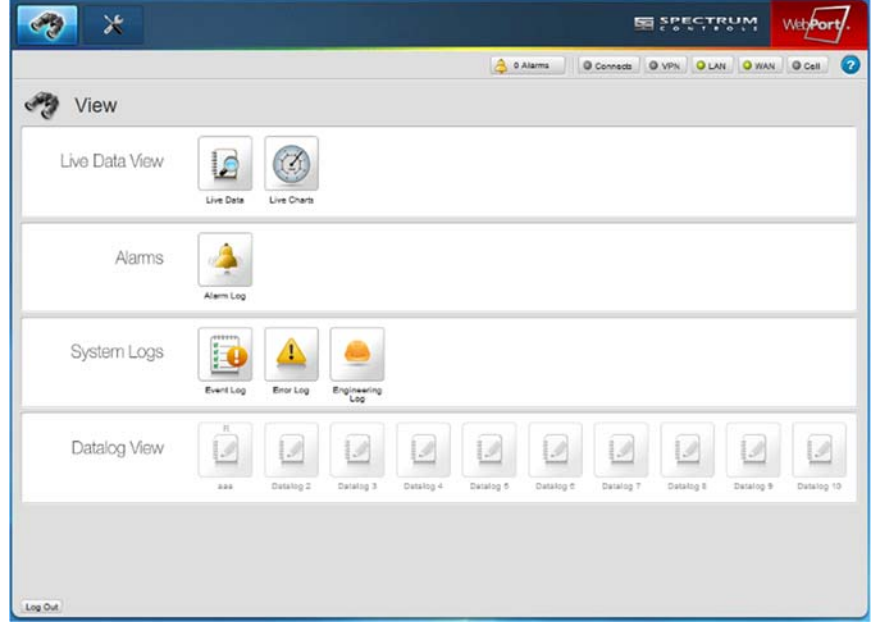

The WebPort User Interface Window contains:

- **WebPort User Interface Title Bar**. Accesses **View** and **Configuration** work areas, and displays company name and logo.
- **WebPort User Interface Menu Bar**. Accesses **Actions**, **Alarms**, **Connects**, **VPN**, **LAN**, **WAN**, and (optional) **Cell** communications connection information, and online help.
- **WebPort User Interface Configuration Work Area**. Allows you to add users, define roles, and to configure most aspects of WebPort operation.
- **WebPort User Interface View Work Area**. Accesses and shows the data that is being collected by the WebPort from programmable logical controllers (and other types of controller) that it is monitoring.

# **3.3.1 WebPort User Interface Title Bar**

The WebPort User title bar shows the company name and WebPort logo.

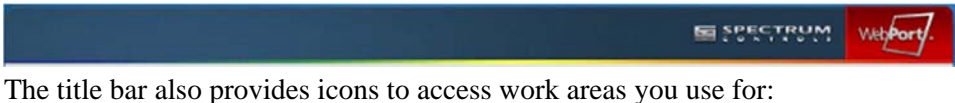

• Setting up (configuring) the WebPort.

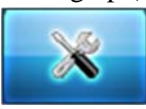

See WebPort User Interface Configuration Work Area

 Viewing WebPort-specific data such as alarm activity, event activity, and error messages. You may also view data from devices such as programmable logic controllers that are monitored by the WebPort:

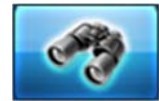

See WebPort User Interface View Work Area

# **3.3.2 WebPort User Interface Menu Bar**

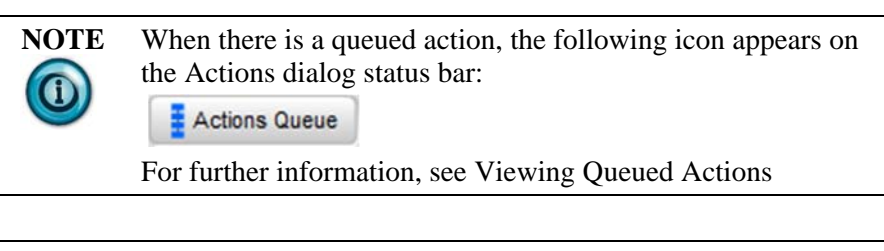

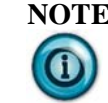

**NOTE** If you have the Ethernet-only WebPort, the Cell modem icon is grayed out.

The WebPort User Interface menu bar provides access to queued action information, alarm alert data, WebPort communications status data for all communication modes, and online help:

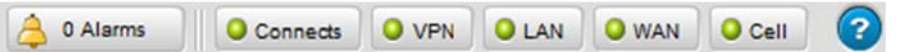

The relevant icons also display current information about number of alarm alerts, and whether or not a communications path is present. The status panels update at login, and any time there is a state change (such as an IP address change, or the modem goes into data mode). The status information is also refreshed every minute.

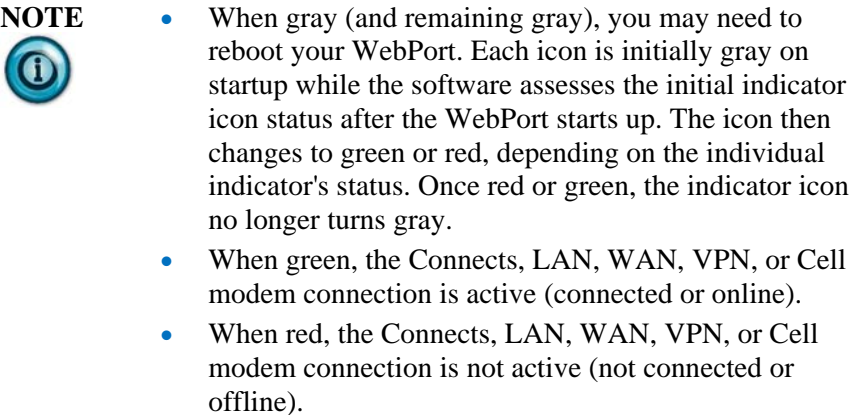

- The Alarm icon is only red when an active alarm is present.
- Alarm data. When no alarm alerts are present, the icon shows  $0$  (zero) alarms and the button is the background window color. To access the alert data, select the Alarms icon:

#### 1 Alarm ᅀ

See Viewing Triggered Alarm Data

 To access WebPort Connects status information, mouse over the Connects icon:

Connects

See Viewing Connects Status Information

To access VPN status information, mouse over the VPN icon:

**O** VPN

See Viewing VPN Communications Status Information

 To access LAN communications status information, mouse over the LAN icon:

 $O$  LAN

See Viewing LAN Communications Status Information

 To access WAN communications status information, mouse over the WAN icon:

 $\bullet$  WAN

See Viewing WAN Communications Status Information

 To access optional Cell communications status information, mouse over the Cell icon:

 $O$  Cell

See Viewing Cell Communications Status Information

To access online help, select the Help icon:

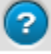

See Viewing Help Information

#### **3.3.3 WebPort User Interface View Work Area**

To access the View work area, select the View icon on the WebPort User Interface title bar:

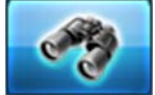

The View work area appears:

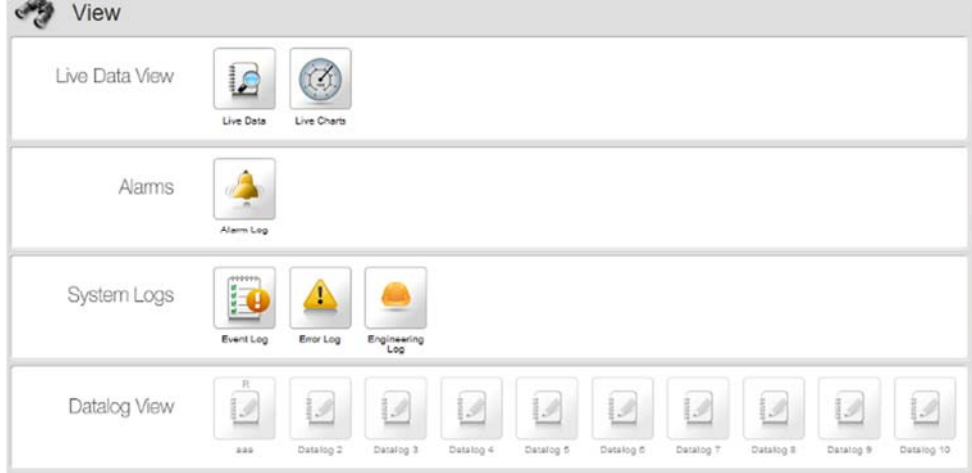

Use the View work area for:

- Viewing live data and live data charts
- Viewing alarm logs
- Viewing events, error logs, and engineering logs
- Viewing datalogs
- Viewing reports

See also WebPort User Interface Configuration Work Area

#### **3.3.4 WebPort User Interface Configuration Work Area**

To access the Configuration work area, select the Configuration icon on the WebPort User Interface title bar:

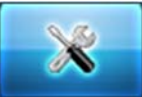

The Configuration work area appears:

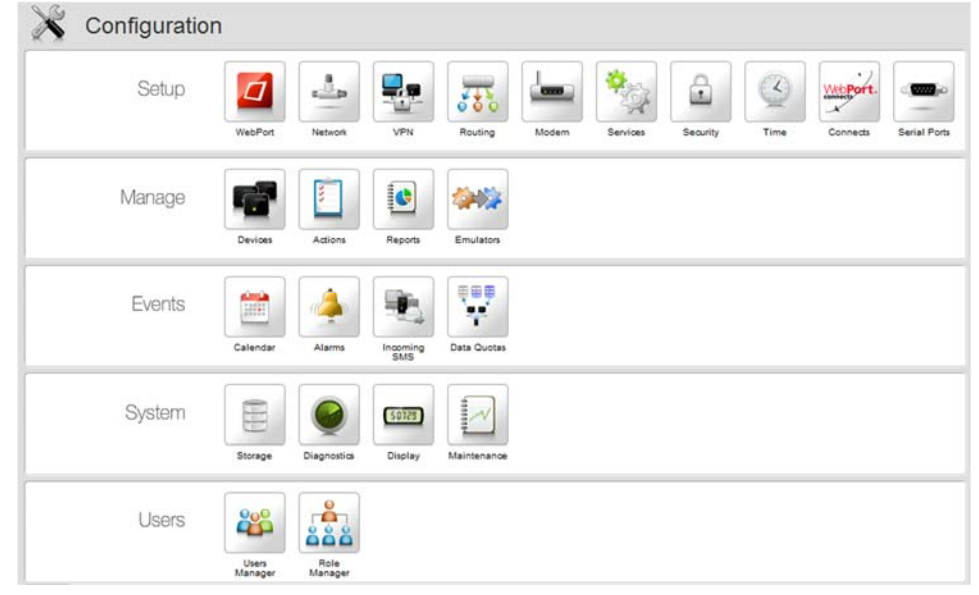

Use the Configuration work area for setting up all WebPort configuration options. (However, the View work area provides options for working with logs and reports, and to set up live charting.) You may access help about all configuration software options from:

• Using the WebPort User Interface

See also WebPort User Interface View Work Area

#### **Section 3.4 Adding and Managing Users**

You may add users to the WebPort at any time. You may also modify existing user information and delete existing users. You need specific information, such as cell phone numbers, SMS email suffixes, and email for each user before you can finish adding individual user information. The information you need is dependent on how you set up user roles on your WebPort. For example, if you have an Ethernet-only WebPort, you do not need any of the cell modem setup details. However, even if the WebPort does not have an installed cell phone modem, you must add an SMS email suffix for that user so that the user is able to receive SMS messages via email instead.

The first time you log onto a newly installed WebPort after connecting to it, the username and password provided by Spectrum Controls, Inc. gives you administrative access to all features.

The following guidelines apply to adding users and managing roles:

- You cannot delete the default **Admin** role.
- Only a person with **Admin** role privileges can create new users.
- Only a person with **Admin** role privileges can modify the **Role** of any other user
- Any user with **Full** access can open and modify his personal record.
- If there are no other **Admin**-level users, you cannot delete the default **Admin** role.
- If there are no other **Admin**-level users, you cannot change the role of your own **Admin** account.

To add, modify, or delete users:

1. From the Configuration Work Area, select the following icon:

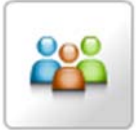

The Users dialog appears:

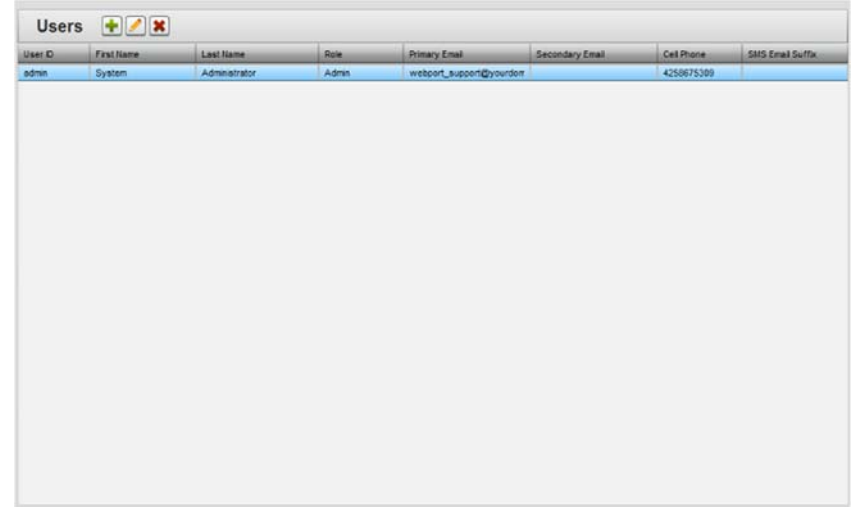

- 2. View or specify the following options:
	- **Users**. Shows you current users and properties associated with each user. To add, change (modify), or delete users or user information, double click any of the user fields or click the following icon:

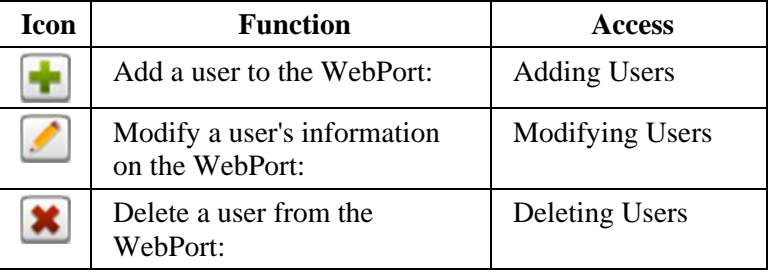

# **3.4.1 Adding Users**

To add a user:

1. From the Configuration Work Area, select the following icon:

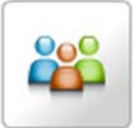

The Users dialog appears:

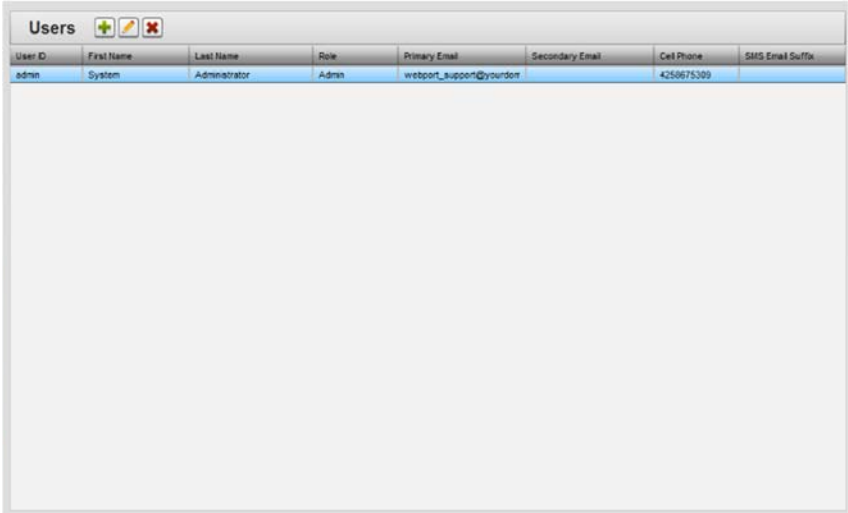

2. Click the following icon:

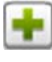

The User Properties dialog appears:

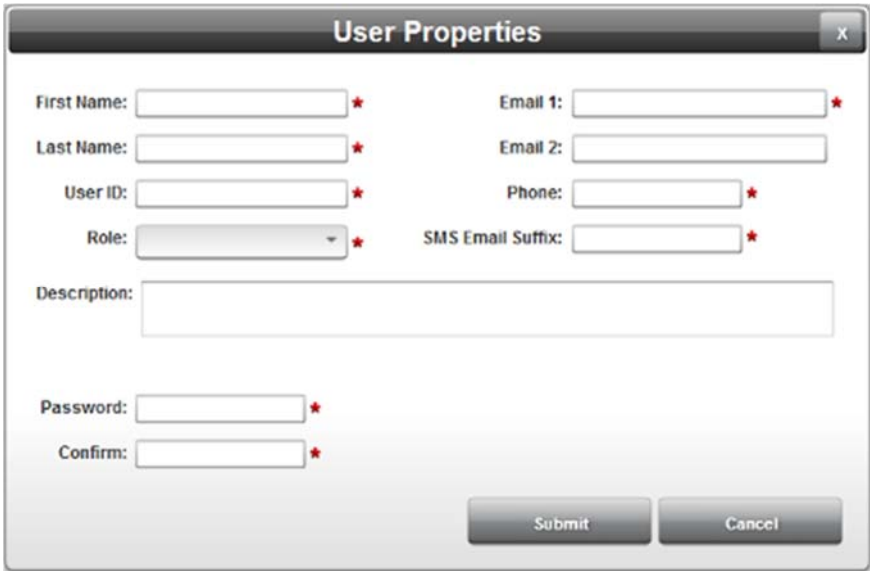

- 3. View or specify the following options. All fields are required except for the second email, and the description field:
	- **First Name**. Enter the first name of the user. Example: **Pat**
	- **Last Name**. Enter the second name of the user. Example: **Smith**
	- **User ID**. Enter name by which user is identified on the WebPort. Example: **psmith**
	- **Role**. From the drop-down menu, select whether user has an administrator, operator, or user role. Different roles have different privileges assigned to them.

See Configuring Roles

- **Email 1**. Enter a primary email that the WebPort can use to communicate with the user. Example: **psmith@spectrumcontrols.com**
- **Email 2**. Enter a secondary email that the WebPort can use to communicate with the user. Example: **psmith@gmail.com**

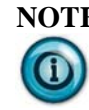

**NOTE** You may need to enter the **1** prefix when sending an SMS from one carrier to another. Whether or not you need to enter the prefix is dependent on your cell service provider and the provider to whom you are sending the SMS. Please check with your cell service provider. The cell number in the user record is used for two functions:

- Send a user a true SMS
- Create an email address so that the WebPort software can send an SMS via email. If the user's SMS Email Address is **14258918931@vtext.com**, then that **1** has to be in the user record. Likewise, you should NOT enter the **1** for the user's address if the SMS Email Address does not use it.
- **Phone.** Enter the cell phone number that the WebPort can use to send SMS messages to the user (no dashes or periods). Phone numbers can have 10, 11, 12, or 13 digits. Example: **4251235555**, **14251235555**, **0114251235555** or **014251235555**
- **SMS Email Suffix**. Enter the provider email suffix text that can be used to send SMS text messages from the WebPort via email. You must enter this information even if you do not have a WebPort with a cell modem as email is used to send text messages to a user. Examples: **vtext.com**, **txt.att.net, tmomial.net**.

See Getting an SMS Email Suffix

- **Description**. If preferred, provide a description of the user or other necessary text. Example: **Testing technician**
- **Password**. Enter password that the user will use to access the WebPort User Interface software (8 characters minimum). Example: **fg89#96M**
- **Confirm**. Re-enter password entered in previous field to confirm previous entry is correct.
- **Submit**. Saves changes on WebPort and exits.
- **Cancel**. Exits without saving changes on WebPort.

# **3.4.2 Modifying Users**

To modify a user's information:

- 1. Access the User Properties dialog:
	- See Adding and Managing Users

The Users dialog appears:

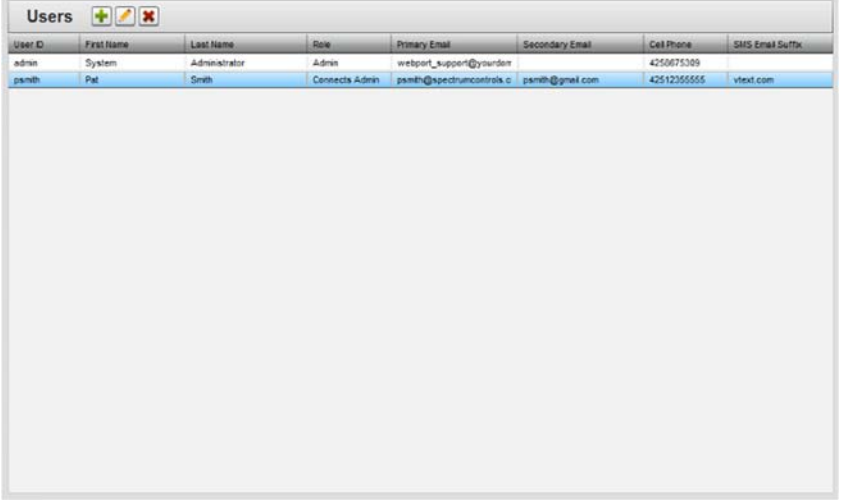

2. Select a listing and click the following icon:

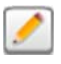

The User Properties dialog appears.

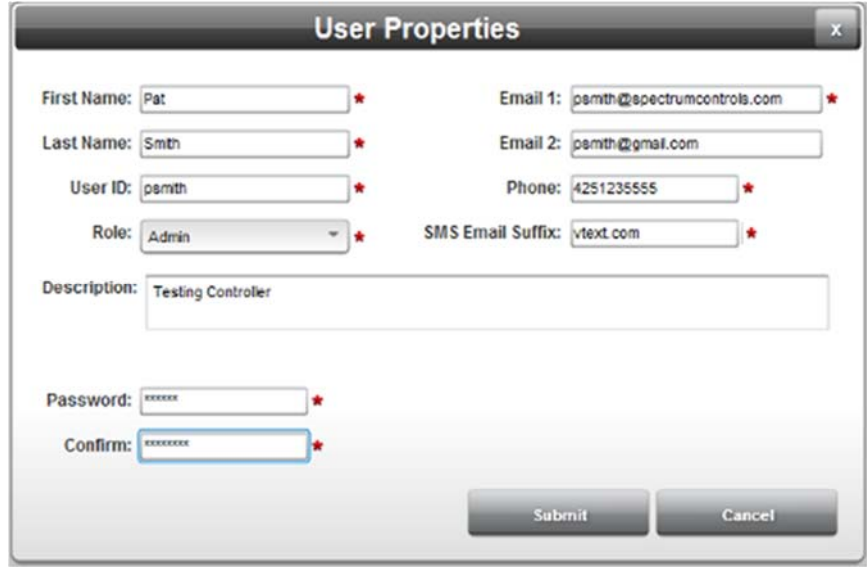

3. Change information in the listed fields: See Adding Users

- 4. When finished making changes, click either of the following to exit:
	- **Submit**. Saves changes on the WebPort and exits.
	- **Cancel**. Exits without saving changes on the WebPort.

# **3.4.3 Deleting Users**

You may only delete users one at a time. To delete a user:

1. From the Configuration Work Area, select the following icon:

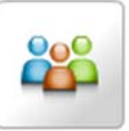

The Users dialog appears:

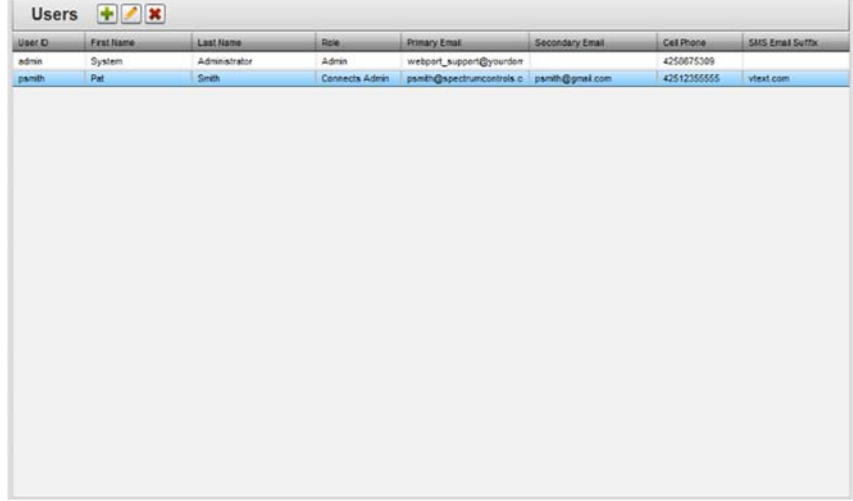

- 2. Select a user from the list (you cannot delete the administrator):
- 3. Click the Delete icon:

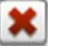

A confirmation dialog appears:

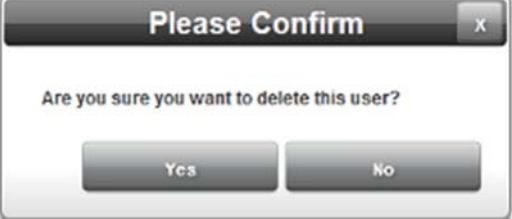

4. Confirm the deletion:

**NOTE** You may not delete an account if you are logged into that account. The software informs you that is the case:

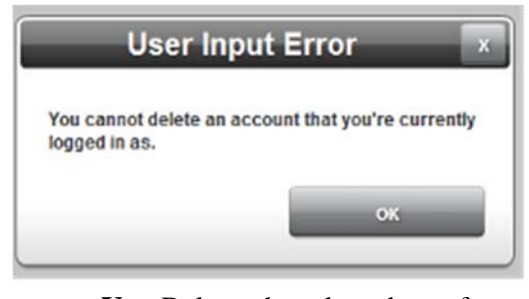

- **Yes**. Deletes the selected user from the WebPort and exits.
- **No**. Exits without deleting the selected user from the WebPort.

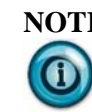

**NOTE** If you have the Ethernet-only WebPort, any cell modem-related features are excluded from the feature list.

# **Section 3.5 Configuring Roles**

You may wish to assign custom levels of access to groups of users. Use the Role Manager to create these user roles. You may then assign the roles to the different user groups on the WebPort. For example, use the Role Manager to protect setup and configuration settings on the WebPort. You may also restrict access to sensitive information gathered by the WebPort. Once you have a specific set of roles defined, you may allocate roles to users as they are added to a WebPort with the Users Manager.

See Viewing Default Role Access Settings

The following guidelines apply to adding users and managing roles:

- You cannot delete the default **Admin** role.
- Only a person with **Admin** role privileges can create new users.
- Only a person with **Admin** role privileges can modify the **Role** of any other user
- Any user with **Full** access can open and modify his personal record.
- If there are no other **Admin**-level users, you cannot delete the default **Admin** role.
- If there are no other **Admin**-level users, you cannot change the role of your own **Admin** account.

Access to features is provided on a dialog-by-dialog basis. There are three levels of access control. These levels are:

- **Full**. Allows a user to perform all functions provided by a dialog.
- **View Only.** Allows a user to see the dialog but disables all options and/or fields that allow the viewer to make modifications to the data or to the setup of the WebPort.

**Disabled**. Grays out the user interface icon used to access the dialog. The roles listed below are the default minimum set. These roles cannot be changed or deleted, so you may want add custom roles to this list. When you create a new role, you may assign access levels to all available software features. To make this task more convenient, duplicate an existing role to use as the starting point for your custom role:

- **Admin**. Administrator role. This role is likely allocated to an expert PLC user who configures the WebPort for access to, and monitoring of, specific I/O devices. The administrator may also need to monitor WebPort or PLC status. The administrator also defines other roles, including custom roles. This person is typically the first person to access the WebPort after it is set up.
- **Operator**. Operator role. This role is likely allocated to a technician who routinely accesses the PLC via the WebPort to monitor status or to work with the data as often as needed. The administrator defines the specific access for this role.
- **User**. Neither an administrator nor operator. This role is likely allocated to a user who needs specific types of access to a PLC (engineers or network users).
- **Custom**. User-specific role. Any number of customized roles may be added by an administrator.

To define user roles:

1. From the Configuration Work Area, select the following icon:

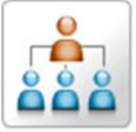

The Roles dialog appears:

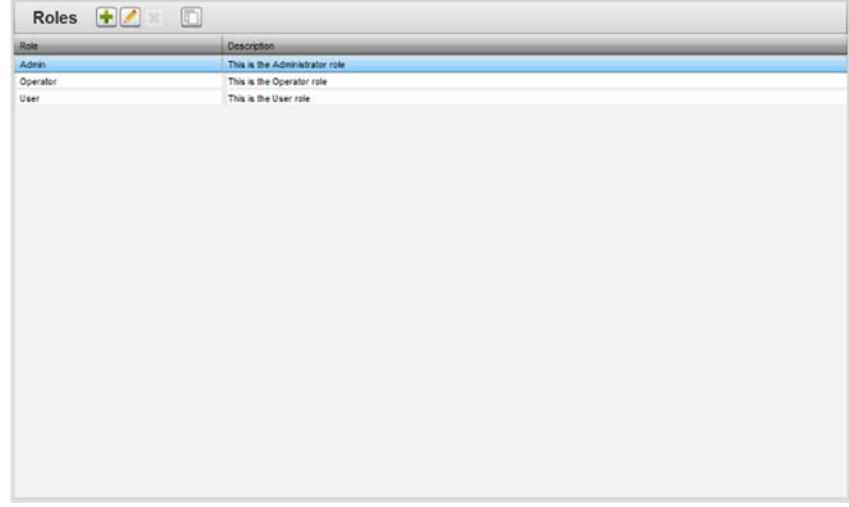

- 2. View or specify the following options:
	- **Roles**. Shows you current users and properties associated with each user. To add, change (modify), or delete users or user information, double click any of the user fields or click the

| Icon | Function                        | <b>Access</b>          |
|------|---------------------------------|------------------------|
|      | Add a role to the WebPort:      | <b>Adding Roles</b>    |
|      | Modify a role on the WebPort:   | <b>Modifying Roles</b> |
|      | Delete a role from the WebPort: | Deleting Roles         |
|      | Copy a role on a WebPort:       | Copying Roles          |

following icon:

# **3.5.1 Adding Roles**

Defines administration, operator, user, and custom roles. A full description of these roles is provided under Configuring Roles

To add a role:

1. From the Configuration Work Area, select the following icon:

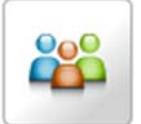

The Roles dialog appears:

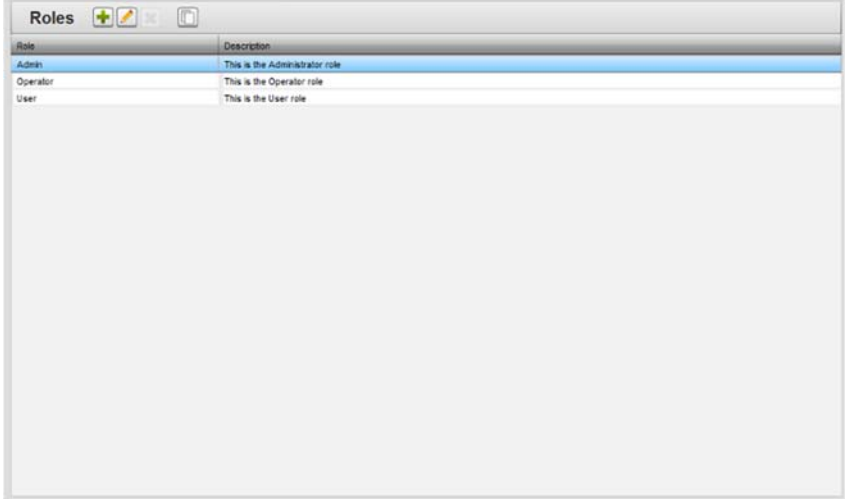

2. Click the following icon:

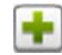

| Role:<br>Description: |                                      |                |          |  |
|-----------------------|--------------------------------------|----------------|----------|--|
| Feature               | <b>Access</b>                        |                |          |  |
| Acknowledge Alarms    | · Disabled                           | View Only<br>c | Ful      |  |
| Actions               | · Disabled                           | View Only      | Full     |  |
| Alarm Log             | · Disabled                           | View Only      | Full     |  |
| Alarms                | · Disabled                           | View Only<br>c | Full     |  |
| Calendar              | <b>O</b> Disabled                    | View Only      | Ful      |  |
| Connects              | · Disabled                           | View Only      | Ful      |  |
| Connects - Start      | Disabled<br>$\left( \bullet \right)$ | View Only      | Full     |  |
| Data Quotas           | · Disabled                           | View Only      | Full     |  |
| DataLog 1             | <b>O</b> Disabled                    | View Only      | Ful<br>ා |  |
| DataLog 10            | $\left( \bullet \right)$<br>Disabled | View Only      | Ful      |  |
| DataLog 2             | $\left( \bullet \right)$<br>Disabled | View Only      | Full     |  |
| DataLog 3             | Disabled<br>$\left( \bullet \right)$ | View Only      | Ful      |  |
| DataLog 4             | · Disabled                           | View Only      | Full     |  |
| DataLog 5             | <b>O</b> Disabled                    | View Only      | Ful      |  |
| DataLog 6             | <b>O</b> Disabled                    | View Only      | Ful      |  |
| DataLog 7             | · Disabled                           | View Only      | Ful      |  |
| DataLog 8             | Disabled<br>$\left( \bullet \right)$ | View Only      | Full     |  |
| DataLog 9             | · Disabled                           | View Only      | Ful      |  |
| Devices               | · Disabled                           | View Only      | Full     |  |

The Role Properties dialog appears:

- 3. View or specify the following options:
	- **Role**. Enter the role name. Example: **Test technician**
	- **Description**. Enter a role description. Example: Test technician access levels
	- **Feature**. Lists all software options for which level of access may be defined. (If you have the Ethernet-only WebPort, cell modem features are removed from this list.)
	- **Access**. Select a level of access to this option:
		- *Disabled*. All user icons used to access a dialog are disabled (grayed out).
		- View Only. All dialog options that may be used to modify data or WebPort setup are disabled for the selection option.
		- Full. All dialog options and functions are enabled and usable.
	- **Submit**. Saves changes on WebPort and exits.
	- **Cancel**. Exits without saving changes on WebPort.

# **3.5.2 Modifying Roles**

To modify a role's information:

- 1. Access the Roles Properties dialog:
	- See Configuring Roles

The Roles dialog appears:

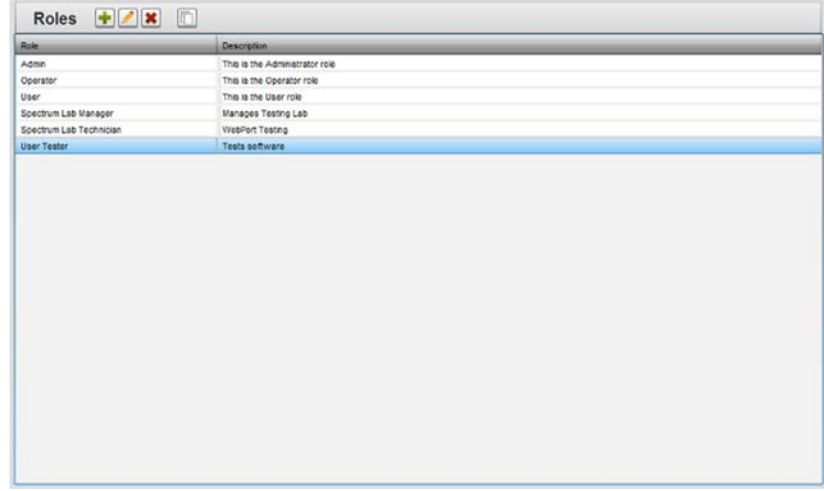

2. Select a listing and click the following icon:

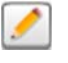

The Roles Properties dialog appears:

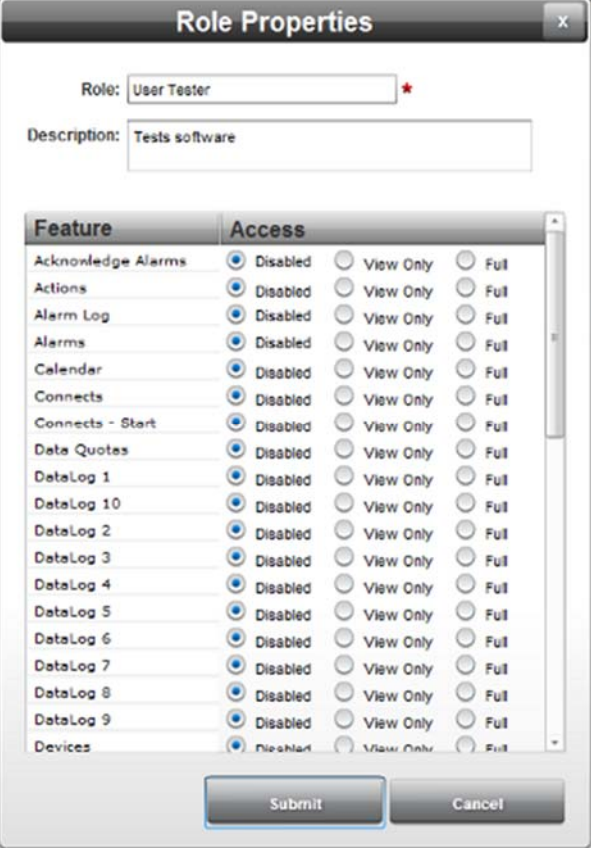

3. Change information in the listed fields:

See Adding Roles

- 4. When finished making changes, click either of the following to exit:
	- **Submit**. Saves changes on the WebPort and exits.
	- **Cancel**. Exits without saving changes on the WebPort.

# **3.5.3 Deleting Roles**

To delete a Role:

1. From the Configuration Work Area, select the following icon:

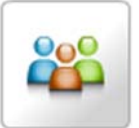

The Roles dialog appears:

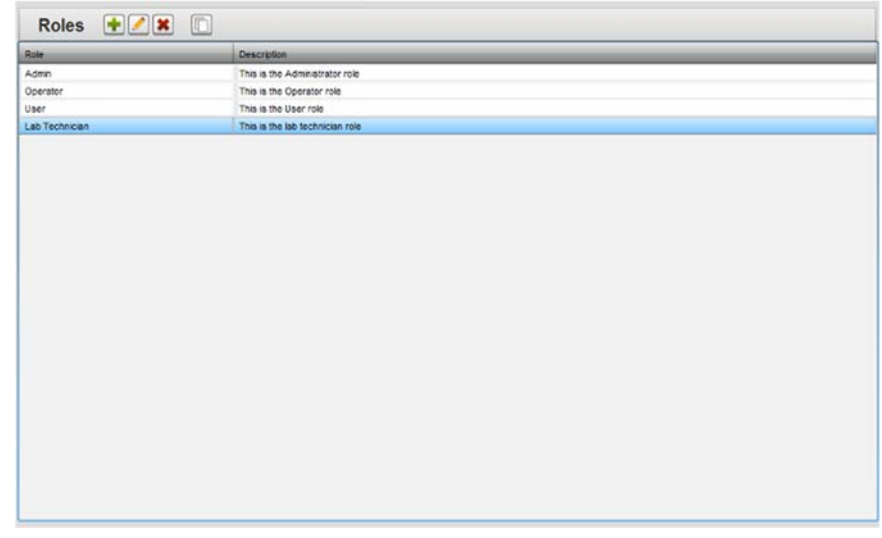

- 2. Select a role from the list (you cannot delete the Admin, Operator, or User default roles):
- 3. Click the Delete icon:

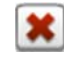

A confirmation dialog appears:

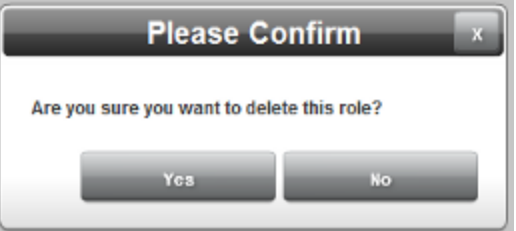

- 4. Confirm the deletion:
	- **Yes**. Deletes the selected role from the WebPort and exits.
	- **No**. Exits without deleting the selected role from the WebPort.

# **3.5.4 Copying Roles**

Copies an existing administrator, operators, or user role so you can either assign it to a different user, or modify the role to create a custom role.

See Viewing Default Role Access Settings

To copy a role:

1. From the Configuration Work Area, select the following icon:

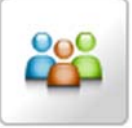

The Role Manager dialog appears:

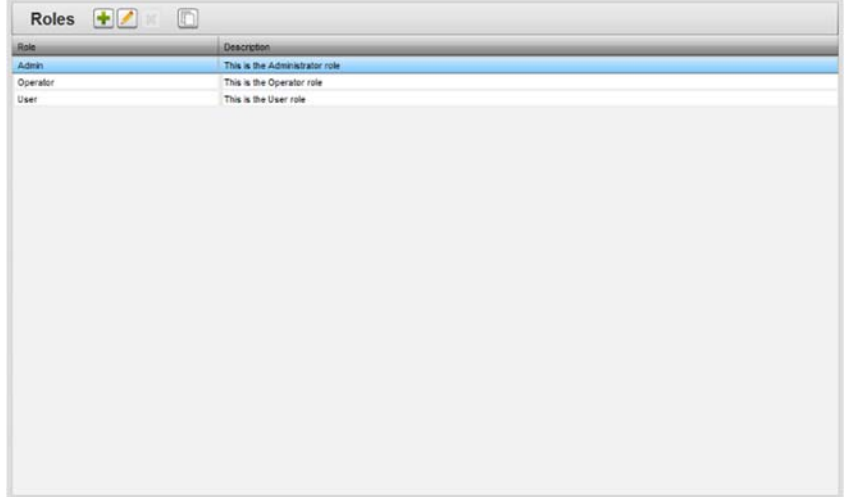

2. Click the following icon:

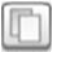

3. The Role Properties dialog opens with the privileges associated with a particular role already listed in the dialog:

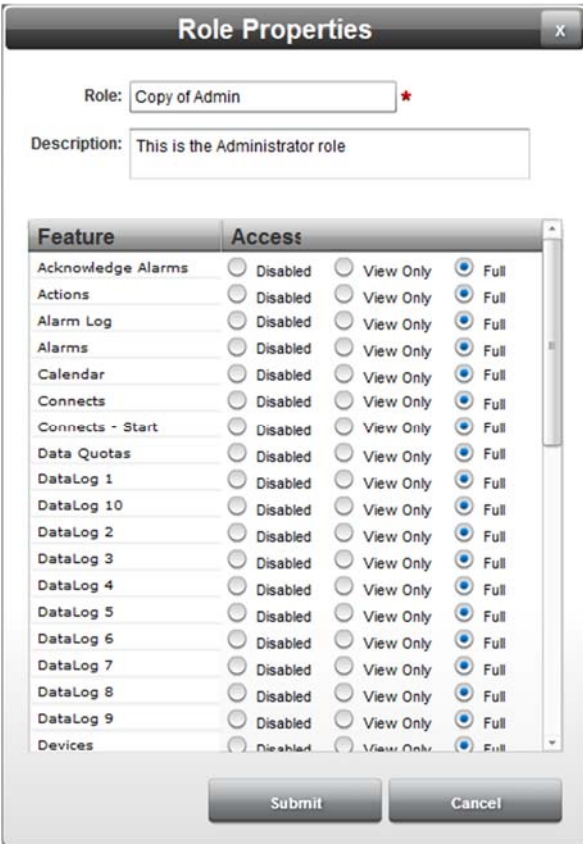

- To add the duplicate role to the listed roles, click **Submit**.
- To cancel adding the duplicate role, click **Cancel**.

#### **3.5.5 Viewing Default Role Access Settings**

With the exception of the custom role, all default access definitions and authorizations for administrator, operator, and user roles are shown in the following table.

Access to features is provided on a dialog-by-dialog basis. There are three levels of access control. These levels are:

- **Full**. Allows a user to perform all functions provided by a dialog. The phrase, icon visible, means that full access to all software options is available. You can view the data, and you can change it.
- **View Only**. Allows a user to see the dialog but disables some, or all, options and/or fields that allow the viewer to make modifications to the data or the setup of the WebPort. For example, when you choose View Only for Connects options, the user can see and change the **URL** and **Port** settings, and also **Register** the WebPort. However, the user cannot access the **Auto-connect** or **Disconnect from Cloud** options.
- **Disabled**. Grays out the user interface icon used to access the dialog. For example, when you choose **Disabled** for **Connects Start**, the operator cannot see the **Configure:Connects** icon at all.

# **3.5.6 Configuration Setup**

The following table lists the Configuration Setup default access privileges:

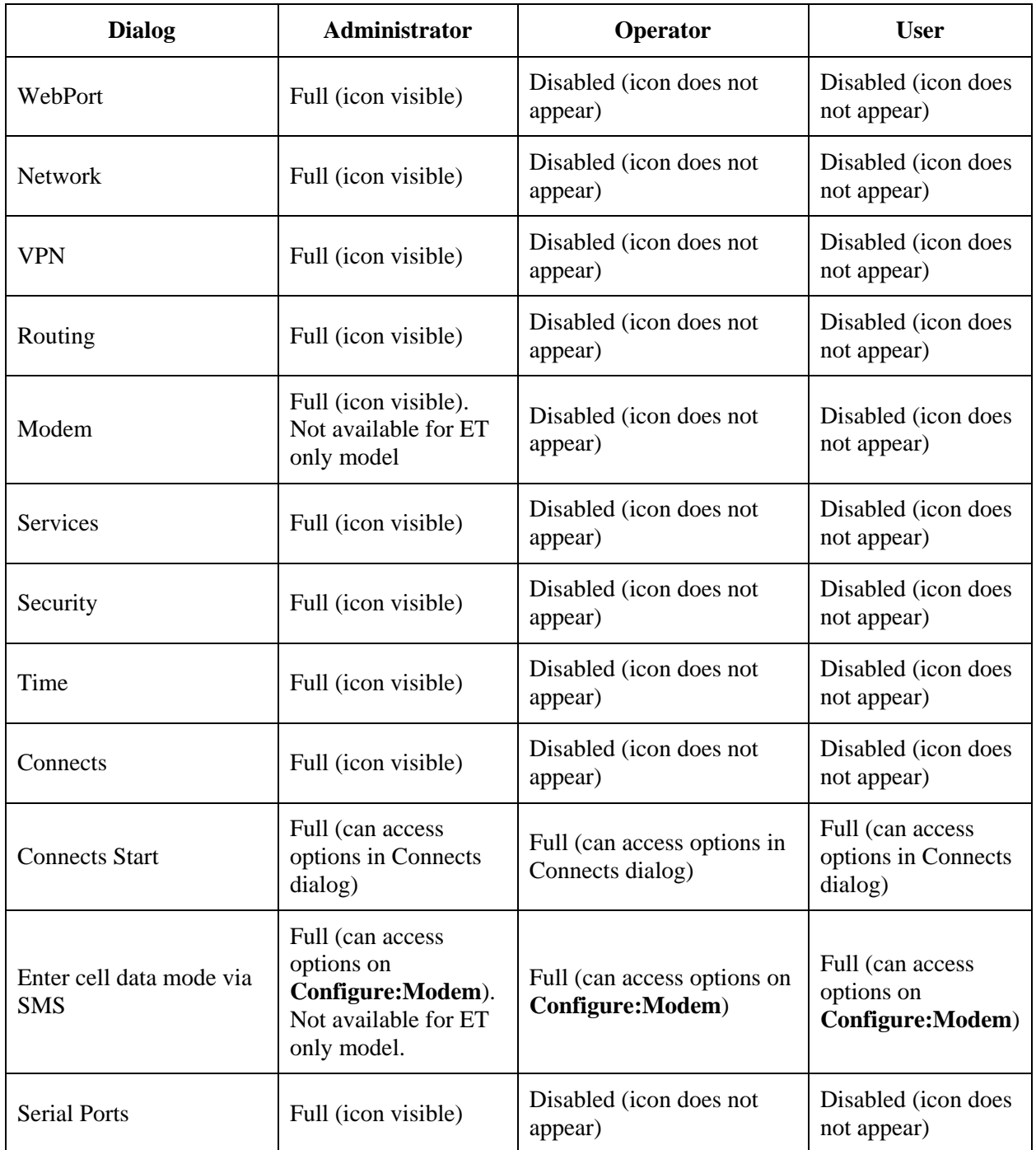

# **3.5.7 Configuration Manager**

The following table lists the Device Manager default access privileges:

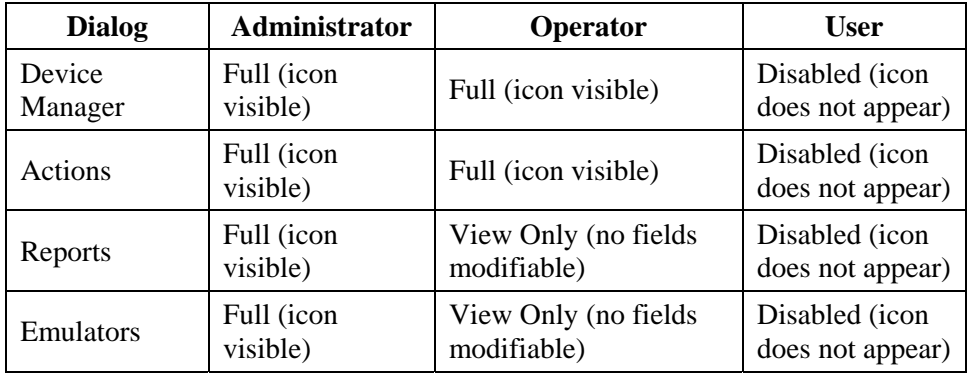

#### **3.5.8 Configuration Events**

The following table lists the Manage default access privileges:

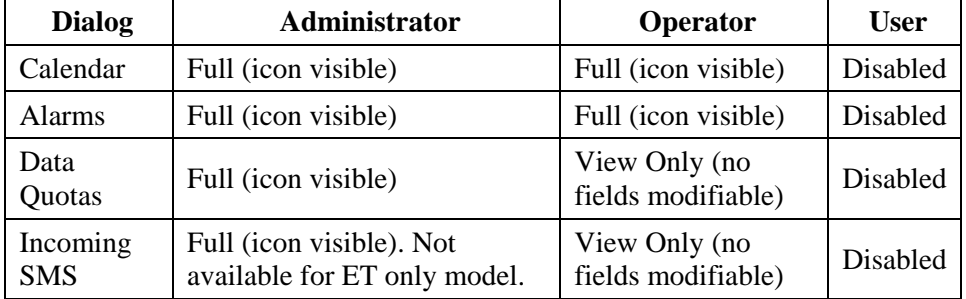

# **3.5.9 System**

The following table lists the System information default access privileges:

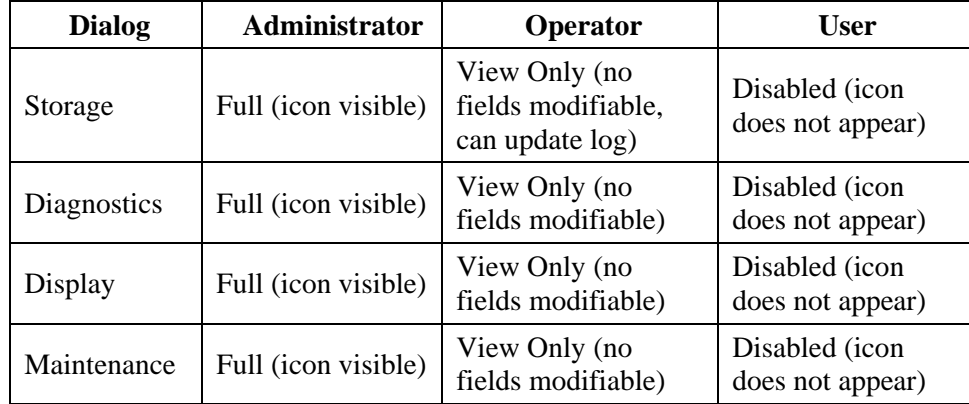

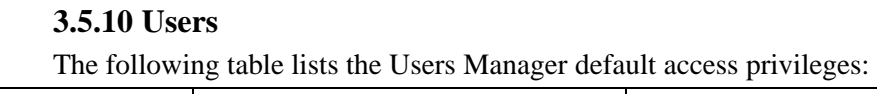

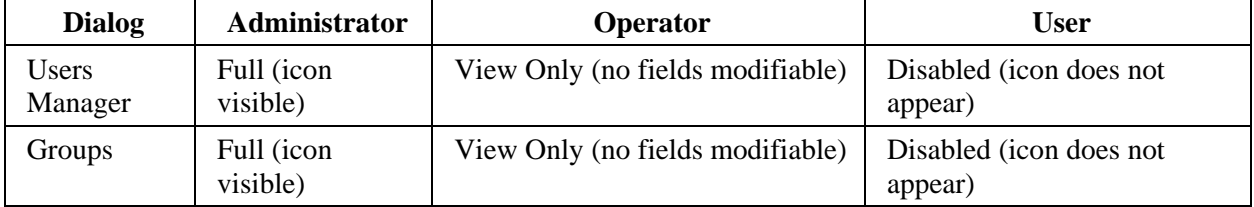

The following table lists the Live Data View default access privileges:

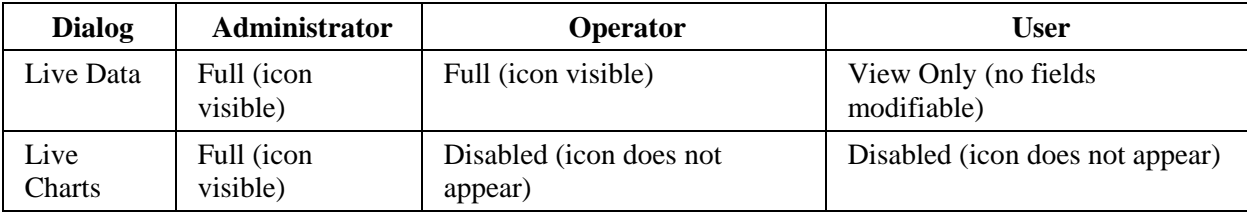

The following table lists the Alarms Log default access privileges:

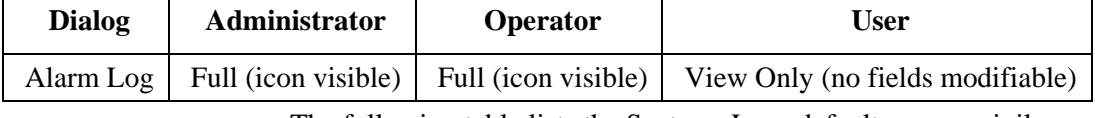

The following table lists the Systems Logs default access privileges:

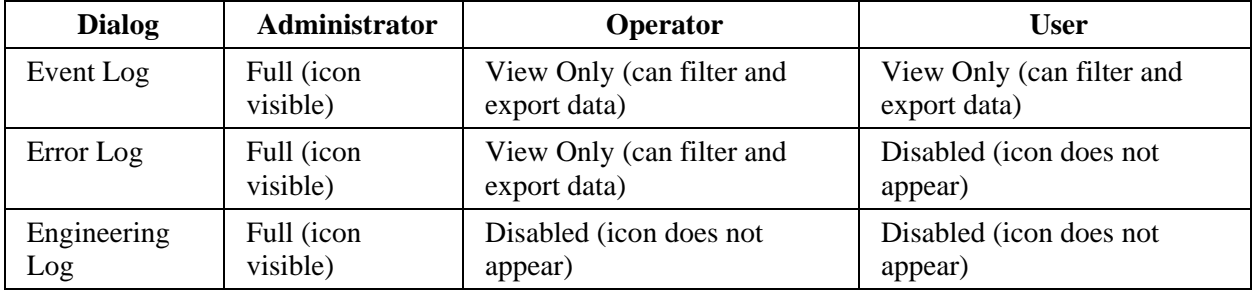

The following table lists the Datalog default access privileges:

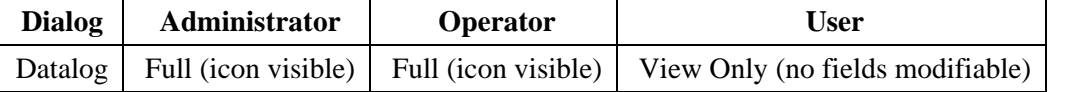

The following table lists the remaining default access privileges:

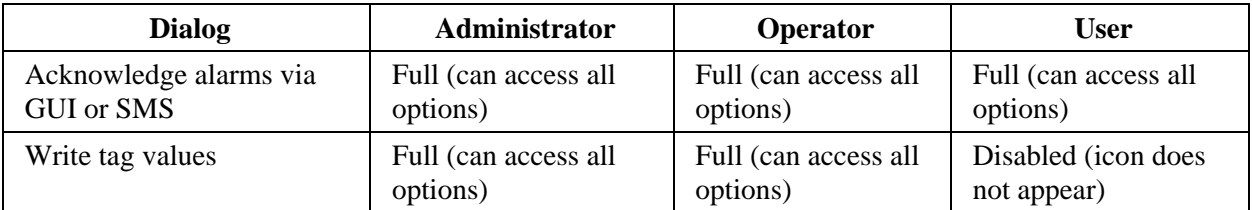

# **Section 3.6 Setting Up the WebPort**

When you first install a WebPort, you may enter a WebPort name, a WebPort description, and a return email setting that uniquely identify the WebPort. You may also use this dialog to update the WebPort's firmware, reset the WebPort to the factory default configuration, reboot the WebPort, and safely shut all processes down before removing power from the WebPort. The online help Tutorial section contains flowcharts of WebPort processes for further assistance in setup.

To access setup:

1. From the Configuration window, click the following icon:

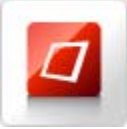

The WebPort Setup dialog appears:

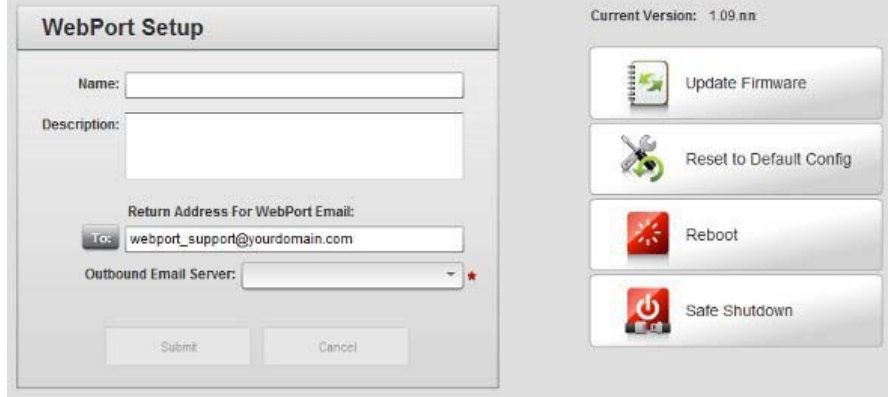

- 2. View or specify the following settings:
	- **WebPort Setup**. Defines WebPort name, description, and WebPort email address:
		- Name. Text name that uniquely identifies your WebPort. No spaces are allowed. 100 characters maximum. Allowable characters are a to z, A to Z, 0 to 9, dash, underscore, and comma. When selected for display (using the Display dialog), this name will scroll across the LED display on the WebPort. Example: **CentrifugeOne**. The name is displayed as the tab name.
		- *Description*. Text description for location and comment information. Example: **Master WebPort for Spectrum Testing Laboratory**.
		- *Return Address for WebPort Email*. Email address with which the WebPort identifies itself when sending reports and emails. The reply address is present because most commercial mail servers refuse to process emails without a reply address. Otherwise the email appears to be spam. You should normally set up this address to go to a customer service address. That will let you know

that someone replies to the email, or the email bounced. Example: webport\_support@spectrumcontrols.com

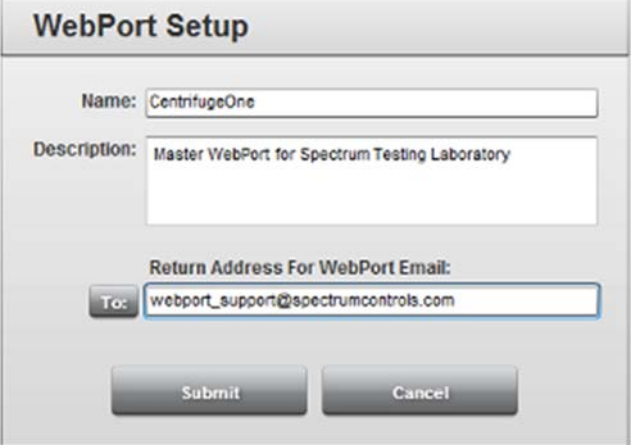

- *To*. Enter an email address in the field provided. To select an email address from the list of users, click the **To:** button. The Address Book dialog appears:

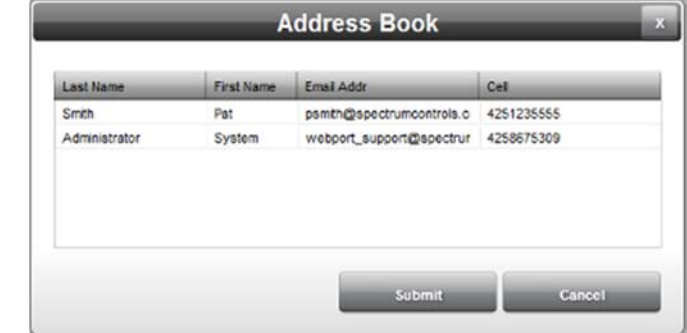

- Select email address Example: **psmith@spectrumcontrols.com**:
	- Submit. Selects email and exits.
	- *Cancel*. Exits without selecting email.
- If you are setting up a WebPort that does not have a cellular modem present, you also need to provide an outbound email server on this dialog. The field appears only if your WebPort does not have a cellular modem. Specify the address using a server such as Gmail:

Outbound Email Server: mw

- **Current Version.** Lists current software version.
- **Update Firmware**: See Updating Firmware
- **Reset the WebPort to the factory settings**: See Resetting the WebPort to Default Configuration
- **Safely shutdown the WebPort**: See Safely Shutting Down the WebPort
- **Reboot the WebPort**: See Rebooting the WebPort
- 3. When finished making changes to the WebPort Setup, click either of the following to exit:
	- **Submit**. Saves changes on the WebPort, and informs you the data was successfully submitted:

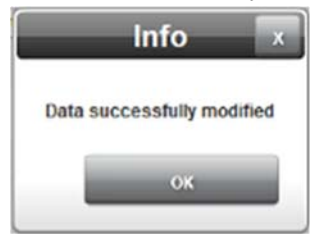

**Cancel**. Resets any modified fields on the dialog.

When logged onto your WebPort, you are now able see the WebPort name and the IP address associated with the WebPort:

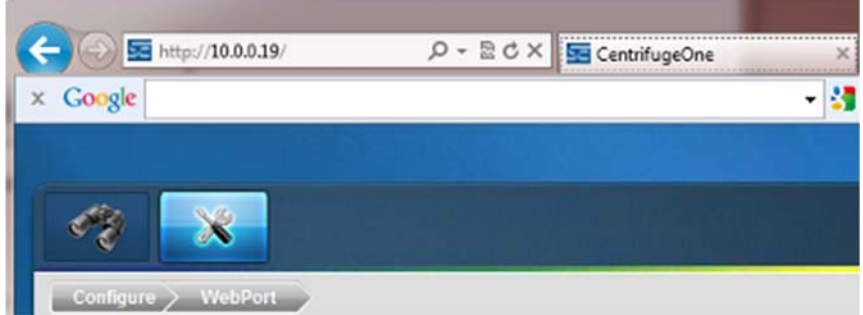

#### **3.6.1 Updating Firmware**

Replaces firmware on the selected WebPort. The firmware is the software that runs your WebPort. Replacing firmware does not change or replace your data or settings on the WebPort. While you install the firmware, the software informs you what is happening during the installation, and lets you know whether the process is successful.

To replace firmware:

1. Access the WebPort Setup dialog:

See Setting Up the WebPort

2. Click **Update Firmware**:

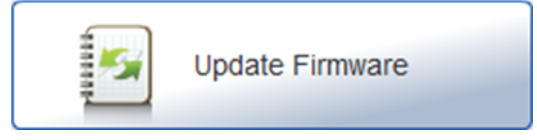

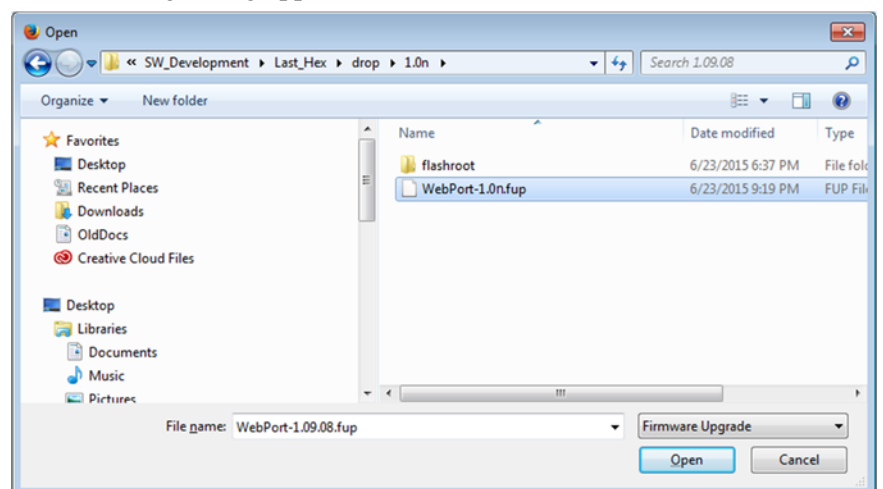

The following dialog appears:

3. Navigate to the directory in which your firmware file is located. This directory can be on a personal computer drive or a network server. Select the correct file. Example: **WebPort-***n.n.***fup** where *n.n* is the version. Your version may be different. The software loads the selected firmware onto the WebPort:

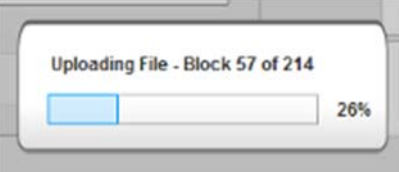

The software also informs you about progress as it is installing the upgrade:

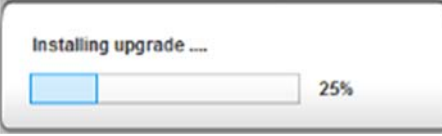

When the upgrade is completed, the software informs you as follows.

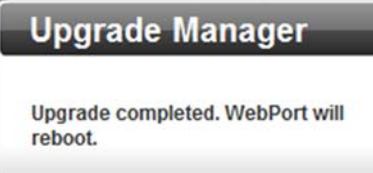

4. The WebPort is also rebooted. Before logging back onto your WebPort clear the Internet browser's cache and then log back onto your WebPort
### **3.6.2 Resetting the WebPort to Default Configuration**

Resetting a WebPort to its factory default configuration removes all user-entered data that is on the WebPort. If the WebPort has stopped functioning for some reason, you may not actually need to reset a WebPort to its factory default configuration. First try restarting the WebPort in a way that retains the current configuration. To reset the WebPort and retain its current configuration, insert a paper clip or pencil into the **Reset** switch on the front of the WebPort and press gently and briefly. The LED display on the front of the WebPort informs you that you may now safely shut down the WebPort (approximately thirty seconds). You can now either remove power, or wait a short period. If you do not remove power, the WebPort reboots itself after a short period.

If that does not succeed in restarting the WebPort normally, you can reset the WebPort to its default configuration using either software or the hardware **Reset** switch on the front panel of the WebPort. If you wish to reset the WebPort to its factory default settings using the hardware, press the **Reset** switch for an interval of thirty seconds. The WebPort displays an **RST** message, letting you know you can release the switch. The WebPort resets itself to its factory configuration settings. If the reset fails, the WebPort displays **ERROR**. If this happens, call Technical Services for further help.

You may also reset the WebPort using this option if you are going to use the WebPort for a different purpose and wish to completely remove the existing configuration.

To reset the WebPort to these settings using software:

1. Access the WebPort Setup dialog:

See Setting Up the WebPort

2. Click **Reset to Default Config**:

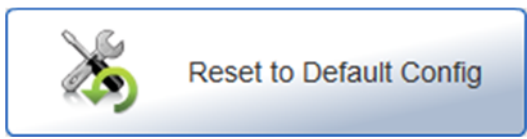

The following dialog appears:

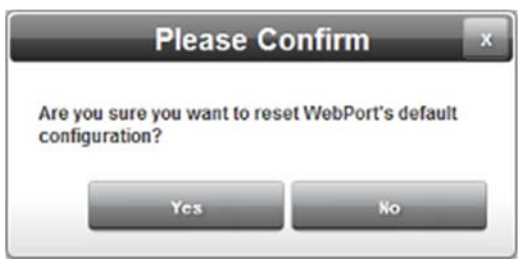

- 3. Confirm the reset:
	- **Yes**. Restores the factory default settings and exits.
	- **No**. Exits without restoring the factory default settings.

4. The software informs you when the reset is done and reboots the WebPort. During the reset, the software restores the initial settings. For example, your WebPort name is restored to **WebPort**, the administrator email is reset to **webport\_support@mydomain.com**.

#### **3.6.3 Rebooting the WebPort**

Restarts the WebPort. One of the main reasons for rebooting a WebPort is to properly re-establish a VPN connection between the WebPort and the WebPort Connects cloud service. If you subsequently change the WebPort's LAN settings, you must reboot to regenerate the routes. Rebooting is also one of the first steps to take if your WebPort does not function correctly for any reason. The reboot usually starts your WebPort up with all services restored and running properly. To reboot the WebPort:

1. Access the WebPort Setup dialog:

### See **Setting Up the WebPort**

2. Click **Reboot**:

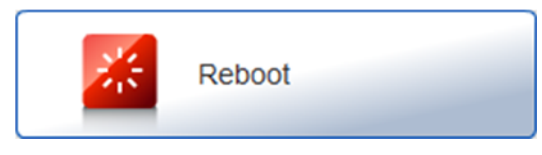

The following dialog appears:

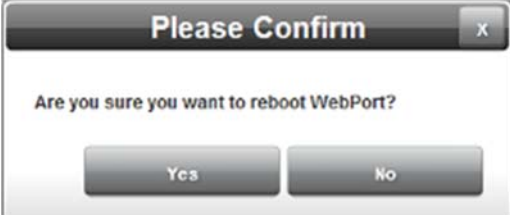

- 3. Confirm the reboot:
	- **Yes**. Reboots the WebPort and exits the WebPort user login.
	- **No.** Exits without rebooting the WebPort.
- 4. The software reboots the WebPort:

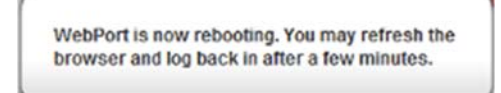

5. After about five minutes, reload your web browser and log back in to your WebPort.

## **3.6.4 Safely Shutting Down the WebPort**

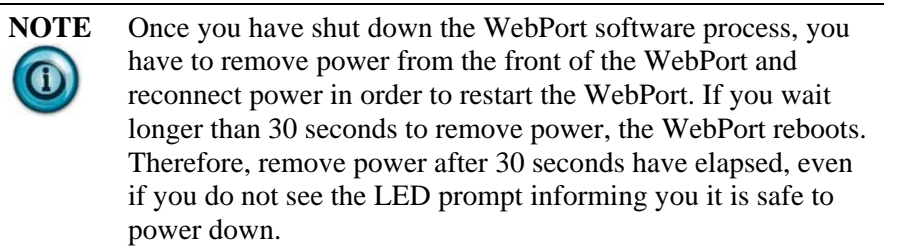

Shuts down all software processes on the WebPort before you turn off power. This allows the WebPort to safely shut down its processes before you remove power. You may also automatically shut down the WebPort using an action. See Shutting Down WebPort Automatically.

To shut down the WebPort:

- 1. Access the WebPort Setup dialog: See Setting Up the WebPort
- 2. Click **Safe Shutdown**:

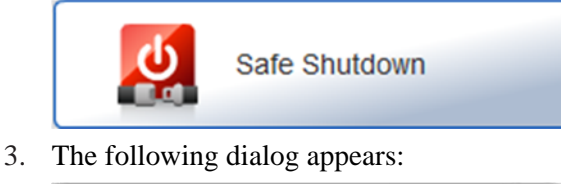

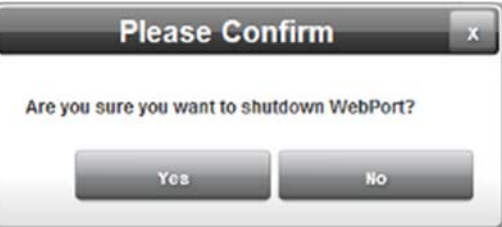

- 4. Confirm the shutdown:
	- **Yes**. Shuts down the WebPort software process and lets you know you the WebPort is safely shut down. You may now remove the power connector from the front of the WebPort.
	- **No.** Exits without shutting down the WebPort.

## **Section 3.7 Configuring Network Settings for the WebPort**

You use the WebPort Network Settings options to set up WebPort server, proxy, WAN, and LAN settings.

For a simplified overview of the network deployment strategies you may use, see About Networking Deployments

To configure network settings:

1. From the Configuration Work Area, select the following icon:

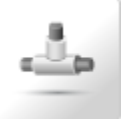

The Network Setup dialog appears:

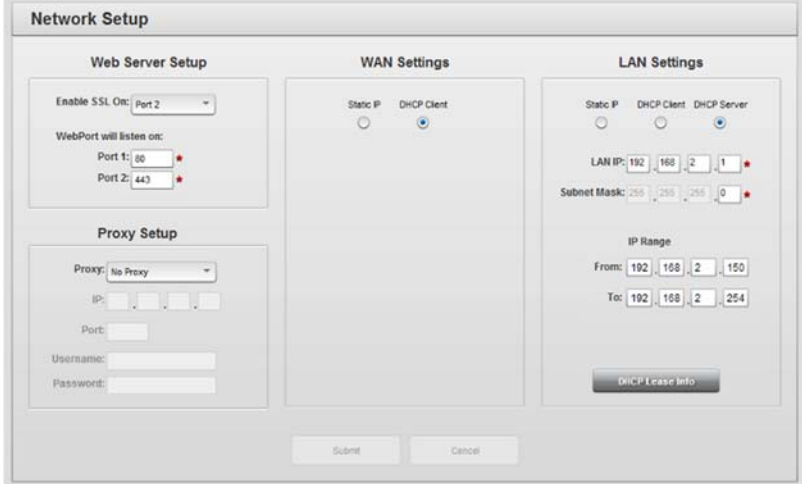

- 2. View or specify the following options:
	- Configuring Web Server Setup for the WebPort
	- Configuring Network Proxy Settings for the WebPort
	- Configuring WAN Settings for the WebPort
	- Configuring LAN Settings for the WebPort

See also:

- Configuring Routing Settings for the WebPort
- Configuring Cell Phone Modem Settings for the WebPort

### **3.7.1 Configuring Web Server Setup for the WebPort**

The WebPort requires setup information if you plan to communicate with the WebPort. Spectrum Controls, Inc. recommends that you use the default port specifications so that you have access to the WebPort user interface for configuring and managing your devices.

To enter the server setup information:

1. From the Configuration Work Area, select the following icon:

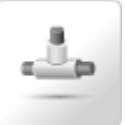

The Network Setup dialog appears:

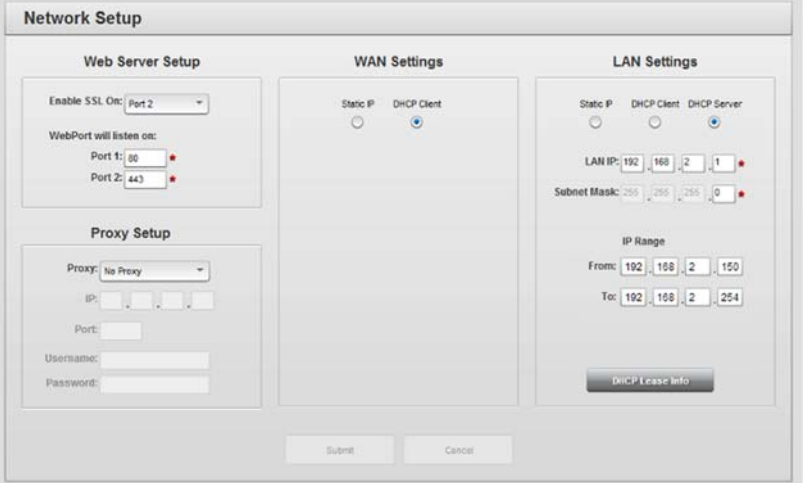

2. View or specify the following Web Server Setup options:

- **Enable SSL On** *port number*. Select a port on which WebPort communicates using the Secure Socket Layer (SSL) protocol. **Port 1** and **Port 2** must have different numbers:
	- *Port 1*. Use SSL for communications on the port selected for Port 1. This is most commonly port 80.
	- *Port 2*. Use SSL for communications on the port selected for Port 2. This is most commonly port 443.
	- *None*. SSL is not enabled on either port (not recommended).
- **WebPort will listen on**. Specifies port on which WebPort listens for data:
	- *Port 1 number*. Accept default port value (80) or enter a different value. Port 80 is the commonly used port for HTTP connections (unsecure websites).
	- Port 2 number. Accept default port value (443) or enter a different value. Port 443 is the commonly used port for HTTPS connections (secure websites).
- **Submit**. Saves changes on WebPort and exits.
- **Cancel**. Exits without saving changes on WebPort.

### **3.7.2 Configuring Network Proxy Settings for the WebPort**

If your corporate network requires an HTTP proxy for connection to the Internet, WebPort allows this to be configured here. The network proxy is a separate server or software application that provides a level of isolation between the WebPort and the Internet. The WebPort does not browse the Web. It uses the Web for WebPort Connects, and FTP and email communication. Currently, setting up a proxy functions only with WebPort Connects.

Once the proxy service is setup and the WebPort is registered with WebPort Connects, all communications from the WebPort are routed through the proxy server (both in and out).

To enter the server setup information:

1. From the Configuration Work Area, select the following icon:

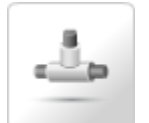

The Proxy Setup dialog appears:

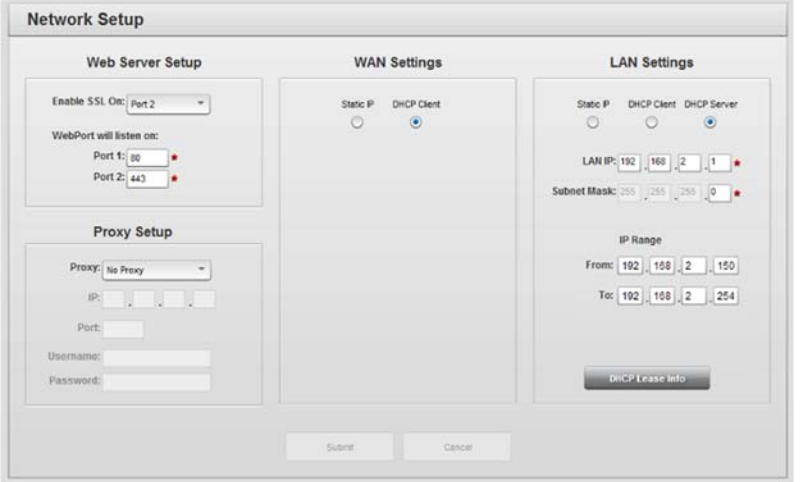

- 2. View or specify the following options:
	- **Proxy**. Specify a proxy type. When **No Proxy** is selected, all other settings are disabled:

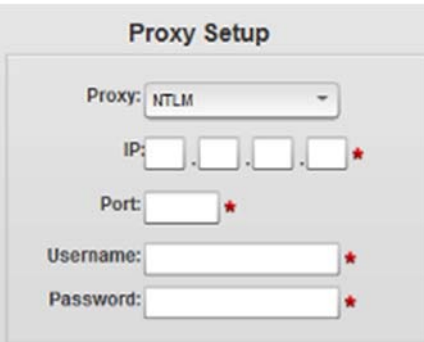

- *NTLM*. Specifies a proxy using Microsoft Corporation's NT LAN Manager Authentication.

- *No Proxy*. Disables use of proxy server. If disabled, any field entries are ignored.
- *No Authentication*. Specifies a proxy without any authentication. You need to enter the IP address (10.0.0.97) and the port (8080) but no username or password data check is performed, even if you enter the data.
- *Basic Authentication*. Specifies authentication using only your username settings. If you try to connect with the incorrect credentials, you will not be allowed to go online to the cloud, use FTP, or email (access any internet service).
- **IP**. Specifies IP address of proxy server. Example: **10.0.0.97**. Your address may be different.
- **Port**. Specifies destination port to use for the HTTP proxy server. **8080** is the default value.
- **Username**. If **Basic Authentication** is selected, you only need to enter your user name and password. If **NTLM** is selected, you must enter both the domain and the username in the format of **domain\username**.
- **Password**. Enter your user password.
- **Submit**. Saves changes on WebPort and exits.
- **Cancel**. Exits without saving changes on WebPort.

# **3.7.3 Configuring WAN Settings for the WebPort**

**NOTE** When assigning IP addresses across the system, (WAN, LAN, NAT, Forwarding) DO NOT overlap with IP addresses used elsewhere. For example, setting a Static WAN address to the same forward facing address used for a NAT entry will result in you having to reset to defaults.

For an overview of the network deployment strategies you may use, see About Networking Deployments

**NOTE** Keep the following in mind:

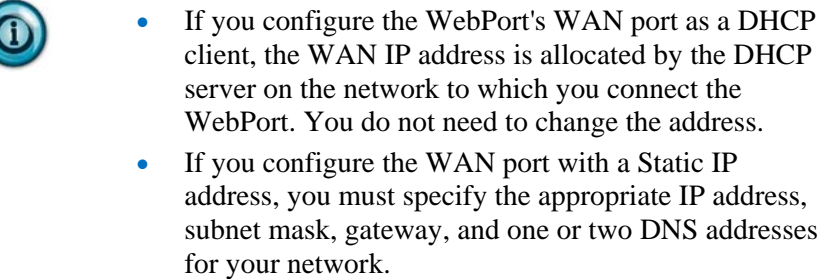

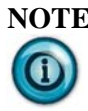

**NOTE** To minimize networking issues during initial setup, it is recommended that you connect to the WebPort for the first time using the LAN interface. The LAN interface on the WebPort, by default, is configured as a DHCP server. This means that as long as your PC is configured as a DHCP client, it will receive an IP address automatically from the WebPort.

The WebPort WAN port is a single Ethernet port that provides an interface between a network and the WebPort. You can access the WebPort User Interface over the network via its WAN Ethernet port (as well as locally via cell modem or LAN interface). Each WebPort WAN port is assigned a unique Spectrum Controls MAC address. This address is listed on the label on your WebPort. During setup, you can configure the WAN as a DHCP client or with a static IP address. The WAN port communicates at 10/100 Mbytes per second over an Ethernet connection.

You may also configure a WebPort using an Ethernet cable to make a connection between a network and the WAN port on the WebPort front panel. You may use either a straight-through or crossover cable as the WebPort autosenses which cable is used. Before you can communicate with the WebPort, the user-supplied power supply needs to be wired into the **PWR** terminal strip on the WebPort front panel, and plugged into an outlet in a controller cabinet or other power source. Once power is applied to the WebPort, the WebPort starts up and initially configures itself to communicate by acquiring a WAN IP address from the network to which you connect it. Once the WAN IP address is acquired, it is displayed on the WebPort display. The LAN IP address displayed on the WebPort display is a hard-coded, default value. It can be changed to the user's choice using **Configure:LAN Settings**. You can also access the WebPort user interface by connecting a PC to the LAN. The LAN defaults to being a DHCP server. The default address of the WebPort on the LAN is 192.168.2.1.

To configure WAN settings for the WebPort:

1. From the Configuration Work Area, select the following icon:

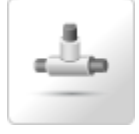

The Network Setup dialog appears:

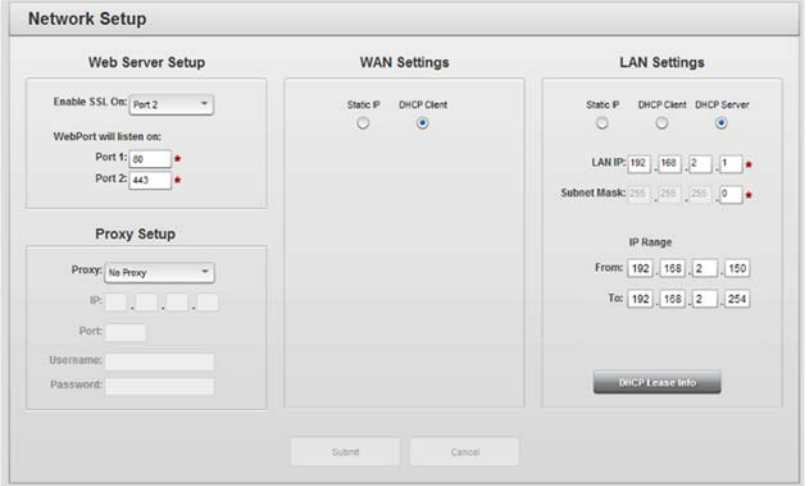

- 2. View or specify the following WAN Settings options:
	- *Connection type*. Identifies whether to use static or dynamic address configuration for the WAN network:
		- Static IP. Select this option if you want the Ethernet IP address for the WebPort to be static. This means that the IP address is entered manually and does not change. Example: **10.0.0.151**
		- *DHCP Client*. If you have a DHCP Server installed and configured on the network, select this option to allow the WebPort to get a WAN IP address from the designated DHCP. A WebPort, connected to another WebPort configured as a DHCP Server can also be designated a DHCP client. If you have selected **Static IP** for the WAN, additional options will be shown.
		- WAN IP. Select a valid Static IP address in the Network. Enter WebPort WAN IP Address.

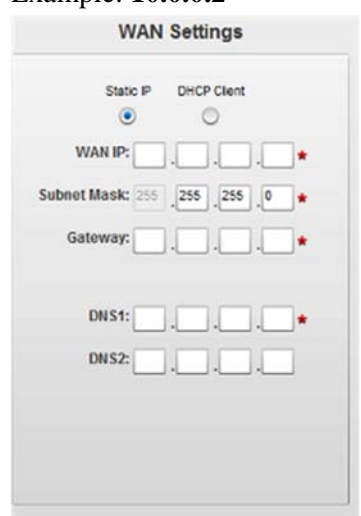

- *Subnet Mask*. Enter subnet mask address. This value is typically **255.255.255.0**.
- *Gateway*. Enter Gateway address. Example: **10.0.0.1**.
- DNS1. Enter the primary DNS value. This option is enabled only if you select **Static IP** addressing.
- *DNS2*. Lists a secondary DNS value. For the WebPort, this value may be set to a different value. If the primary connection fails, the secondary is available. If you do not wish to use the Google DNS address, try Google's Namebench to determine which public DNS server will best suit your purposes.
- Submit. Saves data on WebPort and exits.
- Cancel. Exits without saving data from WebPort.

## **3.7.4 Configuring LAN Settings for the WebPort**

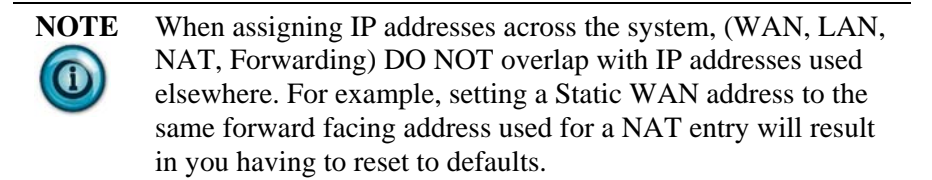

For an overview of the network deployment strategies you may use, see About Networking Deployments

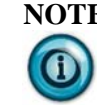

**NOTE** By default, the LAN setting for the WebPort is **DHCP Server**. This means that the WebPort allocates all IP addresses for the devices connected to it via the LAN ports. However, when connecting a WebPort to an existing network, it is highly recommended that you keep the **DHCP Client** option for the WAN to start with. This allows your network's DHCP server to allocate the appropriate address(es) to the WebPort(s), and your WebPort(s) to allocate the appropriate addresses to devices that are connected only to the WebPort. The WebPort LAN is also assigned a unique Spectrum Controls MAC address that is the WAN MAC address value +1. Example: If the WAN MAC address on the WebPort label is 00:02:83:00:01:82, the LAN address is 00:02:83:00:01:83.

You may configure a WebPort using an Ethernet cable to make a direct connection between a personal computer and one of the four LAN ports on the WebPort front panel. You may use either a straight-through or crossover cable as the WebPort autosenses which cable is used.

Before you can communicate with the WebPort, the user-supplied power supply needs to be wired into the **PWR** terminal strip on the WebPort front panel, and plugged into an outlet in a controller cabinet or other power source. Once power is applied to the WebPort, the device starts up and initially configures itself to communicate.

After startup, the WebPort displays a LAN address in the scrolling display on the front of the WebPort.

1. From the Configuration Work Area, select the following icon:

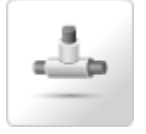

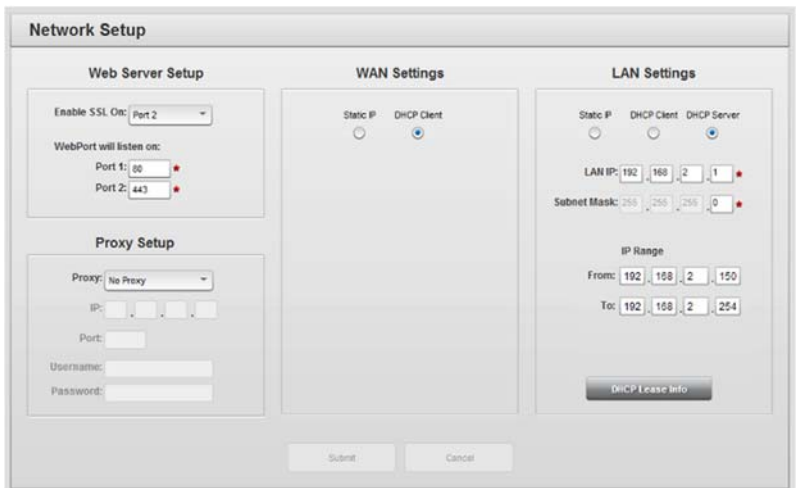

The Network Setup dialog appears:

- 2. View or specify the following LAN options:
	- *Connection type*. Identifies whether to use static or dynamic address configuration for the LAN network:
		- *Static IP*. Specify that the Ethernet IP address for this WebPort is static. This means that the IP address is entered manually and does not change.
		- DHCP Client. If you have a DHCP Server installed and configured on the network, select this option to allow the WebPort to get a LAN IP address for a designated lease period from the designated DHCP server when the WebPort starts up.
		- *DHCP Server*. **Recommended Option**. **DO NOT** specify this option unless you wish to allocate all IP addresses for the devices connected to the LAN port from the WebPort. This will specify that the WebPort is to function as a dynamic host configuration protocol (DHCP) server.
	- **LAN IP**. Enter WebPort LAN IP Address. This option is enabled only if you select **Static IP** or **DHCP Server** addressing.
	- **Subnet Mask**. Enter subnet mask address. This value is typically **255.255.255.0**. This option is enabled only if you select **Static IP** or **DHCP Server** addressing.
	- **IP Range**. Lists the range of IP addresses (from a specific starting address to a specific ending address) that is available for allocation when the WebPort is functioning as a DHCP server. This option is enabled only if you select **DHCP Server** addressing. The first three octets must match the LAN subnet IP address for both the starting and ending values. Example: **192.168.2.150** to **192.168.2.254**
	- **DHCP Lease Info**. If you configure the LAN port as a DHCP server, you may access the DHCP Lease information for the port. Click the button provided. This shows you the lease information

for the device(s), usually  $PLC(s)$ , that are connected to the LAN port. This option is visible only if the WebPort is configured as a DHCP server. To view the information, click **DHCP Lease Info**. The following dialog appears:

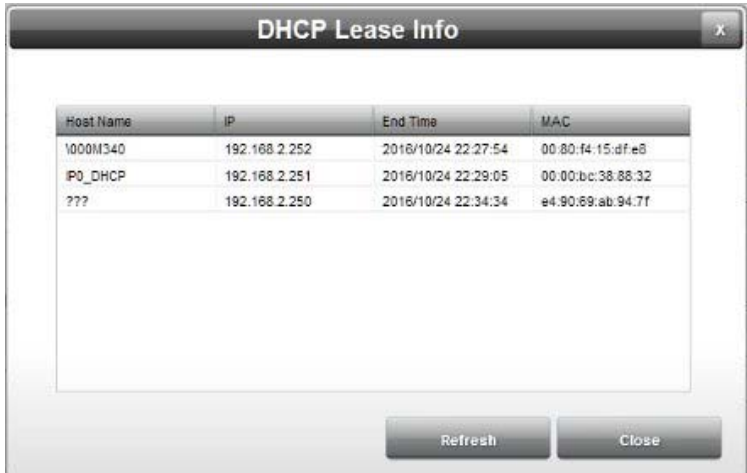

- *Host Name*. Name of PLC.
- *IP*. IP address of PLC.
- *End Time*. Time and date showing when current lease ends for the PLC.
- MAC. PLC MAC address.
- To exit, click **OK**.
- **Submit**. Saves data on WebPort and exits.
- **Cancel**. Exits without saving data from WebPort.

## **Section 3.8 Configuring VPN Settings for the WebPort**

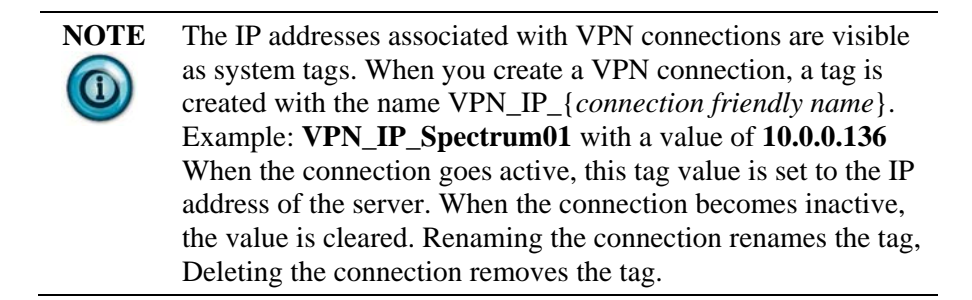

WebPort allows you to have a VPN connection from your WebPort to a remote server, rather than use a LAN or WAN connection. VPN allows computers communicating with each other to use a set of previously configured security certificates, and/or user names and passwords. WebPort allows for certificates to be imported, and it will generate its own private key (and resulting Client Certificate Request).

WebPort provides status of each active VPN connection via the 'hover' panel in the top right of the WebPort GUI. See VPN Communications Status

To configure VPN settings:

1. From the Configuration Work Area, select the following icon:

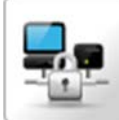

The VPN Setup dialog appears:

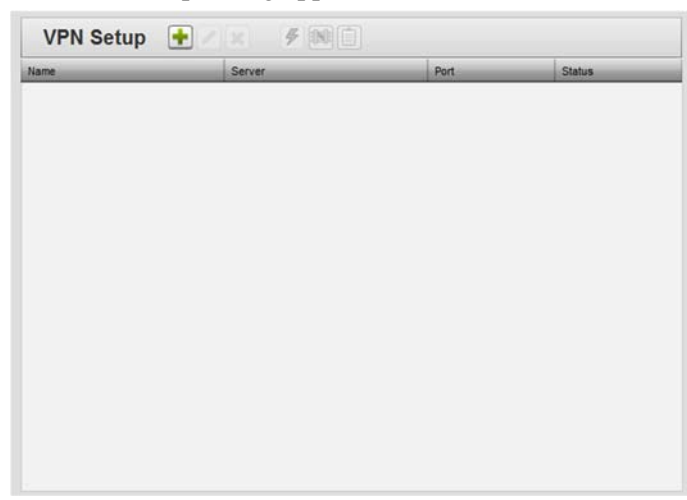

2. View or specify the following options:

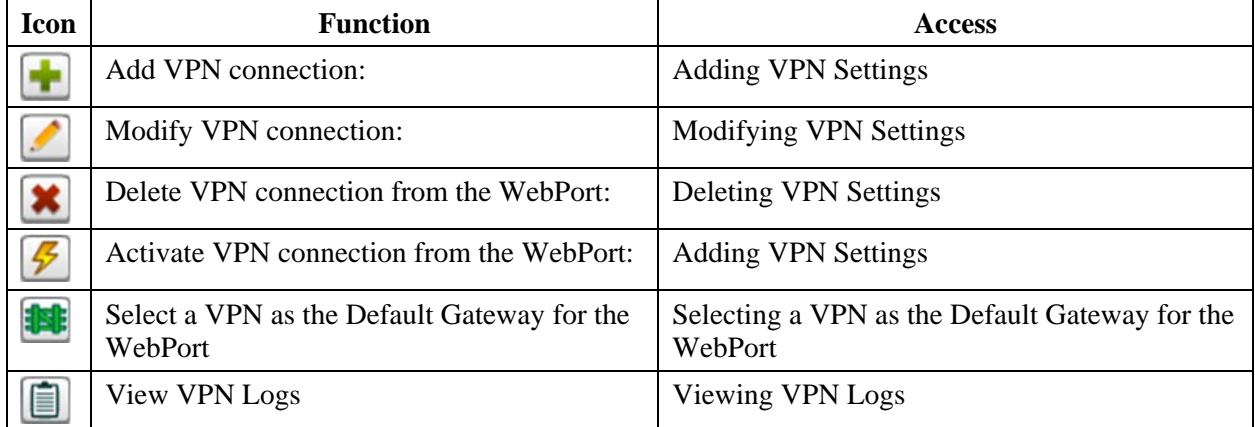

# **3.8.1 Adding VPN Settings**

Use the following instructions to define a VPN connection to allow the WebPort to communicate through a VPN tunnel with an external FTP server or email server.

1. From the Configuration Work Area, select the following icon:

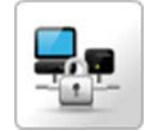

**VPN Setup**  $\bullet$   $\mathscr{F}$  **100** Name Server Port Status

The VPN Setup dialog appears:

3. Click the following icon:

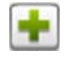

The VPN Properties dialog appears:

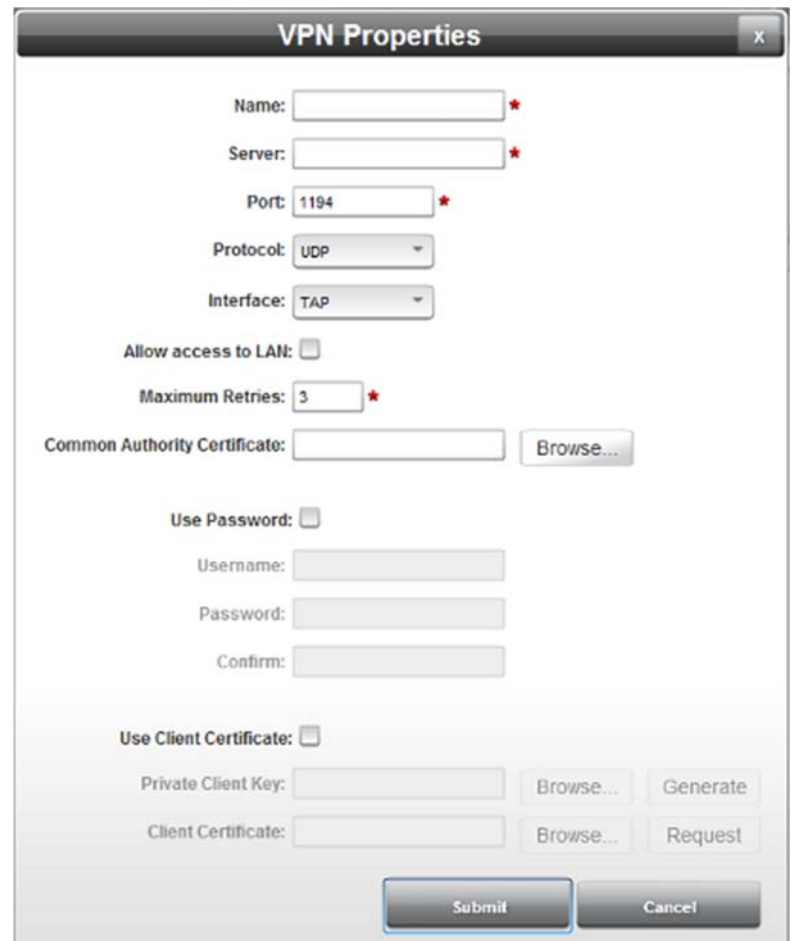

- 4. View or specify the following options:
	- **Name**. Enter the VPN tunnel name. Example: **OxygenMonitor**
	- **Server**. Enter remote server name. This is the server to which the VPN connects from the WebPort. Example: **OxygenMonitorID20OP.com**
	- **Port**. Enter port through which WebPort listens for data. For Secure Socket Layer (SSL) transmission, which is highly recommended, this is usually **443**.
	- **Protocol**. Select a protocol to use. Options are either **TCP** or **UDP**. This is the recommended protocol.
	- **Interface**. Select interface to use. Options are either **TUN** or **TAP**. A TUN driver is used for an IP tunnel. A TAP port is used for an Ethernet tunnel. Recommended mode is TUN unless you are sending Ethernet traffic through the tunnel.
	- **Allow access to LAN**. Select whether to allow access to devices connected to the LAN via the VPN tunnel. Default, unchecked option disables access.
	- **Maximum Retries**. Specifies maximum number of retries that WebPort tries to connect to remote server.
	- **Common Authority Certificate**. Allows you to select the Common Authority Certificate that is provided by the IT group at the server to which you wish to connect. To obtain this certificate:

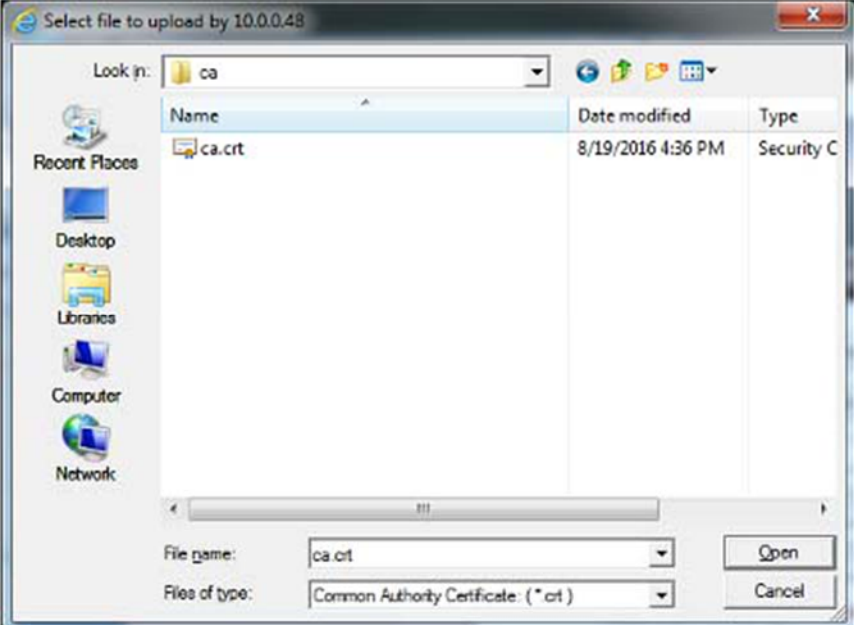

Click **Browse**. The following dialog appears:

 If needed, navigate to where you have the appropriate certificate stored, and click **Open** to select the certificate you wish to use.

The certificate shows up in the **Certificate Authority** field. Example: **ca.cert**:

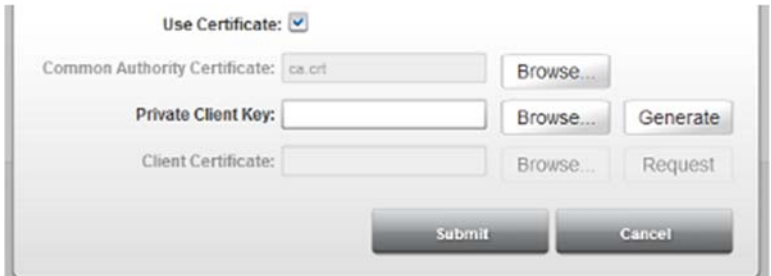

- **Use Password**. Choose to use username/password for access validation:
	- Username. Enter user name associated with the VPN tunnel. Example: **PatSmith**
	- *Password*. Enter user password. Example: **fg89#96M**
	- *Confirm*. Re-enter password entered in previous field to confirm previous entry is correct.
- Use Client Certificate. You can choose to:
	- *Generate a Private Client Key*. For maximum security, choose the **Generate** option provided here. This will give you a private key that always remains invisibly located on the WebPort. If you choose to generate the private client key, click **Generate**. The software generates the key and informs you it is doing so:

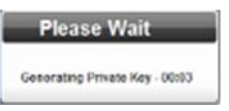

÷ Once the key is generated, the software informs you:

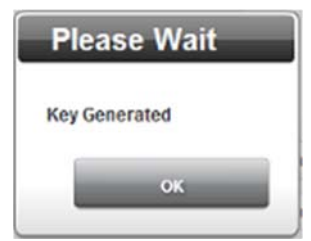

To continue, click **OK**. The **Private Client Key** ٠ changes to show **Generated Key**:

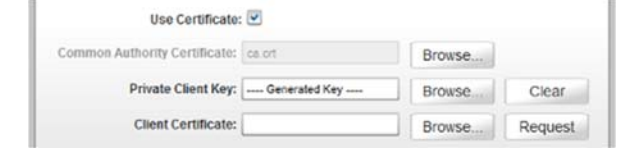

- Install a Private Client Key. In a situation where the Private Key is provided to you:
	- Click **Browse**.

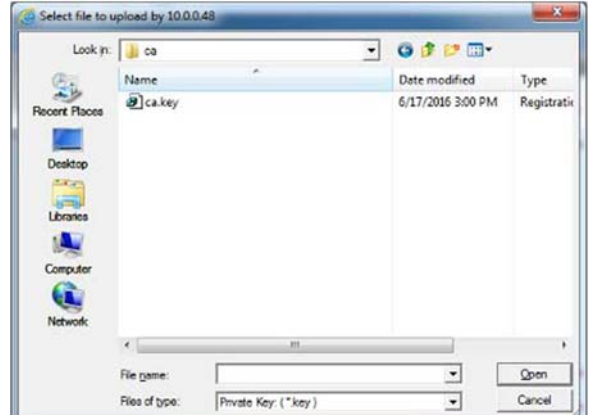

 $\bullet$  . If needed, navigate to where you have the appropriate key stored, and click **Open** to select the key you wish to use. The key shows up in the **Private Client Key** field. Example: **ca.key**:

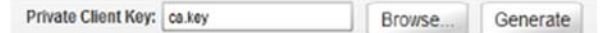

Next, you must request a client certificate.

- **Client Certificate**. There are two options available here:
	- WebPort can create the Client Certificate Request, which is used in conjunction with the server to which you wish to connect.
	- You may also import the resulting Client Certificate.
		- ¥. To use this feature, first click **Request**. WebPort will use the Common Authority Certificate and Private Key to create the Client Certificate Request. When this is complete, the software informs you:

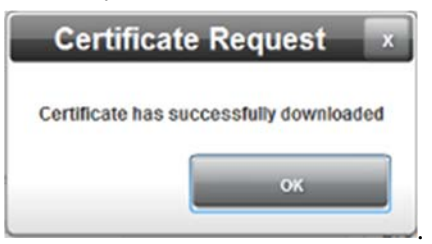

Click **OK**. ٠

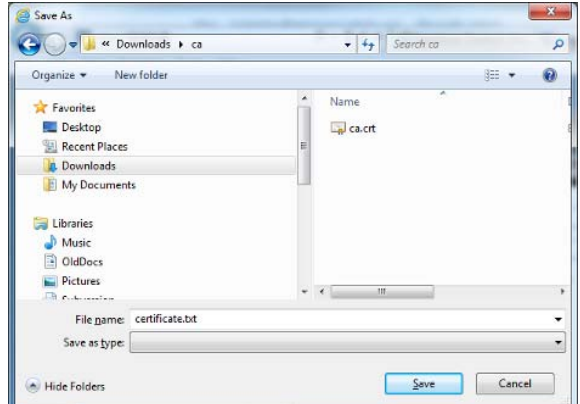

The following dialog box appears:

- $\bullet$  . Save this certificate, **certificate.txt**, to a directory.
- Append the certificate file to an email and ÷. submit this request to the IT group managing the destination server. The IT group will then return you the Client Certificate. Save this certificate in the same directory as your other certificates and keys.
- ÷. To import the returned Client Certificate, return to the WebPort VPN Properties dialog, click **Browse**, navigate to where the returned Client Certificate is stored and select the file:

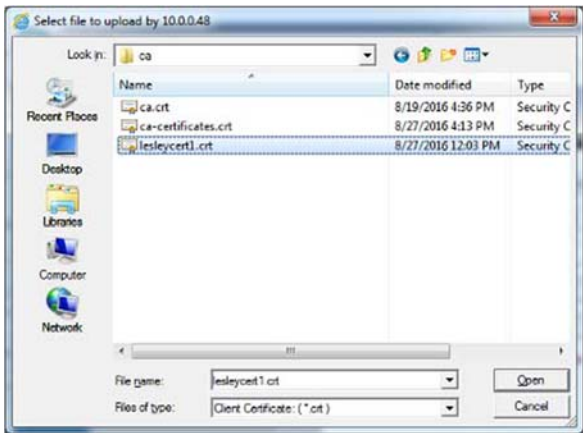

÷. Click **Open**. The Client Certificate appears in the **Client Certificate** field:

Client Certificate: lesleycert1.crt Browse... Request

5. The VPN setup is inactive when first created. To make the VPN setup active, click the following icon:

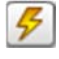

The software creates the VPN. VPN status is always visible from the VPN.

Hover icons change color according to status:

- Green means all VPN connections are active.
- Yellow means some VPN connections are active.
- Red means no active connections are online.
- Grey means no connections are active.

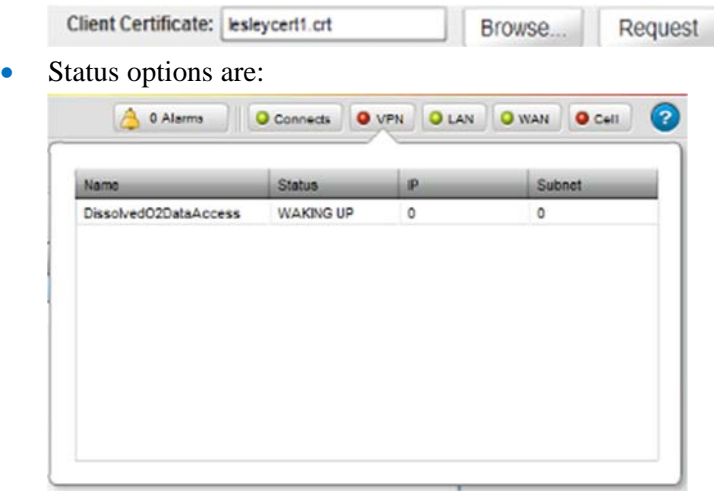

- WAKING UP. Shows VPN connection is starting.
- ONLINE. Shows VPN connection is active.
- OFFLINE. Shows VPN connection is offline. See also Viewing VPN Communications Status Information. To turn the VPN setup back off, click the icon again.
- **Submit**. Saves changes on WebPort and exits.
- **Cancel**. Exits without saving changes on WebPort.

#### **3.8.2 Modifying VPN Settings**

To modify VPN settings information:

1. Access the VPN dialog:

See Adding VPN Settings

The VPN Setup dialog appears:

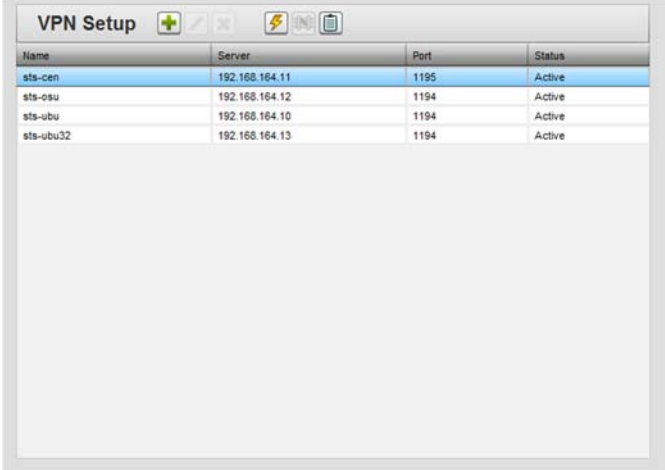

- 2. Select a listing, set it to **Inactive**, and click the following icon:
- 3. The VPN Properties dialog appears. Change information in the listed fields:

See Adding VPN Settings

- 4. When finished making changes, click either of the following to exit:
	- **Submit**. Saves changes on the WebPort and exits.
	- **Cancel**. Exits without saving changes on WebPort.

### **3.8.3 Deleting VPN Settings**

To delete a VPN connection:

1. From the Configuration Work Area, select the following icon:

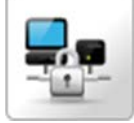

The VPN Setup dialog appears:

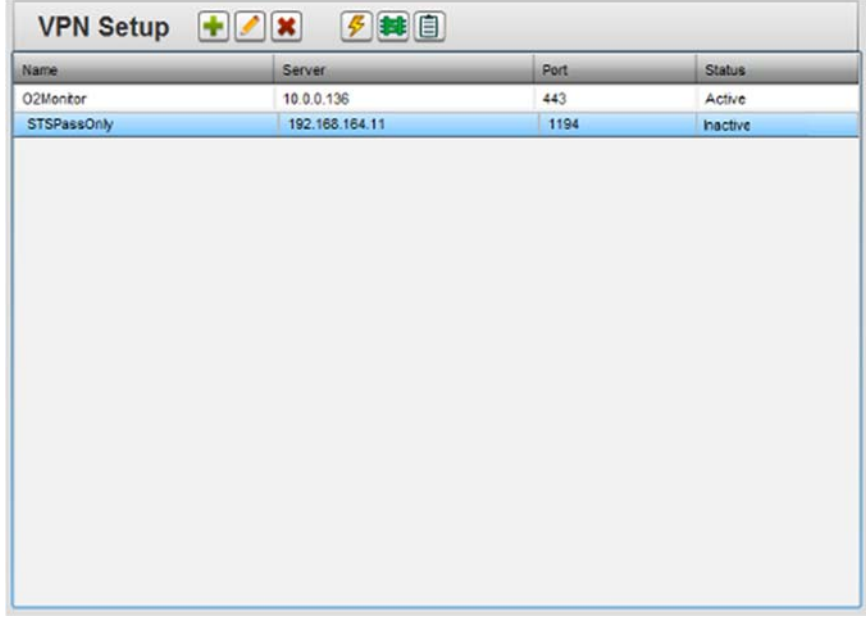

- 2. Select a VPN connection from the list and, if needed, set it to **Inactive**.
- 3. Click the Delete icon:

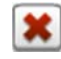

A confirmation dialog appears:

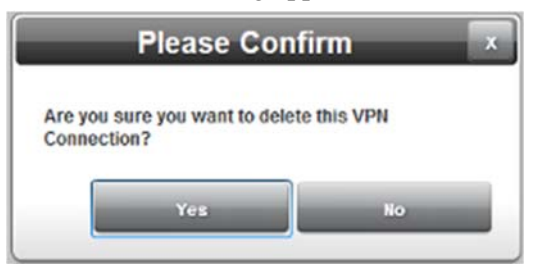

- 4. Confirm the deletion:
	- **Yes**. Deletes the selected VPN connection from the WebPort and exits.
	- **No**. Exits without deleting the VPN connection from the WebPort.

## **3.8.4 Selecting a VPN Connection as the Default Gateway for a WebPort**

You can choose to use a VPN server as the TCP gateway for all associated routing communications for the WebPort. ALL emails, FTPs, SMS by email, go through this server. You are overriding the gateway that was set for the WebPort's Static TCP/IP WAN, or the gateway that is set up via DHCP, or the gateway that gets set on a Cell Datamode connection.

You can only change the default gateway if the VPN connection you select is Inactive.

1. From the Configuration Work Area, select the following icon:

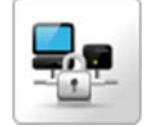

| Name        | Server         | Port | <b>Status</b> |
|-------------|----------------|------|---------------|
| O2Monitor   | 10.0.0.136     | 443  | Active        |
| STSPassOnly | 192.168.164.11 | 1194 | hactive       |
|             |                |      |               |
|             |                |      |               |
|             |                |      |               |
|             |                |      |               |
|             |                |      |               |
|             |                |      |               |

The VPN Setup dialog appears:

2. Click the following icon:

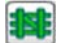

The following alert dialog appears:

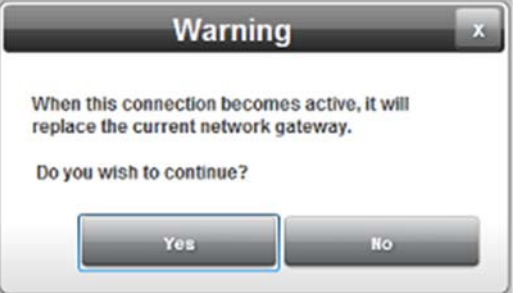

- 3. Be sure that you know that this will replace your current network gateway settings.
	- If **Yes**, it changes the gateway. The gateway change is not applied until you activate the VPN connection.
	- If **No**, your default gateway setting does not change.

### **3.8.5 Viewing VPN Logs**

You can view VPN connection information for informative or troubleshooting reasons.

To view a VPN log:

1. From the Configuration Work Area, select the following icon:

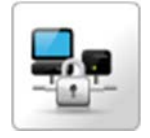

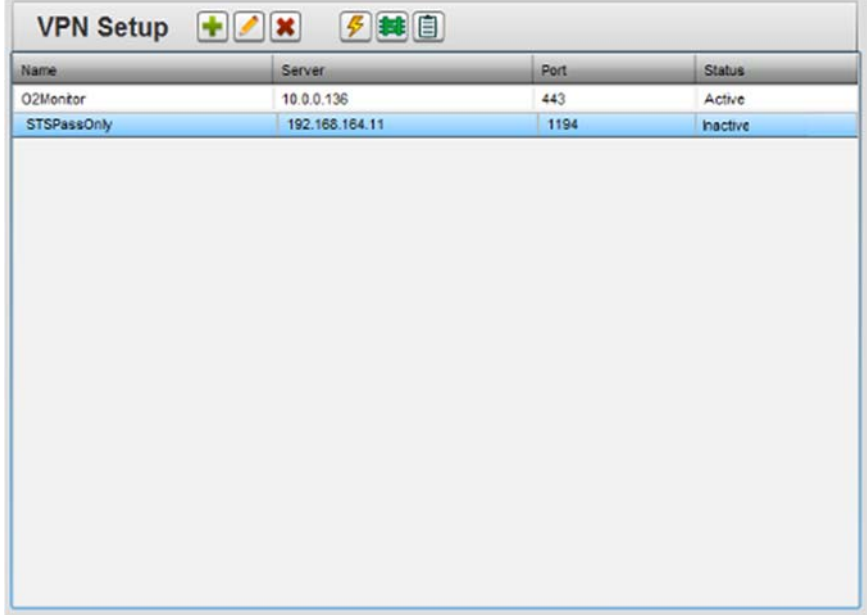

## The VPN Setup dialog appears:

- 2. Select a VPN connection from the list.
- 3. Click the View VPN Logs icon:

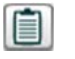

The VPN -Log *VPN tunnel name* dialog appears:

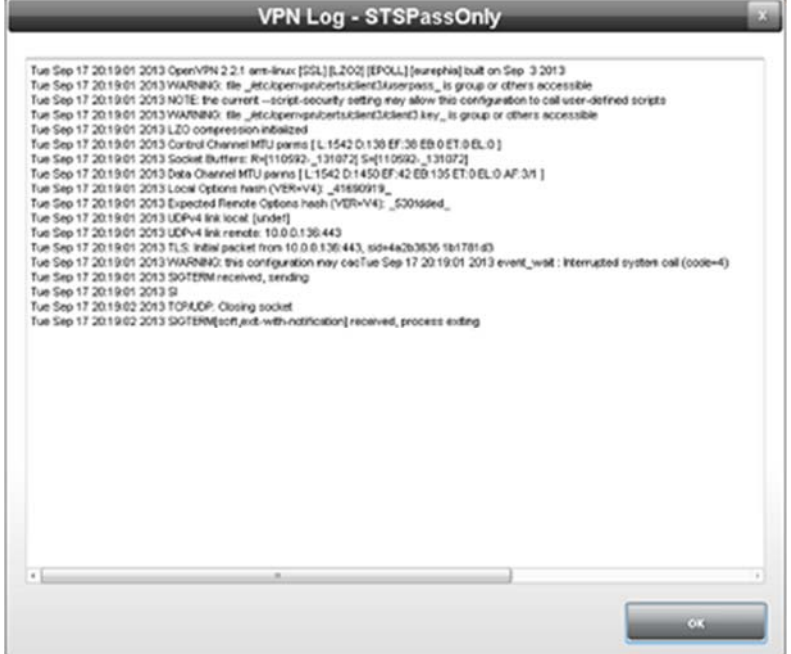

4. Use the log entries to troubleshoot the VPN connection. Click **OK** when done.

## **Section 3.9 Configuring Routing Settings for the WebPort**

You may port forward, add gateway rules, and set up network address translation on a WebPort. Each of these options is covered separately in the help under individual port forwarding, gateway, and network address translation topics.

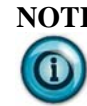

**NOTE** If you have the Ethernet-only WebPort, the CELL to LAN checkboxes are unchecked and disabled.

- For more information about how to set up port forwarding, use the link to Adding Routing Settings in the table below.
- To configure gateway settings, use the link to Configuring Gateway Settings for the WebPort link provided below.
- To configure network address translation, use the Configuring Network Address Translation Settings for the WebPort link provided below.

To configure any of the routing options:

1. From the Configuration Work Area, select the following icon:

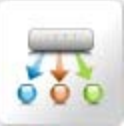

The following dialog appears:

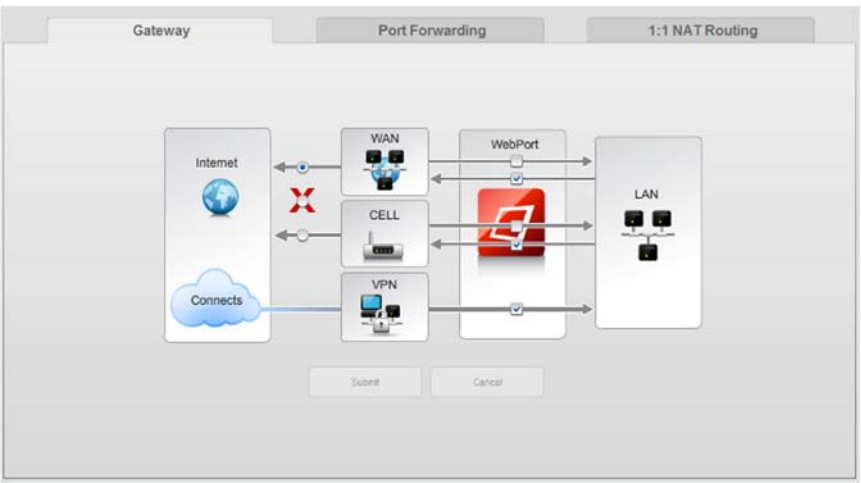

If needed, select the appropriate tab, and view or specify the gateway, port forwarding, or 1:1 NAT routing options documented in the following sections:

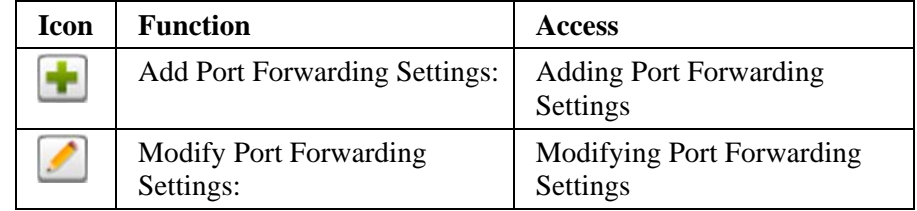

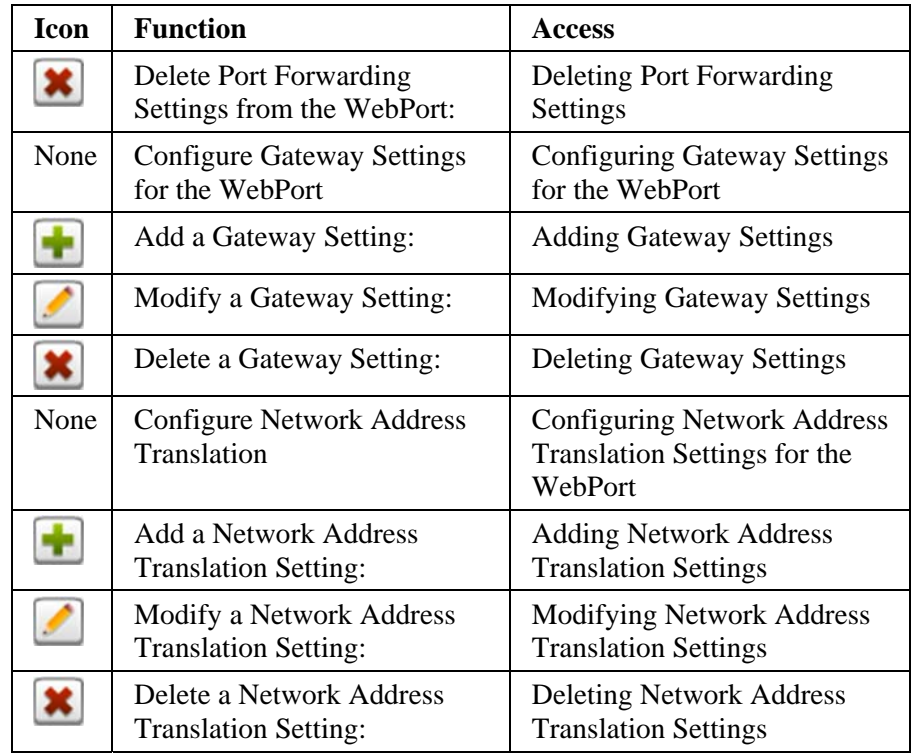

When finished:

- **Submit**. Saves changes on WebPort and exits.
- **Cancel**. Exits without saving changes on WebPort.
- To configure Gateway settings for the WebPort, see Configuring Gateway Settings for the WebPort
- To configure Network Address Translation settings for the WebPort, see Configuring Network Address Translation Settings for the WebPort

## **3.9.1 Adding Port Forwarding Settings**

WebPort routing options consist primarily of two parts; port forwarding and gateway rules.

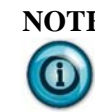

**NOTE** If you have the Ethernet-only WebPort, the CELL to LAN checkboxes are unchecked and disabled.

#### **Port Forwarding**

When adding a port forwarding rule, the WebPort allows access based on the source address whether the port forwarding rule is originating from the WAN or the LAN. So when you add your rule, you need to specify the source address or a range of addresses. You do this by using CIDR notation (i.e. adding a /24, /16 or /8 to the end of the IP address). This value dictates the number of usable IP addresses allowed for the source. Refer to the following table

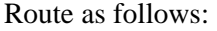

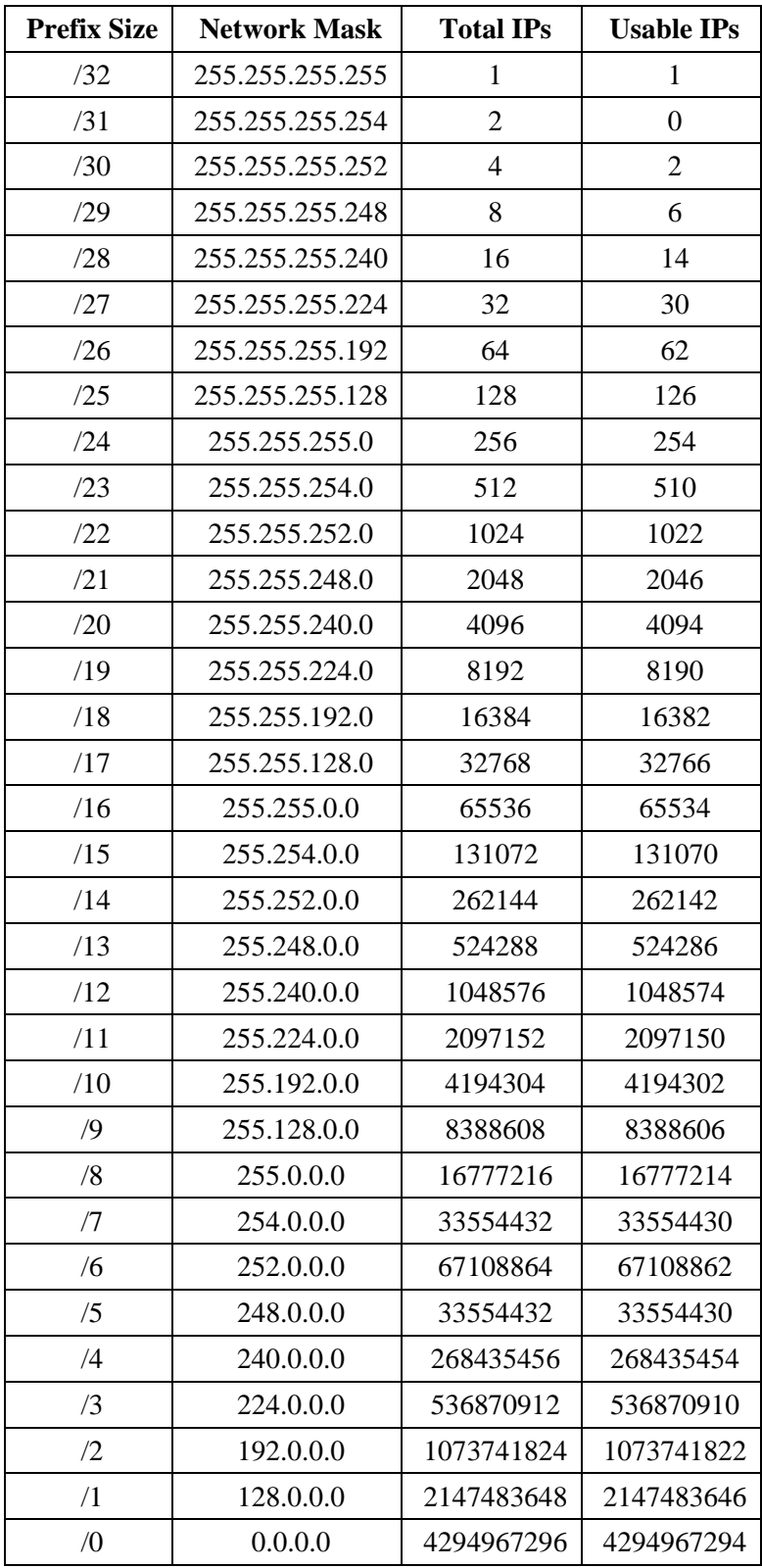

#### Example:

Source IP/Range, Src Port, Dest IP Addr, Dest Port, description 10.0.0.1/24, 85, 192.168.2.2 80, Port forward 85 to 80 The rule above would port forward traffic on 85 from IP range (10.0.0.1 to 10.0.0.254) to IP 192.168.2.2 on port 80.

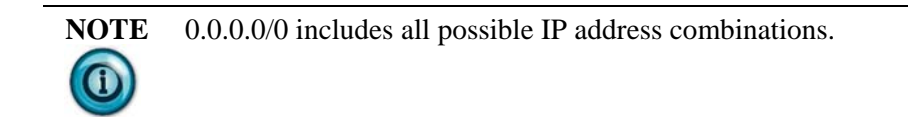

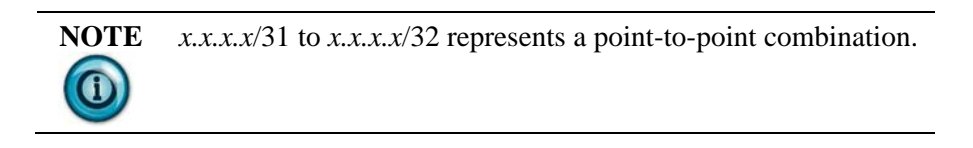

To add a port forwarding rule:

1. From the Configuration Work Area, select the following icon:

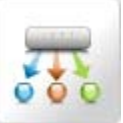

From the Routing dialog, select the Port Forwarding tab.

The Port Forwarding dialog appears:

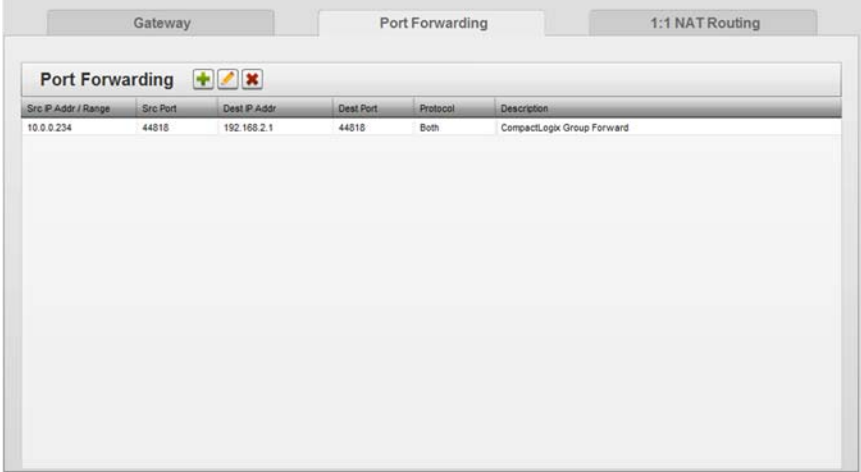

2. Click the following icon:

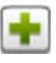

The Add Port Forwarding dialog appears.

(Default dialog shows no routing information if this is the first setting you are adding):

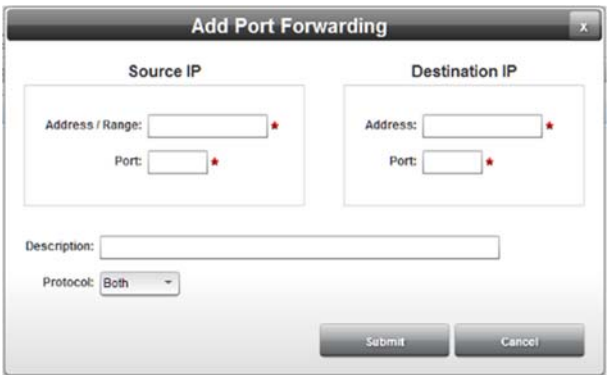

- 3. View or specify the following Port Forwarding options:
	- **Source IP Address / Range**. Enter the source IP Address range. This could be any IP address in the same subnet as the WebPort. Port Forwarding allows an application such as RSLinx to view devices such as PLCs that are connected to the WebPort LAN. If RSLinx is running at **10.0.0.10**, it will be one of the valid Src IP addresses in the following example range. Examples: **10.0.0.0** to **10.0.0.24**.
	- **Port**. Enter the source port number. This is the port through which an application on the same subnet as the WebPort communicates with the devices connected to the WebPort LAN. Example: RSLinx is set up to communicate via 44818. Therefore, if RSLinx needs to communicate with a device on the WebPort LAN, the source port should be designated as 44818. Example: **44818**
	- **Destination IP Address**. Enter the destination IP address. This is the IP address of the device on the WebPort LAN with which a device/application on the network is trying to communicate. Example: **192.168.2.149**
	- **Port**. Enter the destination port number. This is the port through which the device connected to the LAN communicates. Example: **44818**
	- **Description**. Enter the description. Example: Overtemperature alarm alerts
	- **Protocol.** You can choose the type of traffic allowed through the protocol you use with port forwarding. The selections are:
		- *TCP*. One of the core Internet protocols for moving data across the Internet. Preferred method for transferring larger data units as these get divided into data packets for transmission.
		- UDP. One of the Internet protocols for moving data across the Internet. Preferred method for transferring very small data units.
		- Both. Select to use both protocols.
	- **Submit**. Saves changes on WebPort and exits.
	- **Cancel**. Exits without saving changes on WebPort.

4. To configure Gateway settings for the WebPort, see Configuring Gateway Settings for the WebPort.

#### **3.9.2 Modifying Port Forwarding Settings**

To modify routing settings information:

1. Access the Port Forwarding dialog:

See Configuring Routing Settings for the WebPort earlier in this chapter.

The Port Forwarding dialog appears:

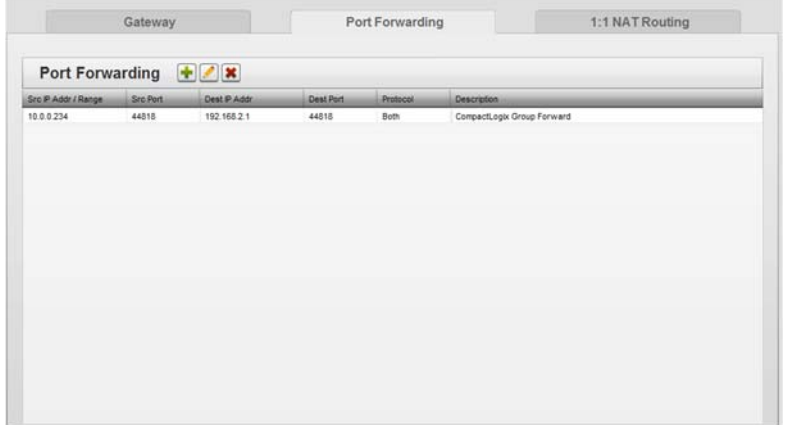

2. Select a listing and click the following icon:

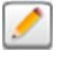

3. The Modify Port Forwarding dialog appears. Change information in the listed fields:

See Adding Routing Settings

- 4. When finished making changes, click either of the following to exit:
	- **Submit**. Saves changes on the WebPort and exits.
	- **Cancel**. Exits without saving changes on WebPort.

#### **3.9.3 Deleting Routing Settings**

To delete a routing setting:

1. Access the Port Forwarding dialog:

See Configuring Routing Settings for the WebPort earlier in this chapter.

The Port Forwarding dialog appears:

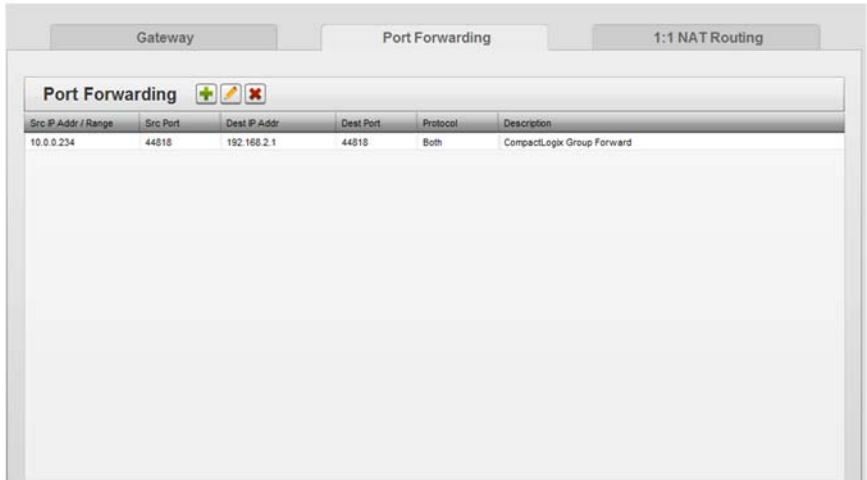

- 2. Select a routing setting from the list.
- 3. Click the Delete icon:

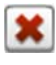

A confirmation dialog appears:

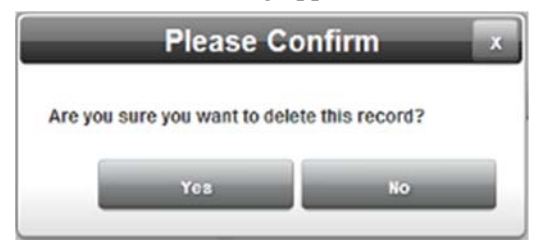

- 4. Confirm the deletion:
	- **Yes**. Deletes the selected record from the WebPort and exits.
	- **No**. Exits without deleting the selected record from the WebPort.

## **Section 3.10 Configuring Gateway Settings for the WebPort**

### **Gateway**

A gateway is intended to provide a path between the WAN, LAN, and Cellular interfaces. The direction of the Path or Route depends on which checkboxes are selected.

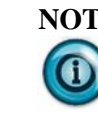

**NOTE** Portions of this topic apply only to WebPorts that have the optional cell modem. If you have the Ethernet-only WebPort, cell modem operation is disabled.

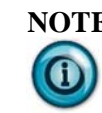

**NOTE** A CELL to WAN gateway is not possible. You may, however, use the option for port forwarding.

Sets up LAN to WAN/WAN to LAN, and CELL to LAN/LAN to CELL gateway settings for a WebPort.

To configure gateway connections:

1. From the Configuration Work Area, select the following icon:

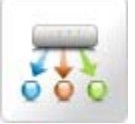

The Gateway dialog appears:

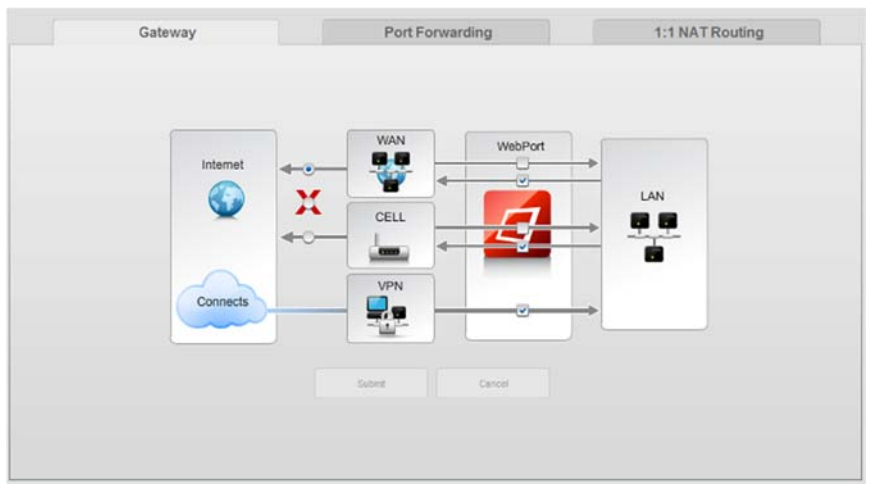

- 2. View or specify the following Gateway options (cannot have Cell modem communication to WAN). To select, click checkbox:
	- **Allow WAN to LAN communication**. Specify communication between WAN and LAN. This option allows the devices on the network to communicate to the devices connected to the LAN. For example, if RSLinx wants to view tags on a device connected to the WebPort LAN, this option should be checked.
	- **Allow LAN to WAN communication**. Specify communication between LAN and WAN. This option allows the devices on the WebPort LAN to communicate via the Internet. If a personal computer connected to the WebPort LAN wants to connect to https://www.google.com, then this option should be checked.
	- **Allow Cell to LAN communication**. Specify CELL to LAN communication to enable port forwarding from the CELL to LAN. The CELL to LAN Gateway checkbox may also be used for private cellular networks to allow a WebPort to act as a Gateway to the LAN network. This is only useful if the cellular modem is attached to a private network such as would be the case for a cellular carrier. This feature is uncommon and is normally not used.
	- **Allow LAN to Cell communication**. Specify communication between LAN and Cell modem. This option allows the devices on the WebPort LAN to communicate via the Internet if the WebPort is in data mode. If a personal computer connected to the WebPort LAN wants to connect to https://www.google.com

then this option should be checked.

- **VPN**. Allows traffic to flow back and forth between the LAN network, and the VPN connection. Check this if you want to access devices on the LAN via Connects.
- **Submit**. Saves changes on WebPort and exits.
- **Cancel**. Exits without saving changes on WebPort.

If a WAN to LAN gateway is configured and a PC is initiating the connection from the WAN side, a route must be added to the PC to make the WebPort LAN accessible.

To add a static route to your PC, you use the **route** command and the Command shell in Windows.

The route allows the personal computer to communicate to the LAN devices, including your PLC.

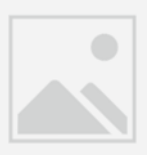

Generally, using the **route** command requires administrator permission (known as 'elevation' when shown as an error message in the Command shell). From the **Start** menu, navigate to Accessories and right-click on the Command prompt option. From the popup list, select **Run as administrator**. You are then able to run the **Route** command.

Otherwise, contact your network administrator to do this.

# **Section 3.11 Configuring Network Address Translation Settings for the WebPort**

You may set up network address translation (NAT) on a WebPort. Network address translation setup is handled from the Routing dialog. The one-to-one network address translation routing allows you to create a routing table that maps WebPort LAN IP addresses outward to WebPort WAN IP addresses. This means that information from a variety of devices connected to the WebPort's LAN addresses can be transmitted and received via the WebPort WAN address associated with the device's LAN address. The device's LAN address remains unknown outside of the translation table. The maximum number of device addresses that can be translated is 10. The WAN port will respond to multiple IP addresses and route to multiple LAN addresses with a 1:1 relationship (see example below). WebPort #1 (Machine 1) 10.1.1.1 -> Webport Interface to cloud and console WAN (1:1 NAT) LAN  $10.1.1.10 \rightarrow 192.168.1.10$  $10.1.1.11 \rightarrow 192.168.1.11$  $10.1.1.12 \rightarrow 192.168.1.12$  $10.1.1.13 \rightarrow 192.168.1.13$ 10.1.1.14 -> 192.168.1.14 WebPort #2 (Machine 2) 10.1.1.2 -> Webport Interface to cloud and console WAN (1:1 NAT) LAN  $10.1.1.20 \rightarrow 192.168.1.10$  $10.1.1.21 \rightarrow 192.168.1.11$  $10.1.1.22 \rightarrow 192.168.1.12$  $10.1.1.23 \rightarrow 192.168.1.13$ 10.1.1.24 -> 192.168.1.14 WebPort #3 (Machine 3) 10.1.1.3 -> Webport Interface to cloud and console WAN (1:1 NAT) LAN  $10.1.1.30 \rightarrow 192.168.1.10$  $10.1.1.31 \rightarrow 192.168.1.11$  $10.1.1.32 \rightarrow 192.168.1.12$  $10.1.1.33 \rightarrow 192.168.1.13$  $10.1.1.34 \rightarrow 192.168.1.14$ 

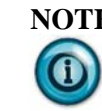

**NOTE** If you have the Ethernet-only WebPort, the CELL to LAN checkboxes are unchecked and disabled.

To configure network address translation:

1. From the Configuration Work Area, select the following icon:

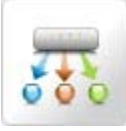

From the Routing dialog, select the 1:1 NAT Routing tab.

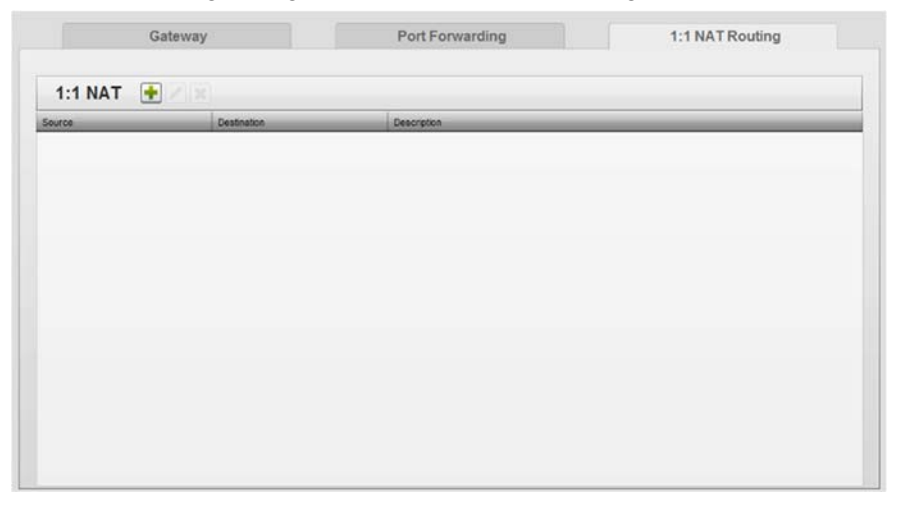

#### 2. View or specify the following options:

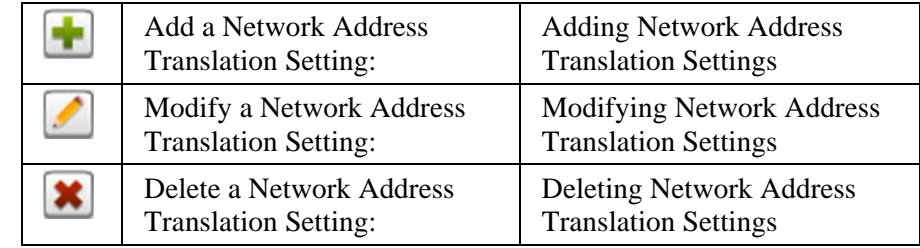

# **Section 3.12 Adding Network Address Translation Settings**

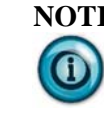

**NOTE** When assigning IP addresses across the system, (WAN, LAN, NAT, Forwarding) DO NOT overlap with IP addresses used elsewhere. For example, setting a Static WAN address to the same forward facing address used for a NAT entry will result in you having to reset to defaults.

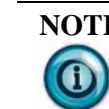

**NOTE** Because of how the NAT translation is implemented, it is not possible to use a NAT addressed device from the WebPort that it is defined on. For example, if your WebPort is on the WAN at 10.1.1.7 and you define a 1:1 NAT route for a locally attached PLC using 10.1.1.7, then the WebPort will not be able to communicate with the PLC via 10.1.1.7. You will, however, be able to continue to communicate with the PLC over the physical LAN address.

WebPort network address translation provides a one-to-one mapping of IP addresses, either singly, or for a range of addresses. You may set up a maximum of 10 addresses to translate. Once you have entered a total of 10 IP addresses across one or more NAT specifications, the ability to add more addresses is disabled until you delete IP address(es) to make room. NAT guidelines are:

- The range is indicated in the last octet of the **From** and **To** fields. The first three octets of the **From** and **To** fields must be identical. These octet fields are disabled in the **To** field, and are auto-copied from the **From** field as you type in values in the **From** field.
- Source IP and Destination IP cannot share the same first 3 octets.

To add network address translation setting(s):

1. From the Configuration Work Area, select the following icon:

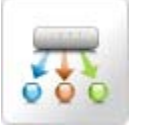

2. From the Routing dialog, select the 1:1 NAT Routing tab.

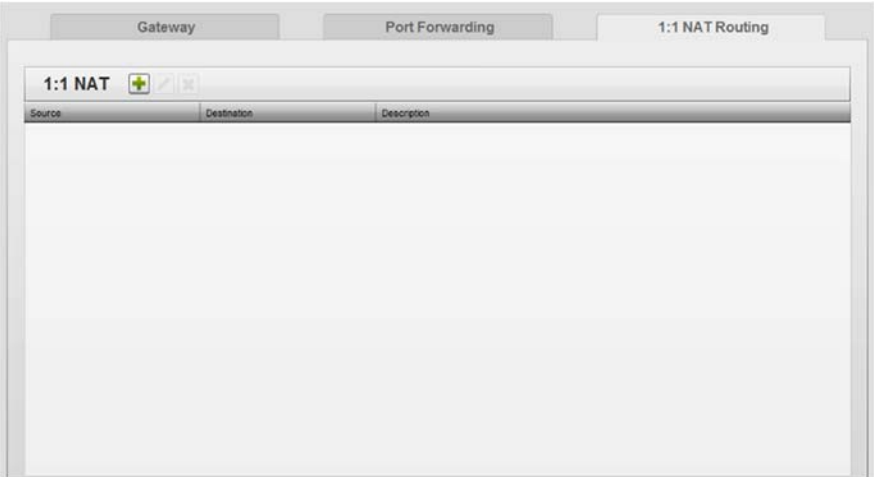

3. On the 1:1 NAT dialog, click the following icon:

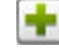

The Adding NAT Mapping dialog appears.
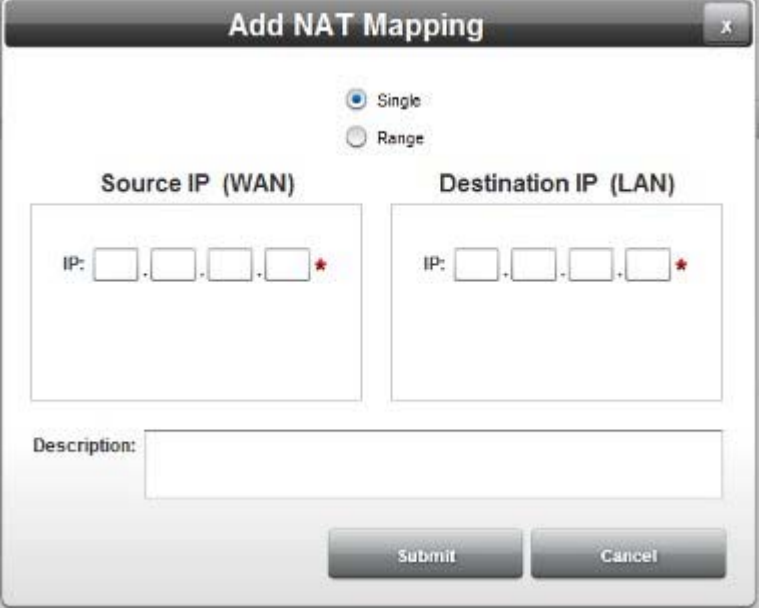

(Default dialog shows no network address translation information if this is the first setting you are adding):

- 4. View or specify the following Network Address Translation options:
	- **Single**. Specifies a single IP address mapping.
	- **Range**. Specifies a range for the IP address mapping.

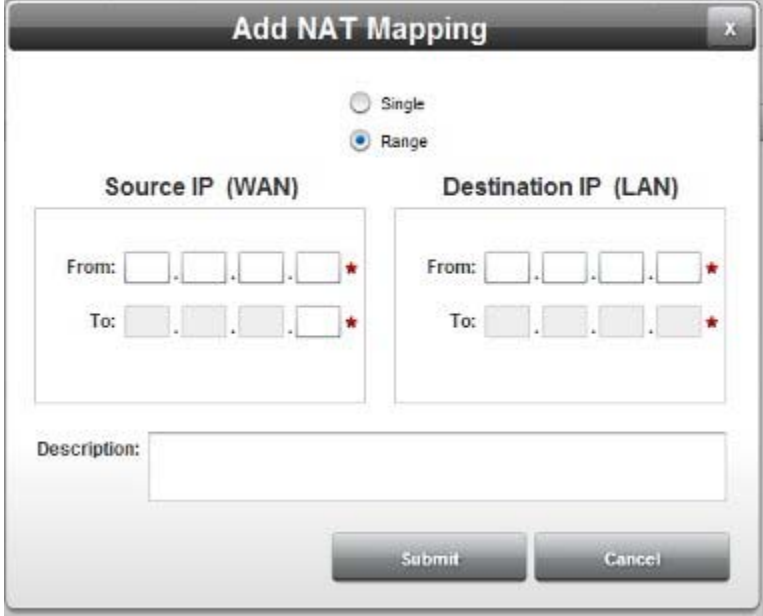

In the example shown below, WebPort will translate 192.168.2.2 through 192.168.2.10 to 10.0.0.20 through 10.0.0.28:

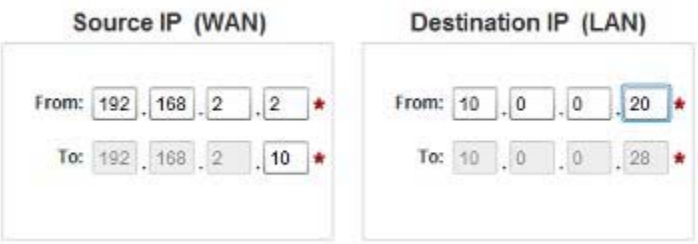

- **Source IP (WAN)**. Enter the source IP Address range (From/To). This could be any IP address range in the same subnet as the WebPort. If RSLinx is running at **10.0.0.20**, it will be one of the valid source IP addresses in the following example range. Examples: **192.168.2.2** to **192.168.2.10**.
- **Destination IP (LAN).** Enter the destination IP address range (From/To). This may be any IP address of the device on the WebPort LAN with which a device/application on the network is trying to communicate. Example: **10.0.0.20.** The rest of the range fills in.
- **• Description**. Enter the description.
- **Submit**. Saves changes on WebPort and exits.
- **Cancel.** Exits without saving changes on WebPort.

To configure Gateway settings for the WebPort, see Configuring Gateway Settings for the WebPort.

# **3.12.1 Modifying Network Address Translation Settings**

To modify network address translation settings information:

1. Access the 1:1 NAT Routing dialog:

See Configuring Network Address Translation Settings for the WebPort earlier in this chapter.

The 1:1 NAT dialog appears:

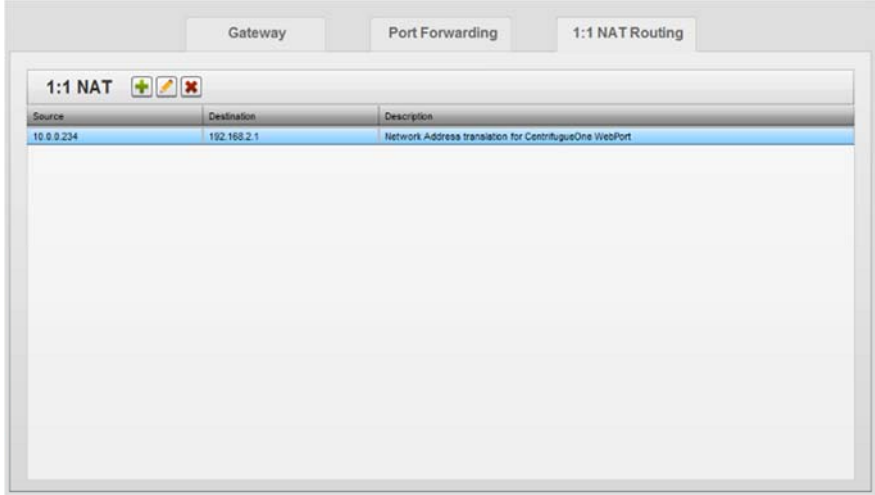

2. Select a listing and click the following icon:

3. The Modify NAT Mapping dialog appears. Change information in the listed fields:

See Adding Network Address Translation Settings

- 4. When finished making changes, click either of the following to exit:
	- **Submit**. Saves changes on the WebPort and exits.
	- **Cancel**. Exits without saving changes on WebPort.

#### **3.12.2 Deleting Network Address Translation Settings**

To delete a network address translation setting:

1. Access the 1:1 NAT Routing dialog: See Configuring Network Address Translation Settings for the WebPort earlier in this chapter.

The 1:1 NAT dialog appears:

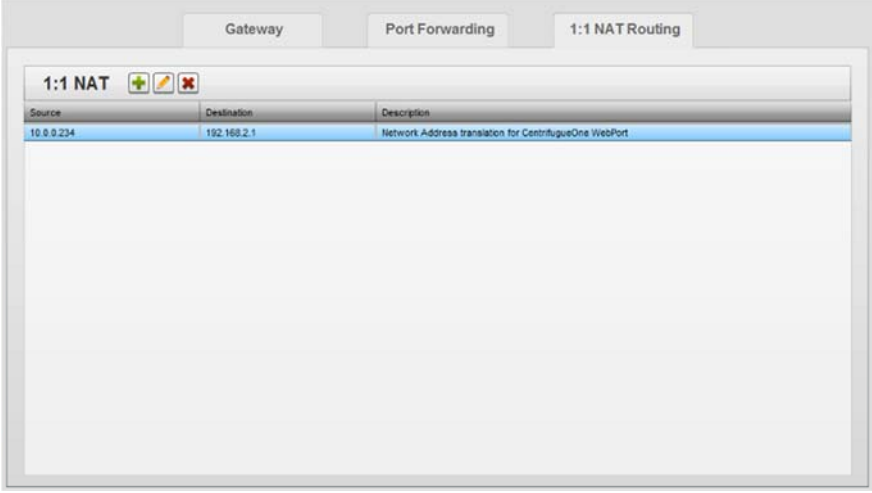

- 2. Select a listing and click the following icon:
- 3. Click the Delete icon:

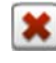

A confirmation dialog appears:

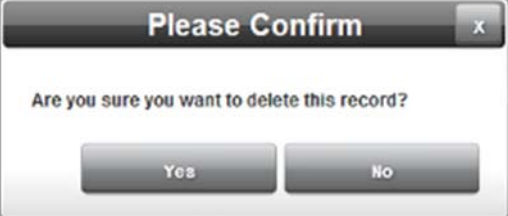

- 4. Confirm the deletion:
	- **Yes**. Deletes the selected record from the WebPort and exits.
	- **No**. Exits without deleting the selected record from the WebPort.

# **Section 3.13 Configuring Cell Phone Modem Settings for the WebPort**

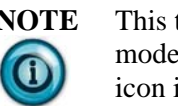

**NOTE** This topic applies only to WebPorts that have the optional cell modem. If you have the Ethernet-only WebPort, the Modem icon is absent.

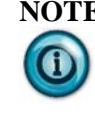

**NOTE** When a WebPort is in Data Mode, the default Gateway address is switched to the cellular provider's gateway. This means that while the WebPort is in Data Mode, any routing which is dependent on a Gateway residing on the WAN network will not function because the default Gateway on WebPort is the cellular provider's Gateway.

The WebPort optionally ships with a cell modem. When present, the modem allows you to access the WebPort User Interface via a cellular data connection. Any cellular provider that can supply a SIM card with a data plan is acceptable. To access the number information needed to set up SMS messaging, see Getting an SMS Email Suffix

Monitor your cell phone usage. If you choose leave the cell phone modem in data mode for long periods of time, you may run up large cell phone service charges. WebPort provides several options to reduce cell modem service charges. You may choose to never enable data mode (default option), which means all outbound SMS communications will be routed to your cell provider via email. You may choose to enable data mode for a user-specified amount of time, and you may choose to always disconnect after outbound cell modem activity.

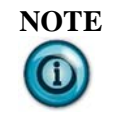

**NOTE** WebPort Connects can also make use of the optional cell service. When you connect to the Cloud

(**Configure:Connects**) the software establishes a connection and reports that the WebPort is online. When you then go to the cloud and click on the green button on the virtual WebPort image, the cloud connection sends an SMS to the WebPort and turns on data mode. This only occurs if the cellular option was selected when you registered the WebPort with Connects.

The preferred option is for you to use the Ethernet connection because this does not run up a cell phone bill and is generally faster. Once the cell phone is in data mode, as long as that connection continues, the cell phone modem remains in data mode, unless the **Disconnect After Outbound Activity** option is selected. If the **Disconnect After Outbound Activity** is selected, the cell modem goes in and out of data mode on demand. If you do not select the **Disconnect After Outbound Activity** option, once you no longer need to be connected to the cloud, from WebPort Connects, be sure to use the dropdown button to select **Go Offline**. This turns off data mode on the cell phone modem. To exit data mode, through the software interface, select **Configure:Modem** and click **Exit Data Mode** button. To exit data mode, if you are connected via WebPort Connects, click the **Power** button on the Connects WebPort console to disconnect.

Keep in mind that the WebPort uses the method you selected for connecting to the Internet when connecting to Connects, regardless of the manner which WebPort used to trigger the connection. Whether it receives an SMS or you click the **Connect To Cloud** button in the user interface, the WebPort will use your preferred Internet connection method to do so.

To set up the WebPort for cell phone modem access, you need to complete the following steps:

- 1. Arrange a cell service account with a data plan with a cellular provider such as AT&T. Any cellular provider that can supply a SIM card with a data plan is acceptable.
- 2. Obtain a configured SIM card from the provider. The provider supplies additional information assigned to the SIM card (usually recorded on the associated paperwork) that you should record in a safe place. This information includes the SIM card telephone number, PIN code (if required by your provider), and the Access Point Name (APN: for example **wap.cingular**) the provider requires when using a data connection. You also need the PIN and APN to configure your WebPort.
- 3. With the WebPort powered off, install the SIM card in the WebPort slot (on lower left of the WebPort). When properly installed, SIM card contacts are towards the body of the WebPort and the *cut corner* of the SIM card is visible and pointing towards the front of the WebPort.
- 4. Obtain and connect a cellular antenna to the antenna port on the upper surface of the WebPort. The antenna may be attached directly to the WebPort or positioned remotely using an extender cable, whatever is necessary to ensure you have sufficient signal strength to communicate.
- 5. Configure an outbound email service on the WebPort. See Configuring Services Setup for the WebPort

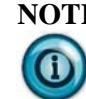

**NOTE** For corporate networking, you may wish to obtain a unique APN code from the service provider you use.

To configure cell phone modem communication:

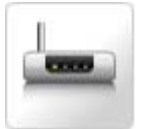

The Modem Setup dialog appears:

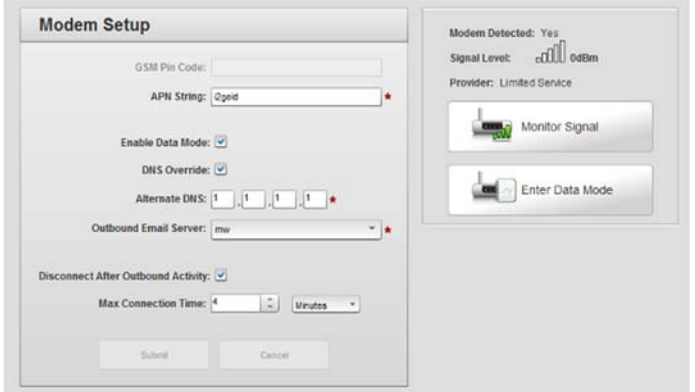

- 2. View or specify the following options:
	- **GSM Pin Code**. Specify the pin access for the modem in the WebPort. This pin code is obtained from your service provider. The PIN code is unique to individual providers not commonly found in North America and is grayed out.
	- **APN String**. Specify the APN for the modem. This pin code is obtained from your service provider. The option is disabled until you select **Enable Data Mode**. Examples: **i2gold**, **wap.cingular**.
	- **Enable Data Mode**. Turn on this option to allow the cellular modem to connect the WebPort to the Internet via the cellular interface. If this checkbox is selected, then you can send a **WakeUp** message via SMS and access the WebPort via data mode. If this checkbox is unchecked, then the WebPort does not recognize the **WakeUp** message. You are then unable to access the WebPort via Data Mode. Once you turn on this option, and the modem is in Data Mode, you cannot deselect this option to turn it off.
- **DNS Override**. Turn on this option to specify your own DNS address for Internet access. This might include your cell provider's DNS address if this option is not selected.
- **Alternate DNS**. If you specify **DNS Override,** this DNS will be used as an option for all connections. You must use a public DNS server for this. Public DNS numbers are those such as 8.8.8.8 used by Google.)
- **Outbound Email Server**. Specify the outbound email server. The option is disabled until you select **Enable Data Mode**. Example: **smtp.live.com**
- **Disconnect After Outbound Activity**. Specifies whether to disconnect the data connection as soon as a task is completed. This means the WebPort immediately switches out of data mode as soon as an event is completed.
- Max Connection Time *number* and *units*. If you manually switched the cell modem into data mode, or an SMS message was transmitted, specifies the maximum time in hours, minutes, or seconds that the cell modem remains connected before the software switches the cell modem out of data mode. You may also choose to manually switch the cell modem out of data mode before the maximum connection time specified has passed, or select **Disconnect after Outbound Activity**. Valid amounts are from 1 to 999999, in units of either Minutes or Hours.
- **Submit**. Saves changes on WebPort and exits.
- **Cancel**. Exits without saving changes on WebPort.
- **Modem Detected**. Shows whether or not modem service is present. For modem service to be present, you have to install the SIM card from your service provider in the WebPort.
- **Signal Level**. Shows cell signal strength detected by the modem.
- **Provider**. Shows the name of the service provider if your modem is able to connect to a cell service.
- **Monitor Signal**. Checks cell phone service signal strength every five seconds. This utility is especially useful when positioning the WebPort cell antenna. Click to check the signal.

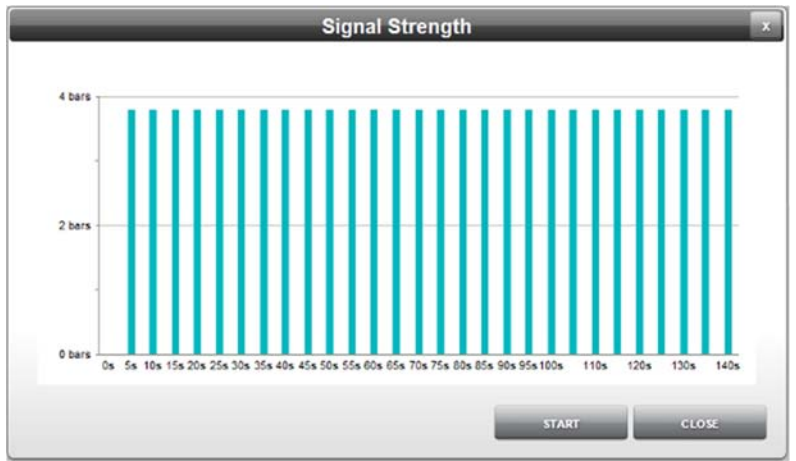

• The following dialog appears:

- When finished viewing signal strength levels, click:
	- *Stop*. Stops signal monitoring.
	- *Close*. Closes the signal monitoring window.
- **Enter Data Mode.** This is a toggle button. By default, the modem is in command (SMS) mode. When this button is selected (clicked), the modem transitions to data mode. The text on this button then changes to **Exit Data Mode**. When in data mode, you can access the WebPort via the cell phone as a network-connected device. When you switch the modem into data mode, it will remain in data mode (typically accruing data connection charges) until you turn it off using the **Exit Data Mode** button here, or because of another setting. Click the **Exit Data Mode** button to turn off data mode. When you exit data mode, you will no longer be able to access the WebPort as a network-connected device via the cell phone modem.
- **Submit**. Saves changes on WebPort and exits. The following message informs you that the network configuration process may time some time:

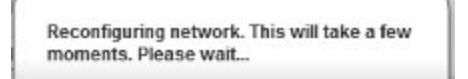

**Cancel.** Exits without saving changes on WebPort.

# **Section 3.14 Waking Up the WebPort Cell Phone Modem Using an SMS**

You can send an SMS message to the WebPort's phone number. To find out how to do this, see Obtaining a Cell Modem Number. Use a cell phone to send the following message:

# **wakeup**

OR

wake up

For this transition to succeed you have to be a valid user for the WebPort you are trying to contact. The cell phone number you are using must be listed in the User's account (set up under the Users Manager). The correct or valid SMS

suffix must be supplied in the user's account for SMS messages to be delivered while in data mode.

### **Section 3.15 Configuring Network on Demand**

You can configure your system so that the cell modem disconnects the data connection as soon as a task is completed. You can also define a preference as to which medium has priority for network connections: the cell modem, or the WAN.

You must first define which connection the WebPort uses to access the Internet. Next, you define whether or not the WebPort immediately switches back out of data mode once an event has completed.

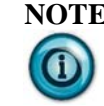

**NOTE** If you have network on demand set up, and you manually switch the WebPort into Data Mode, the **Max Connection Time** option, which is the maximum persistent cellular connection time, takes precedent over these settings. The WebPort remains in Data Mode until you either manually switch the WebPort out of Data Mode, or the elapsed time since switching into Data Mode exceeds the specified **Max Connection Time**.

To configure network on demand:

1. From the Configuration Work Area, select the following icon:

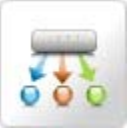

The Gateway dialog appears:

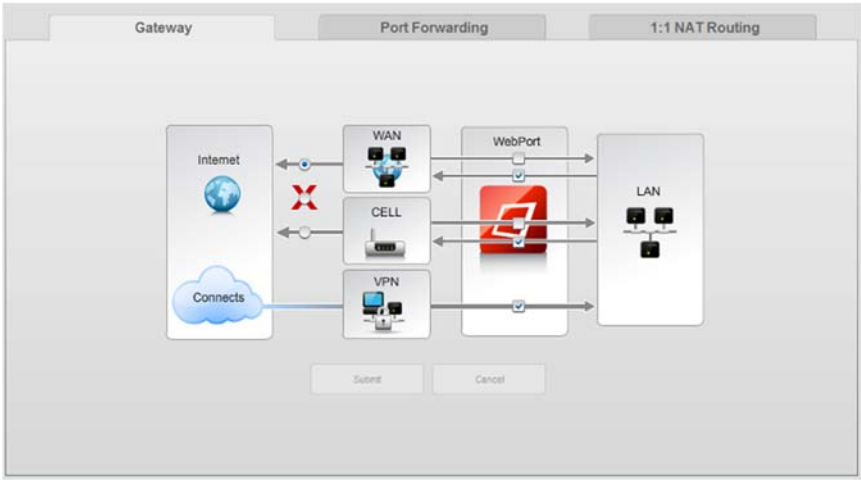

2. Choose whether to use a WAN-to-Internet or a CELL-to-Internet connection.

The example here shows that the WebPort always uses CELL-to-Internet as the primary mode for connection:

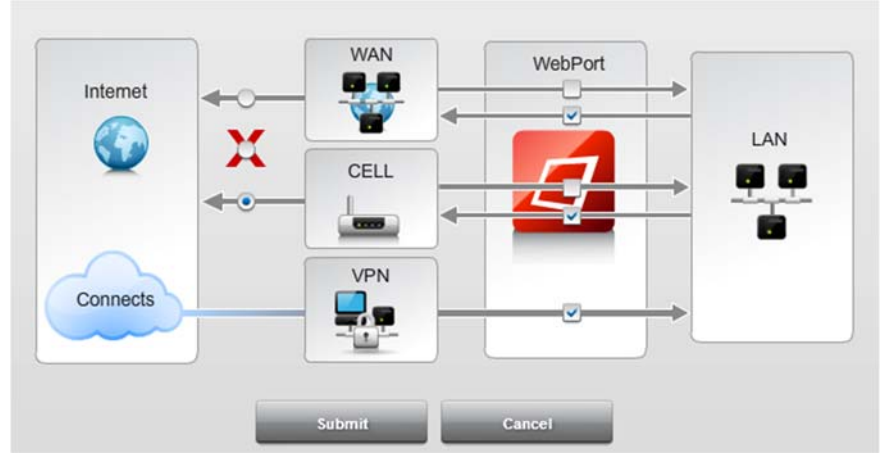

- 3. Submit the selection.
- 4. From the Configuration Work Area, select the following icon:

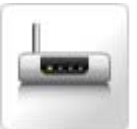

The Modem Setup dialog appears:

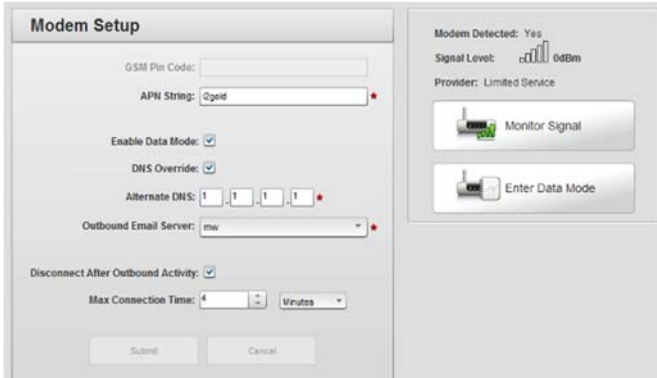

- 5. Ensure that the **Enable Data Mode** option is checked. Turning on this option allows the cellular modem to connect the WebPort to the Internet via the cellular interface. If this checkbox is selected, then you can send a **WakeUp** message via SMS and access the WebPort via data mode. If this checkbox is unchecked, then the WebPort does not recognize the **WakeUp** message. You are then unable to access the WebPort via Data Mode.
- 6. Ensure that the **Disconnect After Outbound Activity** option is checked. Selecting this option tells the cell mode to disconnect the data connection as soon as a task is completed. This means the WebPort immediately switches out of data mode as soon as an event is completed.

# **Section 3.16 Configuring Services Setup for the WebPort**

Services are Email and FTP server definitions that the WebPort uses to send email and upload data to external locations. For example, if you want the WebPort to notify you when a boiler needs to be checked, you might configure an action using an Email service.

Outbound Email is facilitated by accessing an SMTP server. If you do not have access to a private SMTP server, you may use a public service such as AOL or Google. See Configuring a Free SMTP Service

Restricted characters that are not allowed in services content are: **{}**, **;**, **\**, **<>**, **%**, **'**, **"**, **^** 

However, the following characters may be used in an FTP password: **`~!@#\$%^&\*()\_+-={}|\][:";'<>?/.,** plus capital letters, lower case letters, and numbers.

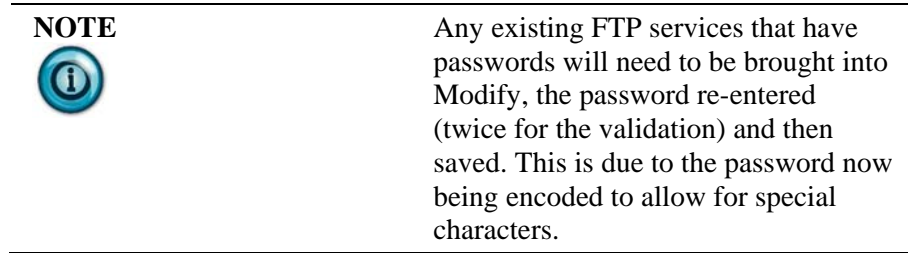

To add, modify, or delete services:

1. From the Configuration Work Area, select the following icon:

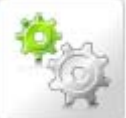

The Services Setup dialog appears.

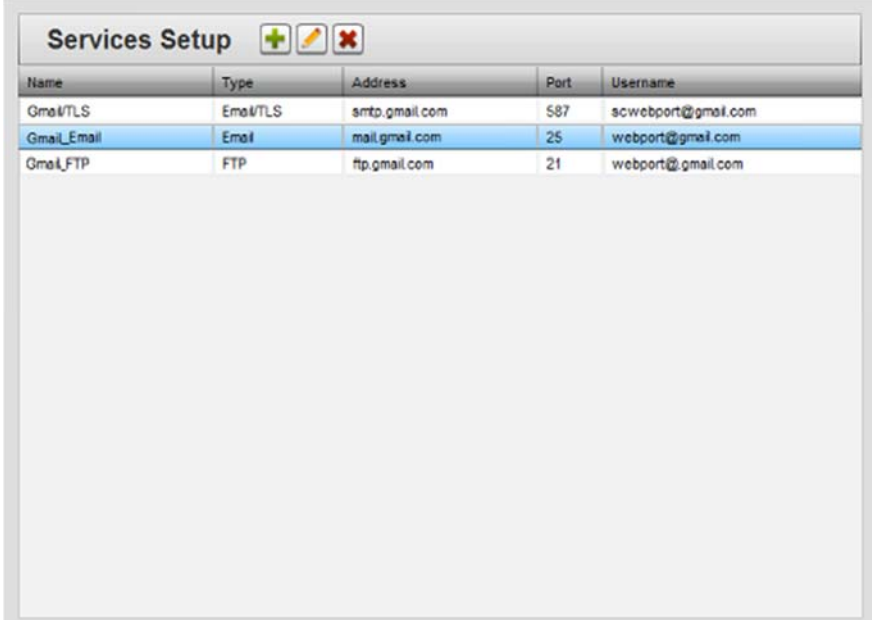

By default, no services are configured:

2. View or specify the following options:

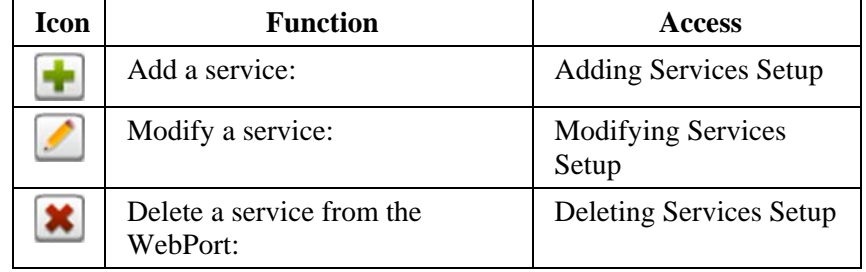

### **3.16.1 Adding Services Setup**

Services are the processes used to notify you of an event or happening on WebPort. The services you can set up are Email or FTP (file transfer protocol) to an external device.

To add a service:

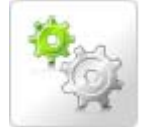

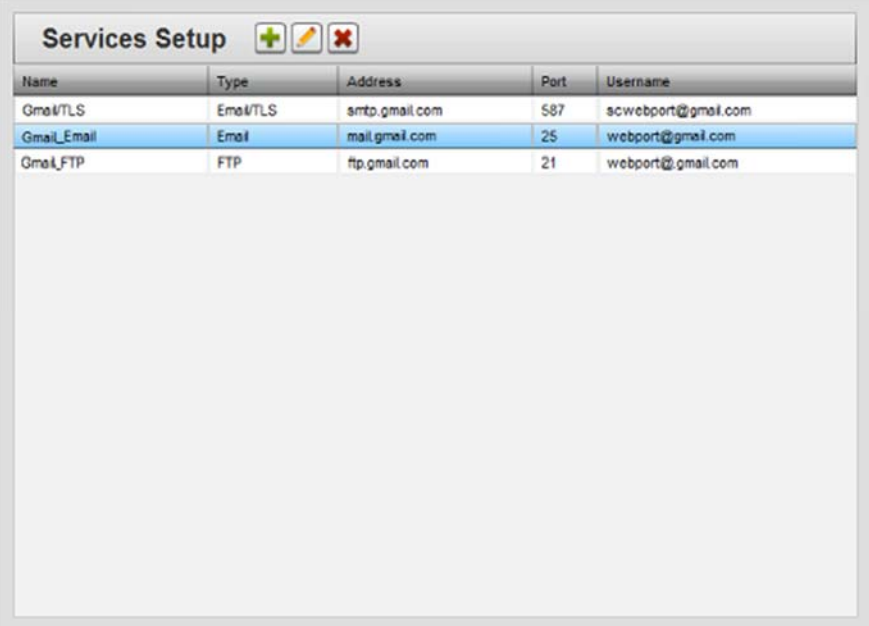

The Services Setup dialog appears:

2. Click the following icon:

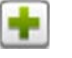

The Services Properties dialog appears. By default, no services are configured:

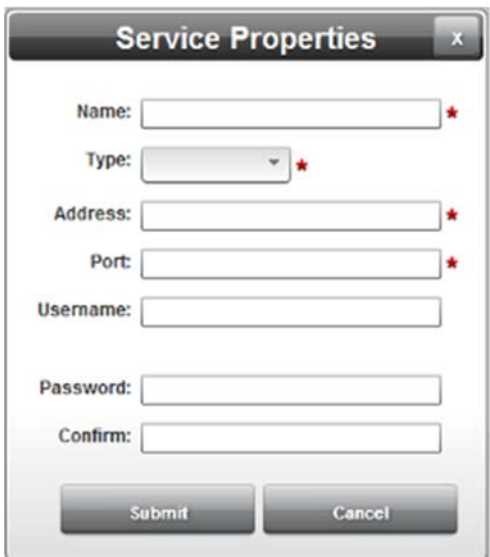

- 3. View or specify the following options:
	- **Name**. Enter the service name. Example: **Gmail\_Email**
	- **Type**. Select data transfer service type that the WebPort uses to communicate with the user. Options on the dialog change to provide selections for the service method selected. Examples: **Email**, **Email/TLS**, **FTP**, or **FTPS**.
	- **Address**. Enter email address sending email. Example:

#### **mail.gmail.com**

- **Port**. Enter port through which email or FTP data is sent. A default port is provided for **Email**, **FTP**, and **FTPS** selections. Example: **25** for email, **587** for **Email/TLS**, **21** for **FTP**, and **990** for **FTPS**.
- **Username**. If applicable, enter user name associated with the service. Example: **webport@gmail.com**
- **Password**. If applicable, enter user password. Example: **fg89#96M**
- **Confirm.** If applicable, enter user password. Example: **fg89#96M**. For an FTP server, the following special characters are allowed in the password:  $\sim 200*8\%$  ^  $\&*()$  +  $\leftarrow$  =[]{}:";'<,>.?/\
- **Submit**. Saves changes on WebPort and exits.
- **Cancel.** Exits without saving changes on WebPort.

# **3.16.2 Modifying Services Setup**

To modify services setup information:

1. Access the Services Setup dialog:

See Adding Services Setup

The Services Setup dialog appears:

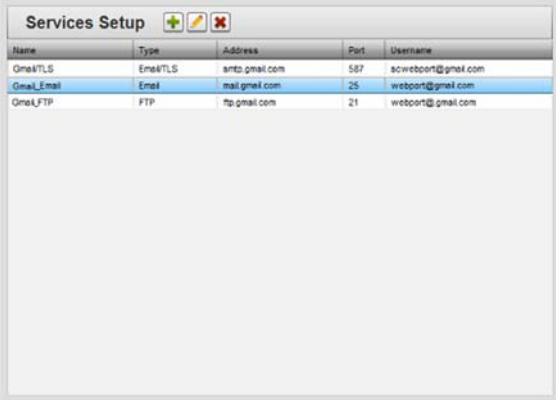

2. Select a listing and click the following icon:

The Service Properties dialog appears. Change information in the listed fields:

See Adding Services Setup

- 3. When finished making changes, click either of the following to exit:
	- **Submit**. Saves changes on the WebPort and exits.
	- **Cancel**. Exits without saving changes on WebPort.

### **3.16.3 Deleting Services Setup**

To delete a services setup:

1. From the Configuration Work Area, select the following icon:

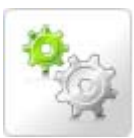

The Services Setup dialog appears:

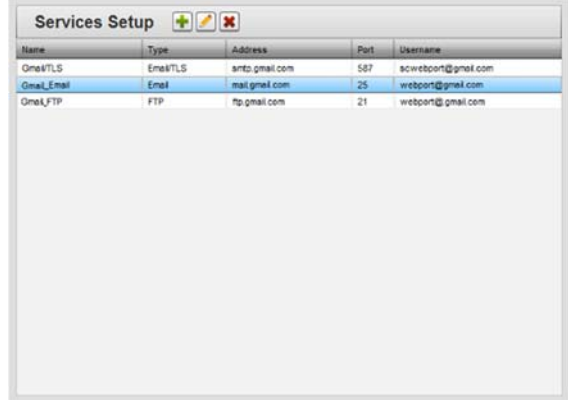

- 2. Select a services setup from the list.
- 3. Click the Delete icon:

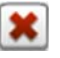

4. If the service is used in an action and/or by email or the modem, you see a confirmation request similar to the following. Determine if you wish to still remove the service and any associated options, or cancel the service deletion until you have modified the actions and any associated options:

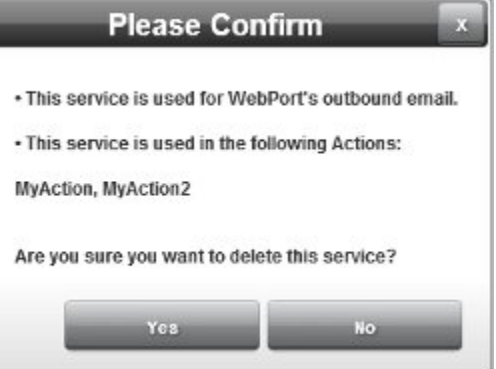

5. If no actions are associated with a service, the following confirmation dialog appears:

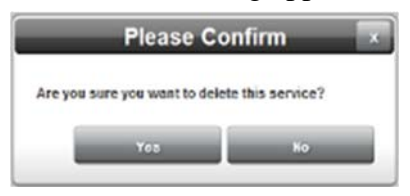

- 6. Confirm the deletion:
	- Yes. Deletes the selected services setup from the WebPort and exits.
	- **No**. Exits without deleting the selected services setup from the WebPort.

# **Section 3.17 Configuring Security Setup for the WebPort**

The WebPort provides security features that allow you to prevent various types of Denial of Service (DoS) attacks, as well as secure the WebPort from unauthorized access.

Additional security settings are also available but these are not discussed as an additional safety measure.

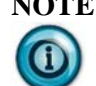

**NOTE** Please keep the following in mind:

- The MAC address that you enter in the security settings is a 12-digit hexadecimal string that can be obtained from blacklist registries on the Internet or from your security or network administrator. If you have internal computers you wish to exclude, run a command shell and type **ipconfig/all** (Windows) and **ifconfig** (Mac). The MAC address appears.
- If you whitelist a MAC address, the same firewall settings apply as for a blacklist address.
- When you enter a MAC address into the Whitelist, ONLY the personal computer or device with that MAC address will be able to access the WebPort. No other devices can access it. If you have checked the **Allow Ping** checkbox, only the MAC address from the Whitelist will be allowed to ping the WebPort.
- If you blacklist a MAC address, all traffic from that address is blocked, regardless of how safe that traffic may be. Even if you select **Allow Ping**, blacklisted MAC addresses are prevented from pinging the WebPort.
- All ports are allowed through the gateway (LAN to WAN provided the checkboxes are enabled).

To configure security for the WebPort:

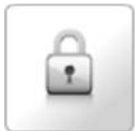

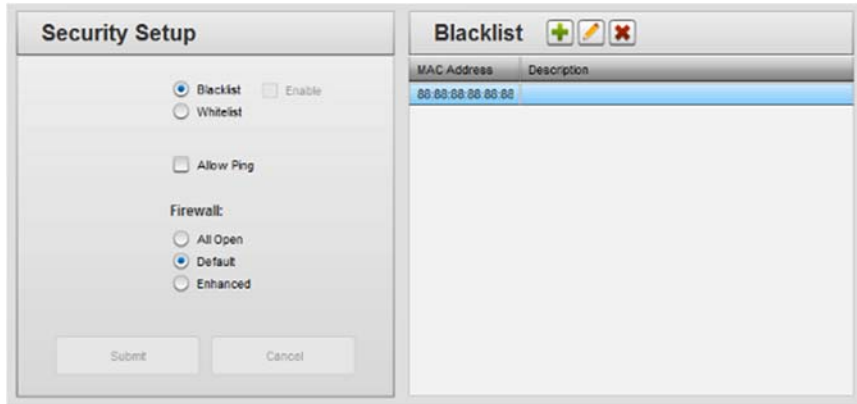

The Security Setup dialog appears:

- 2. View or specify the following Security Setup options for each WebPort:
	- **Blacklist**. Enter a known, untrusted MAC address. Blacklisting an address allows the WebPort to reject any attempt to connect to the WebPort from this address. When selected, the Blacklist dialog appears.
	- **Whitelist**. Enter a known, trusted MAC address that allows the WebPort to validate legitimate connections to it. When selected, the Whitelist dialog appears. A wrong MAC address entered here requires a reset to factory defaults from the WebPort front panel to re-establish the connection, so use with caution and double check your own MAC address before you enter it.
	- **Enabled**. Turns on the acceptance or rejection of the address, depending on whether **Whitelist** or **Blacklist** option is selected.
	- **Allow Ping**. Defines whether or not the WebPort can be pinged across a network.
	- **Firewall**. Determines security settings for the WebPort:
		- All Open. Completely opens the firewall, and is completely insecure. All traffic is let through. No security is available and this setting is recommended only for testing and troubleshooting. Black or whitelisting settings also have no effect.
		- Default. The default firewall lets all ports used by WebPort through as well as common industry ports, but blocks all other types of traffic. Use this to support 'established and related' connections. If the WebPort originates the connection, returning data is allowed through.
		- *Enhanced*. Adds advanced security settings that protect your WebPort. When enhanced, provides additional settings that protect the WebPort from denial-of-service attacks and malformed packet attacks. Only a few selected ports (selected by your organization) can be used for communication. For additional information, call Technical Services.
- **Submit**. Saves data on WebPort and exits.
- **Cancel**. Exits without saving data from WebPort.
- 3. View or specify the following options:

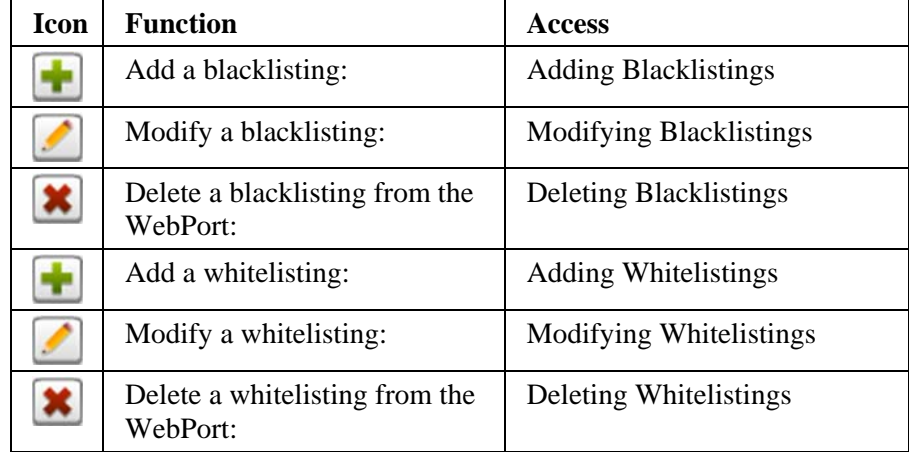

### **3.17.1 Adding Blacklistings**

Please keep the following in mind:

- The MAC address that you enter in the security settings is a 12-digit hexadecimal string that can be obtained from blacklist registries on the Internet or from your security or network administrator. If you have internal computers you wish to exclude, run a command shell and type **ipconfig/all** (Windows) and **ifconfig** (Mac). The MAC address appears.
- If you whitelist a MAC address, the same firewall settings apply as for a blacklist address.
- When you enter a MAC address into the Whitelist, ONLY the personal computer or device with that MAC address will be able to access the WebPort. No other devices can access it. If you have checked the **Allow Ping** checkbox, only the MAC address from the Whitelist will be allowed to ping the WebPort.
- If you blacklist a MAC address, all traffic from that address is blocked, regardless of how safe that traffic may be. Even if you select **Allow Ping**, blacklisted MAC addresses are prevented from pinging the **WebPort**
- All ports are allowed through the gateway (LAN to WAN, provided the checkboxes are enabled).

Enter a known, untrustworthy MAC address so that the WebPort rejects any attempt to connect to the WebPort from this address.

To add a blacklisting:

1. From the Configuration Work Area, select the following icon:

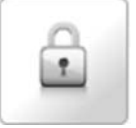

The Security Setup dialog appears:

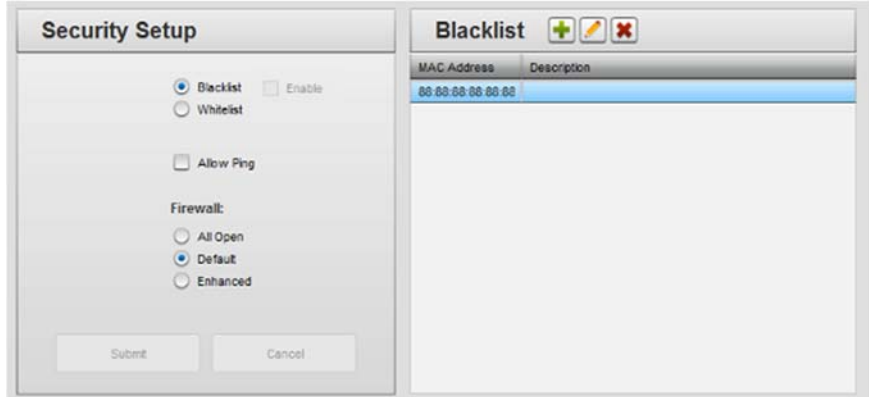

- 2. If necessary, select the **Blacklist** option in the Security Setup dialog.
- 3. Click the following Blacklist dialog icon:

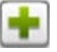

The MAC Address Properties dialog appears:

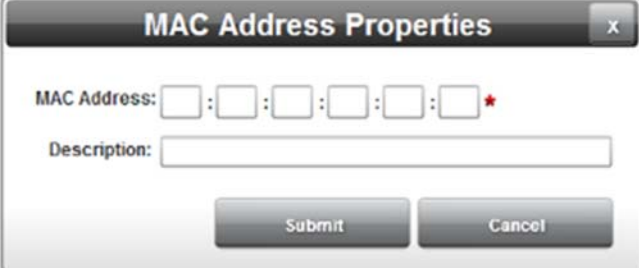

- 4. View or specify the following options:
	- **MAC Address**. Enter MAC address. Example: **88:88:88:88:88:88**
	- **Description**. Enter description. Example: MAC address from reported attack site.
	- **Submit**. Saves changes on WebPort and shows new blacklisted MAC address:

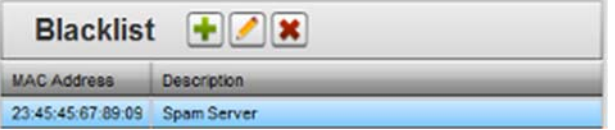

**Cancel**. Exits without saving changes on WebPort.

### **3.17.2 Modifying Blacklistings**

To modify blacklisting information:

- 1. Access the Security Setup dialog:
	- See Configuring Security Setup for the WebPort

The Security Setup dialog appears:

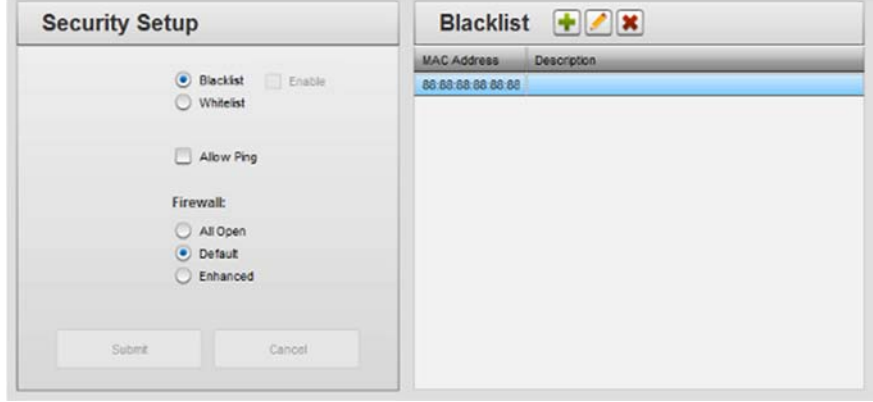

- 2. If necessary, select the **Blacklist** option in the Security Setup dialog.
- 3. Select a MAC address from the blacklist and click the following icon:
- 4. The MAC Address Properties dialog appears. Change information in the listed fields:

See Adding Blacklistings

- 5. When finished making changes, click either of the following to exit:
	- **Submit**. Saves changes on the WebPort and exits.
	- **Cancel**. Exits without saving changes on WebPort.

#### **3.17.3 Deleting Blacklistings**

To delete a blacklisting:

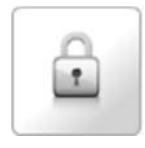

The Security Setup dialog appears:

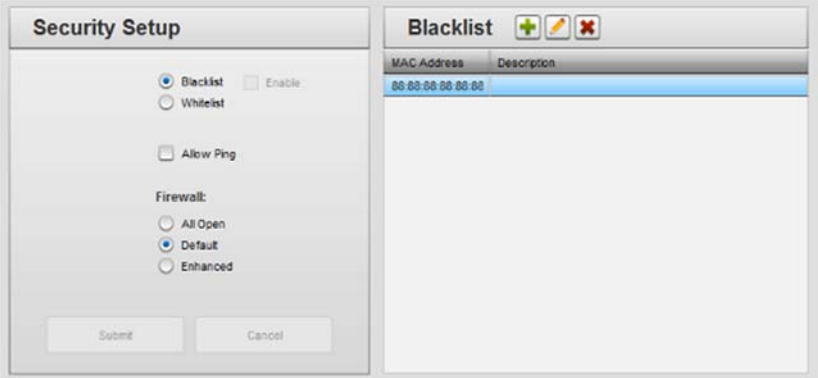

- 2. If necessary, select the **Blacklist** option in the Security Setup dialog.
- 3. Select a MAC address from the list.
- 4. Click the Delete icon:

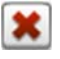

A confirmation dialog appears:

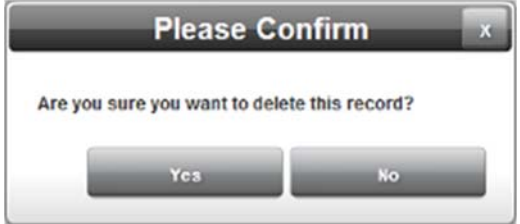

- 5. Confirm the deletion:
	- **Yes**. Deletes the selected MAC address from the WebPort and exits.
	- No. Exits without deleting the selected MAC address from the WebPort.

### **3.17.4 Adding Whitelistings**

Please keep the following in mind:

- The MAC address that you enter in the security settings is a 12-digit hexadecimal string that can be obtained from blacklist registries on the Internet or from your security or network administrator. If you have internal computers you wish to exclude, run a command shell and type ipconfig/all and the MAC address appears.
- If you whitelist a MAC address, the same firewall settings apply as for a blacklist address.
- When you enter a MAC address into the Whitelist, ONLY the personal computer or device with that MAC address will be able to access the WebPort. No other devices can access it. If you have checked the **Allow Ping** checkbox, only the MAC address from the Whitelist will be allowed to ping the WebPort.
- If you blacklist a MAC address, all traffic from that address is blocked,

regardless of how safe that traffic may be. Even if you select **Allow Ping**, blacklisted MAC addresses are prevented from pinging the WebPort.

 All ports are allowed through the gateway (LAN to WAN, provided the checkboxes are enabled). However, the WebPort only has the ports it needs open internally.

Enter a known, trustworthy MAC address so that the WebPort accepts any attempt to connect to the WebPort from this address.

To add a whitelisting:

1. From the Configuration Work Area, select the following icon:

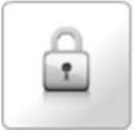

The Security Setup dialog appears:

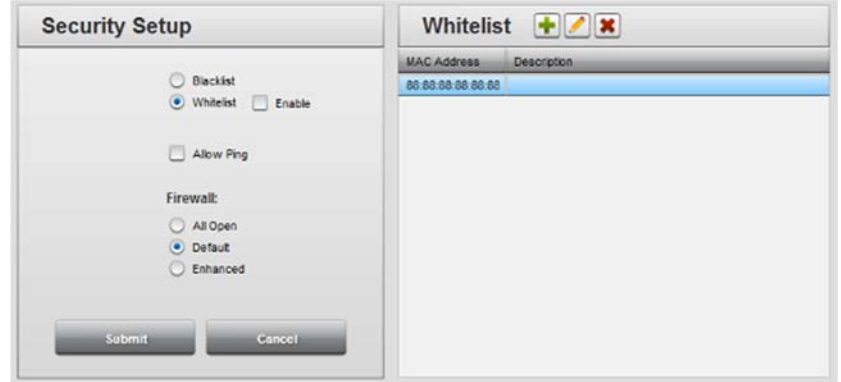

- 2. If necessary, select the **Whitelist** option in the Security Setup dialog.
- 3. Click the following Whitelist dialog icon:

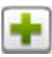

The MAC Address Properties dialog appears:

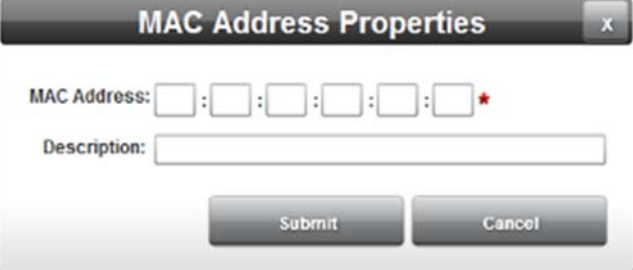

- 4. View or specify the following options:
	- **MAC Address**. Enter MAC address. Example: **88:88:88:88:88:88**
	- **Description**. Enter description. Example: MAC address for onsite server.
	- **Submit**. Saves changes on WebPort and exits.
	- **Cancel**. Exits without saving changes on WebPort.

### **3.17.5 Modifying Whitelistings**

To modify whitelisting information:

- 1. Access the Security Setup dialog:
	- See Configuring Security Setup for the WebPort

The Security Setup dialog appears:

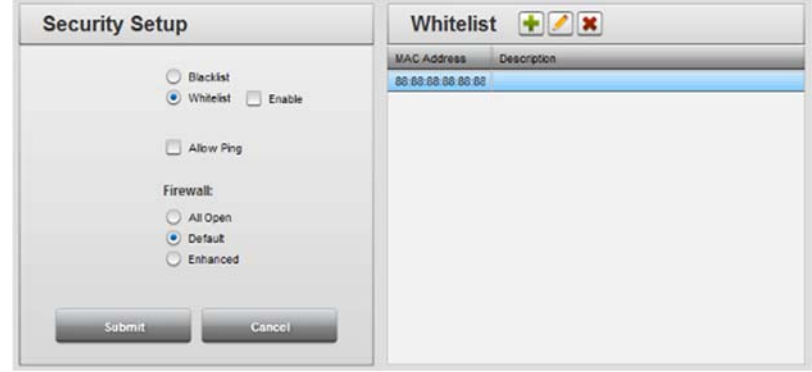

- 2. Select a MAC address from the whitelist and click the following icon:
- 3. The MAC Address Properties dialog appears. Change information in the listed fields:

See Adding Whitelistings

- 4. When finished making changes, click either of the following to exit:
	- **Submit**. Saves changes on WebPort and shows new whitelisted MAC address:

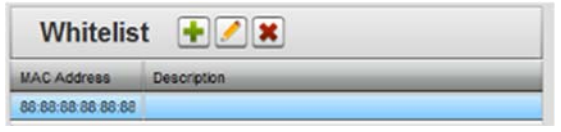

**Cancel**. Exits without saving changes on WebPort.

### **3.17.6 Deleting Whitelistings**

To delete a whitelisting:

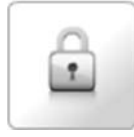

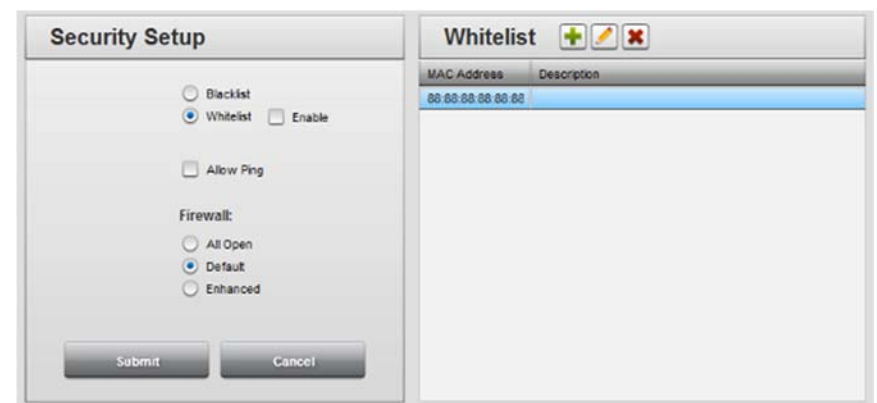

The Security Setup dialog appears:

- 2. If necessary, select the **Whitelist** option in the Security Setup dialog.
- 3. Select a MAC address from the list.
- 4. Click the Delete icon:

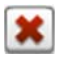

A confirmation dialog appears:

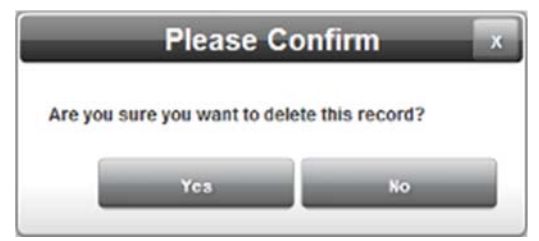

- 5. Confirm the deletion:
	- **Yes**. Deletes the selected MAC address from the WebPort and exits.
	- No. Exits without deleting the selected MAC address from the WebPort.

# **Section 3.18 Configuring Time Setup for the WebPort**

The WebPort tracks date and time and uses the data to timestamp logs and alarms. You can specify that WebPort time and date is set by synchronizing the WebPort over the Internet with a remote server using the Network Time Protocol. If you choose this method, you specify how often the time is updated by the NTP service. You can also manually set the time and date.

**NOTE** If the WebPort is booted without a connection to the Internet, then the NTP client will still load. It will look for the specified NTP server, and if it cannot get to it (no matter what the reason) then it will retry automatically every 15 seconds until it connects. The 1-hour interval doesn't come into play for retries, and there is no step-down for this timer. If you have a 3G WebPort with Enable Data Mode unchecked, you will get the **Denied** response to attempts by the software to access the Internet.

To configure WebPort time and date settings:

1. From the Configuration Work Area, select the following icon:

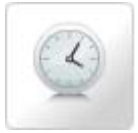

The Time Setup dialog appears. (Default dialog shows current WebPort date and time information, and UTC time). You may choose different time servers from around the world: pool.ntp.org, asia.pool.ntp.org, europe.pool.ntp.org, north-america.pool.ntp.org, oceania.pool.ntp.org, and south-america.pool.ntp.org. You may also specify a time server on your own network:

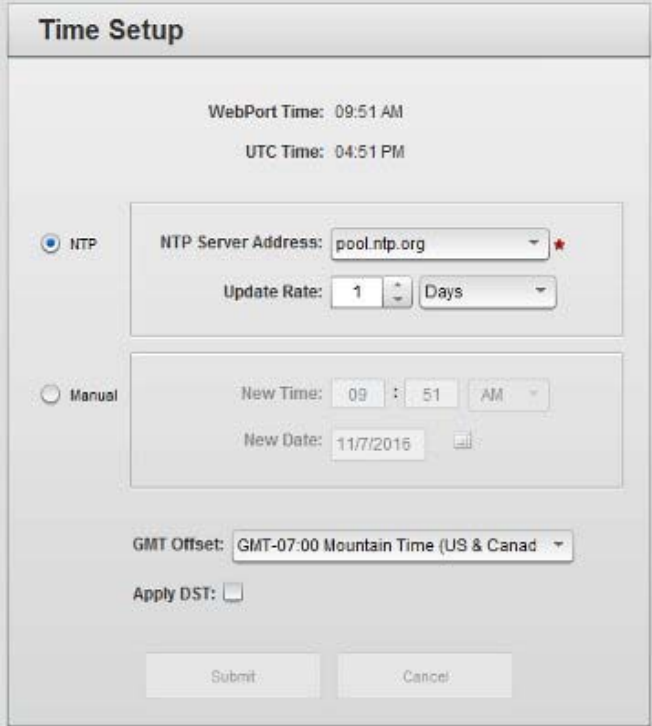

- 2. View or specify the following options:
	- **NTP**. Allows WebPort to synchronize its time over the Internet using Network Time Protocol (NTP) settings. Settings are grayed out until the checkbox is selected. You may choose different time servers from around the world: pool.ntp.org,

asia.pool.ntp.org, europe.pool.ntp.org, northamerica.pool.ntp.org, oceania.pool.ntp.org, southamerica.pool.ntp.org.

You may also specify a time server on your own network:

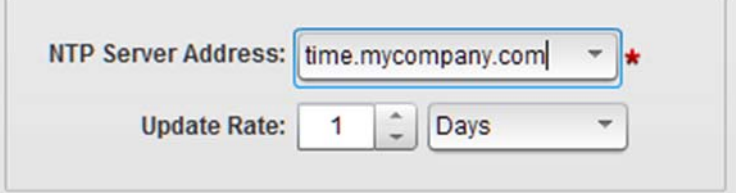

- *Update Rate n*. Defines how often the WebPort updates its date and time using the NTP server. Specify an integer for a count, and select from **Hours**, **Days**, **Weeks** or **Months** for a unit in the time field. At each specified time interval, the WebPort attempts to get the time. If it cannot get the time from the server, it repeats the time update attempt every fifteen seconds as long as the WebPort is active. If you turn off NTP updating, the WebPort stops trying to update the time using this method. If you turn NTP updating back on, the WebPort returns to trying to update the time every fifteen seconds. If you are using cell modem routing, the WebPort creates a data connection for as long as it takes to contact the server and update the time, then closes the connection. Example: **1 Hours**
- Time. See above.
- *NTP Server Address*. Lists Internet locations of servers that provide network time synchronization. Select a server location that describes the continent on which the WebPort is located. Example: **northamerica.pool.ntp.org**
- **Manual**. Shows current WebPort time. Example: **02:50 PM**:

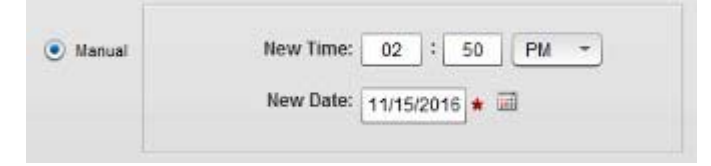

- *New Time*. Shows editable fields containing current time on WebPort. Enter new time in hour, minute, and morning (AM) or afternoon (PM) fields. To make changes, click each of the fields in turn and select the correct value from the popup.
- *New Date*. Shows current WebPort date. Enter a new date in the field provided, or select a date from the calendar. To make changes, click the field or the calendar.

#### Example: **09/15/2016**

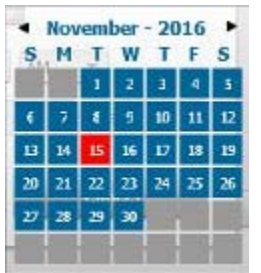

- *GMT Offset*. Lists time zone information. Select the time zone in which the WebPort is located. Example: **GMT-07.00 Mountain Time (US & Canada)**
- Apply DST. Applies daylight savings time adjustment to WebPort Gateway regardless of current date.
- **Submit**. Saves new date and time entries on WebPort and exits. The software informs you the update was successful:

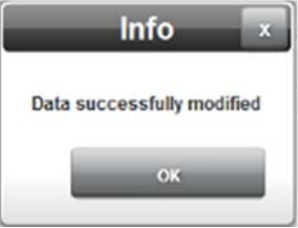

 **Cancel**. Exits without saving new entries on WebPort. If you try to exit the dialog without saving your changes, the software asks you to confirm the exit without saving changes.

### **Section 3.19 Configuring WebPort Connects**

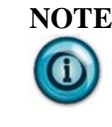

**NOTE** From v1.7 onwards, when you change your LAN subnet, your Connects routing will change along with it. The WebPort software will notify the Connects server of your new LAN subnet connection, enabling you to stay connected with the Connects server even if you change your LAN subnet.

A WebPort may be managed remotely by a secure connection through the Internet via a management application called WebPort Connects. You use this application to access WebPorts and the PLCs that are connected to one or more WebPorts on the network. You may connect one or more WebPorts to this service using a WAN or an optional cell phone modem installed on the WebPort. You use Web Connects to access data from the WebPorts and your PLCs or other controller devices.

The connection process creates a virtual private network (VPN) tunnel, and uses end-point authentication certificates, WebPort identification information, and server credentials to protect the communications between the server and your devices. The communications take place using the Secure Socket Layer (SSL) protocol. For information about setting up your Connects software in the cloud, see About the Cloud.

To configure Connects for the WebPort:

1. From the Configuration Work Area, select the following icon:

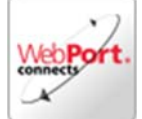

The Connects Setup dialog appears:

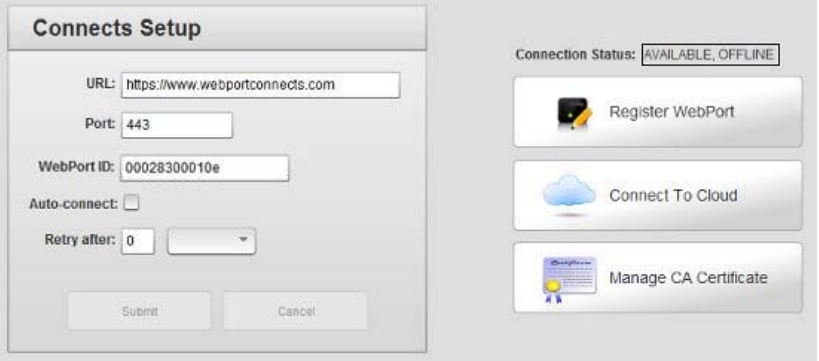

- 2. View or specify the following Connects Settings options:
	- **URL**. Specifies the URL you use to access Connects. You can enter the following link and it will open the website for you. https://www.webportconnects.com
	- **Port.** Specifies the user-defined, outbound port to use when connecting to the Connects server. Example: **80**
	- **WebPort ID**. Shows an address that is unique for this WebPort.
	- **Auto-connect**. Specifies whether to keep the WebPort continuously online with the service. Keep in mind that if this is via cell phone, you may run up a very large cell bill unless you have alternative options chosen when you configured cell modem service that limit connectivity time.
	- **Retry after** *number time*. Specify the time interval at which the WebPort should try to reconnect to Connects if the connection is lost. Number is number of time units. Time value is hours or minutes.
	- **Submit**. Saves the entered connection data on WebPort. The software informs you that the data settings were successfully modified. Click **OK**.
	- **Cancel**. Exits from the WebPort without saving data.
	- **Register WebPort**. Registers the WebPort with the online service. After you have entered the data in the setup field, click the **Register WebPort** button to start the registration process.
	- **Connect To Cloud.** Connects the WebPort to the online service. After you have entered the data in all the setup fields, click the **Connect To Cloud** button to start the connection process.

The WebPort status changes to show **AVAILABLE, ONLINE**:

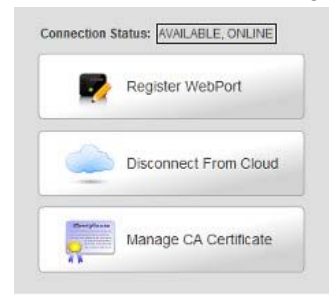

WebPort connection status messages that appear here are:

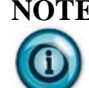

**NOTE** From v1.09*.nn* onwards, the following additions are provided for the Connects Connection Status states:

> **UNAVAILABLE**. the HTTP interface is not available. This is most likely a configuration issue on the WebPort side. The URL or PORT is incorrect, or WebPort is being blocked from getting to the Connects server. Data will not be uploaded to the cloud when in this state.

**AVAILABLE**. the HTTP interface is available, situation is normal.

You can review HTTP error messages here: HTTP Error Code List.

- OFFLINE. The registered WebPort is not connected to the cloud. This is the default status when the WebPort is not connected to the VPN. If you see this status repeatedly when trying to connect to the cloud, it is likely that the WebPort has an error. Check the operational status of the device by viewing the Error Log. You may also check to see if you see an ERROR status flash briefly when trying to connect.
- WAKING UP. The registered WebPort has started talking to the web server for a connection, but the VPN connection has not been established yet.
- ONLINE. Your registered WebPort has established a VPN connection to the cloud and is ready.
- CONNECTING. A connection has been requested by a client but not established yet.
- CONNECTED. Once a client connects from a personal computer, the status changes to CONNECTED.
- SMS SENT. For a cell-enabled WebPort, an SMS requesting connection has been sent.
- DISCONNECTING. When the WebPort Connects service requests to disconnect, this state tells the WebPort to disconnect.
- PENDING REGISTRATION. The WebPort is connected but not registered.
- NOT REGISTERED. The WebPort is not registered with the Connects service and is offline.
- CONNECTION ERROR. This indicates that an error occurred when trying to get the status from the server.
- **Manage CA Certificate**. WebPorts ship with a factory-supplied certificate to use for creating the secure, HTTPS connection between your WebPort and the WebPort Connects service. You use the procedure outlined here only if you are instructed by Spectrum Controls, Inc. to replace the certificate supplied with your WebPort. In this case, Spectrum Controls, Inc. will provide you with the new certificate.
- Copy this certificate to a known location on your personal computer:

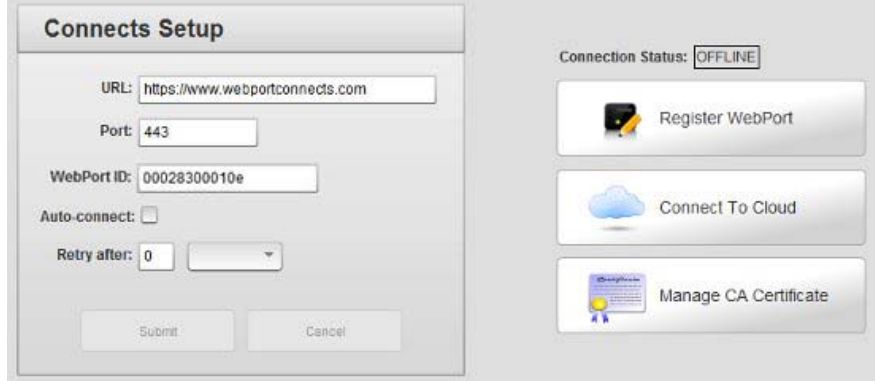

- To replace the existing certificate on your WebPort with the new certificate:
	- Navigate to **Configure:Connects**.
	- From the dialog, select Manage CA Certificate. The Manage CA Certificate dialog appears:

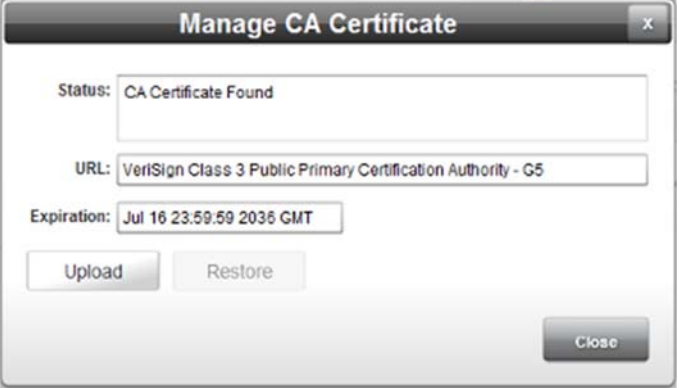

View or specify the following options:

 $\bullet$ *Status*. Lists whether or not an existing Certificate Authority certificate was found on

the WebPort.

- *URL*. Identifies the type of Certificate Authority  $\Phi$  . certificate found on the WebPort.
- *Expiration*. Shows date of expiration of  $\Phi_{\rm{max}}$ certificate found on WebPort.
- $\bullet$  . *Upload*. Use to replace the existing certificate with the new certificate provided by Spectrum Controls, Inc. To replace the existing certificate with the new certificate, click **Upload**.
- Use the Open dialog that appears to navigate to the personal computer folder where you placed the new certificate (.crt) file extension:

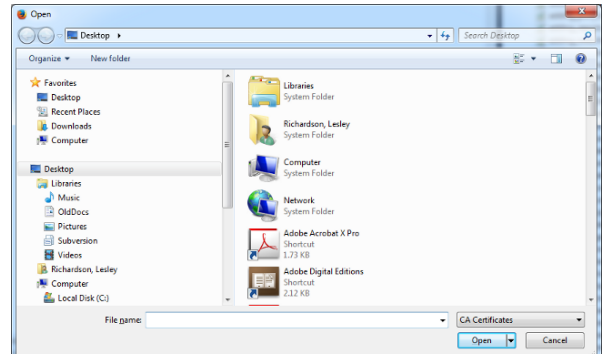

- When you locate the new certificate, select the file and click **Open**. If valid, the certificate uploads, replacing the existing certificate. If you do not select a valid certificate, the software informs you this is the case. You need to find the correct certificate provided by Spectrum.
- Restore. If you encounter a problem with a new certificate, you may use the Restore option to replace a new certificate with the original certificate supplied with the WebPort. To restore a certificate, click **Restore**. When prompted, confirm the certificate restoration. The software informs you when the certificate restore is complete.
- **Disconnect From Cloud.** Disconnects the WebPort from the online service. If already connected to the online service, click to disconnect from the service.

# **Section 3.20 Configuring Serial Communications Setup**

A WebPort provides RS-232/RS-485 serial communications via two ports, **Port 1** and **Port 2**. You may connect the WebPort via these ports to external programmable logic controllers (PLCs) or other devices.

The WebPort has two serial ports, **Serial 1** and **Serial 2**. You use these to provide serial communications between a WebPort and PLCs or other control devices. WebPorts supports multiple serial protocols, including DF1-CIP, DF1- PCCC, Modbus RTU, Modbus ASCII, and PPI.

WebPort also provides a pass-through protocol conversion capability that converts the PCCC or EtherNet/IP protocol to the DF1 serial protocol. This capability is also provided for the supported Modbus protocols. In this instance, the pass-through capability converts the Modbus TCP protocol to the Modbus RTU serial protocol.

When the **Passthrough** capability is enabled, WebPort takes incoming Ethernet packets from the WebPort's WAN port and converts them to serial packets. The WebPort then sends the packets out via the associated WebPort serial port. The WebPort also converts packets received from a serial port to Ethernet packets that are then transmitted via the WAN port. You can use RSLogix software to access the PLC using one of the WebPort's serial ports remotely via the WAN. The same applies to a PLC using a Modbus protocol. The WebPort is able to access Modbus serial devices that use the Modbus TCP protocol remotely via the WAN.

From V1.1, WebPort supports 5-and 6-digit Modbus addressing. The 5-and 6 digit addressing refers to the range of references in the device. The leading digit "0" for an internal coil or discrete output, "1" for a discrete input, 3" for an analog input, and "4" for a holding register or analog output, is not part of the address. It is a data type, not a number. For 5-digit addressing, 40000 to 49999, the actual range is 10,000, 0 to 9999. For 6-digit addressing, 400000 to 499999, the actual range is 100,000, 0 to 99999. If you want to read holding register 2345, you can either use address 42345 in 5-digit mode or use address 402345 in 6 digit mode as they are the same. If you want to read holding register 12345, you have to use 6-digit mode address 412345.

To configure serial ports for the WebPort:

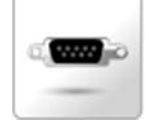

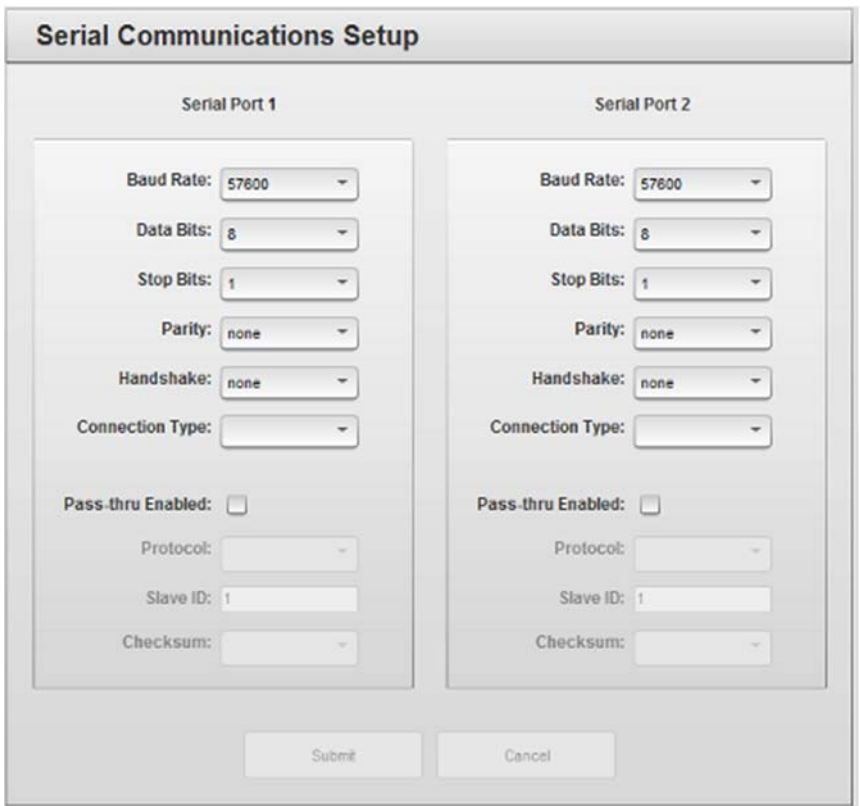

The Serial Communications Setup dialog appears:

- 2. View or specify the following Communications Settings options for each serial port **Serial Port 1** or **Serial Port 2**:
	- **Baud Rate**. Specifies the speed at which the serial port sends data. Rates are **1200** through **115200**. Select the desired rate from the dropdown menu.
	- **Data Bits**. Specifies word length. Lengths are **7** or **8** bits. Select the desired length from the dropdown menu.
	- **Stop Bits**. Specifies number of stop bits to use. Numbers are **1** or **2**. Select the desired number from the dropdown menu.
	- **Parity**. Specifies parity to use. Options are **none**, **odd**, or **even**. Select the desired option from the dropdown menu.
	- **Handshake**. Defines whether or not to use handshaking, and the handshaking type. Options are **none**, **RTS/CTS**, **X-ON/X-OFF**. Select the desired option from the dropdown menu.
	- **Connection Type.** Defines whether to use the WebPort's RS-232 or RS-485 serial communication. RS-232 is a point-to-point protocol (can only connect one device per port) that usually runs on cables shorter than fifty feet, and may be susceptible to noise. Select this option for point-to-point communication on the serial port. The WebPort Device ID is always zero (0) and the external PLC device is usually 1. RS-485 is a multi-drop protocol (up to thirty-two devices per port), that runs up to five hundred feet (or more with repeaters), and is noise resistant. Select this option for multi-point network communication or for S7-200 PPI

communications. With RS-485, the external PLC devices can have different device IDs.

- **Pass-thru Enabled.** Specifies whether or not to allow pass through. When **Passthrough** is enabled, the WebPort converts the packets received from the WAN to packets that can be sent out via serial ports. Depending on the selection, the WebPort converts the DF1 Ethernet packets to DF1 serial, or Modbus TCP packets to Modbus RTU.
- When selected, the following options are enabled:
	- *Protocol.* Defines protocol to use:
		- *DF1-CIP*. DF1-CIP is an asynchronous RS-232 serial protocol used to communicate with ControlLogix and CompactLogix Allen Bradley RS-232 interface modules. (You normally use RSLogix 5000 to work with these types of PLC.)
			- Slave ID. Station number of your PLC on the network. It is usually 1 if you are not connecting the WebPort serial port to an RS-485 network.
			- Checksum. Rockwell PLC DF1 protocol supports CRC and BCC checksum methods. Please check your PLC setting to find out the checksum method PLC uses. By default, the protocol setting is CRC.
		- *DF1-PCCC*. DF1-PCCC is an asynchronous RS-٠ 232 serial protocol used to communicate with non-Logix Allen Bradley RS-232 interface modules such as PLC5 or MicroLogix. (You normally use RSLogix 500 to work with these types of PLC.)
			- ×. Slave ID. Station number of your PLC on the network. It is usually 1 if you are not connecting the WebPort serial port to an RS-485 network.
			- Checksum. Rockwell PLC DF1 protocol supports CRC and BCC checksum methods. Please check your PLC setting to find out the checksum method the PLC uses.
		- *ModbusRTU*. Modbus is a serial ٠ communications protocol that allows a personal computer or other device to communicate with up to two-hundred and forty programmable logic controllers that measure conditions such as temperature and humidity.
			- Slave ID. Station number of your PLC

on the network. It is usually 1 if you are not connecting the WebPort serial port to an RS-485 network.

- *ModbusASCII*. Modbus serial communications ٠ protocol as above, but uses ASCII characters instead of binary.
	- ×. Slave ID. Station number of your PLC on the network. It is usually 1 if you are not connecting the WebPort serial port to an RS-485 network.
- *PPI*. PPI protocol for S7-200. Only accessible ٠ when RS-485 is selected. If you choose this option when adding devices, the software informs you that you must first select RS-232 for the serial port.
- View only option:
	- ×. Slave ID. Station number of your PLC on the network. Because the PPI protocol uses RS-485 to communicate, Slave ID for the protocol is automatically set to 2.
- **Submit**. Saves the entered connection data on WebPort. The software informs you that the data settings were successfully modified. Click **OK**.
- **Cancel**. Exits without saving data from WebPort.

### **Section 3.21 Managing Devices**

You may connect up to ten devices to a WebPort. You may simultaneously read and write tag data to each of the connected devices. When you add a device, you also configure its associated tags. Each device name must be unique. Tag names on each device must be unique.

To add, modify, or delete devices (and tags):

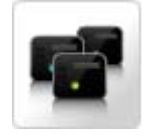

#### The Devices dialog appears:

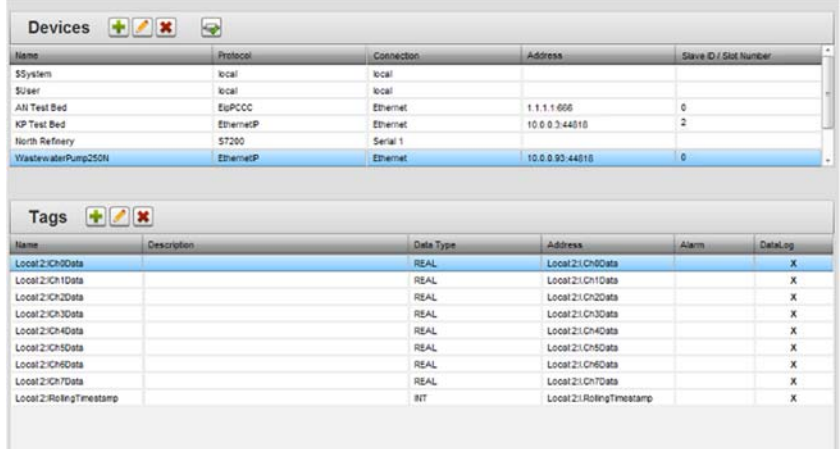

2. View or specify the following options:

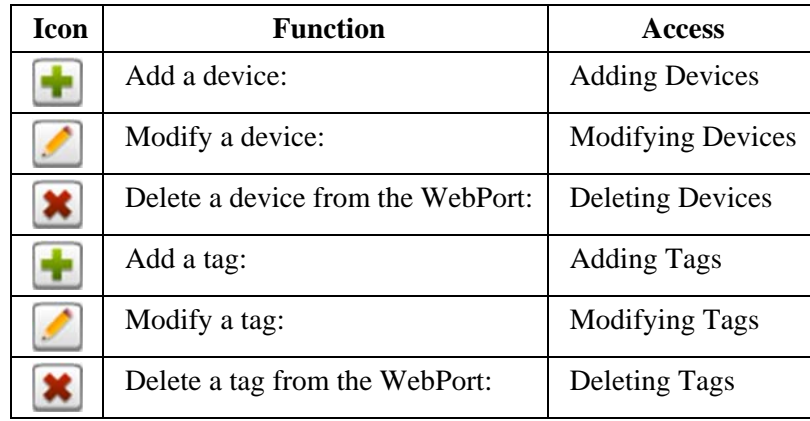

### **3.21.1 Adding Devices**

You may connect up to ten devices to a WebPort. You may simultaneously read and write tag data to each of the connected devices. When you add a device, you also configure its associated tags. Each device name must be unique. Tag names on each device must be unique.
To add a device:

1. From the Configuration Work Area, select the following icon:

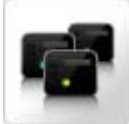

The Devices dialog appears:

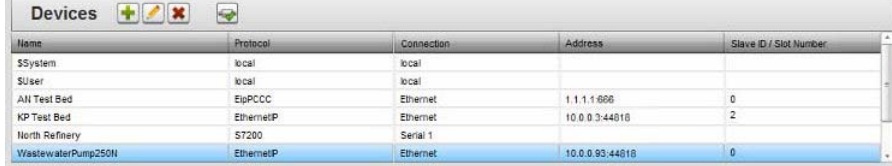

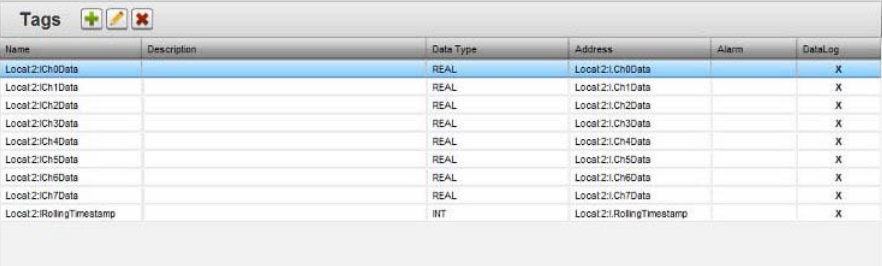

2. In the Devices section, click the following icon:

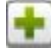

The Device Properties dialog appears. (Default dialog does not show name or address):

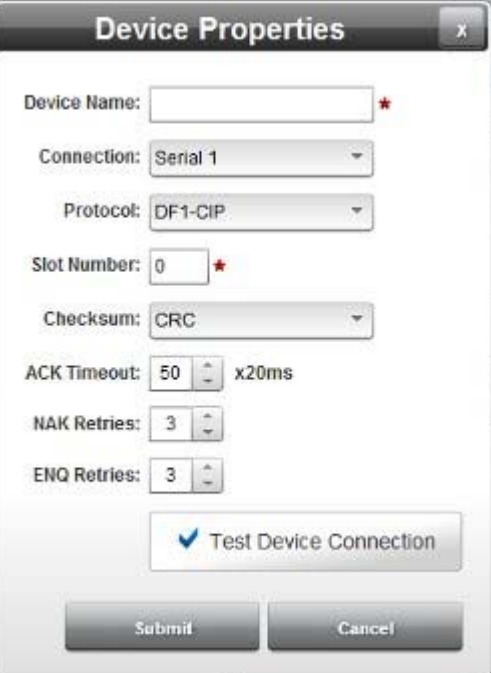

- 3. View or specify the following Devices options:
	- **Device Name**. Enter the device name. Example: **PCCC-1**
	- **Connection**. Select the port connection that WebPort will use to communicate with the new device:
		- Serial n. If selected, allows you to set up serial communications with the PLC through the serial ports 1 through 4 on the WebPort Communications Gateway. Supported protocols for this selection are Modbus RTU, Modbus ASCII, DF1-CIP, DF1-PCCC, and PPI. Options are two or four serial ports, depending on your configuration.

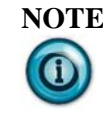

**NOTE** When using a serial port to communicate with a PLC, be sure to set the hardware specifics of the port (Baud rate, data bits, and other parameters) through the **Configure:Serial** Ports dialog.

- *Ethernet*. Supported protocols for this selection are Modbus TCP, EtherNet/IP, and EtherNet/IP-PCCC.
- **Protocol.** Select communication protocol WebPort will use to communicate with the new device. Available protocols are EtherNet/IP and Modbus TCP, Modbus ASCII, and DF1. The Device Properties dialog changes according to the protocol selected:
- If you choose **Serial**, options are:
	- DF1-CIP. DF1-CIP is an asynchronous RS-232 serial protocol used to communicate with ControlLogix and CompactLogix Allen Bradley RS-232 interface modules. (You normally use RSLogix 5000 to work with these types of PLC.)
		- ÷. Slot Number. Station number of your PLC on the network. It is usually 1 if you are not connecting the WebPort Communications Gateway serial port to an RS-485 network.
		- Checksum. Rockwell PLC DF1 protocol supports CRC and BCC checksum methods. Please check your PLC setting to find out the checksum method PLC uses. By default, the protocol setting is CRC.
		- ACK Timeout *milliseconds*. After the Gateway sends out a request to the target device, it waits for **ACK Timeout** value in milliseconds to pass before the Gateway considers that there is no response from target device.
		- NAK Retries. Send command for number of retries if there is a response from the PLC but

response is a negative acknowledgement.

- ENQ Retries. Send command for number of retries if there is a response from PLC but the response is that the PLC is busy.
- *DF1-PCCC*. DF1-PCCC is an asynchronous RS-232 serial protocol used to communicate with non-Logix Allen Bradley RS-232 interface modules such as PLC5 or MicroLogix. (You normally use RSLogix 500 to work with these types of PLC.)
	- Checksum. Rockwell PLC DF1 protocol ÷. supports CRC and BCC checksum methods. Please check your PLC setting to find out the checksum method PLC uses.
	- ACK Timeout *milliseconds*. After the Gateway sends out a request to the target device, it waits for **ACK Timeout** value in milliseconds to pass before the Gateway considers that there is no response from target device.
	- NAK Retries. Send command for number of ÷. retries if there is a response from the PLC but response is a negative acknowledgement.
	- ENQ Retries. Send command for number of retries if there is a response from PLC but the response is that the PLC is busy.
- *ModbusRTU*. Modbus is a serial communications protocol that allows a personal computer or other device to communicate with up to two-hundred and forty programmable logic controllers that measure conditions such as temperature and humidity:

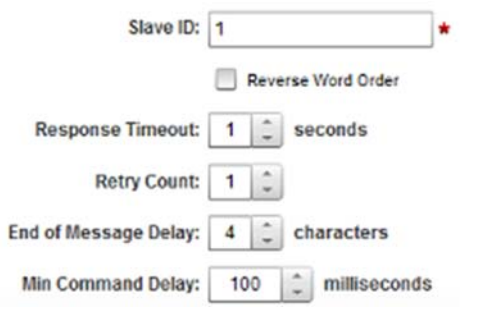

- Slave ID. Station number of your PLC on the network. It is usually 1 if you are not connecting the WebPort Communications Gateway serial port to an RS-485 network.
- Reverse Word Order. Allows individual words of all tags with 32-bit data type on a device to be swapped. This changes how the data values are sent to a controller, not how data are stored on the WebPort Communications Gateway.

WebPort Communications Gateway data values are always stored in human-readable form. You may set up two different Modbus devices on a WebPort Communications Gateway, and you may use different word swap settings for each device. The word swap takes place at the protocol level so that all incoming 32-bit words are swapped before they are stored. All outbound 32-bit words are swapped before they are sent to the device. The swap applies to signed and unsigned 32-bit tags.

- Response Timeout. Defines how long the Modbus device waits for a reply to be received after a Modbus command is sent.
- Retry Count. Tells the Modbus device how many times to retry sending a Modbus command when no reply is received to the sent command.
- End of Message Delay *n* characters. The Gateway starts a timer after the first byte of a response is received. When the timer detects the delay interval specified by this option, and there is also no signal on the serial communication channel, the message is considered ended.
- Min Command Delay *n* milliseconds. Defines the delay time between characters of commands sent to the Modbus device.
- *ModbusASCII*. Modbus serial communications protocol as above, but uses ASCII characters instead of binary.

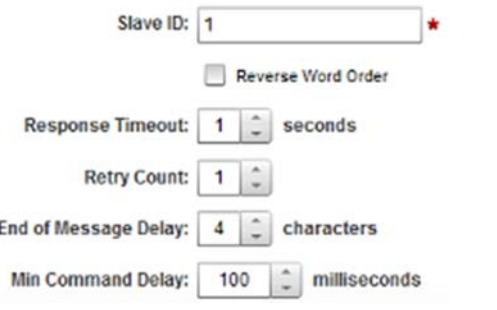

- Slave ID. Station number of your PLC on the network. It is usually 1 if you are not connecting the WebPort Communications Gateway serial port to an RS-485 network:
- $\bullet$ Reverse Word Order. Allows individual words of all tags with 32-bit data type on a device to be swapped. This changes how the data values are sent to a controller, not how data is stored on the WebPort Communications Gateway. WebPort Communications Gateway data values are always stored in human-readable form. You may

set up two different Modbus devices on a WebPort Communications Gateway, and you may use different word swap settings for each device. The word swap takes place at the protocol level so that all incoming 32-bit words are swapped before they are stored. All outbound 32-bit words are swapped before they are sent to the device. The swap applies to signed and unsigned 32-bit tags.

- Response Timeout. Defines how long the Modbus device waits for a reply to be received after a Modbus command is sent.
- $\bullet$ Retry Count. Tells the Modbus device how many times to retry sending a Modbus command when no reply is received to the sent command.
- $\bullet$  . End of Message Delay *n* characters. The Gateway starts a timer after the first byte of a response is received. When the timer detects the delay interval specified by this option, and there is also no signal on the serial communication channel, the message is considered ended.
- Min Command Delay *n* milliseconds. Defines the delay time between characters of commands sent to the Modbus device.
- *PPI*. Siemens S2-200 protocol. Only applicable to RS-485, which must be selected for the serial port protocol.
	- Node Addr. Node address of your PLC on the network. Because the PPI protocol uses RS-485 to communicate, **Node Address** for the protocol is automatically set to 2.
	- For additional information about serial port setup, see Configuring Serial Communications Setup
- If you choose **Ethernet**, options are:
	- *ModbusTCP*. Modbus TCP is an Ethernet communications protocol that uses Modbus functions but does not use the unit:
		- Slave ID. For Modbus TCP, the range of possible values is 1 to 255, depending on the device.
		- TCP Port. For ModbusTCP, the default port setting is **502**. If needed by your system, you can change this port number
		- Reverse Word Order. Allows individual words of all tags with 32-bit data type on a device to be swapped. This changes how the data values are sent to a controller, not how data is stored on the

WebPort. WebPort data values are always stored in human-readable form. You may set up two different Modbus devices on a WebPort, and you may use different word swap settings for each device. The word swap takes place at the protocol level so that all incoming 32-bit words are swapped before they are stored. All outbound 32-bit words are swapped before they are sent to the device. The swap applies to signed and unsigned 32-bit tags.

- *EtherNet/IP*. EtherNet/IP is an Ethernet communications protocol developed by Rockwell Automation. It may be used to communicate with programmable logic controllers.
	- TCP Port. For EtherNet/IP, the default port setting is **44818**. If needed by your system, you can change this port number.
	- Address. Specifies PLC IP address.
	- Slot Number. When the port selected is Ethernet, and the protocol selected is EtherNet/IP, you must specify an associated slot number between 0 and 16.
- *EtherNet/IP-PCCC*. EtherNet/IP-PCCC is an Ethernet communications protocol developed by Rockwell Automation that converts a DF1 message to the EtherNet/IP specification. It may be used to communicate with programmable logic controllers:
	- TCP Port. For EtherNet/IP-PCCC, the default port setting is **44818**. If needed by your system, you can change this port number.
	- Address. Specifies PLC IP address.
- *ISOTCP*. ISOTCP is a protocol that communicates with Siemens PLCs with an Ethernet module. The protocol is based on the Siemens PPI protocol that communicates with the PLC's serial port. When using this protocol, only one connection at a time is possible between the WebPort Communications Gateway and the PLC.
	- PLC Type. Lists PLCs supported by this protocol.
	- Keep Alive. Specifies how long the PLC keeps ÷. the connection with WebPort alive during intervals when there is no activity between the PLC and the WebPort. Default value is **30** seconds. Keep in mind that you should use the same interval here as you use on the PLC's Ethernet communication setting.

٠ TSAP. When the **PLC** type selected is **S7200**, and the protocol selected is **ISOTCP**, you must specify a unique **TSAP** setting:

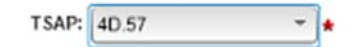

- ٠ For the **S7200**, the unique setting is **4D.57**. However, if the Siemens PC program, STEP7- Micro/WIN, is connected to the same PLC, the Gateway cannot simultaneously talk to the PLC alongside the program. Therefore, you need to define a new server connection using the Ethernet Wizard in the STEP 7 software. Use a TSAP **Remote Properties Client** setting for the Gateway of **10.00** or **11.00**, and the default setting of **4D.57** for the STEP 7 software so that the Gateway and STEP 7 software are able to talk to the PLC at the same time.
- TCP Port. For ISOTCP, the default port setting ٠ is **102**. If needed by your system, you can change this port number.
- Address. Specifies PLC IP address.
- **Address**. Enter IP address of new device. Example: **192.168.2.151**
- **Test Device Connection**. See Testing Device Connections
- **Submit**. Saves changes on WebPort and exits.
- **Cancel**. Exits without saving changes on WebPort.

#### **3.21.2 Modifying Devices**

To modify device information:

1. Access the Devices dialog:

See Managing Devices

The Devices dialog appears:

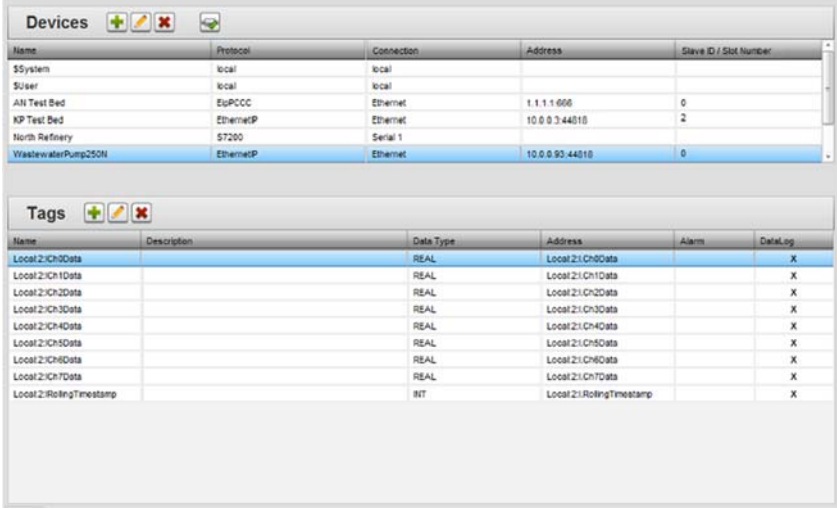

2. Select a listing and click the following icon:

The Device Properties dialog appears. Change information in the listed fields:

See Adding Devices

- 3. When finished making changes, click either of the following to exit:
	- **Submit**. Saves changes on the WebPort and exits.
	- **Cancel**. Exits without saving changes on WebPort.

# **3.21.3 Deleting Devices**

To delete a device:

1. From the Configuration Work Area, select the following icon:

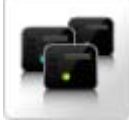

The Devices dialog appears:

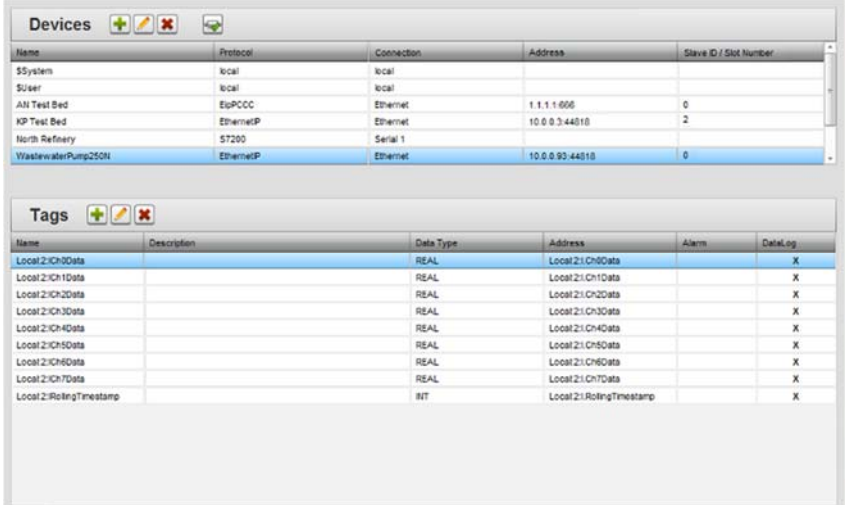

- 2. Select a device from the list.
- 3. Click the Delete icon:

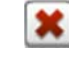

A confirmation dialog appears:

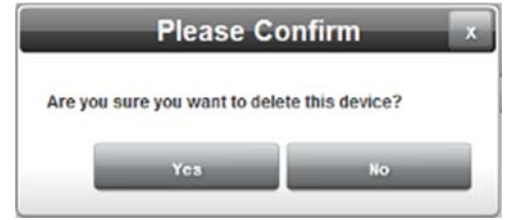

4. Confirm the deletion:

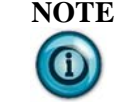

**NOTE** Deleting a device also removes any associated tags that are associated with the device. Any Events, Actions, or Alarms that use those tags will now give incorrect results.

- **Yes**. Deletes the selected device from the WebPort and exits.
- **No.** Exits without deleting the selected device from the WebPort.

### **3.21.4 Testing Device Connections**

You may test WebPort device connections. To test these, select a device to which the WebPort is connected. Example: **CompactLogix L35E**. This test tests the connection between a WebPort and a PLC connected to that WebPort, not between a computer and the WebPort.

To test connections:

1. From the Configuration Work Area, select the following icon:

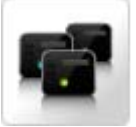

The Devices dialog appears:

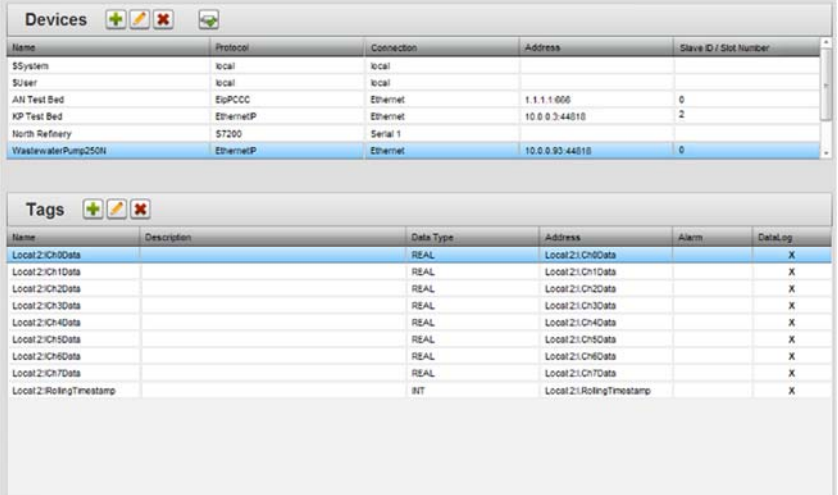

2. In the Devices section, click the following icon:

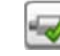

The WebPort software tests the connection.

The dialog that appears shows the connected device tested, the time it took for three pings of the connected device to return, and whether or not the communications protocol is actually working properly between the two devices.

If successful, the following dialog appears:

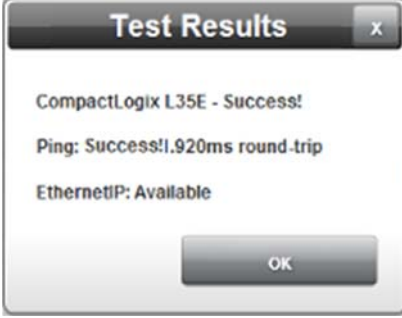

- If unsuccessful, the following dialog appears.
- The dialog contains an error message that lets you know the type of problem encountered:

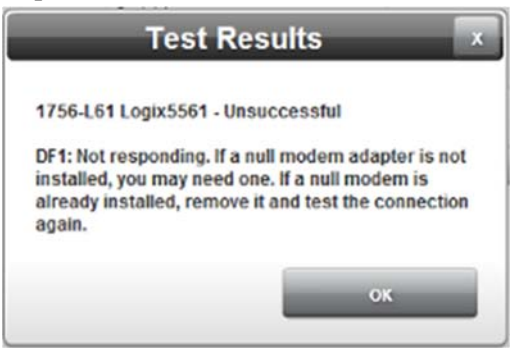

#### **3.21.5 Adding Tags**

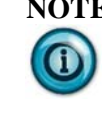

**NOTE** If you experience difficulty communicating with your PLC after adding tags, as a first step, ensure you have used the correct tag syntax. Using an incorrect syntax for a tag means that the WebPort will not be able to read the tag on the PLC.

Tags are data elements on a Data I/O device, such as a programmable logic controller. Modbus-based controllers have numeric addressing requirements. Later controllers may have logical name tags. Most interaction with these devices uses tags. Alarms, events, actions, reports, emulators, and datalogs all provide tag selection options. Restricted characters that may not be used in tag names are: ^\{};<>%'".,&. When creating a tag, you may designate the tag to be read-only. This means the tag value cannot be changed by the user. When a tag is referenced by an alarm or by a Datalog, an X appears in the relevant column. Tag addresses (or IDs) frequently combine device type and the tag name. Example: **PumpController2.Level33**

#### To add a tag:

1. From the Configuration Work Area, select the following icon:

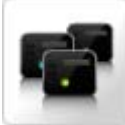

The Devices dialog appears:

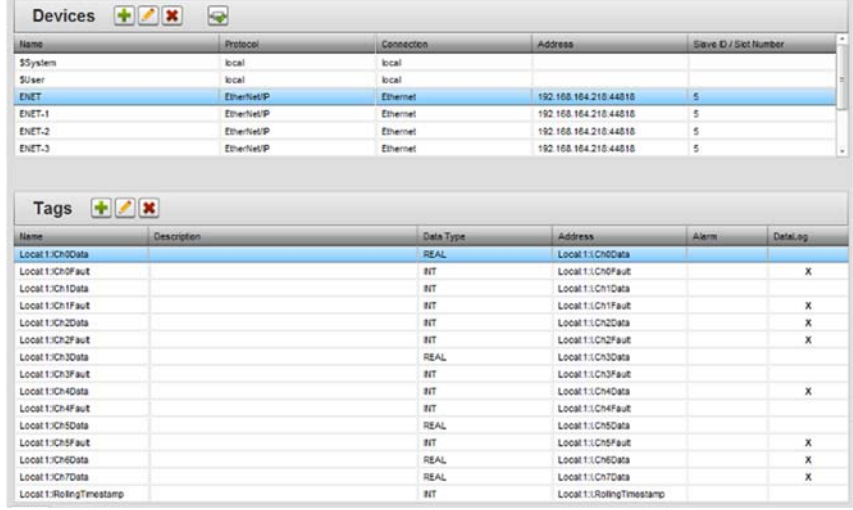

2. Click the following Tags dialog icon:

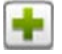

The Tag Properties dialog appears. (Default dialog shows no device information):

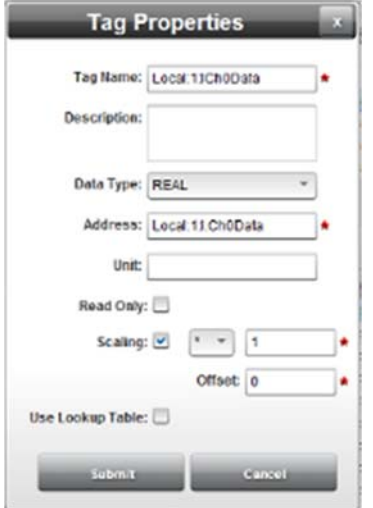

- 3. From the Tags dialog, view or specify the following options:
	- **Tag Name**. Enter name of tag. Example: **Local:1:ICh0Data**
	- **Description**. Enter tag description. Example: **Tag block for sensing**
	- **Data Type**. Select data type for tag. If the device protocol is

**PPI**, the **Data Type** field does not appear. See also Defining Tag Data Types

- **Address**. Enter address of tag. Additional tag entry examples:
	- *EtherNet/IP/DF1-CIP*. **Mytag.1**, **FlowRate**. See Learning About Naming Logix Tags
	- *Modbus RTU/ASCII/TCP*. **4001**, **32000**. See Defining Data Tag Types
	- *Ethernet PCCC/DF1-PCCC*. **N7: 5**, **B3:10/s**. See Learning About Naming Logix Tags
	- *PPI*. Use for S7-200 PLCs.**VD 100**, **M0.0.** See Learning About PPI Memory Access
- For additional information about serial port setup, see Configuring Serial Communications Setup
- **Unit**. Enter engineering units associated with Tag. Example: **Degrees Centigrade**.
- **Read Only**. Specify whether or not tag data may be modified. When selected, you cannot modify the tag **Value** field. (The address and unit can be modified even if it is read only.)
- **Scaling**. Specifies the scaling multiplier or divisor applied to the selected tag. You cannot scale strings or Booleans. You specify whether to multiply or divide the tag, and provide an additional value (REAL or INT) by which to multiply or divide the tag. The value for the tag that is displayed is the value that is also visible in RSLogix. Example. If you have a tag value **1.29446**, and you specify a divisor of 2, the scaled value is **0.64723**. If you specify a multiplier of 2, the scaled value is **2.58892**. You cannot enter a scaling value of zero (0). The operation is carried out on the tag value as the value is written to the WebPort database. Any place that the tag is referenced in the software, the scaled value is returned, not the original value. Display areas include Live Data, Charting, and Datalogs. It will also affect the evaluation of alarms. You may also specify an offset:

*Offset*. The offset is applied such that:

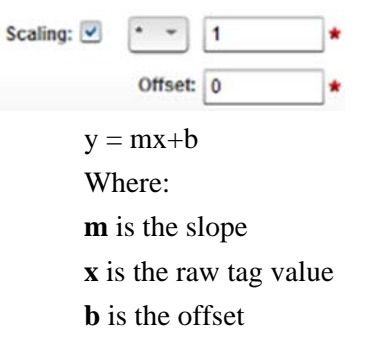

 **Use Lookup Table**. Configures a tag so that a user-defined lookup table is used to produce a value. When you select this option, you are prompted to enter a list of values and messages. The translation of tag values to messages is done as the tag is

written to the WebPort database. Any place that the tag is referenced in the software, the string is returned, not the value. Display areas include Live Data, Charting (Message Type indicator), and Datalogs. Example: 0=Motor ON; 1=Motor OFF; 2=Motor Too Slow; 3=Motor Too Fast.

• When you choose to use a lookup table, the following list appears. Enter your values and descriptions:

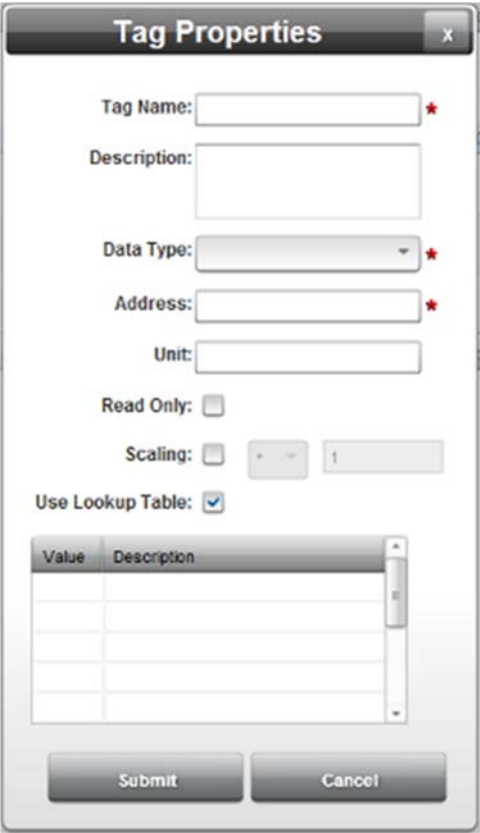

- **Submit**. Saves changes on WebPort and exits.
- **Cancel**. Exits without saving changes on WebPort.

# **3.21.6 Modifying Tags**

To modify tag information:

1. Access the Devices dialog:

See Configuring Devices

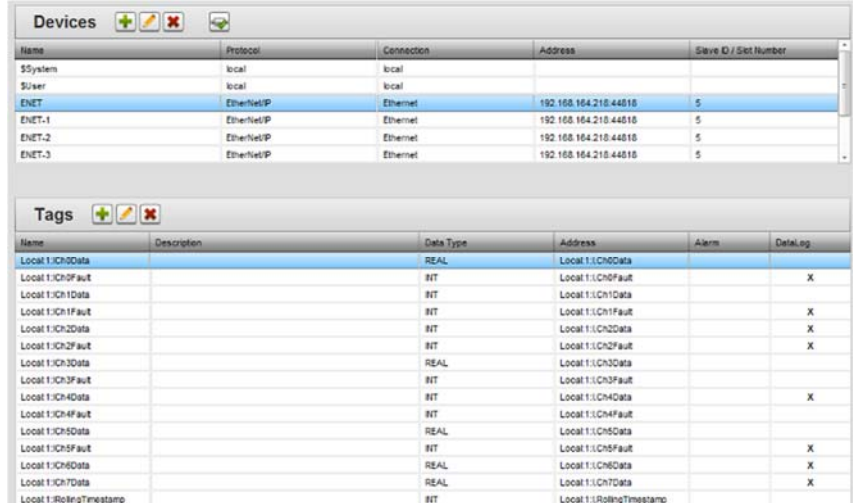

#### The Devices dialog appears:

- 2. Select a Tags listing and click the following icon:
- 3. The Tag Properties dialog appears. Change information in the listed fields:
	- See Adding Tags
- 4. When finished making changes, click either of the following to exit:
	- **Submit**. Saves changes on the WebPort and exits.
	- **Cancel**. Exits without saving changes on WebPort.

# **3.21.7 Deleting Tags**

To delete a tag:

1. From the Configuration Work Area, select the following icon:

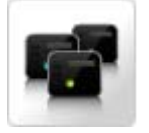

The Devices dialog appears:

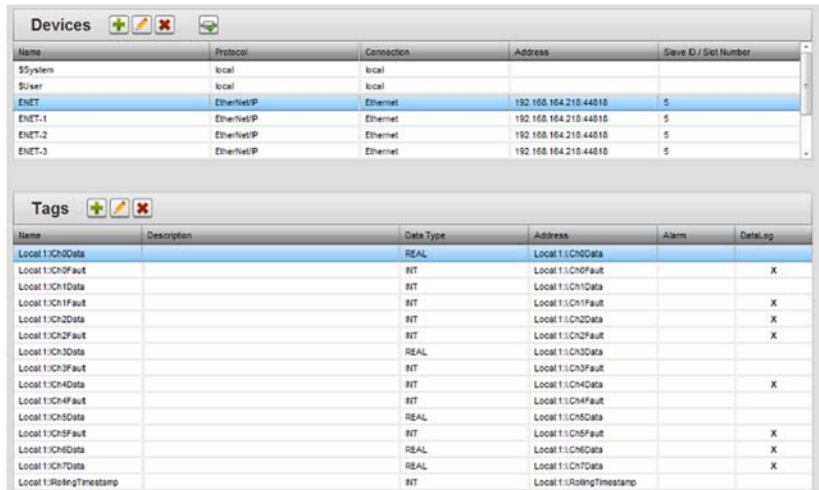

- 2. Select a tag from the list.
- 3. Click the Delete icon:

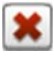

A confirmation dialog appears:

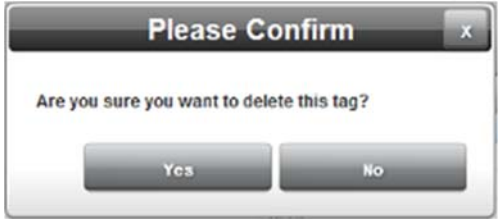

- 4. Confirm the deletion:
	- **Yes**. Deletes the selected tag from the WebPort and exits.
	- **No**. Exits without deleting the selected tag from the WebPort.

### **Section 3.22 Configuring Calendar Events**

You can send emails and/or text messages, FTP files to servers, and upload datalogs and reports to the WebPort Connects cloud service from the WebPort to inform you about specific events such as alarms or data settings. You can also set tag values on a PLC and shut down the WebPort. All of these actions may be carried out in any order.

Events may be one-time events or recurring events. Calendar events are timebased tasks that execute zero, or one, or multiple actions when the specified time is reached. A calendar event may be set to execute once or repetitively (for example, hourly, daily, and weekly).

WebPort has the ability:

- To set the **Date** and **Time** trigger when an event is to occur.
- To indicate if an event is recurring, and how often it recurs as follows:
	- Number of times an event recurs is a numeric value.
	- An event can recur based on **Minutes**, **Hours**, **Days**, **Weeks**, or **Months**.

 To use email, FTP, or SMS to report the event, change tag values, upload data to the cloud, report by exception, or shut down the WebPort.

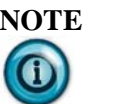

**NOTE** Once a timed event has triggered, the WebPort deletes the event from the **Calendar Events** list unless it is defined as recurring.

To find out how other types of events work, see About Calendars, Alarms, incoming SMS, and Data Quotas

To create a calendar event:

1. From the Configuration Work Area, select the following icon:

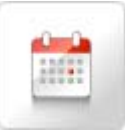

The Calendar Events dialog appears:

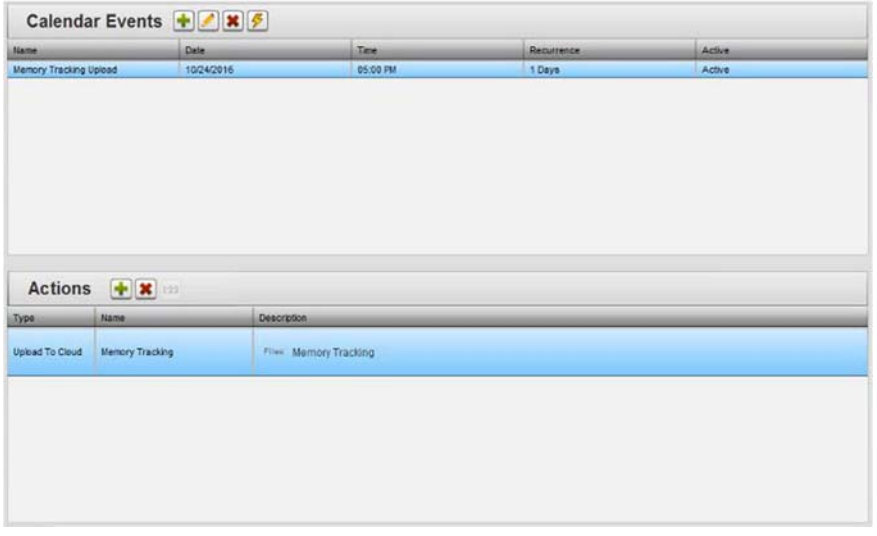

2. View or specify the following options:

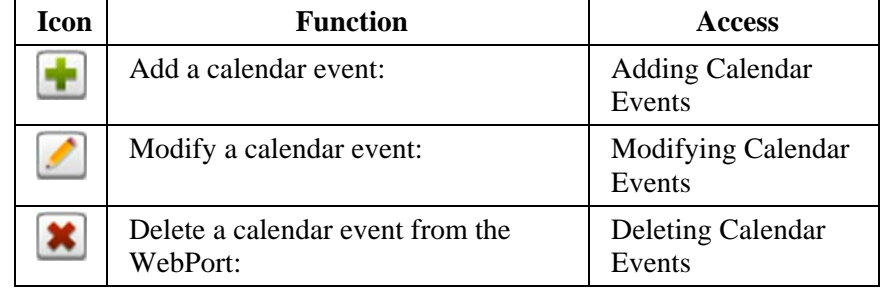

#### **3.22.1 Adding Calendar Events**

Calendar events are associated with actions. See Configuring Actions or information on how to add an action to a calendar event.

To add a calendar event:

1. From the Configuration Work Area, select the following icon:

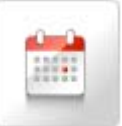

The Calendar Events dialog appears:

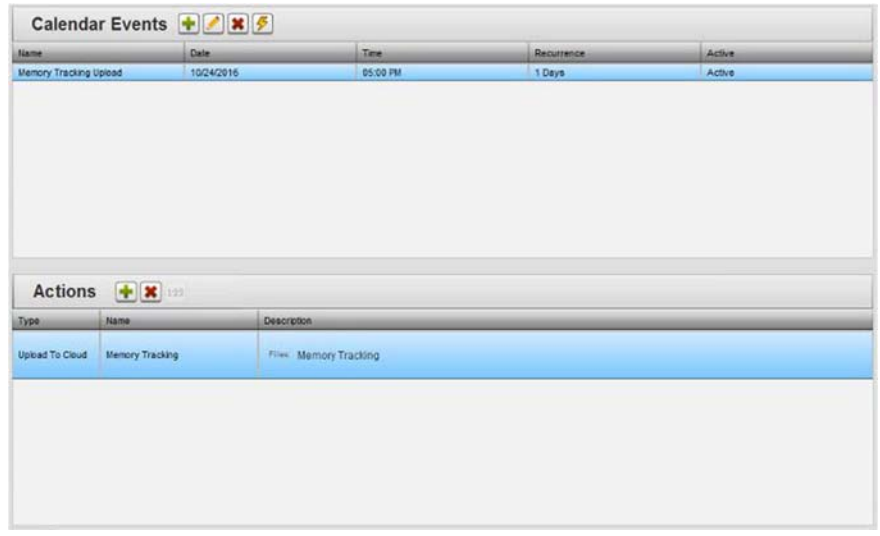

2. Click the following icon:

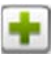

The Calendar Event Properties dialog appears:

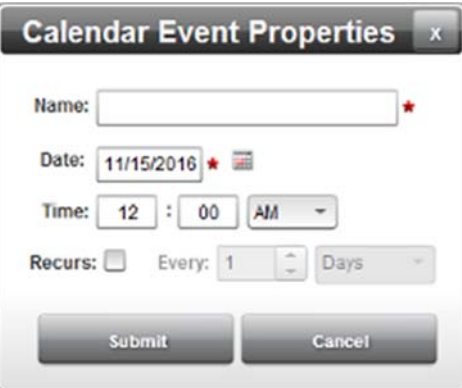

- 3. View or specify the following options:
	- **Name**. Enter a name for the calendar event.
	- **Date**. Lists date stamp associated with the event as *MM/DD/YYYY HH/MM/SS* where *DD* is day, *MM* is month, *YYYY* is year. Enter a new date in the field provided, or select a date from the calendar. To make changes, click the field or the

calendar. Example: 11/15/2016

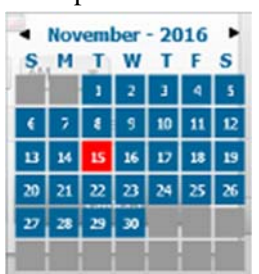

- **Time**. Lists timestamp associated with the event as *HH/MM/SS* where *HH* is hours, *MM* is minutes, and *SS* is seconds. Enter a new time. Example: **12:00:AM**
- **Recurs**. Select how often to repeat event. If you are configuring a one-time event, leave it unchecked.
- **Submit**. Saves changes on WebPort and exits.
- **Cancel**. Exits without saving changes on WebPort.
- 4. Calendar events are inactive when first created. To make the calendar event active, click the following icon:

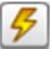

To turn the calendar event back off, click the icon again.

- 5. You may also add actions to a calendar event. To set up an action to add to your calendar event, see Configuring Actions. Once you know which action you wish to add to the calendar event, select the calendar event (selection turns blue).
- 6. Either select an action for the Actions list below, or click the Add icon to bring up a list of actions to add.

### **3.22.2 Modifying Calendar Events**

- To modify calendar event information:
	- 1. Access the Calendar Events dialog:
		- See Configuring Calendar Events

The Calendar Events dialog appears:

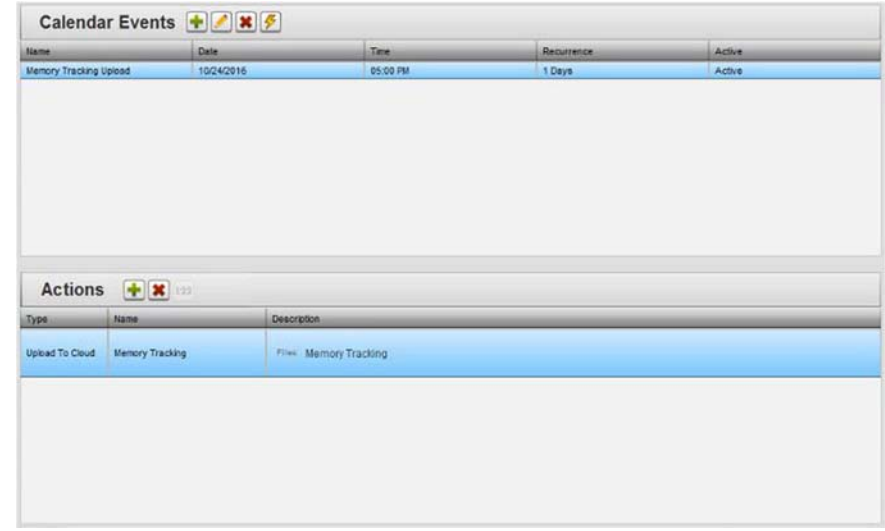

2. Select a listing and click the following icon:

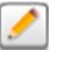

3. The Event Properties dialog appears. Change information in the listed fields:

See Adding Calendar Events

- 4. When finished making changes, click either of the following to exit:
	- **Submit**. Saves changes on the WebPort and exits.
	- **Cancel**. Exits without saving changes on WebPort.

# **3.22.3 Deleting Calendar Events**

To delete a calendar event:

1. From the Configuration Work Area, select the following icon:

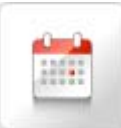

The Calendar Events dialog appears:

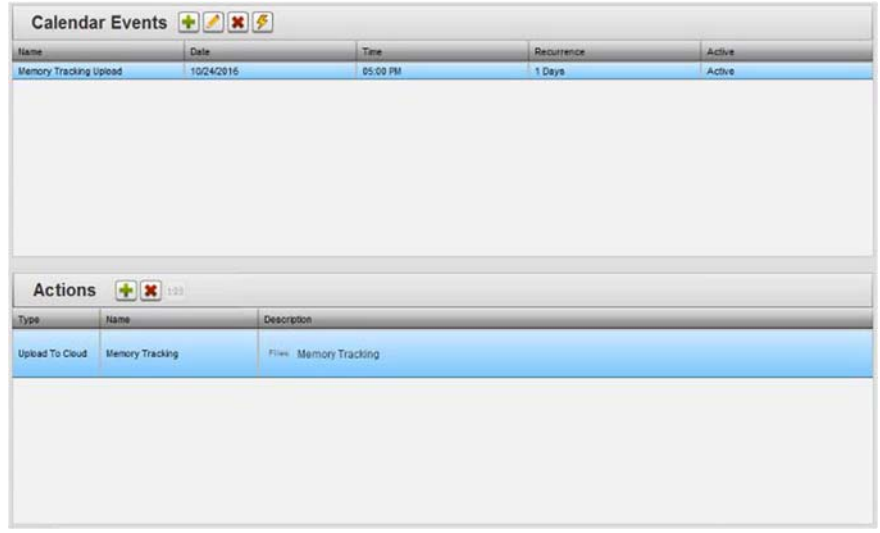

- 2. Select a calendar event from the list.
- 3. Click the Delete icon:

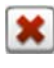

A confirmation dialog appears:

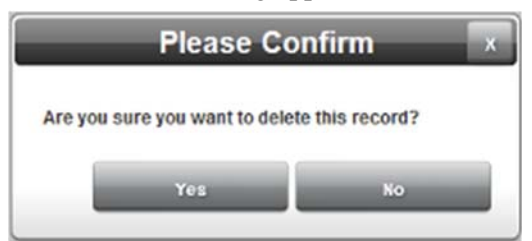

- 4. Confirm the deletion:
	- **Yes**. Deletes the selected calendar event from the WebPort.
	- **No**. Exits without deleting the selected calendar event from the WebPort.

### **Section 3.23 Configuring Actions**

Actions are executed within the scope of Calendar, Alarm, Incoming SMS, and Data Quota events. Actions include:

- Copy a number of tags from one controller to another.
- Upload a file to an FTP server.
- Send an email or SMS.
- Send an SMS.
- Set a tag value as an action.
- Shut down a WebPort.
- Upload data to the cloud
- Report by exception.

You can attach one or more actions to an event, creating task lists that perform multiple operations. (See Configuring Calendar Events.)

Once you have created an event, and added actions, you need to activate the event before any actions associated with that event take place:

- If you are copying tags from one controller to another, the dialog shows action name, action type, whether to update database values, a list of devices and associated tags from which to choose tags to copy, and a list that sets up tag copy between source and destination devices.
- If you are using  $FTP$  File(s) action type, the dialog shows action title, action type, file and file type for selection, destination location, server to use, and remote directory location.
- If you are using email action type, the Actions dialog shows action title, action type, email recipient, email subject, message content, whether or not a report is attached, and server to use for sending email.
- If you are using Send SMS action type, the dialog shows action title, action type, recipient's phone number, and message content (including tags as needed).
- If you are setting a tag, the dialog shows action name, action type, tag field, what will become the tag's new value, and description.
- If you are shutting down a WebPort, the dialog shows action name, action type, shutdown time delay, and description.
- If you are using Upload to Cloud action type, the dialog shows action name, action type, and datalogs and reports to select for uploading.
- If you are reporting by exception, the dialog shows action name, action type, datalog or report file, and time-or cycle-based logging.

Once an action has been defined, it remains until you choose to delete it. To find out how calendars, alarms, incoming SMS, and data quotas work, see About Calendars, Alarms, incoming SMS, and Data Quotas

To add, modify, or delete actions:

1. From the Configuration Work Area, select the following icon:

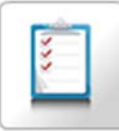

The Actions dialog appears:

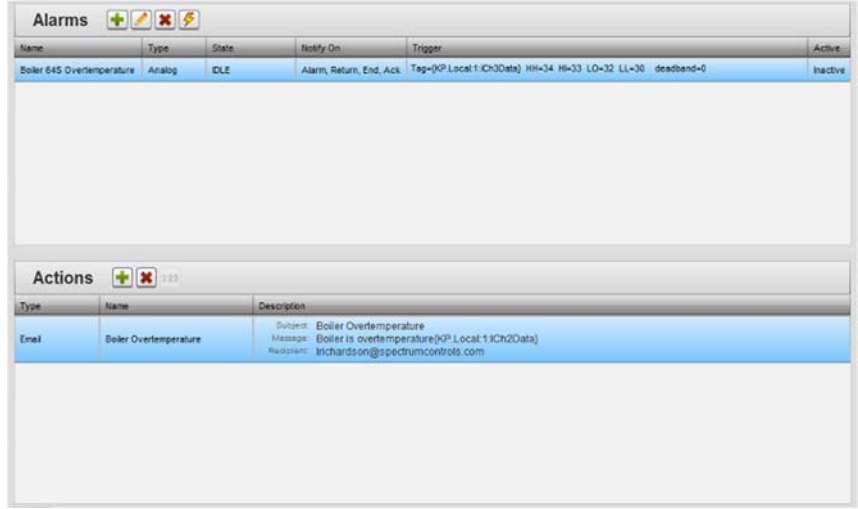

2. View or specify the following options:

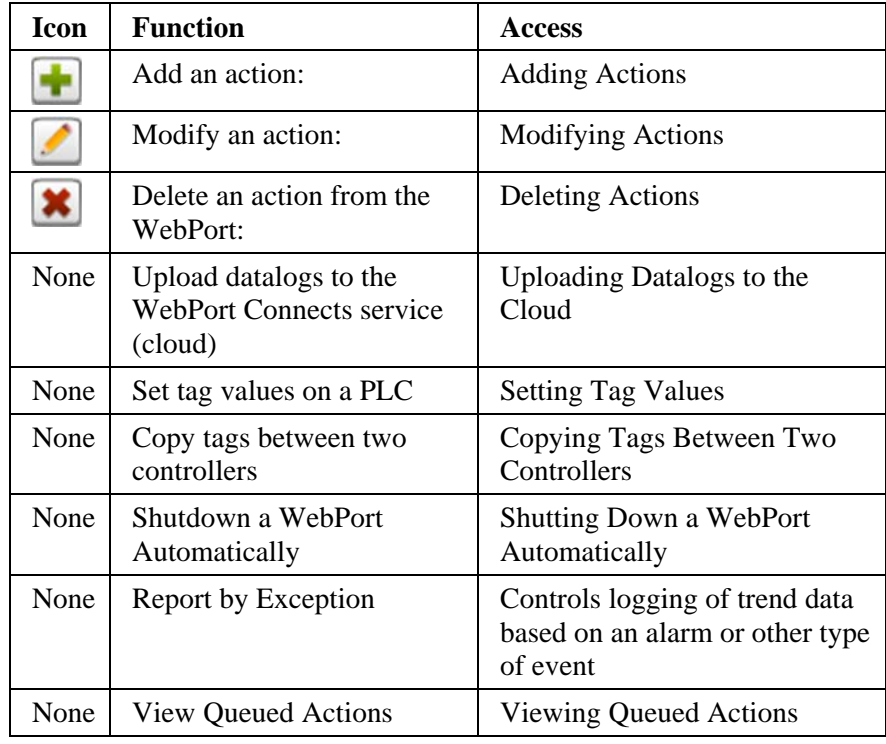

## **3.23.1 Notifying by Email**

You can use an email action to inform users of alarms and calendar, and incoming SMS events. You may also optionally attach reports, datalogs, or system logs to the email. Additional actions such as uploading data to the cloud and shutting down the WebPort are also available. The attachment file is a .zip file containing all the logs, reports, or other data that you have chosen. The default name for the filename is the date and time the attachment is created, the WebPort ID (MAC address), and a random number. The default file delimiter is an underscore (\_).

To notify a user of an event by email:

- 1. From the displayed properties dropdown list on the selected dialog, select **Send Email.**
- 2. When the **Send Email** option is selected from **Actions** or **Events** (**Calendar**, **Alarms**, **Incoming SMS**, or **Data Quotas**), the following dialog options are displayed:

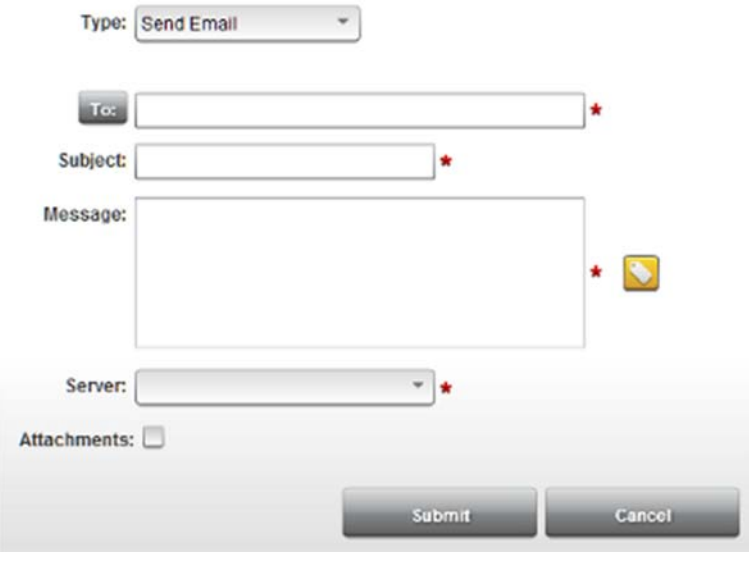

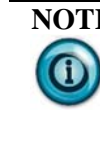

**NOTE** In order for an email to be successful, you must already have a return email address configured. Example, **User1@mw.com**, where **mw** is a valid email server. See Setting Up the WebPort. You may only enter one email in this address. See Setting Up the Webport.

- 3. View or specify the following email options (order of options on dialog may be different):
- 4. **To**. Either enter an email in the field provided, or select an email that the WebPort can use to communicate with the user. To select an email from a list, click the **To:** button.

**Address Book First Name** Email Addr **Last Nam** Cel psmth@spectrumcontrols.c 4251235555 Smith Pat Administrator System webport\_support@spectrur 4258675309 Submit Cancel

The Address Book dialog appears. Select one or more addresses:

- **Subject**. Enter email subject. Example: **Flash memory full**
- **Message**. Enter a message for the user. Example: **Flash memory needs to be backed up**.
	- **Insert Tag**. Select tag to associate with message. Click **Insert Tag** button.

The Select Device-Tags dialog appears:

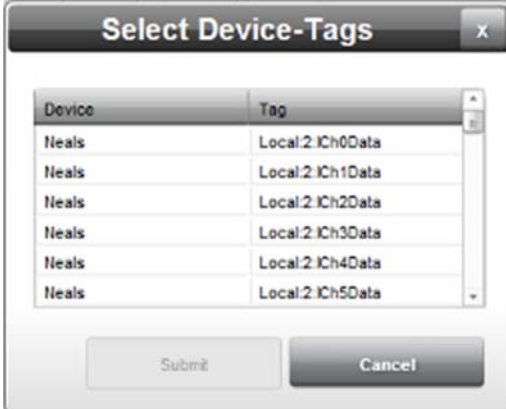

- View or specify the following options:
	- ÷. *Device:Tag*. The tags are displayed alongside their device names. To select any tag, mouse over the row and click anywhere on the row.
	- *Submit*. Saves changes on WebPort and exits. ٠
	- *Cancel*. Exits without saving changes on WebPort.
- **Server**. Select a defined outbound email server to use for this action. See Configuring Services Setup for the WebPort to define an email server.
- **Attachments**. Select a report, datalog or system log to attach to the email. To attach a file, click the checkbox to display the attachment options.

View and specify the following options:

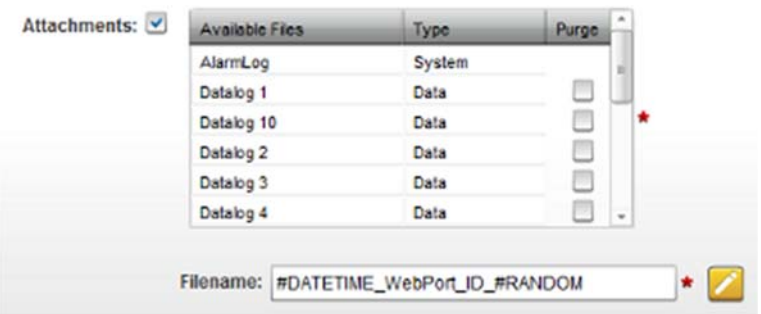

- *Available Files/Type*. From the dropdown box, select the file(s) you wish to attach to the email. To choose multiple, individual files, hold down **CTRL**. To choose a group of files in sequence, hold down **SHIFT**. Otherwise, click a file to select it. For reports, you can choose to send either a formatted report, or the raw data behind the report.
- Purge. Specify whether to purge the file contents after you send an email. Click to select the file for purging. You cannot purge system log files.
- *Filename*. Lists filename for selected file. To define the format of the upload name, click the following icon:

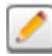

The Attachment Filename dialog appears:

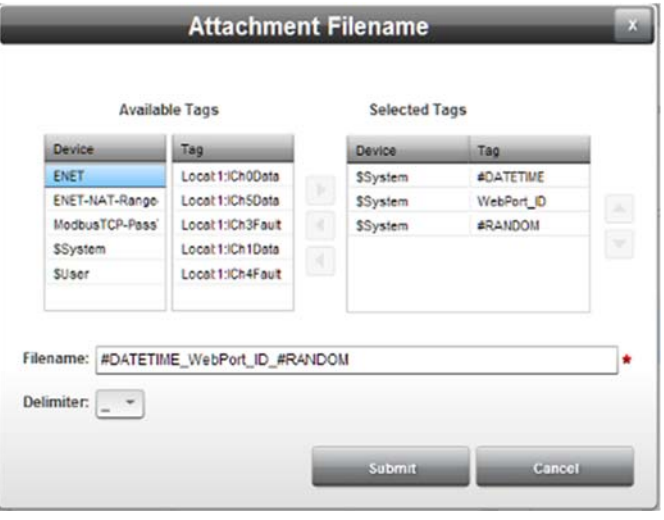

- View or specify the following options:
	- ÷. Available Tags. Use to select available Device, User, or System tags for formatting the file name. Click on a device in the **Available Tags** list. A selected device turns blue. Tags available for formatting the file name appear in the associated **Tag** list. To move a tag to the

**Selected Tag** list, click the **Select** button:

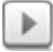

The tag moves to the **Selected Tags** list:

- Selected Tags. The tags selected to format the  $+$ file name are listed in this area. For easier identification, the tags are displayed along with their device names. The following buttons can be used to maintain the list of selected tags. Click a device in the **Device** list. A selected device and its associated tags turn blue. To remove devices and tags from the **Tag** list:
- **Deselect** button. If you want to remove a tag  $\Phi$  . from the list of selected tags, click on the tag or on the device name listed alongside the tag. The selected row turns blue. Click the following icon to move the tag to the **Available Tags** list:

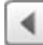

The tag moves to the **Available Tags** list.

**Deselect All** button. Deselects all selected tags.  $\bullet$ Click to deselect all devices and associated tags:

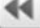

All devices and associated tags move to the **Available Tags** list.

÷. You use the following icons to move tags up or down a single position at a time in the **Selected Tags** list:

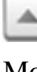

Move tags up.

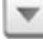

Move tags down.

 *Delimiter*. You may also choose a delimiter, such as the underscore (\_) character, to add to the file name.

# **3.23.2 Adding Actions**

- To add an action:
	- 1. From the Configuration Work Area, select the following icon:

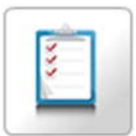

The Actions dialog appears:

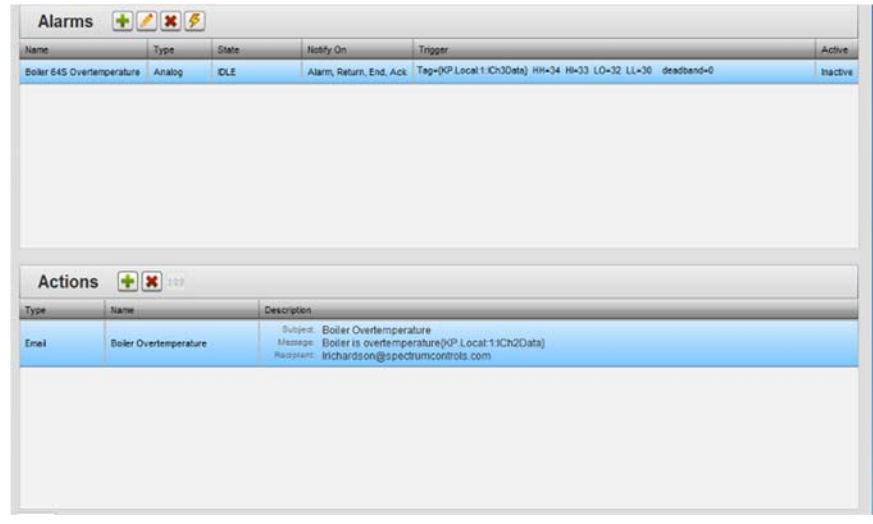

2. Click the following icon:

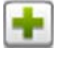

The Available Actions dialog appears. This dialog lists all actions available for a selected event:

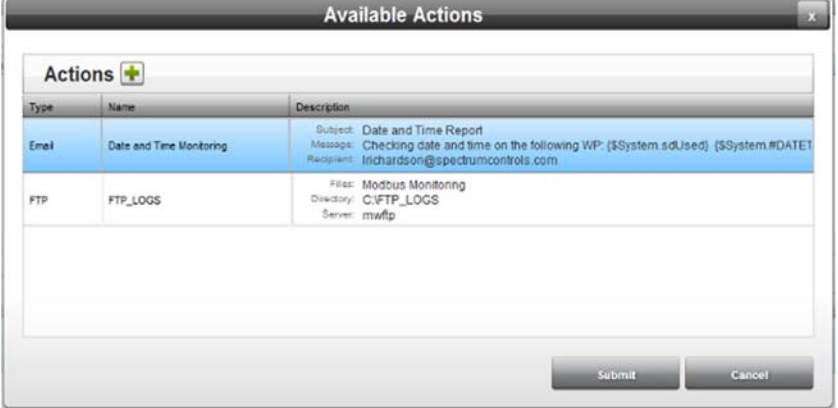

3. To create a new action, click the following icon:

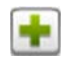

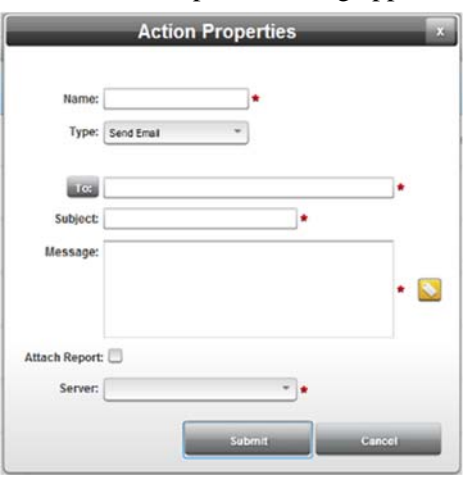

The Actions Properties dialog appears. ((Default type is **Send Email**):

- 4. View or specify the following options:
	- **Name**. Enter a name for the action. Example: **Boiler Pressure Increasing**
	- **Type**. Select type of action that the WebPort should take. Options on the dialog change to provide selections for the action type selected. Examples: **Email**, **FTP**, or **SMS**. For further information on specifying each action type, see:
		- Copying Tags Between Two Controllers
		- Notifying by Email
		- Notifying by SMS
		- Notifying by FTP
		- Uploading Datalogs to Cloud
		- Setting Tag Values
		- Shutting Down WebPort Automatically
		- Reporting by Exception
	- **Submit**. Saves changes on WebPort and exits.
	- **Cancel**. Exits without saving changes on WebPort.

#### **3.23.3 Copying Tags Between Two Controllers**

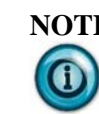

**NOTE** There is a limit on 50 tags per copy, and up to 3 copy groups functioning at the same time. You can also reduce system overhead by leaving **Update Database Values** unchecked.

Use this option to copy a number of tags from one controller to another. The copy action uses a one-to-one relationship between controllers and tags. You can also copy tags from one location to another in the same controller. Any number of Copy Tags actions may be created. Each Copy Tag action may be tied to any of the available Event types.

To copy tags between two controllers:

1. From the displayed properties dropdown list on the selected dialog, select **Copy Tags**.

When the **Copy Tags** option is selected under **Actions** or **Events**, the dialog changes to show **Copy Tag** options:

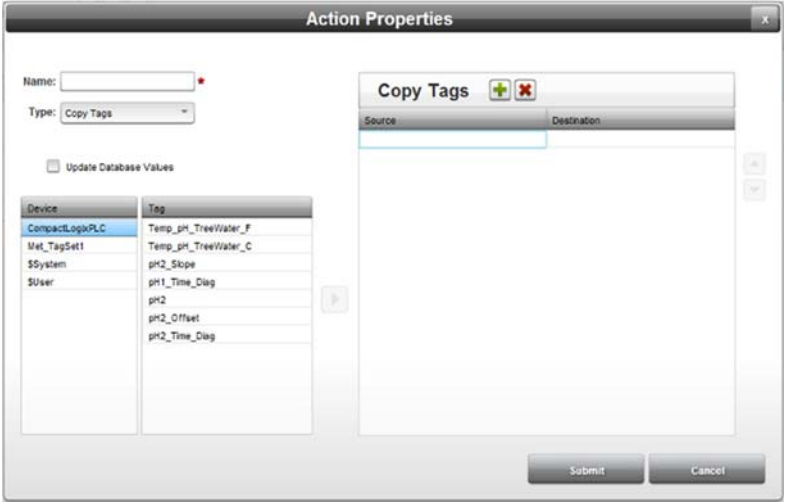

- 2. View or specify the following options:
	- **Name.** Enter name of the Copy Tag action.
	- **Type**. Option should already be selected as **Copy Tags**. If not, select this option from the dropdown list.
	- **Update Database Values**. Copies the values being read to the local database. Click radio button to select. However, keeping this option off greatly reduces system overhead.
	- **Device/Tag** list. Use to select a device from which to copy tags. When you select a device from the **Device** list, all tags associated with the selected device are listed in the **Tag** column. Select available device/tags for copying between controllers as follows:
		- Click on a device in the Device list. The selected device turns blue. Tags available for copying for the selected device appear in the associated Tag list:

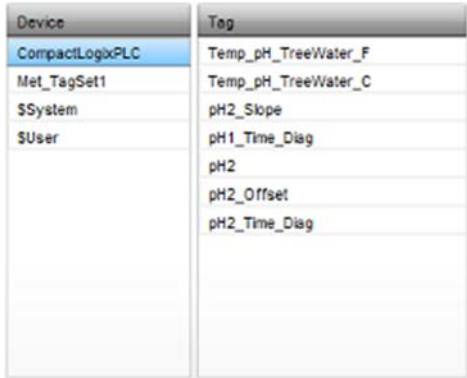

- From the Tag list, click on a tag to place in the Source list. If necessary, scroll down to locate additional tags. Device Tag CompactLogkPLC Temp\_pH\_TreeWater\_F Met\_TagSet1 Temp\_pH\_TreeWater\_C SSystem pH2\_Slope SUser pH1\_Time\_Diag  $\blacktriangleright$ pH<sub>2</sub> pH2\_Offset pH2\_Time\_Diag

To move the selected tag to the highlighted Source list field, click the Right Arrow button. The Destination tag field associated with the Source tag field in the Source column turns blue.

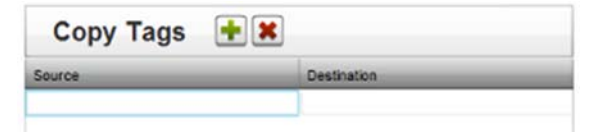

If you try to submit the data without inserting a tag in the Destination field, you see the following Input Error message:

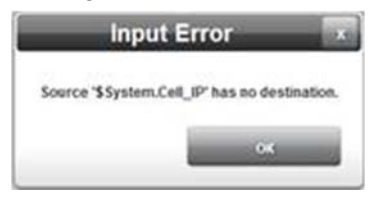

The tag moves to the selected field in the Source column and the associated field in the Destination column turns blue:

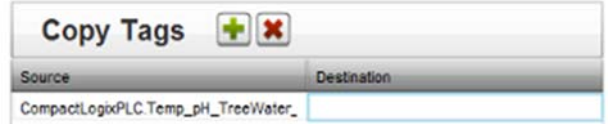

Choose a device/tag pair and click the Right Arrow button to insert the tag in the Destination field:

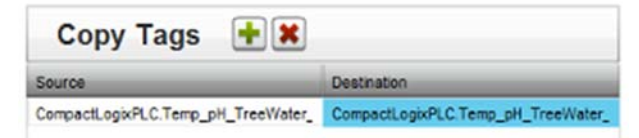

If you try to submit the data without inserting a tag in the Source field, you see the following Input Error message:

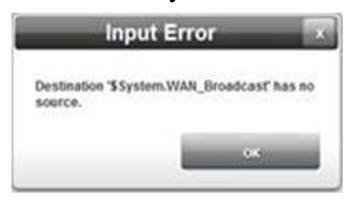

 $\bf 0$ 

**NOTE** If the Copy Tags action references a tag or tags that are no longer defined, the software provides a Clean Up button to allow you to remove the listed Not Found tags:

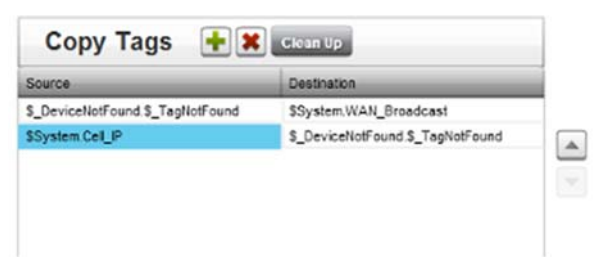

After cleanup, you no longer see the records:

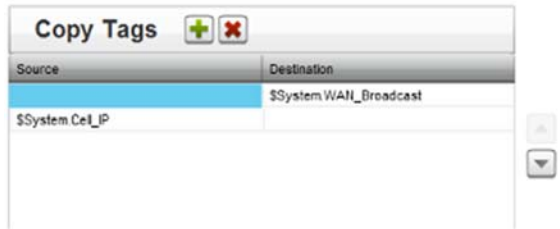

If you try to submit an action that has missing devices or tags, you are warned that this is the case and prompted to delete the missing tag pair:

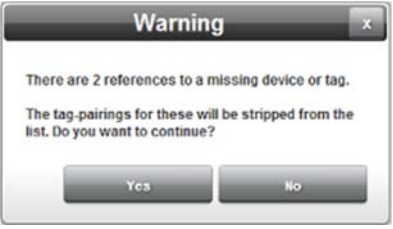

• To add more tags from the Device/Tag list to the Destination/Source list, click the Add button:

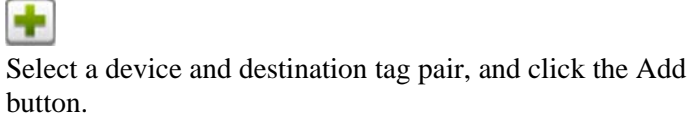

Repeat the previous steps until you have all your source and destination tag pairs selected.

To delete the pair, select **Yes**.

- To change a tag used in a pairing, select the tag to be replaced, the select a new Device/Tag pair from the list on the left, and click the Right arrow.
- To delete a Source/Destination pair, select the row, and click the Delete button:

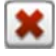

The select tag is deleted.

- **Submit**. Saves and copies tags as specified, and exits.
- **Cancel**. Exits without saving and copying tags as specified.

### **3.23.4 Notifying by SMS**

You can notify users of alarms and events using email, SMS, and FTP options. To notify by SMS:

- 1. From the displayed properties dropdown list on the selected dialog, select **Send SMS**.
- 2. When the **Send SMS** option is selected from **Actions** or **Events** (**Calendar**, **Alarms**, **Incoming SMS**, or **Data Quotas**), the following dialog options are displayed:

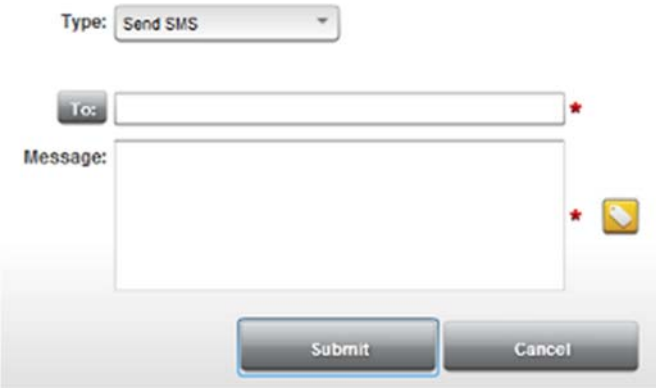

- 3. View or specify the following SMS options:
	- **To**. Enter a phone number in the field followed. You may also select a phone number from the list of users in the address book.

 To access the address book, click on the **To** button. Select one or more recipients from the list of users in the address book that is displayed:

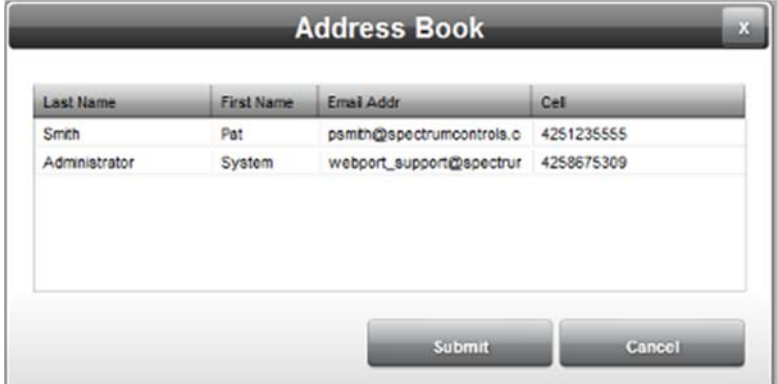

- Select email address Example: **psmith@spectrumcontrols.com**:
	- Submit. Selects email and exits.
	- Cancel. Exits without selecting email.
- **Message**. Enter a message for the user. Example: **Flash memory needs to be backed up**.
- **Insert Tag.** Select tag to associate with SMS message. Click **Insert Tag** button.

The Select Device-Tags dialog appears:

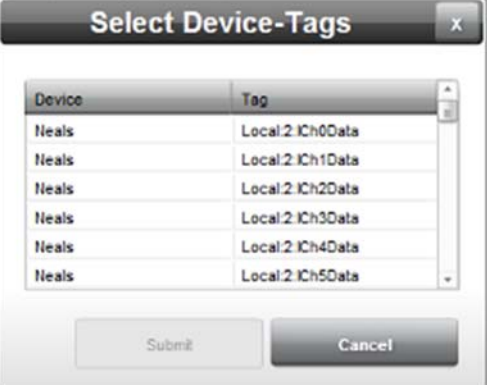

- View or specify the following options:
	- *Device:Tag*. The tags are displayed alongside their device names. To select any tag, mouse over the row and click anywhere on the row.
	- *Submit*. Saves changes on WebPort and exits.
	- Cancel. Exits without saving changes on WebPort.

### **3.23.5 Notifying by FTP**

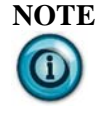

**NOTE** After installing release 1.4, any FTP services that have passwords needed to be modified. You needed to re-enter the password (twice for the validation) and then save. This is due to the password now being encoded to allow for special characters. See Modifying Services Setup.

WebPort supports retries on FTP operations. This functionality comes at the Action level, and works like this:

- As an Event (Calendar, Alarm, SMS trigger, etc.) is being processed, if an FTP action is seen in the action list, it will be handled through the retry manager. The payload file is created, placed into a holding location, and an entry is made in the Retry Queue. The FTP action is then attempted. If it succeeds, then the Action is deemed complete. It is removed from the queue and relevant log messages are posted. Any additional Actions associated with the Event will then be processed.
- If the attempt has a failure, (no internet connection, an issue with the server, bad password, etc.), then the Action will remain in the queue, the original payload file will remain intact, and the system will wait for the Retry Interval. The Action will be retried until the **Max Retries** value is reached. It is important to note that other Actions associated with the event will not be processed until this Action clears the queue. This maintains the sequential processing feature of WebPort.
- When an Action is held up in the queue, an Actions Queue button appears in the dialog. Clicking this button will bring up a screen allowing the user to see the contents of the queue. The user can delete an item from the queue, or select for it to be retried immediately.
- If the WebPort should be rebooted while there are still unprocessed FTP Actions, the retry process will pick up where it left off. The original payload files will be as they were when they were first created.

To notify by FTP:

1. From the displayed properties dropdown list on the selected dialog, select **FTP File(s)**.

2. When the **FTP File(s)** option is selected under **Actions** or **Events**, the dialog changes to:

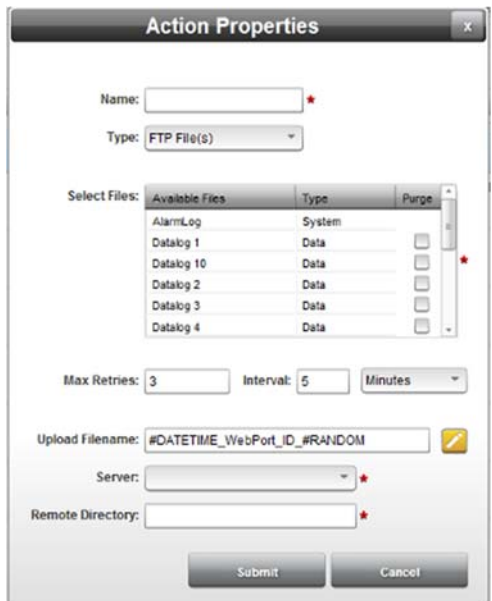

- 3. View or specify the following FTP options (order of options on dialog may be different):
	- **Select Files**. Shows all selectable files on the WebPort. From the list provided, select files to send via FTP. Example: **Datalog 10**
		- *Available Files*. To select, click on one or more files in the list:
			- $\bullet$  . Use the **Shift** key to select a continuous run of files.
			- Use the **CTRL** key to select one or more  $\bullet$  . individual files.
		- *Type*. Identifies file type. Example: **Data Log**.
		- *Purge*. Specify whether to purge the file after you send it via FTP. Click to select the file for purging. You cannot purge system log files.
	- **Max Retries**. Specifies how many times to retry the Action. If you have no value (zero) for **Interval**, and a value greater than zero for **Max Retries**, the software retries for the number of retries specified in the shortest possible time interval. How quickly this occurs is dependent on the WebPort's current overall workload. If you specify zero for **Max Retries** and a value greater than zero is already specified for **Interval**, the WebPort does not retry to send the FTP and the **Interval** fields immediately turn gray.
	- **Upload Filename**. Specifies name of file that is uploaded via the FTP service. You may create filenames that uses any system, user, or PLC tag on the WebPort, and select delimiters between the tags. Delimiters are underscore (\_), period (.), hyphen (-),

and tilde  $(\sim)$ . To access file name options, click the following icon:

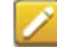

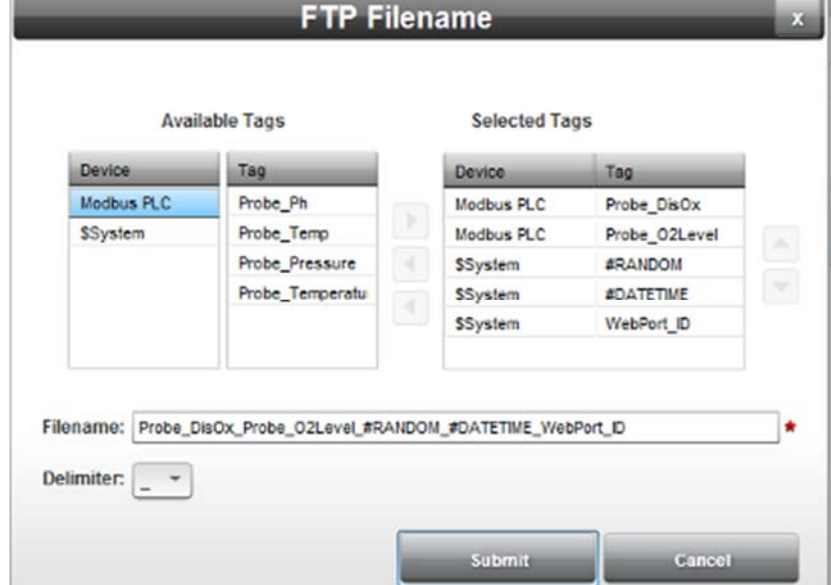

The FTP Filename dialog appears:

- Select the tags you wish to use in the filename from the **Available Tags** list and click the appropriate button to move the tag to the **Selected Tags** list. If needed, reorder the selected tags in the filename using the Up and Down arrow keys to the right of the **Selected Tags Device/Tag** list. To move a tag closer to the start of the filename, click the **Up** arrow button. The tag moves up in the list according to how many rows you move the tag up in the **Device/Tag** list, and moves towards the start of the filename. To reverse the process, click the **Down** arrow button.
- Specialized Tags such as **#TIME** (just the time), **#DATE**, (just the date), **#RANDOM**, (a random, 2-digit number), **#STARTTIME**, (time the WebPort last booted), and **#UPFOR**, (how long the WebPort has been up and running) are available for use in FTP file names. Example filename:

Upload Filename: Probe\_DisOx\_Probe\_O2Level\_#RANDOM\_#DATETME

- **Server**. Select the FTP server from the pull down menu. The services you may select here must already be set up in Configuring Services Setup for the WebPort. Example: **FTP Setup for Centrifuge One**
- 4. **Remote Directory**. Enter remote directory to place FTP files. Example: **/data.backups.logs**.
# **3.23.6 Uploading Datalogs to the Cloud**

You can choose to upload one or more datalogs, alarm logs, or reports, or combination of these, from the WebPort to the WebPort Connects cloud service. The uploaded data includes the datalog name, tag name, tag value, tag type, and a timestamp. You can upload a datalog using Calendar, Alarm, Incoming SMS, or Data Quota events.

To upload a datalog or report to the cloud:

- 1. From the displayed properties dropdown list on the selected dialog, select **Upload to Cloud**.
- 2. When the **Upload to Cloud** option is selected from **Actions** or **Events** (**Calendar**, **Alarms**, **Incoming SMS**, or **Data Quotas**), the following dialog options are displayed:

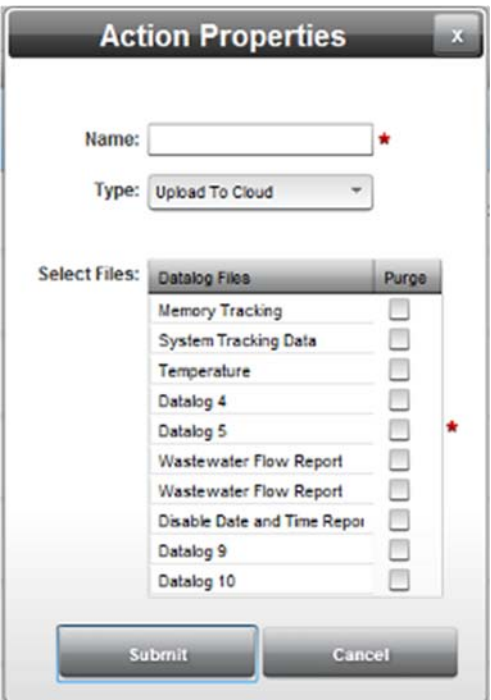

- 3. View or specify the following **Upload to Cloud** options:
	- **Name**. Enter name that describes action you are creating.
	- **Type**. Type is **Upload to Cloud**.
	- **Select Files**. From the list of datalog files, select the datalog(s) or report(s) (or both) that you wish to upload to the cloud:
		- *Datalog Files*. Select one or more datalog or report files from the list. The WebPort keeps track of when a datalog was last uploaded so that it is able to determine the data set to upload. You may upload up to 1000 rows of data per single event. If you try to upload data from a WebPort that has not been registered with the WebPort Connects service, the upload fails. The software registers an error in the Error Log.
		- *Purge*. Specify whether selected data log or report file
- contents are purged when uploaded.
- **Submit**. Applies selections and exits.
- **Cancel**. Exits without applying selections.

#### **3.23.7 Setting Tag Values**

You can automatically set a tag to a specific value. Once you have selected a tag and defined its value, you can associate this tag with any Event type (**Calendar**, **Alarm**, **Incoming SMS**, and **Data Quotas**. This means you may use the WebPort to control any PLC by manipulating the PLC's tag values.

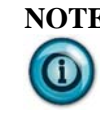

**NOTE** When this function is used together with an SMS Trigger event, if a value is passed along in the incoming SMS, the value in the SMS will override any static value defined in the action.

To set a tag value:

- 1. From the displayed properties dropdown list on the selected dialog, select **Set Tag Value**.
- 2. When the **Set Tag Value** option is selected under **Actions**, the following dialog options are displayed:

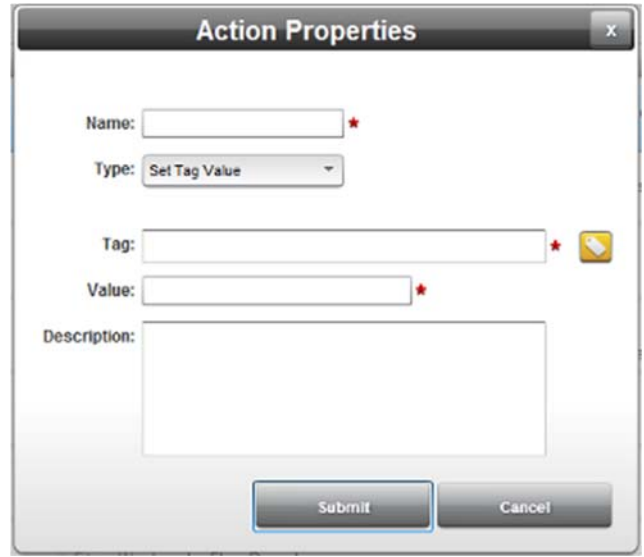

- 3. View or specify the following **Set Tag Value** options:
	- **Name**. Enter name of task you are creating.
	- **Type**. Type is **Set Tag Value**.
	- **Tag**. Enter a tag name or from tag list, enter or select tag.
	- **Value**. Enter tag value to be set.
	- **Description**. Enter description associated with this tag setting.
	- **Submit**. Applies selections and exits.
	- **Cancel**. Exits without applying selections.

# **3.23.8 Shutting Down a WebPort Automatically**

You can automatically and safely shut down a WebPort. Once you have selected a tag and defined its value, you can associate this tag with any Event type. This means you may use any PLC that the WebPort is monitoring to trigger an action that shuts the WebPort down, either immediately (0 seconds delay), or after a specified delay.

To shut down the WebPort automatically:

- 1. From the displayed properties dropdown list on the selected dialog, select **Shutdown WebPort**.
- 2. When the **Shutdown WebPort** option is selected under **Actions**, the following dialog options are displayed:

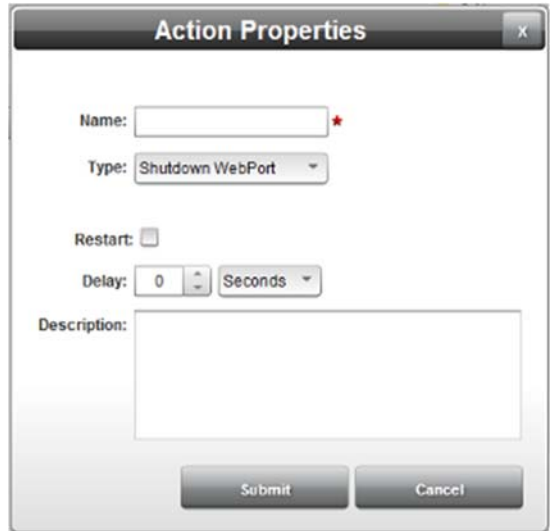

- 3. View or specify the following **Shutdown WebPorts** options:
	- **Name**. Enter name of action you are creating.
	- **Type**. Type is Shutdown WebPort.
	- **Restart**. Check this box if you wish for the WebPort to restart after being shut down.
	- **Delay** *number time*. Specify the time delay in seconds, minutes, or hours before WebPort shuts down after receiving the shutdown command.
	- **Description**. Enter description associated with this setting.
	- **Submit**. Applies selections and exits.
	- **Cancel**. Exits without applying selections.

# **3.23.9 Reporting by Exception**

You use report by exception to control the logging of trend data based on an alarm or other type of event. You may start and stop logging data in reports based on an action. You can continue logging for a specified amount of time, or a given number of logging cycles. This is designed as a blocking action so that the logged data can be managed after being collected.

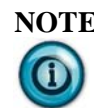

**NOTE** When using this option, you MUST set up your report file first. See Viewing Datalogs.

> Once report is set up, you will be able to access the item from the drop down selection list in the Report by Exception Action Properties dialog. This item is reserved for the Report by Exception Action until you delete the Report by Exception Action itself.

The Report icon changes when you link it to a report by exception action and submit the action. The usual state of the RBE Datalog icon is grayed out:

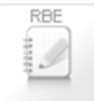

When the report by exception event is actually triggered, and data is being logged, the icon changes to the following state:

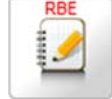

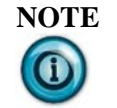

**NOTE** When defining the report for Report by Exception, the item CANNOT be set to Active, and must have at least one tag assigned.

## **Example Report by Exception Setup**

Use the following example to help you set up your own reporting by exception.

A water manager wishes to monitor the refilling of a water tank after the water level drops below a 10% level. First, the manager sets up an alarm to trigger once the water level drops below 10% level. The alarm uses the report by exception action to log at 10-second intervals for 5 minutes, giving enough time for the tank to refill. After 5 minutes, the software uploads the data to a server for the manager to review how quickly the water tank refilling process went by looking at the water levels over time.

To set up the above process:

- 1. Create a datalog to hold the data:
	- Navigate to **View:Datalog View** dialog and double click Datalog 4 to open it.
	- Edit datalog properties to log the **TankLevel** tag specified when you added the PLC monitoring the water tank level to the WebPort.
	- Log the recurrence every 10 seconds.
- 2. Create an alarm to trigger the report by exception:
	- Monitor the TankLevel tag.
	- Notify on Alarm when TankLevel is less than 10%.
- 3. Add the following Action to the alarm:
	- Choose the Report by Action exception.
	- Select the previously configured Datalog 4 as the RBE datalog.
	- Choose time-based reporting.
	- Set the time interval to 5 minutes.
- 4. Add the following Action to the alarm:
	- Choose the FTP Action.
	- Select the previously configured Datalog 4 to send via FTP.
	- Complete FTP setup.
- 5. Add the following Action to the alarm:
	- Choose the SMS Action.
	- Specify SMS message as "Notify Water Manager tank refilled"

To report by exception:

1. From the displayed properties dropdown list on the selected dialog, select **Report By Exception**.

When the **Report By Exception** option is selected from **Actions** or **Events** (**Calendar**, **Alarms**, **Incoming SMS**, or **Data Quotas**), the following dialog options are displayed:

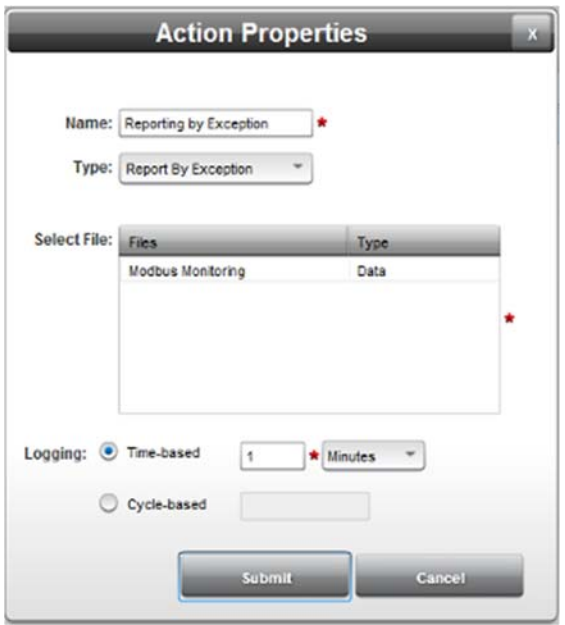

- 2. View or specify the following **Report By Exception** options:
	- **Name**. Enter name that describes action you are creating.
	- **Type**. Type is Report By Exception.
	- **Select File**. From the list of (previously configured) datalog or report files, select the datalog or report that you wish to use for the reporting.
	- **Logging**. Select either time-based, or iteration cycle-based logging:
		- Time-based n units. From the drop-down list, select either **Hours** or **Minutes** and define how many hours or minutes to log. Range is 1 to 1000 hours or minutes.
		- *Cycle-based n cycles*. Enter the number of iterations to log. Range is from 1 to 100 cycles.
	- **Submit**. Applies selections and exits.
	- **Cancel**. Exits without applying selections

# **3.23.10 Modifying Actions**

To modify action information:

1. Access the Actions dialog: See Configuring Actions

The Actions dialog appears:

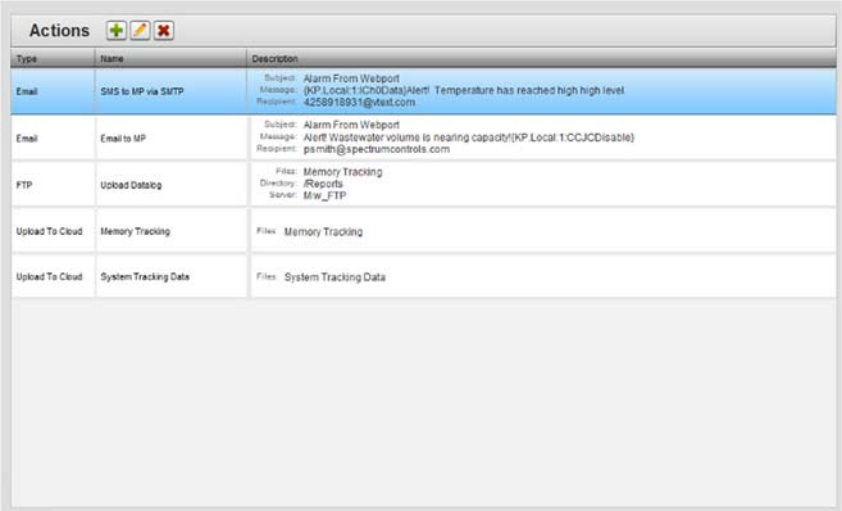

- 2. Select a listing and click the following icon:
- 3. The Actions Properties dialog appears. Change information in the listed fields:

See Adding Actions

- 4. When finished making changes, click either of the following to exit:
	- **Submit**. Saves changes on the WebPort and exits.
	- **Cancel**. Exits without saving changes on WebPort.

### **3.23.11 Deleting Actions**

To delete an action:

1. From the Configuration Work Area, select the following icon:

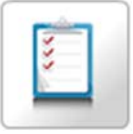

The Actions dialog appears:

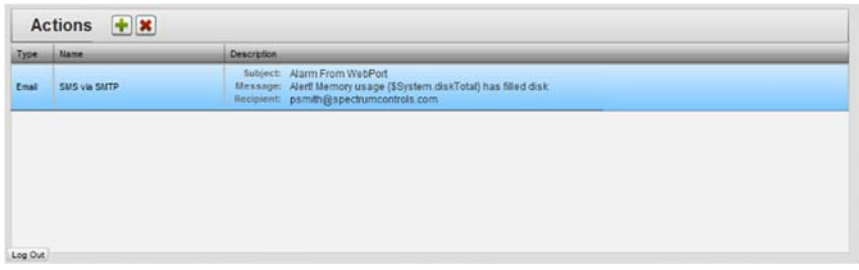

2. Select an action from the list.

3. Click the Delete icon:

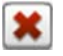

A confirmation dialog appears. If an action is used in more than one event, the software warns you this is the case. Avoid deleting an action that is used in multiple events unless you have also removed those events:

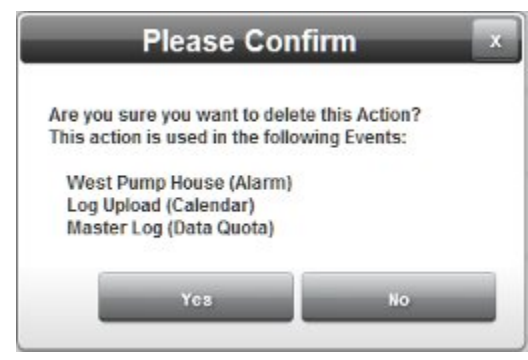

- 4. Confirm the deletion:
	- **Yes**. Deletes the selected action from the WebPort and exits.
	- **No**. Exits without deleting the selected action from the WebPort.

# **3.23.12 Re-Ordering Actions**

You may re-order actions in any list of actions. This changes the order in which a list of actions associated with a specific event are carried out. You re-order actions for Calendar, Alarms, Incoming SMS, and Data Quota events.

To re-order actions:

1. Access the relevant Calendar, Alarms, Incoming SMS, or Data Quotas dialog (Incoming SMS is used here for the example):

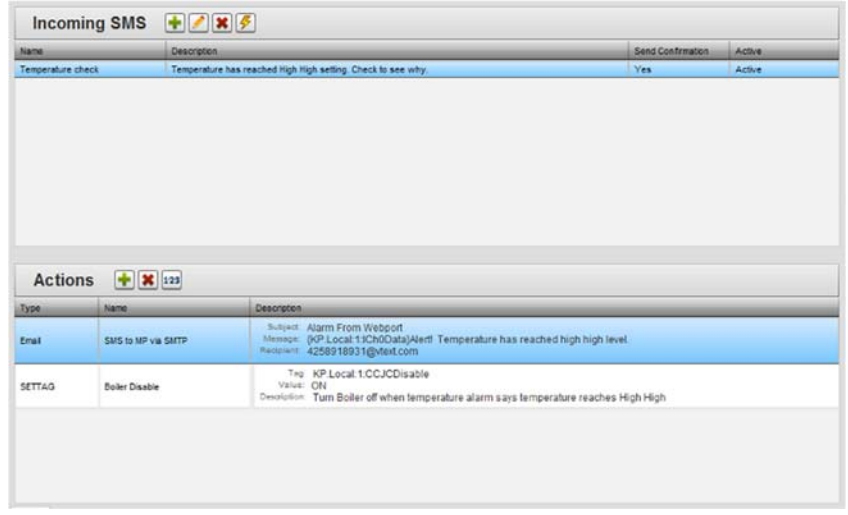

2. From the Actions portion of the dialog, select the following icon: 123

The Re-order Actions dialog appears:

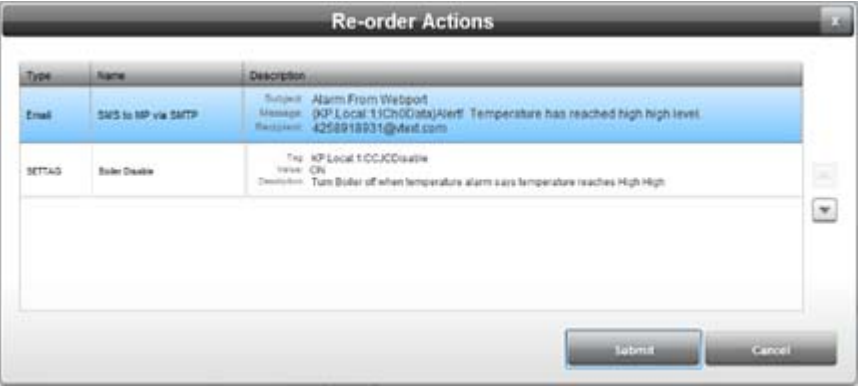

3. You use the following icons to move an action up or down a single position at a time in the list:

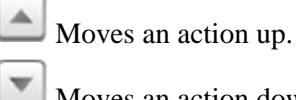

- Moves an action down.
- **Submit**. Saves changes on WebPort and exits.
- **Cancel**. Exits without saving changes on WebPort.

### **Section 3.24 Configuring Reports**

You can configure the WebPort to provide reports from tag data values that the WebPort collects from PLCs or other data sources. Reports are best viewed as filters that change the way that data on the WebPort is seen.

The generated reports are uploaded to an FTP server, or sent as an email attachment.

This option generates several different kinds of data reports. You define which tags are to be logged, how frequently the values are logged, and how frequently the data reports are sent out. The log file format may use comma-delimited (,), semicolon-delimited (;), or (optionally) divider line-delimited (|) text.

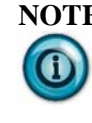

**NOTE** When selecting datalogs for reporting, any datalog that is currently active (logging data on its own), or being used for a report by exception, will not show up on the drop down list for selection as a report.

You may also find the following WebPort system tags useful in your reports:

- **#DATETIME** is the current date and time. Example:
	- Example: Northwest Plant Report -{\$System.#DATETIME}. Sample print output (which is dependent on format selected): Northwest Plant Report -1:28 pm January 16, 2016.
- **#LOGDATE** is the date of the log entry. Example in report body: **\$System.#LOGDATE, \$Device1.Tag1, \$Device1.Tag3**. Sample print output (which is dependent on format selected:
	- "13:28:00 01/16/2016", 34.531, -1.76
	- "13:28:10 01/16/2016", 35.675, -1.83
	- "13:28:20 01/16/2016", 35.981, -1.87
- **DATE**. Date only (dependent on format selected).
- **#TIME**. Time only.
- **#UPFOR**. How long WebPort has been up and running.
- **#STARTTIME**. Time WebPort last rebooted.
- **#RANDOM**. Creates a random, two-digit number.

To create a report:

1. From the Configuration Work Area, select the following icon:

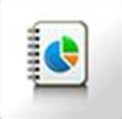

The Reports dialog appears:

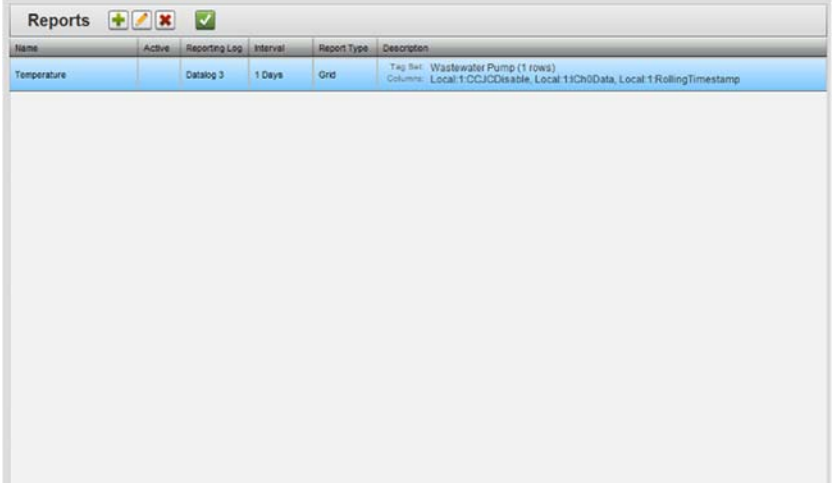

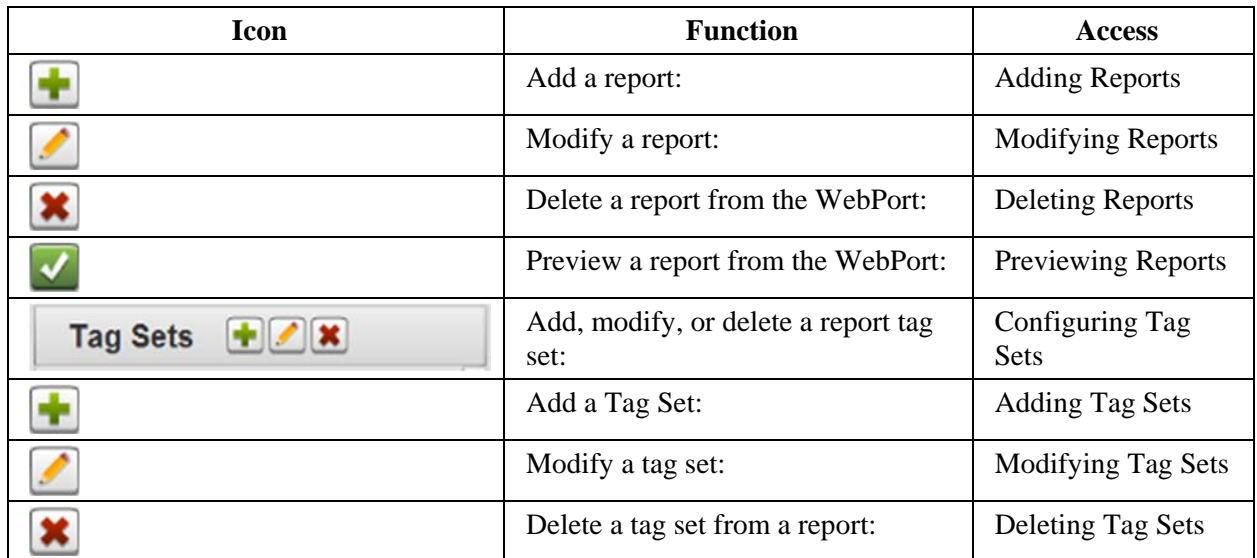

2. View or specify the following options:

# **3.24.1 Adding Reports**

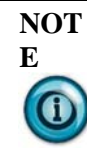

After you have added a report, you can view a summary of the report definition by mousing over the **Description** column in the Reports dialog. You can view a full preview of the report by clicking the following icon:

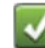

A semi-transparent window shows the report format:

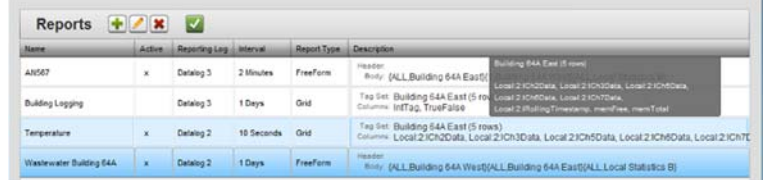

To add a report:

1. From the Configuration Work Area, select the following icon:

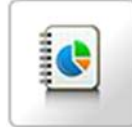

The Reports dialog appears:

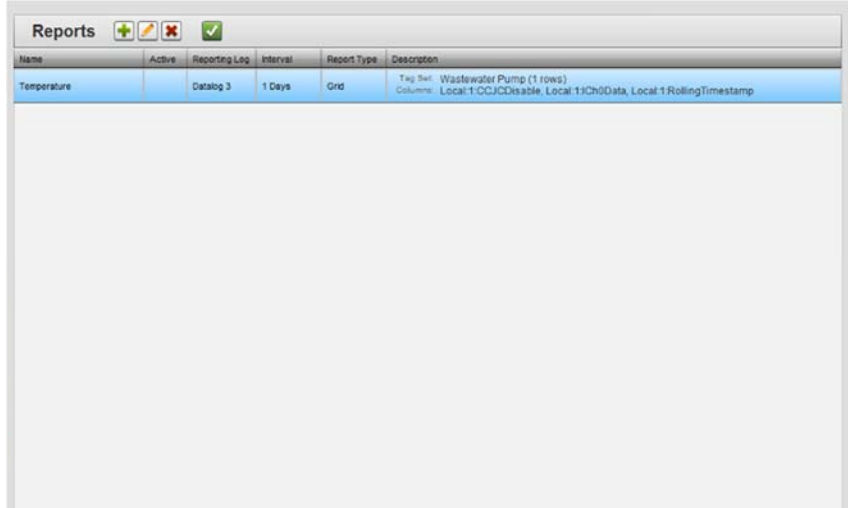

2. Click the following icon:

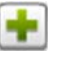

The Report Properties dialog appears:

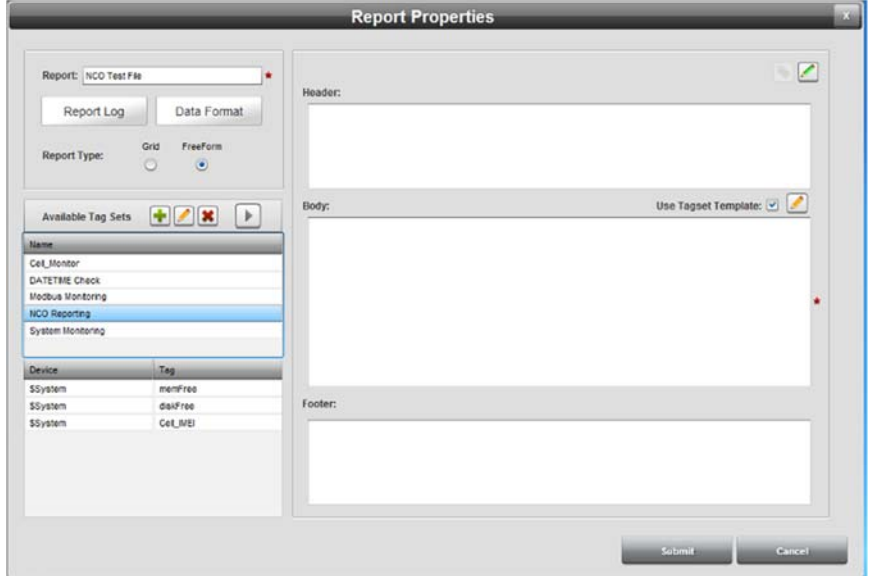

- 3. View or specify the following options:
	- **Report**. Specifies report name. 100-character limit.
	- **Report Type.** Specifies report type. The options that appear change according to the report type chosen. Each report type is defined in separate help topics. Types are:
		- Grid. A grid format report generates a structured output from a tag set. This option works along with **Output Type** to generate CSV or XML formatted output.
			- Adding Grid Reports
		- FreeForm. Specifies a FreeForm report. This type of

report allows you to define an output format that may or may not have a specific structure. Tags can be inserted individually or as a set.

- Adding FreeForm Reports
- **Tag Sets**. Both report types use tag sets, which are a logical grouping of tags that are to be used in a report. The following topics show you how to configure report tag sets:
	- Configuring Tag Sets
		- Adding Tag Sets  $\bullet$
		- Modifying Tag Sets
		- ¥. Deleting Tag Sets
- **Submit**. Saves either the FreeForm or Grid report definition on the WebPort and exits the Report dialog.
- **Cancel.** Exits without saving the FreeForm or Grid report definition on the WebPort.

#### **3.24.2 Adding FreeForm Reports**

Creates a FreeForm report. This type of report takes datalog data and outputs tags singly, and/or as one or more user-defined tag sets. You may specify additional information to include in a report datalog that is sent to one or more recipients via FTP or email. You can also specify how many rows of a particular tag set are to be added to the report (including all the rows).

The rows that are specified this way are always the most recent rows added to the report log. For example, you can specify that three rows from the Temperature tag set are to be added to the report. The report always sends the three most recent rows of data collected when a report is sent. For this report, you define which information, including tags, to place in a header (optional), body, and footer (optional). You can also define how frequently data is recorded. When a report is sent, you can choose whether or not the sent records are purged from the reports datalog.

### Sample report definition:

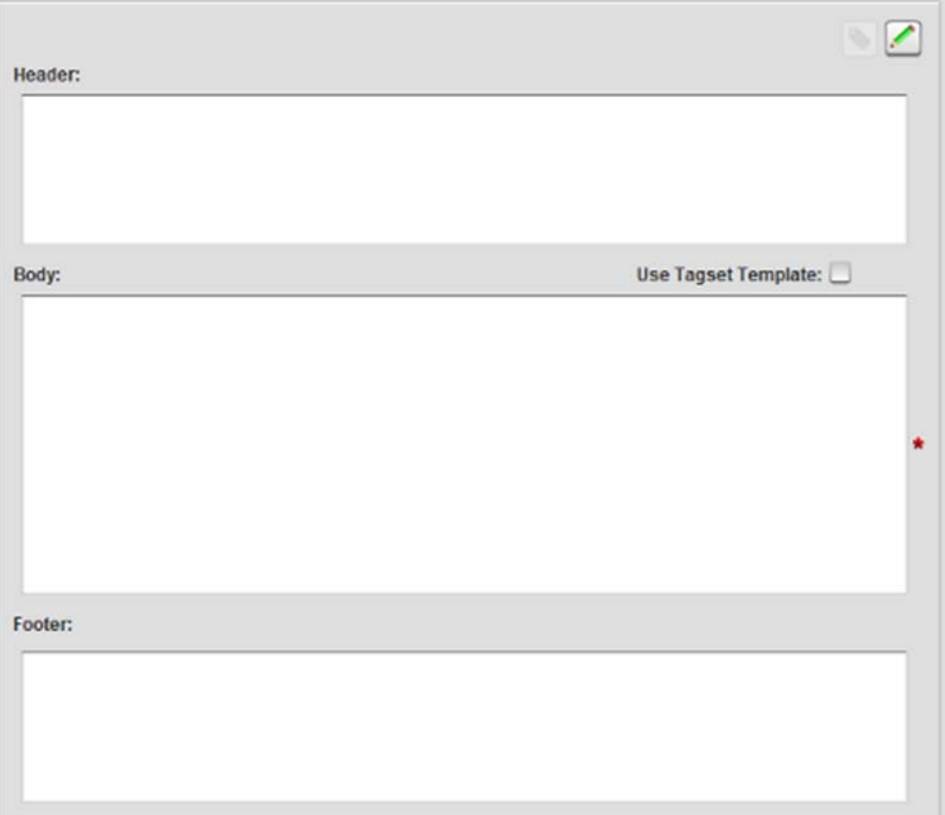

Sample report output:

06/14/12 19:26:45 Plant Operations Report from Supervisor Paul, TS: 27564 Header Line 1 Example: **Daily Report**

Header Line 2 Example: **Location: Boise, Idaho**

Plant 1, NE Corner

"35.831787"|"33.484619"|"34.045654"|"4961"|"2340.000000"|

"35.800537"|"33.531738"|"34.045288"|"27278"|"2340.000000"|

"35.983032"|"33.667847"|"34.093872"|"16621"|"2340.000000"|

"35.896362"|"33.597290"|"34.092285"|"6575"|"2340.000000"|

"35.962280"|"33.659912"|"34.081055"|"29103"|"2340.000000"|

Building West

"HVAC 1"|"2340.000000"|"28.833130"|"30.913940"|"06/13/12 20:15:47"|

"HVAC 1"|"2340.000000"|"28.833130"|"30.943848"|"06/13/12 20:15:36"|

"HVAC 1"|"2340.000000"|"28.902222"|"30.950806"|"06/13/12 20:15:27"|

Footer Line 1 Example: **Daily Reporting System**

Footer Line 2 Example: Report Number: SDNHP56-98

To add a FreeForm report:

1. From the Configuration Work Area, select the following icon:

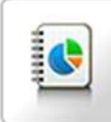

The Reports dialog appears:

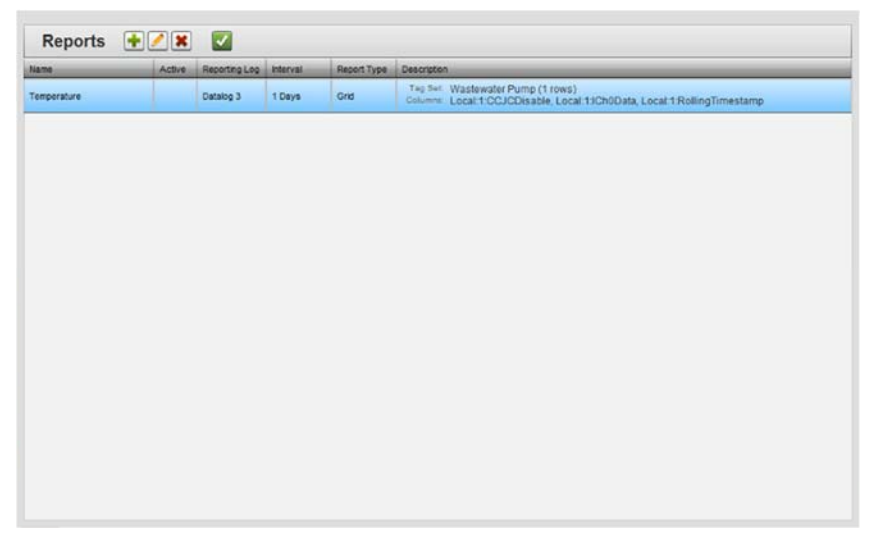

2. Click the following icon:

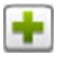

The Report Properties dialog appears:

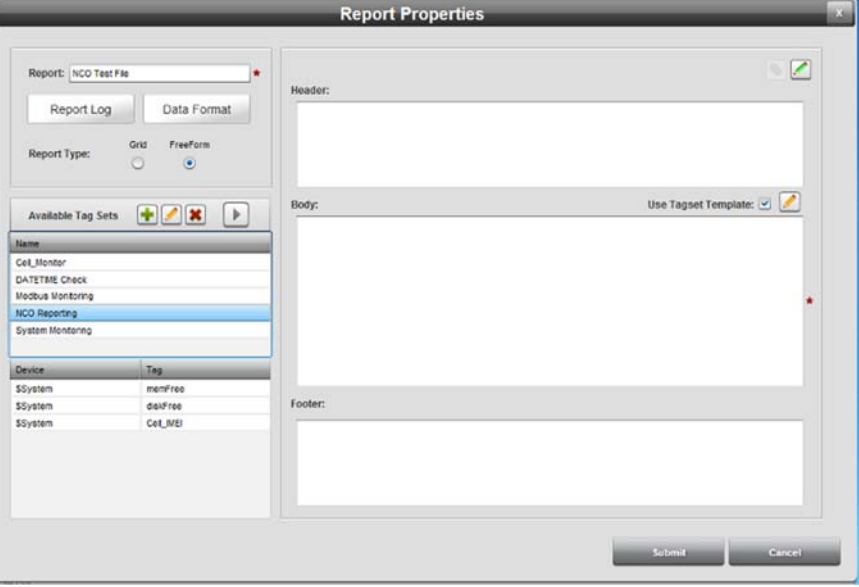

- 3. View or specify the following options:
	- **Report**. Specifies report name. Enter the report name. 100 character limit.
	- **Report Log**. Defines datalog (renamed) in which to place report data, and how often to log data:

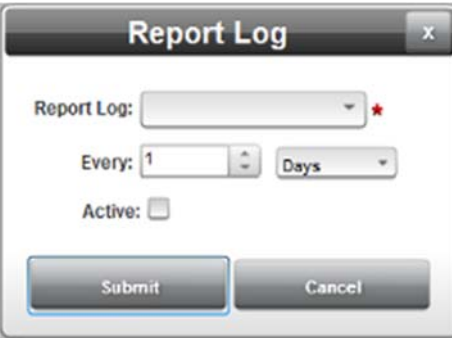

- *Report Log*. Specifies datalogs available for reporting data. Report Logs are shared with datalogs. There are a total of ten data/report logs on the WebPort.
- *Every n time-period*. Specifies how often to record data for the report (seconds, minutes, hours, days, or weeks). Minimum time interval is 5 seconds.
- Active. Specifies whether or not data is actively being collected and saved in specified report datalog.
- **Data Format**. Defines how to separate data coming from a tag set:

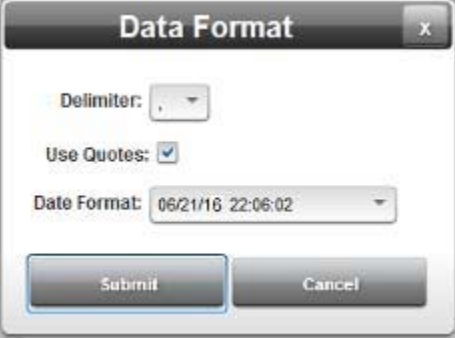

- *Delimiter*. Specifies comma (,), semi-colon (;), or (optionally) divider line-delimited (|) text. Examples:
- 06/21/2016 22:06:02,15,-50
- 06/21/2016 022:06:02;15;-50
- 06/21/2016 22:06:02|15|-50
- *Use Quotes*. Places quote marks (") around non-numeric data values. Example:
- record TimeStamp="06/12/2016 22:06:02"
- Date Format. Specifies date and time stamp format to use with each entry in the log. Five formats are

available. Date is *MM/DD/YYYY HH/MM/SS* where *DD* is day, *MM* is month, and *YY* or *YYYY* is year. Time is *HH* is hours, *MM* is minutes, and *SS* is seconds. Additional selections where day and month order are reversed, or the month is spelled out are available. Examples: **06/25/2016**, **21/06/2016**, **Thursday, June 21, 2012** 

- **Report Type**. Specifies report type. Select **FreeForm**.
- **Available Tag Sets**. Defines groups of tags to add to the body of a report: When you select one of the available tag sets from the list, and click the following icon:

# $\rightarrow$

The Insert Tag Set dialog appears: Choose:

- All rows. Select to specify inclusion of all rows in the selected tag set in the report.
- *Rows n*. Enter a value to include one or more rows in the selected tag set in the report.

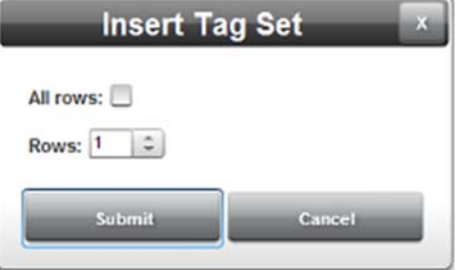

See also Configuring Tag Sets

 **Header**. Specifies what data and information are to appear in the FreeForm file header. To add tags to the header, first click inside the **Header** field, then click the following icon:

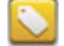

- Tag Name. From tag list, select tag for header:
	- $\bullet$ Insert Tag. Select an individual tag to insert into the header. You can insert as many individual tags as you wish. Click **Insert Tag** button.

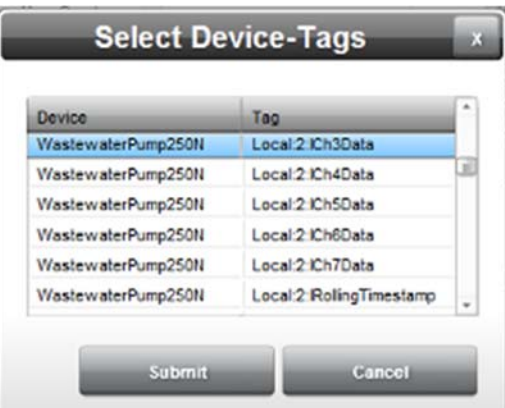

#### The Select Device-Tags dialog appears:

- View or specify the following options: ٠
	- à, Device:Tag. The tags are displayed alongside their device names. To select any tag, mouse over the row and click anywhere on the row.
	- ×, Submit. Inserts tag into the report header and exits.
	- Cancel. Exits without modifying the ×. report header.
- *Custom Formatting*. Specifies whether to place ÷. quotation marks around each line in the header or the footer of each report: To specify, click the following icon:

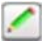

The Custom Formatting dialog appears:

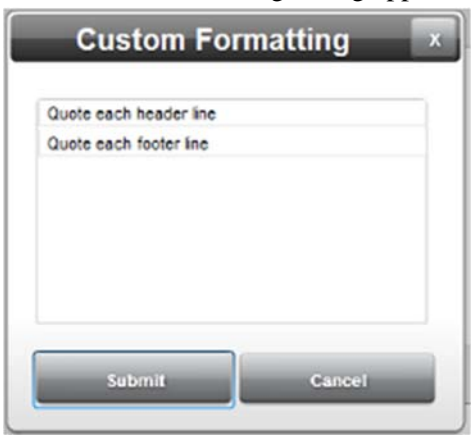

- To place quotation marks around each ×, line of the report header, select **Quote each header line**
- Ė, To place quotation marks around each line of the report footer, select **Quote each footer line**
- **Body**. Specifies what data and information are to appear in the FreeForm body. View or specify the following options:
	- Use Tagset Template. Specifies whether to use a tag set template to order the appearance of tag columns for name, date, and value tag information. Click to use the template.
		- ¥ To make template selections, click the following icon:

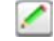

The Tagset Template dialog appears:

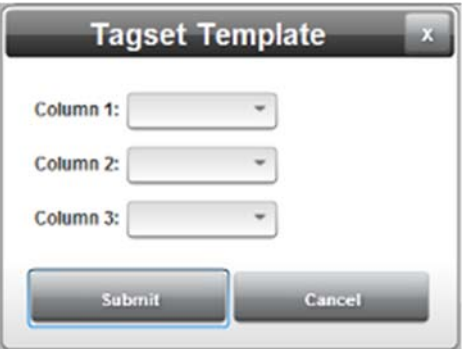

- Specify selections for **Name** (#name), **Time** ÷. (#time), and **Value** (#value) tags in one of the three columns.
- **Footer**. Specifies what data and information are to appear in the FreeForm footer. To add tags to the footer, use the tag icon.
	- *Tag Name*. See **Header** for information on how to insert tags.

## **3.24.3 Adding Grid Reports**

Creates a grid report. This specifies a report that uses a plain text file with comma, semicolon, or bar delimiters. You may also specify different kinds of output file: .CSV; .XML; and alternate quoting.

To add a grid report:

1. From the Configuration Work Area, select the following icon:

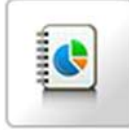

The Reports dialog appears:

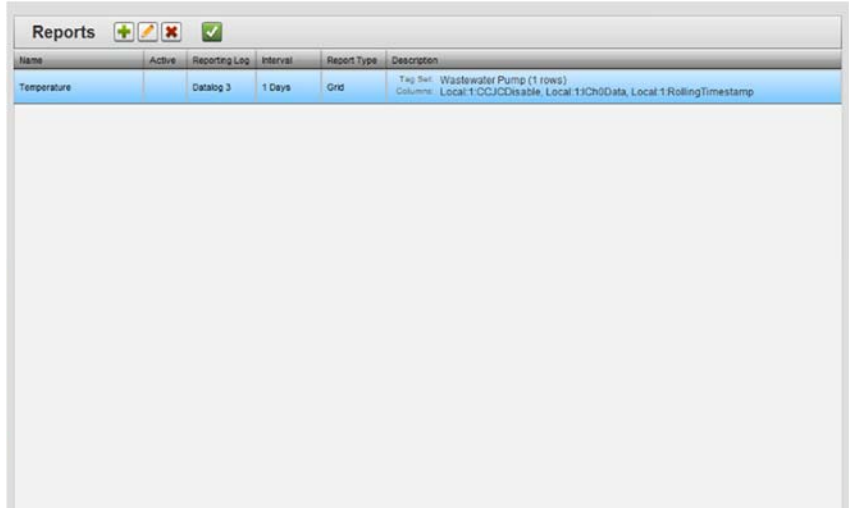

2. Click the following icon:

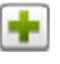

The Report Properties dialog appears:

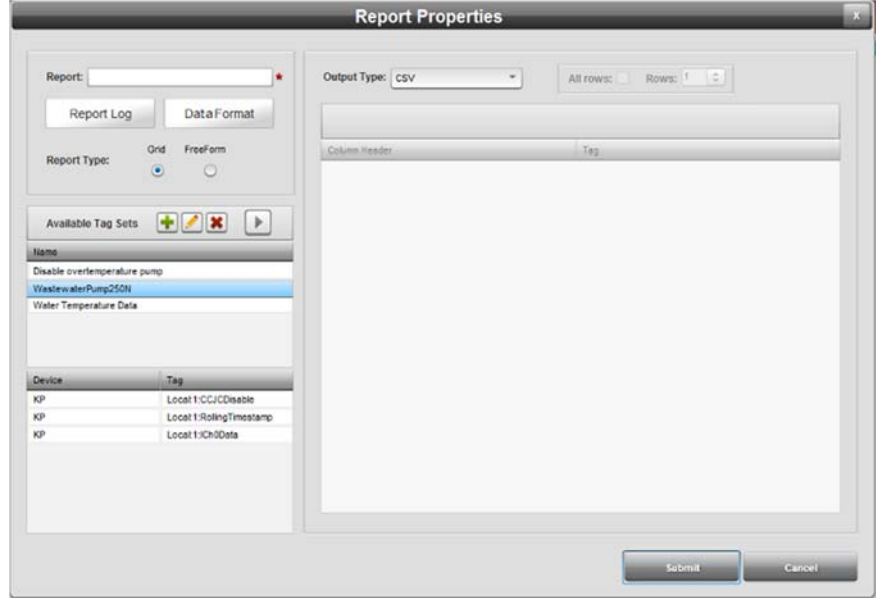

- 3. View or specify the following options:
	- **Report**. Specifies report name. Enter the report name. 100 character limit.
	- **Report Log**. Defines datalog in which to place data, and how often to log data:
		- *Report Log*. Specifies datalogs available for reporting data. Report logs are shared with datalogs. There are a total of ten data/report logs on the WebPort.
		- *Every n time-period*. Specifies how often to record data (seconds, minutes, hours, days, or weeks). Minimum
- Active. Specifies whether or not report is active.
- **Data Format**. Defines how to separate the data:
	- *Delimiter*. Specifies comma (,), semi-colon (;), or (optionally) divider line-delimited (|) text.
	- *Use Quotes*. Places quote marks (") around non-numeric data values as shown in the example below:

#### **record TimeStamp="06/12/2016 13:13:46"**

- Date Format. Specifies date and time stamp format to use with each entry in the log. Five formats are available. Date is *MM/DD/YYYY HH/MM/SS* where *DD* is day, *MM* is month, and *YY* is year. Time is *HH* is hours, *MM* is minutes, and *SS* is seconds. Additional selections where day and month order are reversed, the month is spelled out, the year is *YY* or *YYYY*, or a full date and time stamp are listed, are available. Examples: **06/25/2016**, **06/25/16 21/06/2016**, **21/06/16**, **Thursday, June 21, 2016 10:06PM**
- **Report Type**. Specifies report type. Select **Grid**.
- **Available Tag Sets**. Defines groups of tags to add to a report. See:
	- Configuring Tag Sets
		- Adding Tag Sets
		- ¥. Modifying Tag Sets
		- Deleting Tag Sets
- **Output Type**. Defines file format for report:
	- *CSV*. Specifies output data format is a comma-delimited file. See Defining CSV Grid Reports.
	- XML. Specifies output data format is an XML file. See Defining XML Grid Reports
	- Alternate *Quoting*. When this option is selected, the Footer and XML content control options are disabled. See Defining Standardized XML Grid Reports
- *tag set name*. Lists the tag set selected under **Tag Sets**. You may use to populate the grid report rows using all the rows, or a selected number of rows:
	- Attach *tag set* name where the name is the current tag list selected under **Tag Sets**. To populate the **Tag** column under **Column Headers**, click the button.

**Column Header**. Specifies the label and associated tag information that are to appear in the Grid rows. To add individually selected tags to rows, click the following icon:

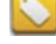

# **3.24.4 Defining CSV Grid Reports**

Creates a .CSV output grid report. This specifies a report that uses a plain text file with comma, semicolon, or bar delimiters. You may also specify different kinds of output file: .CSV; .XML; and optional, standardized XML templates. This option formats each log data interval on a single line:

"Label1";"Label2";"Label3"

"tagvalue1";"tagvalue2";"tagvalue3";

"tagvalue1";"tagvalue2";"tagvalue3";

"tagvalue1";"tagvalue2";"tagvalue3";

"tagvalue1";"tagvalue2";"tagvalue3";

You can choose the data delimiter, whether or not to use quotes (") around the data, and what date and time output format to use. You may add an optional header to the report. You can also choose whether to use a single row, or all data rows in the tag set that is listed in the report body.

To add a CSV Grid report, first access the Report Properties dialog for **Report Type:Grid**: See Adding Grid Reports

- 1. If needed, from **Report Type**, select **Grid**.
- 2. From **Available Tag Sets** select a group of tags to add to a report. Adding a tag set turns on the ability to select one or all rows in the tag set for inclusion in the report. See Configuring Tag Sets:
	- Adding Tag Sets
	- Modifying Tag Sets
	- Deleting Tag Sets

3. From **Output Type** select **CSV**. Specifies output data format in a comma-delimited file:

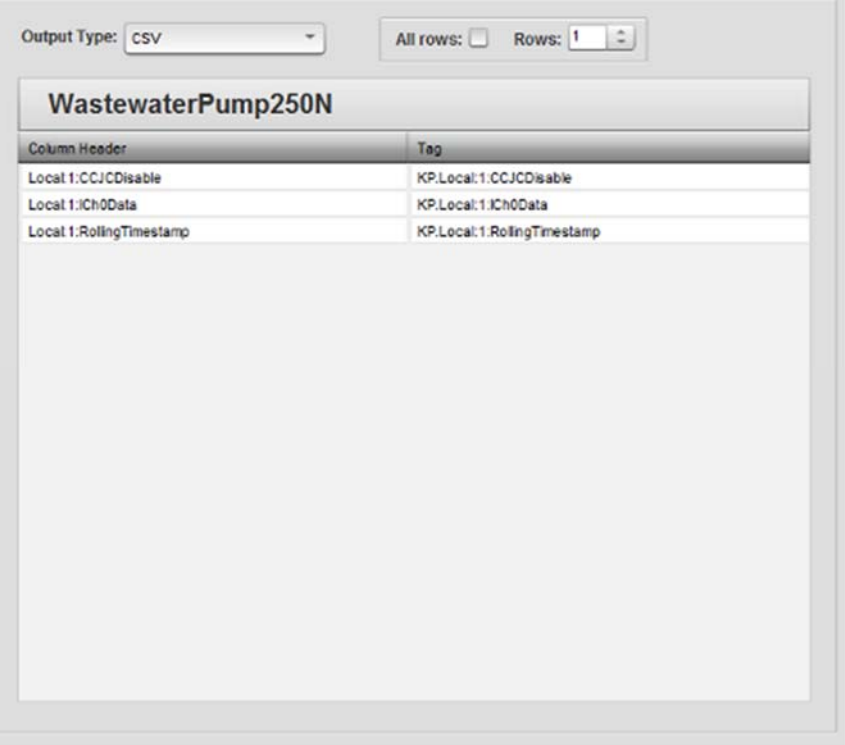

- *rows*. Specifies whether all, or just a few of the data rows appears in the report body. View or specify the following options:
	- *All Rows*. Selects all rows in the selected tag set for addition to the body of the report.
	- *Rows n*. Specifies how many rows of tags on a device should be sent in the report. For example, if you specify **2**, the first two rows of tags from the device will be included in the report.

# **3.24.5 Defining XML Grid Reports**

Creates an XML output grid report. This specifies a report that uses a plain text file with customer-defined delimiters that are added when the report is compiled. You may also use XML to define how the report looks, and how it formats the data.

To add an XML Grid report:

1. From the Configuration Work Area, select the following icon:

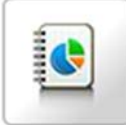

The Reports dialog appears:

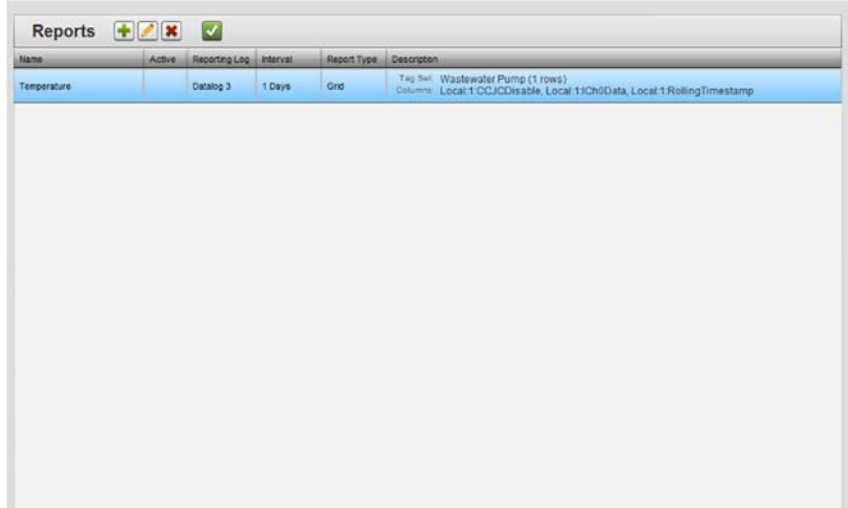

2. Click the following icon:

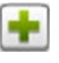

### The Report Properties dialog appears:

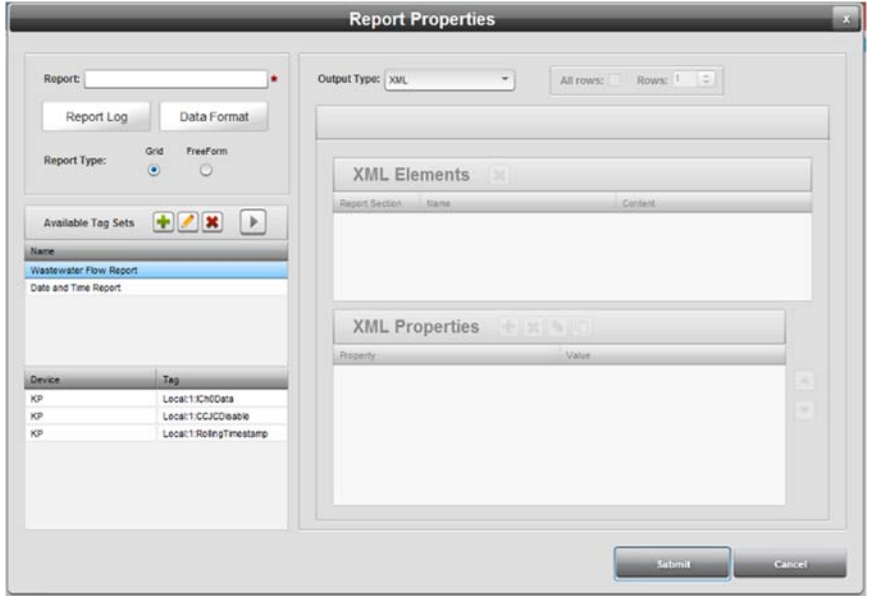

- 3. View or specify the following options:
	- **Report**. Specifies report name. Enter the report name. 100 character limit.
	- **Report Log.** Defines datalog in which to place data, and how often to log data:
		- *Report Log*. Specifies datalogs available for reporting data. Report logs are shared with datalogs. There are a total of ten data/report logs on the WebPort.
		- *Every n time-period*. Specifies how often to record data (seconds, minutes, hours, days, or weeks).
- Active. Specifies whether or not report is active.
- **Data Format**. Defines date format.
	- Date Format. Specifies date and time stamp format to use with each entry in the log. Five formats are available. Date is *MM/DD/YYYY HH/MM/SS* where *DD* is day, *MM* is month, and *YY* is year. Time is *HH* is hours, *MM* is minutes, and *SS* is seconds. Additional selections where day and month order are reversed, the month is spelled out, the year is YY or YYYY, or a full date and time stamp are listed, are available. Examples: **06/25/2012**, **06/25/12 21/06/2012**, **21/06/12**, **Thursday, June 21, 2012 10**
- **Report Type.** Specifies report type. From the dropdown menu, select **Grid**.
- **Available Tag Sets**. Defines groups of tags to add to a report. Once a tag set is defined, it is listed in the window, and is available for inclusion in a report. See:
- Configuring Tag Sets
	- Adding Tag Sets
	- Modifying Tag Sets
	- Deleting Tag Sets
- **Output Type**. Defines file format for report. If necessary, from the dropdown, select **XML**. To complete the report definition: See Defining a Standardized XML Grid Report

### **3.24.6 Defining Standardized XML Grid Reports**

Creates a standardized XML output grid report. You also use a predefined XML template to define how the report formats the output data. It also adds other required characters (quotes and angle brackets).

The data report setup specifies that each of the lines in the **XML Elements** grid is defined as follows:

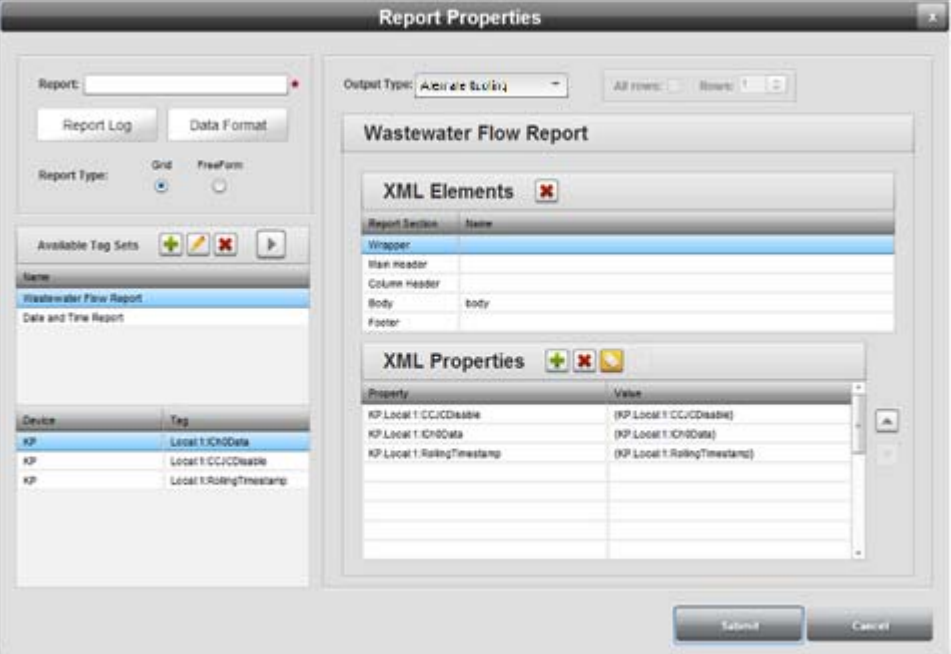

The data shown in the image creates the XML output shown next:

```
\langle 1 \rangle<fileheader />
   <colheader />
   <record /\leq f />
\langle /1 \rangle
```
The **Record** tag is replaced when the report runs by the data described by the Tag Set. The number of **Record** tag rows is defined by the number of rows specified in the **Rows** option (5 in the example here).

The output data appears as shown below:

```
\langle 1 \rangle<fileheader />
  <colheader />
  <record />
  <record />
  <record />
  <record />
  <record /\leq f />
\langle/1\rangle
```
To add a standardized XML Grid report, first access the Report Properties dialog for **Report Type:Grid**: See Adding Grid Reports

1. If needed, from **Report Type**, select **Grid**:

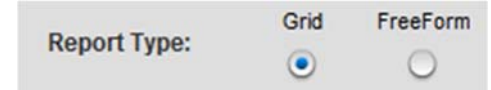

2. From **Available Tag Sets** select a group of tags to add to a report. Adding a tag set turns on the selection of one or more, all rows in the tag set for inclusion in the report. The dialog identifies the individual device.tag pairs in the set. Once you have your tag sets created, click the set you wish to use in the report, and click the **Attach Tag Sets** arrow icon. This turns on the ability to define the specific XML elements and XML properties for your report:

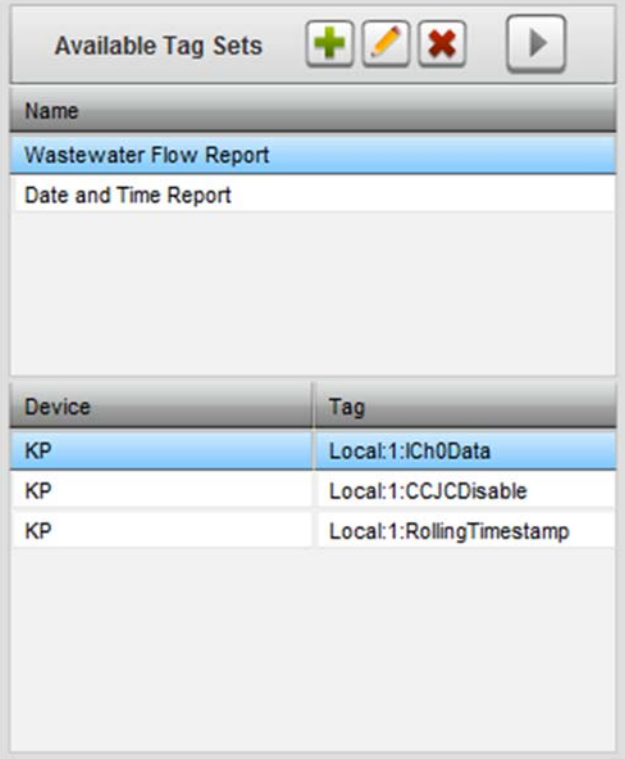

See:

- Configuring Tag Sets
	- Adding Tag Sets
	- Modifying Tag Sets
		- Deleting Tag Sets
- 3. View or specify the following options:

All rows: Rows: 1  $|z|$ 

- *All Rows*. Selects all rows in the tag set for addition to the report. For example, if you select the Wastewater Flow Report tag set, the list will contain all tags for the tag set after you click the **Arrow** icon.
- *Rows n*. Specifies how many rows of tags in a tag set should be included in the report. For example, if you specify **4**, the **device:tag** list contains the first four rows of tags from the tag set. You can choose how the selected tags are included in the report.
- **XML Elements**. Allows you to define report contents and location in report:

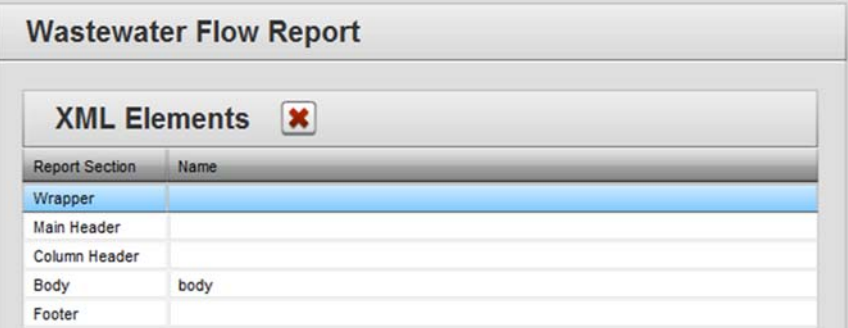

- View or specify the following options. When you select a report definition row type, the XML editor inserts the default template report information in the XML editor fields. You may use the names as listed, or change them. You may also use the **Delete** button to remove data you entered in an element (except for **Body**):
	- Wrapper. Optional. Sets the inputs in the XML Editor to correspond to a wrapper tag. The Report Wrapper is generally the first line in the report. To configure Wrapper properties, select the **Wrapper** option:
		- Name. Enter wrapper information.
	- Main Header. Optional. Sets the inputs in the XML Editor to correspond to a Main Header tag.
		- Name. Enter Main Header information.
	- Column Header. Optional. Sets the inputs in the XML Editor to correspond to a Column Header tag.
- ٠ Name. Enter Column Header information.
- Body. Required. Sets the inputs in the XML Editor to correspond to a Body tag. There must be enough values submitted via the XML editor to create a valid XML tag.
	- Name. Enter Body information.
- Footer. Optional. Specify the data you wish to add here.
	- ¥ Name. Enter Footer information.
- **XML Properties***. When you select the Wrapper option, you may assign XML properties to each* of the **XML Elements** listed, although the individual elements have different rules:

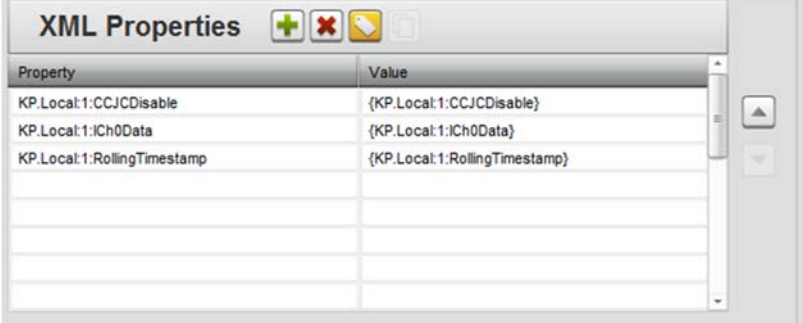

- Properties. Defines XML tag properties and their values. The property value may be static text or a tag on the WebPort. To turn on the ability to select tags for a property, select a row. You may then choose tags from your controller to add (see tag links above if you need information about how to select tags):
	- Property. Enter property (tag). It could be either ¥. a text name, or a tag:

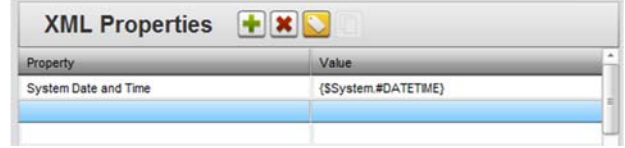

÷ When you choose the **Body** XML element, the add, delete, or insert properties are disabled.

You can also copy the properties from the **Body**  $\bullet$  . to the **Column Header**:

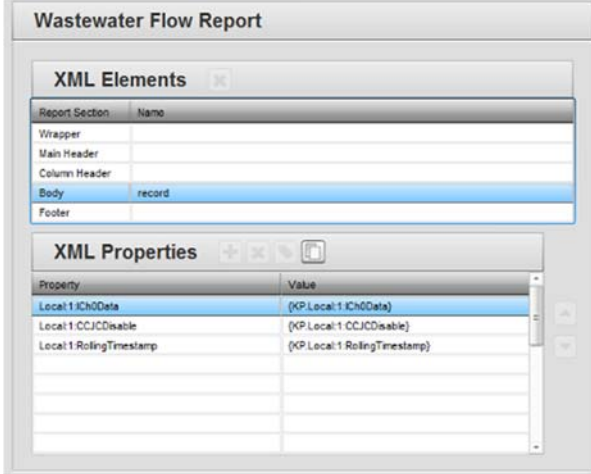

- Value. Enter value for property. Example: **Main Data Log**. You cannot edit the value of a property in the **Body** element.
- 4. When finished defining reports:
	- **Submit**. Saves report definition on WebPort and exits. The software informs you it has successfully modified the data:

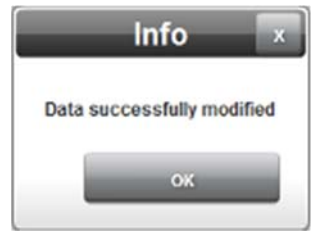

**Cancel**. Exits without saving report definition on WebPort.

# **3.24.7 Modifying Reports**

To modify report information:

1. Access the Reports dialog: See Configuring Reports

User's Manual Pub. 0300288-07 Rev. A

| <b>Name</b>             | Active:      | Reporting Log | <b>Interval</b> | Report Type | Description                                                                                                    |
|-------------------------|--------------|---------------|-----------------|-------------|----------------------------------------------------------------------------------------------------|
| <b>AN567</b>            | $\mathbf{x}$ | Datalog 3     | 2 Minutes       | FreeForm    | Header:<br>Body: (ALL, Building 64A East)(1, Building 64A West)(ALL, Local Statistics B)                                        |
| <b>Building Logging</b> |              | Datalog 3     | 1 Days          | Grid        | Tep Set: Building 64A East (5 rows)<br>Columns: IntTag, TrueFalse                                                               |
| Temperature             | $\mathbf x$  | Datalog 2     | 10 Seconds      | Grid        | Tep Set Building 64A East (5 rows)<br>Columns: Local 21Ch2Data, Local 21Ch3Data, Local 21Ch5Data, Local 21Ch6Data, Local 21Ch7D |
| Wastewater Building 64A | $\mathbf x$  | Datalog 2     | 1 Days          | FreeForm    | Header:                                                                                                    |
|                         |              |               |                 |             | Body: (ALL Building 64A West)(ALL Building 64A East)(ALL Local Statistics B)                                                    |
|                         |              |               |                 |             |                                                                                                    |
|                         |              |               |                 |             |                                                                                                    |
|                         |              |               |                 |             |                                                                                                    |

The Reports dialog appears:

- 2. Select a listing and click the following icon:
- 3. The Report Properties dialog appears. Change information in the listed fields:

See Adding Reports

- 4. When finished making changes, click either of the following to exit:
	- **Submit**. Saves changes on the WebPort and exits.
	- **Cancel**. Exits without saving changes on WebPort.

# **3.24.8 Deleting Reports**

Deletes a report specification from the WebPort.

To delete a report:

1. From the Configuration Work Area, select the following icon:

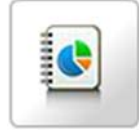

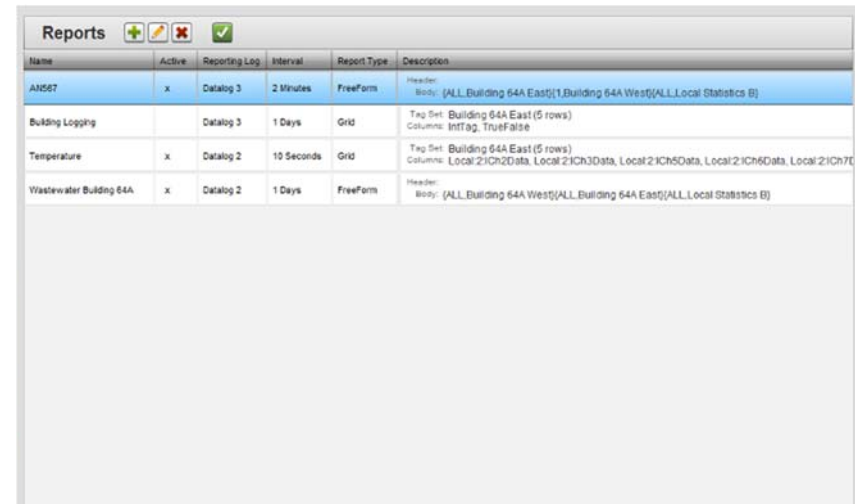

The Reports dialog appears:

- 2. Select a report from the list.
- 3. Click the Delete icon:

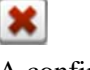

A confirmation dialog appears:

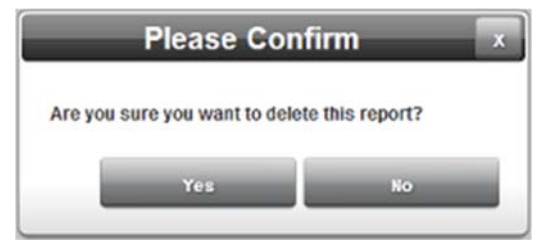

- 4. Confirm the deletion:
	- **Yes**. Deletes the selected report from the WebPort and exits.
	- **No**. Exits without deleting the selected report from the WebPort.

# **3.24.9 Previewing Reports**

To preview report information:

1. Access the Reports dialog:

See Configuring Reports

| <b>Name</b>                | Active.      | Reporting Log | interval | Report Type | <b>Description</b>                                                                                                    |
|----------------------------|--------------|---------------|----------|-------------|----------------------------------------------------------------------------------------------------|
| Lab Visitor Report         | $\mathbf x$  | Datalog 1     | 1 Days   | FreeForm    | Header Log Date Report<br>Body: (ALL.Log Date Report)                                                                                        |
| Logging Date and Time      | $\times$     | Datalog 10    | 1 Days   | Grid        | Tag Set Log Date Report (ALL ROWS)<br>Dody: <tag_sets #datetime="(\$System.#DATETIME)" #logdate="(\$System.#LOGDATE)" <="" td=""></tag_sets> |
| Report by Exception Gatewa |              | Datalog 3     | 1 Days   | Grid        | Tag Set: Report by Exception (1 rows)<br>Body: <body #logdate="(\$System #LOGDATE)" tcp_gateway<="" td="" vpn_ip="(\$System VPN_IP)"></body> |
| Temperature                | $\mathsf{x}$ | Datalog 3     | 1 Days   | Grid        | Tag Set Wastewater Pump (1 rows)<br>Body: < Data Local:3:IRollingTimestamp="(Water Temperature Local:3:IRollingTimestamp)" Ld                |
|                            |              |               |          |             |                                                                                                    |

The Reports dialog appears:

2. Select a listing and click the following icon:

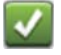

The Report Preview dialog appears:

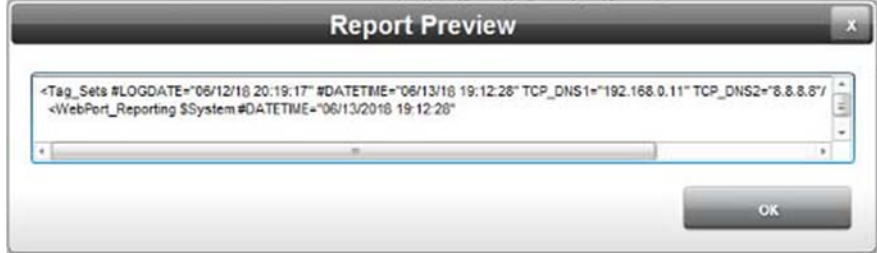

3. When finished viewing the report, click **OK** to exit.

# **Section 3.25 Configuring Tag Sets**

A tag set is a set of tags in a specific order. Tag sets are used in reports.

To add, modify, or delete report tag sets:

1. From the Configuration Work Area, select the following icon:

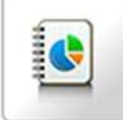

The Reports dialog appears:

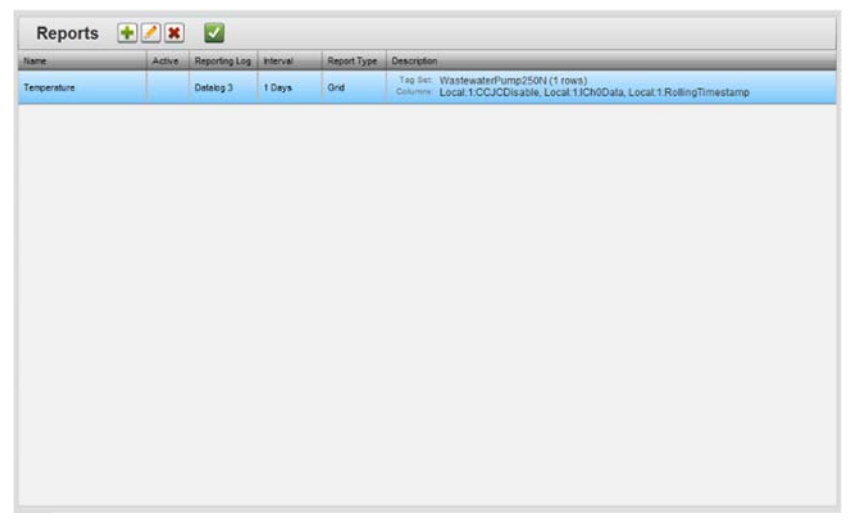

2. Select a report listing, and click the following icon:

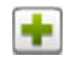

The Report Properties dialog appears:

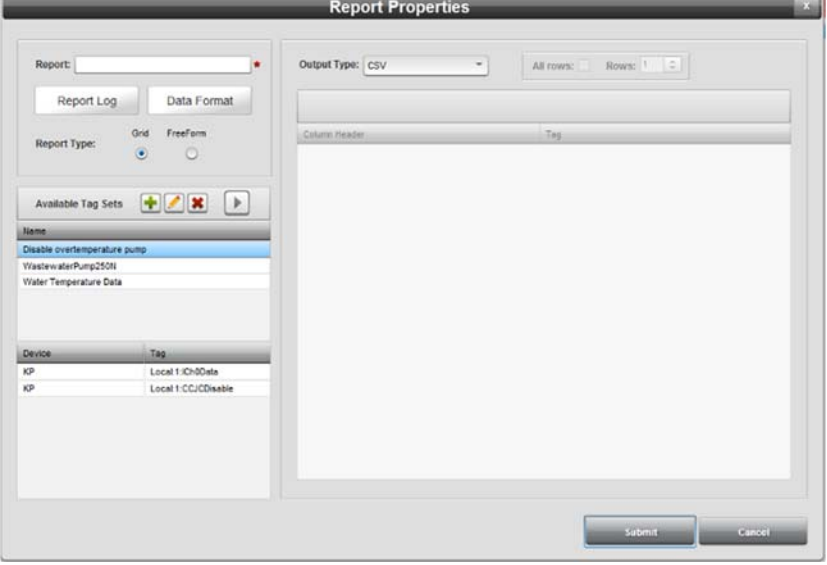

3. In the Available Tag Sets work area, view or specify the following options:

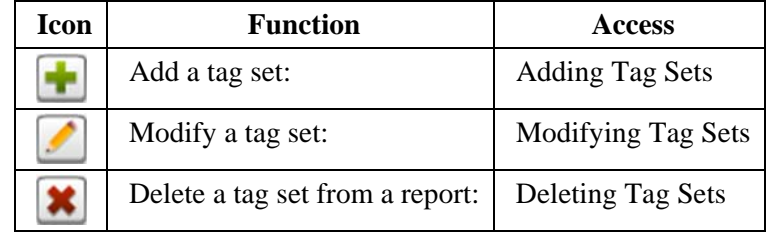

# **3.25.1 Adding Tag Sets**

For more information about tags, see Adding Tags. This topic explains how to create sets of tags for monitoring via data reports.

To create a tag set:

1. Access the Reports Properties dialog (see Configuring Tag Sets):

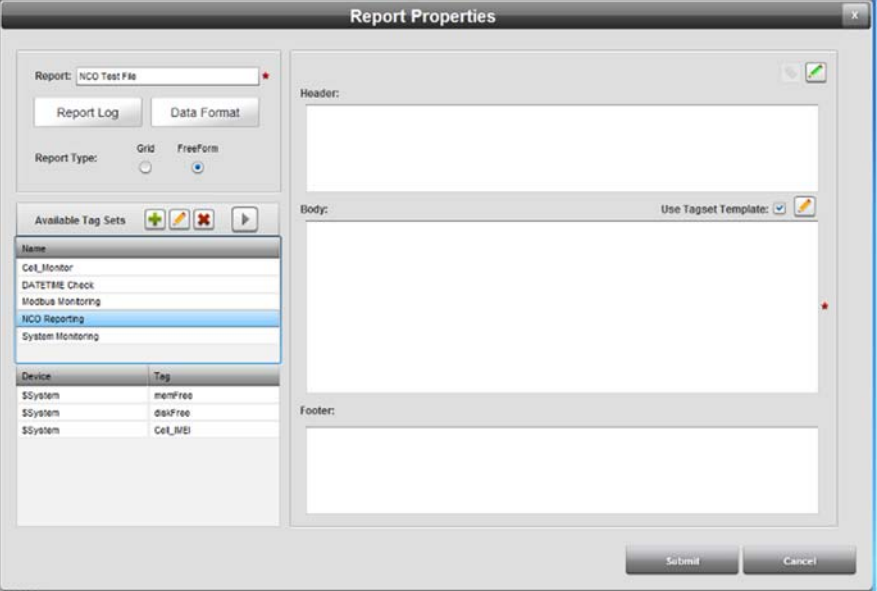

2. Click the following Available Tag Sets dialog icon:

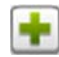

The Tag Sets Properties dialog appears. It lists all PLCs and local tags currently available from your WebPort. (Default dialog shows no device information):

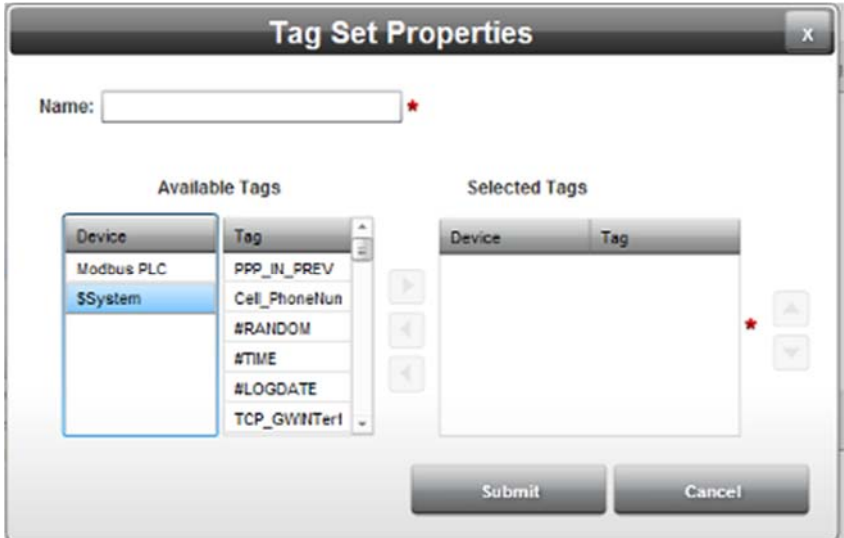

- 3. From the Tag Set Properties dialog, view or specify the following options:
	- *Name*. Enter or modify name of the tag set you wish to create. Example: **NCO Reporting**
	- *Available Tags*. Use to select available device tags for monitoring. Click on a device in the **Available Tags** list. A selected device turns blue. Tags available for monitoring for the selected device appear in the associated **Tag** list. To move a tag to the **Selected Tag** list, click the **Select** button:

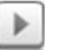

The tag moves to the **Selected Tags** list.

- *Selected Tags*. The tags selected are listed in this area. For easier identification, the tags are displayed along with their device names. The following buttons can be used to maintain the list of selected tags. Click a device in the **Device** list. A selected device and its associated tags turn blue. To remove devices and tags from the **Tag** list:
	- **Deselect** button. If you want to remove a tag from the list of selected tags, click on the tag or on the device name listed alongside the tag. The selected row turns blue. Click the following icon to move the tag to the **Available Tags** list:

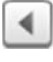

The tag moves to the **Available Tags** list.
Deselect All button. Deselects all selected tags. Click to deselect all devices and associated tags:

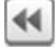

All devices and associated tags move to the **Available Tags** list.

You use the following icons to move tags up or down a single position at a time in the **Selected Tags** list:

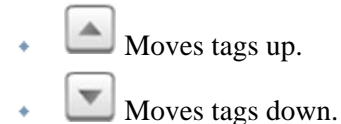

 *Clean Up*. This option button appears only when devices and/or tags have been deleted in the Device Manager. When clicked, **Clean Up** removes all devices or tags that no longer exist from the **Selected Tags** list:

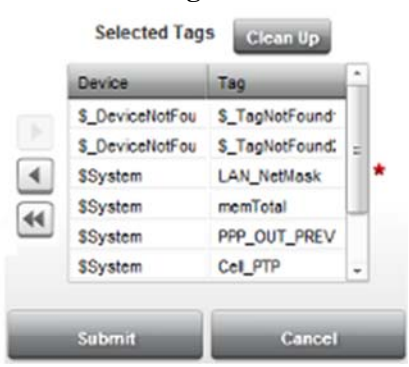

 When you modify a list of tags, the WebPort deletes the existing datalog and restarts data logging. Before continuing, confirm the log deletion:

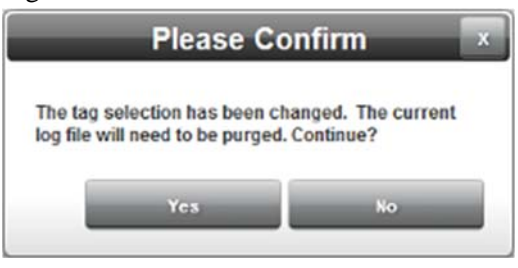

- Yes. The log is deleted and logging restarts with the new set of device(s) and/or tag(s).
- No. The log is not deleted and the software returns you to the dialog to make additional or different selections.
- *Submit*. Saves entered data on WebPort and exits.
- *Cancel*. Exits without saving changes on WebPort.

## **3.25.2 Modifying Tag Sets**

To modify a tag set:

1. Access the Reports Properties dialog (see Configuring Tag Sets):

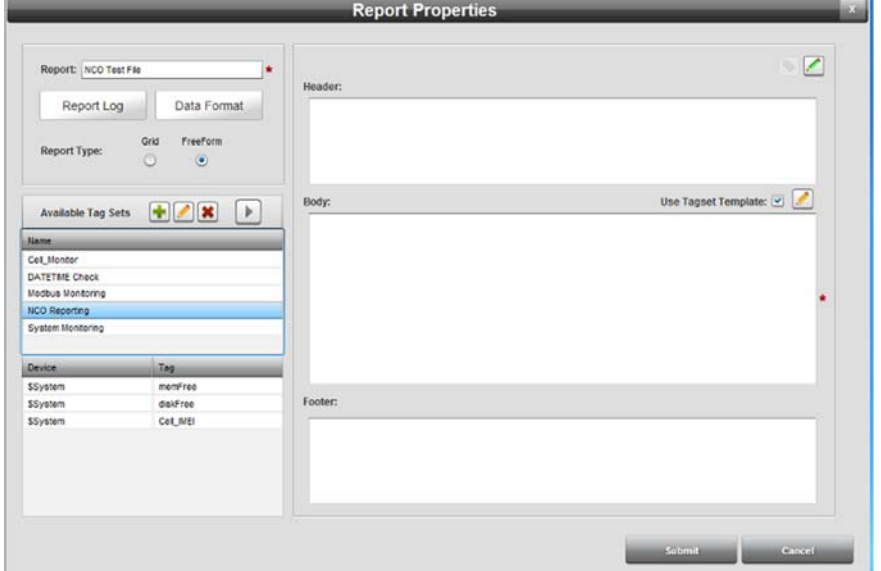

2. Click the following Tag Sets dialog icon:

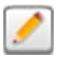

The Tag Sets Properties dialog appears. (Default dialog shows no device information):

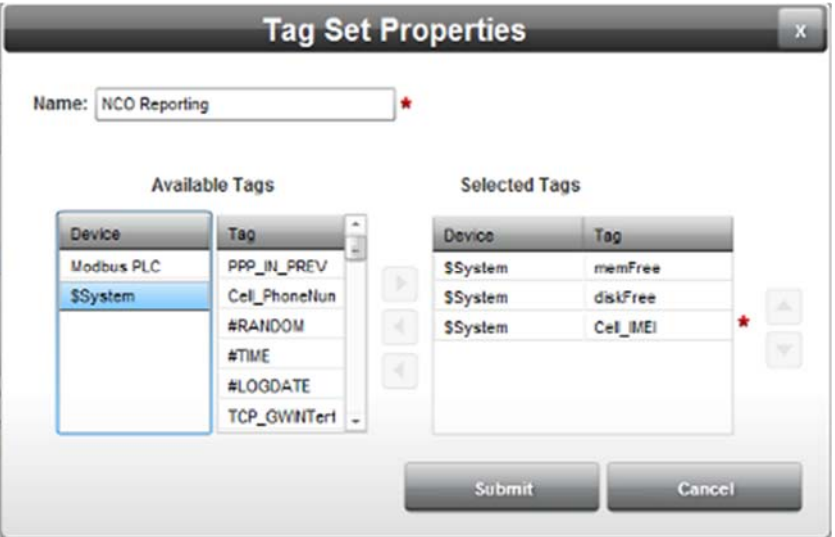

3. Make your modifications to the tag set:

See Adding Tag Sets

- 4. Confirm the modification(s):
	- **Submit**. Saves the changes to the tag set and exits.
	- **Cancel**. Exits without saving changes to the tag set.

### **3.25.3 Deleting Tag Sets**

To delete a tag set:

1. Access the Reports Properties dialog (see Configuring Tag Sets):

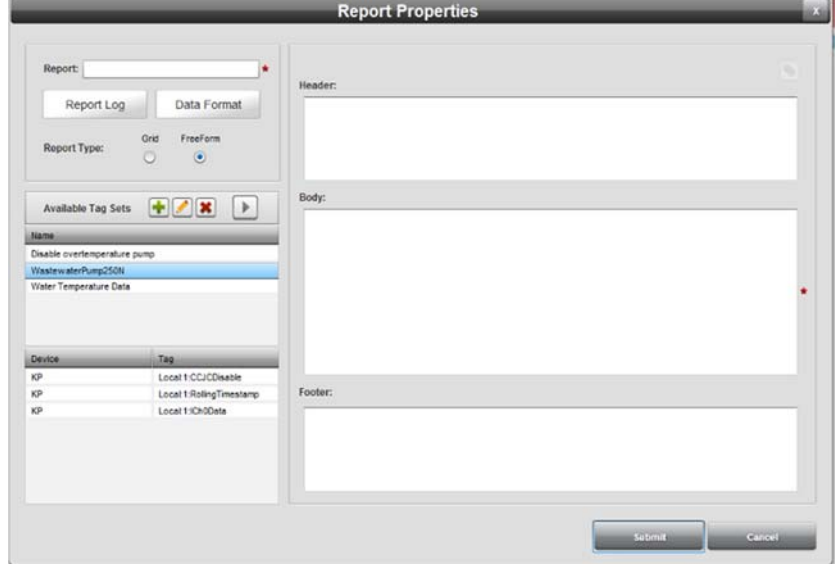

- 2. Select a tag set from the list.
- 3. Click the Delete icon:

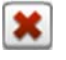

A confirmation dialog appears:

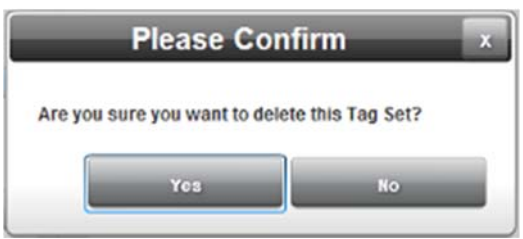

If the tag set is used in an existing report, you see the following dialog instead:

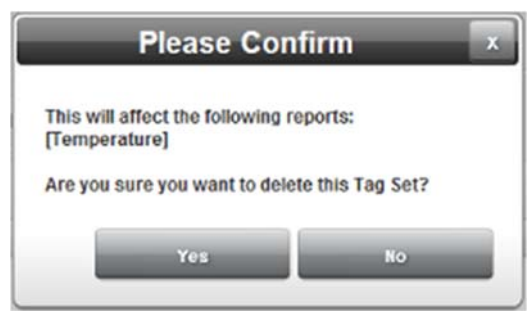

- 4. Confirm the deletion:
	- **Yes**. Deletes the selected tag set and exits.
	- **No**. Exits without deleting the selected tag set.

## **Section 3.26 Configuring Modbus Emulators**

Your WebPort provides a Modbus emulator that allows a Modbus TCP master to read or write tags inside a WebPort using the Modbus TCP protocol.

The WebPort is able to access devices that are connected to the WebPort physically using the Modbus TCP protocol, remotely via the WAN.

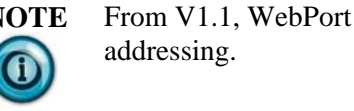

**NOTE** From V1.1, WebPort supports 5-and 6-digit Modbus

You specify an emulator name, Modbus protocol, **Slave ID** and a **Listening Port**. You may also activate and deactivate each slave individually. You use this option to map any tag to a Modbus Input or Holding register using a Tag Mapping dialog.

To configure Modbus emulators for the WebPort:

1. From the Configuration Work Area, select the following icon:

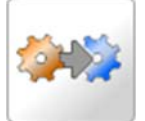

The Emulators dialog appears:

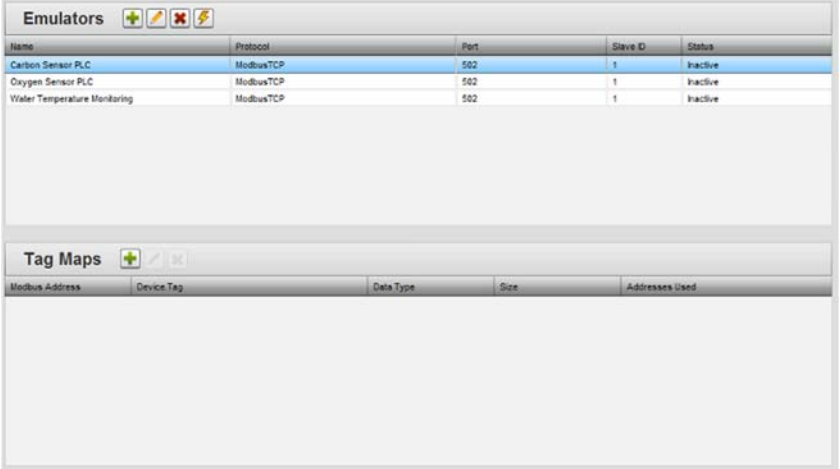

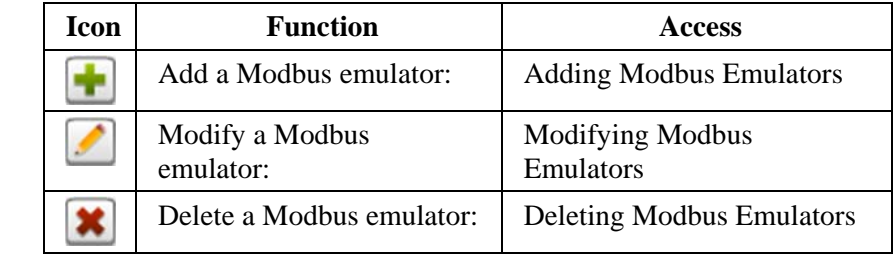

2. View or specify the following options:

# **3.26.1 Adding Modbus Emulators**

To add a Modbus emulator:

1. From the Configuration Work Area, select the following icon:

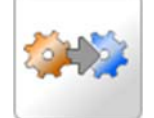

The Emulators dialog appears:

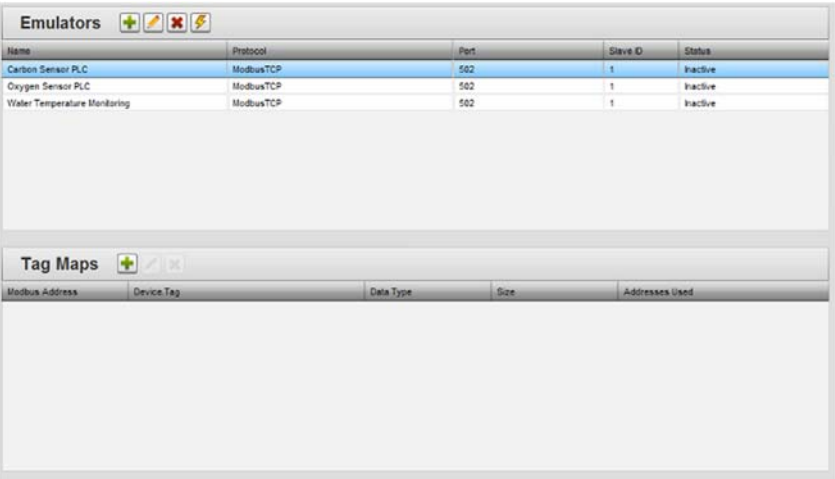

2. In the Emulators section, click the following icon:

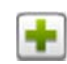

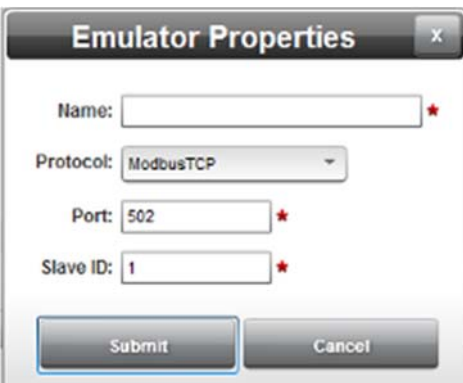

The Emulator Properties dialog appears:

- 3. View or specify the following options:
	- **Name.** Specifies the name of the emulator.
	- **Protocol**. Specifies Modbus protocol type.
	- **Port**. Specifies Ethernet port to use. Default value is standard Ethernet port number **502**.
	- **Slave ID**. Enter value for the controller's **Slave ID**. It is usually 1.
- 4. Modbus emulators are inactive when first created. To make the Modbus emulator active, click the following icon:

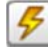

- 5. To turn the Modbus emulator back off, click the icon again.
- 6. **Submit**. Saves changes on WebPort and exits.
- 7. **Cancel**. Exits without saving changes on WebPort.
- 8. Once you have your emulator set up, you need to create one or more tags maps for the emulator. See Adding Tag Maps, Modifying Tag Maps, and Deleting Tag Maps.

#### **3.26.2 Adding Tag Maps**

For more information about tags, see Adding Tags. This topic explains how to create a set of tag maps for use with Modbus emulators. For more information about Modbus emulators, see Configuring Modbus Emulators.

To create a tag map:

1. Access the Emulators dialog (see Configuring Modbus Emulators):

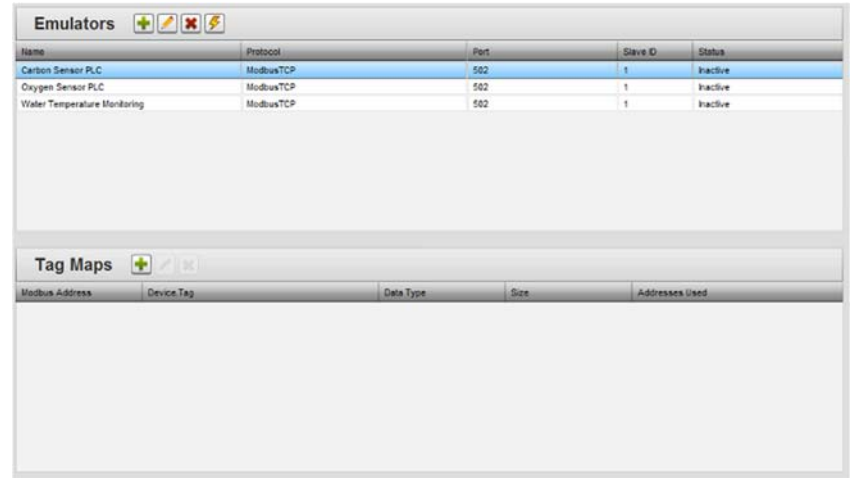

- 2. Either create a new Modbus emulator, or select an existing emulator from the Emulators list.
- 3. Click the following Tag Maps icon:

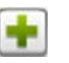

The Tag Map Entry dialog appears:

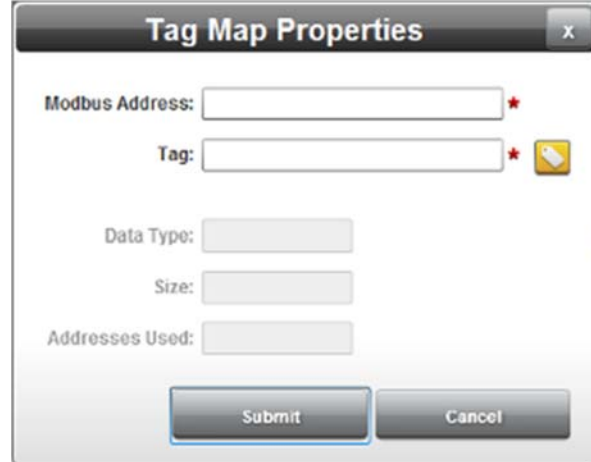

- 4. View or specify the following options. The tag is defined as a block containing one or more tags that appear when you set up your Modbus device:
	- **Modbus Address**. Enter or modify address of the tag set you wish to map to a tag block. Example: **32002**
	- **Tag**. Use to select a WebPort tag that is to be mapped to an Emulator address. Any controller tag, User tag, or System tag may be used.

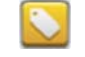

**Data Type.** Shows the data type associated with the tag. Example: **Boolean**

- **Size**. Shows number of address bytes that the tag will occupy in the emulated controller.
- **Addresses Used**. Shows address(es) used by tag.
- **Submit**. Saves entered data on WebPort and exits.
- **Cancel**. Exits without saving changes on WebPort.

## **3.26.3 Modifying Tag Maps**

To modify a Modbus map:

1. Access the Emulators dialog (see Configuring Modbus Emulators):

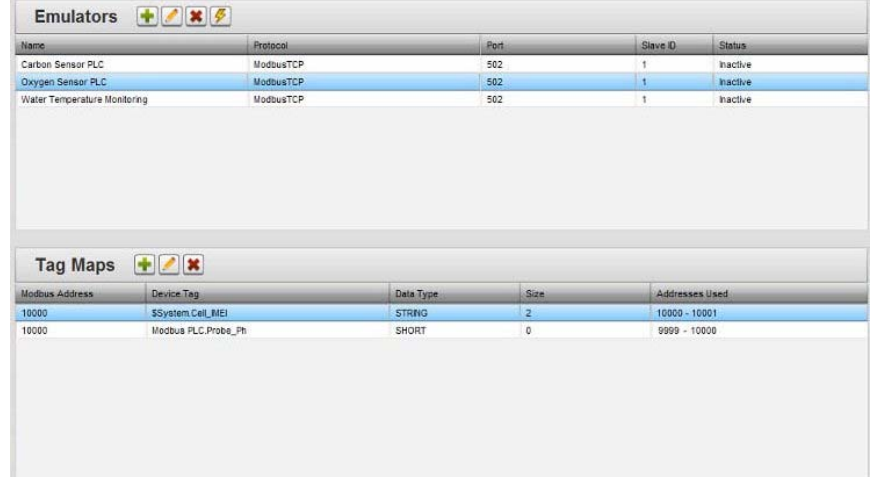

2. Click the following Tag Maps dialog icon:

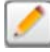

The Tag Maps Properties dialog appears:

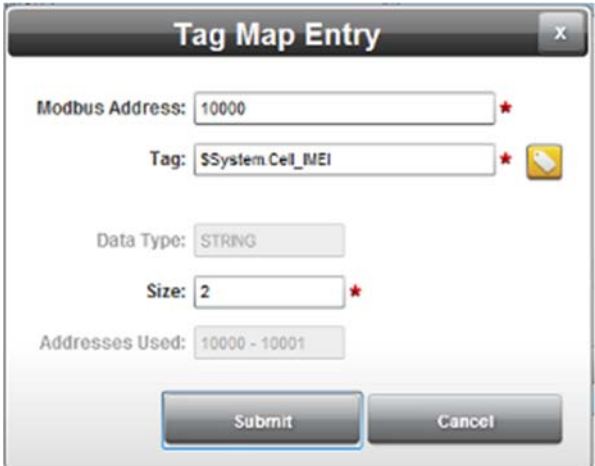

3. Make your modifications to the tag set:

See Adding Tag Maps

- 4. Confirm the modification(s):
	- **Submit**. Saves the changes to the tag map and exits.
	- **Cancel**. Exits without saving changes to the tag set.

## **3.26.4 Deleting Tag Maps**

To delete a Modbus map:

1. Access the Emulators dialog (see Configuring Modbus Emulators):

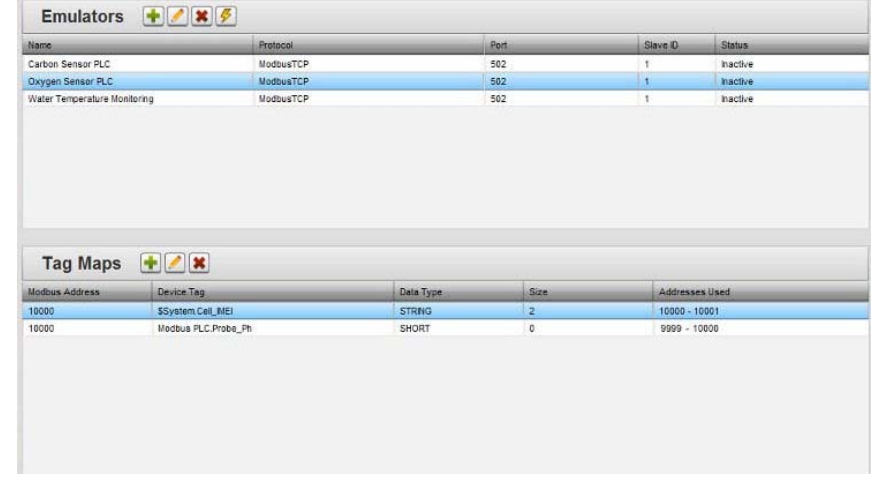

- 2. Select a tag map from the list.
- 3. Click the Delete icon:

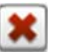

A confirmation dialog appears:

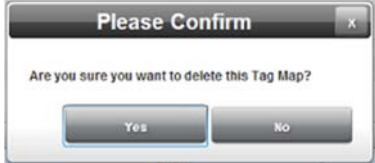

- 4. Confirm the deletion:
	- **Yes**. Deletes the selected tag map and exits.
	- **No.** Exits without deleting the selected tag map.

### **3.26.5 Modifying Modbus Emulators**

To modify a Modbus emulator:

1. Access the Emulators dialog:

See Configuring Modbus Emulators

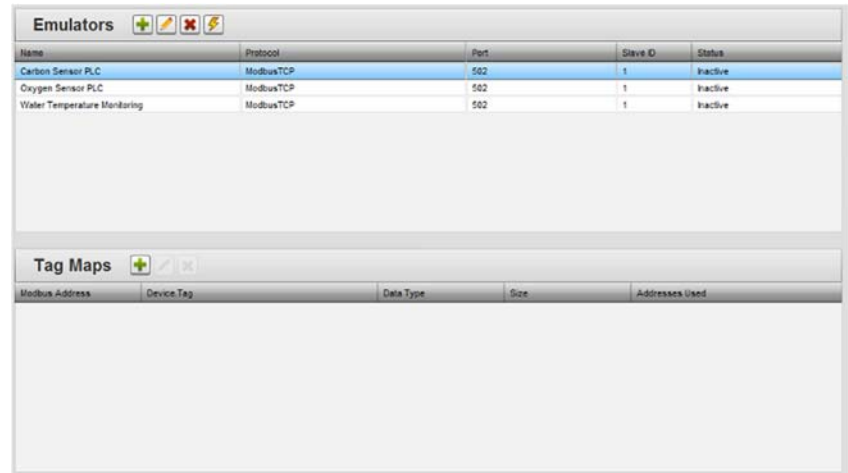

The Emulators dialog appears:

- 2. Select a Modbus emulator listing and click the following icon:
- 3. The Emulator Properties dialog appears. Change information in the listed fields:

See Adding Modbus Emulators.

- 4. When finished making changes, click either of the following to exit:
	- **Submit**. Saves changes on WebPort and exits.
	- **Cancel**. Exits without saving changes on WebPort.

#### **3.26.6 Deleting Modbus Emulators**

To delete a Modbus emulator:

- 1. Access the Emulators dialog:
	- See Configuring Modbus Emulators

The Emulators dialog appears:

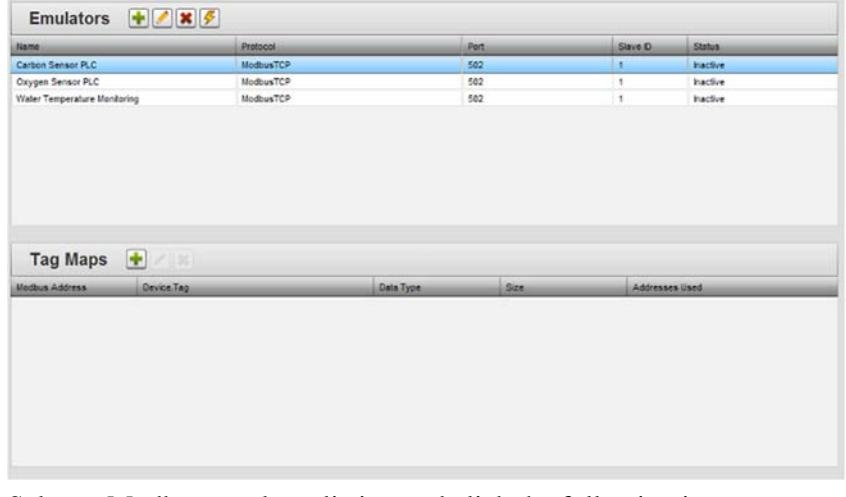

2. Select a Modbus emulator listing and click the following icon:

×

A confirmation dialog appears:

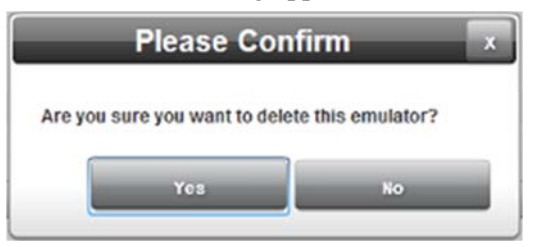

- 3. Confirm the deletion:
	- **Yes**. Deletes the selected emulator from the WebPort and exits.
	- No. Exits without deleting the selected emulator from the WebPort.

## **Section 3.27 Configuring Alarms**

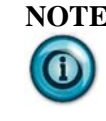

**NOTE** If you open an alarm that is currently in the Triggered state to edit it, it will return to the Active state without logging the state change. This is by design since the action is redefining the nature of the alarm.

Alarms monitor tag values in a database on the WebPort and take user-defined actions based on user-defined alarm conditions. Alarms are processed every ten seconds. You can define properties for a new alarm, modify the properties of an existing alarm, or delete alarms. You also attach actions to alarms to inform you about alarm conditions. Once defined, an Alarm exists until it deleted by a WebPort user

You may define up to 100 alarms per WebPort. You may use up to 20 tags in a single alarm. When adding actions to an alarm, you may add up to 100 actions. Alarms may be complex, analog, or Boolean:

- **Complex** alarm. You may use up to sixteen tags or constant values to be compared, and combined logically (AND, OR etc.) to evaluate as a single **True** or **False** result.
- **Boolean** alarm. Boolean alarms are ON/OFF, TRUE/FALSE conditions.
- **Analog** alarm. This type of alarm includes a **Trigger** that evaluates a value (typically a Tag) that represents a traditional analog reading. Analog readings vary over time and exact values are usually of less importance than thresholds. You can specify Trigger thresholds for:
	- *High High*
	- *High*
	- *Low*
	- *Low Low*

Alarms work as follows. Each alarm provides:

- A unique Alarm name.
- A set of one (or more) user-defined condition(s), called a **Trigger** that collectively evaluate to **True** or **False**.
- A user-settable **Active** switch that tells the WebPort whether to include or ignore this Alarm when evaluating all Alarms.
- A viewable **State** value that indicates the progress of the Alarm as defined by the alarm rules.
- A user-defined list of zero, one, or many **Actions** to perform when the condition evaluates to **True**, and the alarm state matches a user-specified list of **Notify On** conditions.
- An ability to indicate what alarm states generate a task. This is the **Notify On** setting.

When active, an alarm uses the following, fixed rules that define the alarm's state:

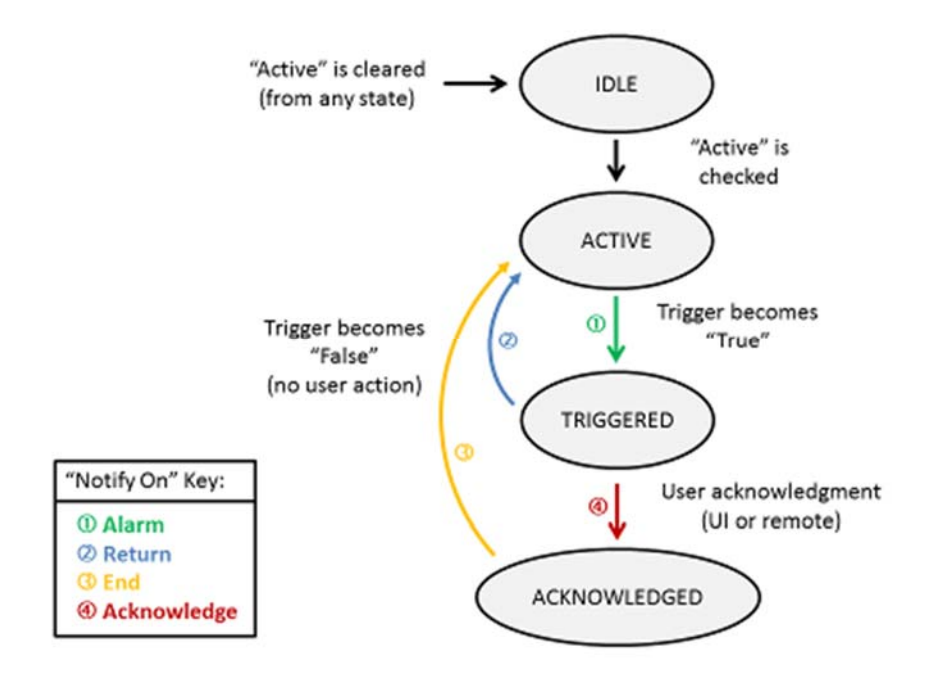

For a brief summary about how calendars, alarms, incoming SMS, and data quotas work, see About Calendars, Alarms, incoming SMS, and Data Quotas To add, modify, or delete alarms:

1. From the Configuration Work Area, select the following icon:

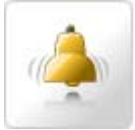

The Alarms dialog appears:

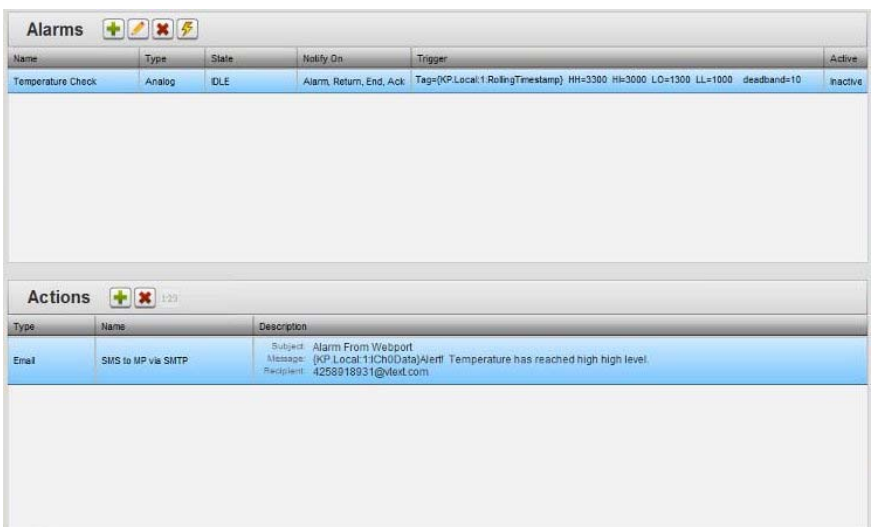

2. View or specify the following options:

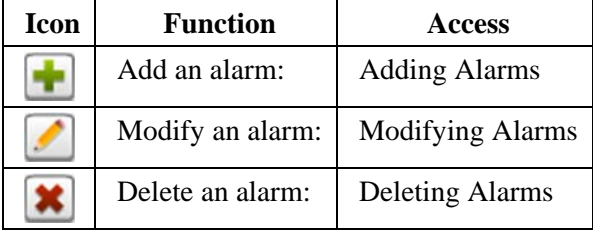

## **3.27.1 Adding Alarms**

For a brief summary about how calendars, alarms, incoming SMS, and data quotas work, see About Calendars, Alarms, incoming SMS, and Data Quotas To define and view alarms:

1. From the Configuration Work Area, select the following icon:

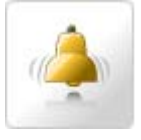

#### The Alarms dialog appears:

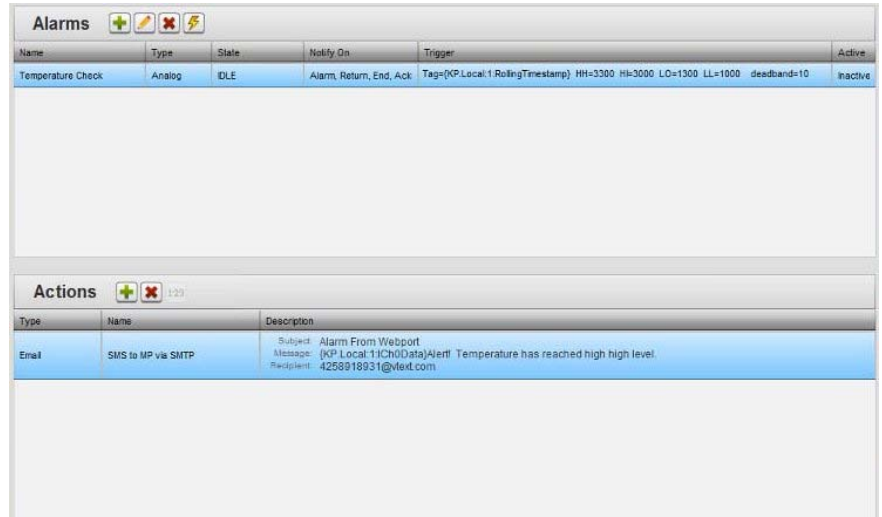

2. Click the following icon:

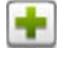

The Alarm Properties dialog appears:

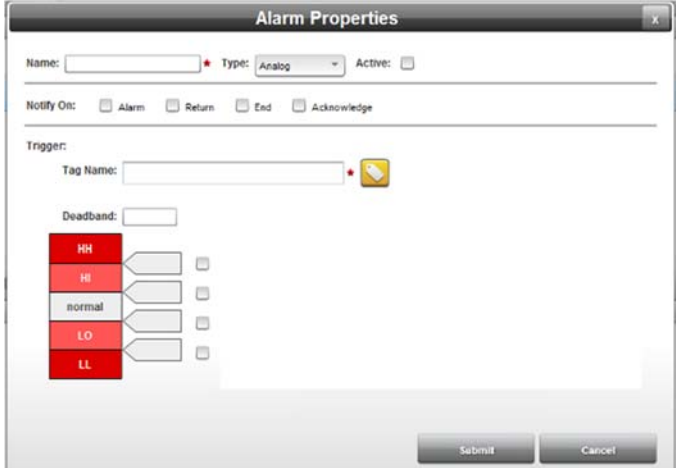

- 3. View or specify the following options:
	- **Name**. Enter the alarm name. Example: **Overtemperature alarm**
	- **Type**. You may define Analog, Boolean, or Complex alarm types:

The example below shows a functioning alarm. Analog trigger conditions are:

- *Tag Name*. From tag list, enter or select tag for trigger condition.

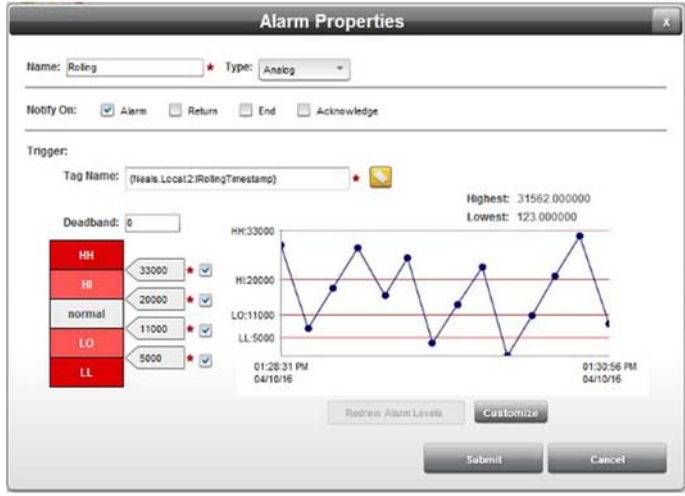

- *Parameters*. Set the following parameters for the trigger:

- ÷. *HH*. Specify the HIGH HIGH threshold for the tag.
- ÷. *HI*. Specify the HIGH threshold for the tag.
- ÷. *normal*. Middle of range. Not editable.
- *LO*. Specify the LOW threshold for the tag.  $\ddot{\bullet}$
- ٠ *LL*. Specify the LOW LOW threshold for the tag.
- Deadband. Specify deadband value for trigger.

You may also customize the analog alarm data graph that shows you how alarm data changes over time. You may:

Select **Customize** to set up the graph to show HH, LL, HI, or LO data, with a maximum of 100 points of data visible at any time:

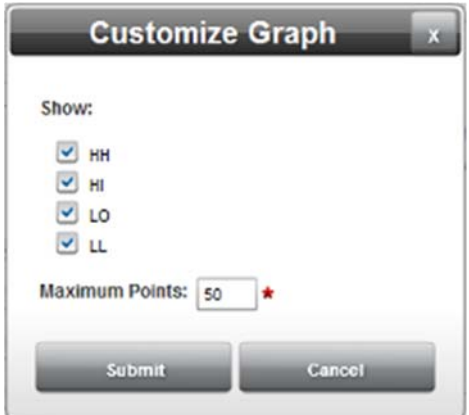

Select **Redraw Alarm Levels** to redraw the graph to show current alarm level data.

Boolean trigger conditions are:

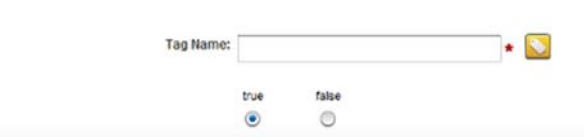

- Tag Name. From tag list, enter or select tag for trigger condition.
- *conditional*. Select one of the following conditionals for the trigger:
	- true. Specify that tag in trigger condition must be TRUE.
	- false. Specify that tag in trigger condition must be FALSE.
- **Active**. Set alarm to active.

Trigger:

- **Notify On**. Define alarm conditions:
	- Alarm. Select to notify on alarm. This happens when the trigger condition evaluates to TRUE.
	- Return. Select to notify on return. This happens when the trigger condition evaluates to FALSE *after* having been TRUE.
	- *End*. Select to notify on end. This happens after the alarm has been acknowledged and the trigger condition evaluates to FALSE.
	- *Acknowledge*. Select to notify when acknowledged. This happens when the alarm is acknowledged.
- **Trigger.** Define conditions under which alarm triggers. Trigger conditions differ for each alarm type. Options are specified separately for complex, analog, and Boolean:

Complex trigger conditions are:

Trigger:

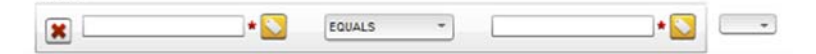

- *Tag 1*. Select first tag from list for trigger condition, or enter a constant value.
- *Conditional*. Select one of the following conditionals for the trigger:
	- EQUALS. Specify that first and second values  $\bullet$ in trigger condition must be EQUAL.
	- NOT EQUALS. Specify that first and second  $+$ values in trigger condition must be NOT BE EQUAL to each other.
	- LESS THAN. Specify that first value in trigger ÷. condition must be LESS THAN the second value.
- ÷. GREATER THAN. Specify that first value in trigger condition must be GREATER THAN the second value.
- *Tag 2*. Select second tag from list for trigger condition, or enter a constant value.
- *Add row and AND/OR conditional*. Add an extra row to previous row(s), and select AND or OR as the conditional for combining the rows.
- Alarms are inactive when first created. To make the alarm active, click the following icon:

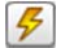

To turn the alarm back off, click the icon again. You may also add actions to an alarm. For more information about how to do this, see Configuring Actions

- **Submit**. Saves changes on WebPort and exits.
- **Cancel**. Exits without saving changes on WebPort.

## **3.27.2 Modifying Alarms**

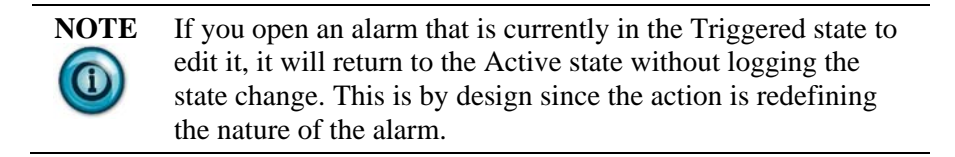

To modify alarm information:

1. Access the Alarms dialog:

See Configuring Alarms

The Alarms dialog appears:

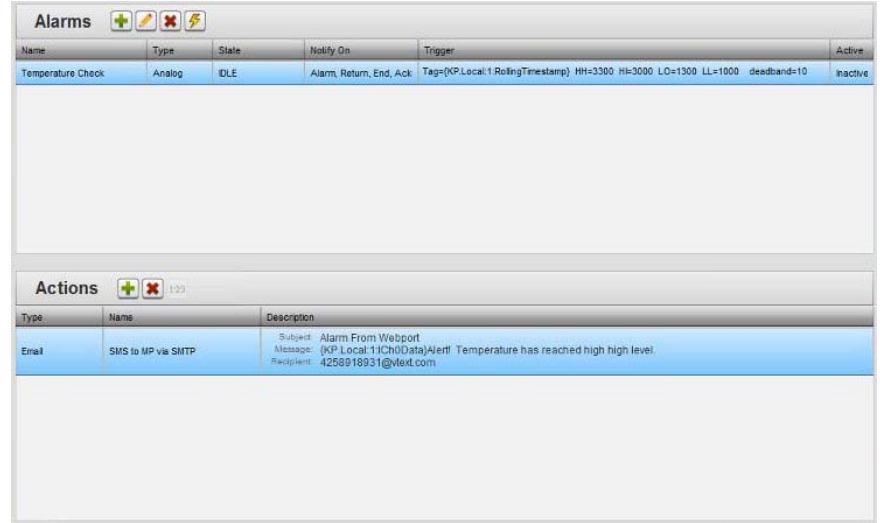

2. Select a listing and click the following icon:

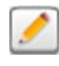

The Alarm Properties dialog appears. Change information in the listed fields:

See Adding Alarms

- 3. When finished making changes, click either of the following to exit:
	- **Submit**. Saves changes on the WebPort and exits.
	- **Cancel**. Exits without saving changes on WebPort.

## **3.27.3 Deleting Alarms**

To delete an alarm:

1. From the Configuration Work Area, select the following icon:

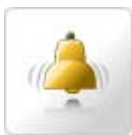

The Alarms dialog appears:

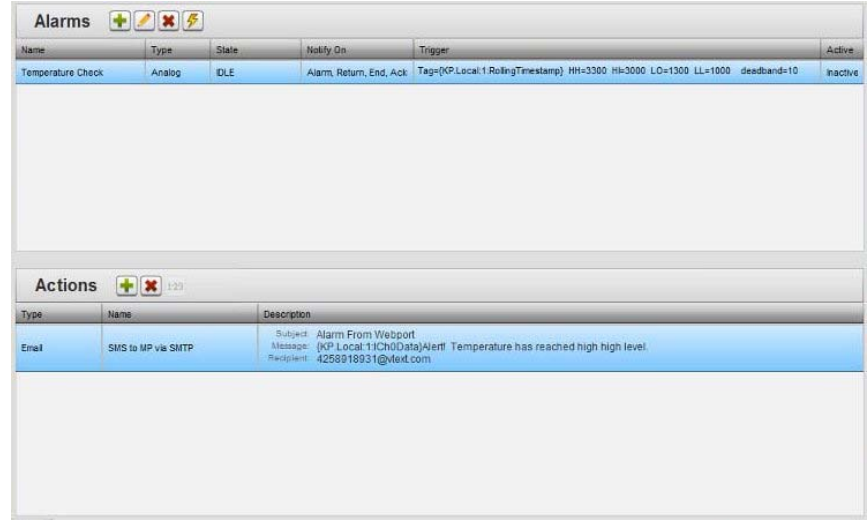

- 2. Select an alarm from the list.
- 3. Click the Delete icon:

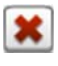

A confirmation dialog appears:

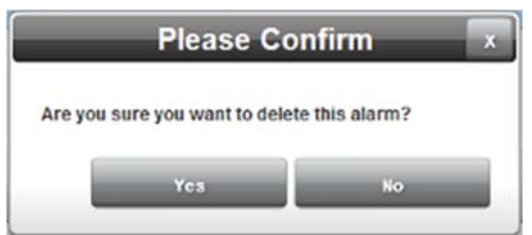

- 4. Confirm the deletion:
	- **Yes**. Deletes the selected alarm from the WebPort and exits.
	- **No**. Exits without deleting the selected alarm from the WebPort.

## **Section 3.28 Configuring Incoming SMS Events**

Configures an incoming SMS event. An incoming SMS event occurs when a set of conditions is met that triggers an email to a user via SMS. You may choose a set of actions to take from the list of available actions. Some examples of actions that can be created are: setting one or more tags, shutting down the WebPort automatically, and informing user(s) when the actions are completed. See also:

- **Calendars**. See Configuring Calendar Events
- **Alarms**. See Configuring Alarms
- **Reports**. See Configuring Reports
- **Data Quotas**. See Configuring Data Quota Events

To create an incoming SMS event:

1. From the Configuration Work Area, select the following icon:

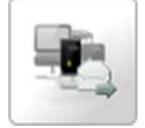

The Incoming SMS dialog appears:

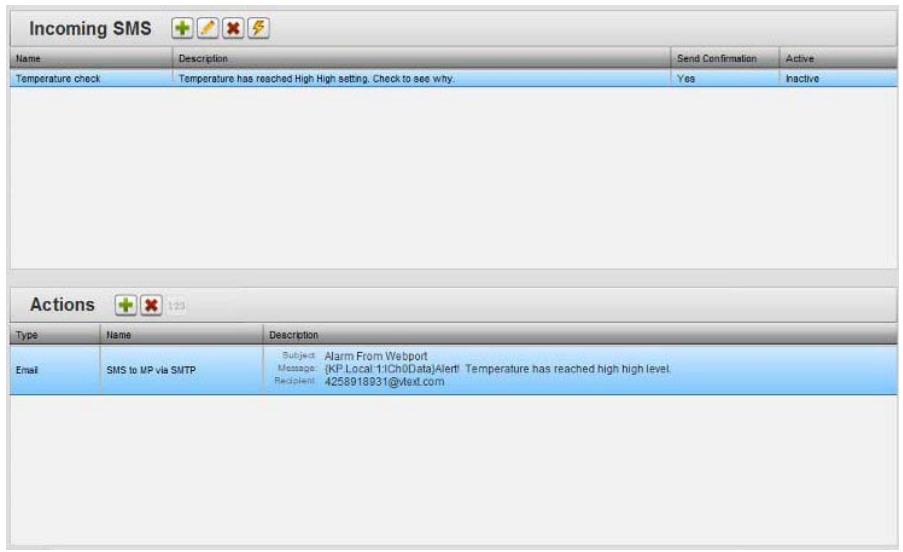

2. View or specify the following options:

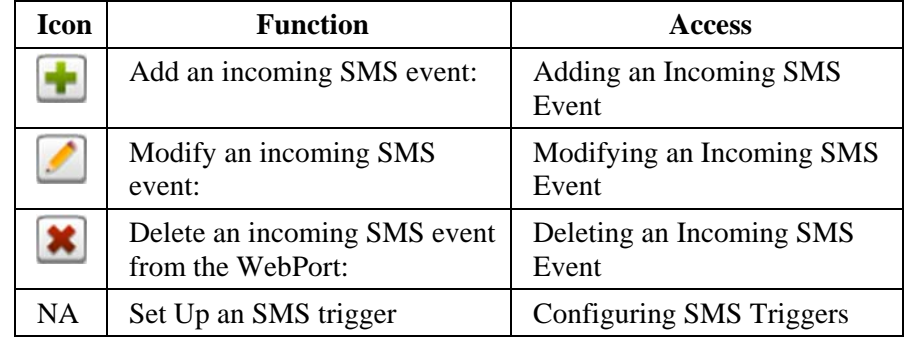

## **3.28.1 Adding An Incoming SMS Event**

You may use an SMS to send a text to a WebPort and to trigger a list of actions. To do this, you specify an SMS trigger event using the Incoming SMS Event dialog. You assign the event a unique name. You then choose one or more actions to be associated with that event. There is no limit to the number of tasks you may assign to the event. You may also be notified when the list of actions is completed.

To add an incoming SMS event:

1. Access the Incoming SMS dialog:

See Configuring An Incoming SMS Event

The Incoming SMS dialog appears:

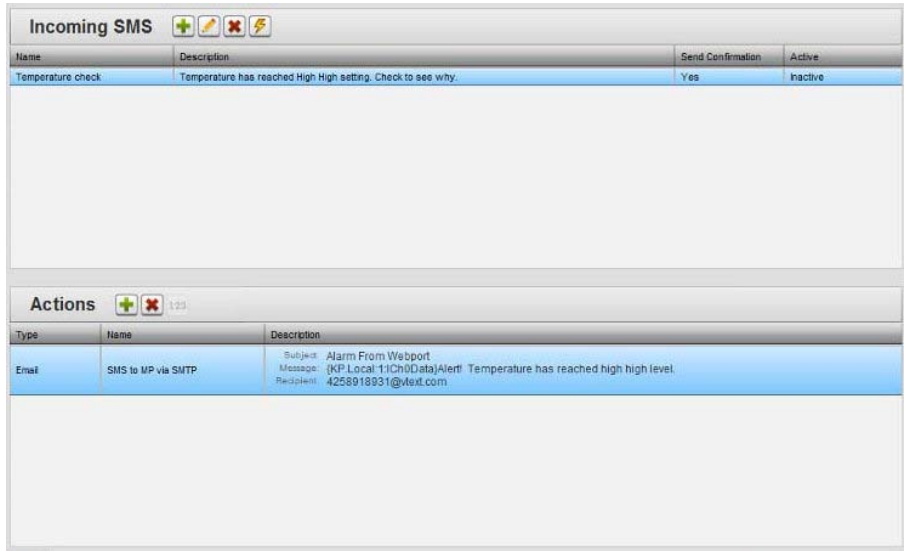

2. Click the following icon:

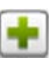

The Incoming SMS Properties dialog appears. (Default dialog shows no device information):

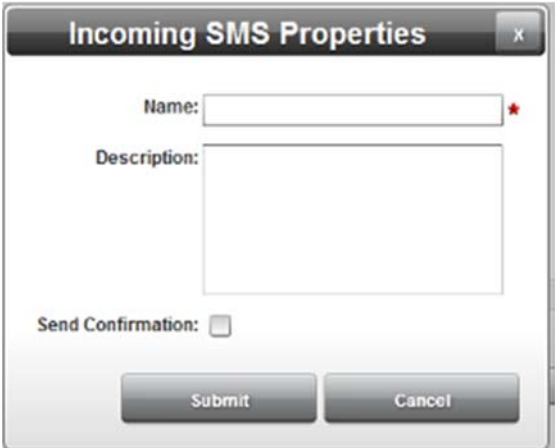

- 3. View or specify the following options:
	- **Name**. Enter name of incoming SMS event. Example: **TemperatureCheck**
	- See Configuring SMS Triggers

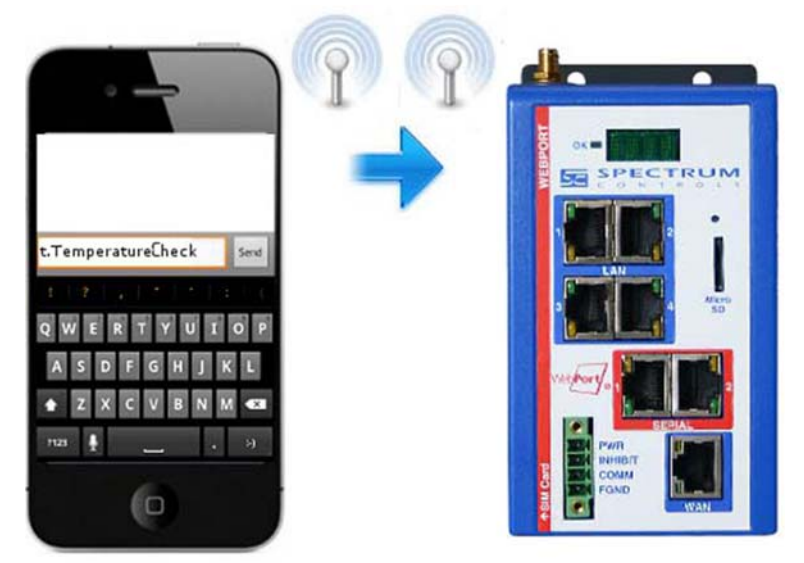

- **Description**. Enter name of incoming SMS event. The name makes up part of the SMS trigger message that is sent to the WebPort to trigger the incoming SMS event. (No spaces in name.) Example: Name = **TemperatureCheck**, SMS trigger message = **t.TemperatureCheck**
- **Send Confirmation**. Specifies whether to send confirmation of actions being performed. Click to select.
- **Submit**. Saves changes on WebPort and exits.
- **Cancel.** Exits without saving changes on WebPort.
- 4. Incoming SMS events are inactive when first created. To make the SMS event active, click the following icon:

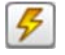

To turn the SMS event back off, click the icon again.

5. You may also add actions to an SMS event. For more information about how to do this, see Configuring Actions

## **3.28.2 Modifying An Incoming SMS Event**

To modify an incoming SMS event:

1. Access the Incoming SMS dialog:

See Configuring an Incoming SMS Event

The Incoming SMS dialog appears:

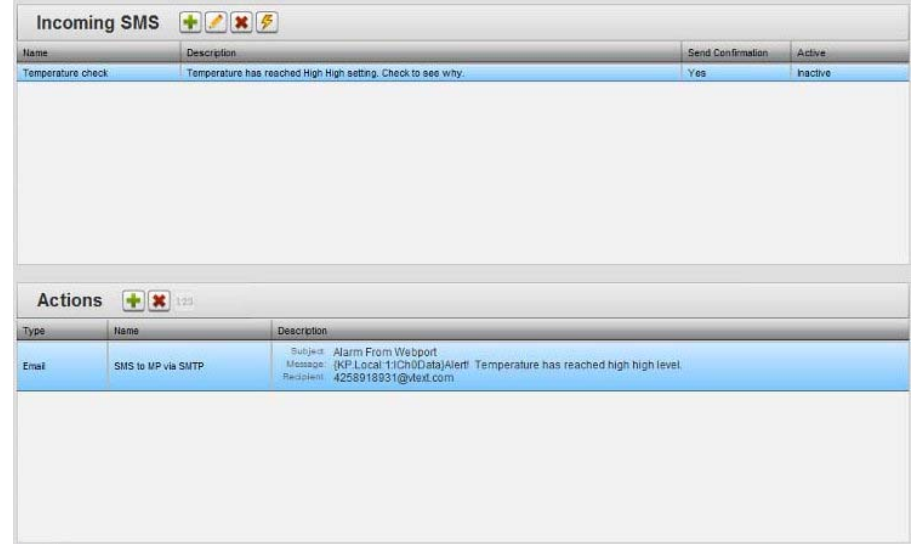

2. Select a listing and click the following icon:

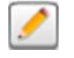

3. The Incoming SMS Properties dialog appears. Change information in the listed fields:

See Adding An Incoming SMS Event

- 4. When finished making changes, click either of the following to exit:
	- **Submit**. Saves changes on the WebPort and exits.
	- **Cancel**. Exits without saving changes on WebPort.

## **3.28.3 Deleting An Incoming SMS Event**

Deletes an incoming SMS event from the WebPort.

To delete an incoming SMS event:

1. From the Configuration Work Area, select the following icon:

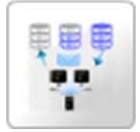

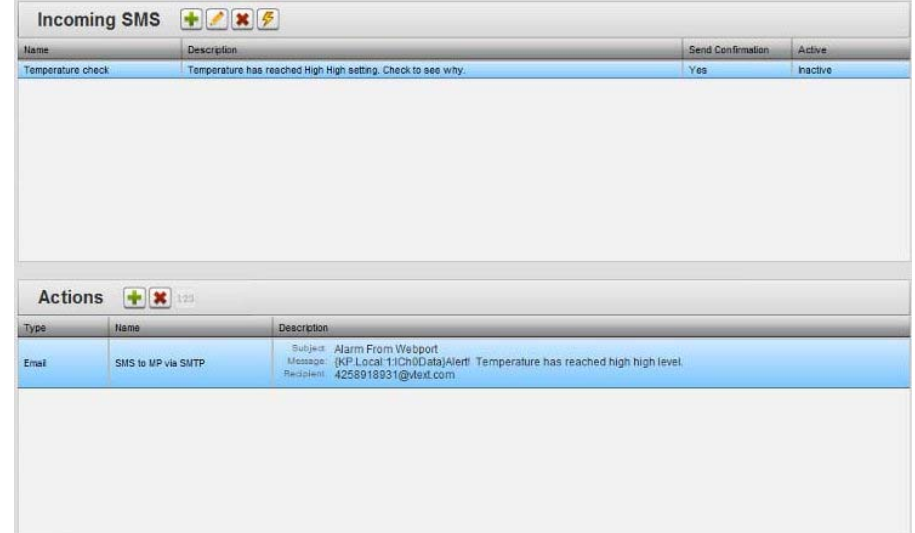

The Incoming SMS dialog appears:

- 2. Select an incoming SMS event from the list.
- 3. Click the Delete icon:

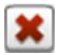

A confirmation dialog appears:

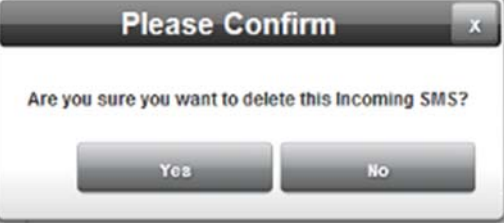

- 4. Confirm the deletion:
	- **Yes**. Deletes the selected incoming SMS event from the WebPort and exits.
	- **No**. Exits without deleting the selected incoming SMS event from the WebPort.

## **3.28.4 Configuring SMS Triggers**

You may use an SMS to send a text to a WebPort and trigger a list of actions.

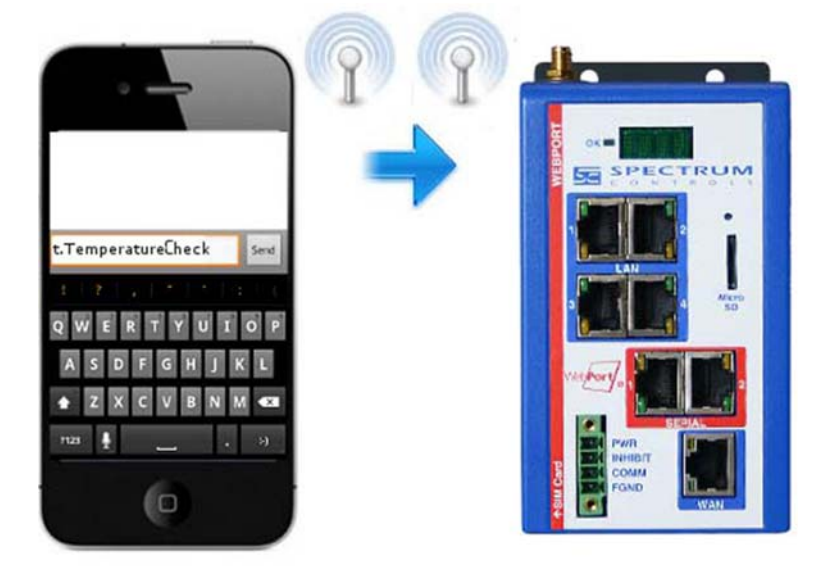

To do this, you specify an SMS trigger event using the Incoming SMS Event dialog. You first assign the event a unique name. You then choose one or more actions to be associated with that event. There is no limit to the number of actions you may assign to the event. You can also request to be notified when the list of actions is completed. An SMS message may contain no more than 140 characters. Additional characters will be truncated, including expanded tag names and their values.

Some actions have variable parameters that can be modified by one or more values passed along in the Incoming SMS. Actions are shown below along with their variable parameter:

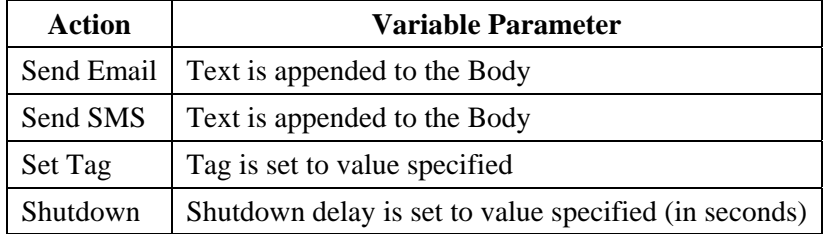

To differentiate between different actions, each Send Email, Set Tag, Send SMS action and Shutdown (FTP and Upload to Cloud are excluded) has a single character mnemonic, starting with **A** and ending with **Z**, assigned to it in order of appearance in the Action list. The mnemonic assigned to the action is listed in the **Alias** column in the Incoming SMS Action dialog.

List of example events:

- Send email to Technician1 A
- Send email to Technician 2 B
- Send email to Plant Engineer C
- Send SMS to Operator1 D
- FTP ErrorLog
- SetTag  $32.13 \text{ E}$
- Upload to Cloud BoilerTemperatureLog

To configure an SMS trigger:

- 1. Create an Incoming SMS Event and a list of associated actions. See Adding an Incoming SMS Event
- 2. Activate triggers as follows:
	- Send a SMS to the WebPort using the following format: **t. MyEvent**
	- Where **MyEvent** is the name of the event containing the actions that the WebPort is to execute. (No spaces between **t**, **name**, or within name.)
	- Example SMS: **t.BoilerShutdown**
	- If the actions in the Incoming SMS Event include changing the values of any Actions, you can specify the new values as follows:
	- Example 1 SMS: **t.BoilerShutdown a="call me", d="remember to start the pump", ftp="ErrorLog", e=32.13**
	- Example 2 SMS: **t. e=32.13, c="call me"**

## **Section 3.29 Configuring Data Quotas**

A data quota defines how many rows of data the log increases by, before a set of one or more actions is triggered. You can choose whether to purge the log data after a list of actions is performed, or to always append new data to the existing data.

You create a Data Quota trigger by choosing a log to monitor, and how many new rows will cause the event to trigger. You also choose what actions to take from a task pool. You can choose an unlimited number of actions to perform once that row increment is reached. See also:

- Calendars. See Configuring Calendar Events
- Alarms. See Configuring Alarms
- Reports. See Configuring Reports
- Incoming SMS Events. See Configuring Incoming SMS Events

To create a data quota:

1. From the Configuration Work Area, select the following icon:

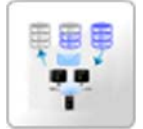

The Data Quotas dialog appears:

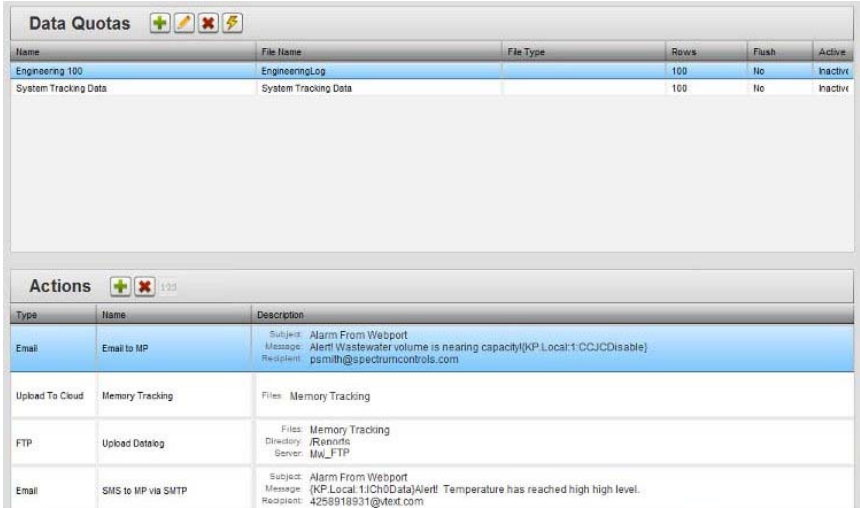

2. View or specify the following options:

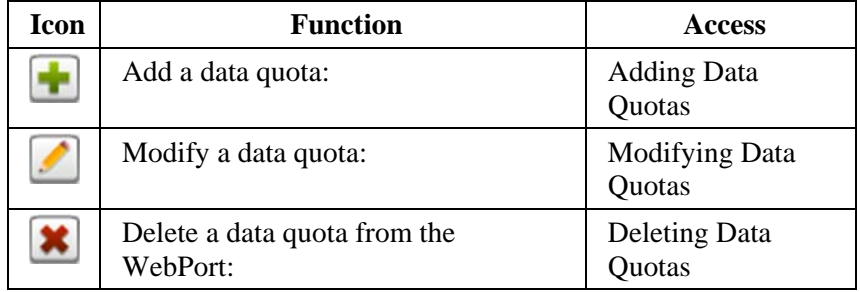

## **3.29.1 Adding Data Quotas**

A data quota defines how many rows of data the log increases by, before a set of one or more actions is triggered.

To add a data quota:

1. Access the Data Quotas dialog:

See Configuring Data Quota Events

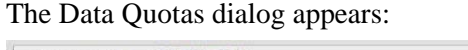

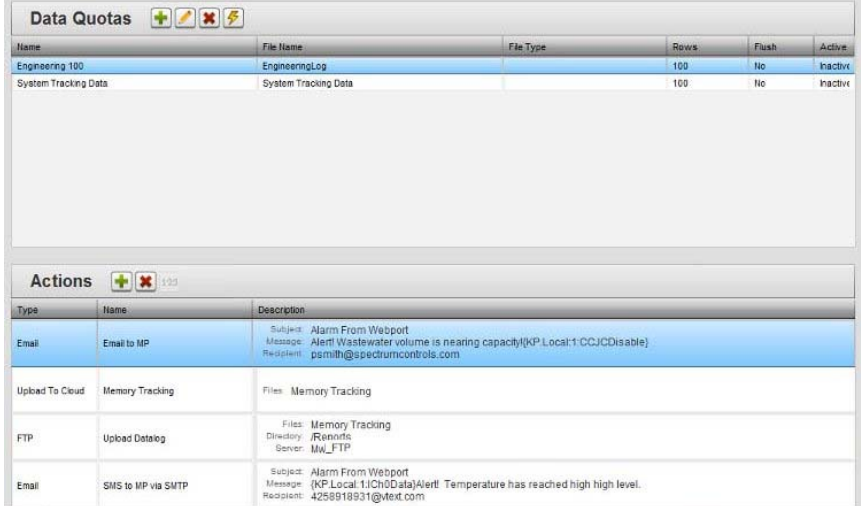

2. Click the following icon:

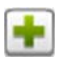

The Data Quotas dialog appears:

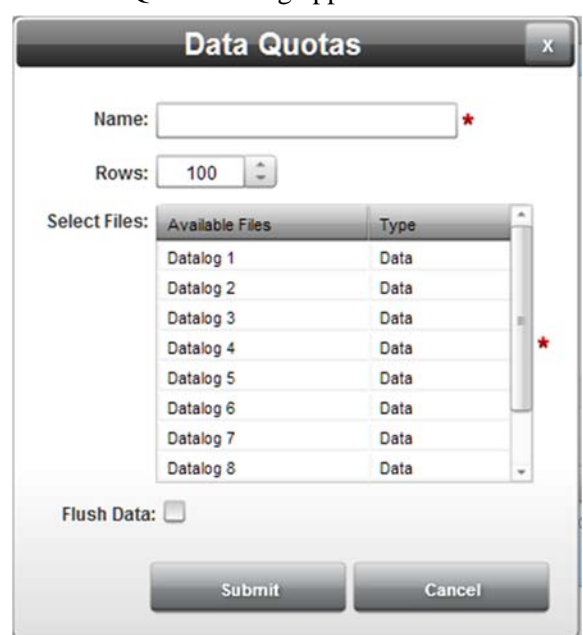

- 3. From the Data Quotas dialog, view or specify the following options:
	- **Name**. A friendly name for the data quota event.
	- **Rows**. Specifies how many rows must be added to log before sending a report.
	- **Select Files**. Lists available log files and reports, and the specific file type.
	- **Flush Data**. Specifies whether to flush data when the specified number of rows is reached, and the log file is sent.
	- **Submit**. Saves changes on WebPort and exits.
- **Cancel**. Exits without saving changes on WebPort.
- 4. Data quotas are inactive when first created. To make the data quota active, click the following icon:

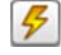

To turn the data quota back off, click the icon again.

5. You may also add actions to a data quota. For more information about how to do this, see Configuring Actions

## **3.29.2 Modifying Data Quotas**

To modify data quotas:

1. Access the Data Quotas dialog:

See Configuring Data Quotas

The Data Quotas dialog appears:

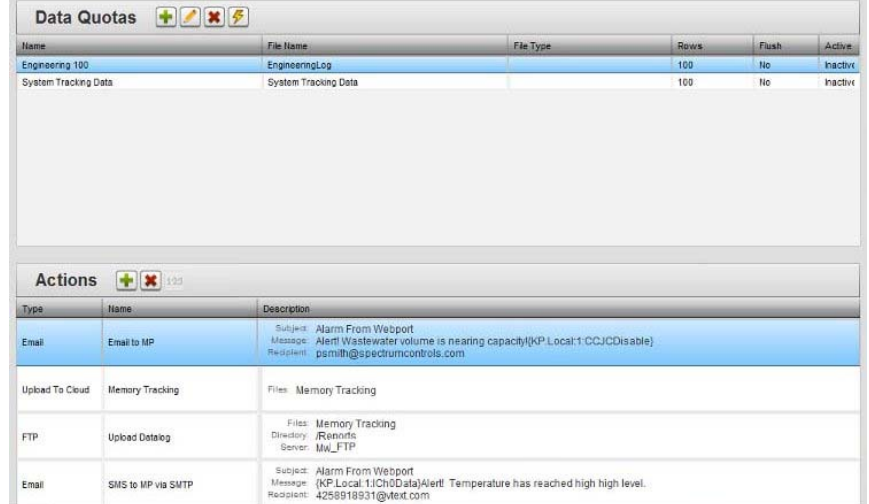

2. Select a listing and click the following icon:

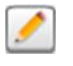

The Data Quotas dialog appears.

3. Change information in the listed fields:

See Adding Data Quotas

- 4. When finished making changes, click either of the following to exit:
	- **Submit**. Saves changes on the WebPort and exits.
	- **Cancel**. Exits without saving changes on WebPort.

#### **3.29.3 Deleting Data Quotas**

Deletes a data quota from the WebPort.

To delete a data quota:

1. From the Configuration Work Area, select the following icon:

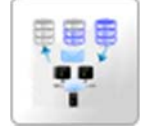

The Data Quotas dialog appears:

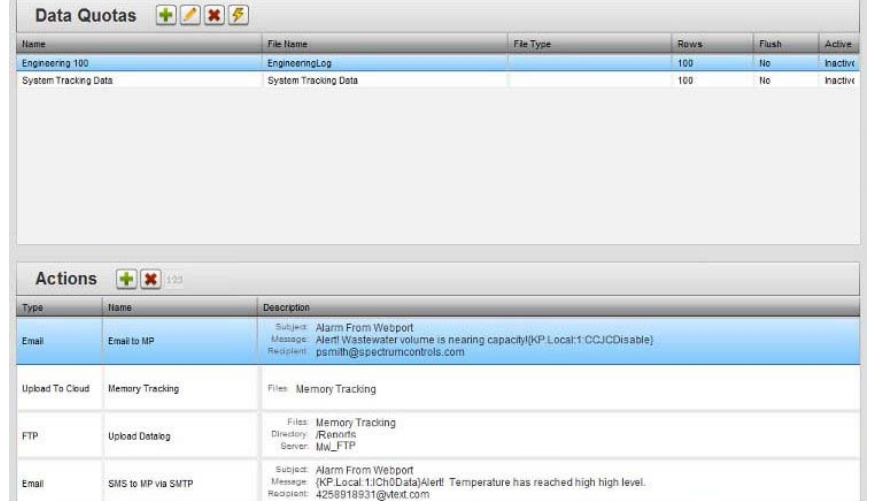

- 2. Select a data quota from the list.
- 3. Click the Delete icon:

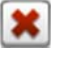

A confirmation dialog appears:

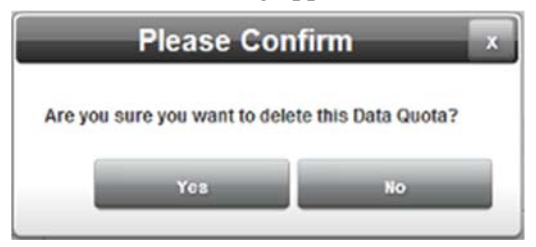

- 4. Confirm the deletion:
	- **Yes**. Deletes the selected data quota from the WebPort and exits.
	- **No**. Exits without deleting the selected data quota from the WebPort.

# **Section 3.30 Configuring Live Charts**

The WebPort software provides different chart types for plotting live data from a PLC. You may choose gauges (full or half-moon), messages, thermometers, or tank indicators.

To plot live data:

1. Click the Live Charts icon on the View work area:

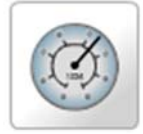

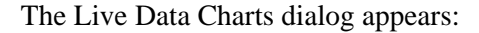

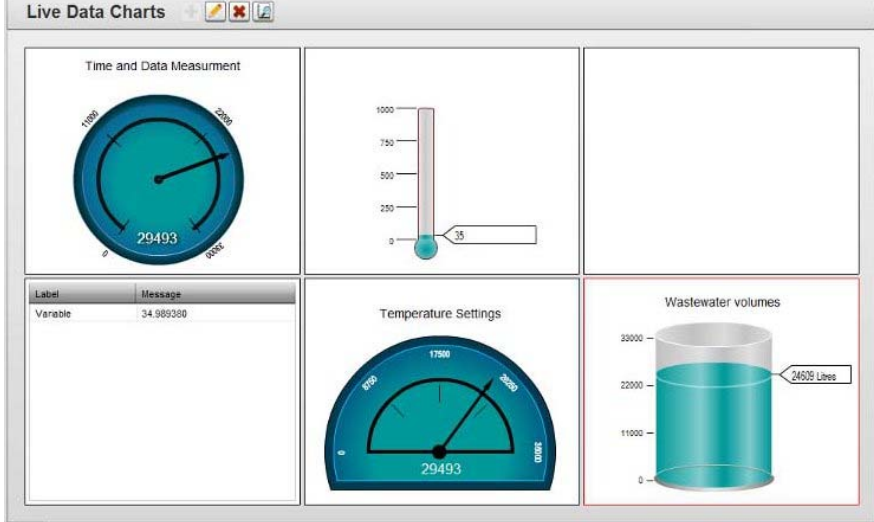

2. You may also access the Live Data Charts dialog by clicking the following icon on the Live Data View dialog:

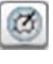

3. View or specify the following options:

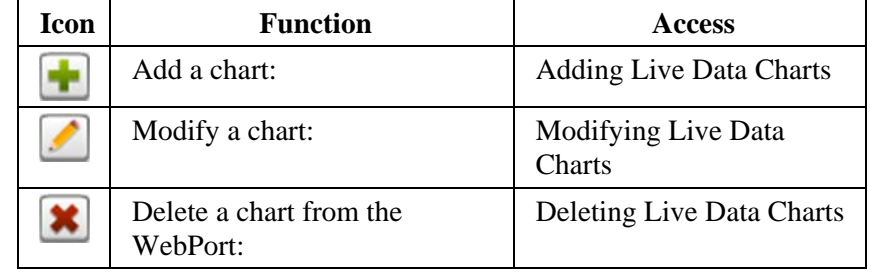

## **3.30.1 Adding Live Data Charts**

The WebPort software provides different gauges for imaging live data from a PLC. You may choose gauges (full or half-moon), messages, thermometer, or tank indicators. The indicators update approximately every 10 seconds. To add a live data chart:

1. Click the Live Charts icon on the View work area:

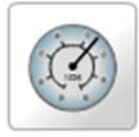

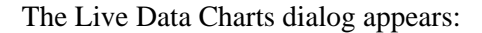

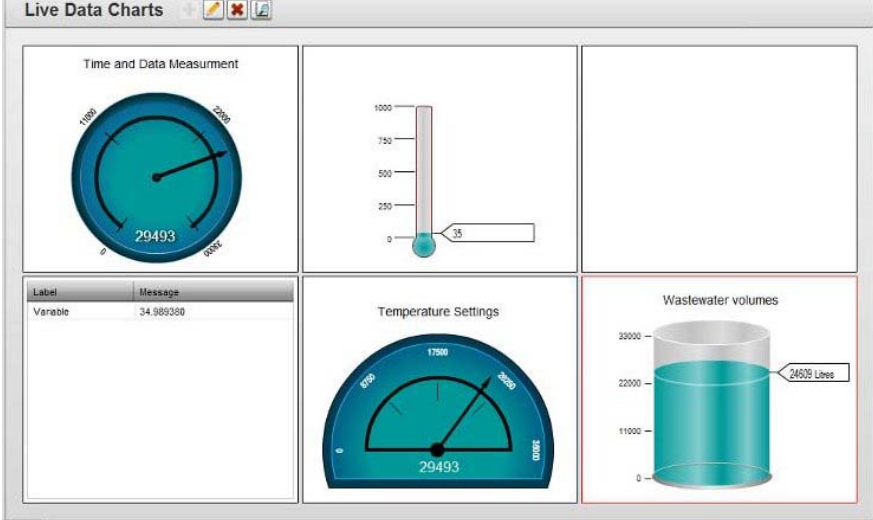

2. You may also access the Live Data Charts dialog by clicking the following icon on the Live Data View dialog:

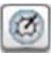

3. View or specify options for each chart type. To access a chart, double click the chart segment in the dialog. The Chart Properties dialog appears:

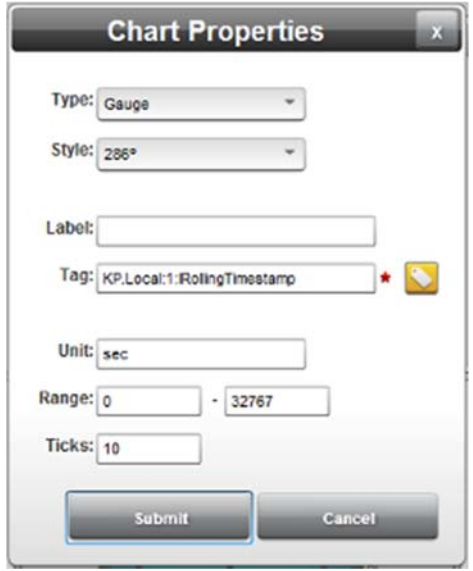

- 4. From the Chart Properties dialog, select a chart type. Options change for specific chart types. Types are:
	- **Gauge**. Gauge settings (shown above) are:
		- *Style*. Specifies whether gauge is round (286 degrees) or half-moon (180 degrees).
		- *Label*. Specifies label that appears at top of gauge.
		- *Tag*. Specifies which tag to use to provide live data for plotting in gauge. You can use INT, DINT, BOOL, and REAL tags.
		- Unit. Shows unit type plotted with tag data.
		- *Range*. Specifies the low and high values of the chosen range.
		- Ticks. Specifies the number of hash marks to be shown on the indicator.

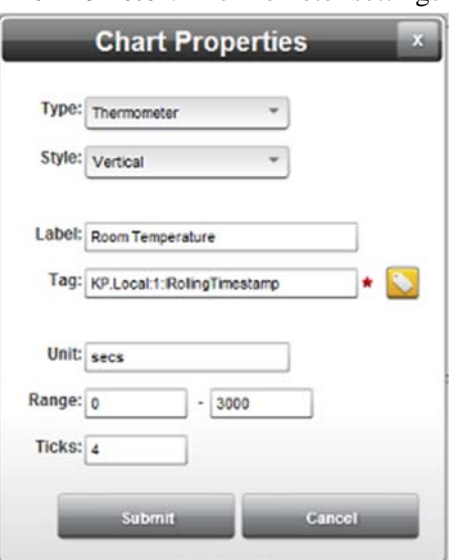

**Thermometer**. Thermometer settings are:

- *Style*. Vertical. Only option at present.
- Label. Specifies label that appears at top of thermometer.
- *Tag*. Specifies which tag to use to provide live data for plotting in thermometer. You can use INT, DINT, BOOL, and REAL tags.
- Unit. Shows unit type plotted with tag data.
- Range. Specifies the low and high values of the chosen range.
- Ticks. Specifies the number of hash marks to be shown on the indicator.
- **Tank**. Tank settings are:

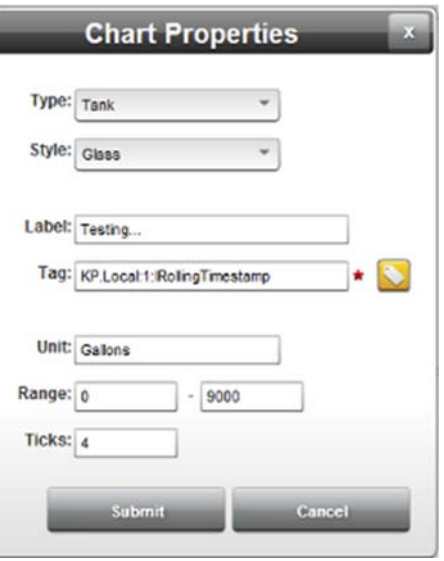

- Style. Glass. Only option at present.
- Label. Specifies label that appears at top of tank.
- *Tag*. Specifies which tag to use to provide live data for plotting in tank. You can use INT, DINT, BOOL, and REAL tags.
- Unit. Shows unit type plotted with tag data.
- Range. Specifies the low and high values of the chosen range.
- Ticks. Specifies the number of hash marks to be shown on the indicator.
- **Messages**. Messages settings are:

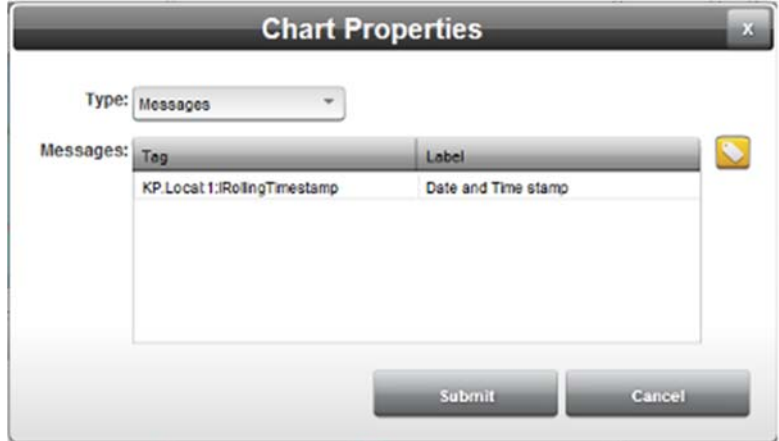

- *Messages*. Lists all messages created. Messages are for use with tag type **Lookup**.
- *Tag*. Add a **Lookup** tag that passes the message to be decoded. You may also choose as many tags as you wish from the Tag list.
- Label. Type in a label to associate with the tag you selected.
- **Lightbulb**. Settings are:

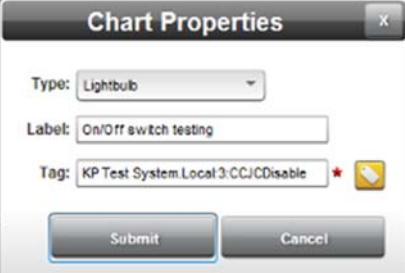

- *Label*. Type in a label to associate with the tag you selected.
- *Tag*. Add a **Boolean** tag that passes the condition to be decoded. In this instance, the tag must be True/False, On/Off, 1/0 conditions.

When a condition is on or true, the light bulb turns on:

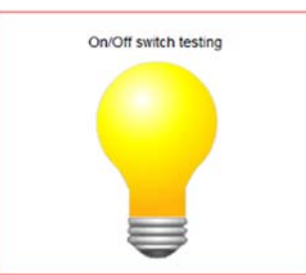

- **Submit**. Saves changes on WebPort and exits.
- **Cancel**. Exits without saving changes on WebPort.

## **3.30.2 Modifying Live Data Charts**

To modify chart information:

1. From the Configuration Work Area, select the following icon:

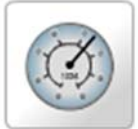

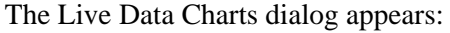

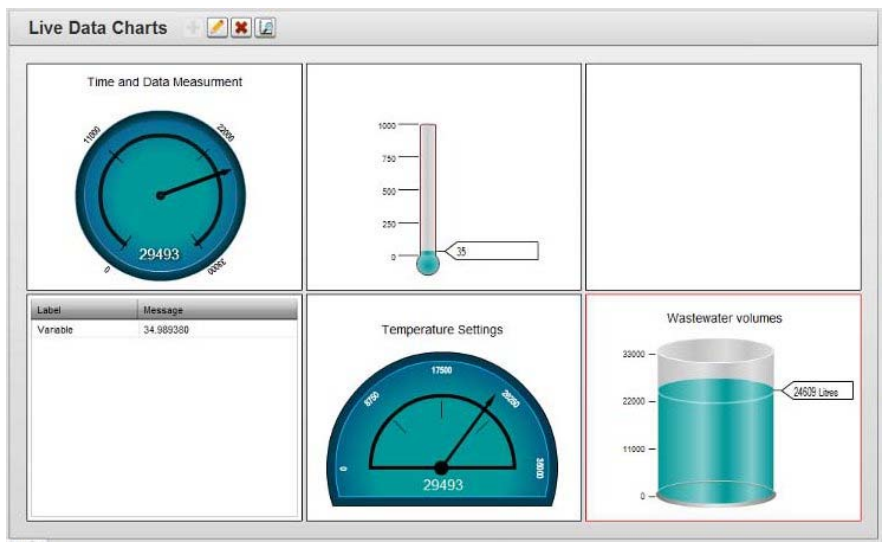

- 2. Select a chart from the dialog. The chart border changes to red.
- 3. Double click the chart. The Chart Properties dialog appears.
- 4. Change information in the listed fields: See Adding Live Data Charts
- 5. When finished making changes, click either of the following to exit:
	- **Submit**. Saves changes on the WebPort and exits.
	- **Cancel**. Exits without saving changes on WebPort.

# **3.30.3 Deleting Live Data Charts**

To delete a live data chart:

1. From the Configuration Work Area, select the following icon:

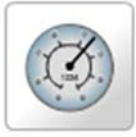

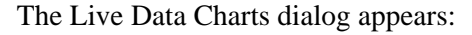

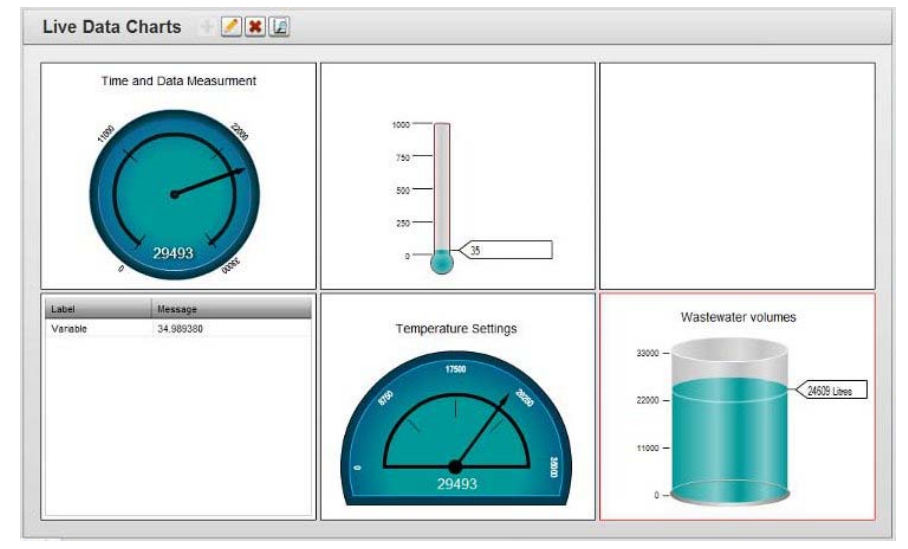

- 2. Select a chart from the dialog. The chart border changes to red.
- 3. Click the Delete icon:

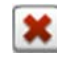

The chart is removed.

## **Section 3.31 Managing WebPort System Operation**

You use the WebPort System options to view the amount of storage available on the WebPort, run diagnostics, change the information displayed on the WebPort LED, and to backup and restore data.

To manage system operations:

1. Click one of the System Logs icons on the Configurations work area:

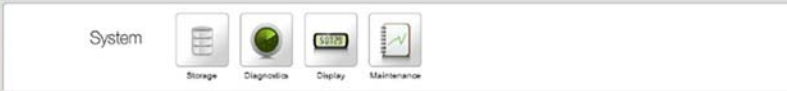

- 2. View or specify the following options:
	- Configuring Log Data Storage Requirements
	- Viewing Diagnostics and Storage Information
	- Configuring WebPort LED Data Display
	- Maintaining WebPort Data
		- Backing Up WebPort Data
		- Restoring WebPort Data
		- Checking Database
		- Viewing the Reboot Log
	- Safely Shutting Down the WebPort

### **3.31.1 Configuring Log Storage Data Requirements**

To define and view log storage data:

1. From the Configuration Work Area, select the following icon:

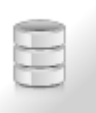

The Log Files dialog appears:

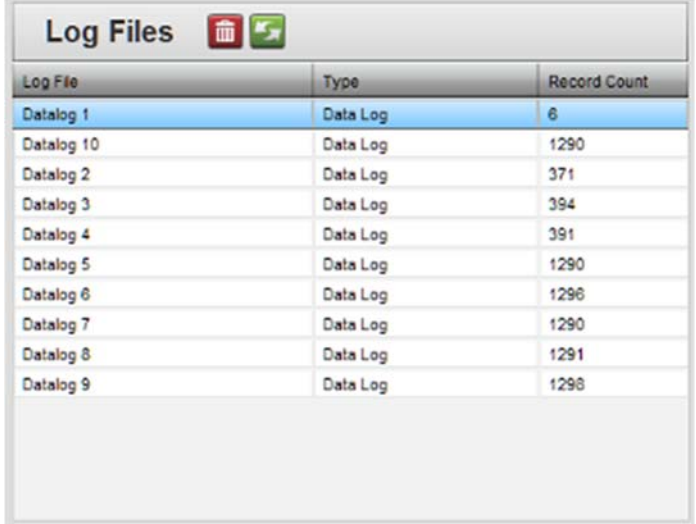

- 2. View or specify the following options:
	- **Log Files**. Lists all log files on the WebPort:
		- Log File. Shows name of log file. Example: Datalog1
		- *Type*. Shows type of log file. Examples: **Data Log, Error Log**
		- *Record Count*. Shows number of rows in the datalog file. Example: **1290**
- 3. Update or delete log entries:
	- *purge* **icon**. Permanently deletes all one or more of the files in the log files list. To purge a log file, select the log file and, click the following icon:

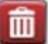

Confirm the data purge:

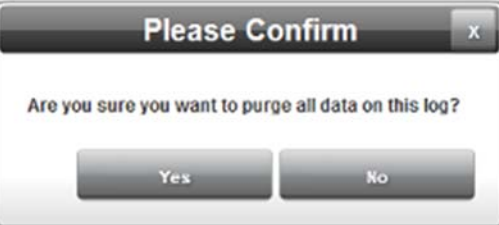

*refresh* **icon**. Updates data displaying in the log files list:

#### **3.31.2 Viewing Diagnostics and Storage Information**

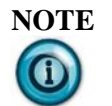

**NOTE** The Cell Manager setting applies only to WebPorts that have the optional cell modem. If you have the Ethernet-only WebPort, the Cell Manager setting is absent.

Lists whether processes are running that are needed for your software to function properly. Also shows how much of the system resources are being used for available memory, Flash memory, and the central processing unit (CPU). A connectivity work area allows you to try to ping any IP addresses or server from the WebPort.

1. From the Configuration Work Area, select the following icon:

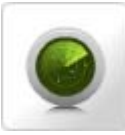

The following dialog appears:

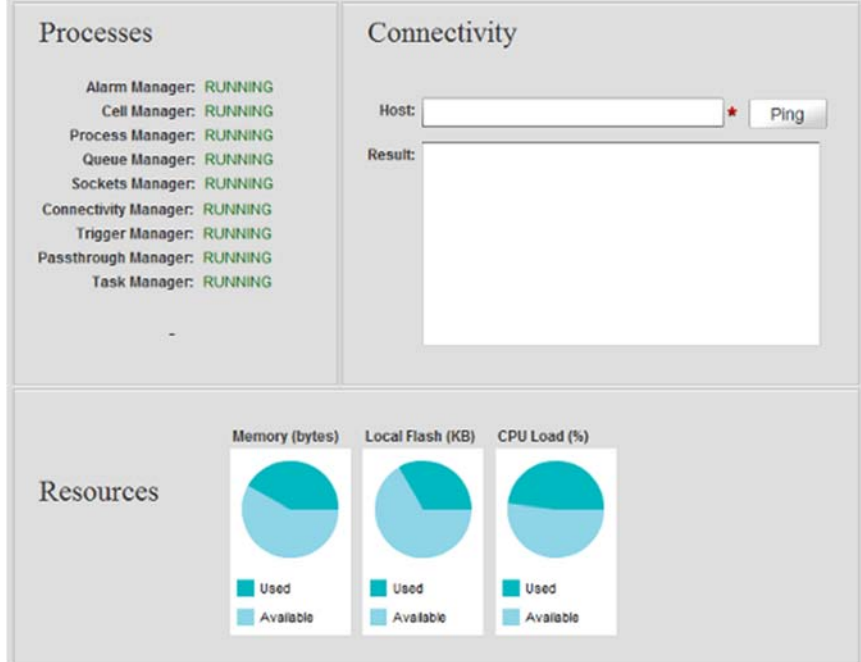

- 2. View the following options:
	- **Processes**. Lists all WebPort processes and whether or not they are running. If any of these processes has stopped, please restart your WebPort:
		- Alarm Manager. Shows whether this process is running or stopped.
		- *Cell Manager*. (If you have the Ethernet-only WebPort, Cell Manager is removed from this list.) Shows whether this process is running or stopped.
- *Process Manager*. Shows whether this process is running or stopped.
- *Queue Manager*. Shows whether this process is running or stopped.
- *Sockets Manager*. Shows whether this process is running or stopped.
- *Tag Manager*. Shows whether this process is running or stopped.
- *Connects Manager*. Shows whether this process is running or stopped.
- *Connectivity Manager*. Shows whether this process is running or stopped.
- *Trigger Manager*. Shows whether this process is running or stopped.
- Passthrough Manager. Shows whether this process is running or stopped.
- Task Manager. Shows whether this process is running or stopped.
- **Connectivity**. Allows you to attempt to ping any IP address or server name from the WebPort. Whether or not the ping is successful is shown in the text box:
	- Successful ping message:

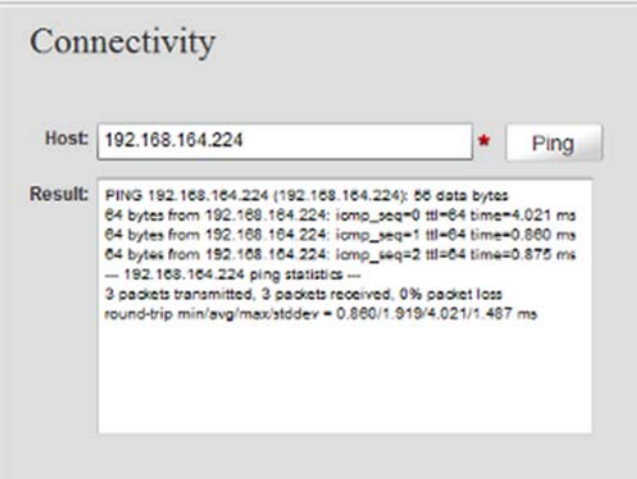

Unsuccessful ping message:

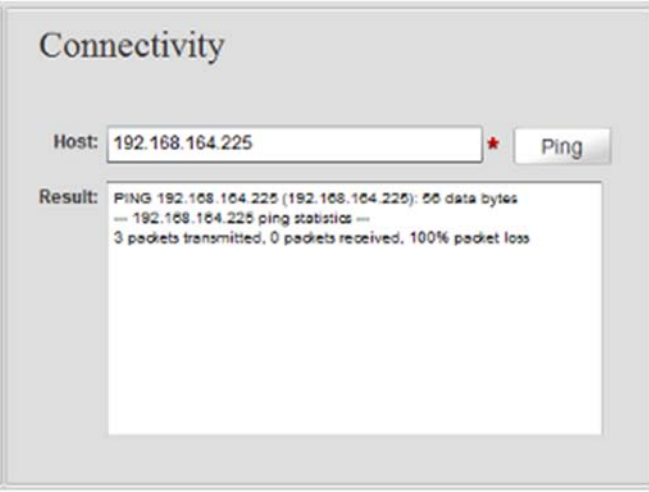

- If you see the message **Destination Net Unreachable** as part of the unsuccessful ping message, the ping request from the WebPort failed to find the route to the destination network. When you ping to an IP address from your WebPort, the ping packet goes to the default gateway. It is the duty of default gateway to send ping packet to the correct destination. However, if the default gateway does not know the path to desired network, you see the **Destination Net Unreachable** message. If you see this message, either the route to the specific network is down, or there is no such network address listed in the default gateway's routing table. You may also see **Host unknown** when you enter numbers that cannot resolve to an IP address.
- **Resources**. Graphically shows available memory, Flash memory, and central processing unit (CPU) load:
	- *Memory (bytes)*. To view amount of memory usage in bytes and percentages, mouse over the graphic.
	- Local Flash (KB). To view amount of memory usage in kilobytes and percentages, mouse over the graphic.
	- *CPU Load %*. To view CPU load in percentages, mouse over the graphic.

### **3.31.3 Configuring WebPort LED Data Display**

Shows information such as WAN IP address, LAN IP address, cell phone signal strength, and other WebPort operational parameters on the WebPort LED display. This information scrolls constantly whenever the WebPort is operational.

1. From the Configuration Work Area, select the following icon:

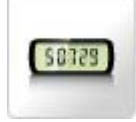

The Display dialog appears:

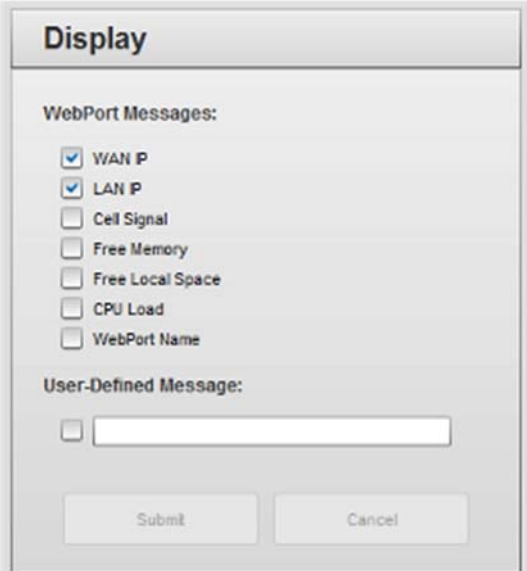

- 2. View or specify the following options:
	- **WebPort Messages**. Lists all message display options available:
		- *WAN IP*. Shows WAN IP address. Example: **10.0.0.16**.
			- LAN IP. Shows LAN IP address. Example: **192.168.2.149**.
			- *Cell Signal.* (If you have the Ethernet-only WebPort, this option is unchecked and disabled.) Shows cell phone signal strength as follows:
			- Asterisks (\*) denote signal bar strength. One asterisk is one signal bar.
			- ---denotes no signal.
			- *Free Memory*. Show how much memory is available on the WebPort.
			- Free Local Space. Shows how much free Flash memory is available on the WebPort.
		- *CPU Load*. Shows the amount of CPU time used by the WebPort.
		- WebPort Name. Shows WebPort name entered when WebPort was configured. Example: **CentrifugeOne**
		- *User-Defined Message*. Allows you to enter a userdefined message for display. Click checkbox to select. Type message (200 characters maximum) for display in the field provided. Example: **Use reset button to shut down software before removing power**
	- **Submit**. Saves changes on WebPort and exits.

The software informs you it has successfully modified the data:

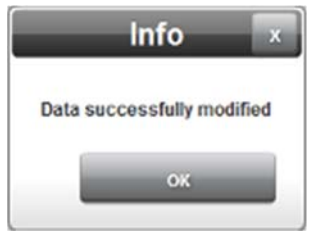

**Cancel**. Exits without saving changes on WebPort.

### **3.31.4 Backing Up WebPort Data**

Spectrum Controls, Inc. recommends that you regularly make a copy of all the data on your WebPort on a separate device, such as a personal computer or other storage device. To back up your data:

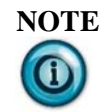

**NOTE** Backing up a very large database may take some time. Please wait until the backup completes before moving onto your next task.

1. From the Configuration Work Area, select the Maintenance icon:

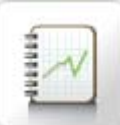

The following dialog appears:

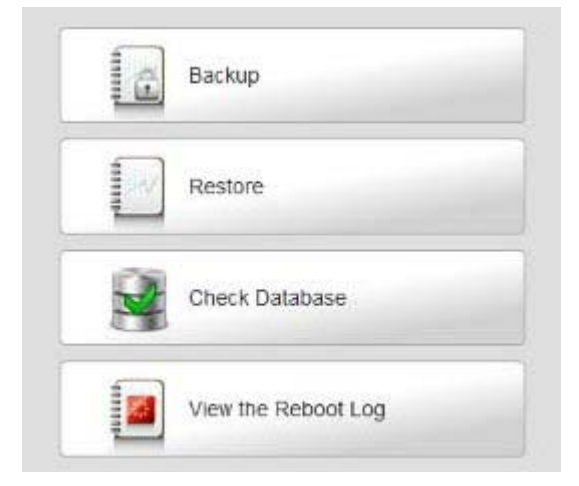

2. From the Maintenance Dialog, click **Backup**:

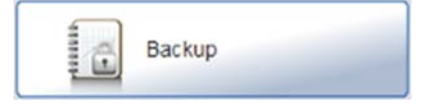

The software informs you that it is building the backup file:

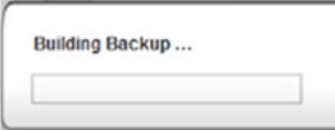

The software builds the backup and when the back reaches 100%, prompts you to save the file.

3. Click Save to continue creating the backup. The Save As dialog appears:

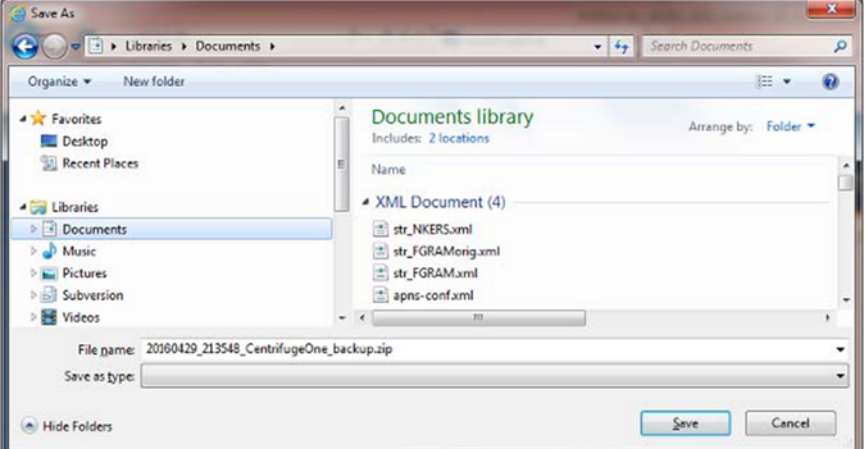

- 4. Navigate to the folder where you wish to save the backup.
	- Click **Save** to save changes on WebPort and exit.
	- **Cancel**. Exits without backing up data from WebPort.

# **3.31.5 Restoring WebPort Data**

Restores a previous data backup on the WebPort.

To restore a data backup:

1. From the Configuration Work Area, select the following icon:

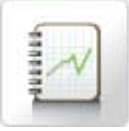

The following dialog appears:

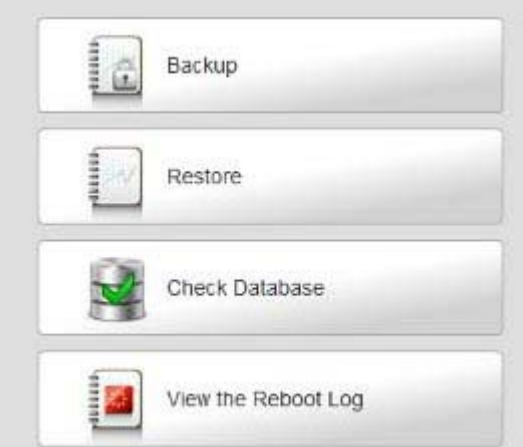

2. Click **Restore**.

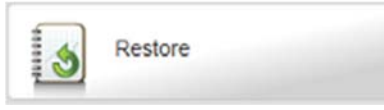

3. The following dialogs appear in sequence:

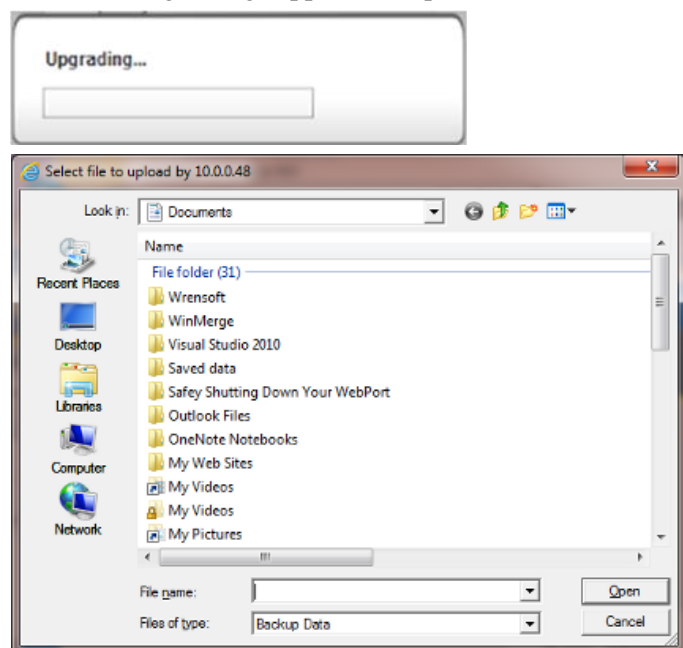

- 4. Navigate to the directory in which your backup files are located. This directory can be on a personal computer drive, a network server, or a Micro SD card inserted in the WebPort's Micro SD slot (not supported in this version).
- 5. Select the correct file.

Example:

#### **20160429\_213548\_CentrifugeOne\_backup.zip**

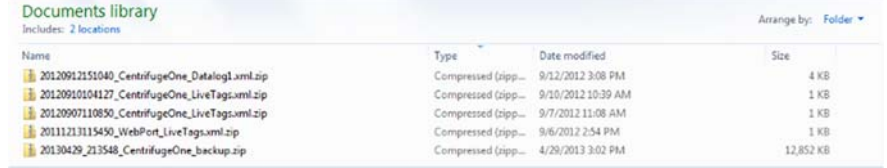

6. Click **Open**. The software informs you that it is accessing data, opens and restores the backup on the WebPort.

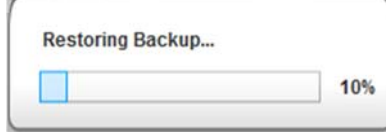

The software informs you when the software backup restoration is complete and prompts you to reboot the WebPort:

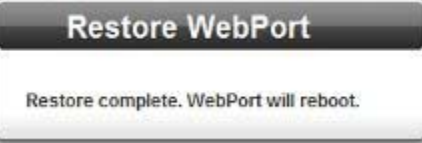

## **3.31.6 Checking Database**

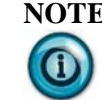

**NOTE** During datalog database defragmentation, WebPort operations such as data logging are turned off.

Allows you to check level of datalog database fragmentation on a WebPort, modify the parameters of automatic datalog defragmentation of your WebPort's database, and, if needed, immediately defragment the datalog database. Defragmentation is a necessary part of WebPort operation and must run at least once every two weeks, but no more than once every 24 hours. The WebPort datalog database becomes fragmented over time, leading to reduced storage space and reduced performance. Automated defragmentation of the datalog database will ensure continued smooth operation, although you may also manually defragment the datalog database. The higher your WebPort usage levels, the more frequently you will need to perform this operation. If the datalog database is not defragmented at frequent enough intervals, you may find you are unable to install new software releases or store new data as it is collected.

To check datalog database fragmentation:

1. From the Configuration Work Area, select the following icon:

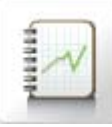

The following dialog appears:

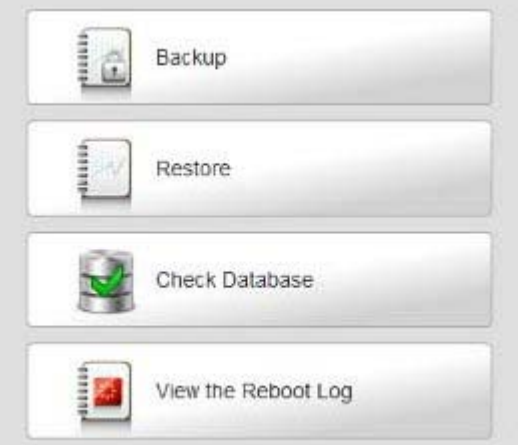

2. Click **Check Database**:

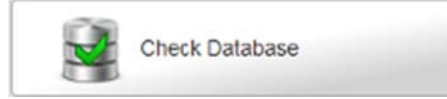

The following dialog appears:

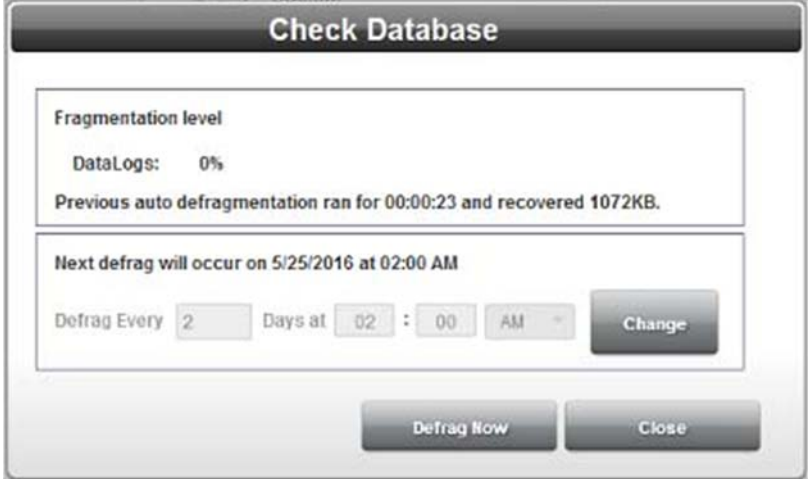

3. Review the information and choose whether or not to defragment the datalog database or set up automated database defragmentation:

**NOTE** The system will not defragment a database if it is less than 10% fragmented. The software first checks the defragmentation level before displaying the dialog. It informs you about the level of fragmentation of the Data Logs. It also lets you know when the previous auto defragmentation ran.

View or specify the following options:

 To defragment the datalog database, click **Defrag Now**: The software begins the process by inspecting the database:

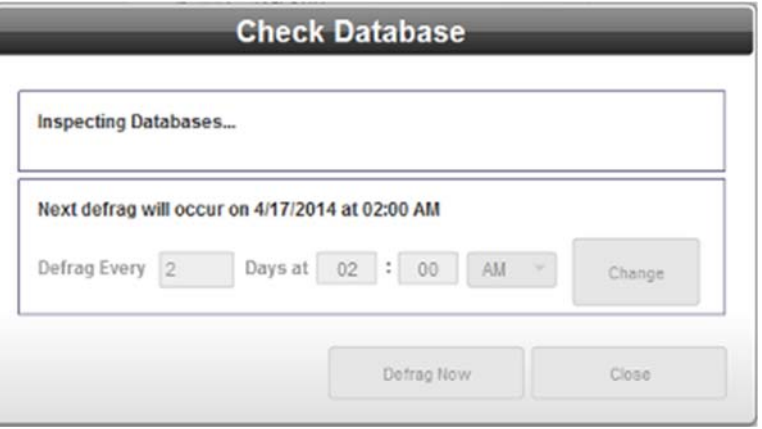

#### It then blocks database access to all processes:

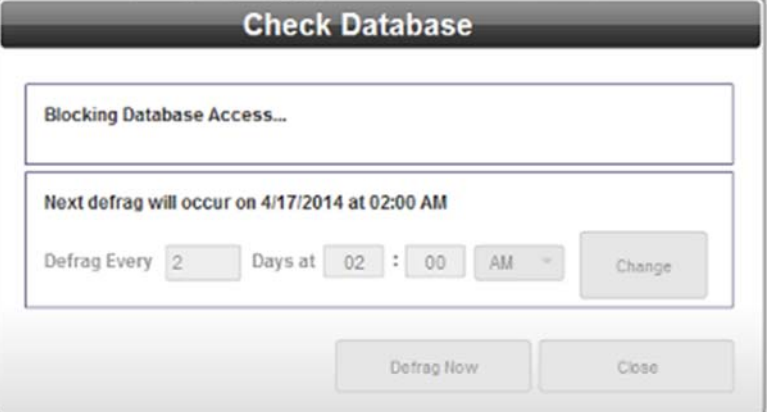

- To change the parameters of automated defragmentation, click **Change** to activate the date and time setup fields and specify the following options:
	- Next defrag will occur on MM/DD/YYYY at NN:NN AM *or PM*. Lists date and time at which next database defragmentation will occur if you are set up to use automated defragmentation.
	- *Defrag every n Days at NN:NN AM or PM*. To define how often to defragment the WebPort's datalog database, click **Change** and define how often you wish to defragment.
- To exit from the page without defragmenting the database, click **Close**.
- 4. If you click **Defrag Now**, the software immediately defragments the WebPort and notifies you when it is complete:

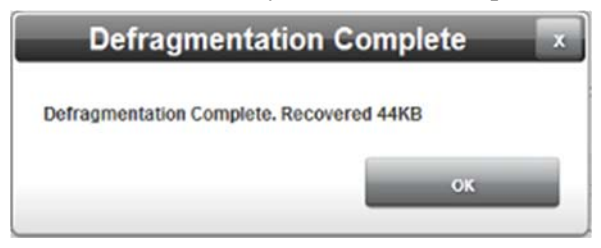

# **3.31.7 Viewing the Reboot Log**

To view the reboot log:

1. From the Configuration Work Area, select the following icon:

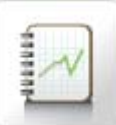

2. The following dialog appears:

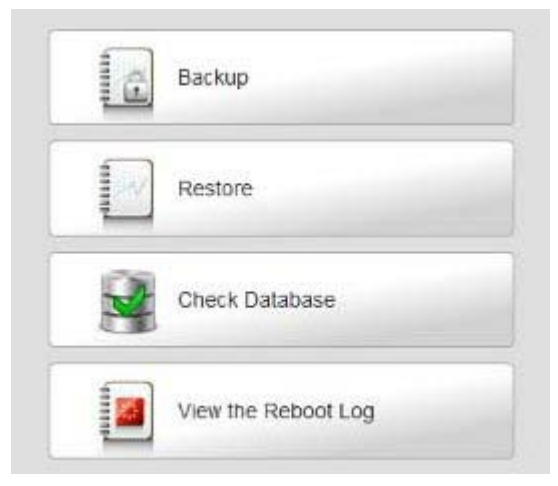

3. Click **View the Reboot Log**:

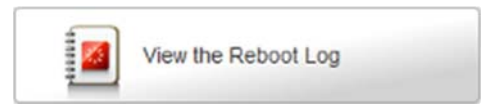

The following dialog appears:

|                                                   | 2014.02.28 23:43:01.139 CPRC tagger is no longer running, rebooting WebPort.                                                                                                    |   |
|---------------------------------------------------|----------------------------------------------------------------------------------------------------|---|
|                                                   | 2014.02.28 23:53:01.139 __________ CPRC tagger is no longer running, rebooting WebPort.                                                                                            |   |
|                                                   | 2014.03.01 00:16:01.139 _________ CPRC tagger is no longer running, rebooting WebPort.                                                                                             | н |
|                                                   | 2014.03.01 01:15:01.139 __________ CPRC tagger is no longer running, rebooting WebPort.                                                                                            |   |
|                                                   | 2014.03.01 02:27:01.139 __________ CPRC tagger is no longer running, rebooting WebPort.                                                                                            |   |
|                                                   | 2014.03.01 02:38:01.139 ___________ CPRC tagger is no longer running, rebooting WebPort.                                                                                           |   |
|                                                   | 2014.03.01 04:15:01.139 CPRC tagger is no longer running, rebooting WebPort.                                                                                                    |   |
|                                                   | 2014.03.01 08:04:01.139 ___________ CPRC tagger is no longer running, rebooting WebPort.                                                                                           |   |
|                                                   | 2014.03.01 16:27:01.139 __________ CPRC tagger is no longer running, rebooting WebPort.                                                                                            |   |
|                                                   | 2014.03.01 20:04:01.139 ___________ CPRC tagger is no longer running, rebooting WebPort.                                                                                           |   |
|                                                   | 2014.03.01 20:06:01.139 _________ CPRC tagger is no longer running, rebooting WebPort.                                                                                             |   |
|                                                   | 2014.03.01 20:19:01.139 ____________ CPRC tagger is no longer running, rebooting WebPort.                                                                                          |   |
|                                                   | 2014.03.01 20:33:01.139 __________ CPRC tagger is no longer running, rebooting WebPort.                                                                                            |   |
|                                                   | 2014.03.01 20:42:01.139 ___________ CPRC tagger is no longer running, rebooting WebPort.                                                                                           |   |
|                                                   | 2014.03.01.21:47:01.139 __________ CPRC tagger is no longer running, rebooting WebPort.                                                                                            |   |
|                                                   | 2014.03.01 23:41:01.139 ___________ CPRC tagger is no longer running, rebooting WebPort.                                                                                           |   |
|                                                   | 2014.03.01 23:59:01.139 __________ CPRC tagger is no longer running, rebooting WebPort.                                                                                            |   |
|                                                   | 2014.03.02 00:24:01.139 ___________ CPRC tagger is no longer running, rebooting WebPort.                                                                                           |   |
|                                                   | 2014.03.02 02:22:01.139 CPRC tagger is no longer running, rebooting WebPort.                                                                                                    |   |
|                                                   | 2014.03.02 03:35:01.139 ___________ CPRC tagger is no longer running, rebooting WebPort.                                                                                           |   |
|                                                   | 2014.03.02 07:41:01.139 __________ CPRC tagger is no longer running, rebooting WebPort.                                                                                            |   |
|                                                   | 2014.03.02 07:43:01.139 ___________ CPRC tagger is no longer running, rebooting WebPort.                                                                                           |   |
|                                                   | 2014.03.02 14:11:01.139 __________ CPRC tagger is no longer running, rebooting WebPort.                                                                                            |   |
|                                                   | 2014.03.02 15:12:01.139 ____________ CPRC tagger is no longer running, rebooting WebPort.                                                                                          |   |
|                                                   | 2014.03.02 15:57:01.139 __________ CPRC tagger is no longer running, rebooting WebPort.                                                                                            |   |
|                                                   | 2014.03.02 17:05:01.139 ___________ CPRC tagger is no longer running, rebooting WebPort.                                                                                           |   |
|                                                   | 2014.03.02 17:28:01.139 __________ CPRC tagger is no longer running, rebooting WebPort.                                                                                            |   |
|                                                   | 2014.03.02 17:34:01.139 __________ CPRC tagger is no longer running, rebooting WebPort.                                                                                            |   |
|                                                   | 2014.03.02 19:45:01.139 __________ CPRC tagger is no longer running, rebooting WebPort.                                                                                            |   |
|                                                   | 2014.03.02 21:47:01.139 ___________ CPRC tagger is no longer running, rebooting WebPort.                                                                                           |   |
|                                                   | 2014.03.02 23:45:01.139 ___________ CPRC tagger is no longer running, rebooting WebPort.<br>2014.03.03 00:47:01.139 _________ CPRC tagger is no longer running, rebooting WebPort. |   |
|                                                   | 2014.03.03 02:31:01.139 CPRC tagger is no longer running, rebooting WebPort.                                                                                                    |   |
|                                                   |                                                                                                    |   |
| and the local division in the local<br>$\epsilon$ |                                                                                                    | r |
|                                                   |                                                                                                    |   |

4. Review the information and click **OK** when done.

### **Section 3.32 Exporting WebPort Files**

You can export the following files as zipped files from a WebPort. The files may be saved with a default file name or you may specify the file name you wish to use:

- Live Data
- Alarm Logs
- Error Logs
- Engineering Logs
- Data Logs
- WebPort Data Backups

## **Section 3.33 Viewing Live Data**

Displays current devices, device tag values, units, along with alarms and datalog usage information. The data entries are updated every ten seconds, unless WebPort loading is heavy, in which case, a refresh may take up to twenty seconds to occur. For alarms and datalogs, the **x** indicates whether the tag is used in an alarm or datalog.

All data columns are sorted alphabetically, with tags grouped by device. System tags cannot be modified. The list of system tags is the same for all models, but cell-related system tags such as the cell IP address are not listed in Ethernet-only models. The WebPort ID tag shows the WebPort MAC address. You can filter all other tags. You may modify any user-defined tags that are not set to read-only. To view live data:

1. Click the Live Data icon on the View work area:

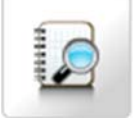

The Live Data View dialog appears:

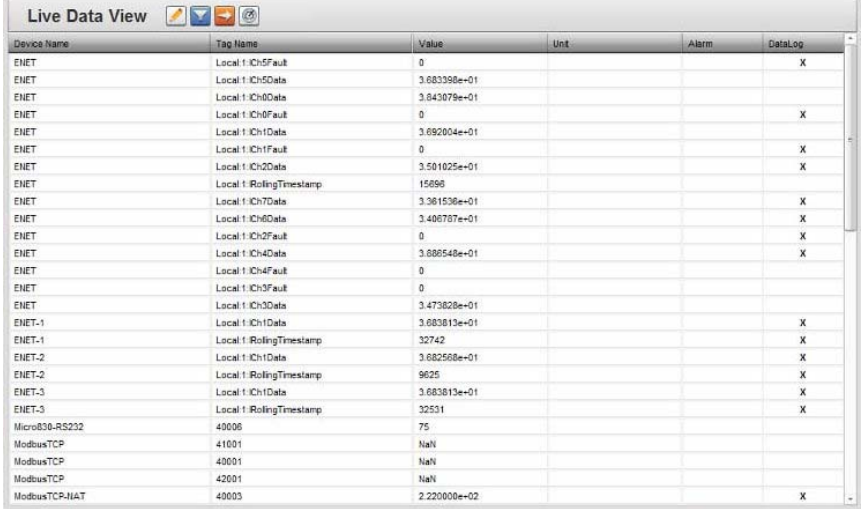

- 2. View or specify the following options. If needed, select following icon:
	- **Device Name**. The name of the device on which the tag exists. This is not editable.
	- **Tag Name**. The name of the tag within the device, Click once. The Modify Tag Value display appears. See next field.
	- For information on how to enter and change tag information, see: Defining Tag Data Types and Adding Tags
	- **Value**. Click to access Modify Tag Value dialog. If the tag is set to Read/Write, you may modify the value:

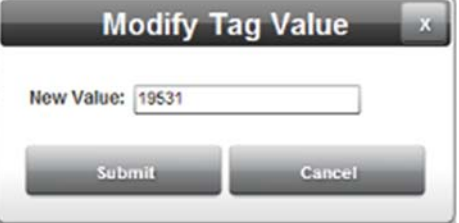

- *New Value*. Lists values associated with the tag. For a Modbus DINT, you may enter a negative value. To change entry, click in field.
- *Submit*. Save value.
- Cancel. Exit without saving change on WebPort.
- **Unit**. Lists engineering unit associated with the tag. Use the Tag Properties dialog to change units. Example: **bytes**
- **Alarm**. Shows if the tag is used in an alarm.
- **DataLog**. Shows if the tag is used in a datalog.
- 3. To filter live view entries, click the *filter data* **icon**:

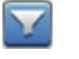

- **Device Name.** Lists all devices with tags defined on the WebPort.
- Use the Filter dialog to specify the devices you wish to view:

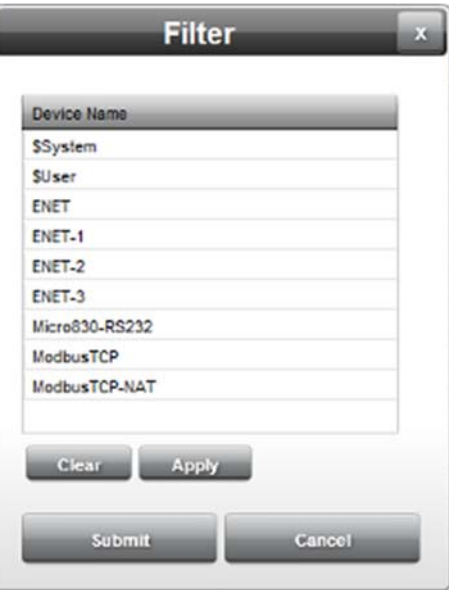

- *Clear*. Clear filtering selections.
- Apply. Apply filtering selections.
- Submit. Apply and save filtering selections.
- Cancel. Exit without saving filtering selections on WebPort.
- 4. To export and download the live view data to a storage device, click the following icon:

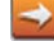

5. Confirm you wish to download the data:

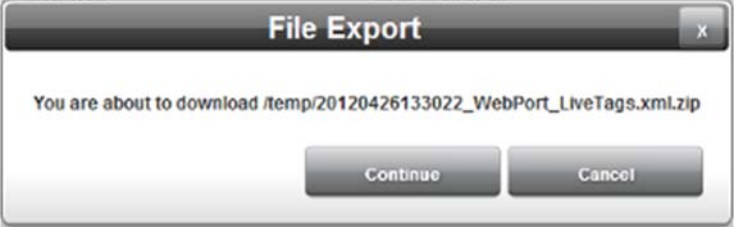

**Continue**. Brings up download location:

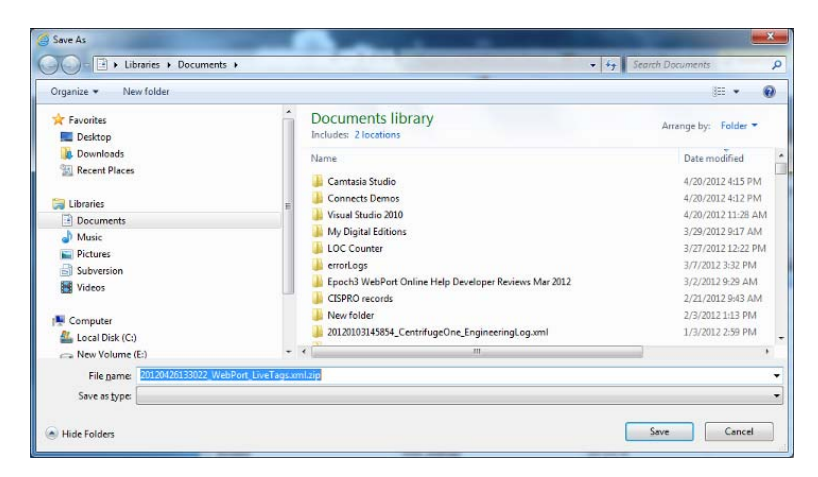

- Navigate to the folder where you wish to save the log.
- Click **Save** to download exported data file in the specification folder, and exit.
- **Cancel**. Exits without downloading data from WebPort.

## **Section 3.34 Viewing Alarm Logs**

**HKI** 

Shows messages associated with WebPort alarm actions.

You can navigate through the pages using the buttons provided, or use the slider and next or previous page buttons.

The alarms are viewed from a user-defined date:

To view alarm logs:

1. Click the Alarm Log icon on the View work area:

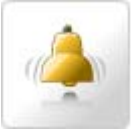

The Alarm Log dialog appears:

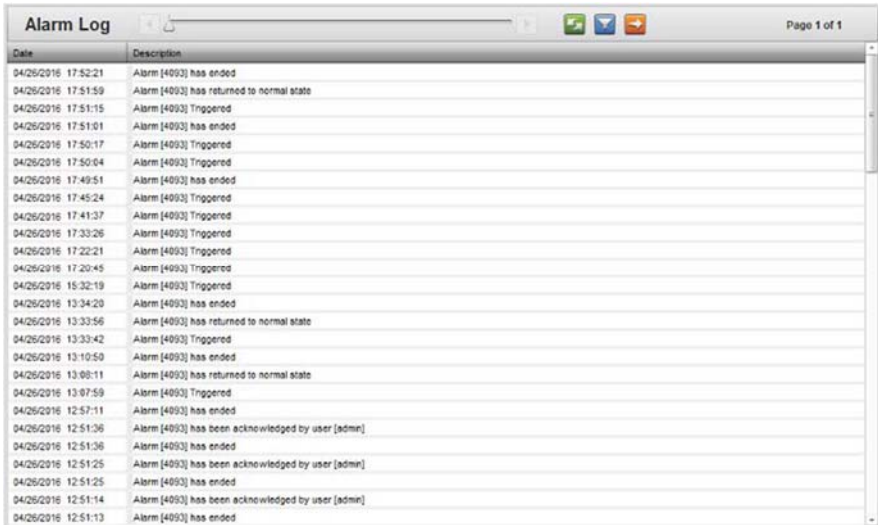

- 2. View the following options.
	- **Date**. Lists time and date stamp associated with the alarm as *MM/DD/YYYY HH/MM/SS* where *MM* is month, *DD* is day, *YYYY* is year, *HH* is hours, *MM* is minutes, and *SS* is seconds.
	- **Description**. Lists alarm name and what has happened to it. The message tells you whether the alarm has ended, returned to normal state, or is triggered. The software also logs when a user acknowledges the alarm and identifies the user.
- 3. To filter alarm log entries by date range, click the following icon:

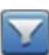

The Filter dialog appears:

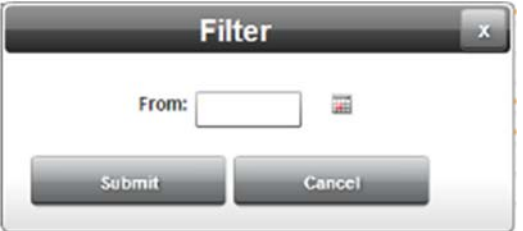

- 4. View or specify the following options:
	- **From.** Defines a starting date. Enter a new date in the field provided, or select a date from the calendar. To make changes, click the field or the calendar.

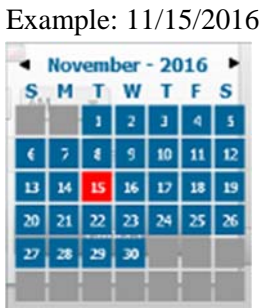

- **Submit**. Saves changes on WebPort and exits.
- **Cancel**. Exits without saving changes on WebPort.

When a filter is active, yellow halo appears around the filter icon:

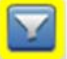

A delete icon also appears. To clear the filter, click the icon:

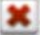

5. To export and download the alarm log data to a storage device, click the following icon:

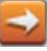

Confirm you wish to download the data:

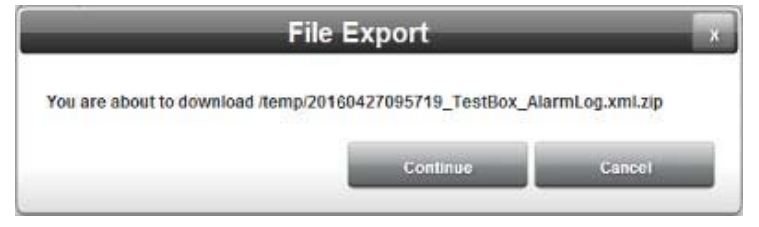

- **Continue**. Brings up download location:

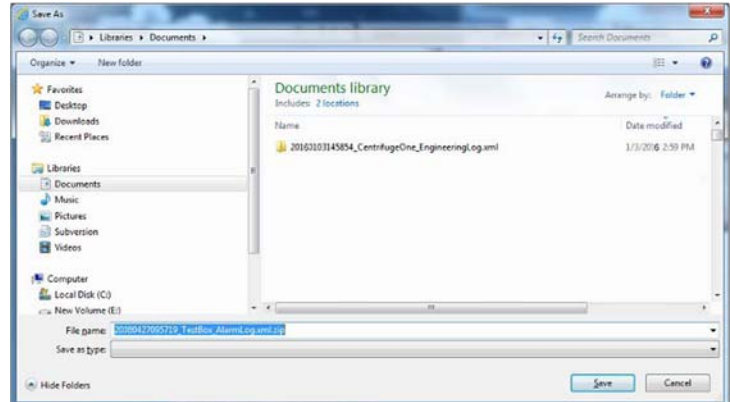

- Click **Save** to download data from WebPort and ÷. exit.
- **Cancel**. Exits without downloading data from ÷ WebPort.

### **Section 3.35 Viewing System Information**

To view System information:

1. Click one of the System Logs icons on the View work area:

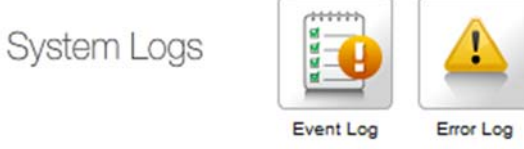

- 2. View or specify the following options:
	- **Viewing Events**. Lists events that have occurred on the WebPort.
	- **Viewing Error Log Data**. Lists errors that have occurred on the WebPort.

Engineering Log

 **Viewing Engineering Log Data**. Lists engineering events such as changes to WebPort processes that have occurred.

### **3.35.1 Viewing Event Logs**

Shows current WebPort calendar event details.

You can navigate through the pages using the buttons provided, or use the slider and next or previous page buttons.

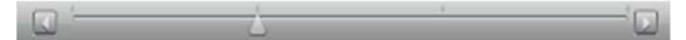

The events are from a user-defined date:

To view calendar event logs:

1. Click the Event Log icon on the View work area:

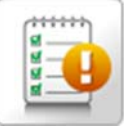

The Event Log dialog appears:

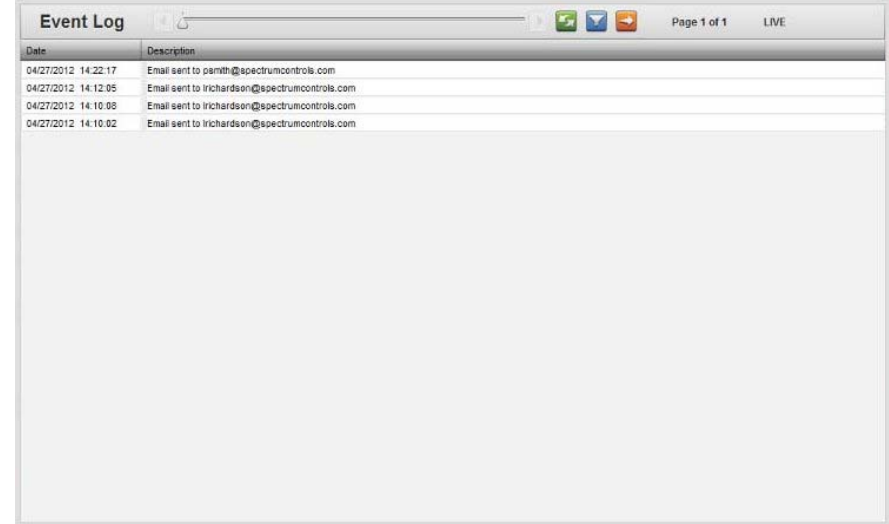

- 2. View the following options.
	- **Date**. Lists time and date stamp associated with the event as *DD/MM/YYYY HH/MM/SS* where *DD* is day, *MM* is month, *YYYY* is year, *HH* is hours, *MM* is minutes, and *SS* is seconds.
	- **Description**. Lists event name and email, text messages and FTPs sent, and event status.
- 3. To filter event log entries from a specific date, click the following icon:
- 4. The Filter dialog appears. View or specify the following options:

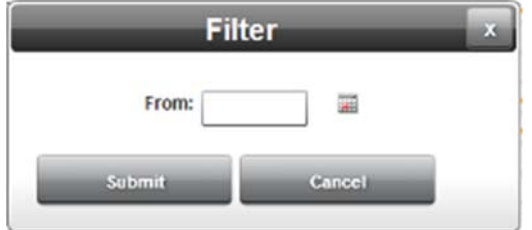

 **From**. Defines a starting date. Enter a new date in the field provided, or select a date from the calendar. To make changes, click the field or the calendar. Example: **10/09/2012 Calculation of extended county** 

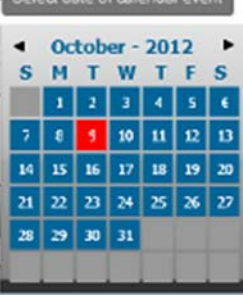

- **Submit**. Saves changes on WebPort and exits.
- **Cancel.** Exits without saving changes on WebPort.
- 5. When a filter is active, yellow halo appears around the filter icon:

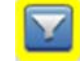

- 6. A delete icon also appears. To clear the filter, click the icon:  $\pmb{\times}$
- 7. To export and download the data to a storage device, click the following icon:

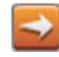

8. Confirm you wish to download the data:

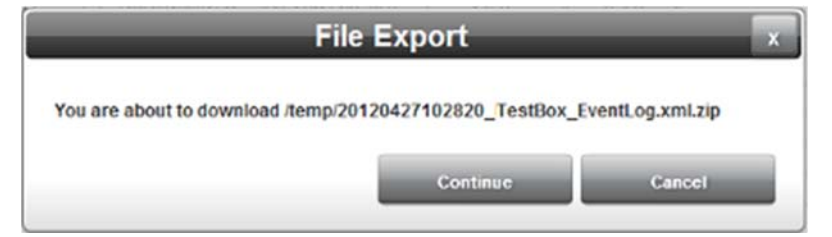

**Continue**. Brings up download location:

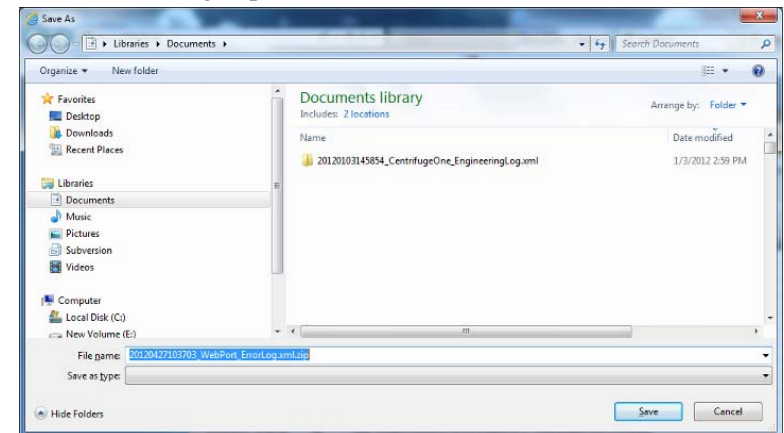

- Navigate to the folder where you wish to save the log.
- Click **Save** to changes on WebPort and exit.
- **Cancel**. Exits without downloading data from WebPort.

## **3.35.2 Viewing Error Log Data**

Shows current WebPort error details.

You can navigate through the pages using the buttons provided, or use the slider or next or previous page buttons.

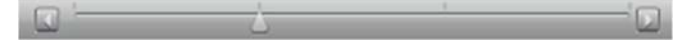

The errors are viewed from a user-defined date:

To view error logs:

1. Click the Error Log icon on the View work area:

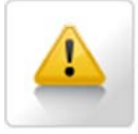

The Error Log dialog appears:

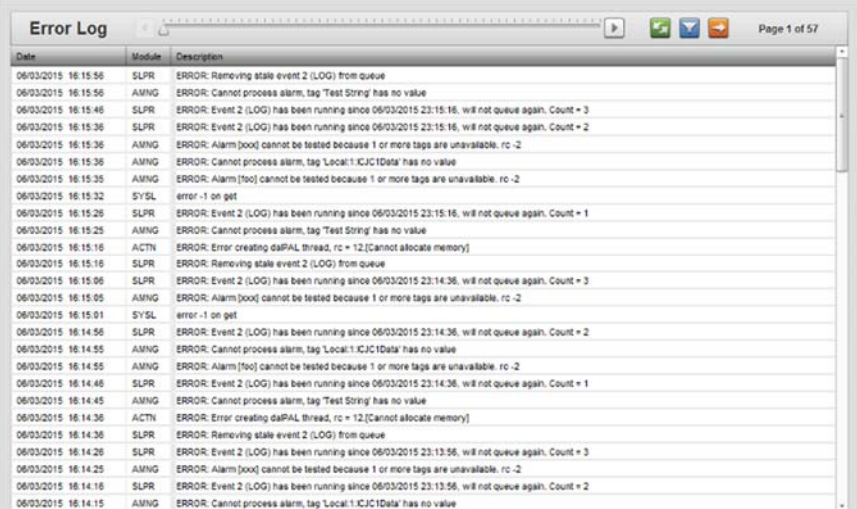

- 2. View the following options.
	- **Date**. Lists time and date stamp associated with the error as *MM/DD/YYYY HH/MM/SS* where *MM* is month, *DD* is day, *YYYY* is year, *HH* is hours, *MM* is minutes, and *SS* is seconds.
	- **Module**. Lists error module.
	- **Description**. Lists error description.
- 3. To refresh the snapshot of report information you are viewing, click the following *refresh* icon:

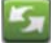

4. To filter error log entries from a specific date, click the following icon:

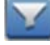

The Filter dialog appears.

5. View or specify the following options:

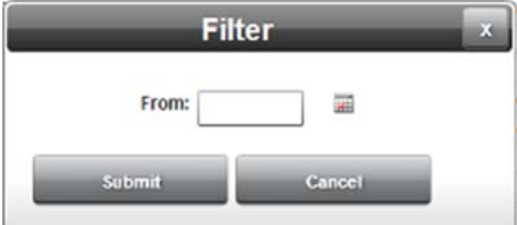

- **From.** Defines a starting date. Enter a new date in the field provided, or select a date from the calendar.
- To make changes, click the field or the calendar.

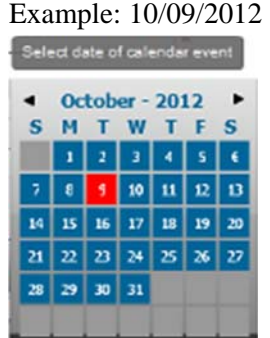

- **Submit**. Saves changes on WebPort and exits.
- **Cancel**. Exits without saving changes on WebPort.
- 6. When a filter is active, yellow halo appears around the filter icon:

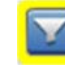

- 7. A delete icon also appears. To clear the filter, click the icon: ×
- 8. To export and download the data to a storage device, click the following icon:

9. Confirm you wish to download the data:

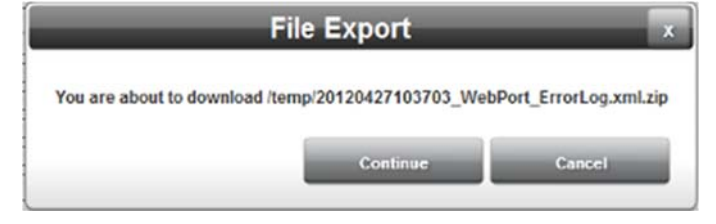

**Continue**. Brings up download location:

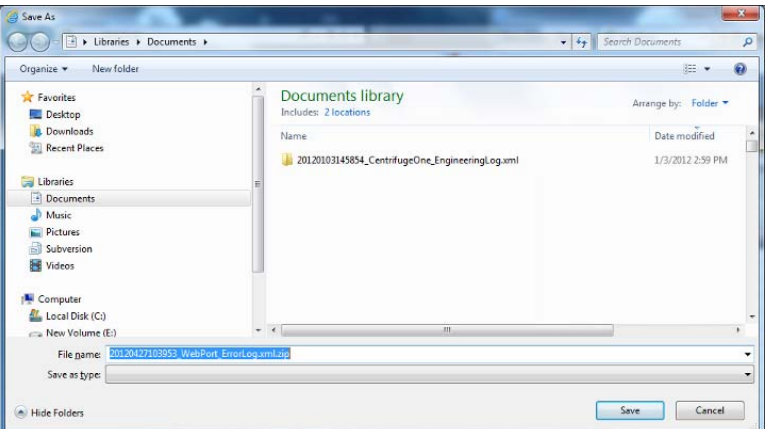

- Navigate to the folder where you wish to save the log.
- Click **Save** to download data from WebPort and exit.
- **Cancel**. Exits without downloading data from WebPort.

### **3.35.3 Viewing Engineering Log Data**

Shows current WebPort engineering log details. This log is an overall look at WebPort operations. All of the other log information can be seen here as well as additional detail about WebPort processes.

You can navigate through the pages using the buttons provided, or use the slider or next or previous page buttons.

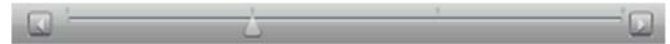

The engineering logs are viewed from a user-defined date.

To view engineering logs:

1. Click the Engineering Log icon on the View work area:

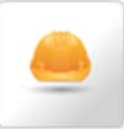

The Engineering Log dialog appears:

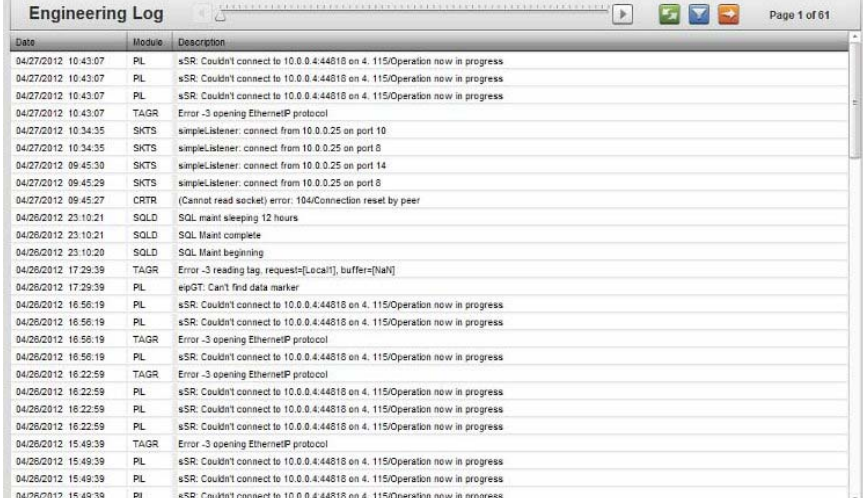

- 2. View the following options.
	- **Date**. Lists time and date stamp associated with the engineering entry as *MM/DD/YYYY HH/MM/SS* where *MM* is month, *DD* is day, *YYYY* is year, *HH* is hours, *MM* is minutes, and *SS* is seconds.
	- **Module**. Lists engineering module.
	- **Description**. Lists engineering entry description.
- 3. To refresh the snapshot of report information you are viewing, click the following *refresh* icon:

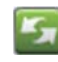

4. To filter engineering log entries from a specific date, click the following icon:

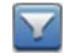

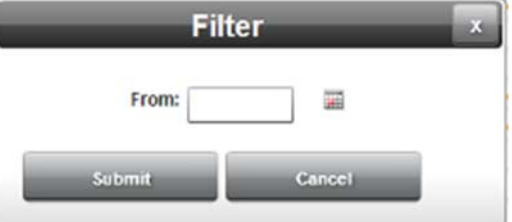

**From.** Defines a starting date. Enter a new date in the field provided, or select a date from the calendar.

To make changes, click the field or the calendar.

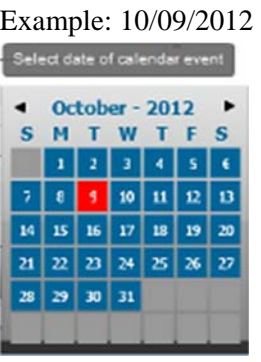

- **Submit**. Saves changes on WebPort and exits.
- **Cancel**. Exits without saving changes on WebPort.
- 5. When a filter is active, yellow halo appears around the filter icon:

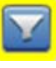

- 6. A delete icon also appears. To clear the filter, click the icon:
	-
- 7. To export and download the data to a storage device, click the following icon:
- 8. Confirm you wish to download the data:

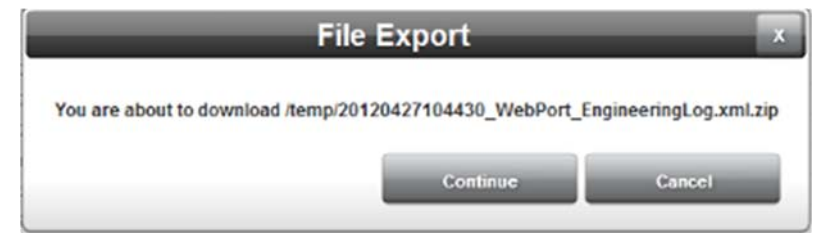

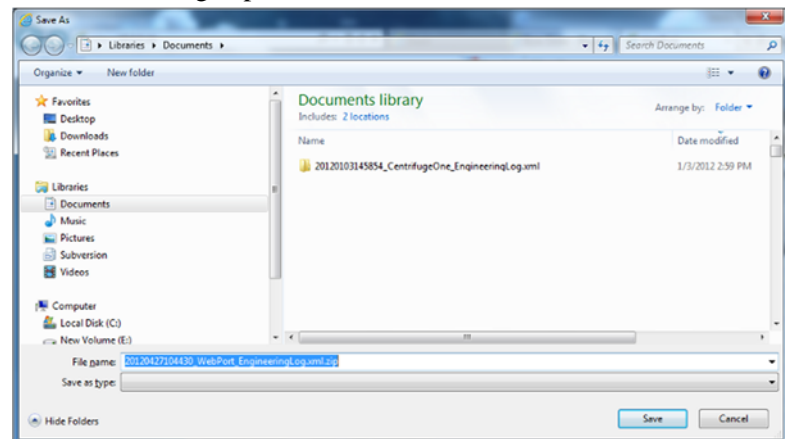

**Continue**. Brings up download location:

- Navigate to the folder where you wish to save the log.
- Click **Save** to download data from the WebPort and exit.
- **Cancel**. Exits without downloading data from WebPort.

## **Section 3.36 Viewing Datalogs**

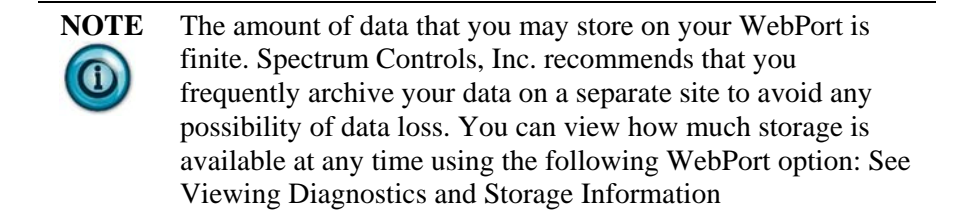

Allows you to select a set of tags for data logging and display in a datalog. You use the Datalog dialog to set datalog properties, view datalog information, and to filter, export, and delete datalog data.

You can navigate through the pages using the buttons provided, or use the slider or next or previous page buttons.

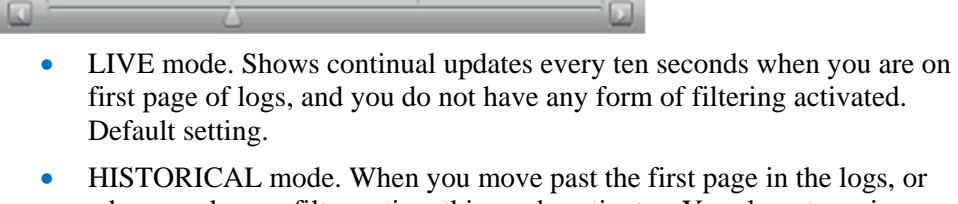

when you have a filter active, this mode activates. You do not receive updates when in this mode.

To view live data:

1. Click the Datalog icon on the View work area:

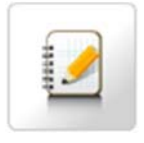

2. The Datalog *n* (where *n* is a number between one and ten) dialog appears. You can rename a datalog. The first time you open a datalog, all fields are empty. The example shown here is filled with entries:

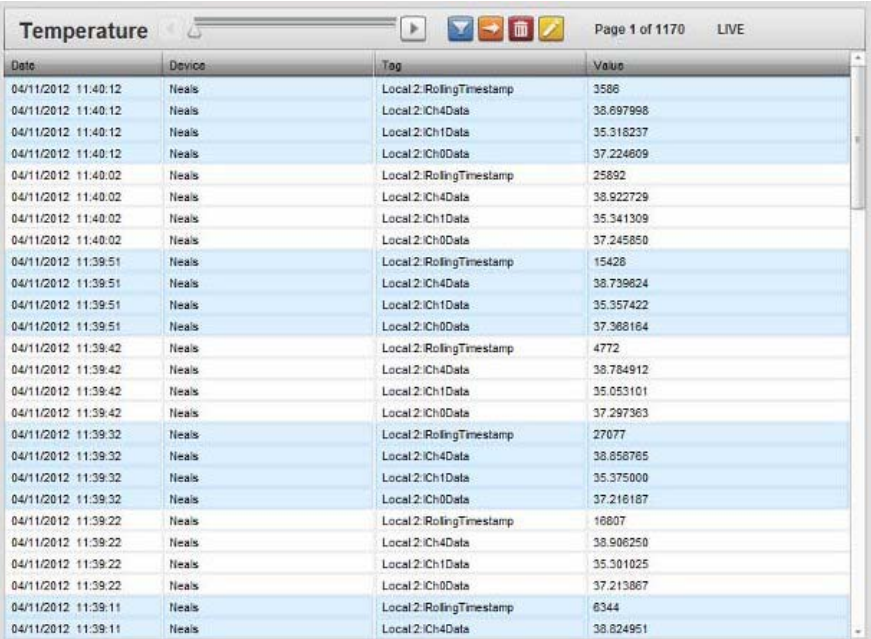

- 3. View the following log entry information (data log entries in the list are not editable). Tags are grouped by color blocks. All tags in the same color block reflect a single time interval of tags being logged. Therefore, all tags in a block have the same timestamp.
	- **Date**. Lists time and date stamp associated with the datalog entry as *MM/DD/YYYY HH/MM/SS* where *MM* is month, *DD* is day, *YYYY* is year, *HH* is hours, *MM* is minutes, and *SS* is seconds.
	- **Device**. Lists name of device containing the associated tag.
	- **Tag.** Lists name of the tag for this log entry. Use the Datalog Properties dialog to change which tags are displayed.
	- **Value**. Lists the value associated with the tag.
- 4. To set up a datalog or to modify an existing datalog, click on the following icon:

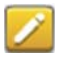

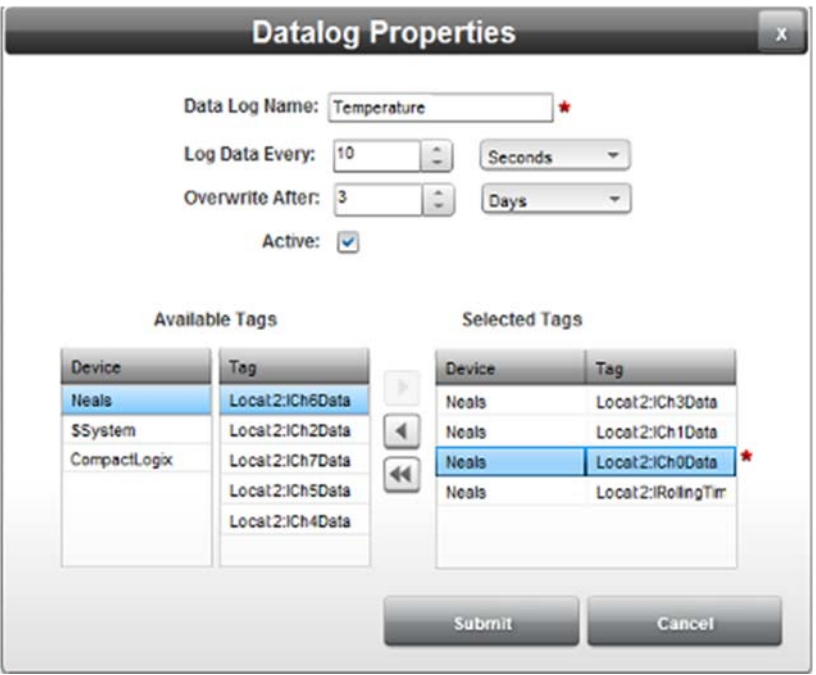

The Datalog Properties dialog appears:

- 5. View or specify the following options:
	- *Datalog Name*. Enter or modify name of datalog. Example: **Temperature**
	- *Log Data Every number of units of time*. Enter or modify how often to log data in number of seconds, hours, minutes, days, or months. Data can be logged at intervals of five or more seconds.
	- *Overwrite After number of units of time*. Define how often to overwrite log data in number of hours, days, weeks, or months. Data is held for a minimum of twelve hours.
	- *Active*. Specify whether or not data logging for the selected datalog is active. Click to select checkbox.
	- *Available Tags*. Use to select available device tags for monitoring. Click on a device in the **Available Tags** list. A selected device turns blue. Tags available for monitoring for the selected device appear in the **Tag** list. To move a tag to the **Selected Tag** list, click the **Select** button:

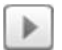

The tag moves to the **Selected Tags** list.

- *Selected Tags*. The tags selected from which to log data are listed in this area. For easier identification, the tags are displayed along with their device names. The following buttons can be used to maintain the list of selected tags. Click a device in the **Device** list. A selected device and its associated tags turn blue. To remove devices and tags from the **Tag** list:
	- Deselect button. If you want to remove a tag from the list of selected tags, click on the tag or on the device

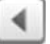

The tag moves to the **Available Tags** list.

Deselect All button. Deselects all selected tags. Click to deselect all devices and associated tags:

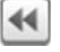

All devices and associated tags move to the **Available Tags** list.

 *Clean Up*. This option button appears only when devices and/or tags have been deleted in the Device Manager. When clicked, **Clean Up** removes all devices or tags that no longer exist from the **Selected Tags** list:

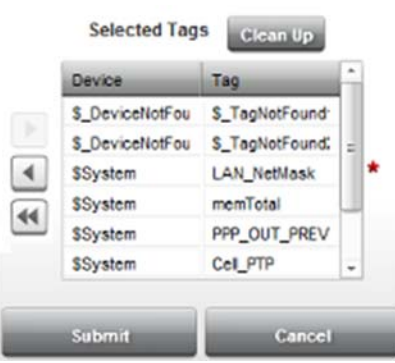

 When you modify a list of tags, the WebPort deletes the existing datalog and restarts data logging. Before continuing, confirm the log deletion:

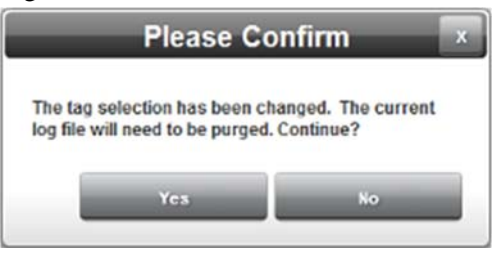

- Yes. The log is deleted and logging restarts with the new set of device(s) and/or tag(s).
- No. The log is not deleted and the software returns you to the dialog to make additional, or different selections.
- *Submit*. Saves entered data on WebPort and exits.
- *Cancel*. Exits without saving changes on WebPort.
- 6. To update or filter datalog entries, double click the specific field or click the field you wish to change, and then click the following icon:

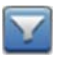

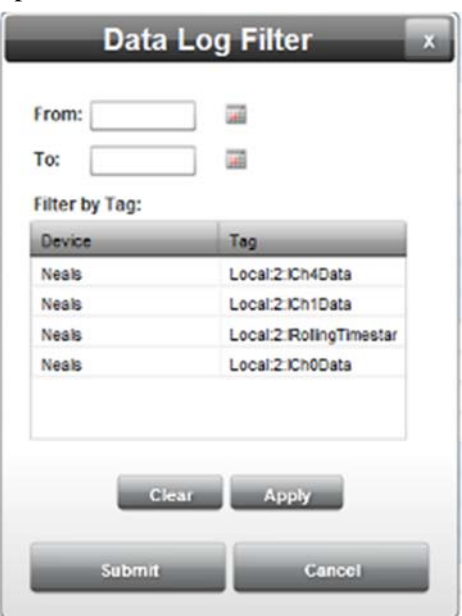

The Data Log Filter dialog appears. View or specify the following options:

**From.** Defines a starting date in the date range (must be earlier than ending date). Enter a new date in the field provided, or select a date from the calendar. To make changes, click the field or the calendar. Example: **10/09/2012**

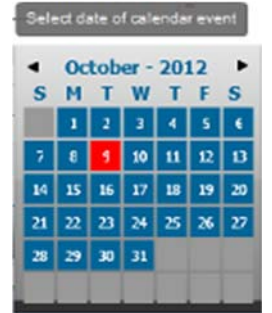

- **To**. Defines an ending date in the date range (must be later than starting date). You can also select the date from a calendar, as shown above. Example: **12/31/2012**
- **Filter by Tag**. Select device and tag that you wish to filter. Filtering means that only the tags you select are shown in the datalog. Filtering does not remove the tag from the datalog.
- **Device**. Lists all devices on the WebPort. Click to select devices.
- **Tag**. Lists all devices and tags on a WebPort. Tags are selected when you click a device.
- **Clear**. Clear filtering selections.
- **• Apply**. Apply filtering selections.
- **Submit**. Save filtering selections.
- **Cancel**. Exit without saving filtering selections on WebPort.

7. To export and download the datalog to a storage device, click the following icon:

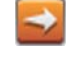

8. Confirm you wish to download the datalog file:

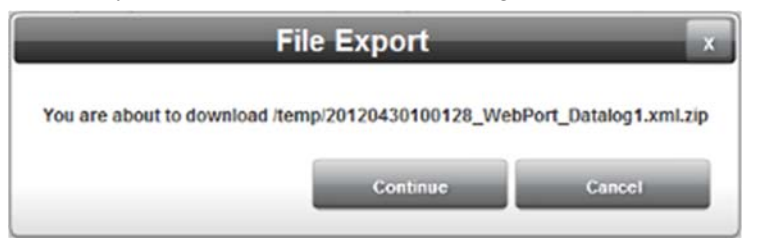

**Continue**. Brings up download location:

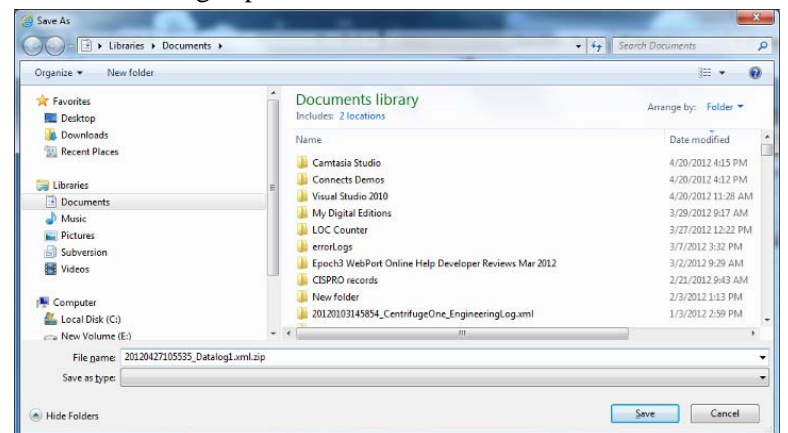

- Navigate to the folder where you wish to save the log.
- Click **Save** to download datalog from WebPort and exit.
- **Cancel**. Exits without downloading datalog file from WebPort.
- 9. To permanently delete all datalog entries, use the following icon:

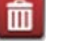

Confirm the data purge:

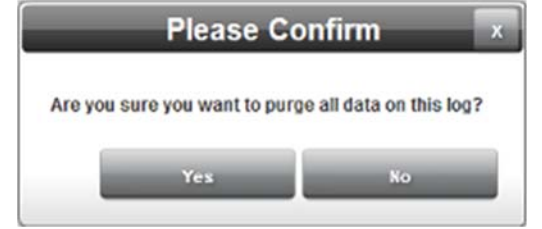

- Yes. Purges all data in this datalog from WebPort and exits.
- **Cancel**. Exits without purging data from this datalog on WebPort.

# **Section 3.37 Viewing Report Logs**

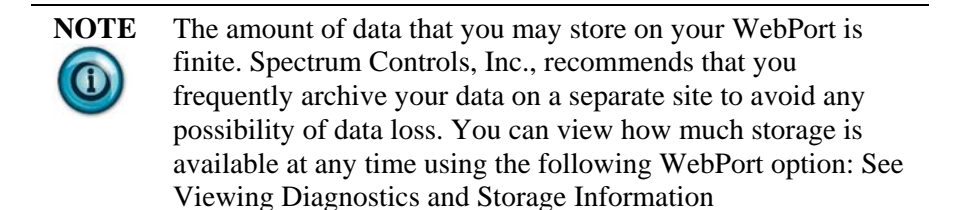

When using the Reports feature of WebPort, a datalog is used to collect data for the report. You may view the raw data used by reports, but you cannot modify the structure of the data.

You can navigate through the pages using the buttons provided, or use the slider or next or previous page buttons.

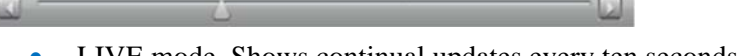

- LIVE mode. Shows continual updates every ten seconds when you are on first page of logs, and you do not have any form of filtering activated. Default setting.
- HISTORICAL mode. When you move past the first page in the logs, or when you have a filter active, this mode activates. You do not receive updates when in this mode.

To view report data:

1. Click the relevant Report Datalog icon on the **View:Datalog** View work area:

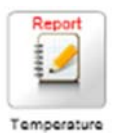

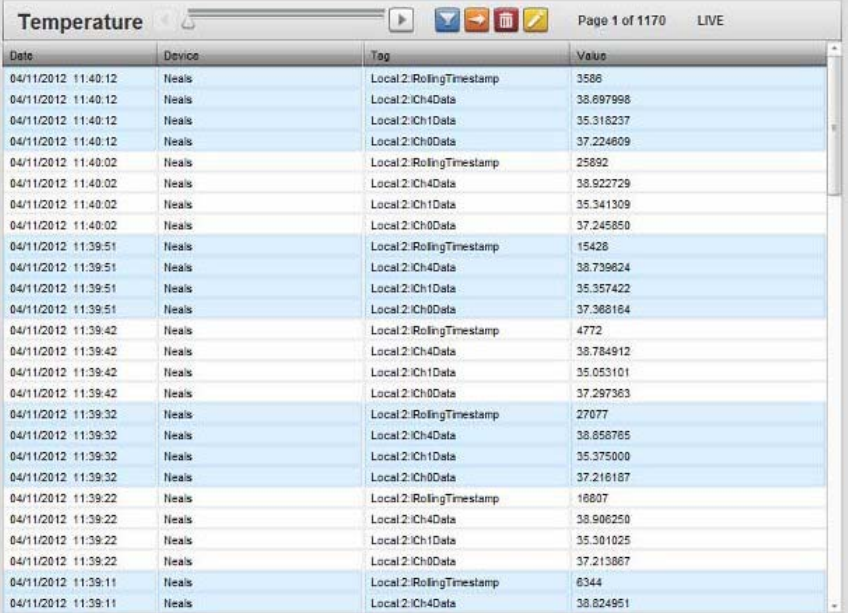

The selected report appears:

- 2. View the following report information (entries in the list are not editable). Tags are grouped by color blocks. All tags in the same color block reflect a single time interval of tags being logged. Therefore all tags in a block have the same timestamp.
	- **Date**. Lists time and date stamp associated with the datalog entry as *MM/DD/YYYY HH/MM/SS* where *MM* is month, *DD* is day, *YYYY* is year, *HH* is hours, *MM* is minutes, and *SS* is seconds.
	- **Device**. Lists name of device containing the associated tag.
	- **Tag.** Lists name of the tag for this log entry. Use the Datalog Properties dialog to change which tags are displayed.
	- **Value**. Lists the value associated with the tag.
- 3. To view existing report properties, click on the following icon:

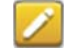

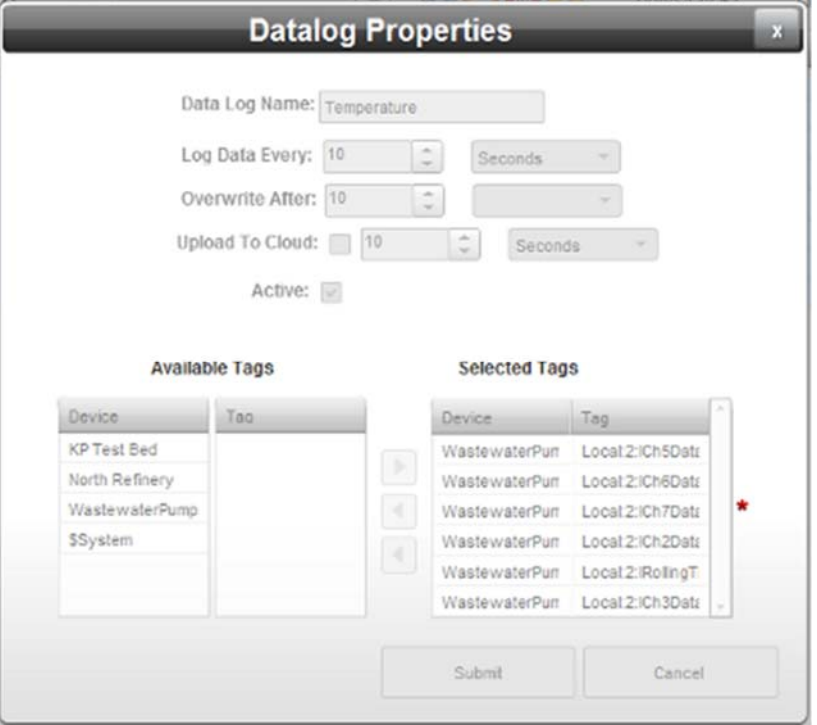

The Datalog Properties dialog appears:

- 4. View the following options (not editable):
	- *Data Log Name*. Name of report. Example: **Temperature**
	- *Log Data Every number of units of time*. Lists how often the report logs data in number of seconds, hours, minutes, days, or months. Data can be logged at intervals of one or more seconds.
	- *Overwrite After number of units of time*. Defines how often the report overwrites log data in number of hours, days, weeks, or months. Data is held for a minimum of twelve hours.
	- *Active*. Specifies whether or not data logging for the selected report is active.
	- *Available Tags*. Lists device tags being monitoring:
	- *Selected Tags*. Lists the tags selected. For easier identification, the tags are displayed along with their device names.
	- *Submit*. Saves entered data on WebPort and exits.
	- *Cancel*. Exits without saving changes on WebPort.
- 5. To update or filter report entries, double click the specific field or click the field you wish to change, and then click the following icon:

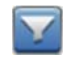
The Data Log Filter dialog appears.

6. View or specify the following options:

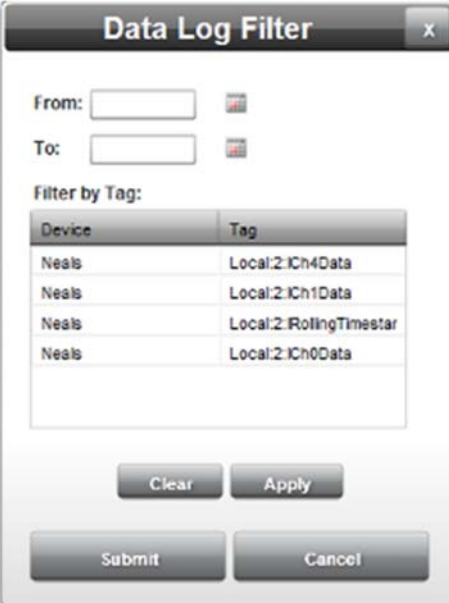

 **From**. Defines a starting date in the date range (must be earlier than ending date). Enter a new date in the field provided, or select a date from the calendar. To make changes, click the field or the calendar. Example: **10/09/2012**

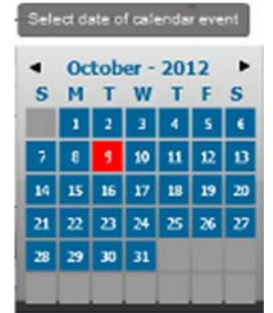

- **To**. Defines an ending date in the date range (must be later than starting date). You can also select the date from a calendar, as shown above. Example: **12/31/2012**
- **Filter by Tag**. Select device and tag that you wish to filter. Filtering means that only the tags you select are shown in the report. Filtering does not remove the tag from the report.
- **Device**. Lists all devices on the WebPort. Click to select devices.
- **Tag**. Lists all devices and tags on a WebPort. Tags are selected when you click a device.
- **Clear**. Clear filtering selections.
- **• Apply**. Apply filtering selections.
- **Submit**. Save filtering selections.
- **Cancel**. Exit without saving filtering selections on WebPort.

7. To export and download the raw report data to a storage device, click the following icon:

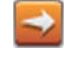

8. Confirm you wish to download the report data file:

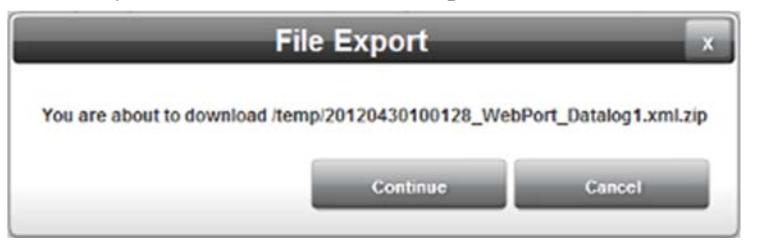

**Continue**. Brings up download location:

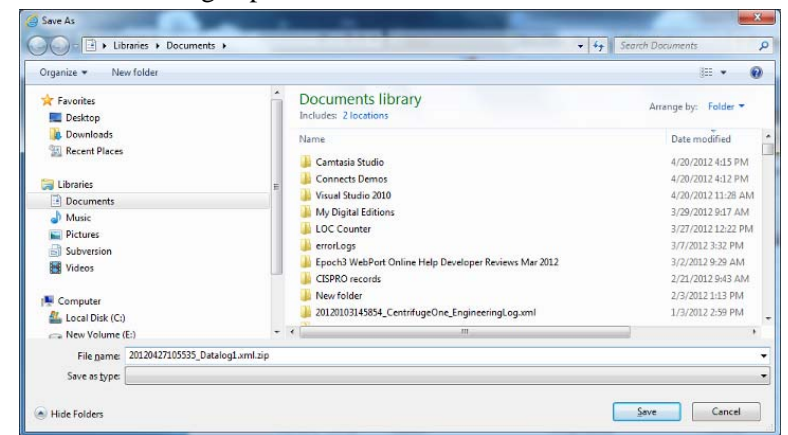

- Navigate to the folder where you wish to save the log.
- Click **Save** to download report file from WebPort and exit.
- **Cancel**. Exits without downloading report file from WebPort.
- 9. To permanently delete all report entries, use the following icon:

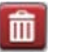

• Confirm the data purge:

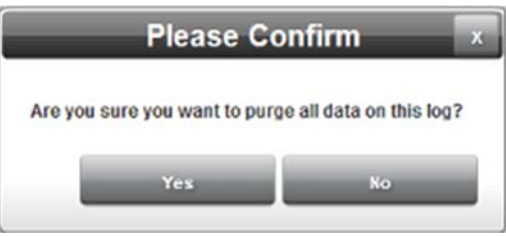

- Yes. Purges all report data on WebPort and exits.
- Cancel. Exits without purging report data on WebPort.

## **Section 3.38 Viewing Triggered Alarm Data**

Alerts you to any alarms that are currently triggered, including the date and time the alarm was triggered. You may also use this window to acknowledge one or more alarms. You may also acknowledge alarms using an SMS. As an alarm is acknowledged, the software removes it from the list.

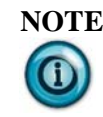

**NOTE** Selecting a triggered, Active alarm in **Configure:Alarms**, clicking the Modify icon, and then immediately clicking Submit is EXACTLY THE SAME as acknowledging an alarm. Acknowledging an alarm turns the alarm back to its Active state. This means that you need to take the state of an alarm into account before you try to modify it. Avoid modifying a triggered alarm until AFTER you have acknowledged the alarm.

To view triggered alarm data:

1. Click the following icon on the menu bar:

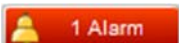

The following dialog appears:

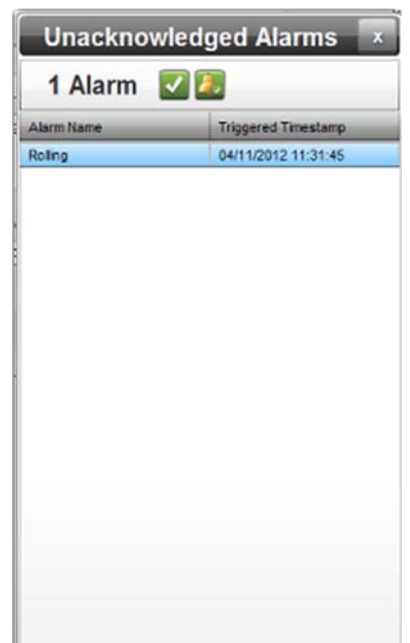

- 2. View the following options:
	- **Alarms** (icons). Shows a list of triggered (but unacknowledged) user-defined alarms. If an alarm that has been triggered 'returns' to the active state because the alarm trigger condition(s) no longer apply, the alarm stays in the Alert dialog. This lets you know that the alarm was triggered because the trigger condition was present. When you acknowledge an alarm, the selected alarm is removed, and the alarm count changes to reflect the reduced count. Example: For a short period of time during a heat

wave, the temperature in a meat locker gets too high to keep meat safely cooled. The alarm shows that this occurred. The meat will still have to be discarded for safety reasons, even though the temperature has returned to being sufficiently cold.

- *Acknowledge selected alarm*. To acknowledge one or more alarms, select and click the following icon:

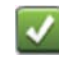

- *Acknowledge all alarms*. To acknowledge all alarms shown, click the following icon:

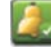

When all alarms are acknowledged, the following icon is visible:

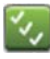

- **Alarm Name**. Shows a user-defined alarm name.
- **Triggered Timestamp**. Shows date and time at which alarm was triggered.

## **Section 3.39 Viewing Connects Connection Status Information**

Shows you whether the WebPort you have accessed is connected to WebPorts Connects service, the IP address it is using for the VPN service (which is different from the addresses used for WAN or LAN connectivity, bytes sent and received, and connection time.

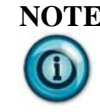

**NOTE** From v1.09.*nn* onwards, the following additions are provided for the Connects Connection Status states:

> **UNAVAILABLE**. the HTTP interface is not available. This is most likely a configuration issue on the WebPort side. The URL or PORT is incorrect, or WebPort is being blocked from getting to the Connects server. Data will not be uploaded to the cloud when in this state.

**AVAILABLE**. the HTTP interface is available, situation is normal.

You can review HTTP error messages here: HTTP Error Code List.

To view the information:

1. Mouse over the following icon on the menu bar:

Connects

- When green, the Connects connection is online and/or connected.
- When red, the Connects connection is not offline and/or not connected.
- When yellow, the Connects connection is waking up and/or not

registered. The following dialog appears:

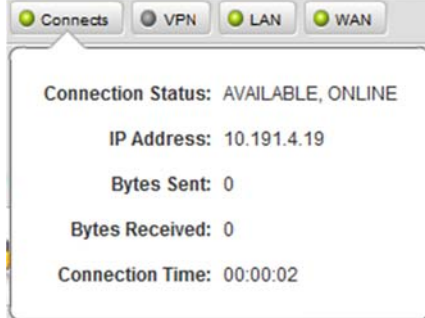

- 2. View the following options:
	- **Connection Status**. Identifies WebPort Connects status:
		- OFFLINE. The registered WebPort is not connected to the cloud. This is the default status when the WebPort is not connected to the VPN. If you see this status repeatedly when trying to connect to the cloud, it is likely that the WebPort has an error. Check the operational status of the device by viewing the Error Log. You may also check to see if you see an ERROR status flash briefly when trying to connect.
		- WAKING UP. The registered WebPort has started talking to the web server for a connection, but the VPN connection has not been established yet.
		- ONLINE. Your registered WebPort has established a VPN connection to the cloud and is ready.
		- CONNECTING. A connection has been requested by a client but not established yet.
		- CONNECTED. Once a client connects from a personal computer, the status changes to CONNECTED.
		- SMS SENT. For a cell-enabled WebPort, an SMS requesting connection has been sent.
		- DISCONNECTING. When the WebPort Connects service requests to disconnect, this state tells the WebPort to disconnect.
		- PENDING REGISTRATION. The WebPort is connected but not registered.
		- NOT REGISTERED. The WebPort is not registered with the Connects service and is offline.
		- CONNECTION ERROR. This indicates that an error occurred when trying to get the status from the server.
	- **IP Address**. Lists WebPort VPN IP Address (different from WAN and LAN IP address.
	- **Bytes Sent**. Lists number of bytes transmitted to the cloud.
- **Bytes Received**. Lists number of bytes received from the cloud.
- **Connection Time**. Lists how long the WebPort has been online to the cloud.

## **Section 3.40 Viewing Actions**

Actions are user-defined action(s). For example, you can set up an action that lets you know an alarm has been triggered on a WebPort (for example, the storage is full), or a PLC (for example, temperature setting is too high). You may, for example, attach an action such as 'send an email', to an alarm so that you can find out when the alarm occurs. You can deliver one or more actions via email, SMS, or FTP, to one or more recipients. You may also add reports to the associated email, SMS, or FTP communication, and upload the report data to the cloud. You can also use an action to shut down a WebPort, set a tag value on a PLC, or report by exception. See Viewing Queued Actions.

You may use the same window to view all available actions that you use to configure actions:

#### See Configuring Actions

You can add, modify, and delete actions:

- Adding Actions
- Modifying Actions
- Deleting Actions

## **Section 3.41 Viewing Queued Actions**

WebPort supports retries on FTP operations. This option is provided at the Action level, and functions as follows:

- As an Event (Calendar, Alarm, Incoming SMS, or Data Quota) is being processed, if an FTP action is seen in the Action list, it will be handled through the retry manager. The payload file is created, placed into a holding location, and an entry is made in the retry queue. The FTP action is then attempted. If it succeeds, then the Action is deemed complete. The Action is removed from the queue, and relevant log messages are posted. Any additional Actions associated with the Event will then be processed.
- If the attempt has a failure, (no Internet connection, an issue with the server, incorrect password, etc.) then the Action remains in the queue, the original payload file remains intact, and the system waits for the time interval specified in the Action Properties dialog **Max Retries** *n* **Interval**  *time*. The Action will be retried until the **Max Retries** value is reached.

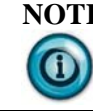

**NOTE** Other Actions associated with the event will not be processed until this Action clears the queue. This maintains the sequential processing feature of WebPort.

 When an Action is held up in the queue, the **Actions Queue** button appears in the dialog:

Contigue > Colondar >

Clicking this button displays an Actions Queue dialog allowing you to see the contents of the queue. You can delete an item from the queue, or select for it to be retried immediately.

 If the WebPort should be rebooted while there are still unprocessed FTP Actions, the retry process will pick up where it left off. The original payload files will be as they were when they were first created.

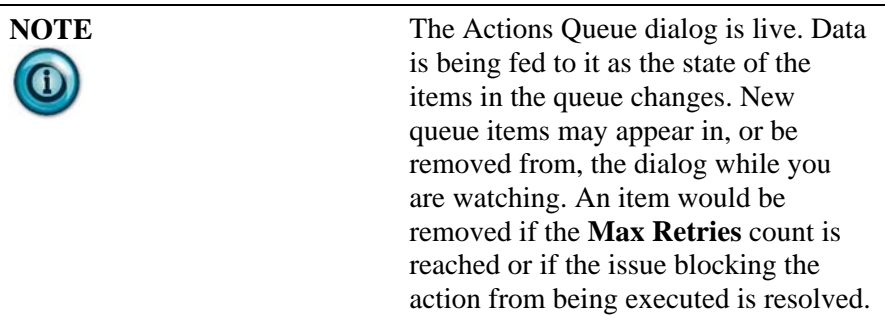

To view queued actions:

j.

1. When there is a queued action, the following icon appears on the Actions dialog status bar:

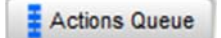

2. To view queued actions, click the icon. The Actions Queue dialog appears:

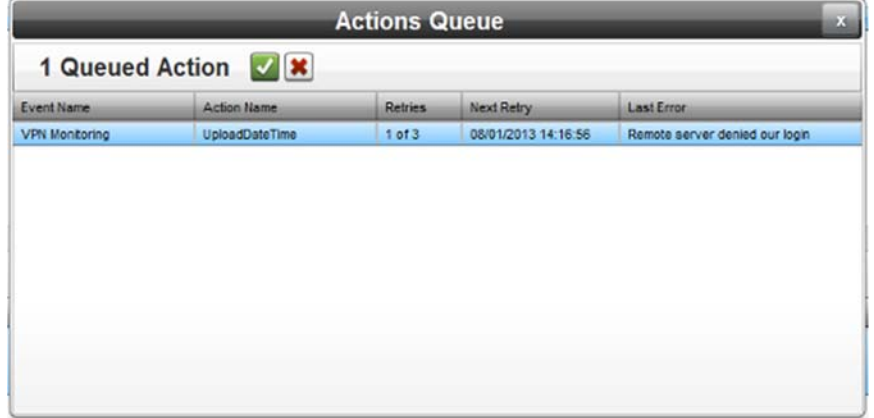

- 3. View or specify the following options:
	- **Event Name.** Lists name of event with which action in queue is associated.
	- **Action Name**. Lists action name.
	- **Retries**. Lists number of times to retry the action and the number of times action has already been retried.
	- **Next Retry**. Lists time and date of next retry of the action.
	- **Last Error**. Lists reason for failure of action on last attempt. Example: **Remove server denied our login**.

 To immediately retry an action in the list, select the action and click the following button:

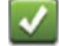

The software retries the action immediately. You can retry an action multiple times, up to the previously defined **Max Retries** limit.

 To delete an action from the list, select the action and click the following button:

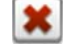

The software prompts you to confirm the deletion:

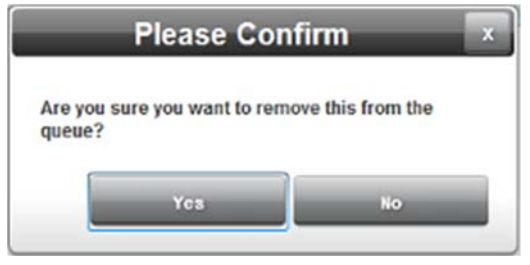

- To confirm the deletion, click **Yes**.
- To cancel the deletion, click **No**.

## **Section 3.42 Viewing VPN Communications Status Information**

You use the VPN capability of the WebPort to communicate with email and FTP servers via an invisible secure connection over the Internet. The WebPort allows up to ten VPN connections at the same time.

To view the information:

1. Mouse over the following icon on the menu bar:

**O** VPN

- When green, all active VPN connections are active.
- When yellow, at least one of the active VPN connections is not active.
- When red, none of the active VPN connections are active.
- The following dialog appears:

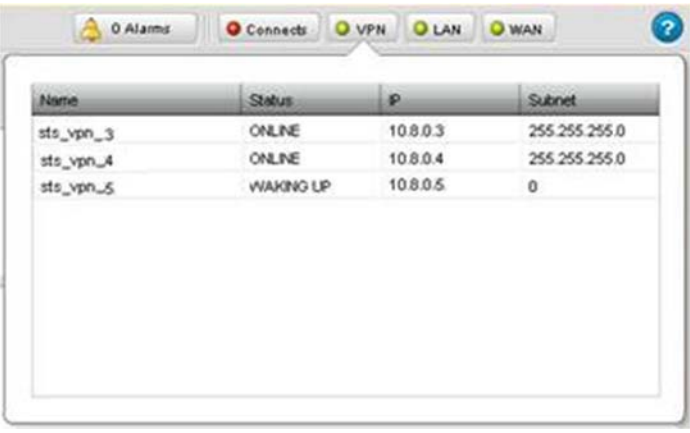

- 2. View the following options:
	- **Name**. Name given to VPN when set up.
	- **Status**. Identifies status of VPN:
		- *online*. WebPort is connected to this VPN tunnel.
		- waking up. WebPort is in the process of connecting to this VPN tunnel.
		- disconnected. WebPort is in the process of disconnecting from this VPN tunnel.
		- *offline*. WebPort is not connected to this VPN tunnel.
	- **IP**. Lists the IP address associated with the server connection.
	- **Subnet**. This is the subnet mask relating to the VPN tunnel. See Configuring VPN Settings for the WebPort

#### **Section 3.43 Viewing WAN Communications Status Information**

A wide area network (WAN) is a network that is normally accessible via the Internet.

To view the information:

1. Mouse over the following icon on the menu bar:

 $\bullet$  WAN

- When green, the WAN connection is active.
- When red, the WAN connection is not active.

The following dialog appears:

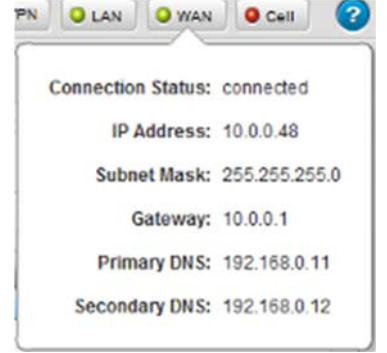

- 2. View the following options:
	- **Connection Status**. Identifies whether, and how, the WebPort communicates via the WAN:
		- *connected*. WebPort is connected to the WAN.
		- not connected. WebPort is not connected via the WAN.
		- **IP Address**. Lists WebPort IP Address.
	- **Subnet Mask**. Lists WebPort WAN Subnet Mask address.
	- **Gateway**. Lists Gateway address.
	- **Primary DNS**. Lists the primary DNS value. The value you use is entirely dependent on your own network settings. An example

of a setting is **10.0.0.1**. You will almost certainly use a different value.

- **Secondary DNS**. Lists a secondary DNS value. The value you use is entirely dependent on your own network settings. An example value is **192.168.0.12**. You will almost certainly use a different value. If you are going to use the cell phone modem that is optionally supplied with a WebPort for communications via data mode, you MUST enter a public DNS IP address for the cell phone to use when in this mode. For example, Google has a public domain name server value of **8.8.8.8**. You may also use any other public domain server that allows you to connect.
- 3. To modify connection information, double click the popup menu. This opens the Network Setup dialog:

See Configuring WAN Settings for the WebPort

## **Section 3.44 Viewing LAN Communications Status Information**

You use the four-port local area network (LAN) switch provided on the WebPort to connect to Ethernet-based industrial controllers such as programmable logic controllers. You may also directly connect a personal computer to one of the LAN ports for onsite software configuration and monitoring. You may also connect a router to provide connections to additional devices. See also About Networking Deployments

To view the information:

1. Mouse over the following icon on the menu bar:

```
\bullet LAN
```
- When green, the LAN connection is active.
- When red, the LAN connection is not active.

The following dialog appears:

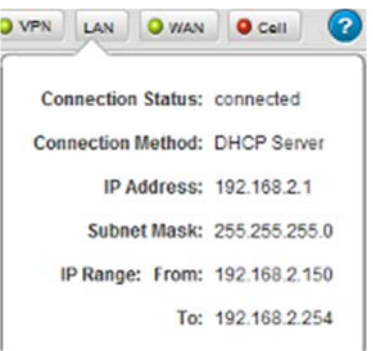

- 2. View the following options:
	- **Connection Status**. Identifies whether, and how, the WebPort communicates via the LAN:
		- *connected*. WebPort is connected to devices via a LAN network.
		- not connected. WebPort is not connected to devices via a LAN network. It lets you know that the WebPort found no IP address. The only time this message may appear is

if you set up the LAN as a DHCP client, and no DHCP server was found, or the network cable is unplugged.

- **Connection Method**. Shows the type of network configuration protocol used to allocate an IP address to a WebPort. Connection types available are:
	- *DHCP Server*. Shows the WebPort is functioning as a dynamic host configuration protocol (DHCP) server. When the device connected to the WebPort LAN is rebooted, the WebPort senses the devices and dynamically allocates an IP address if it does not already have one in the LAN IP range. The device should be configured as a DHCP Client.
	- Static IP. Shows that the WebPort does not allocate IP addresses for the devices connected to its LAN. The devices connected to the LAN instead retain their IP addresses when rebooted (provided they are in the LAN IP range). The IP address for the device should be entered manually.
	- *DHCP Client*. Shows the WebPort LAN is functioning as a DHCP client, which means that the WebPort obtains its IP address from a DHCP server, which could be a router or another WebPort. In this case, the WebPort neither senses nor allocates IP addresses to devices connected to it.
- **IP Address**. Lists WebPort IP Address.
- **Subnet Mask**. Lists WebPort LAN Subnet Mask address.
- **IP Range.** Lists the LAN IP range when the LAN is set to function as a DHCP server. Example: **192.168.2.150** to **192.168.2.254**
- 3. To modify connection information, double click the popup menu. This opens the Network Setup dialog:

See Configuring LAN Settings for the WebPort

# **Section 3.45 Viewing Cell Communications Status Information**

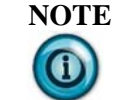

**NOTE** This topic applies only to WebPorts that have the optional cell modem. If you have the Ethernet-only WebPort, the Modem icon is absent.

The WebPort's cellular modem allows you to communicate with the WebPort using SMS text messages or as a network-connected device (data plan connection).

To view cell modem status, use the information provided here.

To configure the cell modem, double click on the icon. See Configuring Cell Modem Setup for the WebPort

To view the information:

1. Mouse over the following icon on the menu bar:

 $O$  Cell

- When green, a cell modem data connection is active.
- When red, the cell modem is either ready to send and receive SMS text messages or is not ready for use.

The following dialog appears:

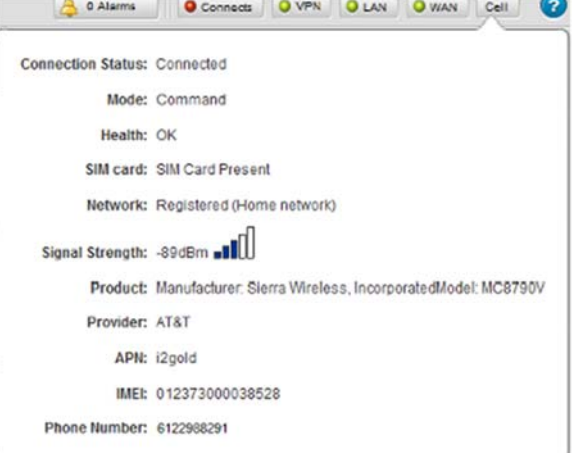

- 2. View the following indicators and their possible values:
	- **Connection Status**. Indicates the cell modem data connection state. This indicator behaves exactly the same way as the green/red menu bar icon:
		- *Connected*. WebPort cell modem is operating normally, and has an active data mode connection.
		- *Not Connected*. WebPort is operational but has no active data mode session at present.
	- **Mode**. Lists the Modes. Modes are:
		- Command. Indicates cell modem is operating normally and ready to send and receive SMS text messages, and indicates signal strength. However, the cell modem is not connecting the WebPort to the Internet through the cellular interface.
		- Data Mode. Indicates cell modem is operating normally, and a data connection is in progress or the cellular modem is connecting the WebPort to the Internet using the cellular interface. Communication parameters are:
		- *IP Address*. Lists WebPort cell network IP Address.
		- Gateway. Lists Gateway address.
		- *Entering Data Mode*. The WebPort is transitioning from Command to Data Mode.
		- Exiting Data Mode. The WebPort is transitioning from
- *CSQ*. Indicates signal strength utility is running.
- *No modem*. Indicates that the modem is not responding for some reason. This indicates a fault condition.
- **Health**. Indicates whether cell modem is operating normally:
	- *OK*. Indicates cell modem is ready and operating normally.
	- *Busy*. Indicates a data connection in progress. At this time the cell modem cannot respond to SMS text messages
	- *Not Ready*. Indicates cell modem is not ready. This may be due to one or several reasons, including low signal strength, cell network registration issues, or a missing SIM card.
- **SIM Card**. Shows whether a SIM card is installed in the WebPort:
	- *SIM Card Present*. SIM card is not installed (or may be installed incorrectly).
	- *No SIM Card (or error)*. SIM card is not installed.
	- *Unknown*. The modem is unresponsive and SIM card status cannot be determined.
- **Network**. Indicates cell modem communications status:
	- *Registered (home network)*. Indicates cell modem has signal, is registered with the cell provider, and is operating within the home network.
	- *Registered (roaming)*. Indicates cell modem has signal, is registered with the cell provider, and is roaming (and may incur surcharges from cell provider).
	- *Not registered (searching)*. Indicates cell phone has no signal and is searching to find one.
	- *Not registered (not searching)*. Indicates cell modem is not registered with a cell provider and is not searching for contact.
	- *Registration Denied (error)*. Indicates cell modem was able to contact a cell provider but service was denied. This usually happens when the SIM card does not have the appropriate permissions, cell service account has expired, etc.
	- *Unknown*. Indicates WebPort cannot determine cell modem network registration status. The cell modem may have a fault.
- **Signal Strength**. Indicates relative signal strength. Strength is indicated by a set of 5 bars. The number of blue colored bars quantifies the relative strength with greater numbers indicating

better strength.

- **Product:** *type*. Identifies cell modem make and model.
- **Provider:** *name*. Lists cell service provider. Before attempting to use the cell modem installed in the WebPort to communicate, you must first sign up with a cell service provider. The provider must supply you with a SIM card, a cell phone number (used for SMS text messages), and an Access Point Name (APN) string. You will need the APN string to configure the WebPort for cell data communications. You also need to insert the SIM card in the side of the WebPort in the slot provided. The WebPort has been tested with the AT&T network.
- **APN:** *name*. Lists the Access Point Name specified by the cell service provider. Examples: **isp.cingular**, **wap.cingular**.
- **IMEI**. International Mobile Equipment Identity number. Unique 15-digit value that identifies a 3GPP cell phone. It is assigned during production, and provides manufacturer, model type, and country of approval for the cell phone or cell phone modem:

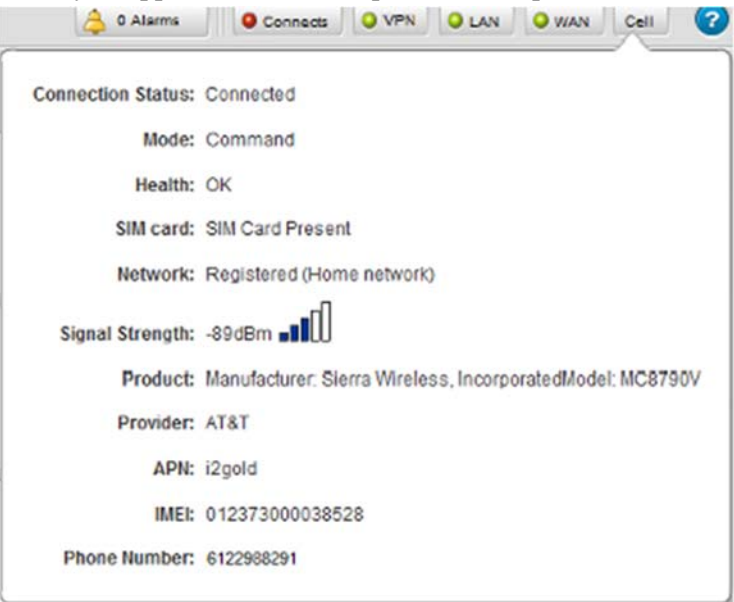

- **Phone Number**. Depending on SIM card contents and the cell phone service carrier: lists cell modem number in most cases. If the software cannot identify the number, it lists *unknown*.
- 3. To modify connection information, double click the popup menu. This opens the Modem Setup dialog:

See Configuring Cell Phone Modem Settings for the WebPort

To view help information:

1. Click the following icon on the menu bar:

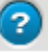

The following dialog appears:

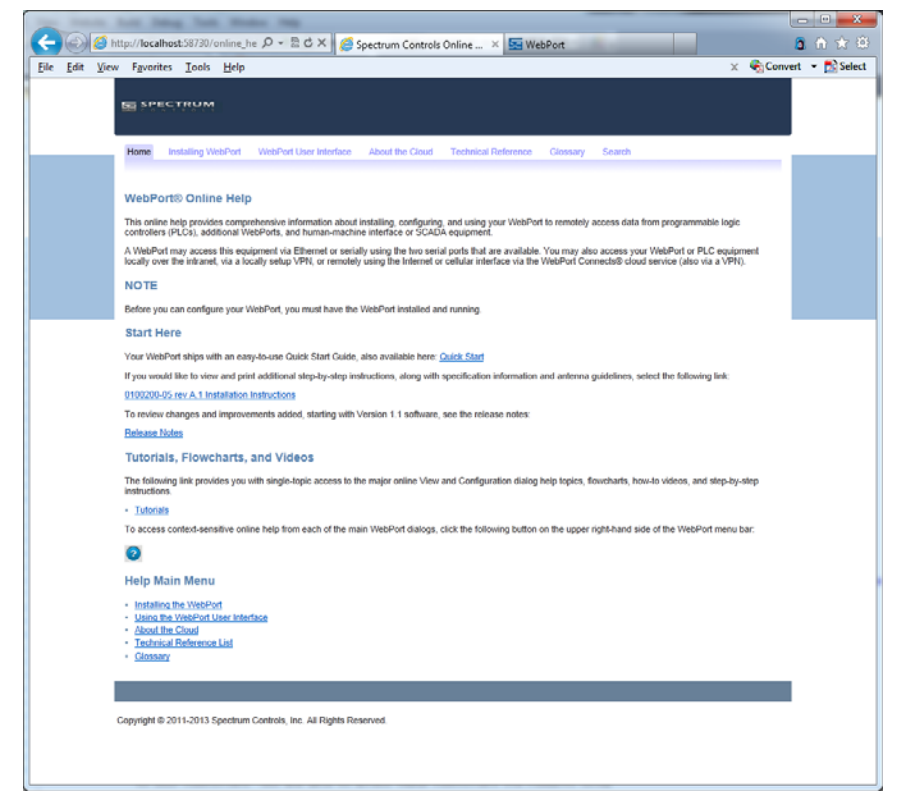

- 2. Either navigate to the topic of interest using the provided links, or search for a term using the search capability:
	- For context-sensitive help, select the help icon from the dialog that is currently displayed.
	- For a software table of contents, see Using the WebPort User Interface

# **Chapter 4 Using WebPort Connects®**

Spectrum Controls, Inc. maintains an online WebPort management software application, WebPort Connects® that allows you to access and manage your WebPort devices and programmable logic controllers online. You may also use WebPort Connects cloud services to create a personalized dashboard to display datalogs and data retrieved from your controllers. You can also store documents in your Connects account.

# **Section 4.1 About the Cloud**

You may use WebPort Connects to create personalized reports and documents with that data. Finally, you may directly access and configure the WebPort's graphical user interface via Connects. Once the WebPort is configured and connected to your controllers, you are able to access these controllers via Connects using your usual software management tools.

You may also set up alarms to detect if your WebPort disconnects from the WebPort Cloud service. You can inform one or more users that this is the case. In a Web Brower, type the following link to access the WebPort Connects application:

https://www.webportconnects.com

To access instructions that cover both the WebPort and WebPort Connects setup process, see Getting Started Configuring Your WebPort for WebPort Connects

Once your account is set up, you may be able to add users with varying permissions, set up dashboards, retrieve and view datalogs, upload and download documents, and personalize data reports. What you can view or change on an account is dependent on your level of privilege. Account administrators and/or users are able to use WebPort Connects to register their WebPorts with the service, and then connect their PC, tablet, or mobile device to the WebPort(s) that are registered with the account. Users can also use RSLinx and RSLogix to access PLCs that are connected to the WebPorts. These services enable a variety of users to globally access WebPort and PLC data at any time where there is either Internet or (optional) cell phone service.

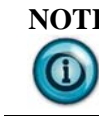

**NOTE** The IP address for the WebPort when connected to WebPort Connects is different than the IP address you use when you connect locally to the WebPort.

To set up your account:

- When you receive a WebPort, you also gain access to the WebPort Connects service:
- If you do not already have an account, you should change your password as soon as you log into your user account. See Activating an Account in the Cloud.

 You should change your password as soon as you log into your user account.

See Modifying Connects Password

- If you lose your password, you may reset it using the instructions provided. See Retrieving a Forgotten Password
- Once logged on as a user, you have access to an account that was either set up by yourself, or another user. Therefore, one or more other users may also access this account. The level of privileges available with your account is defined by yourself, or by the person who added you to the account. You may have administrator or user privileges. You may add extra identification and contact information for each new user, including yourself, if you are the account administrator. See:
	- Adding Extra User Information
	- Viewing User Details
	- Deleting a User from an Account
- After logging into your account, you must also download and install a VPN to provide secure communications between your WebPort Connects account, your WebPorts, and your PLCs or other devices:
	- See Installing the VPN Client
- You may find you need to install a Tap Adapter on your personal computer.

See Adding a Tap Adapter

 As an administrator, you may now add additional users to your account, and specify privileges for each user. Users have access to the account, but fewer privileges:

See Inviting a New User

- The WebPort also needs to be connected to the WebPort Connects service. The WebPort Graphical User Interface software provides a Connects dialog that starts a wizard that does initial configuration of the WebPort connection to the server. This includes exchanging and installing any endpoint authentication certificates, WebPort identification information, and server credentials. You also register your WebPort with the service using a software option. The WebPort connects to this service using outbound port 80 or port 443 (unless you have specified a different port). The WebPort uses the secure socket layer (SSL) protocol to connect to the service via the specified port. The connection link may be established over the WebPort's WAN or cell modem network connections:
	- See Configuring WebPort Connects
- You can review news, announcements, and update or release information for both your account and for WebPorts Connects and your WebPorts: See Viewing WebPort News
- You must also register the WebPort with the WebPort Connects service after you have configured the connection. See:
	- Registering a New WebPort
	- Modifying WebPort Settings
	- Disabling WebPorts
	- Disconnecting WebPorts
	- Connecting WebPorts to Your PLCs
	- Deleting WebPorts
- After registering, you will be able to access your registered WebPort(s) and associated PLCs online for data viewing, monitoring, and modification:

See Logging Onto Connects

- You use WebPort Connects to access your WebPort(s) online on a continuing basis by logging onto the service, accessing your WebPort, and either sending a wakeup call via an SMS text message instructing the WebPort to connect to the service, or using the Ethernet option. See:
	- Viewing WebPorts Remotely
	- Viewing WebPorts Remotely using Mobile Devices
	- Waking Up a WebPort with an SMS
- The WebPort maintains this connection, even when inactive, for a specified time period. Users who need to maintain constant connectivity between a WebPort and the WebPort Connects service can set up alarms that alert one or more users when the WebPort disconnects from the service for more than the user-specified time.

See Setting Up Alarms to Detect WebPort Disconnections. See also:

- Adding a New Alarm
- Modifying an Alarm
- Deleting an Alarm
- You may disconnect the service from the WebPort at any time.
- You may also change information when WebPort settings change. See Modifying WebPort Settings
- You may set up a personalized dashboard to review reports and data. See:
	- Creating a Dashboard
	- Creating a New Dashboard Panel
	- Editing a Dashboard Panel
	- Deleting a Dashboard Panel
- Once your Connects account is set up, you may also create upload, and view reports and datalogs on your Connects dashboard. See:
	- Creating a New Report
- Editing Reports
- Creating a New Report Schedule
- About Connects Charts
- Viewing Existing Reports
- Deleting Report Panels
- Modifying Report Panels
- Refreshing Report Panels
- Printing Report Panels
- Downloading Report Panel Images
- Viewing Datalogs
- Viewing Activity Logs
- Managing Licenses
- You may update WebPort firmware from WebPort Connects. First, place your WebPort in Service mode:

See Placing WebPort in Service Mode

• Next, update the firmware:

See Updating WebPort Firmware from Connects.

- You may also, as an administrator, define access control groups. See:
	- Creating a New Access Control Group
	- Editing an Access Control Group
	- Deleting an Access Control Group
	- Viewing an Access Control Group
- You may upload and manage documents of different kinds in your WebPort Connects account. Files you can store or create from datalog data include .XML, .HTML, .XLS, .PDF, and a range of video formats. See:
	- Uploading Documents
	- Downloading a Document
	- Editing Document Details
	- Deleting a Document

## **4.1.1 Activating an Account in the Cloud**

As a new WebPort Connects Service user, you will receive an account activation code that you need to create a user account in Connects. You then add your WebPort to your account so that you can remotely view your WebPorts, PLCs, and associated data online:

- 1. When you receive your WebPort, use the Quick Start Guide enclosed in the box to do the initial setup.
- 2. Next, set up your account in the cloud.

In your browser, enter:

https://www.webportconnects.com

The link opens and takes you to a login dialog:

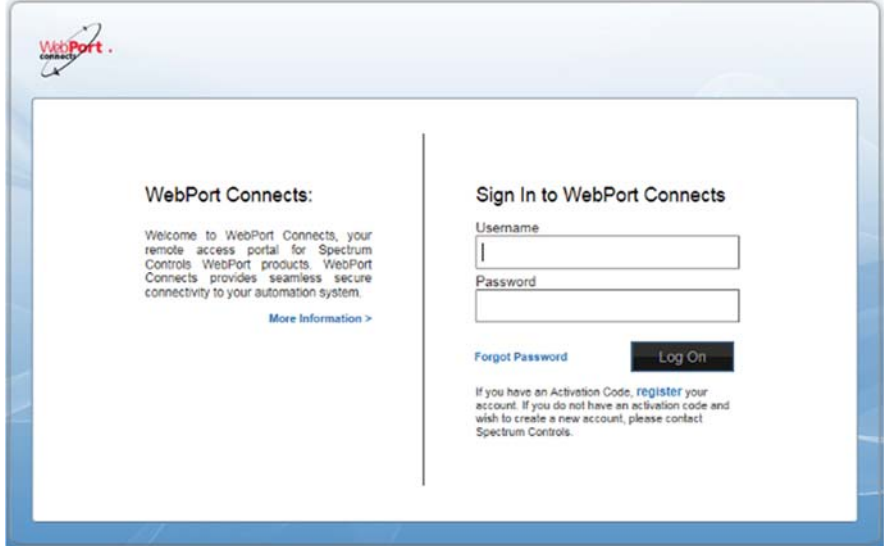

3. Click the blue register link below the Log On button:

#### **Forgot Password**

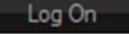

If you have an Activation Code register your account. If you do not have an activation code and wish to create a new account, please contact Spectrum Controls.

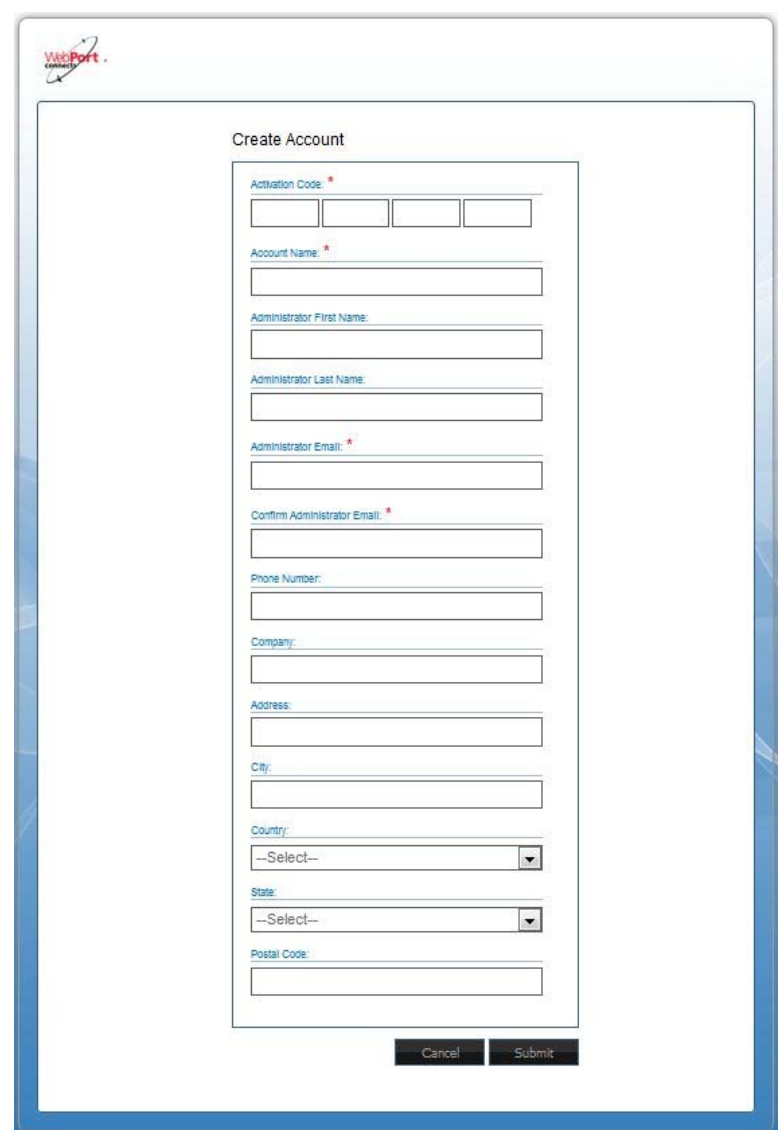

4. The Create Account dialog opens:

- 5. Specify the following options:
	- **Activation Code**. Enter the activation code associated with the account license.
	- **Account Name**. Enter name for the account you are setting up.
	- **Administrator First Name**. Enter account administrator's first name.
	- **Administrator Last Name**. Enter account administrator's second name.
	- **Administrator Email**. Enter account administrator's email address.
	- **Confirm Administrator Email**. Re-enter account administrator's email address to confirm accuracy.
- **Phone Number**. Enter telephone number of administrator. Example: **425-567-6789**.
- **Company**. Enter company name of account administrator.
- **Address**. Enter the user's address. Normally this would be a company address. Example: **1705 132nd St. North East**.
- **City**. Enter user's city. Example: **Bellevue**.
- **Country**. Enter the user's country. Example: **United States**.
- **State**. For American users, select the user's state. Example: **Washington**.
- **Postal Code**. Enter postal code for company address. Example: **98005**.
- 6. When finished entering information, click **Submit**. The software confirms that the account is activated and lets you know an email confirming the account has been sent to the email address you entered in the form:

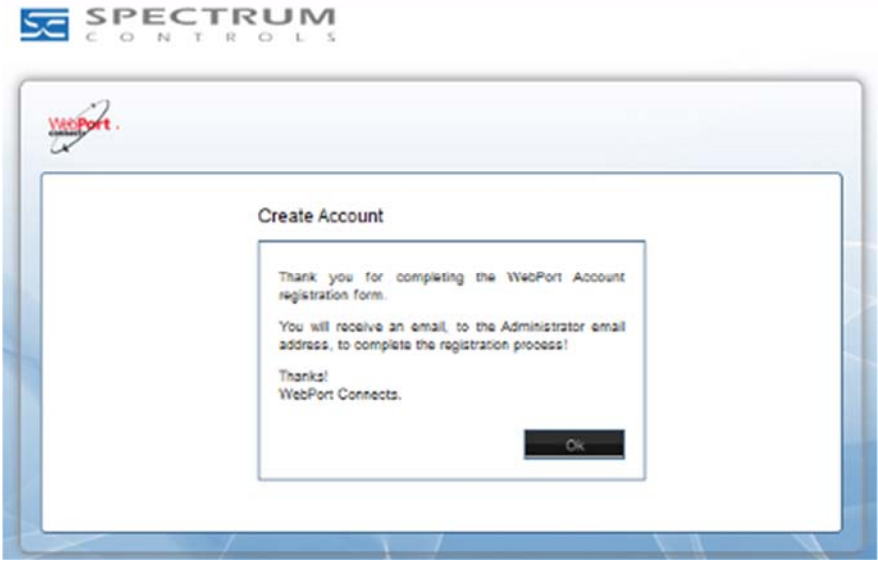

7. When you receive the email, click on the link to log on to the newly created account:

#### **New Acount: Spectrum Testing Laboratory**

```
WebPort Connects <webportconnects@spectrumcontrols.com>
Sent: Thu 2/5/2015 12:22 PM
To:
    RL
```
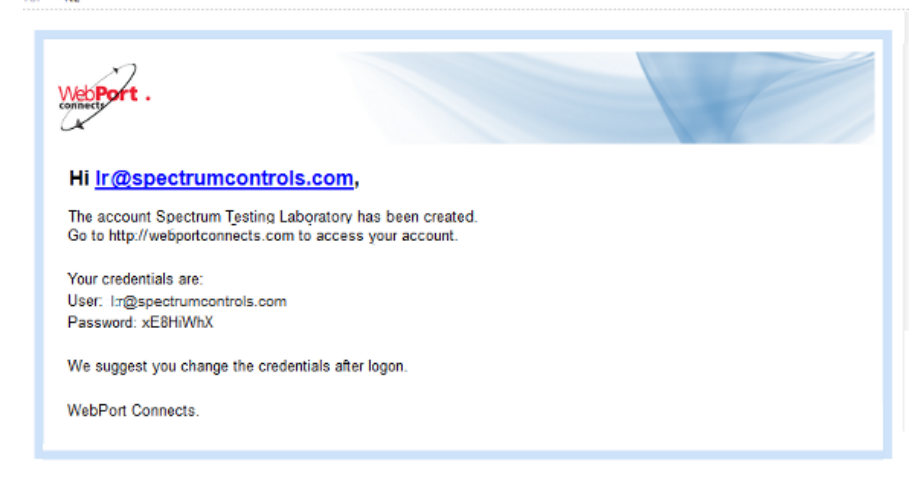

8. The link returns you to the logon dialog. Log in using the email and the password from the email:

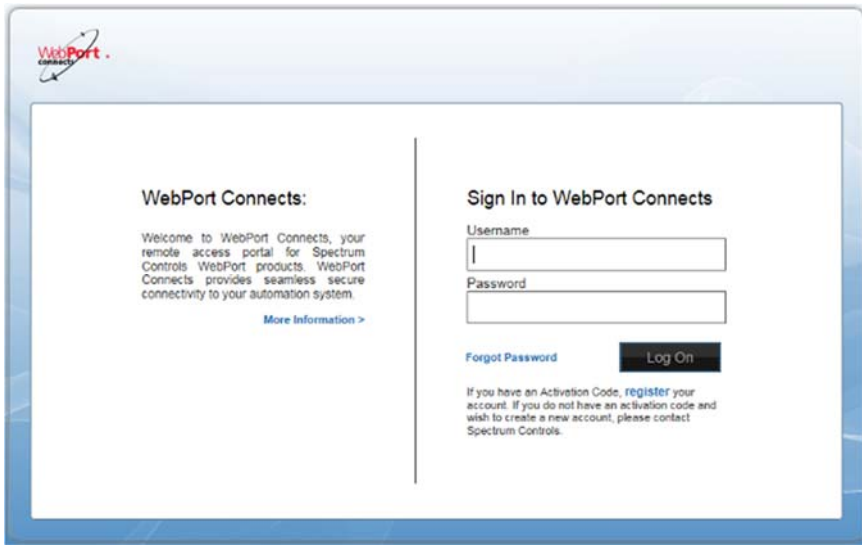

9. The Home dialog for your account appears:

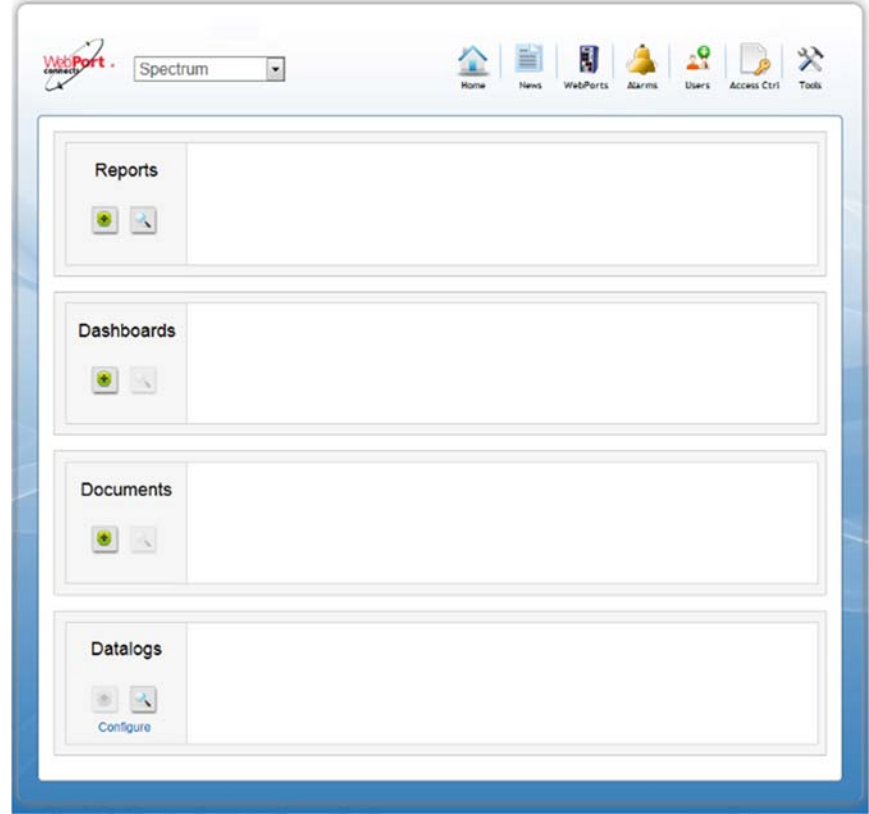

10. Change your password immediately. See Modifying Connects Password

- If you need help retrieving a forgotten password, see Retrieving a Forgotten Password
- 11. Log out of your Connects account.

12. Access your WebPort and navigate to the **Configure:Connects Setup** dialog:

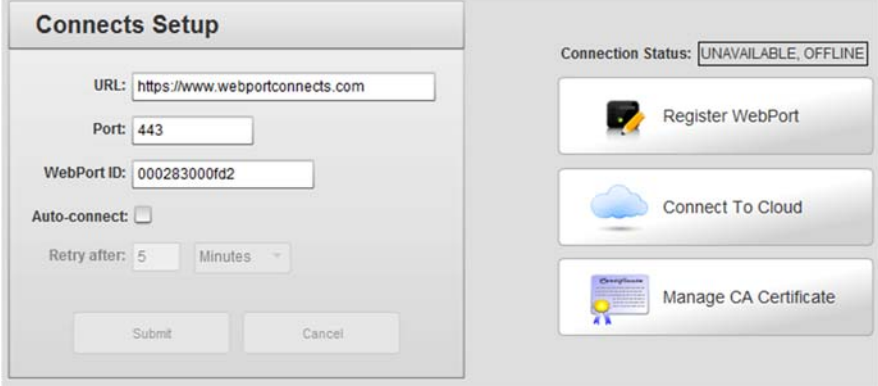

- 13. Click **Register WebPort**. For the procedure to follow for registering your WebPort in your Connects account, see Registering a new WebPort.
- 14. After registration is complete, click **Connect to Cloud**.
- 15. To reconnect each time you start up the WebPort or when the WebPort connection is accidentally shut down or lost, click **Auto-connect** to turn on the option.
- 16. To submit the changes, click **Submit**, then **OK** when the software informs you that the data is successfully modified.
- 17. Use the Connects button on the WebPort software title bar to confirm that you are successfully online:

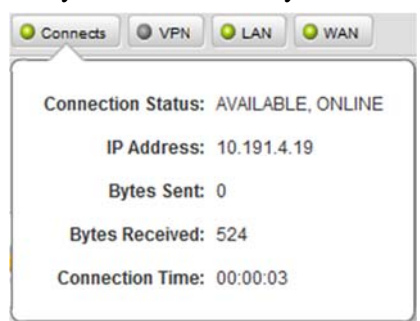

- 18. Return to your WebPort Connects account.
- 19. Navigate to the WebPort list in WebPort Connects and make sure your WebPort shows that it is Available and Online. If you need help navigating to the list, see Viewing WebPorts Remotely
- 20. Click the WebPort power button to complete the connection between the WebPort Cloud Services and the WebPort. The WebPort status on the faceplate of the WebPort changes to **Connected**.
	- To access your WebPort remotely from a personal computer, see Viewing WebPorts Remotely.
	- To access your WebPort remotely via a cell phone or tablet, see Viewing WebPorts Remotely Using Mobile Devices.

## **4.1.2 Modifying Connects Password**

Once you log onto your WebPort Connects account, Spectrum Controls, Inc. recommends that you immediately change your user password.

To change your user password:

1. Log onto your WebPort account:

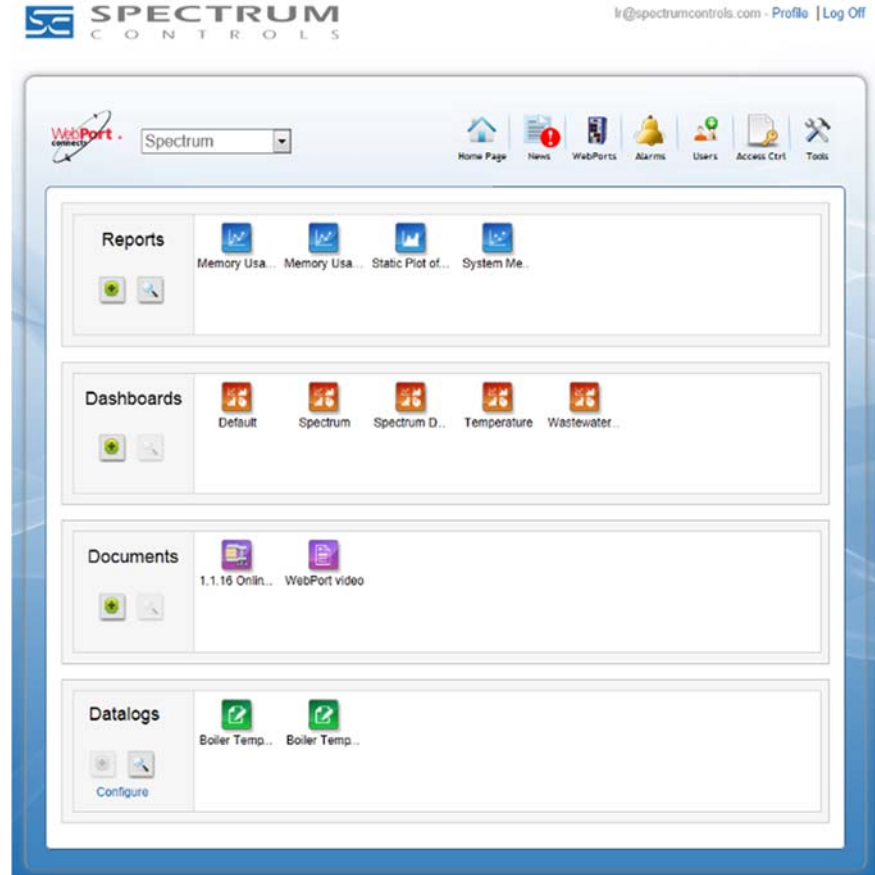

2. In the upper right corner of the Home window, click **Profile**:

Profile | Log Off

3. The software opens the Edit user information dialog for the account: Edit user information

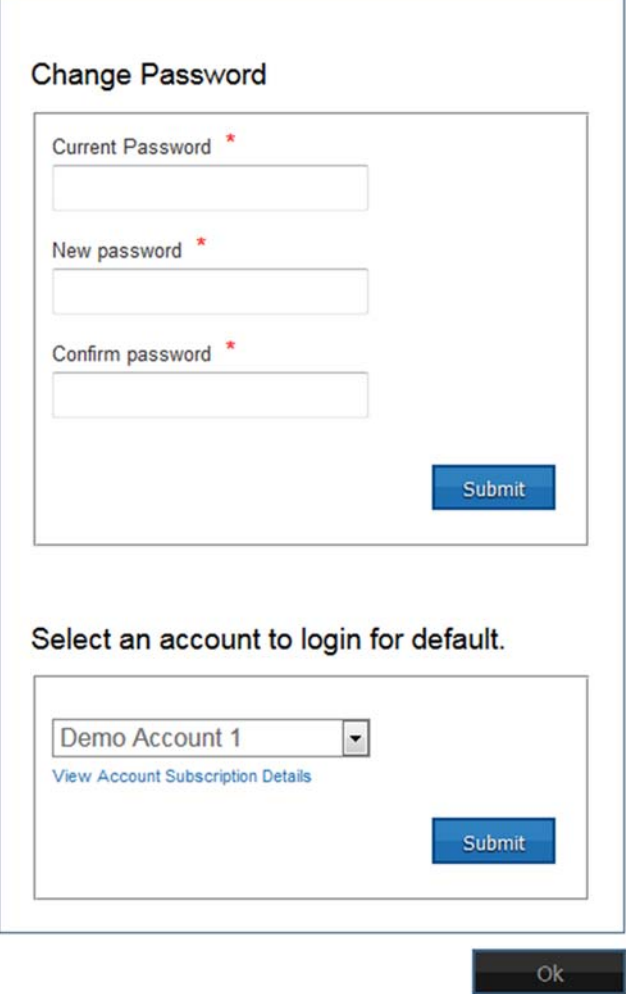

- 4. Enter the current password provided in the email in the **Current Password** field.
- 5. Enter the new password in the **New Password** field. The software lets you know how protective (weak/strong) your password is as you type it in.
- 6. Confirm the password in the **Confirm Password** field.
- 7. To save and activate the new password, click **Submit**.
- 8. If necessary, select a different account for the default login account. This changes the account that appears when you log in.
- 9. If you wish to view account description details, click the **View Account Subscription Details** option:

10. The Account Subscription Details dialog appears.

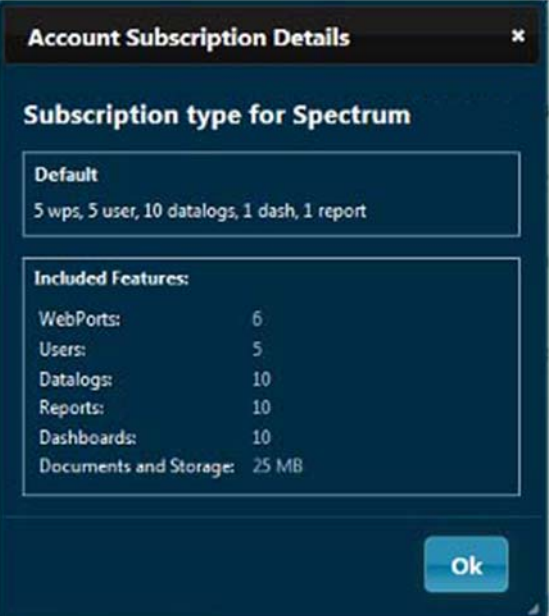

11. View the following **Subscription type for Spectrum** options.

A default account type is provided. Other types of account may be userdefined. The settings in your specific account will vary according to your subscription level. The settings for the default account shown here allow the listed maximum values for:

- **WebPorts**
- Number of users an administrator can invite to an account
- Datalogs
- Dashboards
- Reports
- Document and storage space
- 12. To enter the new account choice, click **Submit**.

The service informs you that it has successfully updated the password information on your WebPort.

13. To exit the dialog(s), click **Ok**.

### **4.1.3 Retrieving a Forgotten Password**

If you have forgotten your Connects password, you can retrieve your password using the **Forgot Password** link provided on the WebPort Connects sign in dialog.

You log onto WebPort Connects via the Internet as shown below. You may also retrieve your lost password using this dialog.

1. To retrieve your password, enter the following link:

https://www.webportconnects.com

The WebPort Connects login dialog appears:

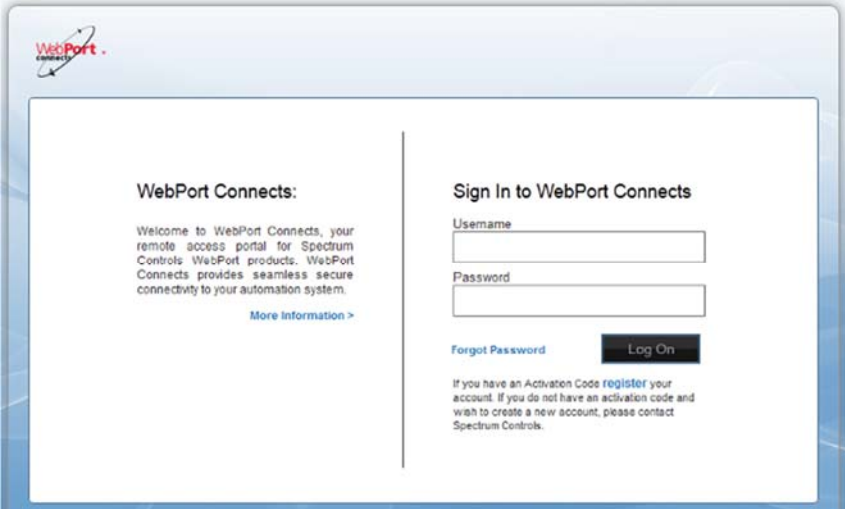

2. Click the **Forgot Password** link on the login dialog.

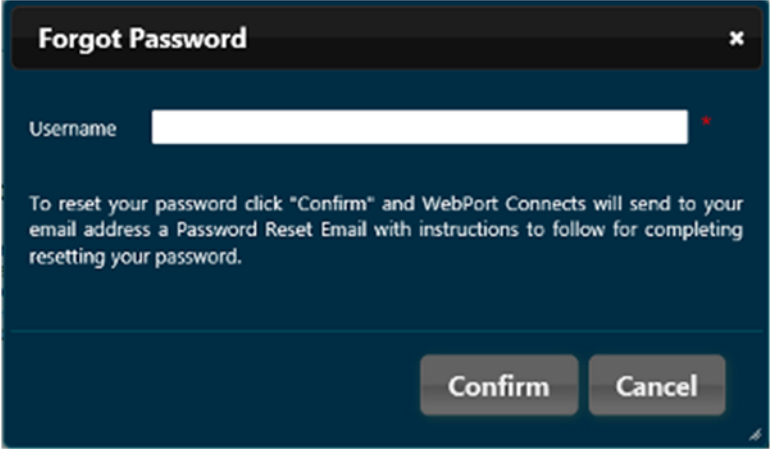

3. If needed, enter your current user name in the **Username** field, and click **Confirm** to send off a reset password request. (If you had already entered your user name in the sign in dialog, this field already contains your user name.)

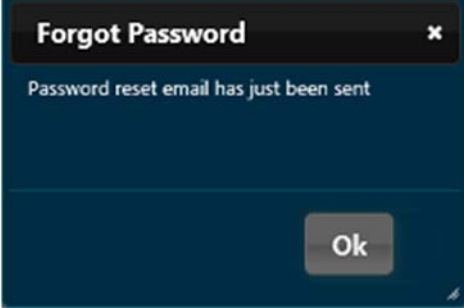

The software informs you that your request has been sent: You will receive an email that provides you with instructions for completing the

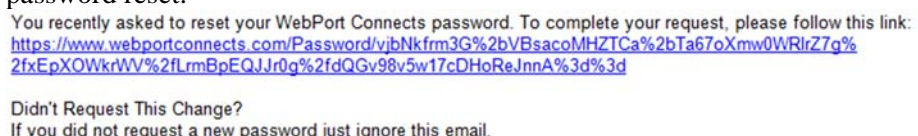

Thanks. WebPort Connects

4. Click on the link in the email.

The Reset Password Dialog appears:

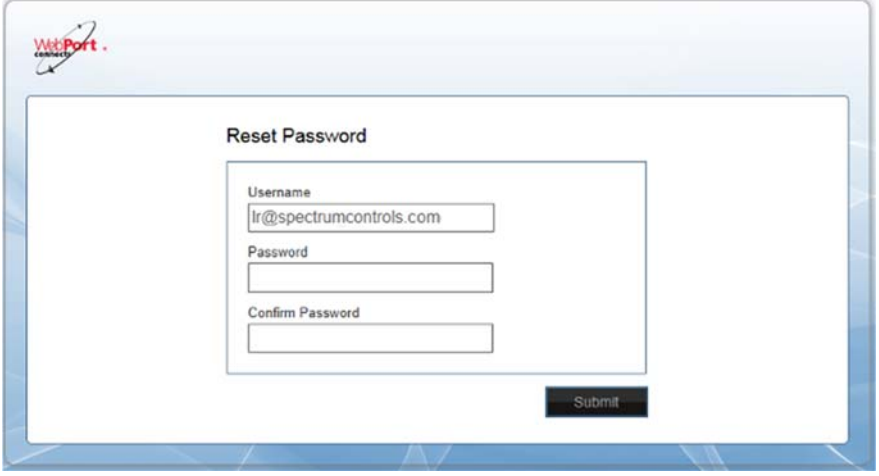

5. Enter the new password in the **Password** field. Confirm the new entry in the **Confirm Password** field, and click **Submit**.

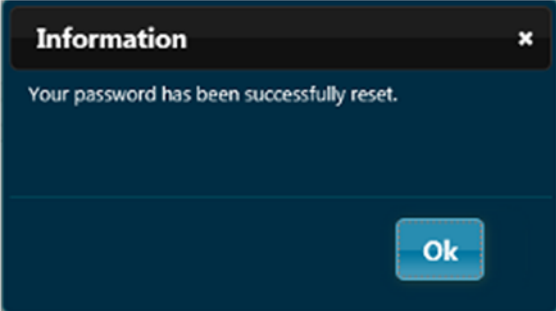

6. The software informs you that your password has been successfully reset. Click **Ok**. The software brings up the sign in dialog for you to log onto the WebPorts Connects service.

## **4.1.4 Adding Extra User Information**

Once you have created a new user account for yourself or someone else, you may add additional information that helps you identify an individual user. United States settings are shown here. Your settings may differ. Some accounts will show the taxation ID (Tax ID). User from European countries may show a valueadded tax (VAT) field in their accounts.

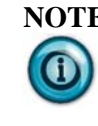

**NOTE** If you change any user data using a field instead of the User Information dialog, the software adds a **Save** icon at the end of the field being altered. For example, if you change a user Type from Administrator to User, or from User to Administrator, you see the following **Save** icon appear at the end of the information row. Click the icon to save the user status change:

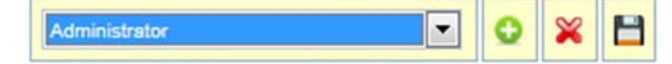

To add additional user information:

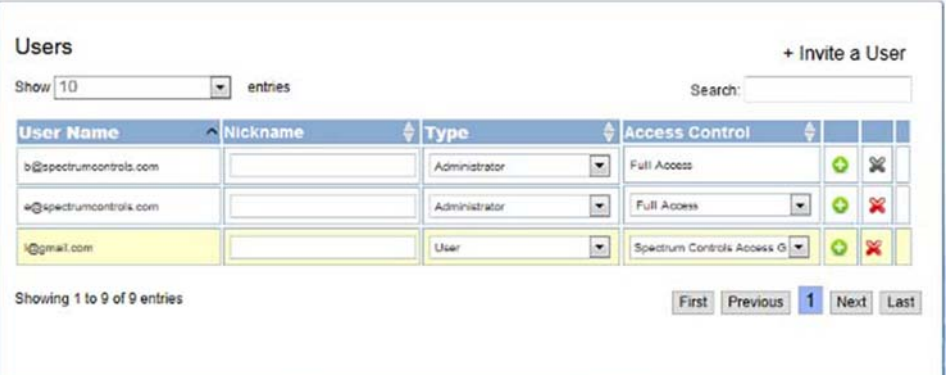

1. From the main Users dialog in WebPort Connects, for the user of interest, click the following icon:

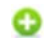

The following dialog appears:

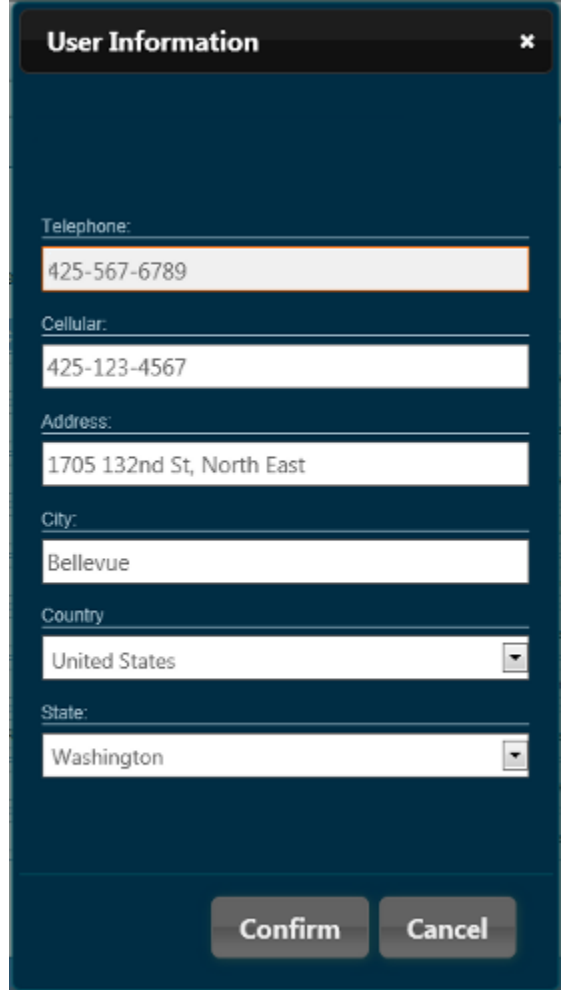

- 2. View or specify the following options:
	- **Telephone**. Enter telephone number of user. Example: **425-567- 6789**
	- **Cellular**. Enter cell phone number of user. Example: **425-123- 4567**
	- **Address**. Enter the user's address. Normally this would be a company address. Example: **1705 132nd St. North East**
	- **City**. Enter user's city. Example: **Bellevue.**
	- **Country**. From the drop-down list, select the user's country. Example: **United States**
	- **State**. For American users, select the user's state. Example: **Washington**

3. To submit the information, click **Confirm**. The software confirms that the information is added:

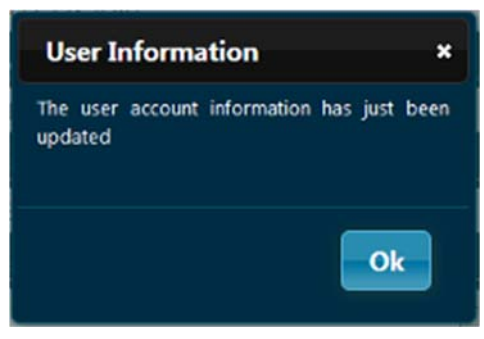

4. To accept the submission and close the dialog, click **Ok**.

### **4.1.5 Viewing User Details**

You can view user details for users you have added to your WebPort Cloud Connects service. You may also define user type, specify user access to different aspects of the service, edit user information, and delete a user.

To view user details, log into your cloud account as follows:

1. Log onto your WebPort account:

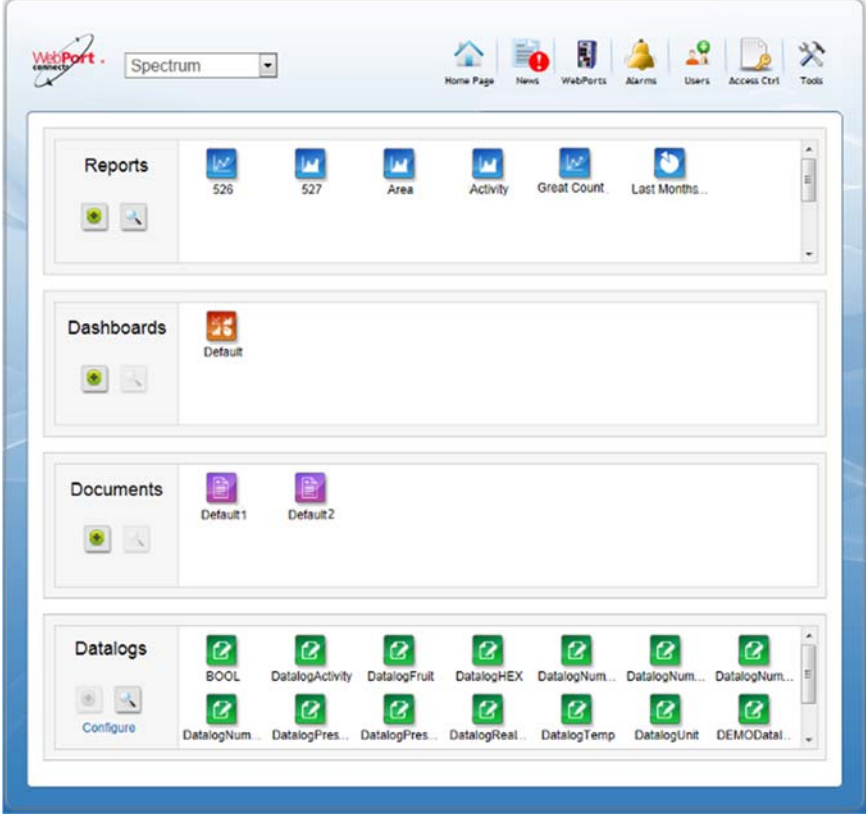

2. From the dialog, select the following icon:

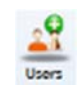

The Users dialog appears:

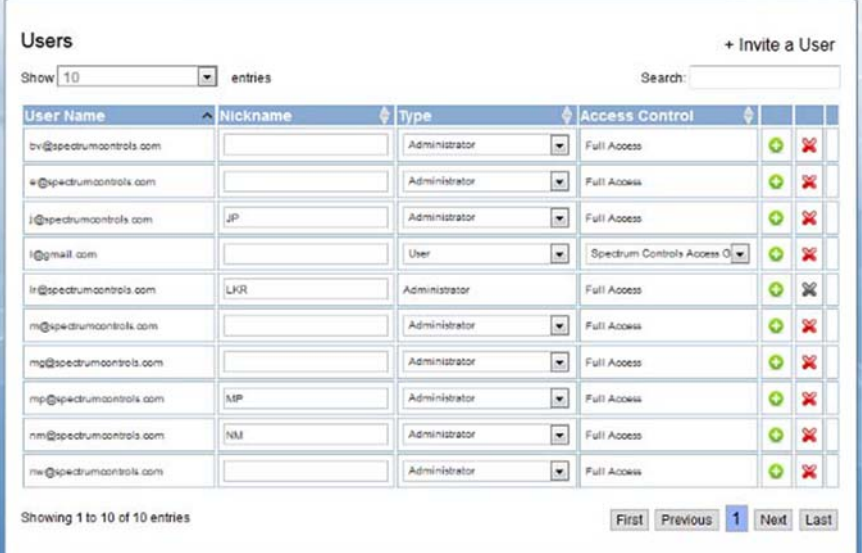

- 3. To select a specific user for whom to view details, if needed, use the navigation buttons to find where the user is listed. User details are:
	- **User Name**. Lists user name (name and email) of user.
	- **Nickname**. Lists user name entered when user was added. Example: **LKR**
	- **Type**. Lists account type (administrator, advanced user, or user). You may use the pull down menu to change the type between **Administrator**, **Advanced User**, or **User**. An administrator has more account privileges than an advanced user, or user. An advanced user has the same privileges as an administrator with exceptions for creating and editing users (not allowed). If there is only one administrator on an account, you cannot change the administrator to another user type until there is at least one other administrator assigned.
	- **Access Control.** Lists access control group to which a user has been assigned. You may use the pull down menu to change the group to a different group.
	- **Add** *icon*. When clicked, brings up the User Information dialog for the selected user. See Adding Extra User Information:  $\odot$
	- **Delete** *icon*. Deletes a user from the account. See Deleting a User from an Account:

×

• Save *icon*. Only appears if you have made a change such as access control or user type to a user's settings:

# Н

4. Click to save the changes you made.

## **4.1.6 Deleting a User from an Account**

You can delete users from the WebPort Connects service. After deletion, a user is deleted from the account, and no longer appears in the Account list. Once deleted from an account, if the user tries to log on, he or she is directed to an **Unauthorized** page. If the user has more than one account, and is deleted only from the existing default account, the next account selected, or added, by that user becomes the default account.

To delete a user:

1. Log onto your WebPort account:

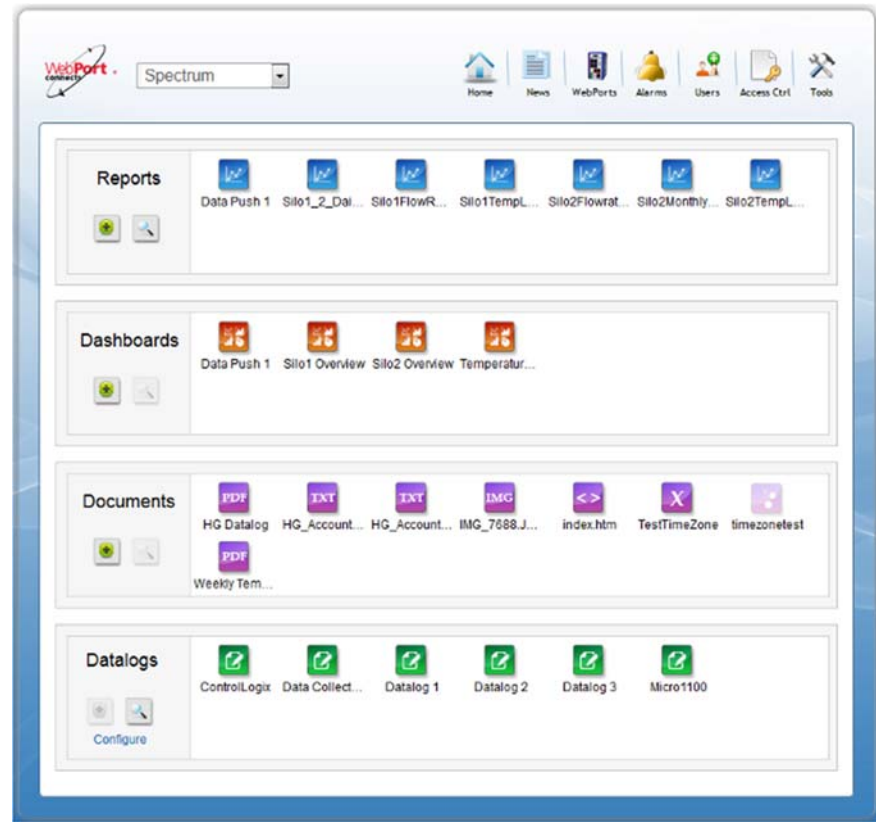
1. From the dialog, select the **Users** icon:

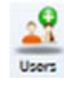

The following dialog, with all your current users, appears:

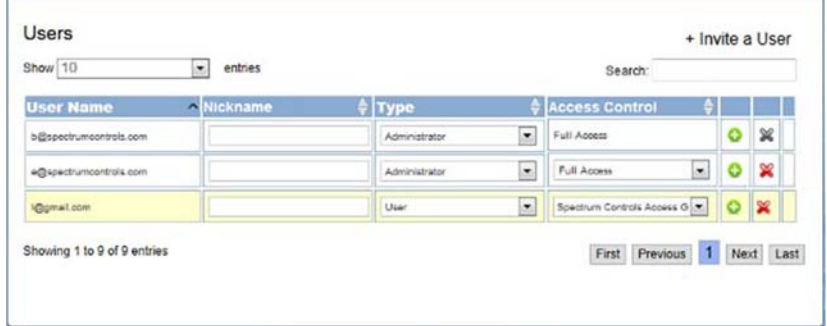

2. In the row in which the user appears, select the **Delete** icon:

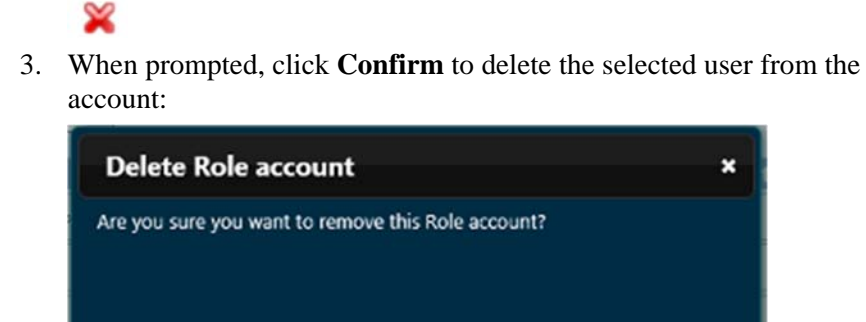

Confirm

Cancel

# **4.1.7 Installing the VPN Client**

To install the VPN Client:

1. Log onto your WebPort account:

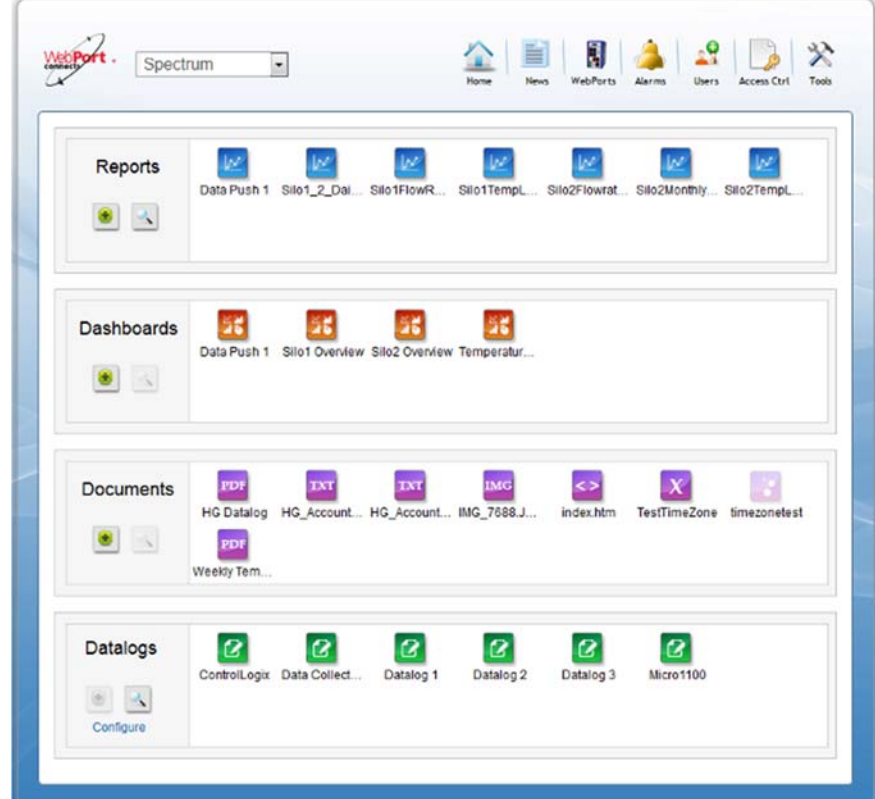

2. From the Tools menu, select **Download VPN Client**:

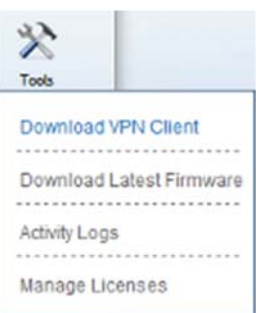

The following dialog appears:

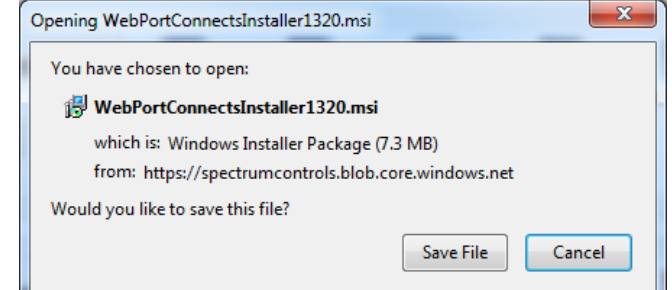

3. To save the file on your computer, click **Save**.

You may then see the following dialog appear:

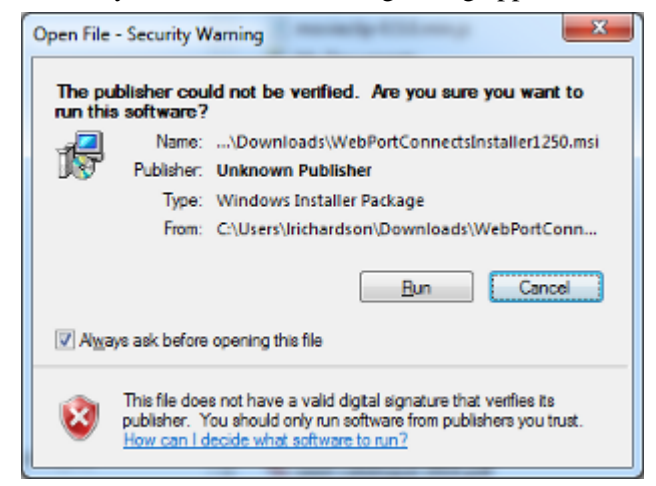

4. Click **Run**.

The WebPort Connects Client License Agreement dialog appears:

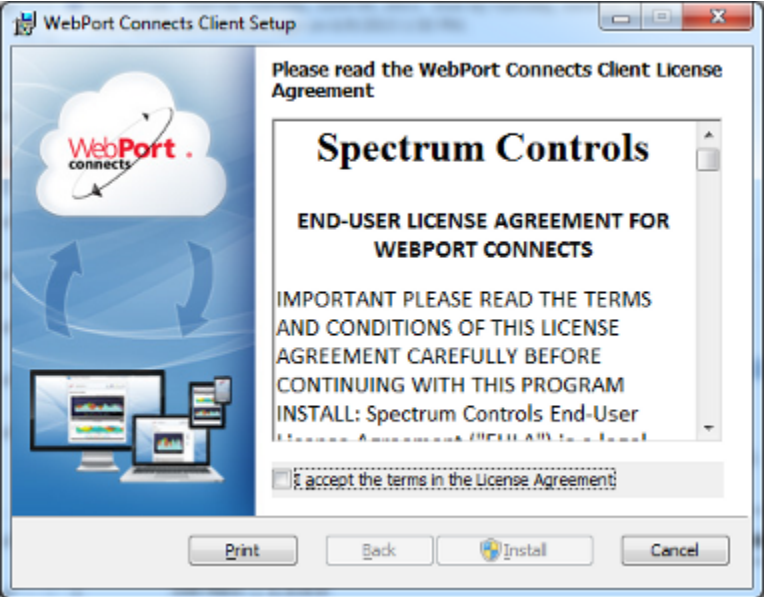

5. The software asks you to accept the license agreement. Before accepting the license agreement, please review the terms in the end-user license

agreement. When finished reviewing the agreement, choose whether to continue:

- **I accept the terms in the License Agreement**. If you do not wish to accept the license agreement, click **Cancel** to exit. The **Install** button enables.
- 6. Click the button to continue.

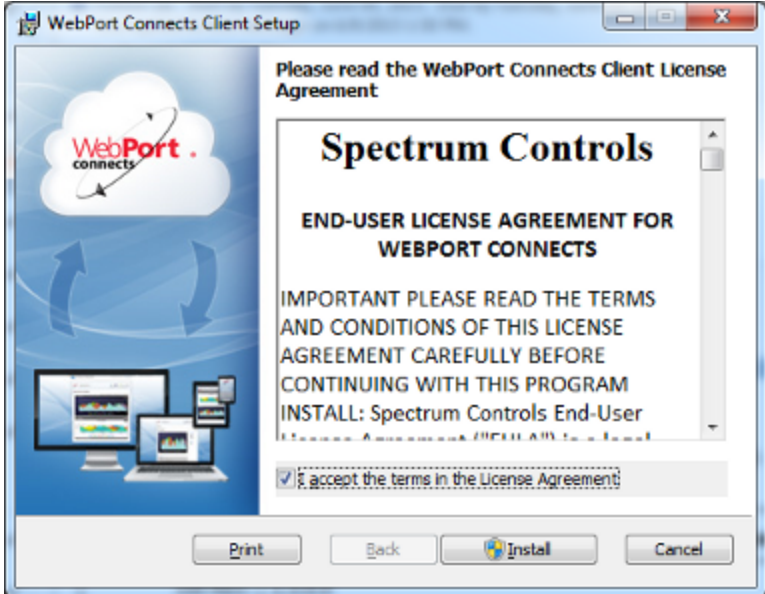

7. The Windows operating system asks you if you wish to install the software: Confirm that you wish to install the client:

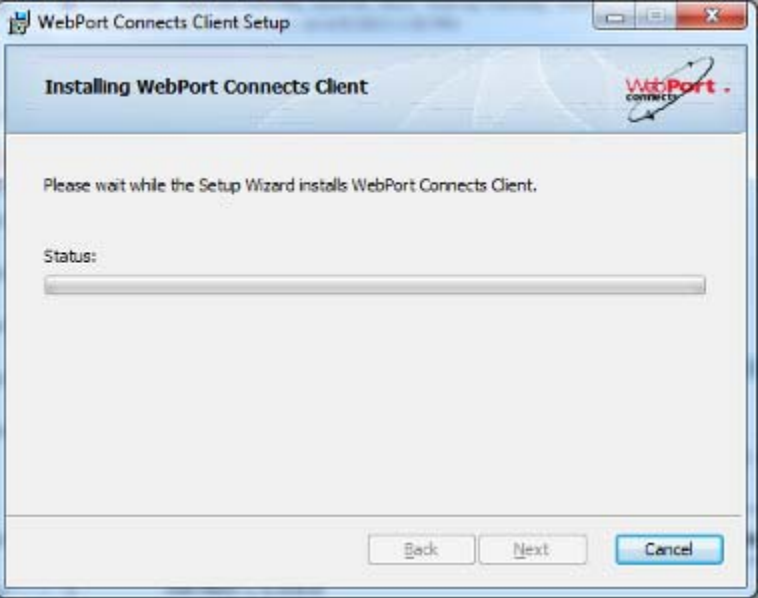

The software informs you when it has successfully installed the application:

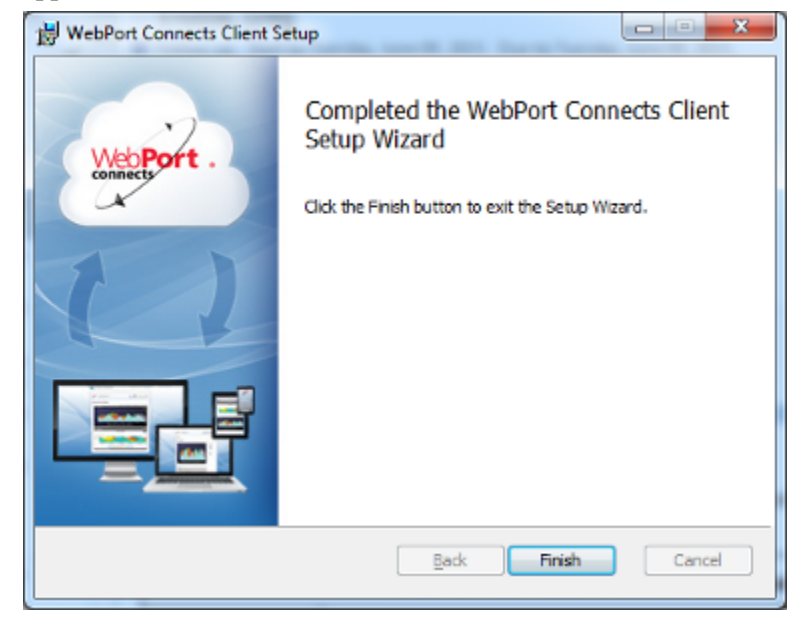

8. Click **Finish**.

## **4.1.8 Inviting a New User**

If you have administrative privileges with your WebPort Connects account, you may invite one or more users to join the account. The number of users you may add is dependent on your level of subscription service. As soon as you complete the required fields, the user is added to the account from which you are inviting the user, and you may view the new user in the Users list. The user is then sent an email that lists the account name, a user name, and a password for logging into the account, and a link to access the account login. The amount of access that a user has is defined by the access control group selected for the user. The access control group defines which WebPorts, documents, reports, datalogs, and dashboards are visible and accessible for the user in the specified account. If you give a user full access to the account, the user has full access to all devices and records in the account.

To invite a new user to join:

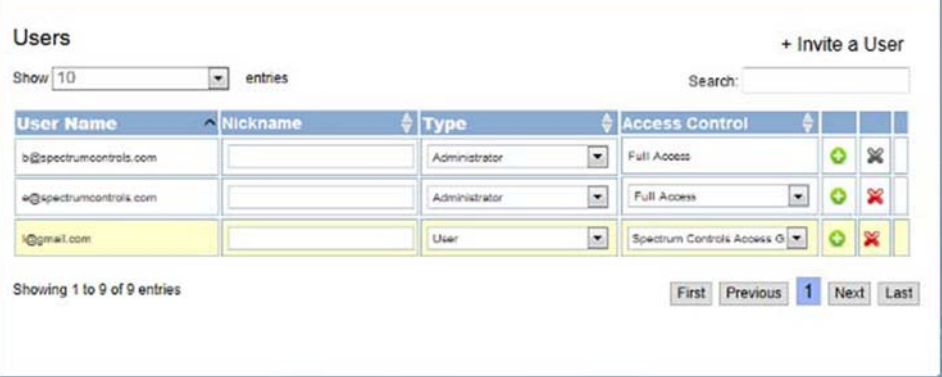

1. From the main Users dialog in WebPort Connects, select **Invite a User**: The following dialog appears:

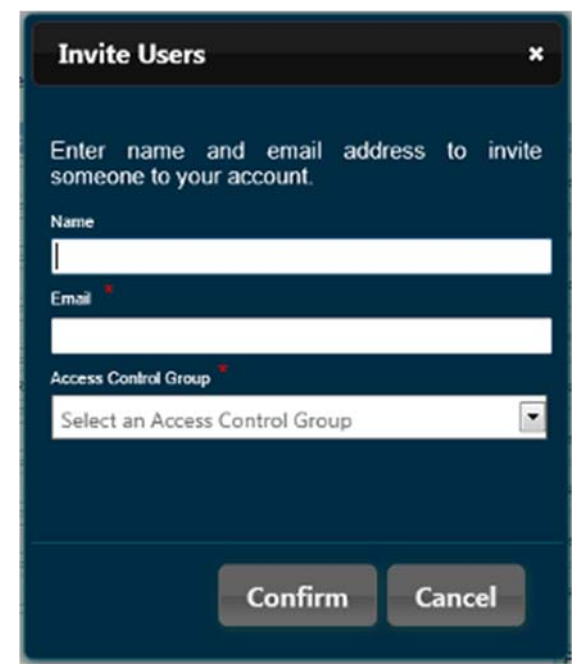

- 2. View or specify the following options:
	- **Name**. Enter name of user you wish to invite. Example: **Patrick Smith**
	- **Email**. Enter email address of user you are going to invite. Example: psmith@spectrumcontrols.com
	- **Access Control Group**. Select which access control group the user is going to belong to.
- 3. To send the invitation, click **Confirm**. The software confirms that the invitation is sent:

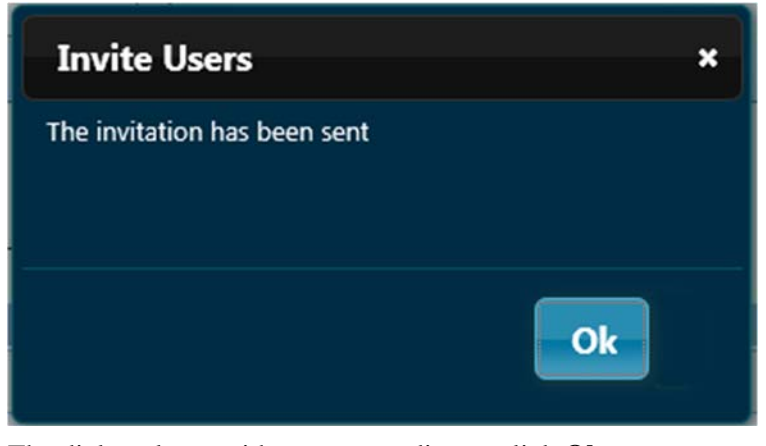

The dialog closes without you needing to click **Ok**.

### **4.1.9 Registering a New WebPort**

Each WebPort that you wish to access from the WebPort Connects service must be registered with a Connects account. In order to use a WebPort to register a new account, you must be able to connect to the WebPort using a personal computer and a cellular or Ethernet connection. You must also be able to log in to the WebPort Connects service account, and to the WebPort you are trying to register:

#### https://www.webportconnects.com

To register the WebPort on the WebPort Connects service:

1. From the WebPort User Interface Connects Setup dialog, click **Register WebPort**.

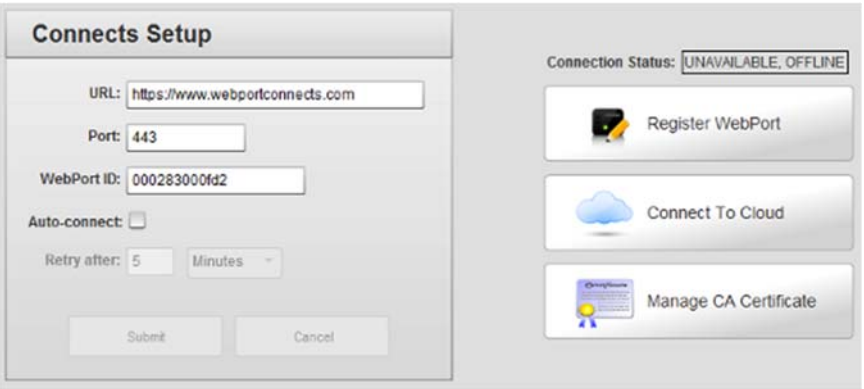

If you are not already logged into your Connects account, the Login dialog appears:

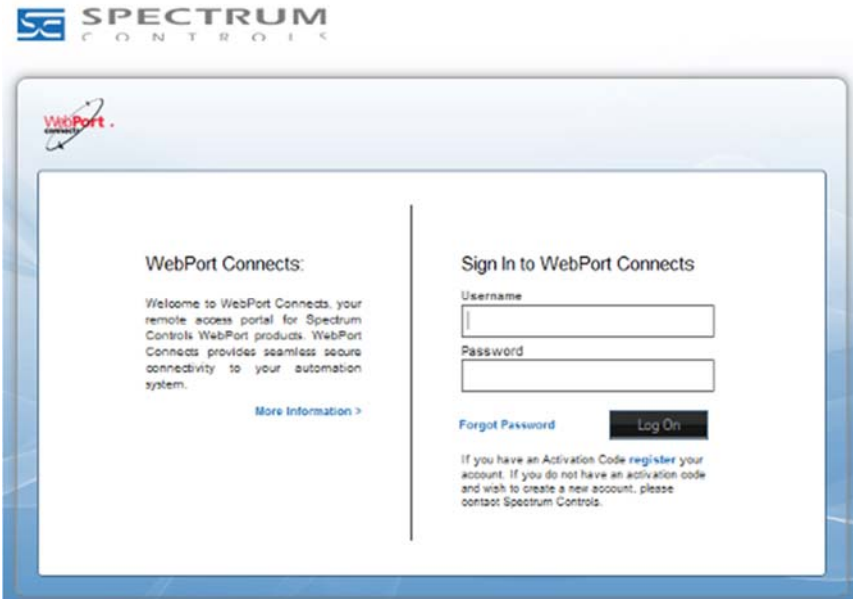

2. Log on using your user credentials.

3. The Select Account dialog appears:

### **Select Account**

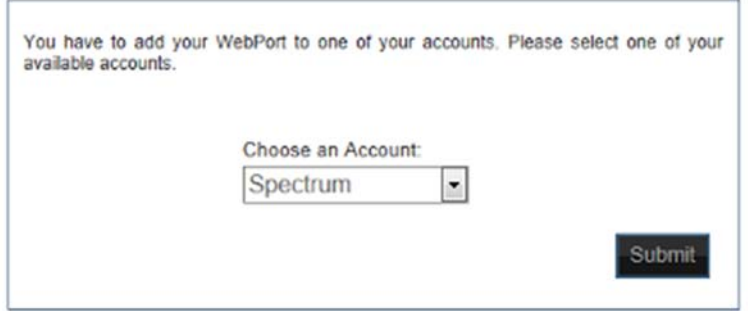

4. From the **Choose an Account:** menu, select the account of interest:

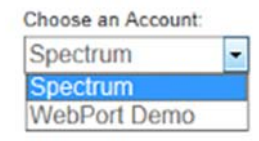

5. Click **Submit**.

The WebPort Information dialog appears:

### WebPort Information

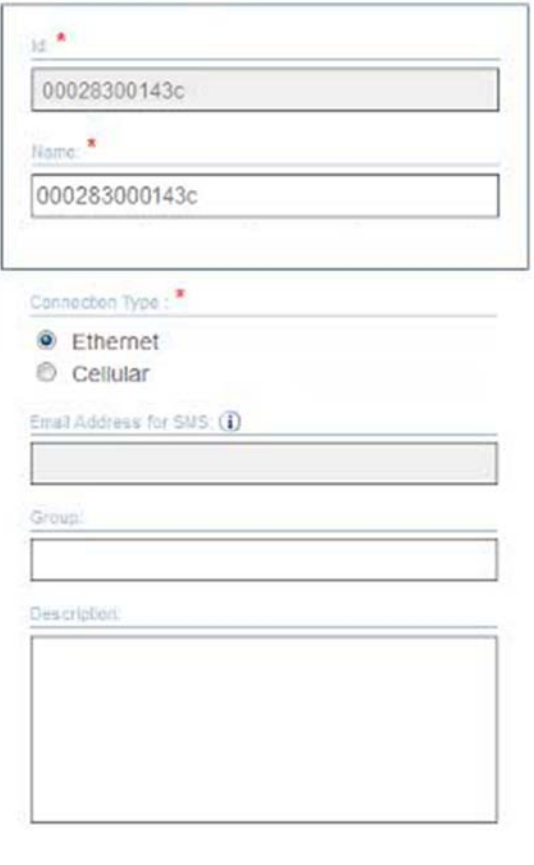

Submit

- 6. View or specify the following options:
	- *Id*. Lists unique MAC Address ID associated with WebPort in Connects. When you mouse over the WebPort icon in Connects, both the ID and a name will appear (if entered in the next field).
	- *Name*. Enter WebPort name. The WebPort is initially given a number. You may change this to any combination of letters and/or numbers. Example: **CentrifugeOne**
	- *Connection Type*. Specify connection types. Options are:
		- Ethernet. Uses an Ethernet connection to communicate.
		- Cellular. If available, allows you to access the WebPort using the (optional) 3G cell modem installed with the WebPort.
	- *Email Address for SMS*. Enter the SMS email address configured for access to the WebPort using the cellular modem. This consists of the phone number of your WebPort cell modem and an SMS suffix. Example: **4256330258@txt.att.net**
	- *Group*. Enter a group name if your WebPorts are grouped by type or location.
	- *Description*. Enter a description to help you locate or identify this WebPort in the group.
	- *Submit*. Click to enter the WebPort registration information.
- 7. The WebPort Connects service informs you that it has successfully registered your WebPort and your newly registered WebPort is visible in the WebPorts dialog.

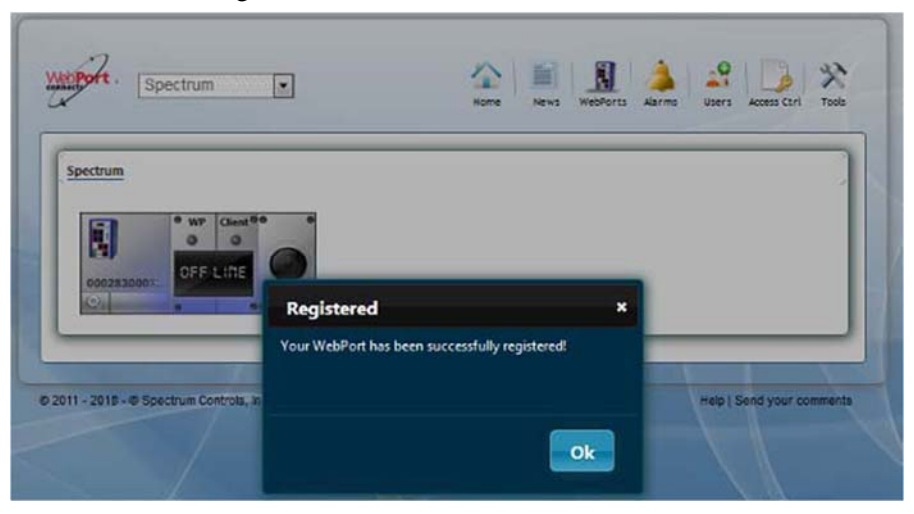

8. Click **Ok**.

You may now connect directly to your WebPort from the service. See Viewing WebPorts Remotely

# **4.1.10 Viewing WebPort News**

You can view WebPort news, announcements, and update or release information for both your account and for WebPorts Connects and your WebPorts from the WebPort Connects Service Home Page.

To view WebPort news:

1. Log onto your WebPort account:

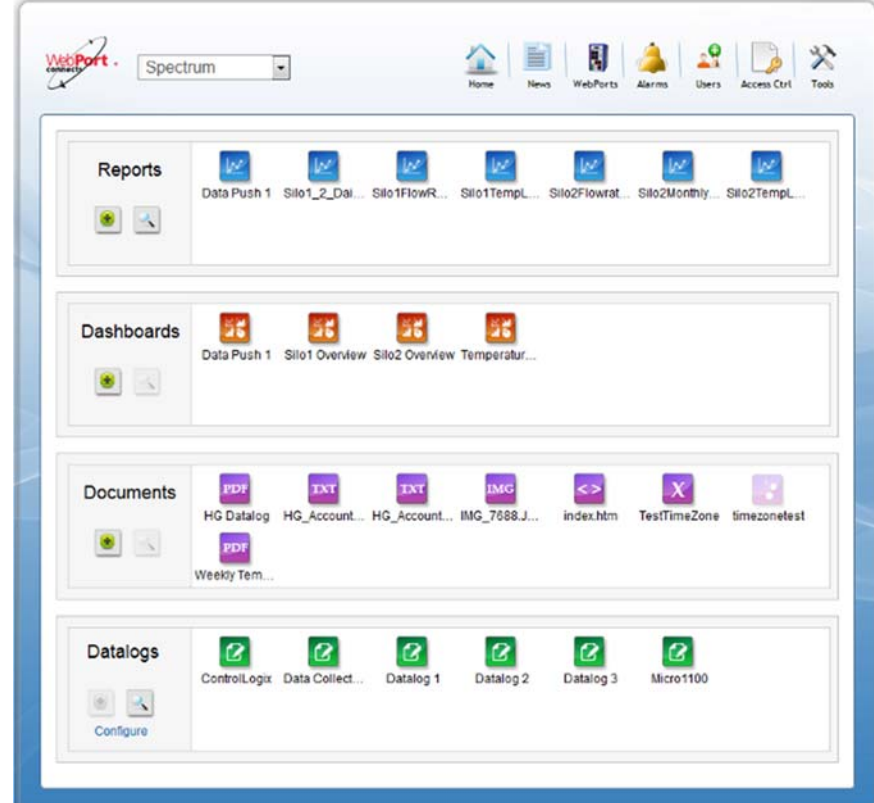

2. From the dialog, select the **News** icon:

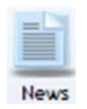

The following dialog, with all your WebPort news, appears:

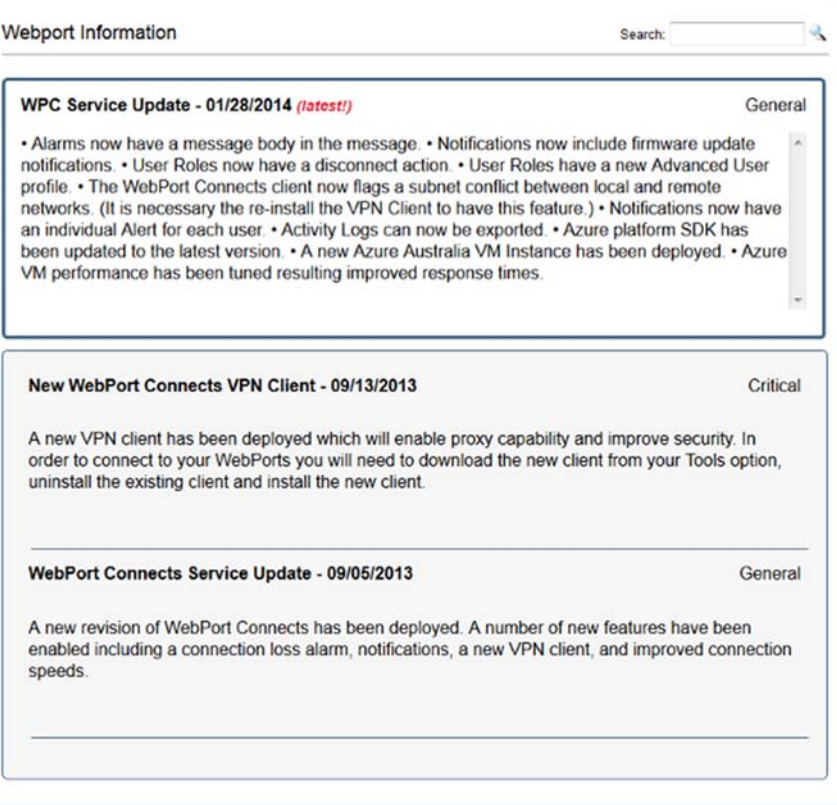

### **4.1.11 Modifying WebPort Settings**

When you registered a WebPort with a Connects account you specified whether to use a cellular or Ethernet connection, settings for that connection, and WebPort group, description, and related information. If any of these settings changes or you wish to modify other information, you can access the settings and change them online on the WebPort.

To modify settings on the WebPort using the WebPort Connects service:

1. Log onto your WebPort account:

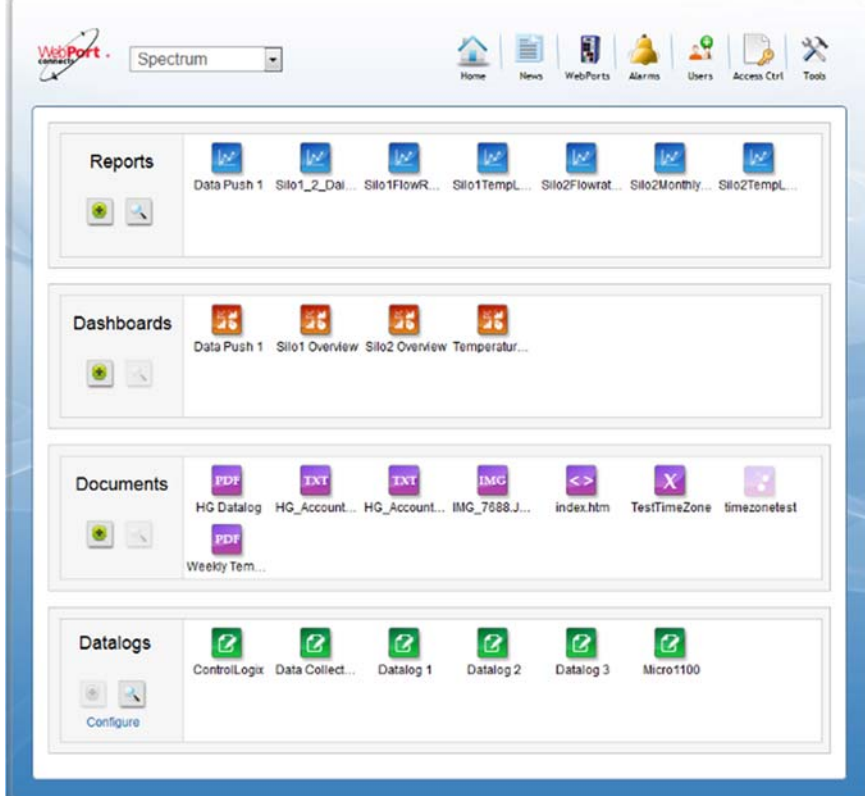

2. From the Home window, click **WebPorts**:

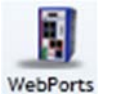

The software opens the WebPorts group for the account:

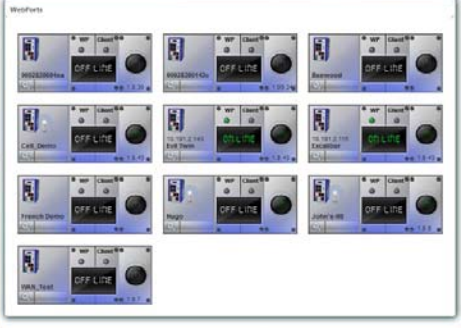

3. To modify the WebPort settings, mouse over the Tools icon on the lower left portion of the WebPort.

A drop-down menu appears:

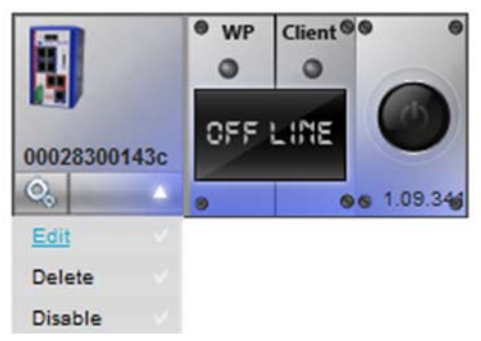

4. From this menu, select **Edit**.

The Edit WebPort Information dialog appears:

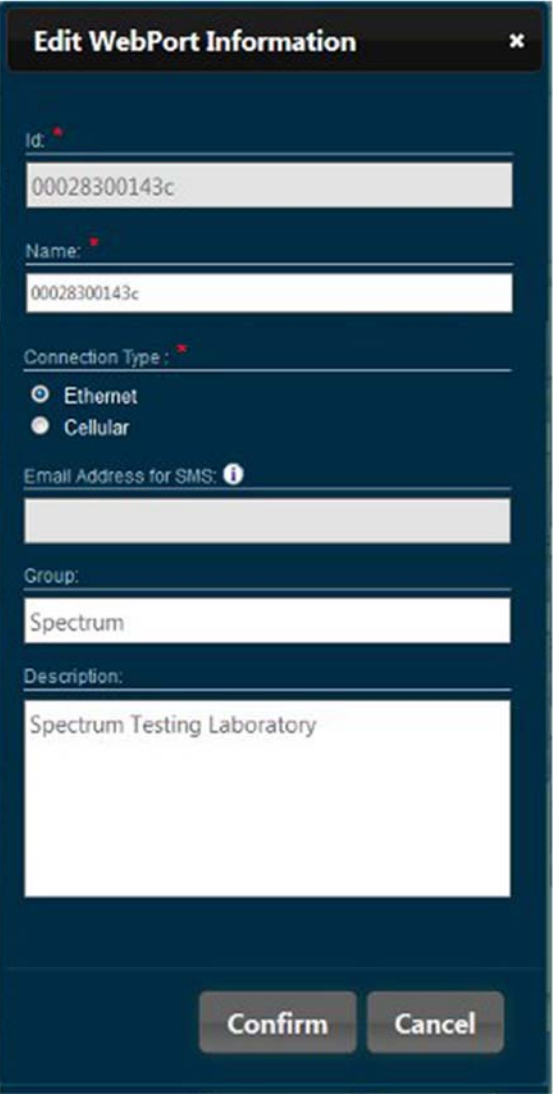

- 5. View or specify the following options:
	- **Id**. Lists unique MAC Address ID associated with WebPort in Connects. When you mouse over the WebPort icon in Connects, both the ID and a name will appear (if entered in the next field).
	- **Name**. Enter device name. The device is initially given a number. You may change this to any combination of letters and/or numbers. Example: **CentrifugeOne**
	- **Connection Type.** Specify connection types. Options are:
		- *Ethernet*. Allows you to access the WebPort via an Ethernet connection.
		- *Cellular*. Allows you to access the WebPort using the (optional) 3G cell modem installed with the WebPort.
	- **Email Address for SMS**. Enter the SMS email address configured for access to the WebPort using the cellular modem. This consists of the phone number of your WebPort cell modem and an SMS suffix. Example: 4256330258@txt.att.net
	- **Group**. Enter a group name if your WebPorts are grouped by type or location.
	- **Description**. Enter a description to help you locate or identify this WebPort in the group.
	- **Submit**. Click to enter the WebPort registration information.
	- **Cancel**. Click to cancel changes.
- 6. The service informs you that it has successfully updated the device information about your WebPort.

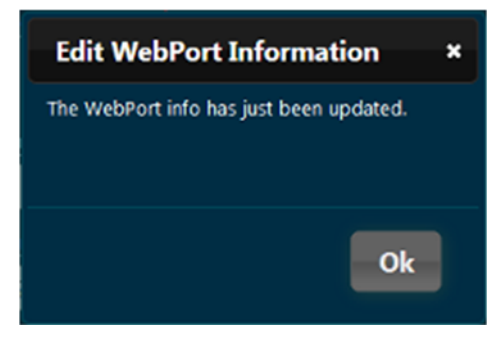

7. Click **Ok**.

## **4.1.12 Disabling WebPorts**

You can disable WebPorts in the WebPort Connects service.

To disable WebPorts:

1. Log onto your WebPort account:

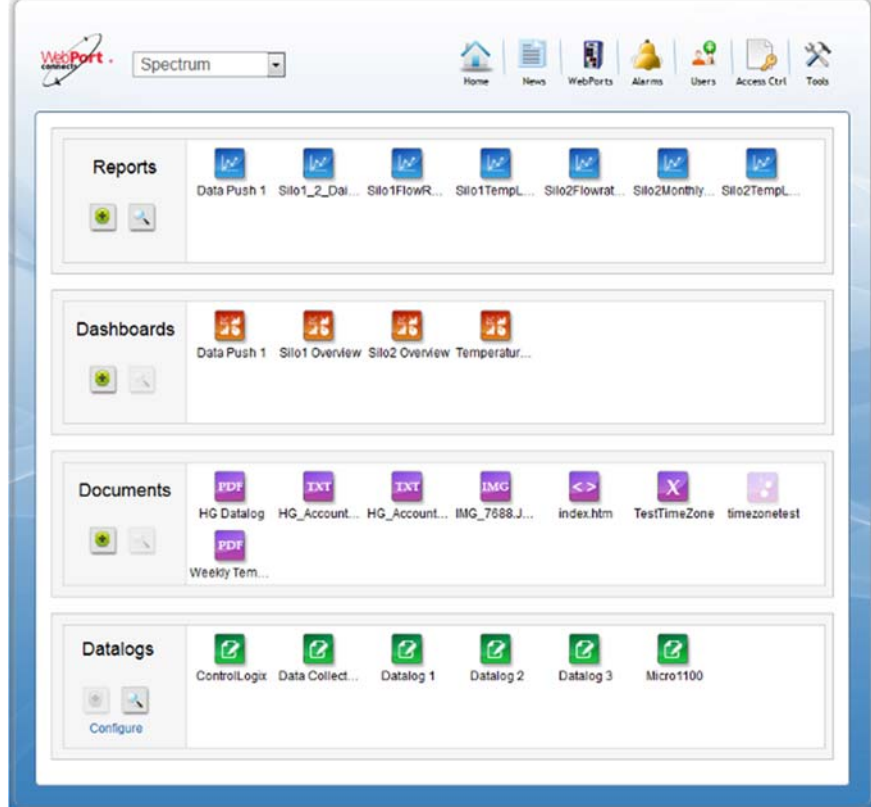

2. From the dialog, click **WebPorts**:

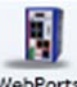

WebPorts

The software opens the WebPort group for the account. View your WebPort:

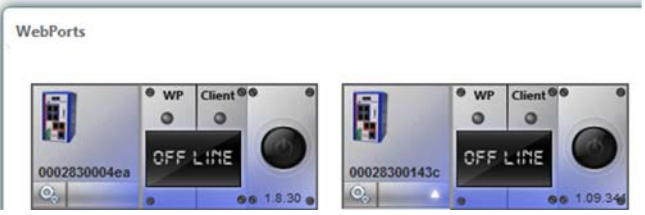

3. If the WebPort is connected to the service (shows **Connected** on its interface), click the **Power** button to first disconnect the WebPort from the Connects service.

4. From the drop-down menu, select **Disable**:

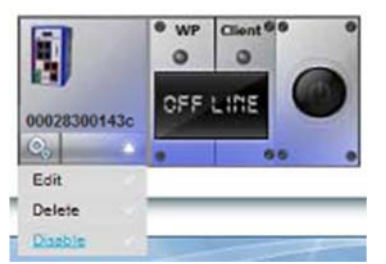

5. When prompted, click **Confirm** to disable the WebPort:

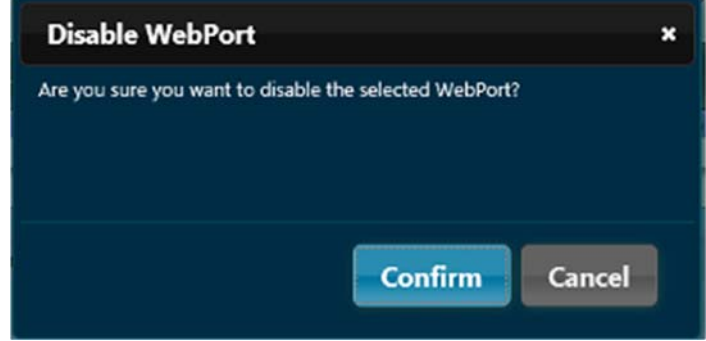

# **4.1.13 Disconnecting WebPorts**

You can disconnect WebPorts from the WebPort Connects service.

To disconnect WebPorts:

1. Log onto your WebPort account:

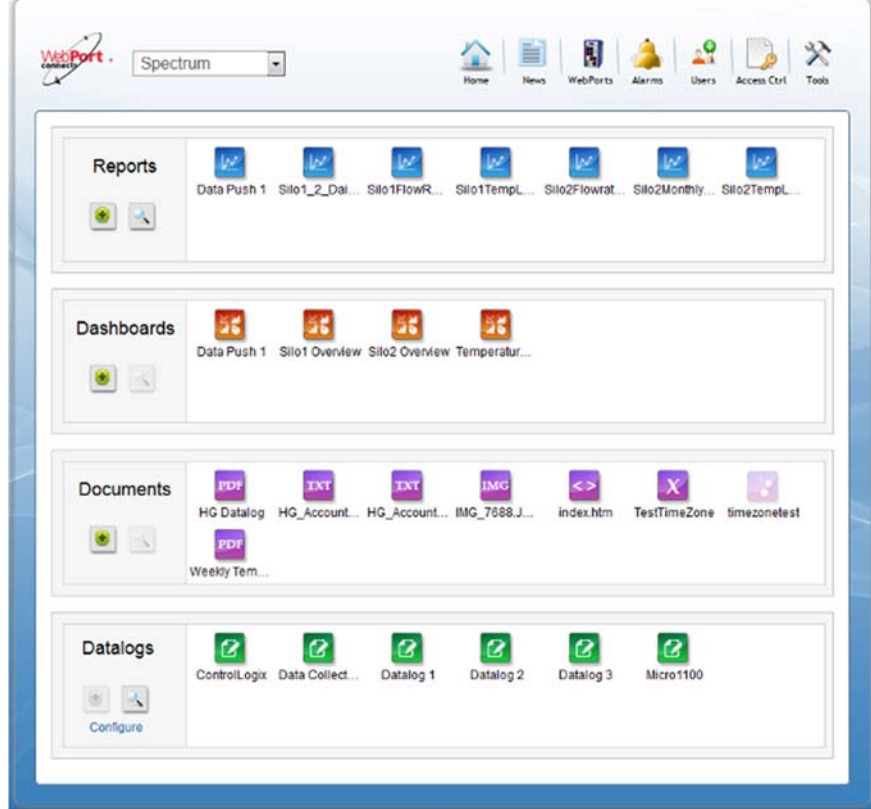

2. From the dialog, select the **WebPorts** icon:

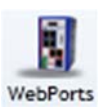

The software opens the WebPorts group for the account:

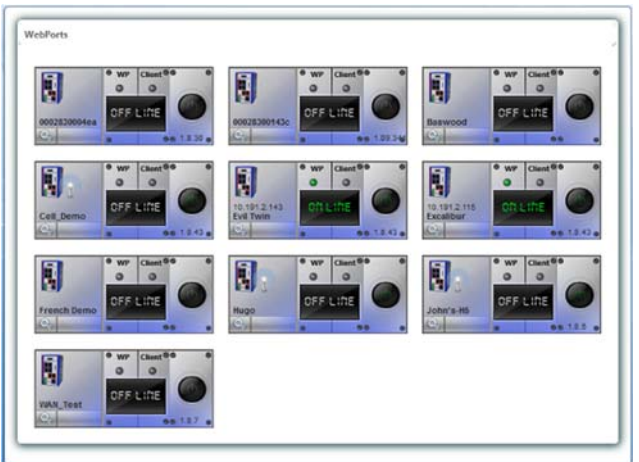

3. If the WebPort is connected to the service (shows **Connected** on its interface as shown below), click the **Power** button to disconnect the WebPort from the Connects service:

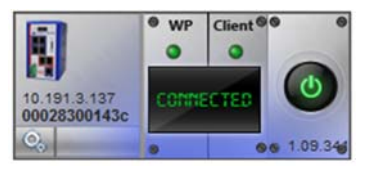

4. If prompted by your Windows operating system to allow the Disconnect option to run, allow it. The WebPort is disconnected from the WebPorts Connects service and returns to **Online** status. The **Client** button changes to gray.

## **4.1.14 Connecting WebPorts to Your PLCs**

You can connect WebPorts to the WebPort Connects service and subsequently to PLCs connected to that WebPort.

To connect WebPorts to your PLCs:

1. Log onto your WebPort account:

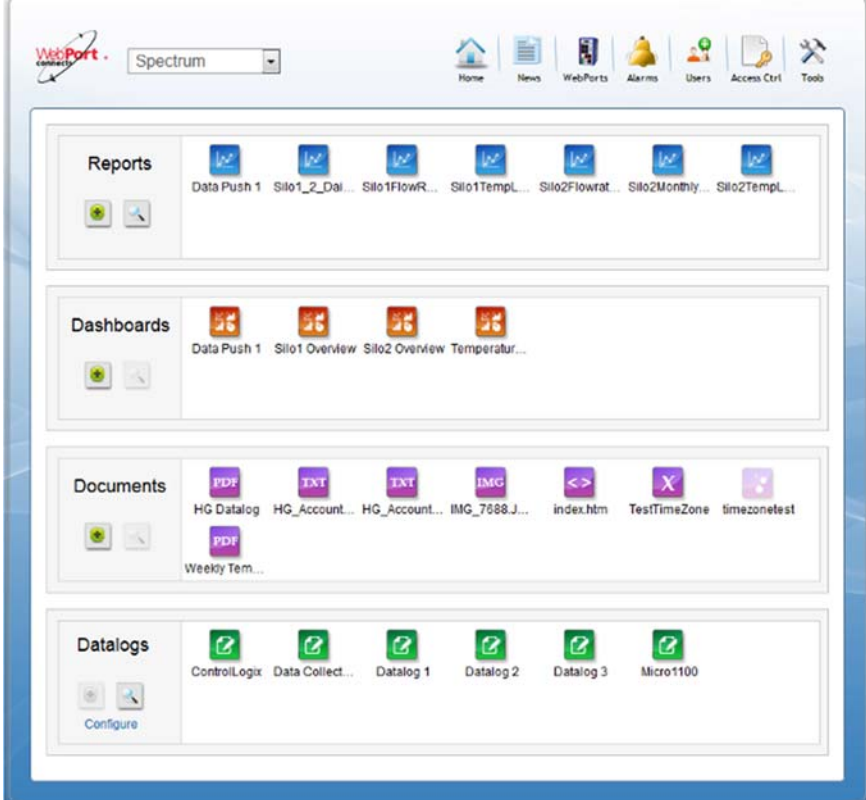

2. From the dialog, select the **WebPorts** icon:

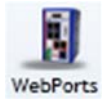

The following dialog, with all your registered WebPorts, appears:

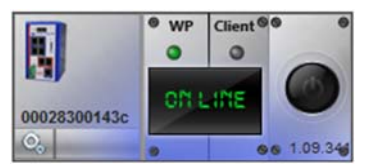

- 3. If the WebPort is **Online** in the service (shows **Online** on its interface), click the **Power** button to connect the Connects service to the selected WebPort.
- 4. If prompted by your Windows operating system to allow the Connect option to run, allow it. The WebPort is connected to the WebPorts Connects service and shows **Connected** status on its interface.

o wp Client 60 Ū ٥  $\bullet$ ტ 10.191.3.137 186750 00028300143c 10934  $0.6$ 

5. The software also shows a tray icon window showing you it is connecting to the WebPort, and the IP address assigned to it for Connects:

The **Client** light changes first to yellow, then to green:

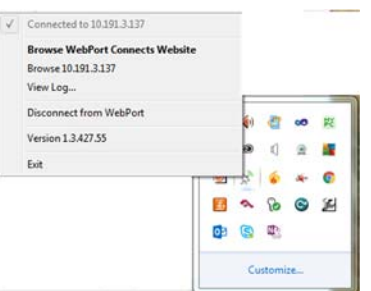

6. Start RSLinx and navigate to your PLC:

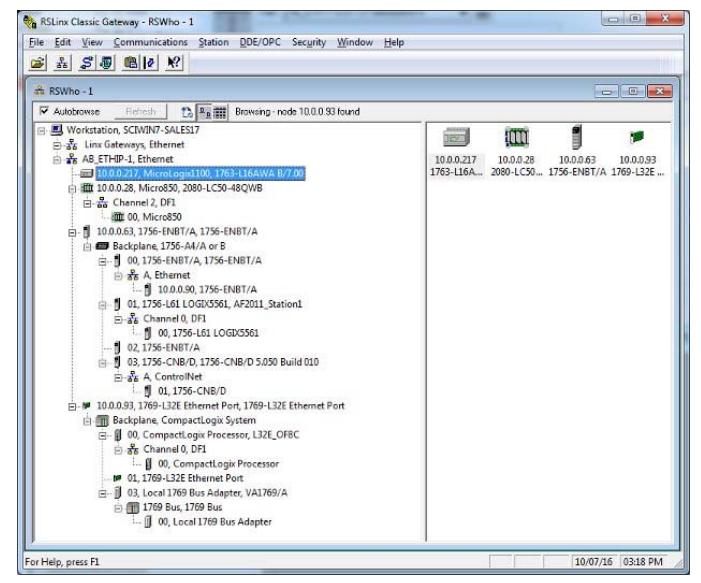

7. You can now work on your PLC with RSLinx and RSLogix as you normally do.

### **4.1.15 Deleting WebPorts**

You can delete WebPorts from the WebPort Connects service.

To delete WebPorts:

1. Log onto your WebPort account:

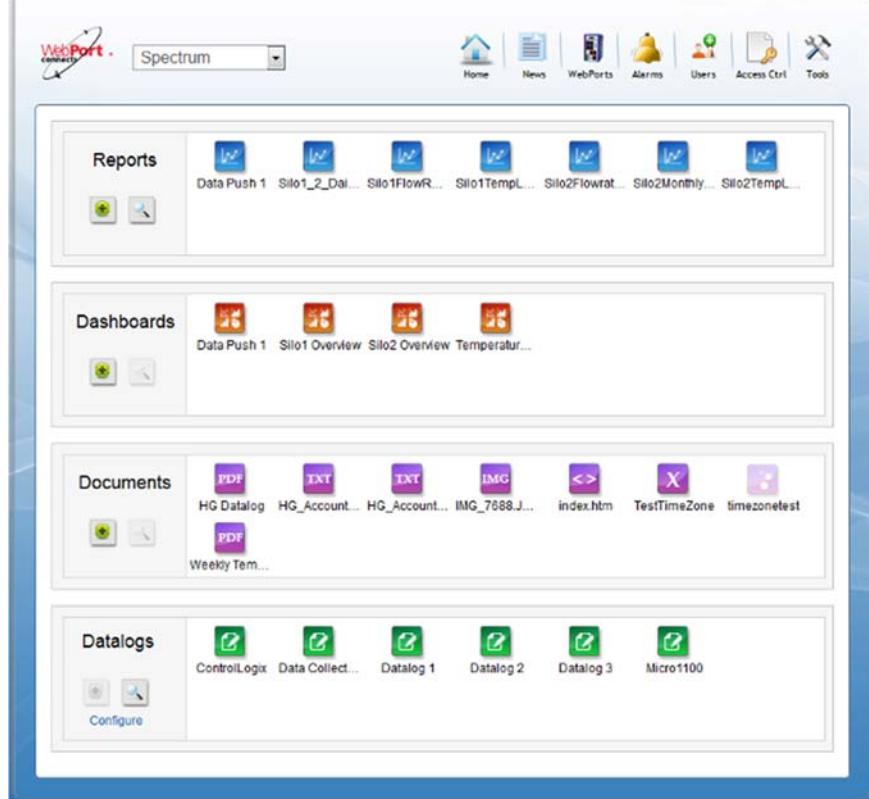

2. From the dialog, click **WebPorts**:

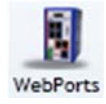

The software opens the WebPorts group for the account. Find your WebPort:

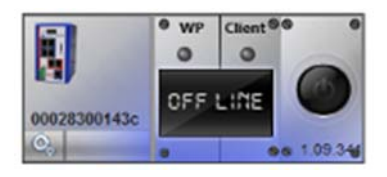

- 3. If the WebPort is connected to the service (shows **Connected** on its interface), click the **Power** button to first disconnect the WebPort from the Connects service.
- 4. From the drop-down menu, select **Delete**:

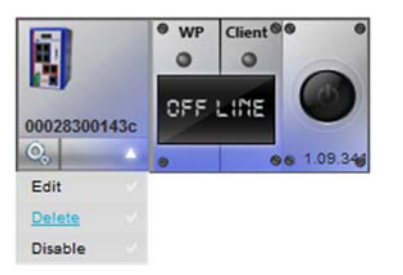

5. When prompted, click **Confirm** to delete the WebPort from the WebPort Connects service:

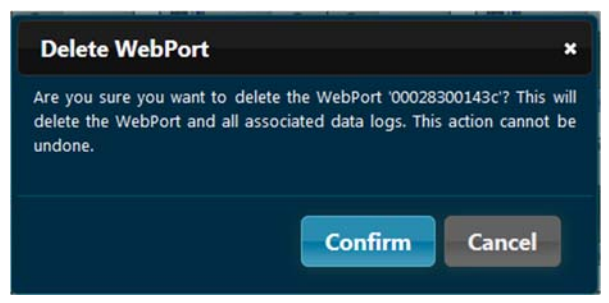

## **4.1.16 Logging onto Connects**

As long as you have a valid account, you may log onto the WebPort Connects service at any time once you have set up your account.

You create your account using the setup information sent to you by Spectrum Controls, Inc., in your WebPort shipment. See Activating an Account in the Cloud.

You log onto WebPort Connects via the Internet as shown below. (This is not to be confused with registering a WebPort with the cloud. This is done after you have your account set up, and is done using an option provided in the WebPort software user interface.)

The options available to you in the account are dependent on whether you have administrative privileges.

1. To log onto your account, click on the following link, or copy the link and paste it into a browser:

www.webportconnects.com

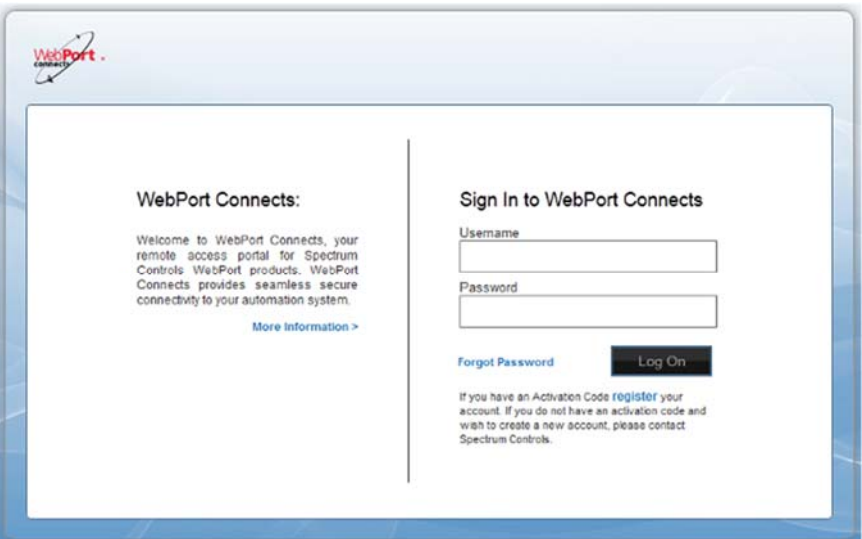

The WebPort Connects sign in dialog appears:

2. Enter the user name and password set up when you set up the account, and click **Log On**. The software logs you on to the Home page. The home page visible is dependent on whether or not you already have report panels set up and visible, and on your privileges (user/administrator). The following dashboard appears when no report panels or datalogs have been set up yet.

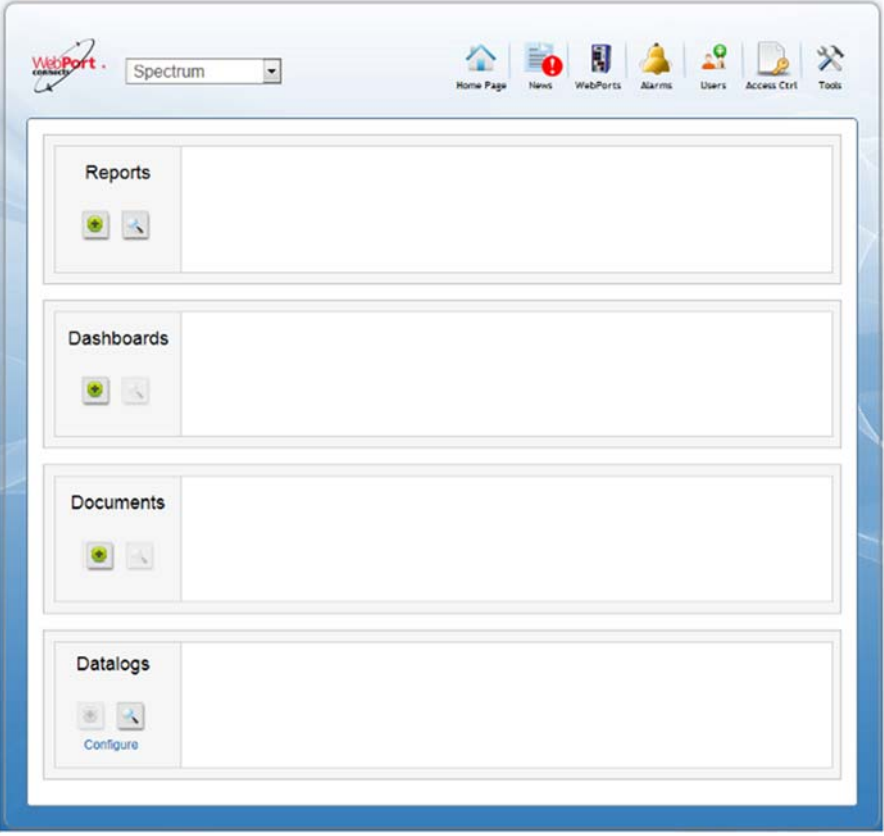

- **WebPort**. 28 H X Spectrum  $\overline{\cdot}$ w Reports v w w W w v Silo1\_2\_Dai. Data Push 1 Silo 1FlowR Silo1Templ Silo2Monthly Silo2TempL 02Flowrat  $\bullet$   $\sim$ 26 56 55 56 Dashboards Data Push 1 o1 Overview Silo2 Overview Temperatu  $\bullet$ PD!  $\mathbf x$ <> Documents IMG 7688.J. HG Datalog index.htm TestTimeZone timezonetest  $\bullet$  $\sim$ PDF Weekly Tem Datalogs  $\boldsymbol{\mathcal{B}}$  $\boldsymbol{\mathcal{B}}$  $\boldsymbol{\alpha}$ B  $\boldsymbol{\alpha}$ B ControlLogix Data Collec Datalog Datalo Datalog<sub>2</sub> Micro1100  $\begin{array}{c|c} 0 & 4 \end{array}$ Configure
- 3. When you have a fully functional dashboard, you see a dashboard similar to the following appear:

- 4. Changing information on these pages requires Connects administratorlevel access. All of the functions shown here require that access. As an administrator, you may set up individual dashboards to view any subset of the reports, dashboards, documents, and datalogs. You may:
	- Create a new report. See Creating a New Report.
	- Search for, and view, existing reports. See Viewing Existing Reports.
	- Create a new dashboard. See creating a New Dashboard.
	- Add a dashboard panel. See Creating a New Dashboard Panel.
	- Edit a dashboard. See Editing a Dashboard Panel.
	- Delete dashboard. See Deleting a Dashboard Panel.
	- Upload and download documents. See Uploading Documents and Downloading a Document.
	- Search for, and view, existing datalogs. See Viewing Datalogs.
	- Print a dashboard panel display or data contents. See Printing Report Panels.
	- Download the dashboard panel display or data contents as an image. See Download Report Panel Images.
	- Search for, and view, existing reports. See Viewing Existing Reports.

# **4.1.17 Viewing WebPorts Remotely**

You can view WebPorts, PLCs, other controllers, data, and the WebPort User Interface remotely over the Internet.

To view WebPorts:

1. Log onto your WebPort account:

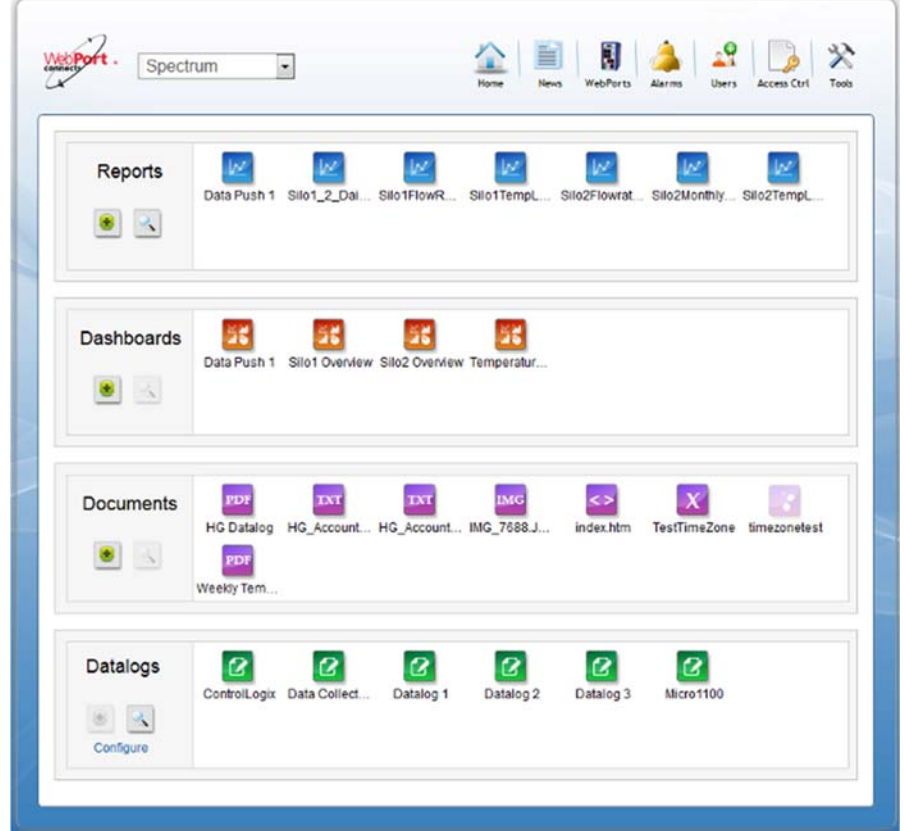

2. From the dialog, select the **WebPorts** icon:

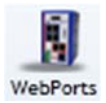

The following dialog, with all your registered WebPorts, appears:

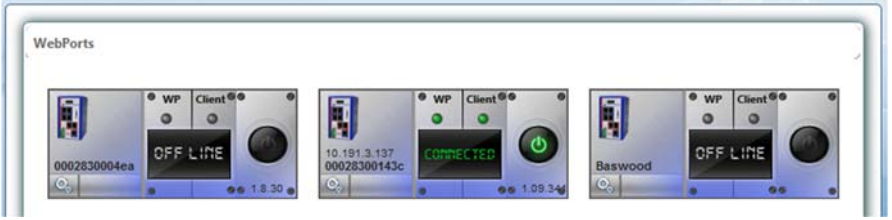

- 3. If needed, wakeup one or more of your WebPorts as follows:
- 4. On the device image, click the **Power** icon:

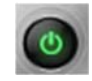

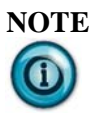

**NOTE** If your WebPort is configured as an Ethernet device, there is no response when you click the Power icon until you have connected the WebPort to the WebPort Connects service using the WebPort software. A WebPort that is configured as an Ethernet device must first be connected to the Connects service using the WebPort's User Interface software.

The Connects application either sends an SMS to wake up the WebPort, or connects to it via Ethernet:

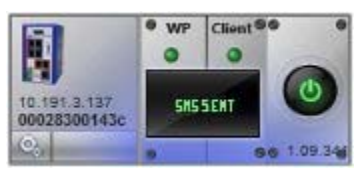

Once the WebPort is woken up, the WebPort shows that it is online:

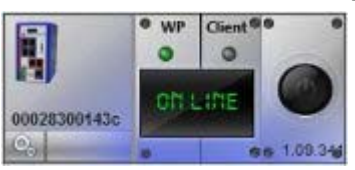

5. Click the **Power** icon again. WebPort Connects shows the service is connecting to the WebPort:

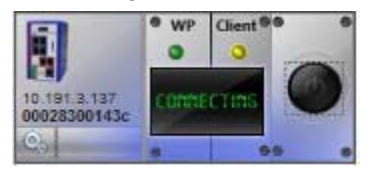

6. Once successfully connected, WebPort Connects displayed a message showing the service is connected to the WebPort:

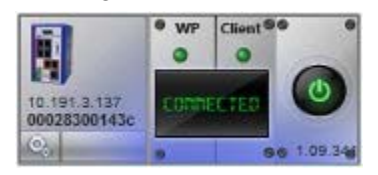

7. To directly access an individual WebPort's User Interface from the cloud, right click on the tray icon shown at the bottom right of your personal computer window and mouse over the **WebPort Connects Client** icon:

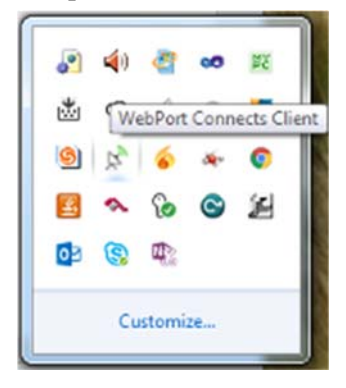

8. Right click when over the icon, and from the following pop up menu, select **Browse** *nn.nn.nn.nn* where *nn.nn.nn.nn* is the IP address associated with the WebPort.

This IP address is different than the WAN IP address you view on the front of the WebPort itself.

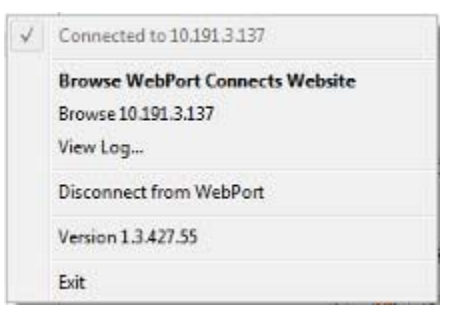

The WebPort User Interface software opens on your computer.

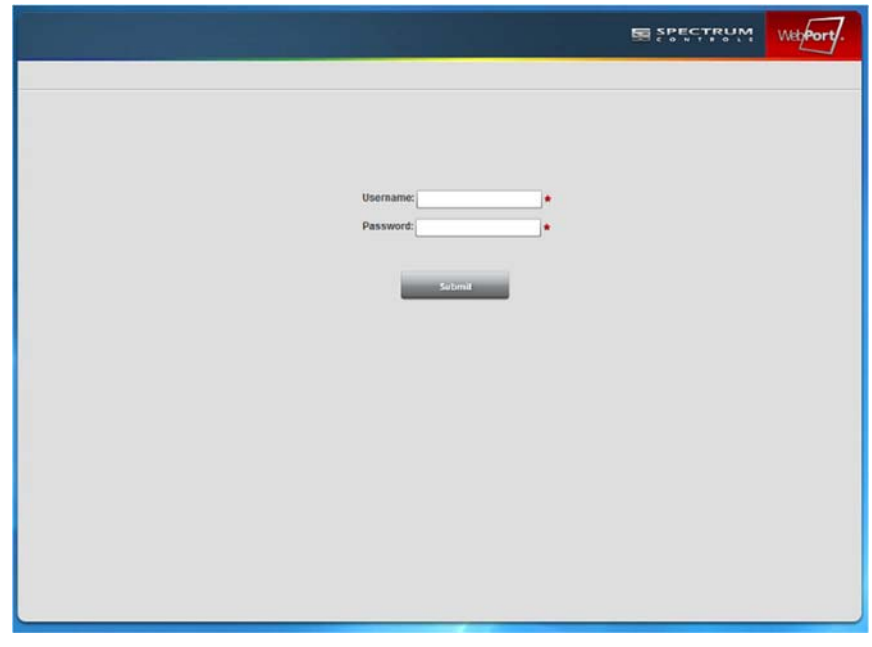

9. If you wish to access the WebPort Connects service as well, select the **Browse WebPort Connects Website** option.

## **4.1.18 Viewing WebPorts Remotely Using Mobile Devices**

You can view WebPorts, PLCs, other controllers, data, and the WebPort User Interface remotely over the Internet using web-enabled smart phones or tablets. You should already have set up your account, and have user credentials before you try to log on via your phone or tablet.

To view WebPorts remotely via smart phone or tablet:

- 1. Open a web browser on your smart phone or tablet.
- 2. In the address field, type:

https://www.webportconnects.com

The WebPort Connects login dialog appears:

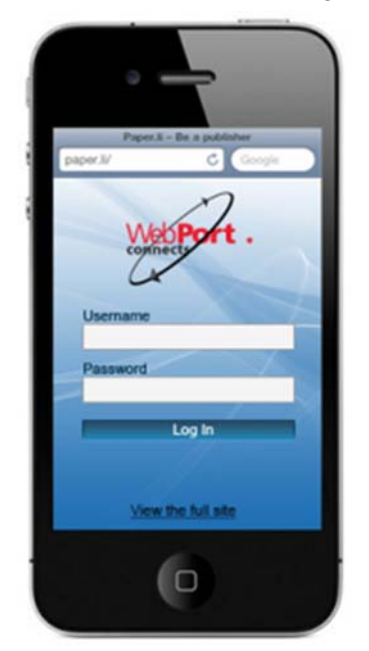

3. Log into your cloud account by entering your username and password and pressing the **Enter** button or key:

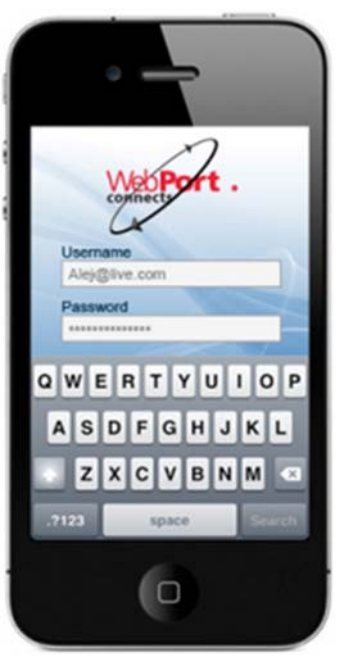

The following dialog appears:

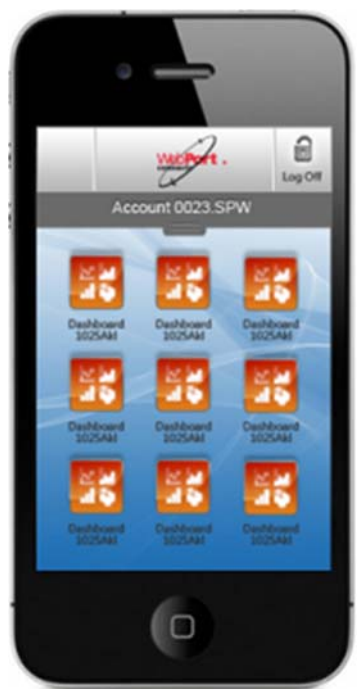

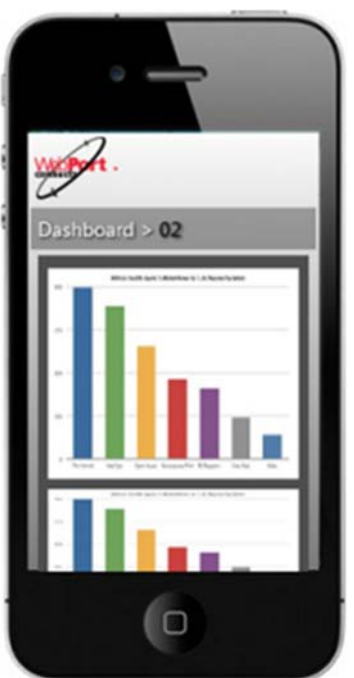

4. Access your dashboards and view data as needed by selecting individual dashboard icons from the window:

- 5. To switch between dashboards, use the Switch icon visible in the mobile window.
- 6. To switch between accounts, from the dialog, select the *account name* visible at the top of the window. The software lists all available accounts:

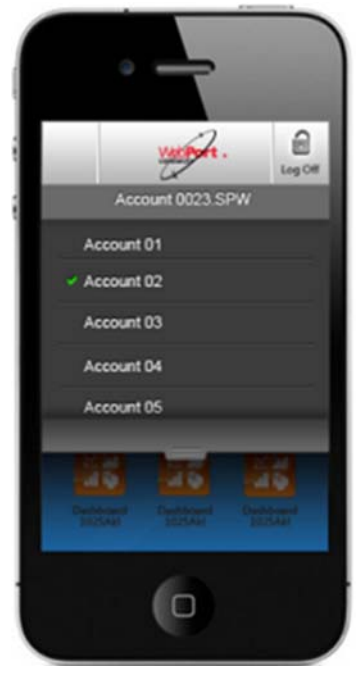

7. To select a different account for viewing, touch the account name until the account name highlights and switches.

8. When finished accessing your data, log off using the Log Off icon visible in the mobile window.

# **4.1.19 Waking Up a WebPort with an SMS**

You can wake up a WebPort that is connected to the WebPort Connects service if the WebPort is set up to use the cellular communications (Edge, H4, or H5 modem present).

To wake up a WebPort:

1. Log onto your WebPort account:

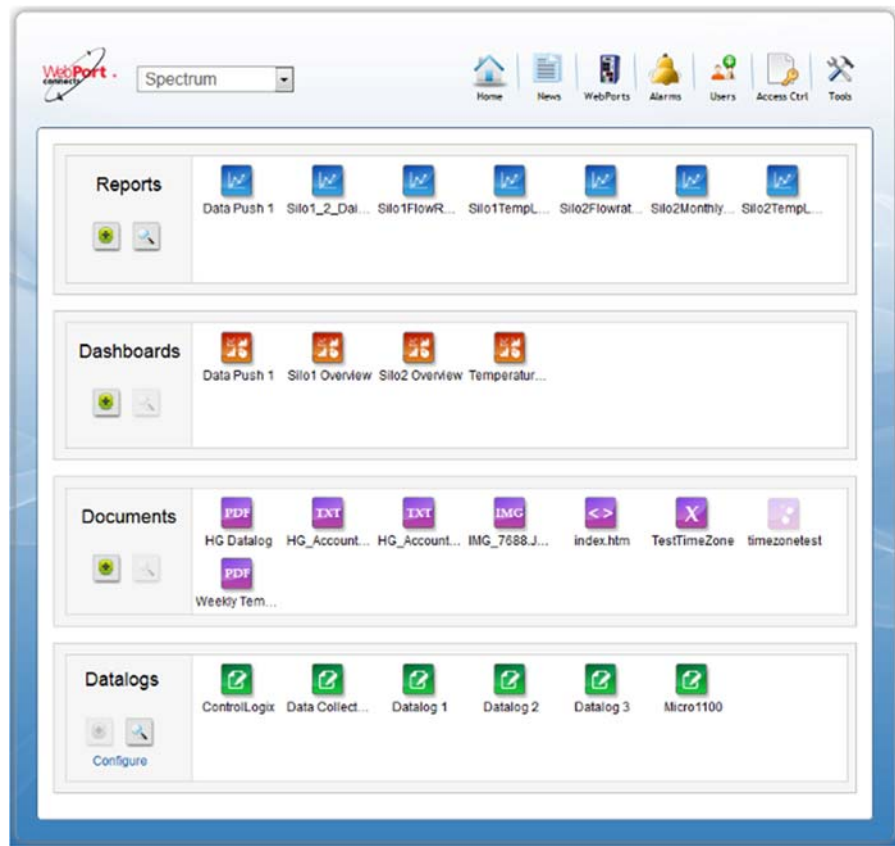

2. From the dialog, select the **WebPorts** icon:

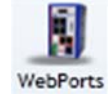

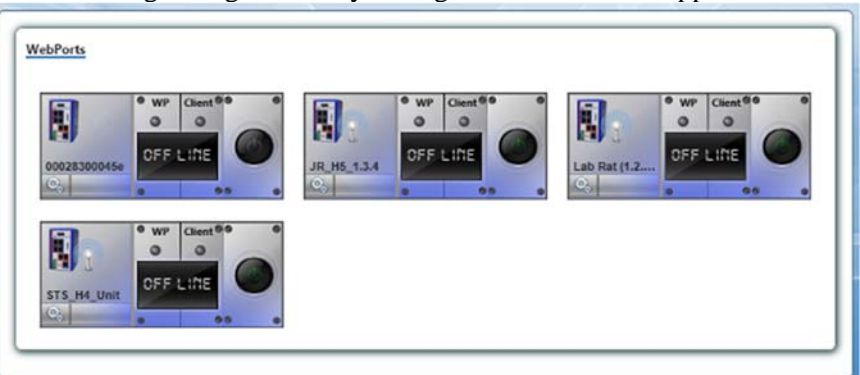

The following dialog, with all your registered WebPorts, appears:

3. If the WebPort is **OFF Line** in the service (shows **OFF LINE** on its interface), click the **Power** button to send an SMS via the Connects service to the selected WebPort. The software asks you to confirm the SMS send:

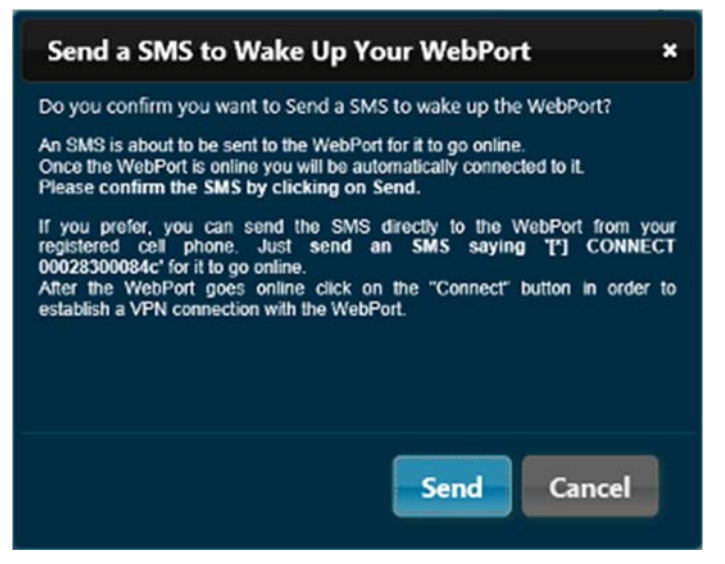

4. If prompted by Windows to allow the Connects software to run, allow the software to run on your computer.

The software sends the SMS. When successfully received by the WebPort, the WebPort status messages let you know the WebPort is waking up, online, then connected:

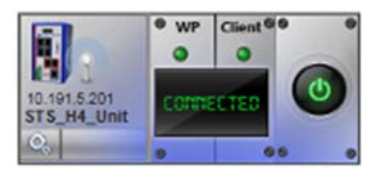

5. If the SMS seems to be taking too long to send, you can cancel the SMS message by selecting the **Cancel SMS** option from the WebPort menu:

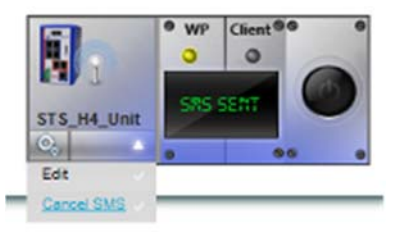

## **4.1.20 Setting Up Alarms to Detect Disconnected WebPorts**

You can set up an alarm to track whether a WebPort is connected to the WebPort Connects service. This allows you to take action when a WebPort disconnects for any reason from the WebPort Connects service.

To set up the alarm:

1. Log onto your WebPort account:

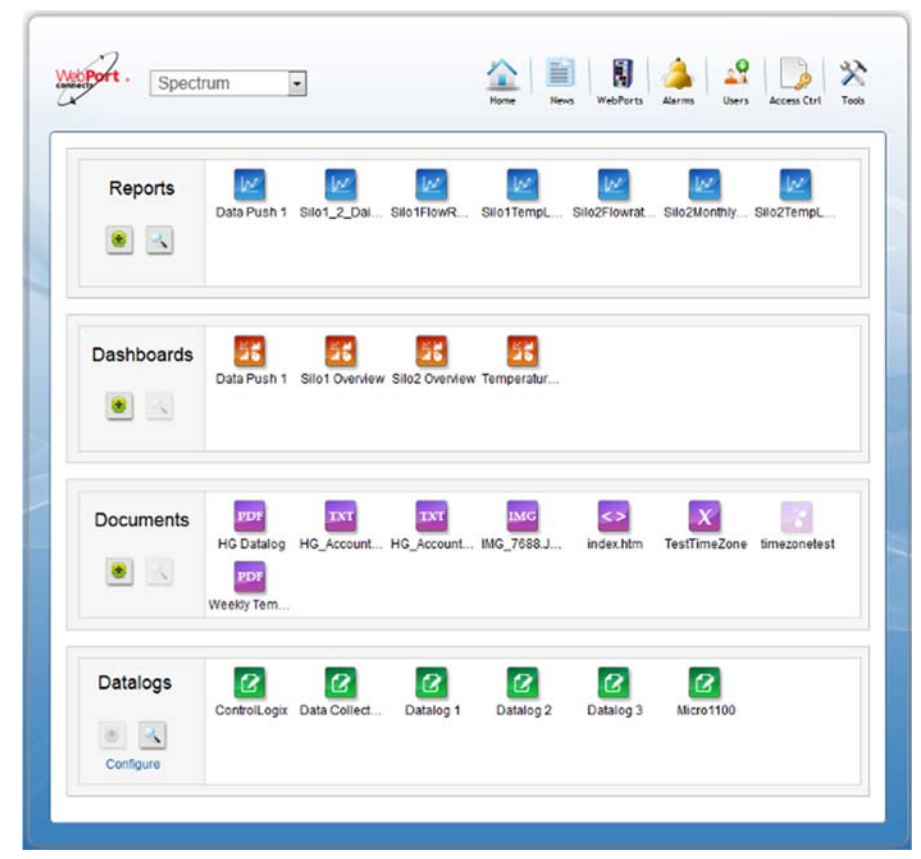

2. From the dialog, select the **Alarms** icon:

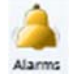

The WebPort Alarms dialog appears:

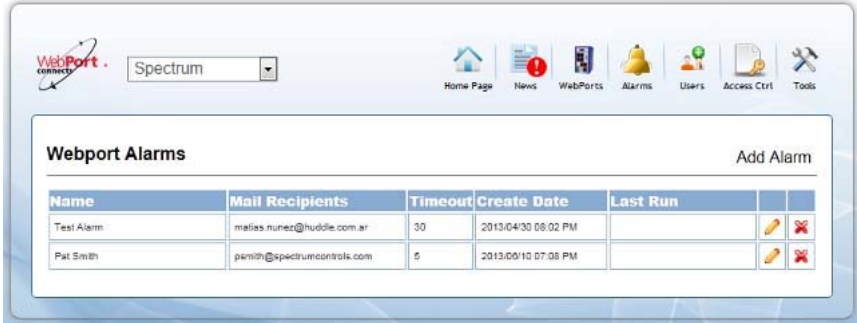

- 3. View or specify the following options:
	- Add an alarm. See Adding a New Alarm
	- Modify an alarm. See Modifying an Alarm
	- Delete an alarm. See Deleting an Alarm

# **4.1.21 Adding a New Alarm**

Add an alarm to track whether a WebPort is connected to the WebPort Connects service, add emails to notify users when an alarm is triggered, and define the timeout to wait before sending the alarms after the WebPort goes offline.

To add a new alarm:

1. Log onto your WebPort account:

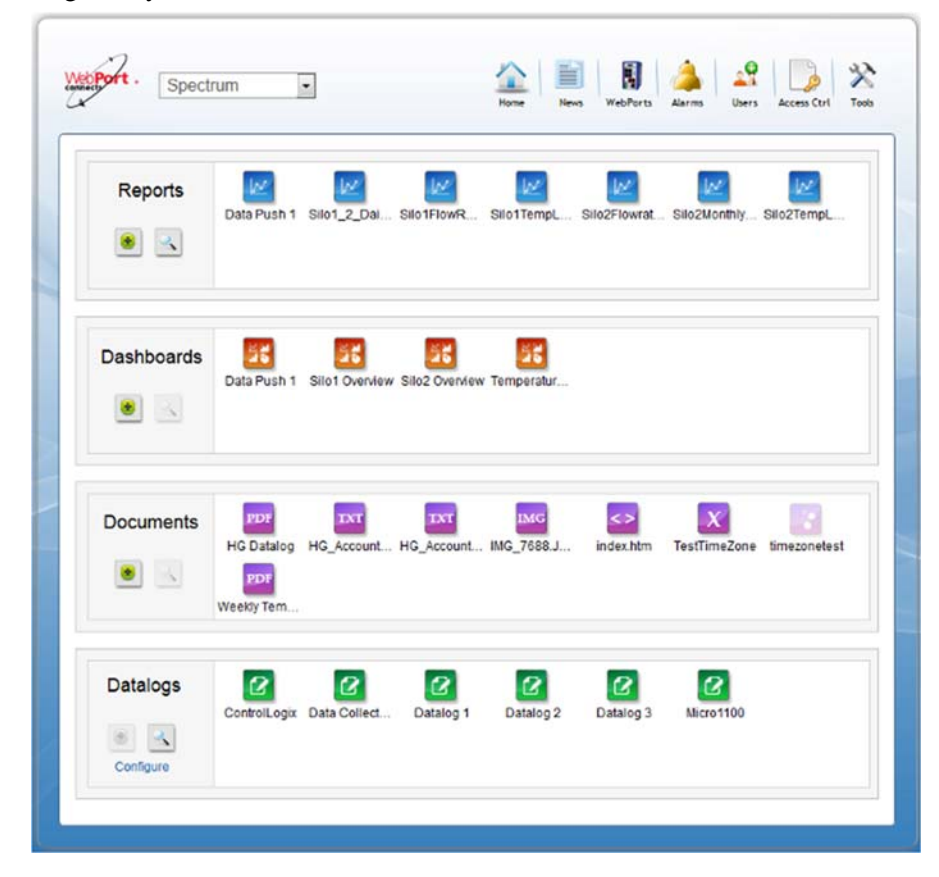

2. To create a new alarm, click the following icon:

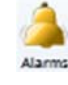

The WebPort Alarms dialog appears:

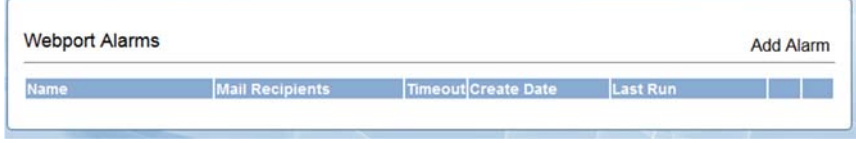

3. From the dialog, select **Add Alarm**.

The New WebPort Alarm dialog appears:

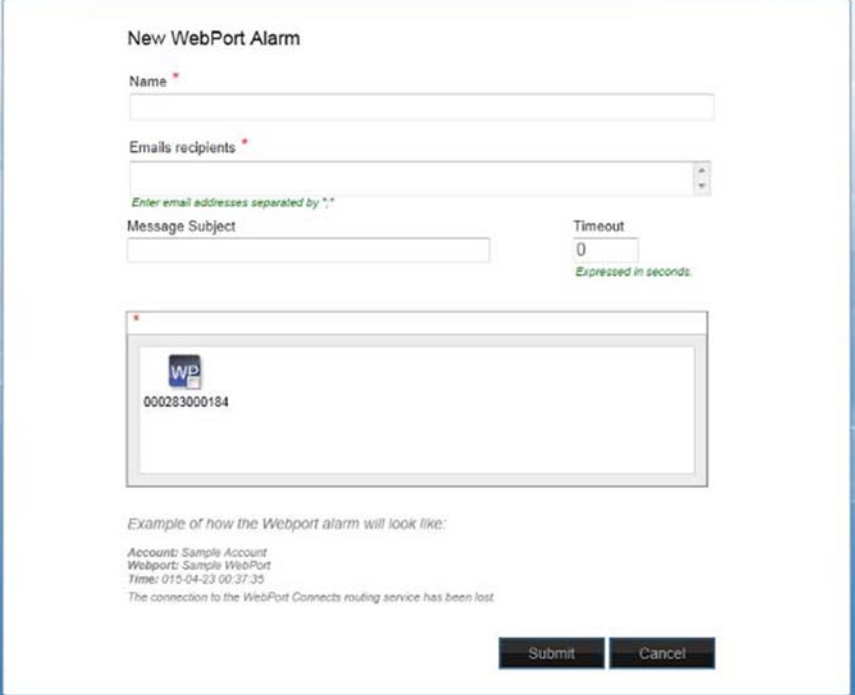

- 4. View or specify the following options:
	- **Name**. Enter WebPort alarm name in field provided.
	- **Emails recipients**. Add email addresses for alarm notification recipients.
	- **Message Subject**. Enter alarm message subject.
	- **Timeout**. Define timeout period (in seconds) to wait before sending the alarm after the WebPort is detected as no longer online.
	- **Submit**. Click to save and submit the alarm.
	- **Cancel**. Click to cancel the alarm setup.

### **4.1.22 Modifying an Alarm**

You can modify the alarm you use to notify users when a WebPort goes offline. To modify an alarm:

- $29$ WebPort . Spectrum H  $\frac{1}{2}$  $\overline{\phantom{a}}$ **Inc In** w w  $|\nu|$ Reports k w Silo2TempL Data Push 1 Silo1\_2\_Dail Silo1FlowR... Silo1TempL Silo2Flowrat Silo2Monthly...  $\bullet$  3 56 Dashboards 56 26 26 Data Push 1 Silo1 Overview Silo2 Overview Temp PDF <u>in</u> **IXT**  $\vert x \vert$ Documents IMG <> HG Datalog IMG 7688.J HG Account index.htm TestTimeZone timezonetest **HG** Account **PDF**<br>Weekly Tem.  $\Delta$  $\bullet$  $\frac{2}{\frac{D}{\frac{D}{\frac{1}{2}}}}$  $\boldsymbol{\mathcal{Q}}$ Datalogs  $\pmb{\mathcal{Q}}$  $\pmb{\mathcal{Q}}$  $\mathbf{S}$  $\boldsymbol{\mathcal{B}}$ ControlLogio Data Collect Datalog 1 Datalog 3 Micro1100  $84$ Configure
- 1. Log onto your WebPort account:

2. From the dialog, select the **Alarms** icon:

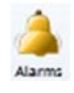

P

The WebPort Alarms dialog appears:

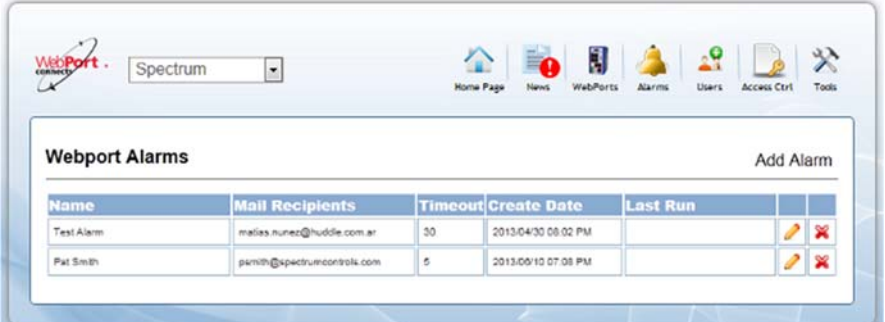

3. From the alarm you wish to modify, click the following icon:
The following dialog appears:

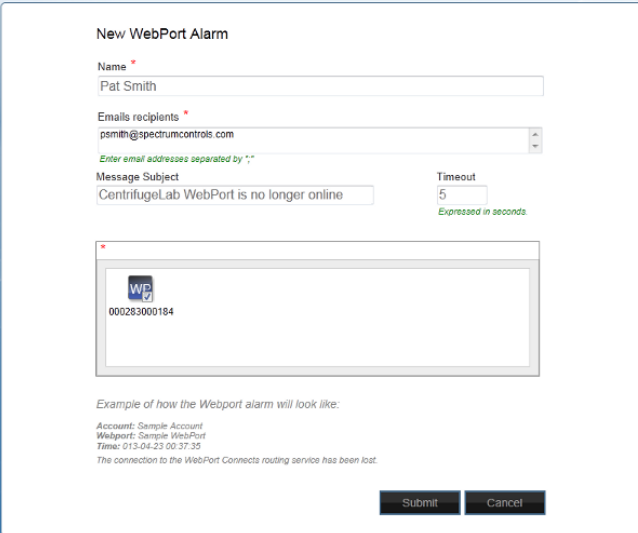

- 4. To modify the settings, see Adding an Alarm
- 5. Select one of the following options:
	- **Confirm.** Click to confirm the modifications to the alarm entries.
	- **Cancel**. Click to cancel the modifications to the alarm entries.

# **4.1.23 Deleting an Alarm**

You can delete an alarm stored in your WebPort Connects service.

To delete an alarm:

1. Log onto your WebPort account:

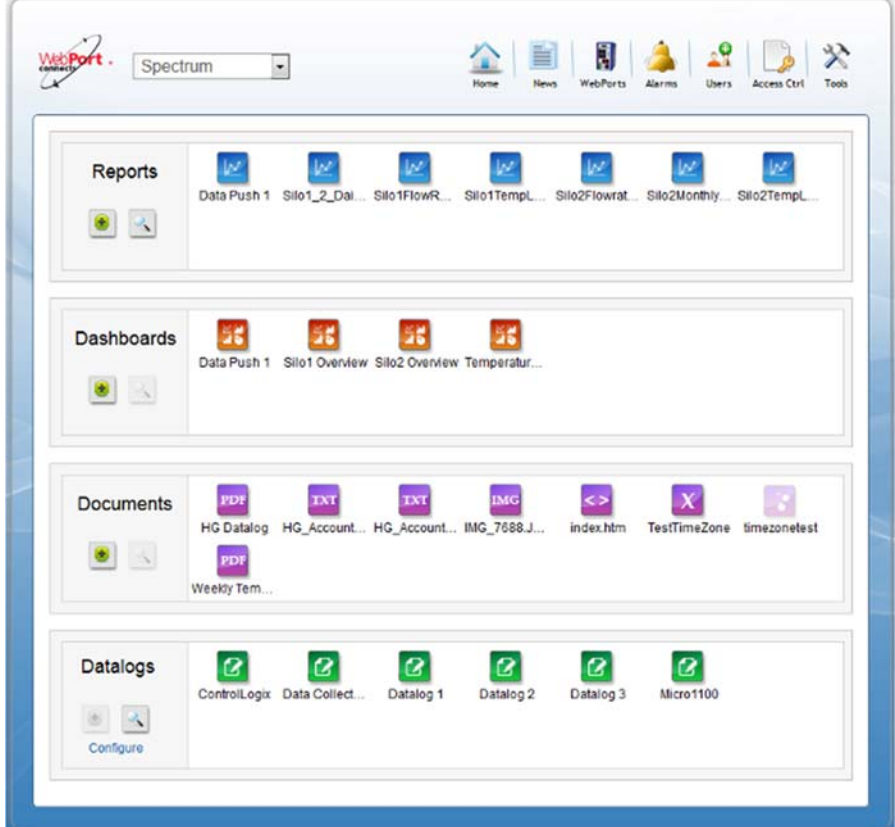

2. From the dialog, select the **Alarms** icon:

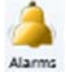

✖

The WebPort Alarms dialog appears:

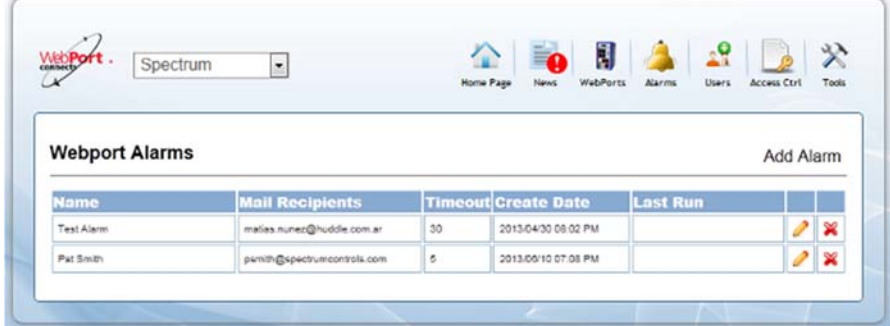

3. From the alarm you wish to delete, select the Delete icon:

4. When prompted, confirm the deletion by clicking **Confirm**:

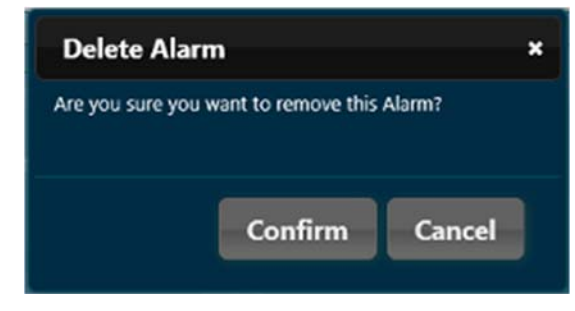

## **4.1.24 Modifying WebPort Settings**

When you registered a WebPort with a Connects account you specified whether to use a cellular or Ethernet connection, settings for that connection, and WebPort group, description, and related information. If any of these settings changes, or you wish to modify other information, you can access the settings and change them online on the WebPort.

To modify settings on the WebPort using the WebPort Connects service:

1. Log onto your WebPort account:

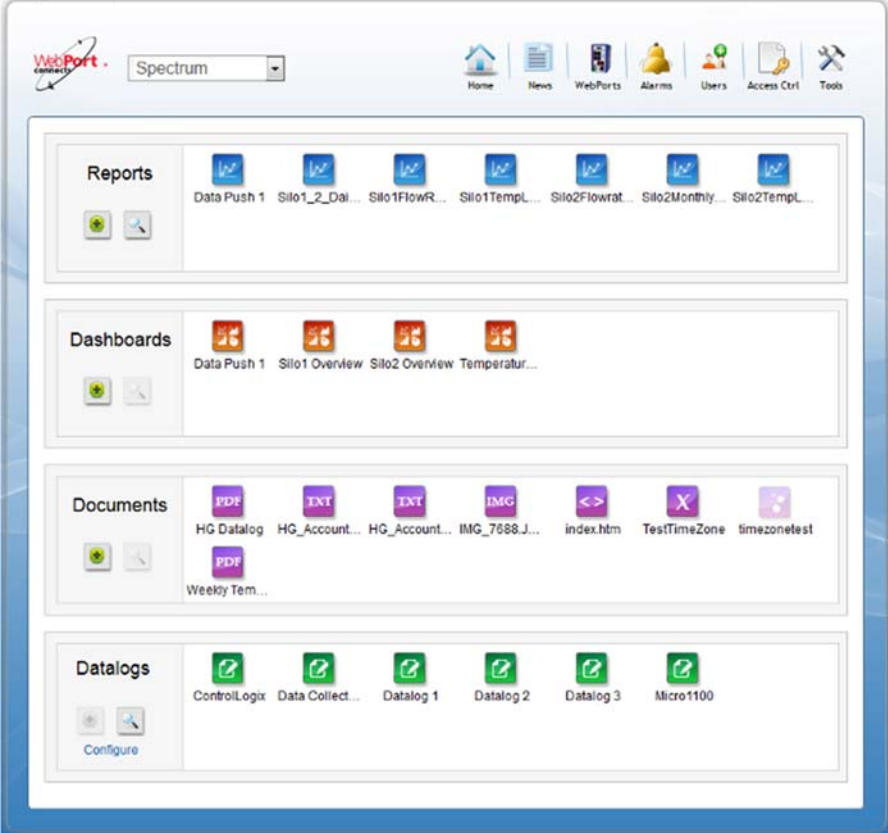

2. From the Home window, click **WebPorts**:

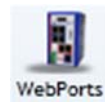

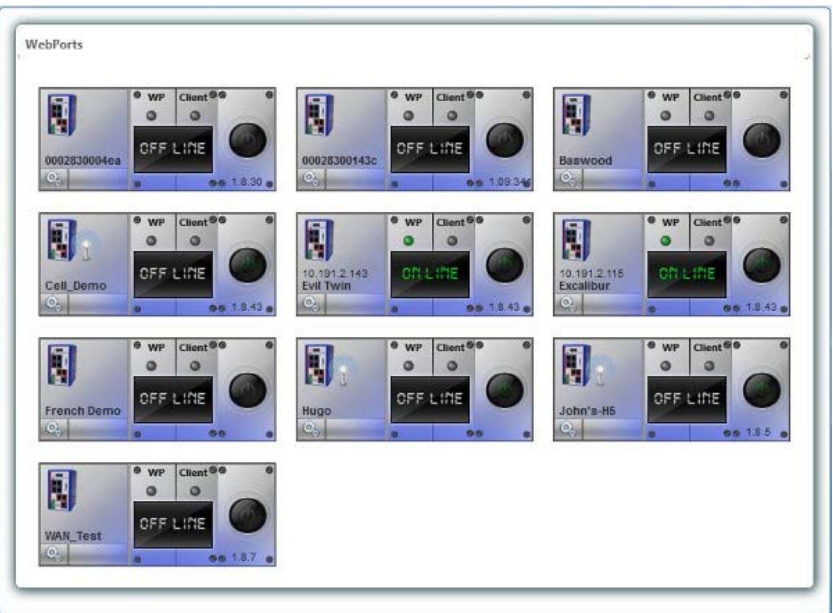

The software opens the WebPorts group for the account:

3. To modify the WebPort settings, mouse over the Tools icon on the lower left portion of the WebPort.

A drop-down menu appears:

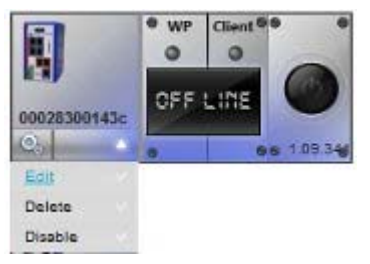

4. From this menu, select **Edit**.

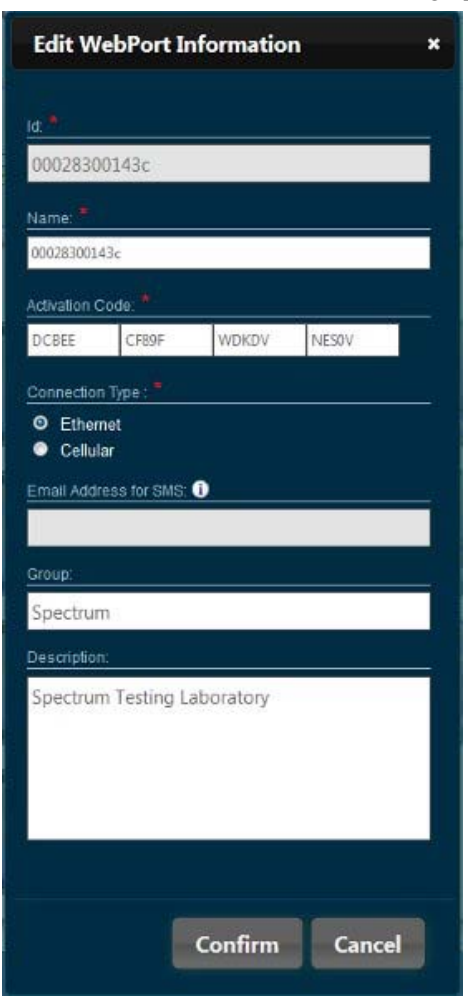

The Edit WebPort Information dialog appears:

- 5. See Registering a New WebPort for information about the fields.
- 6. When finished editing information, click **Confirm**. The software informs you the information has been updated:

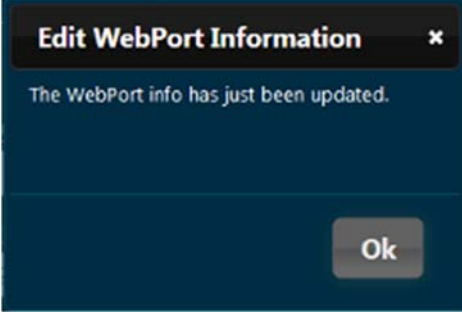

# **4.1.25 Creating a New Dashboard Panel**

When you log on to the WebPort Connects service, you land on the Home page, which allows you to create, access, and view data reports, dashboards, documents, and datalogs from your WebPorts. You can also search for individual items that are not already listed on your Home page.

To create a new dashboard panel:

1. Log onto your WebPort account.

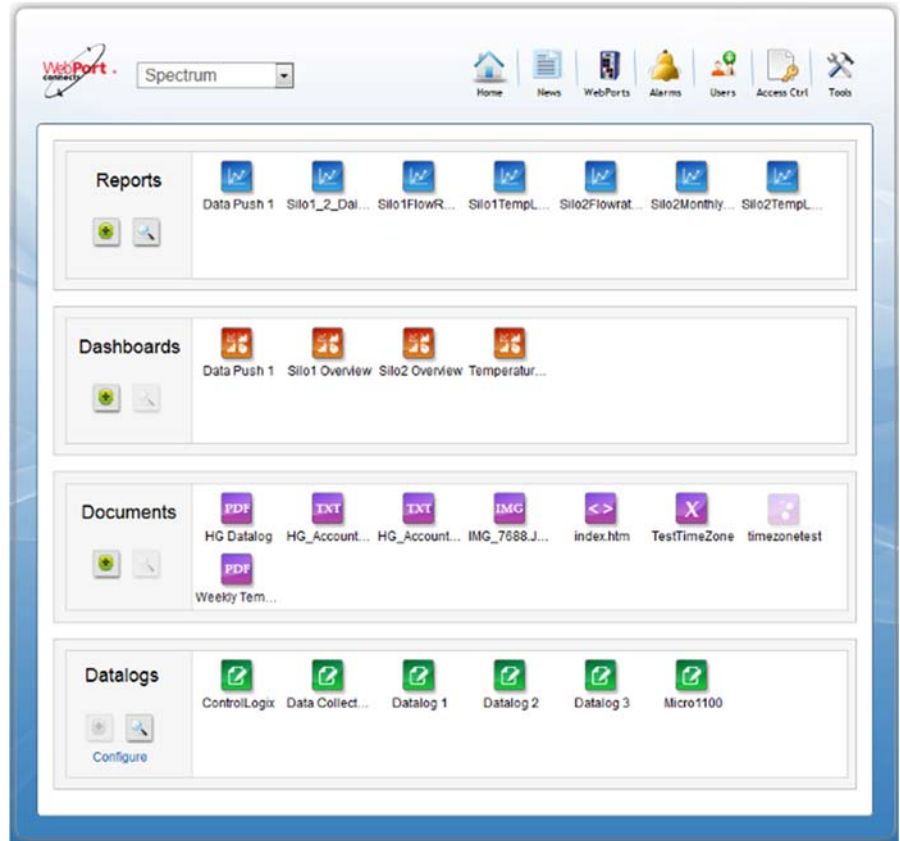

2. To create the new dashboard, from the **Dashboard** section, select the **Add** icon:

# O

The Add Dashboard dialog appears

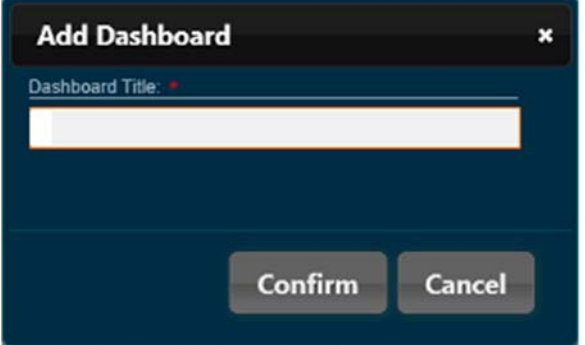

3. Enter the name of the new dashboard in the **Dashboard Title** field and click **Confirm**: A blank dashboard panel with the new name appears in the **Dashboard** section:

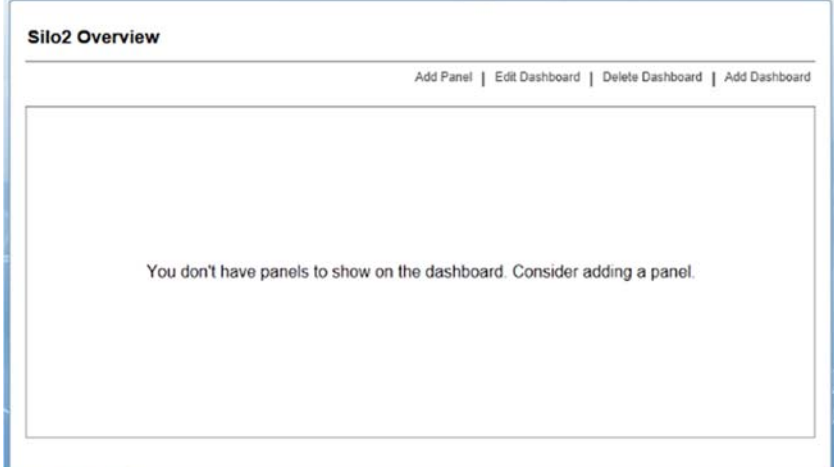

- 4. Use this dashboard template to add, edit, and delete dashboards. See:
	- Creating a New Dashboard Panel
	- Editing a Dashboard Panel
	- Deleting a Dashboard Panel

You may also add different types of panel, such as report panels, to the dashboard.

5. To set up a new report panel, from the dialog, select **Add Panel**:

The Add Panel dialog appears, with **Report Panel** as the only option:

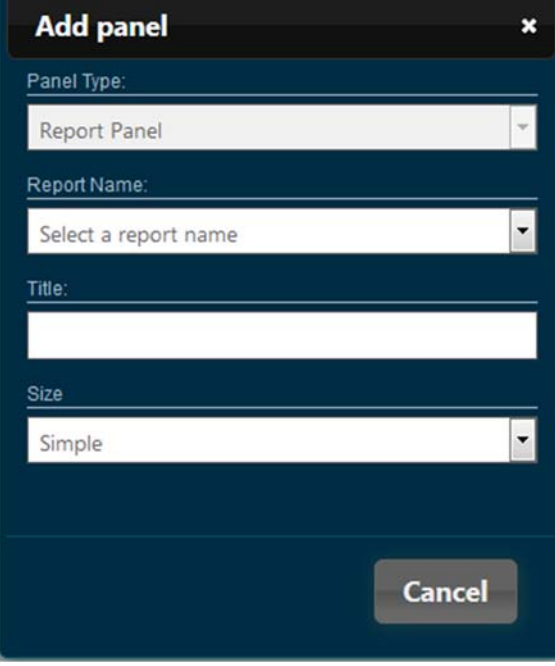

- 6. View or specify the following options:
	- **Report Name**. From the drop-down list, select a report name. Only existing reports appear in the list. Example: **Silo2Flowrates**.

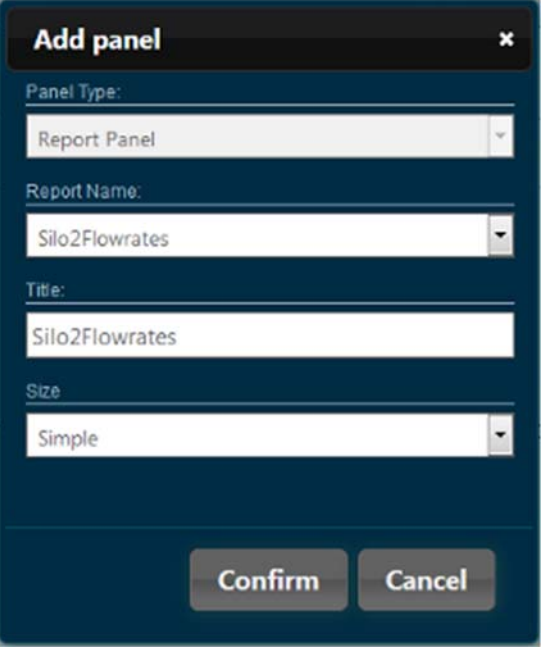

Once you select a report name, the **Confirm** button appears:

- **Title**. Enter a panel title to display in the panel. Example: **Silo2Flowrates**
- **Size**. Select a panel size (**Simple** or **Double**). The double panel is twice as wide as the simple panel.
- **Confirm**. Click to accept the entries and create the panel.
- **Cancel.** Click to cancel panel creation. The example shown here shows double panels:

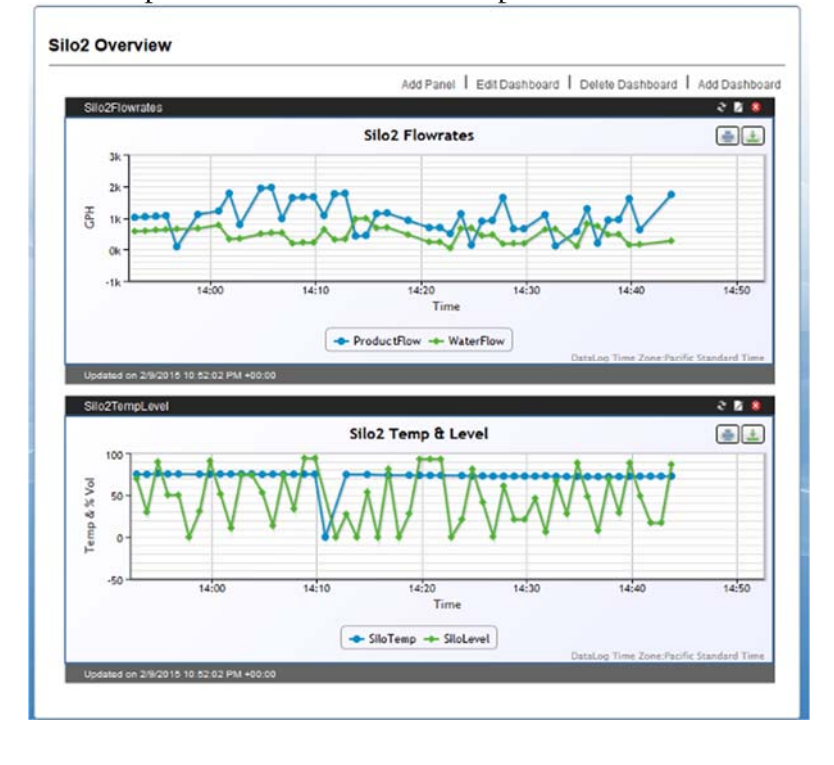

7. You use the icons on the Dashboard page to carry out the following panel operations:

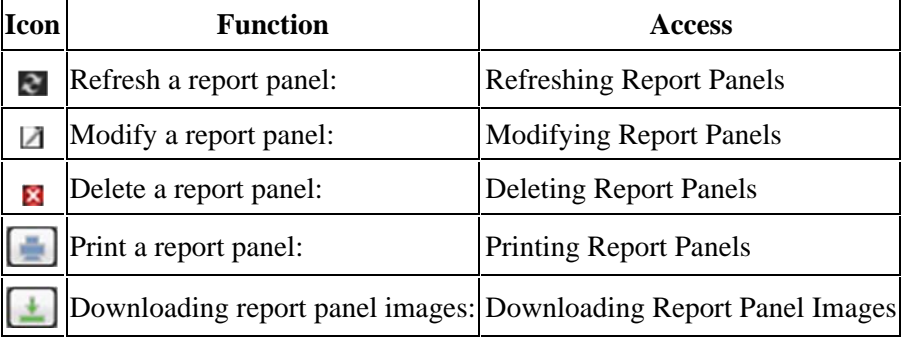

8. **Save Positions**. When ready to exit the dashboard, if you have made changes, save your positions.

#### **4.1.26 Editing a Dashboard Panel**

When you log on to the WebPort Connects service, you usually land on the Home page, which allows you to create and view data reports, dashboards, documents, and datalogs from your WebPorts. You can also search for individual items that are not already listed on your Home page. You edit a dashboard when you need to change the name you have given to it.

To edit a dashboard panel:

1. Log onto your WebPort account.

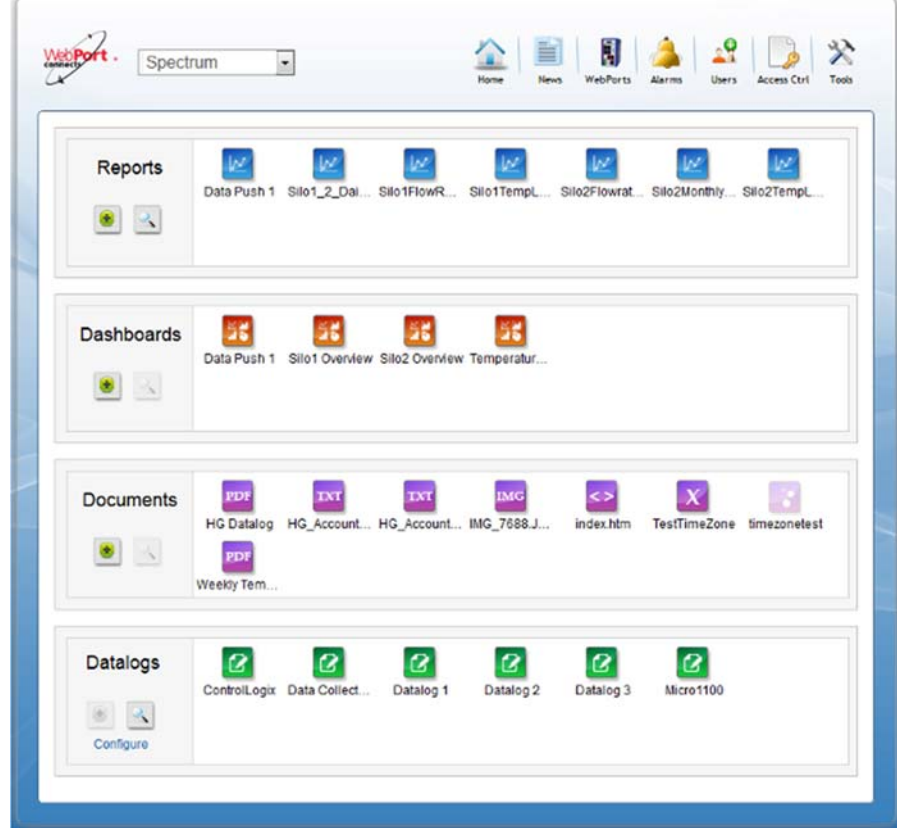

2. From the **Dashboard** section, select the dashboard:

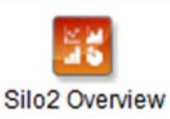

- 3. From the dashboard that opens, select **Edit Dashboard**.
- 4. The Edit Dashboard dialog appears:

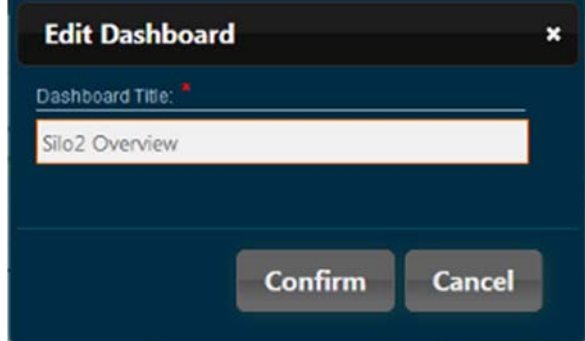

- 5. Enter the new dashboard name and select one of the following options:
	- **Confirm.** Click to save the new report name.
	- **Cancel**. Click to cancel the report rename.

#### **4.1.27 Deleting a Dashboard Panel**

When you log on to the WebPort Connects service, you usually land on the Home page, which allows you to create, access, and view data reports, dashboards, documents, and datalogs from your WebPorts. You can also search for individual items that are not already listed on your Home page.

To delete a dashboard panel:

1. Log onto your WebPort account:

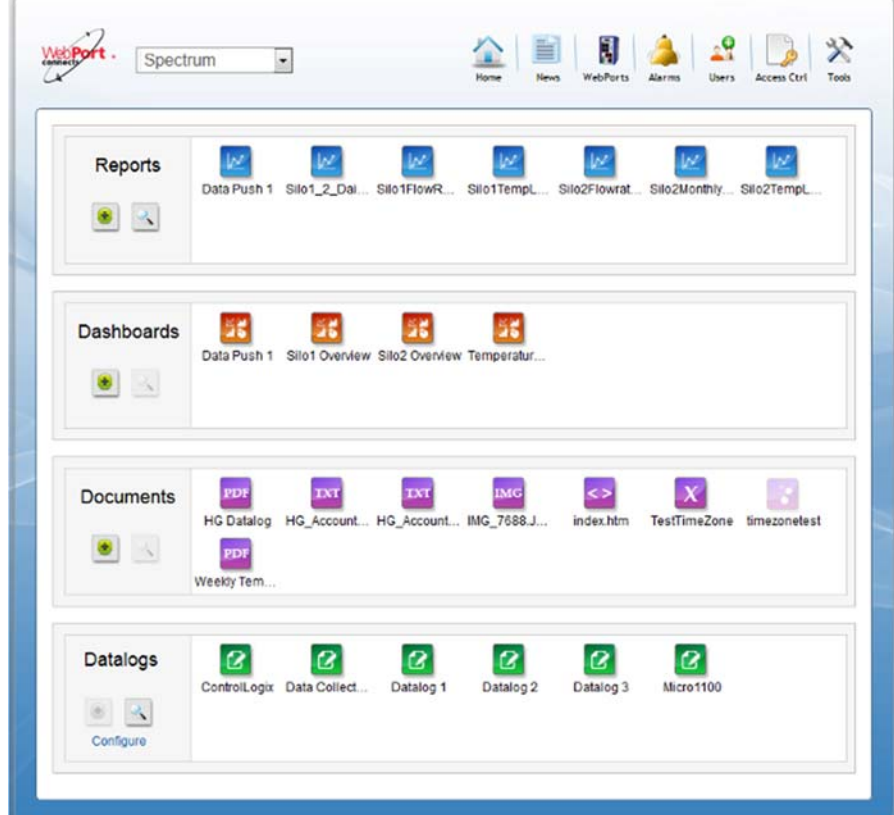

- 2. From the **Dashboard** section, select a dashboard for deletion.
- 3. From the dashboard that opens, select **Delete Dashboard**:

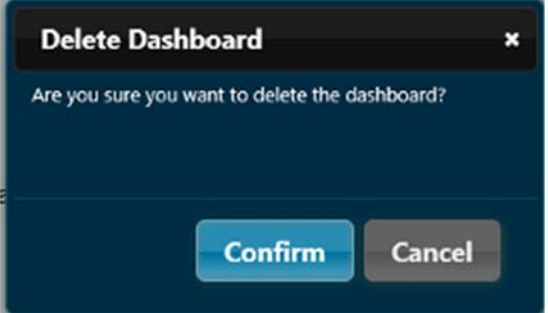

- 4. The Delete Dashboard dialog appears. Select one of the following options:
	- **Confirm**. Click to delete the dashboard panel.
	- **Cancel**. Click to cancel deleting the dashboard panel.

## **4.1.28 Creating a New Report**

When you log on to the WebPort Connects service, you usually land on the Home page, which allows you to create, access, and view data reports, dashboards, documents, and datalogs from your WebPorts. You can also search for individual items that are not already listed on your Home page.

To create a new report:

1. Log onto your WebPort account.

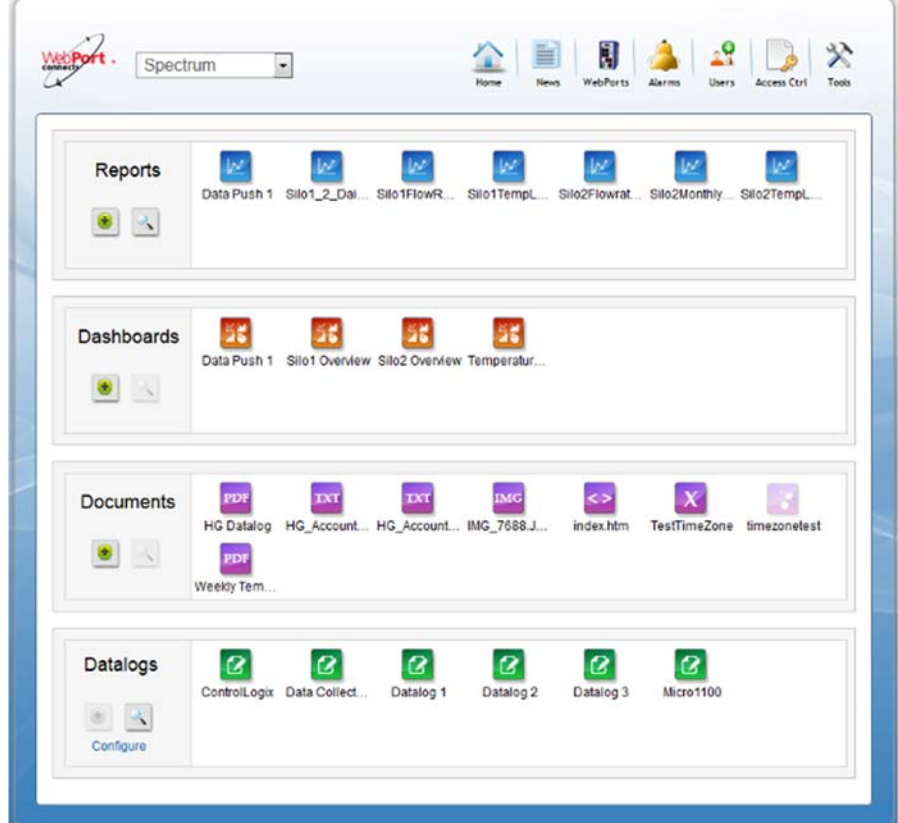

2. To create the new report, from the **Reports** section, select the **Add** icon:

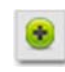

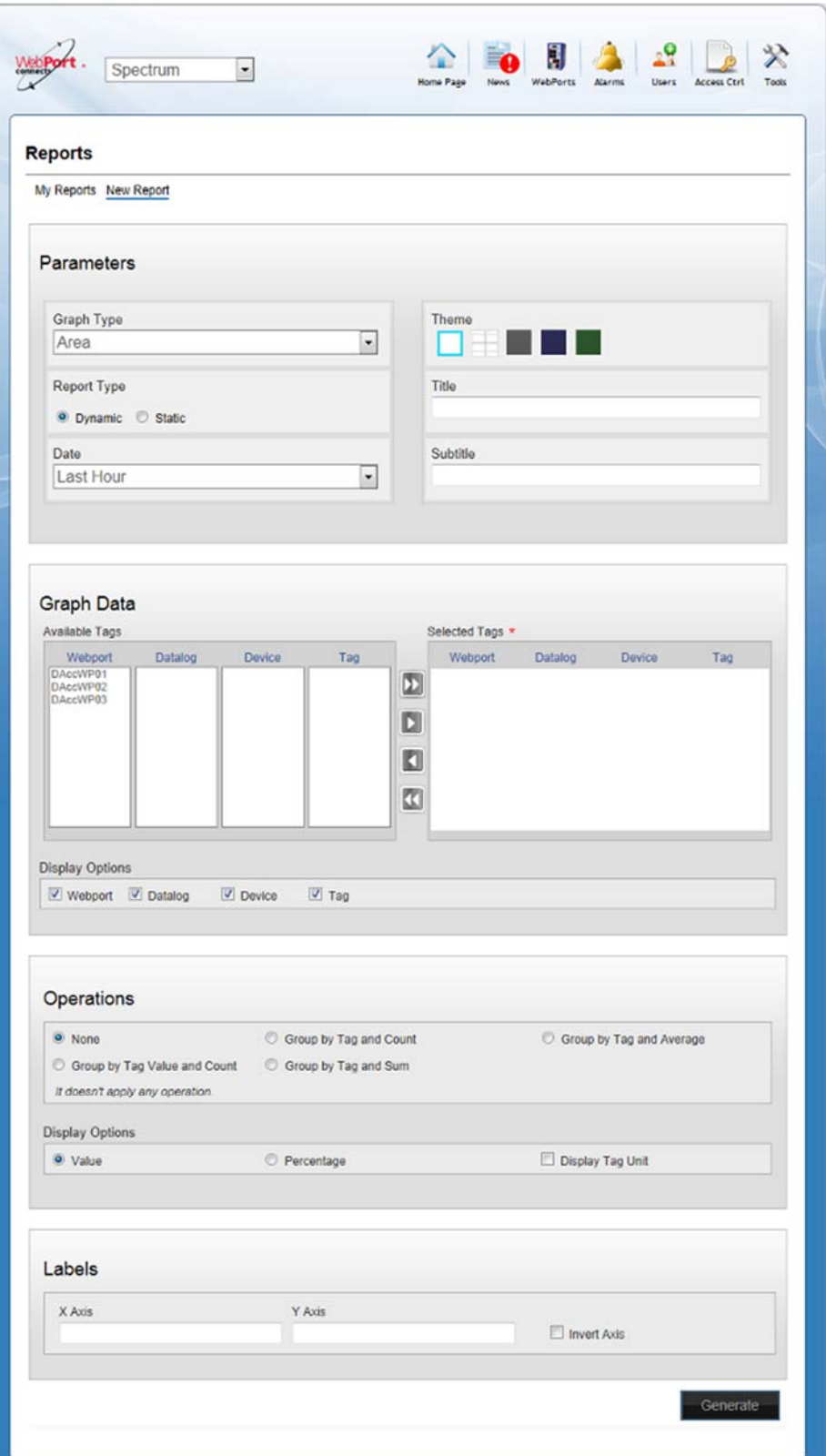

The full Reports dialog appears with **New Report** already selected:

- 3. View or specify the following options:
	- **Parameters**. Specify the following graphing parameters:
		- Graph Type. From the drop-down list, select the graph type you wish to view:
			- ¥ Area. Plots an area chart.
			- Bar. Plots a bar chart.
			- ¥ Donut. Plots a donut chart.
			- Line. Plots a line chart. à.
			- Pie. Plots a pie chart. ٠
			- Scatter. Plots a scatter chart. ÷
			- Curve. Plots a curved chart. ÷.
			- Curved Area. Plots a curved area chart. ÷.
			- Stacked Area. Plots a stacked area chart. ÷.
			- Stacked Curved Area. Plots a stacked curved ÷ area chart.
			- ٠ Stacked Bar. Plots a stacked bar chart.
		- Theme. Choose a report background from one of the available types (the first option in the list, a plain chart, is shown here. Other options are elsewhere in the documentation):

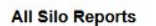

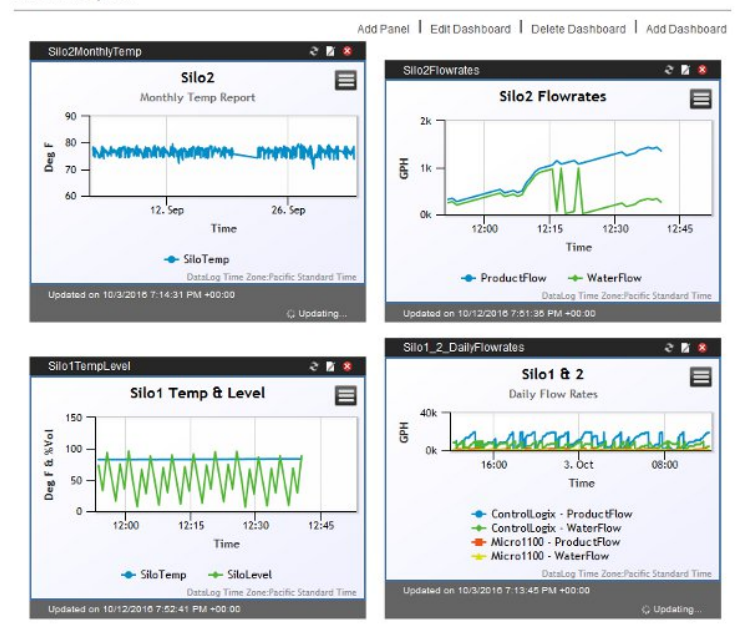

- *Title*. Enter a title for the report. This appears at ÷ the top of the report.
- $\bullet$ *Subtitle*. Enter a subtitle for the report. This appears below the report title.
- ٠ *Report Type*. Choose a report type and specify specific settings for that report:
	- ò, Dynamic. Report data changes over time. Specify the following dynamic settings:

From drop-down list, choose time range for report (**Last Hour**, **Last Day**, **Last Week**, **Last Month**.)

à. Static. Report data does not change over time. When you select this option, the following selections appear:

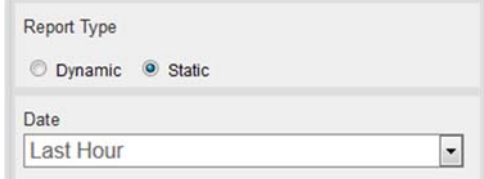

- à. From. Either enter a date from which to plot report, or select a date from the calendar provided.
- ×, To. Either enter a date to which to plot report, or select a date from the calendar provided.
- *Graph Data*. Shows all WebPorts in an account, and lists the available datalogs, programmable logic controllers, and tags associated with each of the WebPorts in the account:

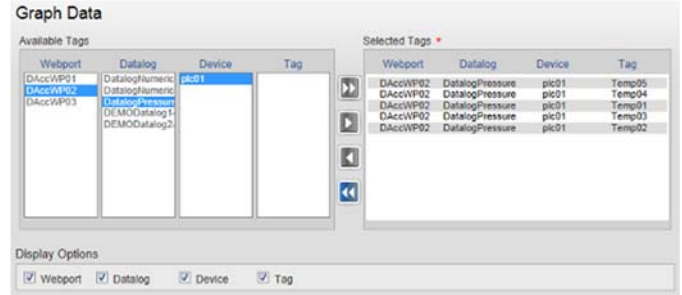

- Use the following buttons to move tags from **Available Tags** to **Selected Tags**. An active button turns blue:
	- ÷. To move a selection of tags to the **Selected Tags** section, click the **Select All** button:

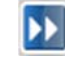

To move a single tag to the **Selected Tags** ٠ section, click the **Select** button:

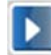

٠ To remove a single tag from the **Selected Tags** section, click the **Select** button:

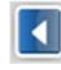

÷ To remove a selection of tags from the **Selected Tags** section, click the **Select All** button:

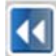

- Available Tags. Lists available tags in a PLC datalog that is associated with a specific WebPort:
	- WebPort. Lists all WebPorts in  $\bullet$ an account.
	- Datalog. Lists all datalogs  $\bullet$ associated with a specific WebPort above.
	- Device. Lists the programmable  $\bullet$ logic controllers associated with the datalog and WebPort.
	- Tag. Lists tags associated with  $\bullet$ the **WebPort:Datalog:Device** selection.
	- Selected Tags. Lists selected tags associated with a PLC datalog that is associated with a specific WebPort.
- WebPort. Lists all WebPorts in an a, account.
- ×. Datalog. Lists all datalogs associated with a specific WebPort above.
- Device. Lists the programmable logic ×. controllers associated with the datalog and WebPort.
- Tag. Lists tags associated with the ×. **WebPort:Datalog:Device** selection.
	- Display Options. Supplies the  $\bullet$ graph series data. Choose any or all of the checkboxes to display the appropriate data series.
- *Operations*. Defines operations that get applied to all the data selections:
	- None. No overall operations are applied to the  $+$ data selections.
	- ÷. Group by Tag Value and Count. Groups the tag occurrences by different values and counts them.
- ÷. Group by Tag and Count. Groups the tags occurrences by tag and counts them.
- $\bullet$  . Group by Tag and Sum. Groups the tags occurrences by tag and sums them.
- Group by Tag and Average. Groups the tags ÷. occurrences by tag and calculates the average of each tag group.
- *Display Options*. Displays tag values as either actual values, or percentages.
- *Display Tag Unit*. Displays unit associated with actual value or percentage, depending on which is chosen. Example: If the tag value is **23**, and the unit is **degrees C**, the display shows **23 degrees C**.
- Labels. Specifies labels for X and Y axes:
	- ÷. X-Axis. Enter label for x-axis data.
	- $\bullet$ Y-Axis. Enter label for y-axis data.
	- $\bullet$ Invert Axis. Switch x-axis data to y-axis, and yaxis data to x-axis.
- **Generate**. Click to generate the report using the specified settings.
- 4. **Save**. Click to save the selected report. To view saved reports, see Viewing Existing Reports.

# **4.1.29 Editing Reports**

Use this option to change report data.

To edit reports:

1. Log onto your WebPort account:

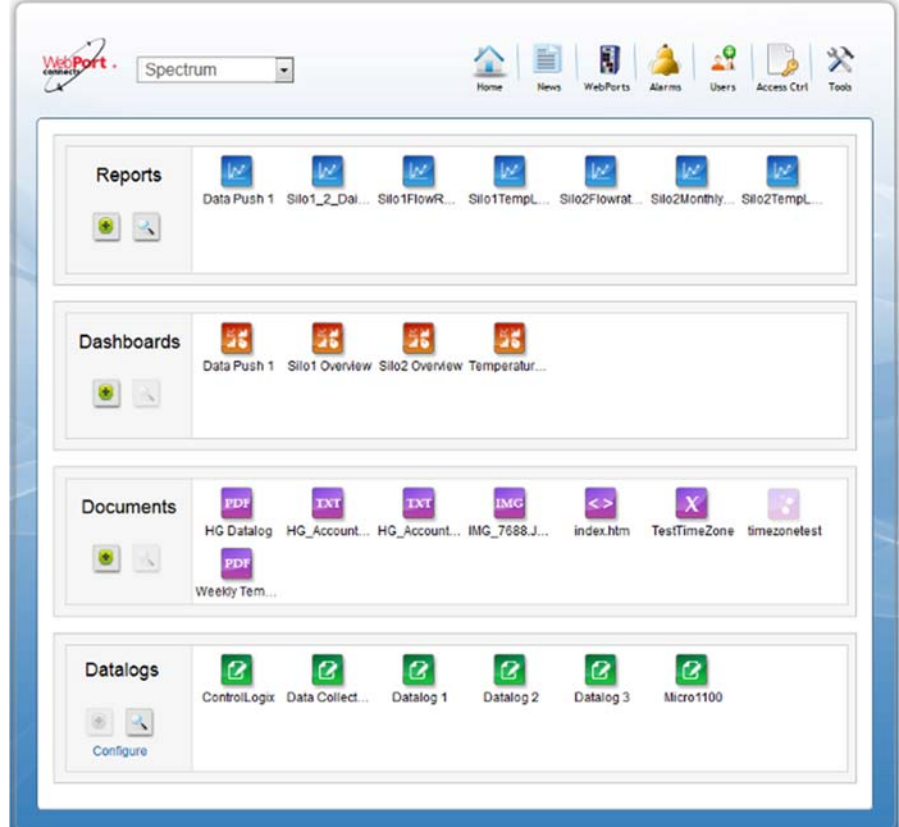

2. From the Reports work area, click the **Edit Report** option:

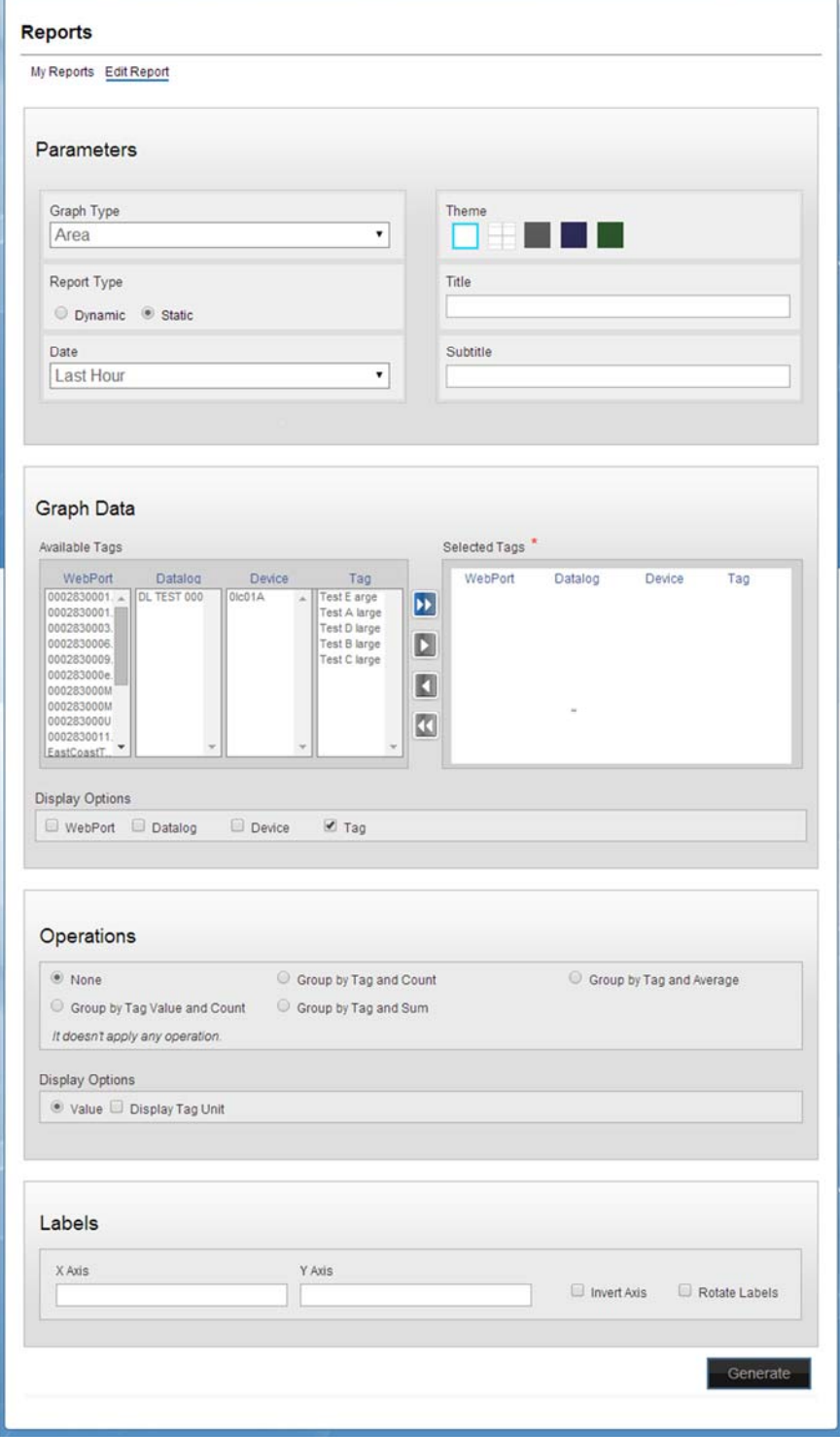

#### The Edit Reports dialog appears:

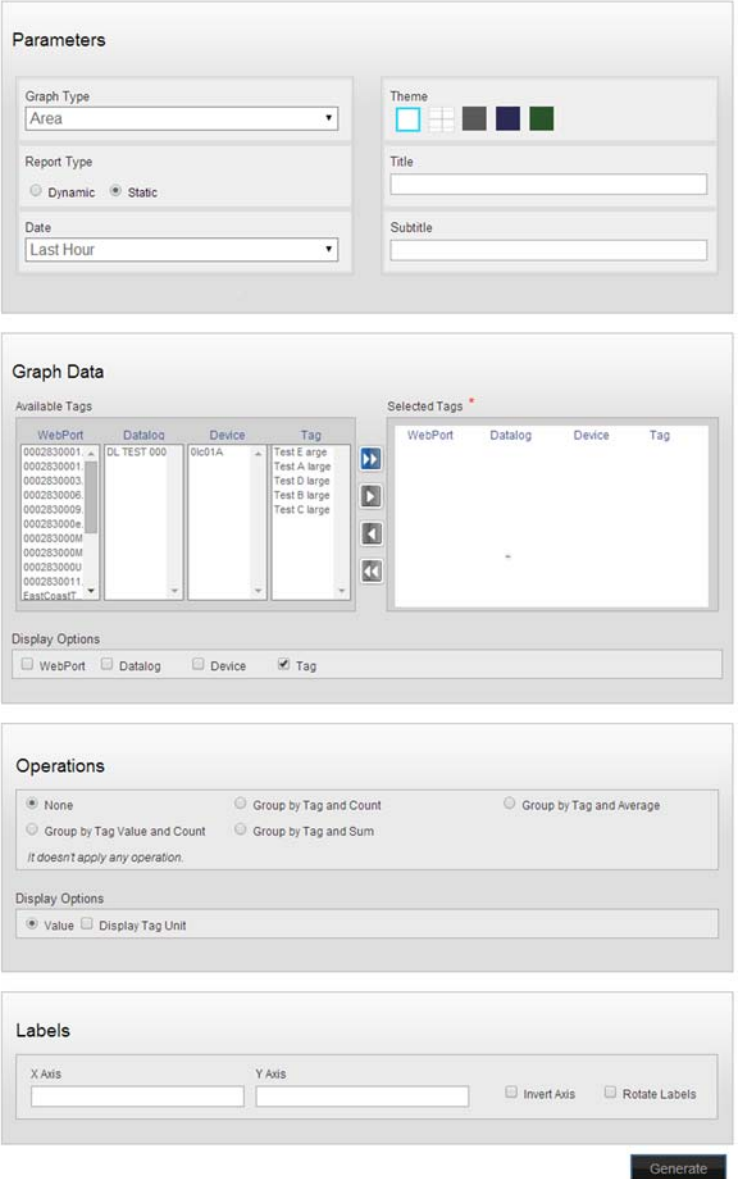

3. Change as needed and click **Generate**. For information about how to change fields, see Creating a New Report.

### **4.1.30 Creating a New Report Schedule**

When you log on to the WebPort Connects service, you usually land on the Home page, which allows you to create, access, and view data reports, dashboards, documents, and datalogs from your WebPorts. You can also schedule reports.

Once you create a report schedule, and send the report to the specified recipients, the recipients receive an email informing them a report has been generated. Schedules can be modified and deleted the same way as reports.

To view the image of the report, each recipient has to click on the link provided in the email as shown below:

Dear Ir@spectrumcontrols.com

A new report update for the report Memory Usage Report has been generated and it's ready for you.

Click here to see an updated graphic of the report online.

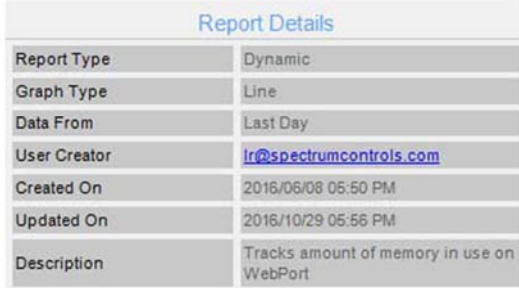

**WebPort Connects** 

To create a new report schedule:

1. Log onto your WebPort account:

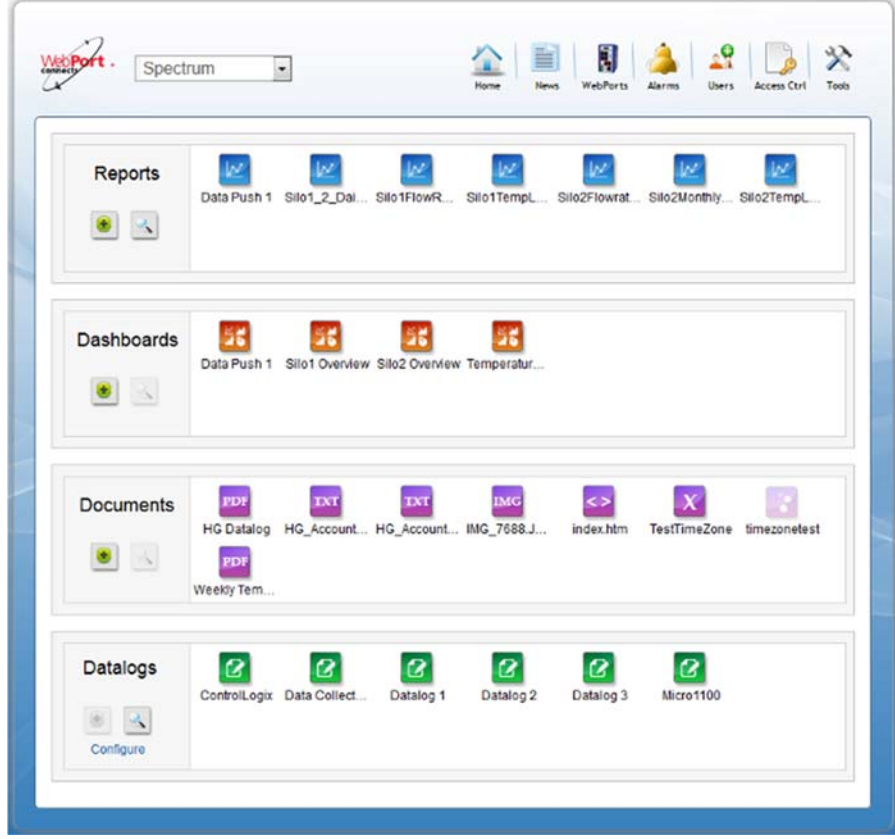

2. To create the new report schedule, from the **Reports** section, select an existing report:

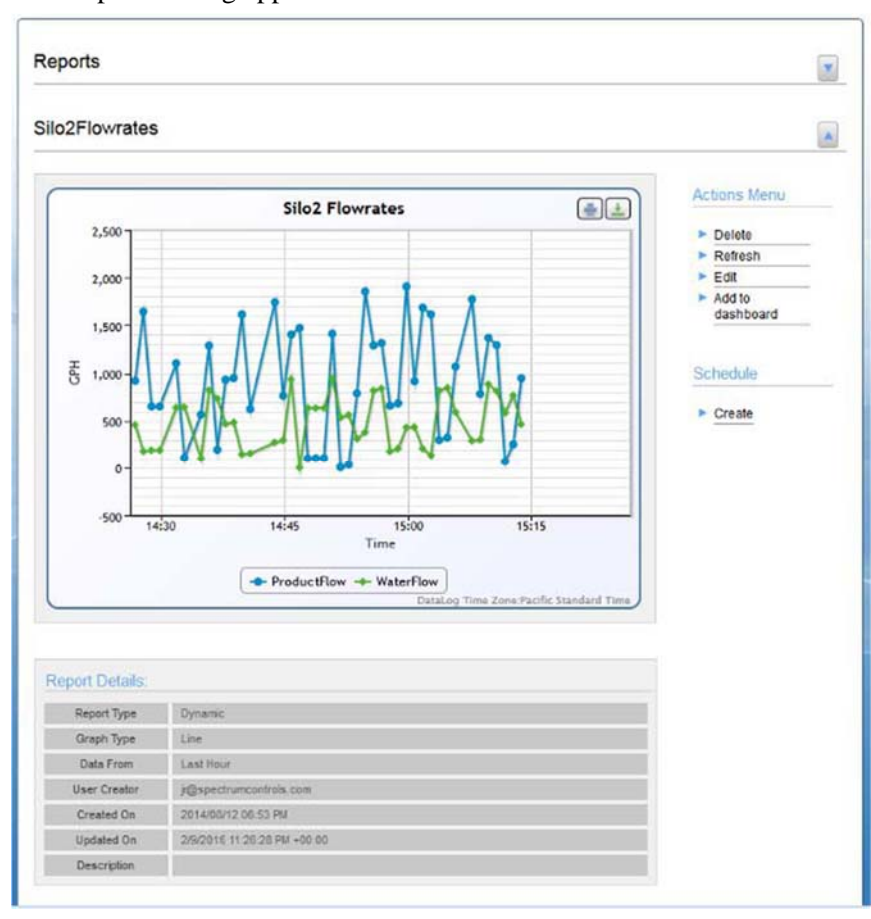

## The Reports dialog appears:

3. From the Schedule menu, select **Create**.

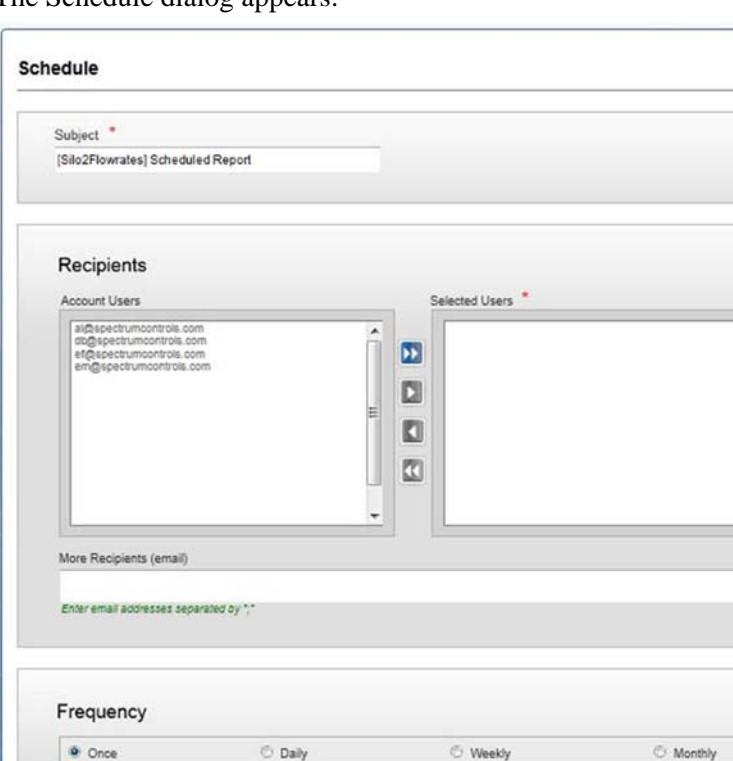

The Schedule dialog appears:

- 4. View or specify the following options:
	- **Subject**. Enter report subject in field provided.

Start \* 10/27/2016

Preferred start time 12:00 AM

- **Recipients**. Define report recipients:
	- *Account Users*. From the drop-down list, select users to whom to you wish to send the report:

觉

 $\overline{ }$ Exact start time will depend on job queue activity

Use the following buttons to move tags from **Available Tags** to **Selected Tags**. An active button turns blue:

¥ To move all **Account Users** to the **Selected Users** list, click the **Select All** button:

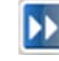

٠ To move a single **Account User** to the **Selected Users** section, click the **Select** button:

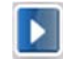

Submit Cancel

 $\ddot{\bullet}$ To remove a single **Account User** from the **Selected Users** section, click the **Select** button:

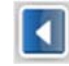

To remove all **Account Users** from the **Selected**  ÷ **Users** section, click the **Select All** button:

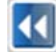

- Selected Users. Lists users to whom the report is to be sent.
- *More Recipients (email)*. Allows you to add report recipients who are not members of the account.
- *Frequency*. Specify how often the report is to be sent:
	- $\bullet$ Once. When selected, sends report only once.
	- Daily. When selected, sends report daily. ÷.
	- Weekly. When selected, sends report weekly.  $\bullet$  .
	- Monthly. When selected, sends report monthly.  $\bullet$  .
- Start. Defines date on which to start sending reports.
- *Preferred start time*. Defines preferred time at which to start sending reports.
- **Submit**. Click to save and submit the selected report schedule.
- **Cancel**. Click to cancel the report schedule.

### **4.1.31 About Connects Charts**

You may plot any of the following charts using data from your WebPort, and selections from the New Reports dialog:

- **Graph Type**. The following graph charts are available:
	- Area. Plots an area chart:

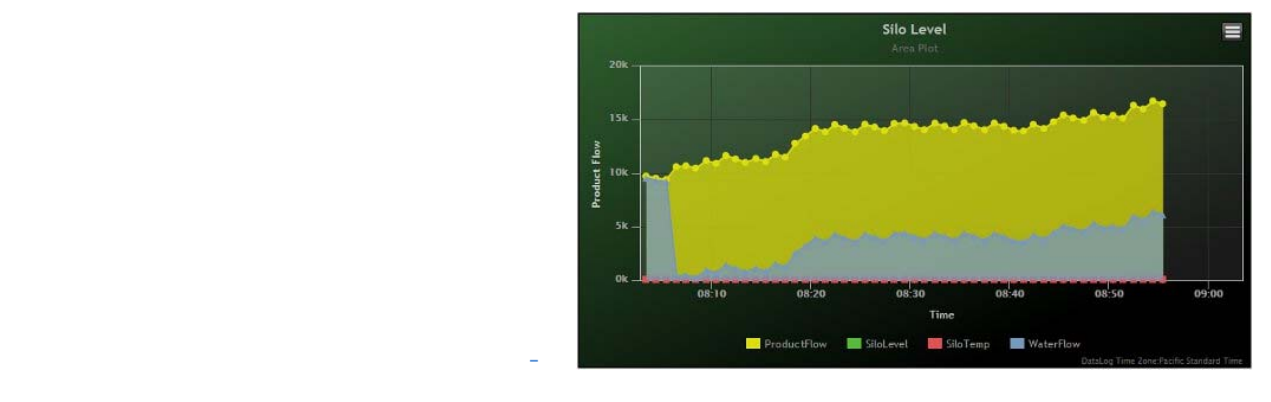

### - *Bar*. Plots a bar chart:

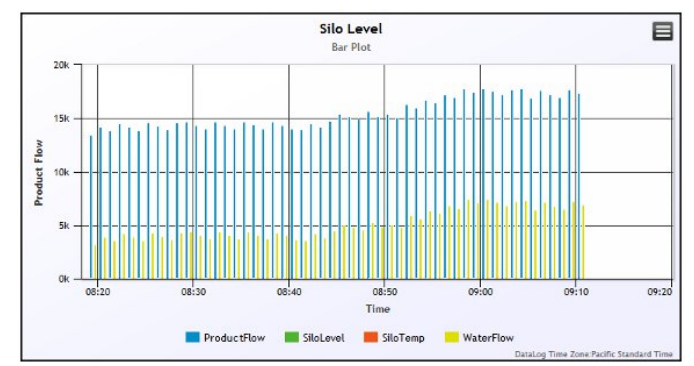

- *Donut*. Plots a donut chart:

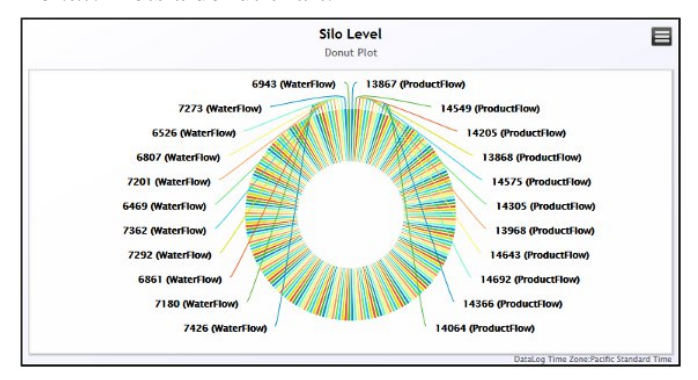

Line. Plots a line chart:

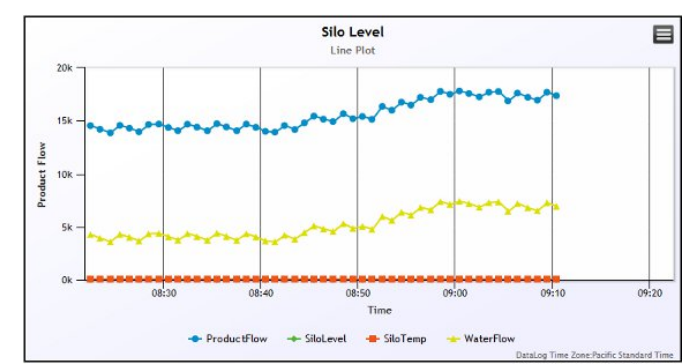

- *Pie*. Plots a pie chart:

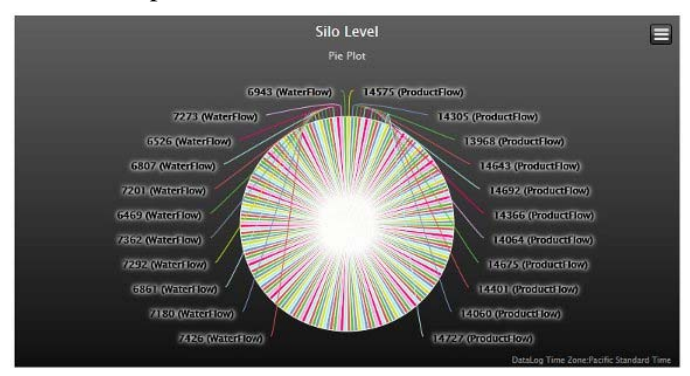

- *Scatter*. Plots a scatter chart:

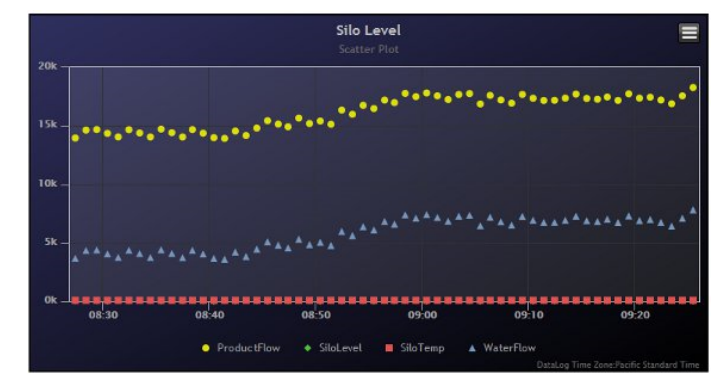

- *Curve*. Plots a curve chart:

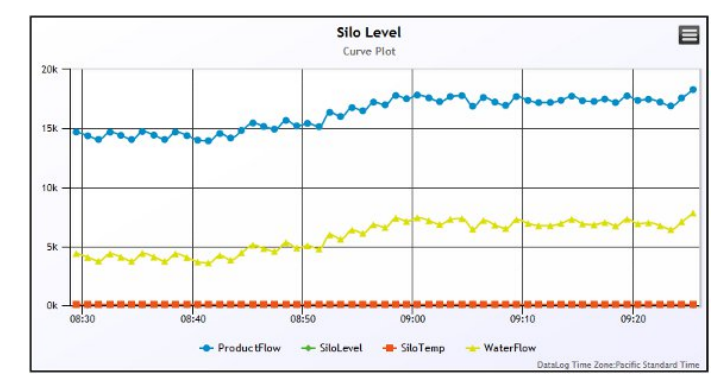

- *Curved Area*. Plots a curved area chart:

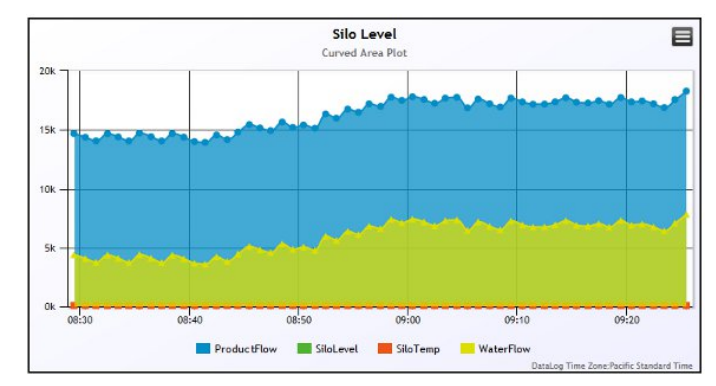

- *Stacked Area*. Plots a stacked area chart:

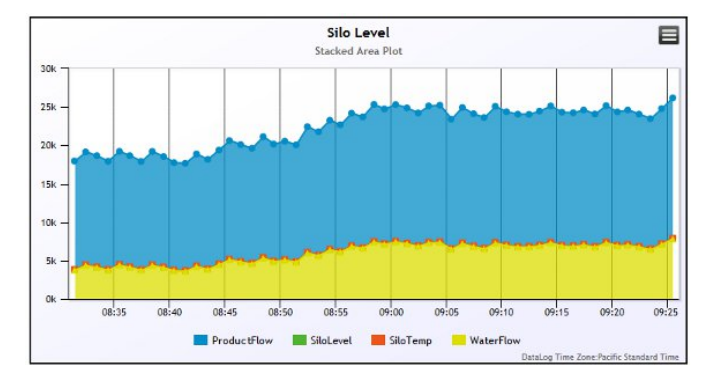

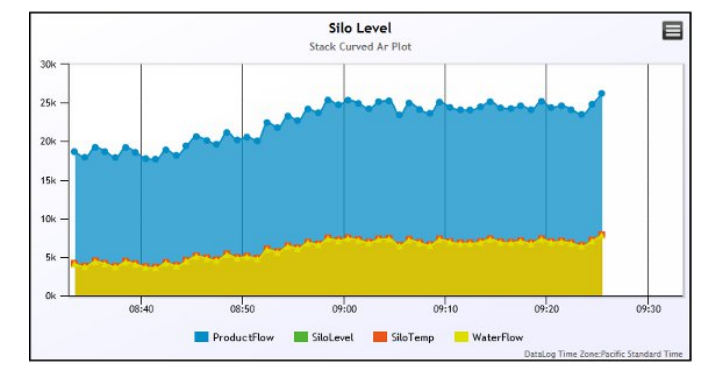

- *Stacked Curved Area*. Plots a stacked curved area chart:

- *Stacked Bar*. Plots a stacked bar chart:

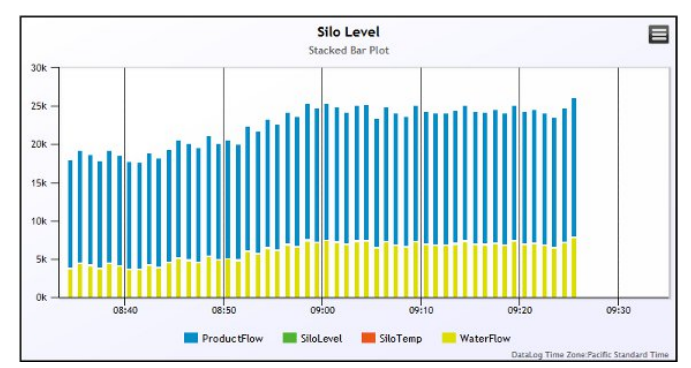

### **4.1.32 Viewing Existing Reports**

You can view existing reports on your WebPorts, PLCs, other controllers, and data remotely over the Internet. This is an administrator option. When you log on to view existing reports, you need to know the device ID for the device for which you wish to view these reports, and to have one or more reports previously saved. To view existing reports:

1. Log onto your WebPort account.

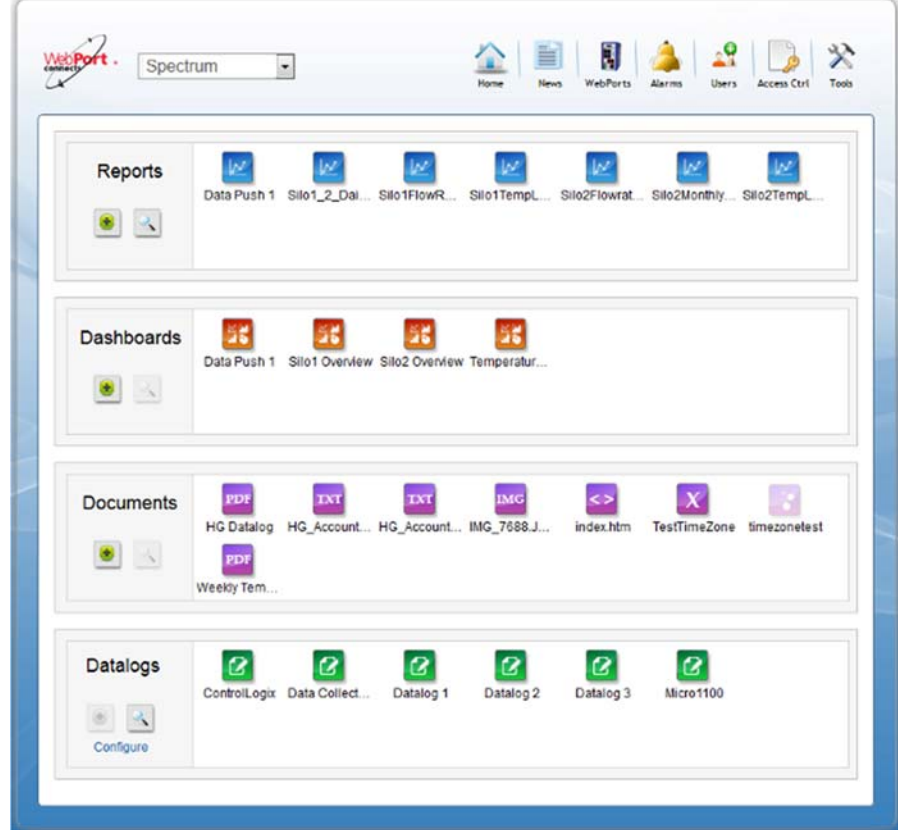

2. From the Home Page **Reports** field, select a report. A dialog similar to the following appears. The layout and format of your dashboard is entirely user-defined:

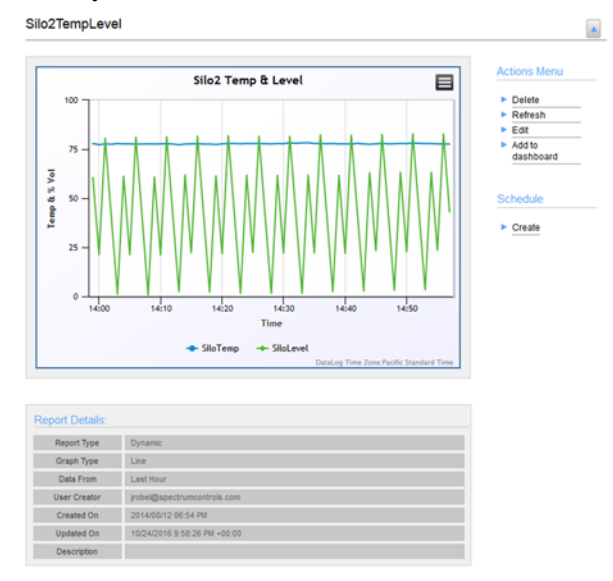

3. From the dialog, select the **Reports** icon:

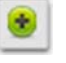

The following dialog, with all your report options appears:

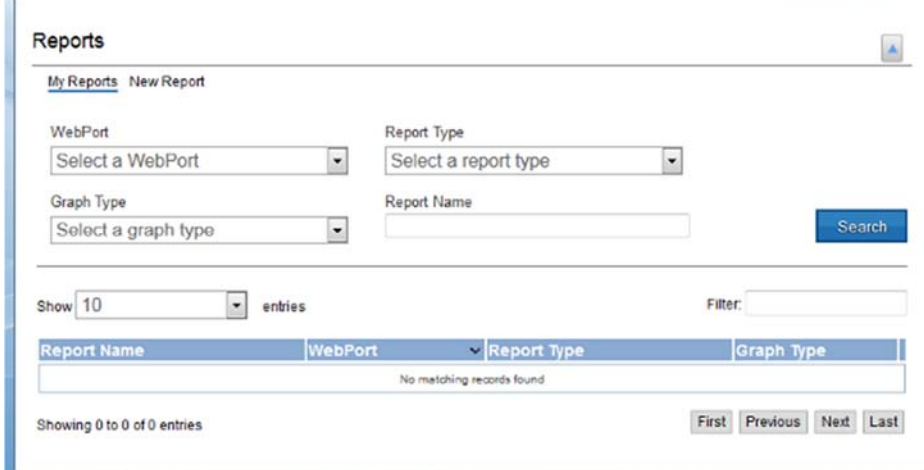

- 4. If you wish to view reports that you have already set up, select **My Reports**.
- 5. View or specify the following options:
	- **WebPort**. From the drop-down list, select the WebPort for which you wish to view reports.
	- **Report Type.** From the drop-down list, select the report type you wish to view:
		- Static. Report data is defined by a date range.
		- *Dynamic*. Report data changes over time, based on time

selection.

- **Graph Type**. From the drop-down list, select the graph type you wish to view. Further information about, and examples of, charts, are listed in About Connects Charts
	- *Area*. Plots an area chart.
	- *Bar*. Plots a bar chart.
	- *Donut*. Plots a donut chart
	- Line. Plots a line chart.
	- Pie. Plots a pie chart.
	- *Scatter*. Plots a scatter chart.
	- *Curve*. Plots a column chart.
	- *Curved Area*. Plots a curved area chart.
	- *Stacked Area*. Plots a stacked area chart.
	- *Stacked Curved Area*. Plots a stacked curved area chart.
	- Stacked Bar. Plots a stacked bar chart.
- **Report Name**. If you already know the report name, in the report name field, type the name for the report you wish to find.
- **Search**. Click to find the selected report(s). Reports that match the search criteria appear as follows:

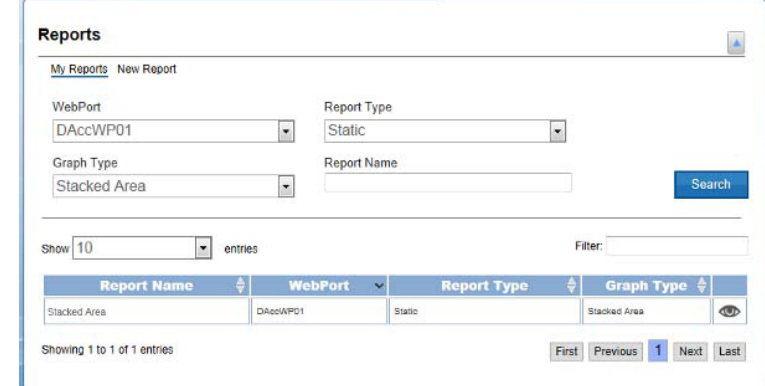

6. To view a report that appears, click the **View Reports** icon (eye).

 $\circ$ 

The selected report appears:

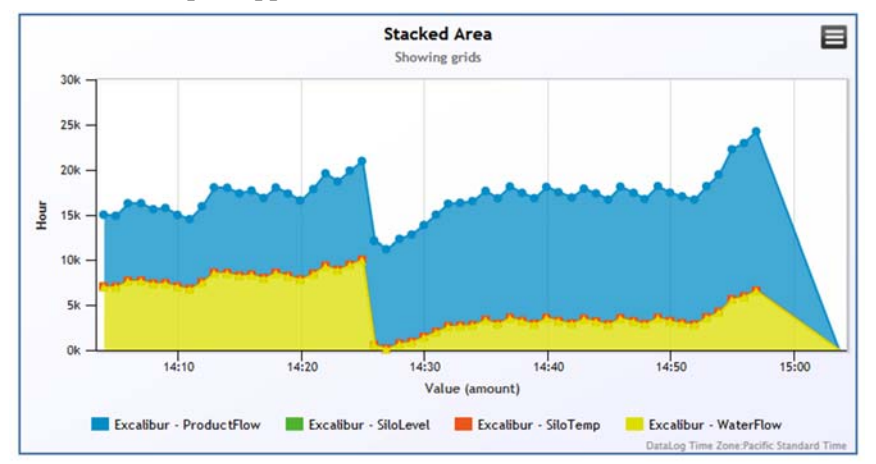

- 7. View or specify the following options:
	- *chart nam***e**. You may remove and add back in data that appear in the chart. To remove one of the areas, mouse over the listed tag and click. The data field grays out, and the data no longer appears on the chart. To add the data back in, click on the tag.
	- The following example shows **Excalibur Silo Temp** removed from the chart:

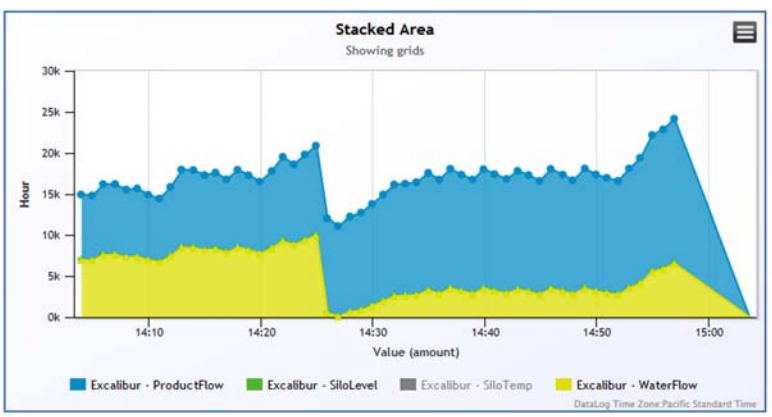

 To view further information about individual points of data in the chart, mouse over the data point. A popup dialog displays time, date, and value information for selected data point:

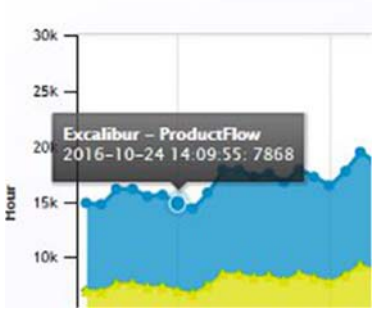

**Report Details.** Lists information about the report entered when the report was created, the report creator, and when the report was last updated:

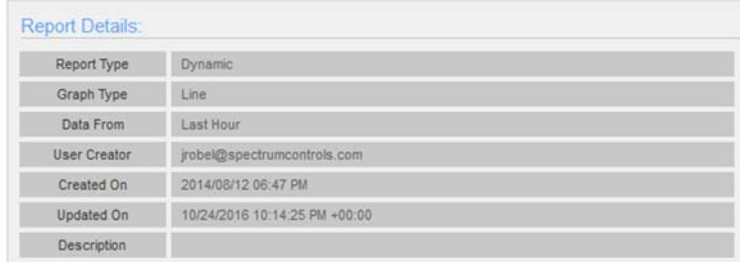

For more information about the details see Creating a New Report

- **Actions Menu**. You may also:
	- Delete a report. To delete a report, click **Delete**. The Delete Report dialog appears:

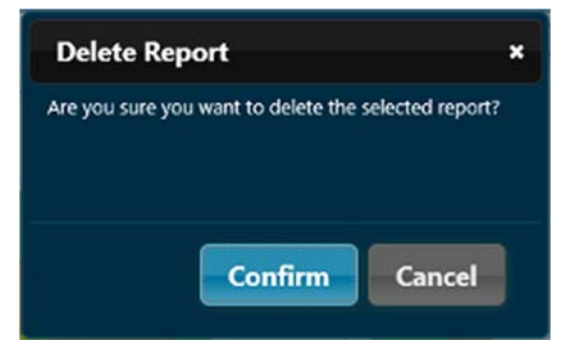

- To delete the report, click **Confirm**. ¢
- To cancel the deletion, click **Cancel**. ¢
- Refresh a report. To refresh a report, click **Refresh**. The Refresh Report dialog appears:

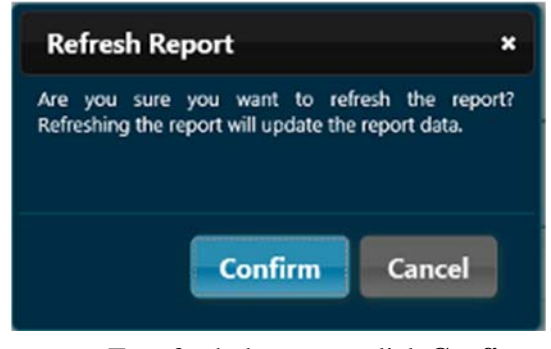

- ÷ To refresh the report, click **Confirm**.
- To cancel the refresh, click **Cancel**. 4
- Edit a report. To edit a report, click **Edit**.

- The Edit Report dialog appears:

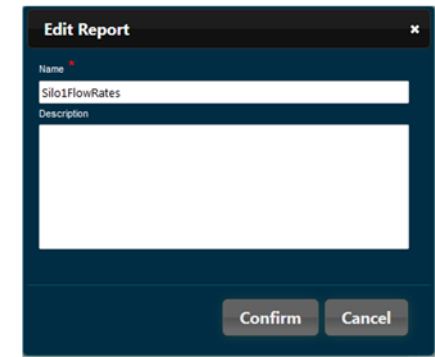

- *Name*. If needed, type in a new report name.  $\bullet$
- *Description*. If needed, type in a new or changed ÷. description.
- To submit the edits, click **Confirm**.  $\bullet$  .
- ÷ To cancel the edits, click **Cancel**.
- Add a report to the dashboard. To add a report to the dashboard, click **Add to dashboard**. The Add New Panel dialog appears. See Creating a New Dashboard panel.

## **4.1.33 Deleting Report Panels**

You can delete a report panel from your dashboard.

To delete a report panel:

1. Log onto your WebPort account.

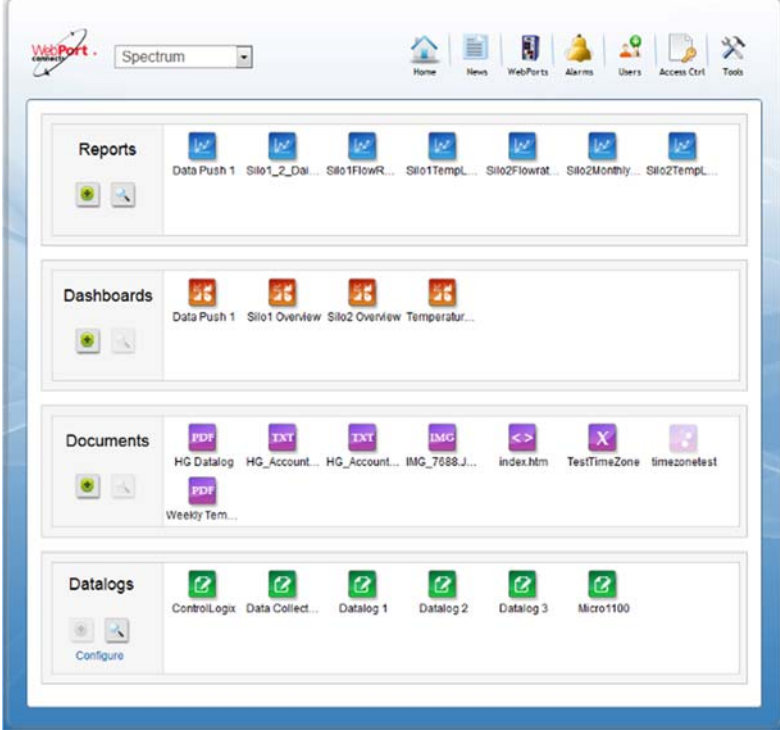

- 2. From the Home Page **Reports** field, select a report.
- 3. From the Actions Menu, select **Delete**:

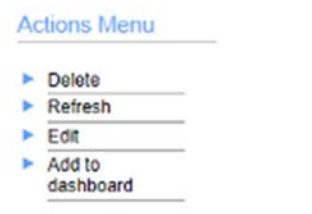

#### The following dialog appears:

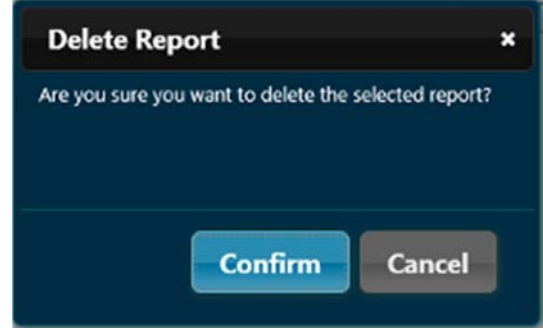

- 4. Select one of the following options:
	- **Confirm**. Click to delete the report panel.
	- **Cancel**. Click to cancel deleting the report panel.

You can modify the data showing in a report panel on your dashboard. To modify a report panel:

1. Log onto your WebPort account.

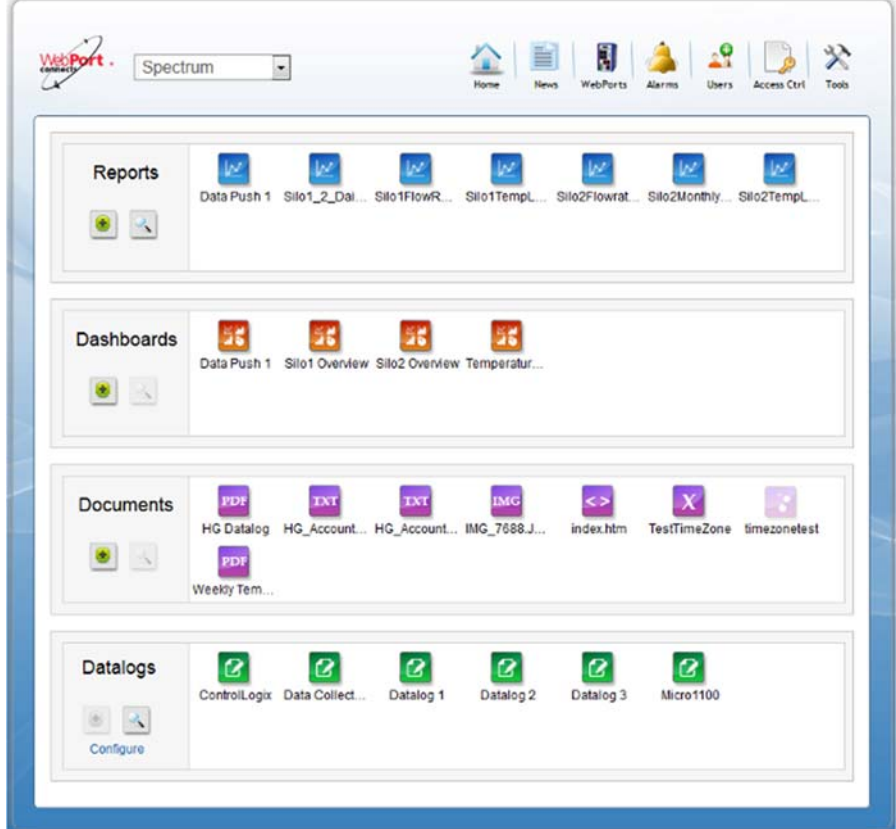

2. From the **Reports** field, select a report. A dialog similar to the following appears.

The layout and format of your dashboard is entirely user-defined, as are the reports listed on the dashboard:

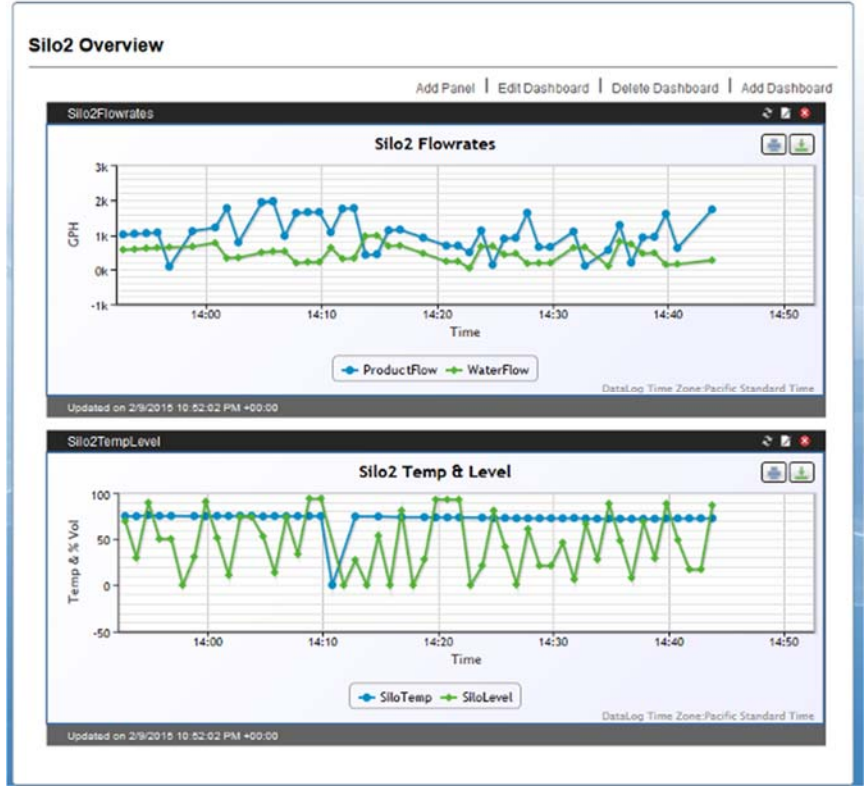

3. On the report panel you wish to modify, click the following icon: Ž

The following dialog appears:

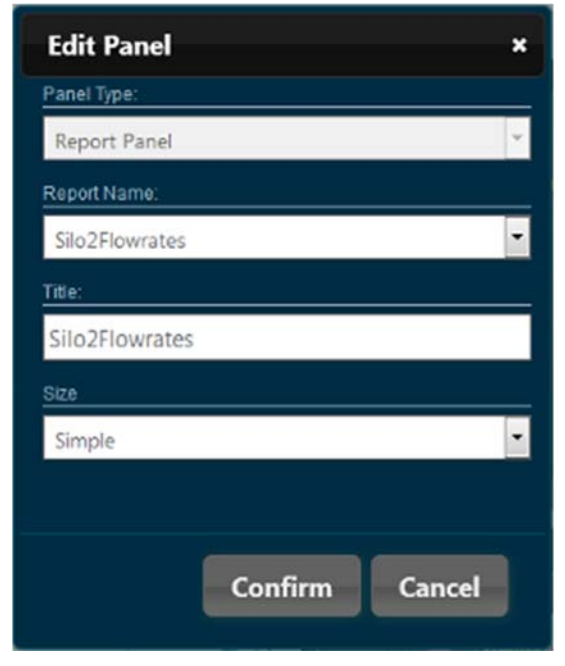

4. To modify the settings, see Creating a New Dashboard
- 5. Select one of the following options:
	- **Confirm**. Click to confirm the modifications to the panel entries.
	- **Cancel**. Click to cancel the modifications to the panel entries.
- 6. **Save Positions**. When ready to exit the dashboard, if you have made changes, save your positions.

### **4.1.35 Refreshing Report Panels**

You can refresh the data showing in a report panel on your dashboard. To refresh a report panel:

1. Log onto your WebPort account.

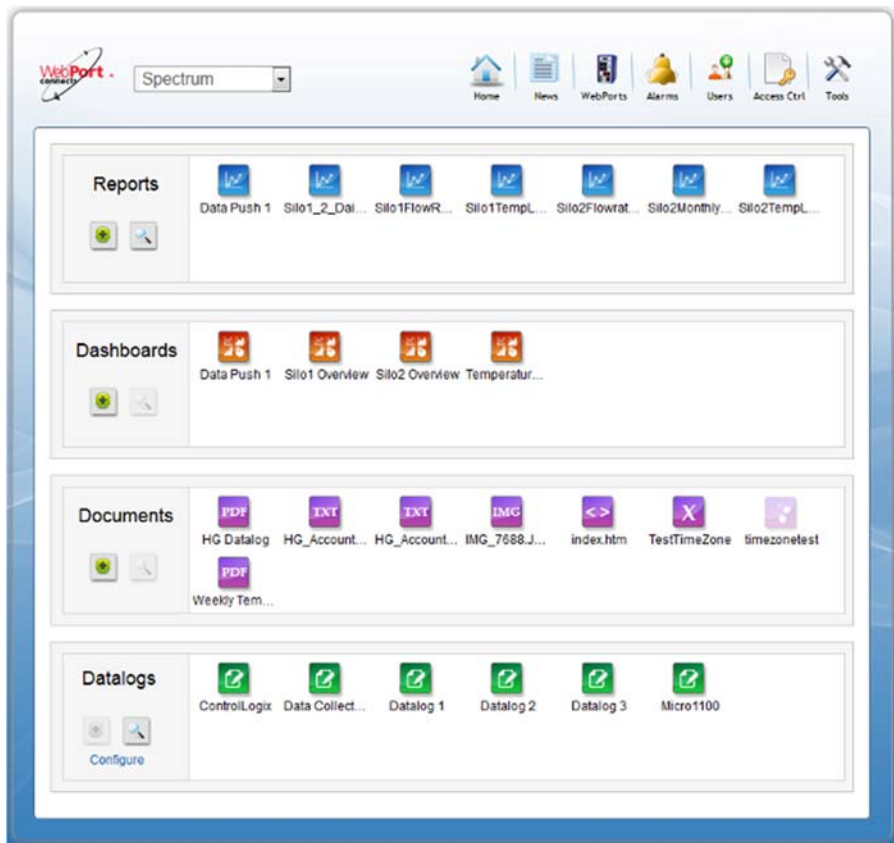

2. From the **Reports field**, select a report. A dialog similar to the following appears:

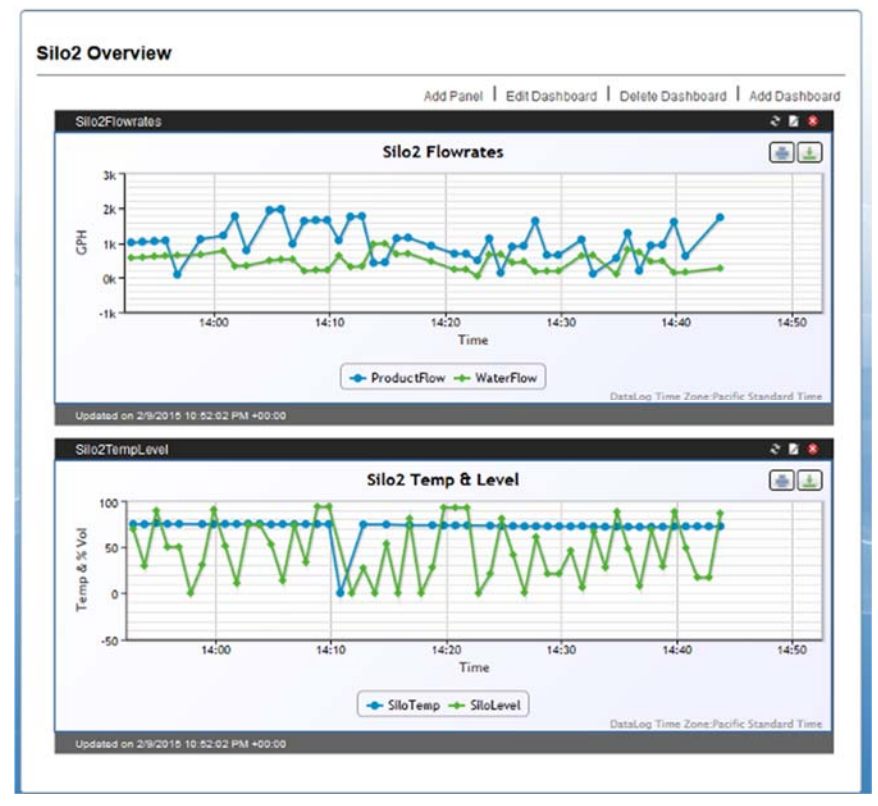

3. On the report panel you wish to refresh, click the following icon:

# æ

The following dialog appears:

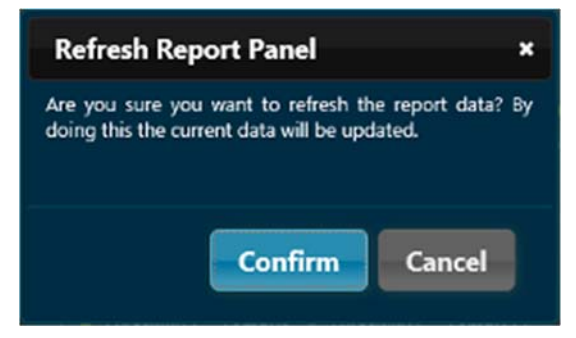

- 4. Select one of the following options:
	- **Confirm**. Click to refresh the panel entries.
	- **Cancel**. Click to cancel refreshing the panel entries.
- 5. **Save Positions**. When ready to exit the dashboard, if you have made changes, save your positions.

You can print a report panel from your dashboard.

To print a report panel:

1. Log onto your WebPort account.

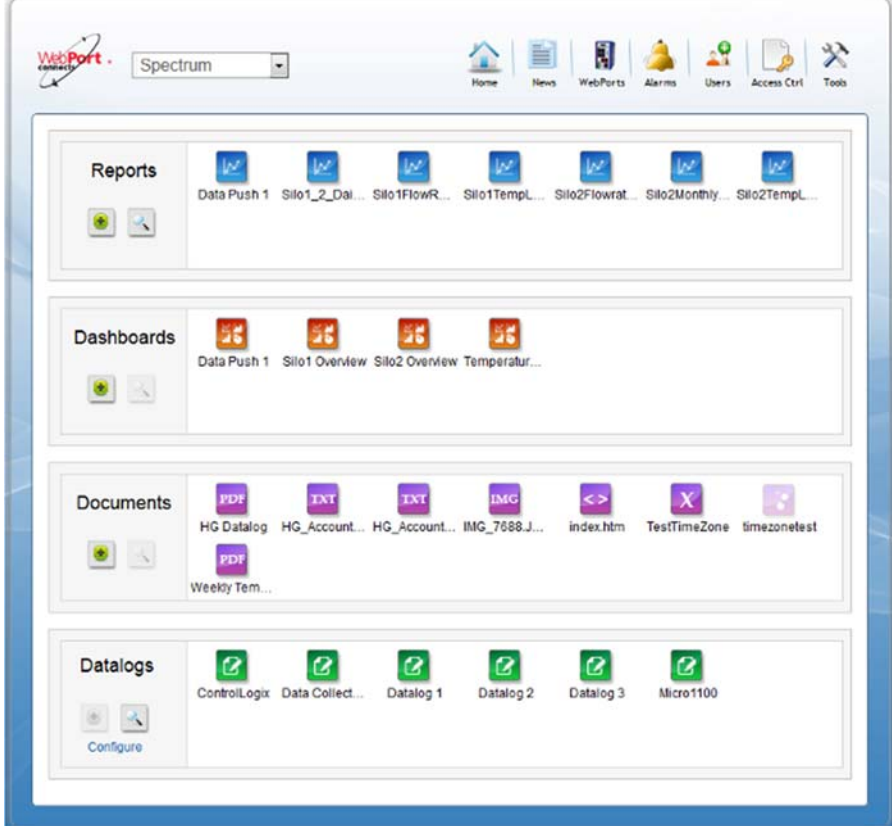

- Silo2 Overview Add Panel | Edit Dashboard | Delete Dashboard | Add Dashboard  $858$ Silo2 Flowrates  $\bigoplus$ 5 GH<sub></sub>  $4 - 50$ ul a Tim - ProductFlow - WaterFlow 8 B S  $\triangleq$ Silo2 Temp & Level amn & % Vol Time SiloTemp - SiloLevel
- 2. From the **Reports** field, select a report.

3. On the report panel you wish to print, click the following icon: 豪

The following dialog appears:

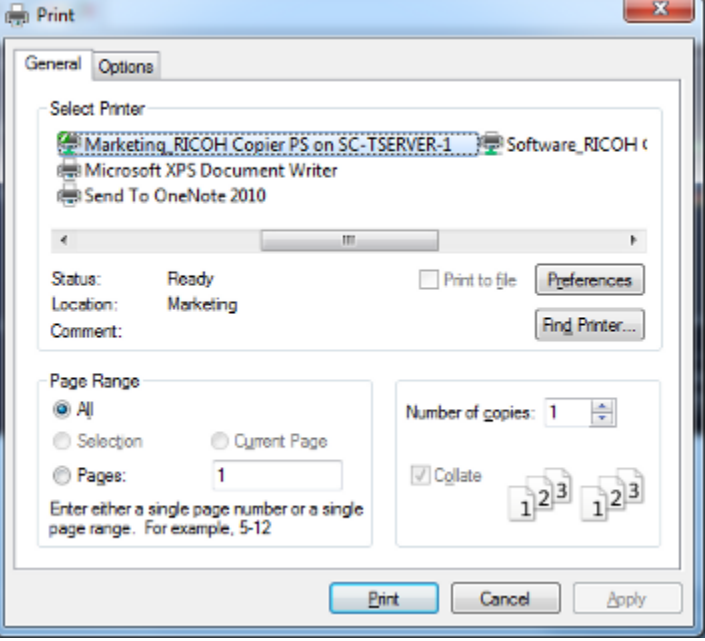

4. Make your print selections and click **Print** to print the chart.

#### **4.1.37 Downloading Report Panel Images**

You can download a report panel as an image from your dashboard using the following formats: .PNG, .JPEG, .PDF, .SVG (vector).

To download a report panel as an image:

1. Log onto your WebPort account.

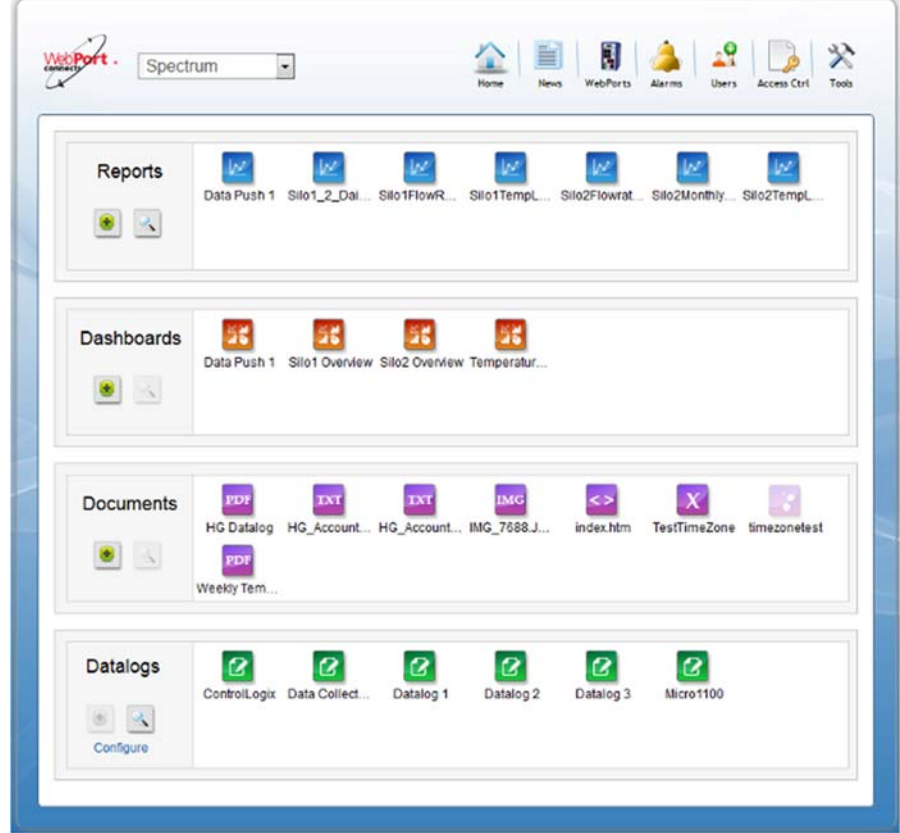

2. Open a report that you wish to download.

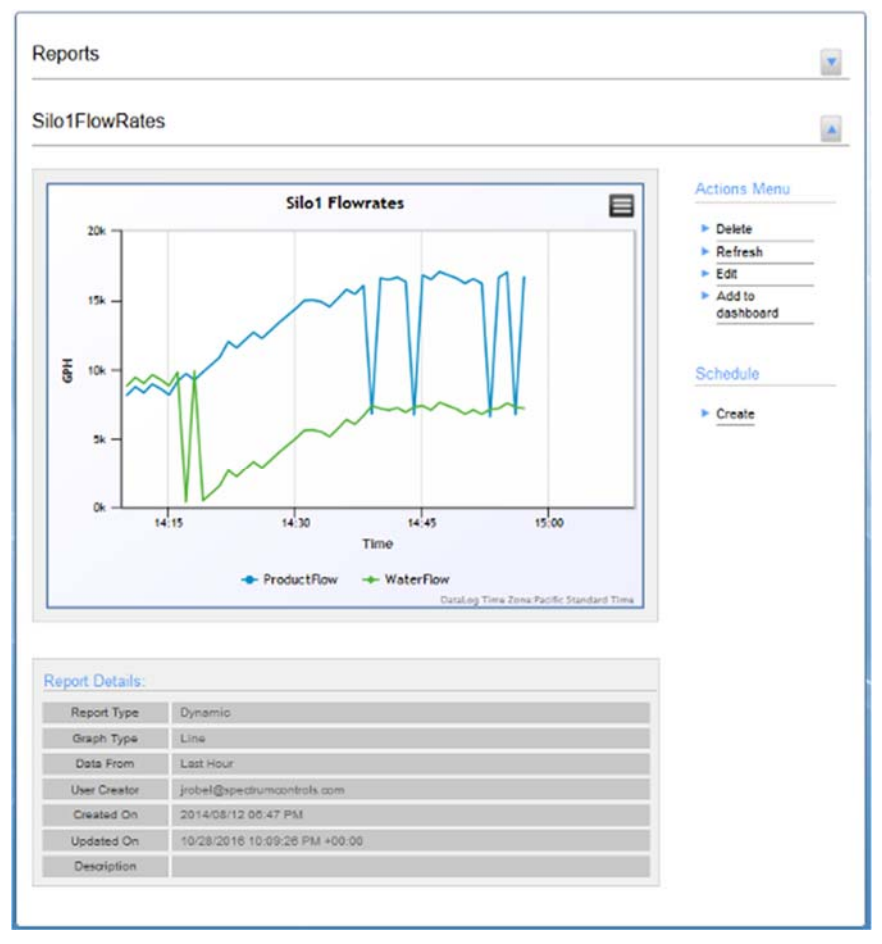

A dialog similar to the following appears:

3. On the report panel you wish to download, click the following icon:

A drop-down menu with the following image type selections is displayed:

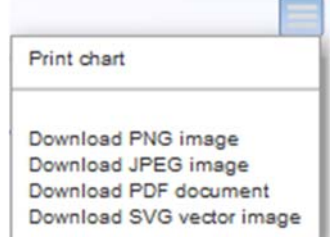

ᄐ

- 4. View or specify the following options:
	- **Print Chart.** Select this option to open a printing dialog to print the chart.
	- **Download PNG image.** Select this option to download and open the chart as a .PNG graphic on your personal computer.
	- **Download JPEG image**. Select this option to download and open the chart as a .JPEG graphic on your personal computer.
	- **Download PDF document**. Select this option to download and

open the chart as an Adobe .PDF document on your personal computer.

- **Download SVG vector image.** Select this option to download and open the chart as a .SVG vector graphic on your personal computer.
- 5. **Save Positions**. When ready to exit the dashboard, if you have made changes, save your positions.

#### **4.1.38 Viewing Datalogs**

You can view datalogs on your WebPorts remotely over the Internet. This is an administrator option. When you log on to view existing datalogs, you need to know the device ID for the device for which you wish to view these datalogs, and have one or more datalogs previously saved on the WebPort(s). You may view the datalog data in UTC, or you may view the data converted to the time zone of your choice. You can also clear the results history, delete datalogs, delete datalog tags, export datalogs, and suppress viewing of the datalog in the Home page. To view datalogs:

1. Log onto your WebPort account.

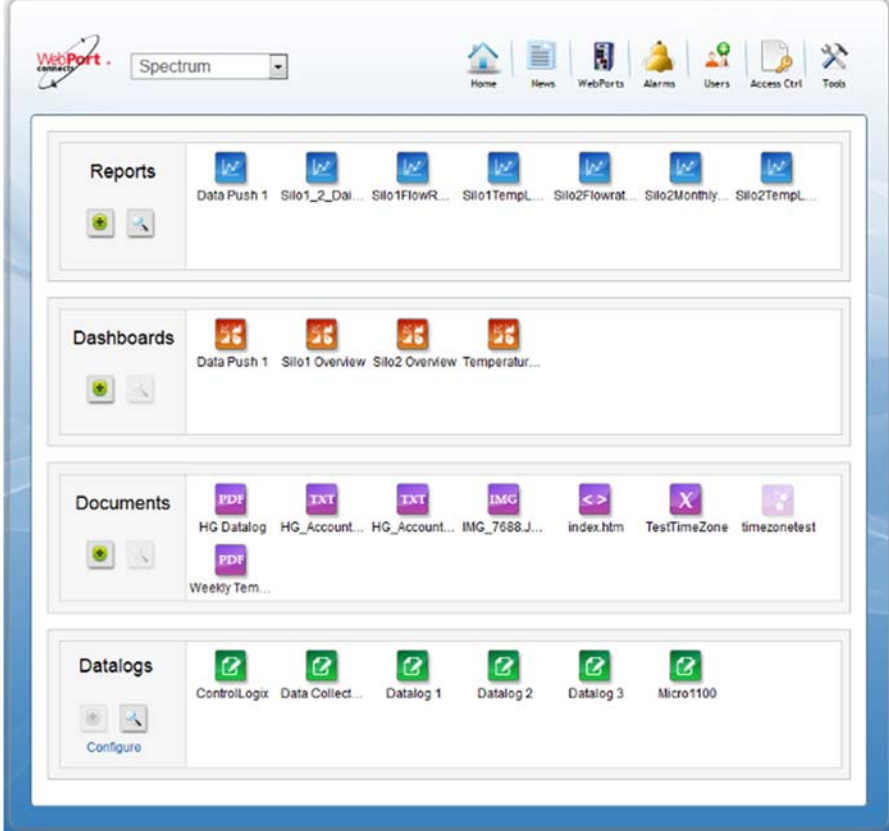

2. From the Datalogs work area, select the **View Datalog** icon:

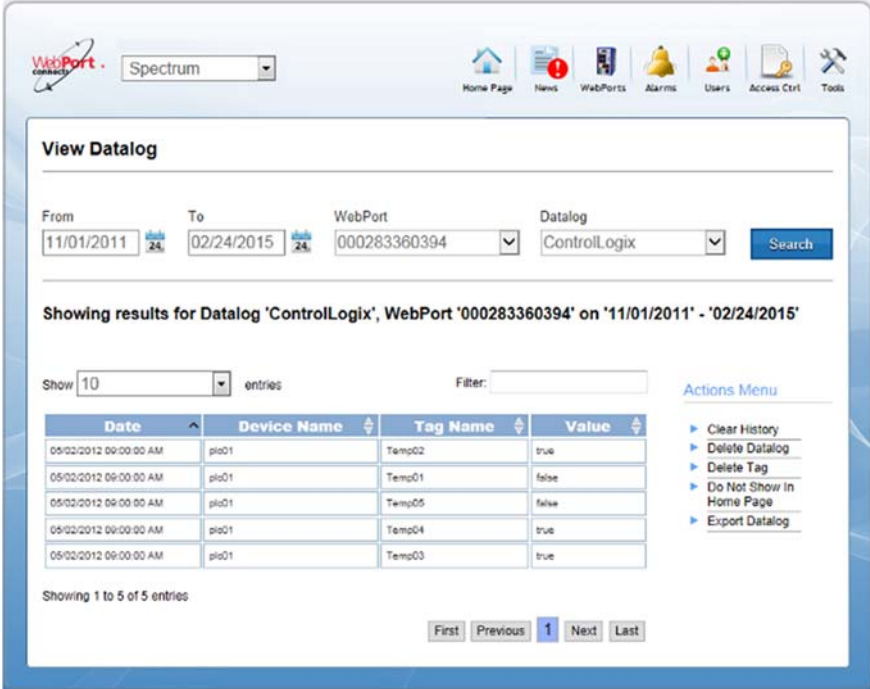

#### The View Datalog dialog appears:

- 3. To view datalogs, view or specify the following options:
	- **From**. Lists current date as *MM/DD/YYYY* where *DD* is day, *MM* is month, *YYYY* is year. Enter a new, earlier date in the field provided, or select a date from the calendar. To make changes, click the field or the calendar. Example: **11/01/2011**
	- **To**. Lists current date as *MM/DD/YYYY* where *DD* is day, *MM* is month, *YYYY* is year. If needed, enter a new, earlier date in the field provided, or select a date from the calendar. To make changes, click the field or the calendar. Example: **02/024/2015**
	- **WebPort**. From, the drop-down list, select the WebPort for which you wish to view datalogs.
	- **Datalog**. Once you have selected a WebPort, the datalogs for that WebPort appear in the Datalog list. Select a datalog for viewing
	- **Search**. Click to find all datalogs for that WebPort, for the specified day using the defined search terms.
	- **Show** *n* **entries**. Defines how many entries you show per page. Numbers are **10**, **25**, **50**, and **100**. Select the number from the drop-down menu.
	- **Filter**. Use to create a custom filter to sort entries in the activity list. Type a text string to bring up only the entries of interest.

4. **Search**. Click to find the selected datalog(s). Datalog entries that match the search criteria appear as follows:

Showing results for Datalog 'ControlLogix', WebPort '000283360394' on '11/01/2011' - '02/24/2015'

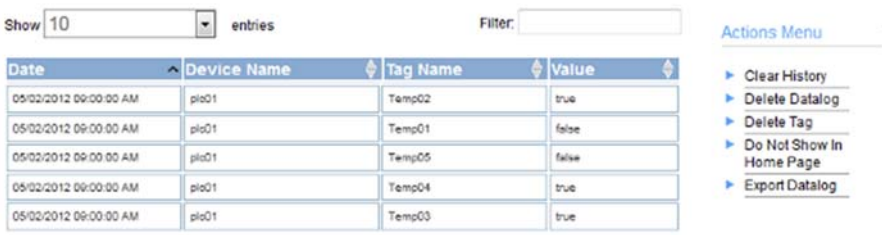

Showing 1 to 5 of 5 entries

First Previous 1 2 3 4 5 Next Last

- 5. View or specify the following options:
	- **Date**. Date datalog was created.
		- **Device Name**. Name of device on which datalog was created.
	- **Tag Name**. Name of tag being logged.
	- **Value**. Value that was logged for tag. If Boolean, the values will be ON or OFF, TRUE or FALSE, or similar. If numeric, the data values can be anything valid for that tag.
- 6. **Actions Menu**. You may also:
	- **Clear History**. To clear the datalog history, select **Clear History**. The Clear History dialog appears:

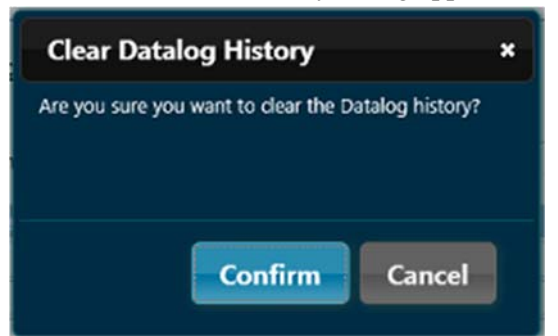

- To clear the history, click **Confirm**.
- To cancel the clear, click **Cancel**.

 **Delete Datalog**. To delete a datalog, click **Delete Datalog**. The Delete Datalog dialog appears:

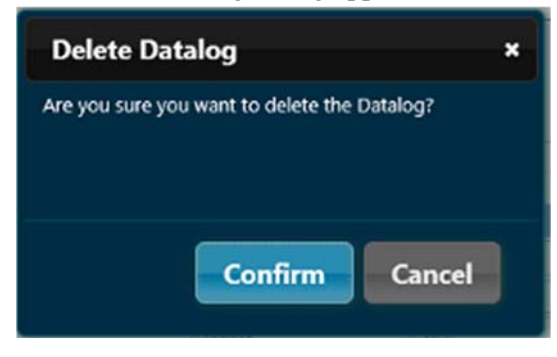

- To delete the datalog, click **Confirm**.
- To cancel the deletion, click **Cancel**.
- **Delete Tag**. To delete a tag, click **Delete Tag**. The Delete Tag dialog appears.
- If needed, select the tag that you wish to delete from the dropdown list:

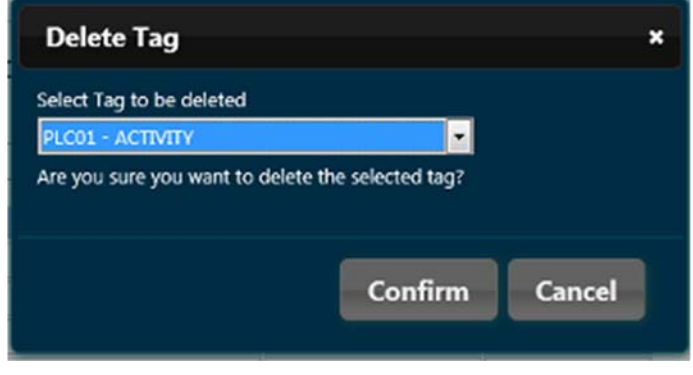

- To delete the selected tag, click **Confirm**.
- To cancel the delete, click **Cancel**.
- **Do Not Show In Home Page.** Suppresses display of the selected datalog in the Home Page. Click to suppress the datalog display. If the datalog display is suppressed, the option changes to **Show In Home Page**, allowing you to turn back on the display of the datalog in the home page.
- Export Datalog. To export a datalog, click Export Datalog.

The Export Datalog dialog appears:

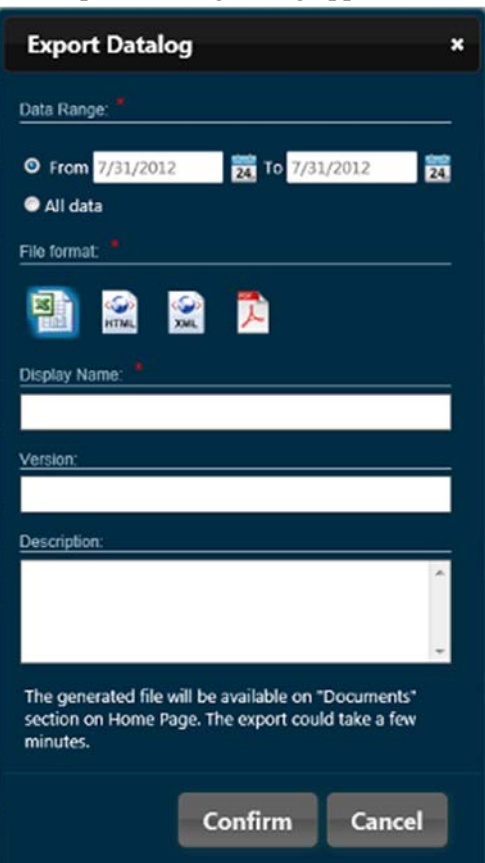

- View or specify the following options:
	- **Data Range**. Specify the dates for export, either ÷ manually or using the supplied calendar:
		- à. *From date To date*. Specifies data for export by date range using the format *MM/DD/YYYY* where *DD* is day, *MM* is month, *YYYY* is year.
		- *All data*. Specifies export of all data in ×, datalog.
	- **File Format**. Specifies format of file into which ÷. data is to be exported. File format options are comma-delimited data, HTML, XML, and PDF formats.
	- **Display Name**. Specifies file name of exported ÷. datalog data. This name appears in the Documents portion of the Home Page.
	- **Version**. Specifies version of exported data.
	- **Description**. Describes exported file. ٠

### **4.1.39 Editing Datalogs**

All times associated with datalog data are stored as Coordinated Universal Time (UTC). You may, however, when viewing the data, choose to convert all times associated with individual data points to a time zone of your choice. Datalog reports and exported datalogs will then show the data in the datalog-configured time zone. A field on the report page also identifies the user-specified time zone. To edit datalogs to show a local time zone:

1. Log onto your WebPort account:

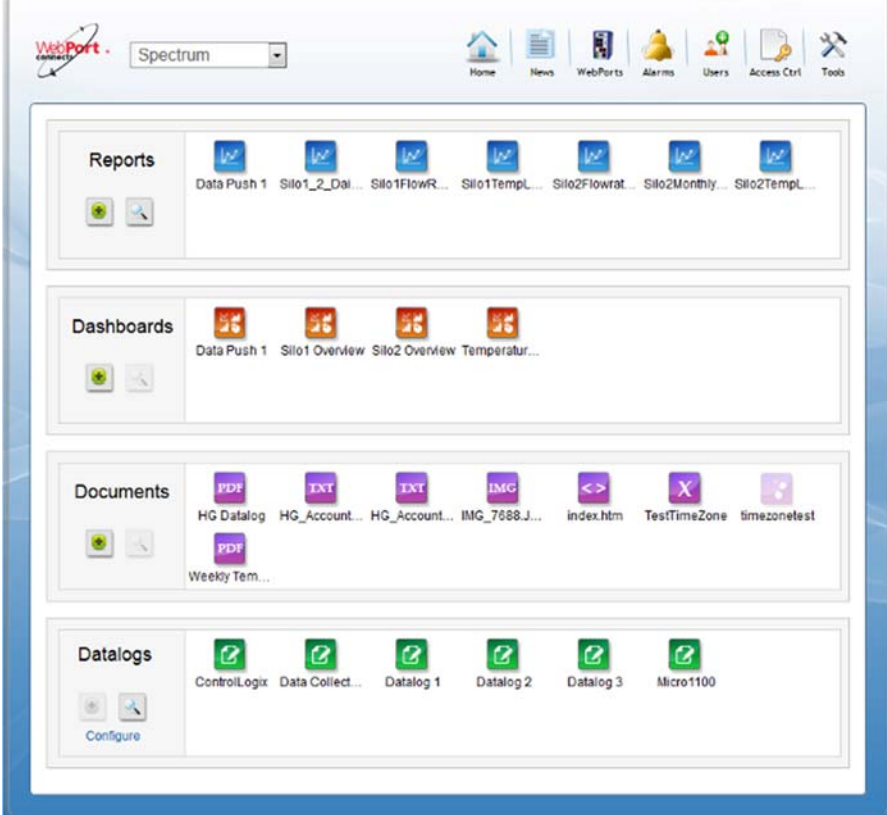

2. From the Datalogs work area, click the **Configure** option:

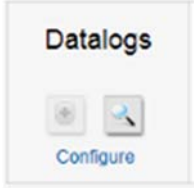

3. The Edit Datalog dialog appears:

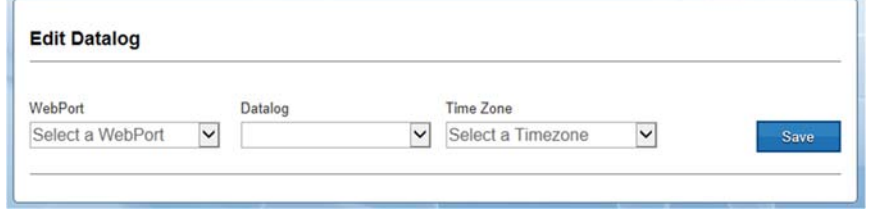

4. From the WebPort drop down list, select a WebPort:

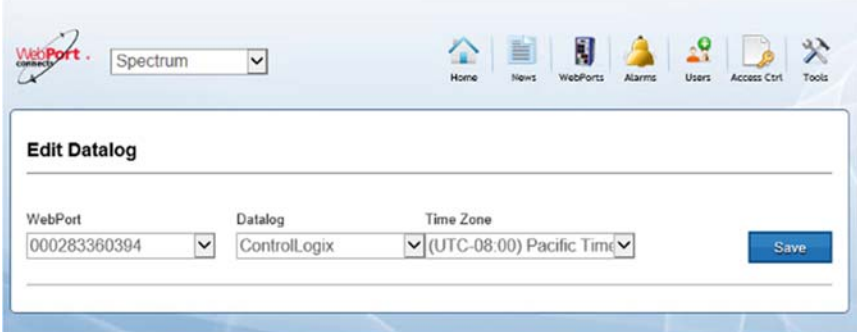

- 5. To change a datalog's data from UTC to a specific time zone, view or specify the following options:
	- **WebPort**. Specifies WebPort for which you wish to view datalogs. Example: **00028360394**.
	- **Datalog**. Once you have selected a WebPort, the datalogs for that WebPort appear in the Datalog list. Select a datalog for that time zone. Example: **ControlLogix**.
	- **Time Zone**. From the drop-down list, select a time zone for that datalog:

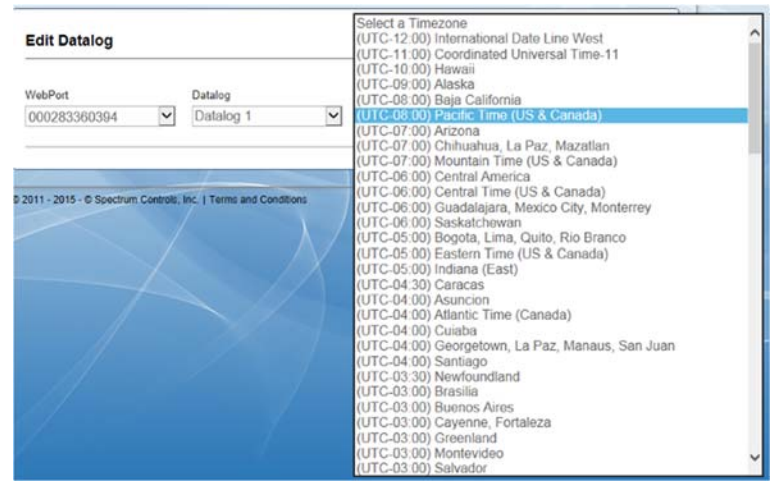

**Save**. Save the selection for the WebPort and datalog of interest.

 All subsequent views of the datalog will show data points using the selected time zone time, and will also identify the time zone in use at the bottom of the graph:

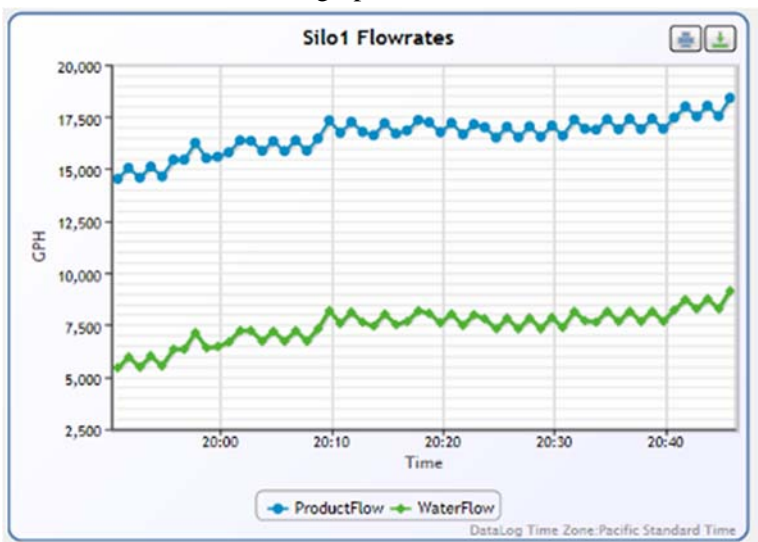

You may install new WebPort firmware via WebPort Connects. In order to install new software on the WebPort while logged into your WebPort via Connects, you must first place the WebPort in **Service** mode from Connects. Once the WebPort is in **Service** mode, you can update the WebPort using the WebPort software as you normally would. See Updating Firmware From Connects

To place a WebPort in service mode:

1. Log onto your WebPort account:

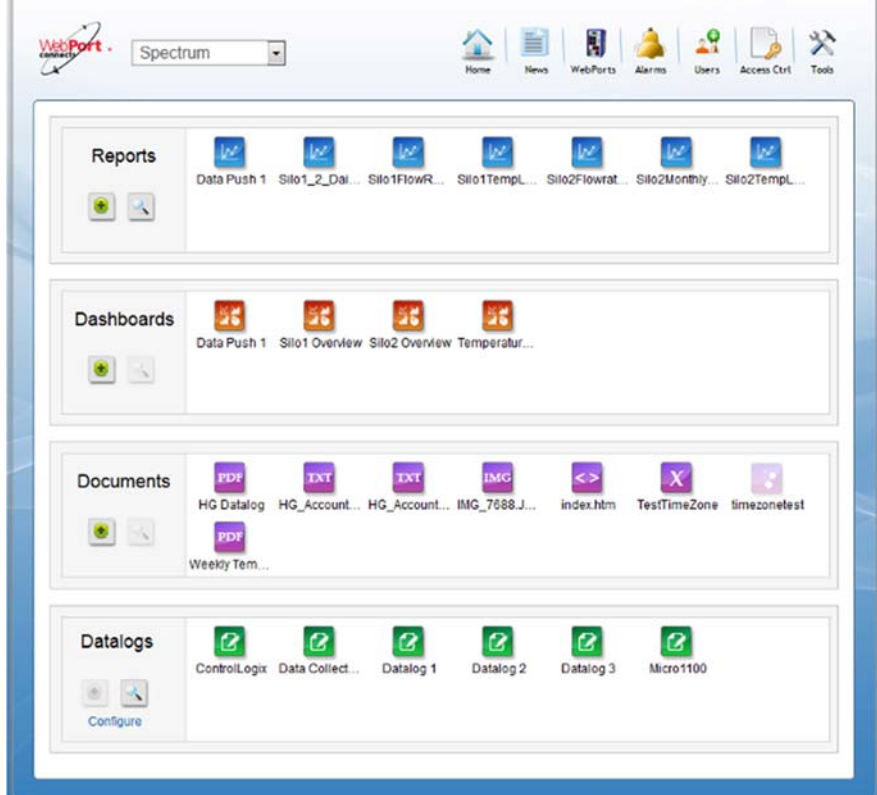

2. From the dialog, select the **WebPorts** icon:

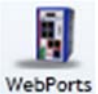

The following dialog, with all your registered WebPorts, appears:

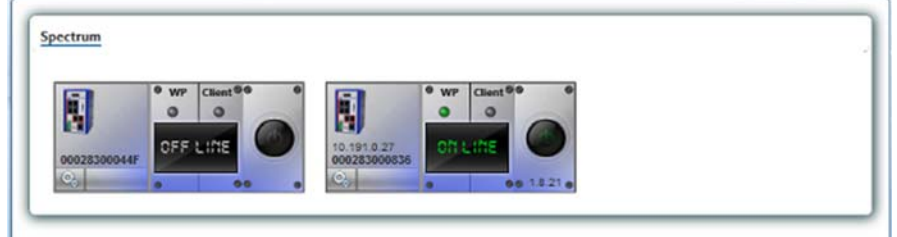

3. Your WebPort must be in **CONNECTED** mode in order for you to place it in **Service** mode.

4. To ensure the WebPort is online, click the **Power** icon:

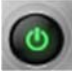

The Connects application either sends an SMS (example below) to wake up the WebPort, or connects to it via Ethernet (example in next step):

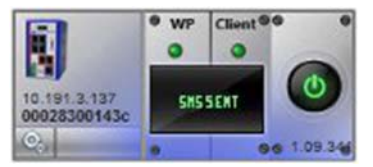

Once the WebPort is woken up, the WebPort shows that it is online:

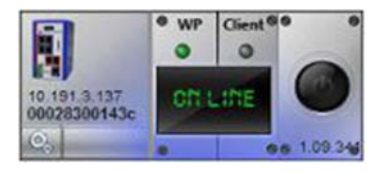

5. Connect to your WebPort: The WebPort is connected to the WebPorts Connects service and shows **Connected** status on its interface. The **Client** light changes first to yellow, then to green:

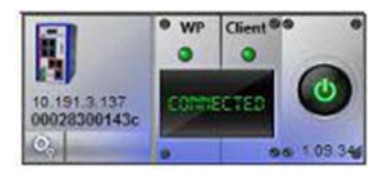

6. Mouse over the lower right portion of the WebPort image. A popup menu appears:

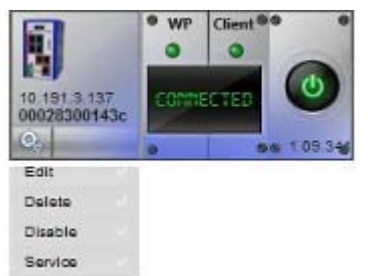

7. From the menu, select the **Service** option. This places the firmware in **Service** mode. You may now update your WebPort using the WebPort **Configure:WebPort Setup:Update Firmware** option. See Updating WebPort Firmware from Connects next.

# **4.1.41 Updating WebPort Firmware from Connects**

You may install new WebPort firmware via WebPort Connects after you download the firmware update from your Connects account. You must be connected to your WebPort, and place the WebPort in Service mode (see previous topic).

To download the firmware:

1. Log onto your WebPort account:

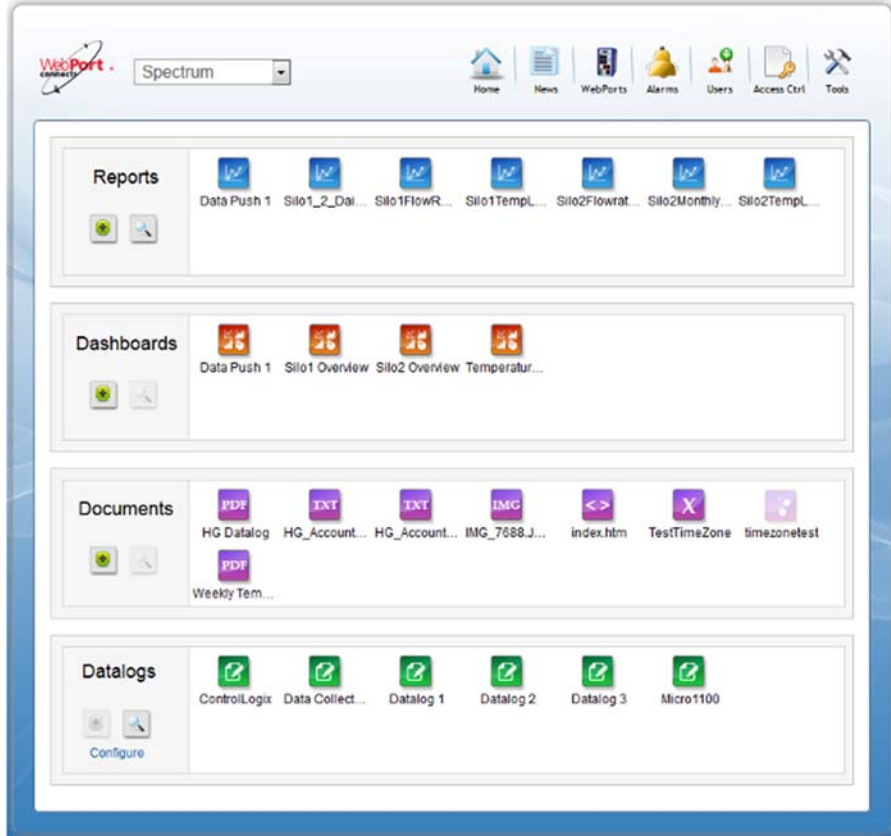

2. From the Tools menu, select **Download Latest Firmware**:

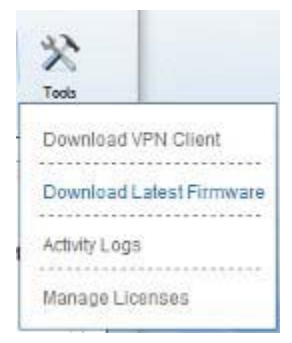

#### 3. The following dialog appears:

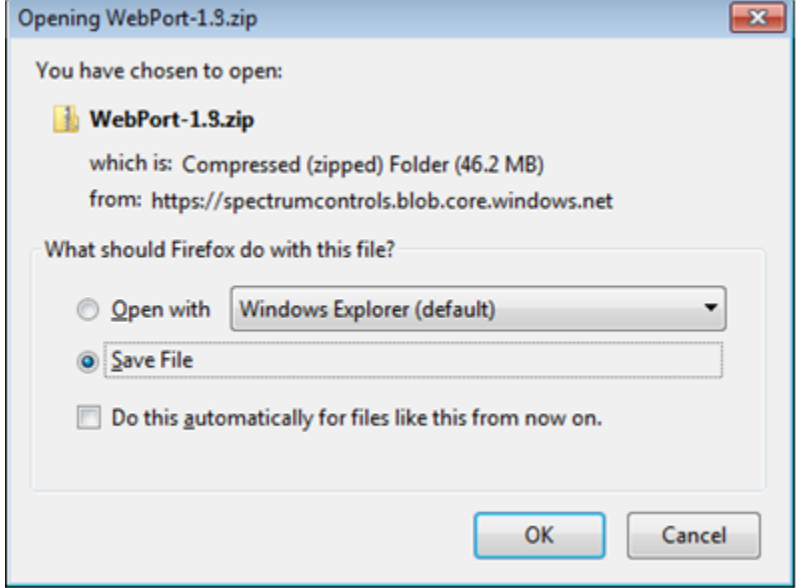

- 4. Save the file to your personal computer. The firmware upgrade will download into the Downloads folder on your personal computer.
- 5. Navigate to your WebPort user interface, either using Connects, or from your personal computer, and install the firmware. See Updating the Firmware in Chapter 3:

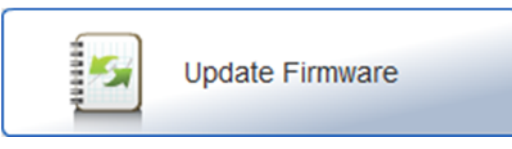

### **4.1.42 Viewing Activity Logs**

You use the Activity Log to view all administrator and user activities. You may:

- View all activities
- View activities sorted in the following columns:
	- Time. Ascending or descending, local or UTC.
	- User. User's registered name (email).
	- **WebPort**. Unique WebPort ID.
	- Type. Activity Type.
	- Description. Activity description.

To view activity:

1. Log onto your WebPort account:

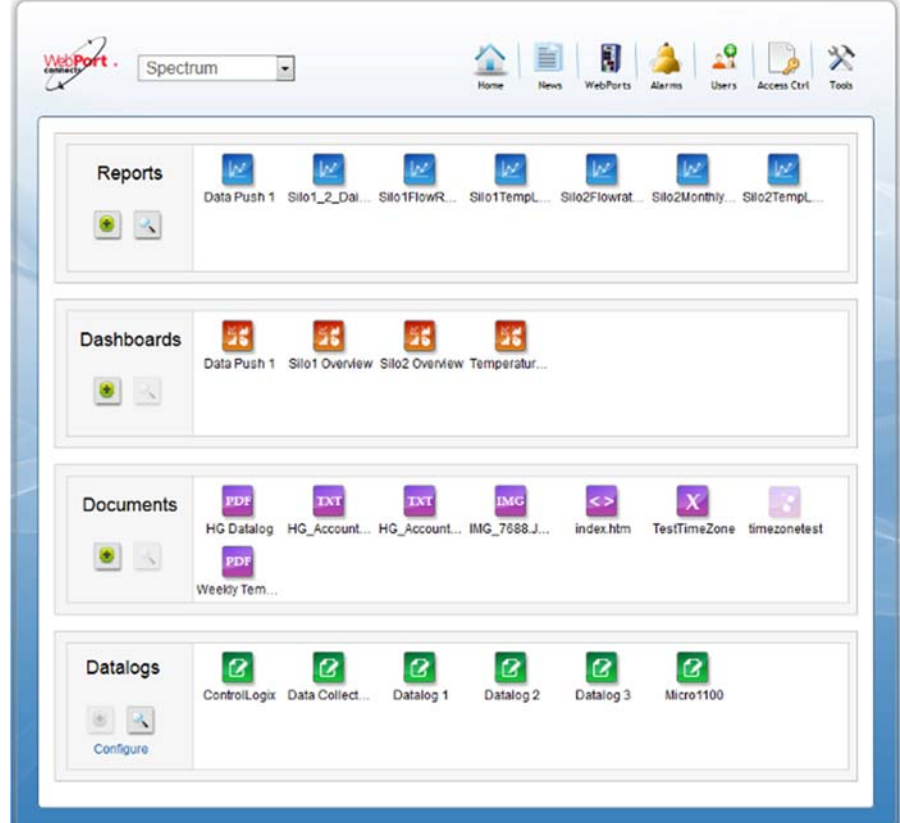

2. From the Tools menu, select **Activity Logs**:

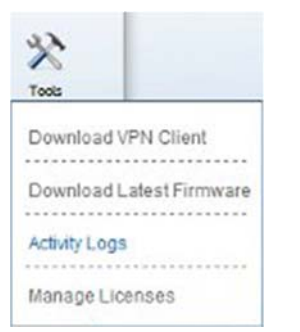

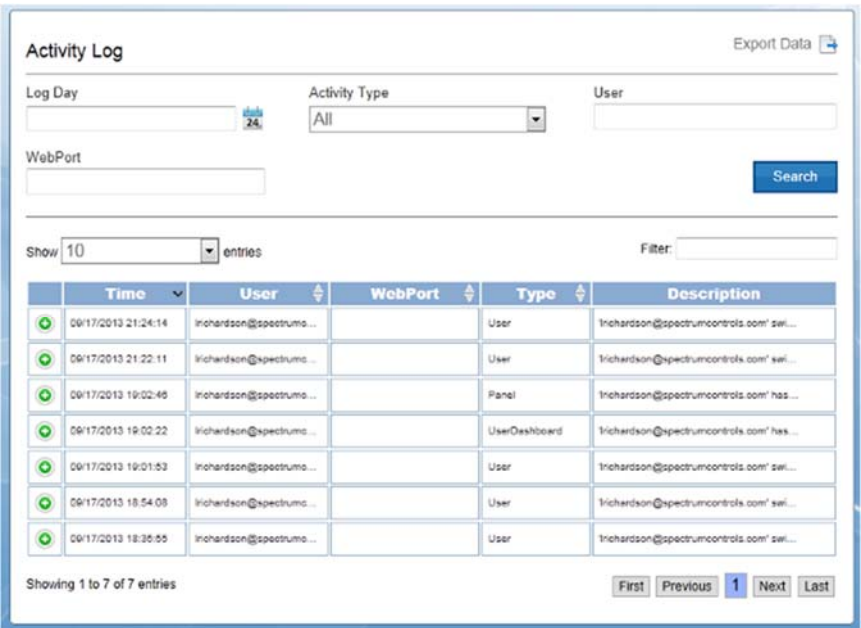

#### The Activity Log dialog appears:

3. To select a specific user for whom to view activity details, if needed, use the navigation buttons to find where the user is listed, then click the following icon:

```
\odot
```
- 4. User details are:
	- **Time**. Lists time activity took place.
	- **User**. Lists user name (name and email) of user.
	- **WebPort ID**. Unique WebPort ID given to WebPort by WebPort software when configuring WebPort Connects.
	- **WebPort Name**. Name given to WebPort by user when configuring the WebPort.
	- **WebPort Status**. Whether WebPort is online, connected, offline, disconnected, waking up etc.
	- **Connection Type.** Communications method used by WebPort to communicate with Connects service. Types are **Ethernet** and **Cellular**.
	- **Activity Type**. Lists all activities a user has carried out since logging on, including changing accounts etc.
	- **Activity Description**. Description of activity carried out by user.

You use the dialog to manage your WebPort licenses.

To manage licenses:

1. Log onto your WebPort account:

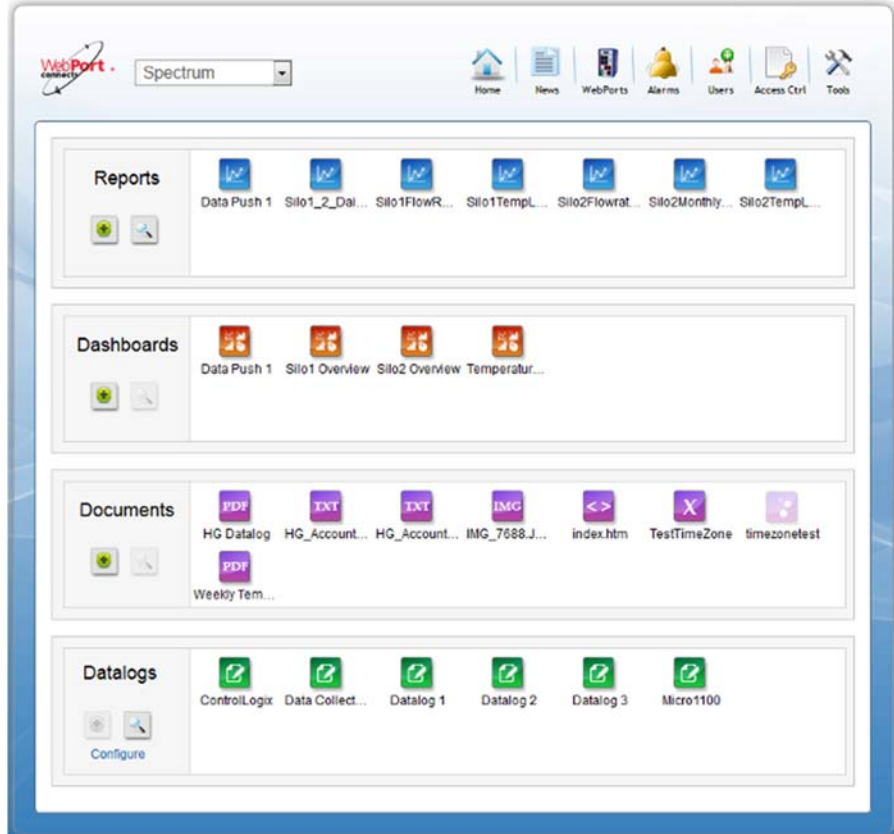

2. From the Tools menu, select **Manage Licenses**:

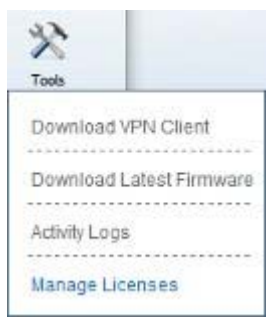

#### The following dialog appears:

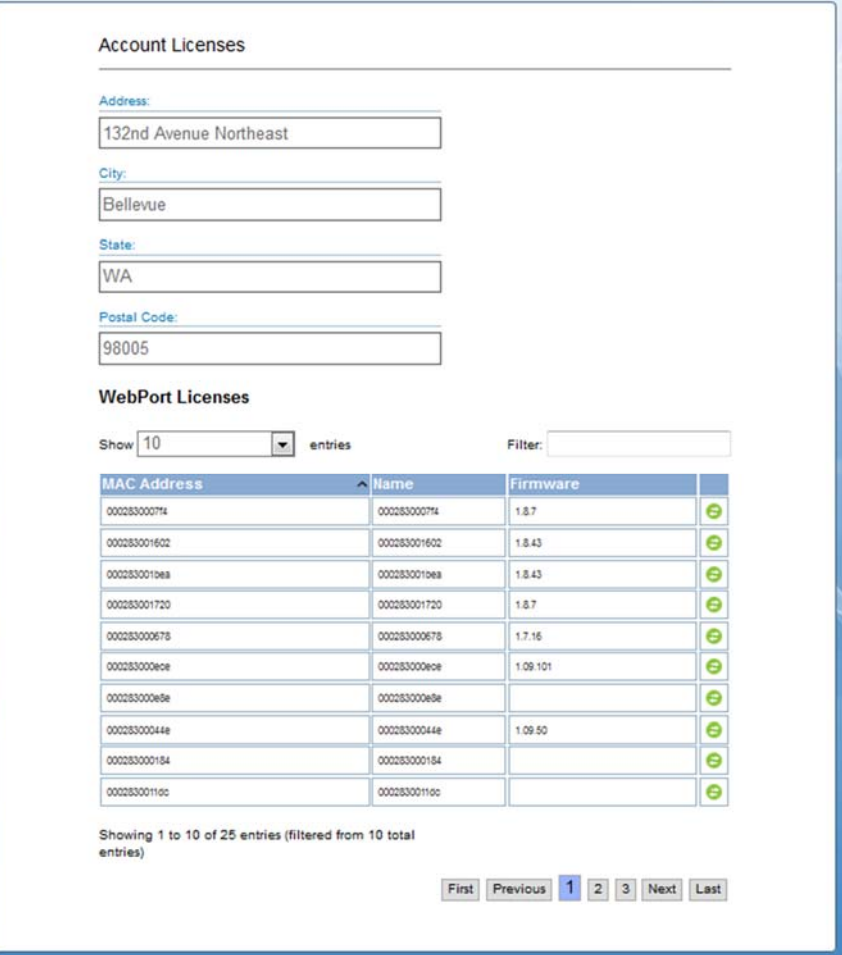

- 3. View or specify the following options:
	- **Account Licenses**. Lists the address, city, state, and postal code associated with your account.
	- **WebPort Licenses**. Lists the information associated with each WebPort that is registered with the account:
		- **MAC Address**. MAC address of WebPort associated with account license.
		- Name. Name of WebPort associated with account license.
		- **Firmware**. Version of firmware installed on the WebPort.
- 4. To select a specific account license to transfer to a different account, if needed, use the navigation buttons to locate the specific WebPort, then click the following icon to switch to the new account:

5. The following dialog appears:

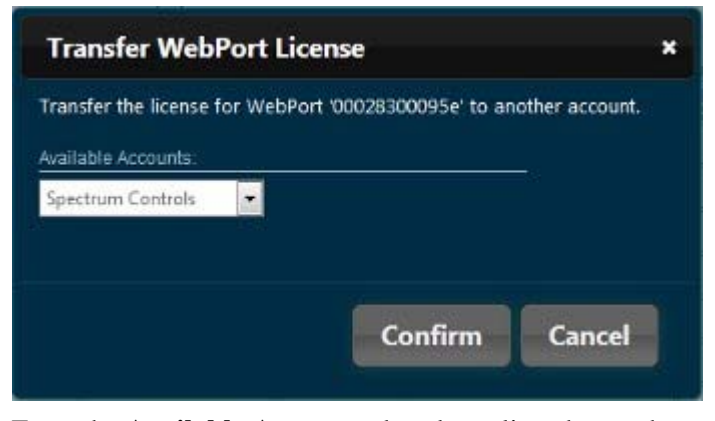

From the **Available Accounts** dropdown list, choose the account to which you wish to transfer the license and click **Confirm**. The software confirms the license transfer.

#### **4.1.44 Creating a New Access Control Group**

Allows you to create groups with different access privileges for the WebPort Connects service components.

To create a new access control group:

1. Log onto your WebPort account:

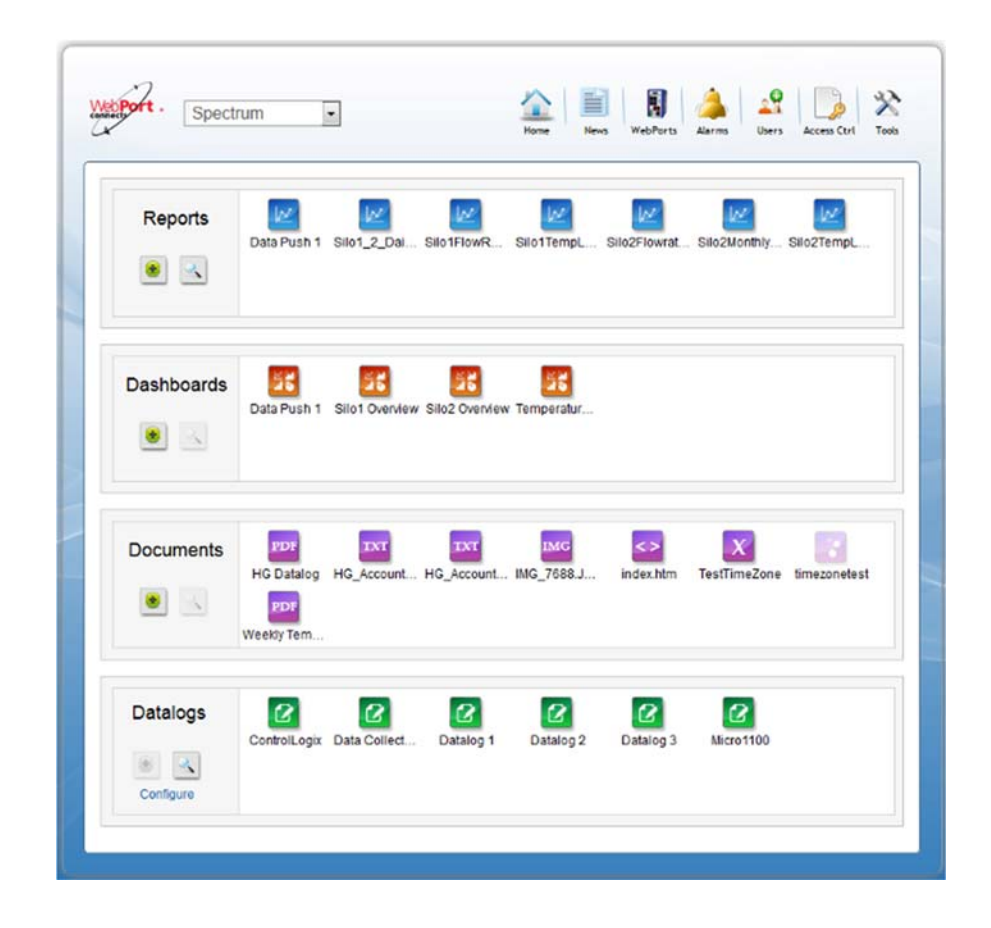

2. From the dialog, select the **Access Ctrl** icon:

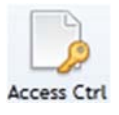

The Access Control Groups Management dialog appears:

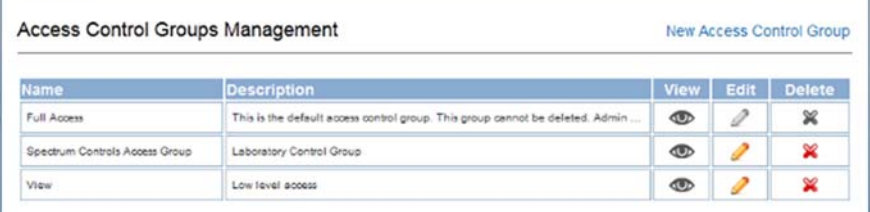

3. From the dialog, select **New Access Control Group**.

The New Access Control Group dialog appears:

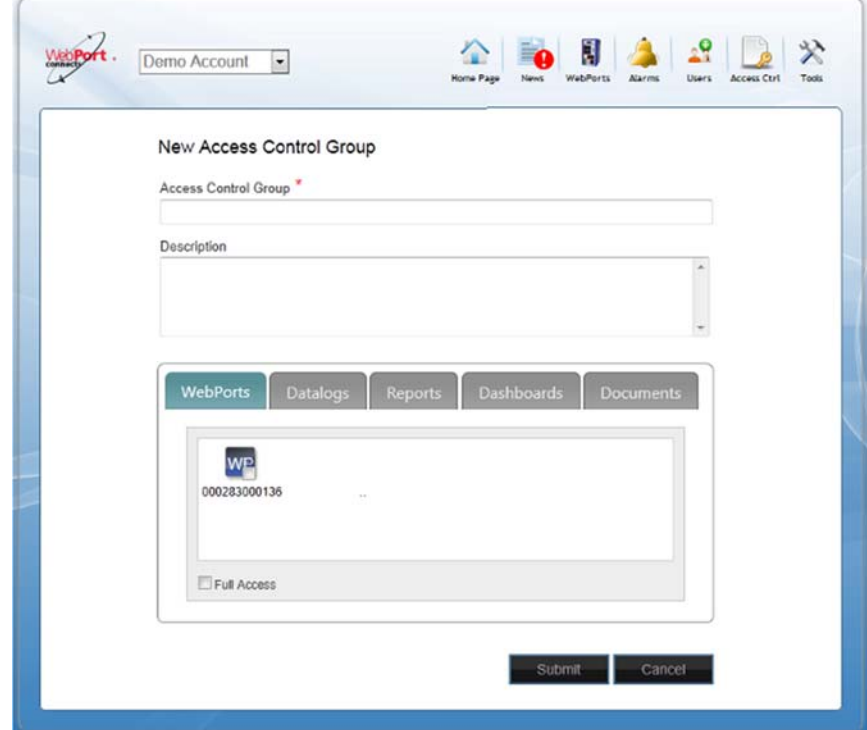

- 4. Use this dialog to control user access to WebPorts, datalogs, reports, dashboards, and documents in an account. View or specify the following options:
	- **Access Control Group**. Specifies the name to call the new access control group.
	- **Description**. Describes the access control group.
	- **WebPorts**. Defines which WebPorts users in account are able to access. When a WebPort is enabled, users are able to operate the WebPort. When disabled, users may not operate the WebPort, and it is hidden from the user. To specify which WebPorts are

accessible by users for this control group, click the WebPorts tab and view or specify the following options:

- *WebPort name*. For each WebPort users may access in the select group, select the checkbox associated with that WebPort:

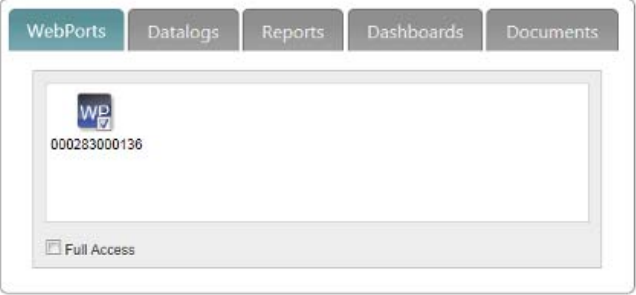

- *Full Access*. If you wish users to access and operate all WebPorts in the account, select **Full Access**. When new WebPorts are added to the account, users are able to access and operate them.
- **Datalogs**. Defines which datalogs users in account are able to access. When enabled, users can access and work with a datalog. When disabled, users cannot access or work with the datalog, and the datalog is hidden from the user. To specify which datalogs are accessible by user in this control group, click the Datalogs tab and view or specify the following options:
	- *Datalog name*. For each datalog users may access in the select group, select the checkbox associated with that datalog:

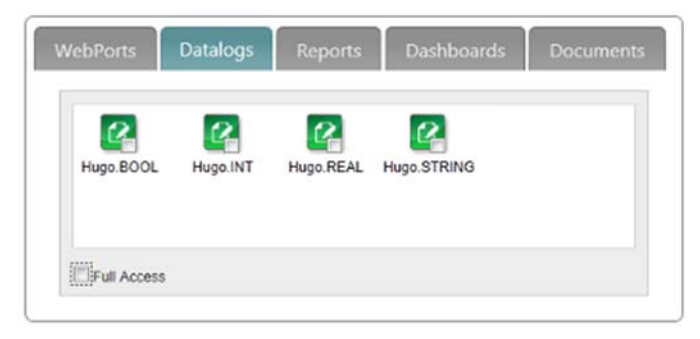

- *Full Access*. If you wish users to access all datalogs in the account, select **Full Access**.

- **Reports**. Defines which reports users in account are able to access. To specify which reports are accessible by user in this control group, click the Reports tab and view or specify the following options:
	- *Report name*. For each report users may access in the select group, select the checkbox associated with that report:

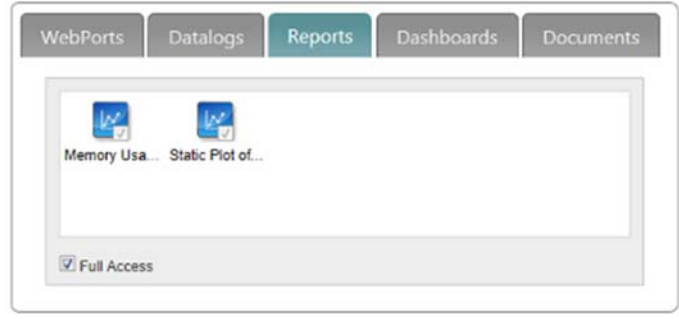

- *Full Access*. If you wish users to access all reports in the account, select **Full Access**.
- **Dashboards**. Defines which dashboards users in account are able to access. To specify which dashboards are accessible by user in this control group, click the Dashboards tab and view or specify the following options:
	- *Dashboard name*. For each dashboard users may access in the select group, select the checkbox associated with that dashboard:

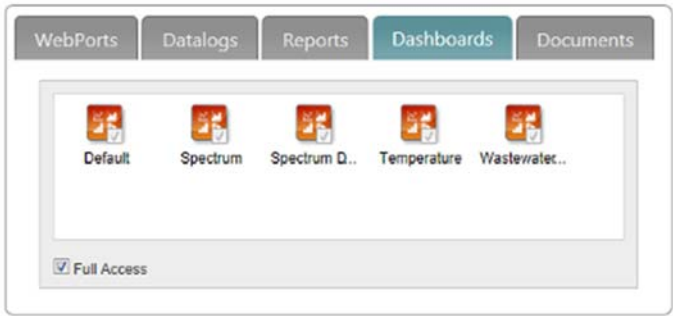

- *Full Access*. If you wish users to access all reports in the account, select **Full Access**.
- **Documents**. Defines which documents users in account are able to access. To specify which documents are accessible by user in this control group, click the Documents tab and view or specify the following options:

- *Document name*. For each document users may access in the select group, select the checkbox associated with that document:

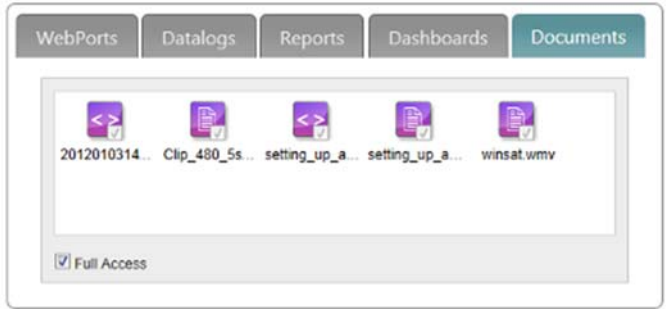

- *Full Access*. If you wish users to access all documents in the account, select **Full Access**.
- **Can see Notifications**. Allows user to see notification notices sent out by WebPort Connects administration.
- **Submit**. When ready to exit the dialog, if you have made changes, submit your changes.
- **Cancel.** To exit the dialog without saving any access changes, or to cancel the creation of the access control group, click **Cancel**.

#### **4.1.45 Editing an Access Control Group**

Allows you to change settings for an existing control group for the WebPort Connects service components.

To edit an access control group:

1. Log onto your WebPort account:

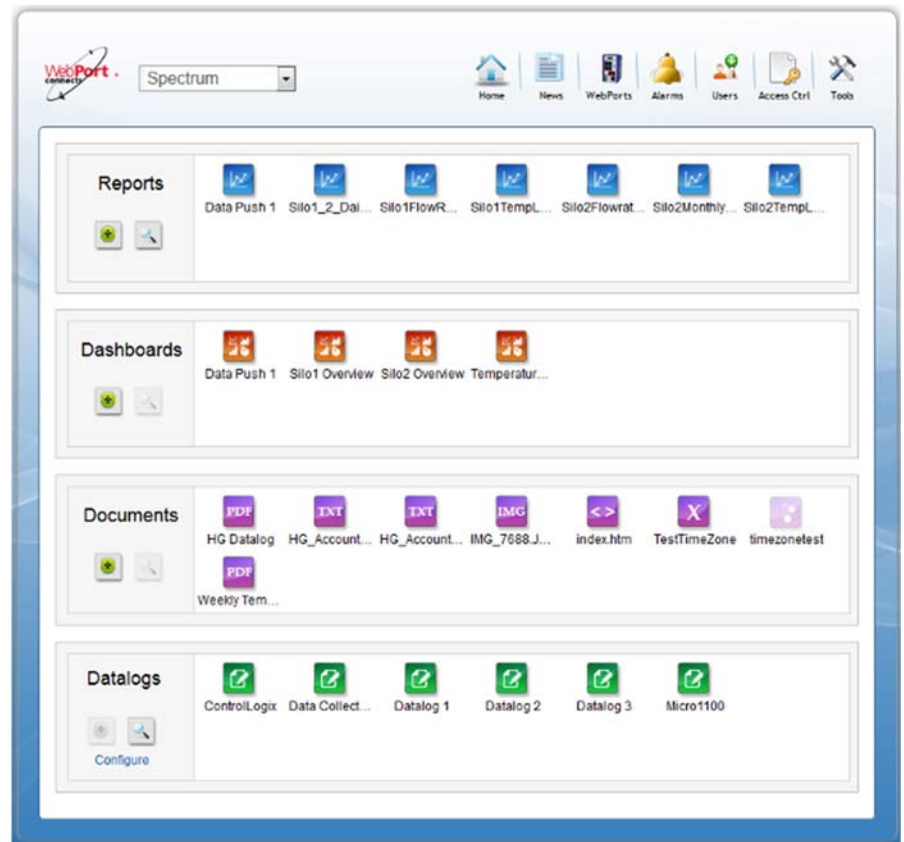

2. From the dialog, select the **Access Ctrl** icon:

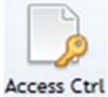

The Access Control Groups Management dialog appears:

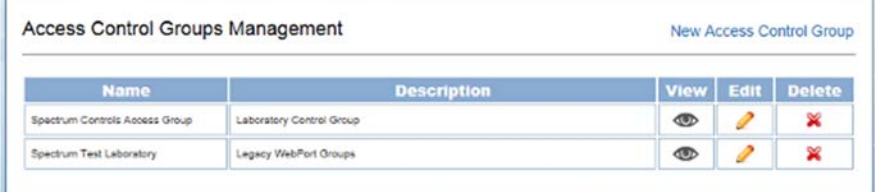

3. From the dialog, select **Edit** from the row containing the group you wish to modify.

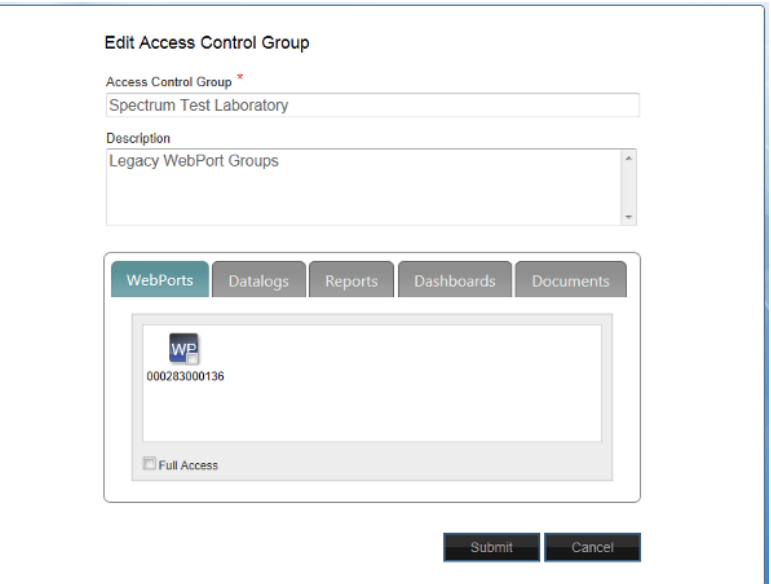

The Edit Access Control Group dialog appears:

- 4. Use this dialog to change user access to WebPorts, datalogs, reports, dashboards, and documents in an account. See Creating a New Access Control Group
	- **Submit**. When ready to exit the dialog, if you have made changes, submit your changes.
	- **Cancel**. To exit the dialog without saving any access changes, or to cancel changes to the access control group, click **Cancel**.

# **4.1.46 Deleting an Access Control Group**

Allows you to delete an existing control group. You cannot delete the default access control group. You must allocate a control access group to each user. If you try to delete an access control group that has users associated with the group, you are prompted to allocate a different control access group to the users before you are able to delete the selected group.

To delete an access control group:

1. Log onto your WebPort account:

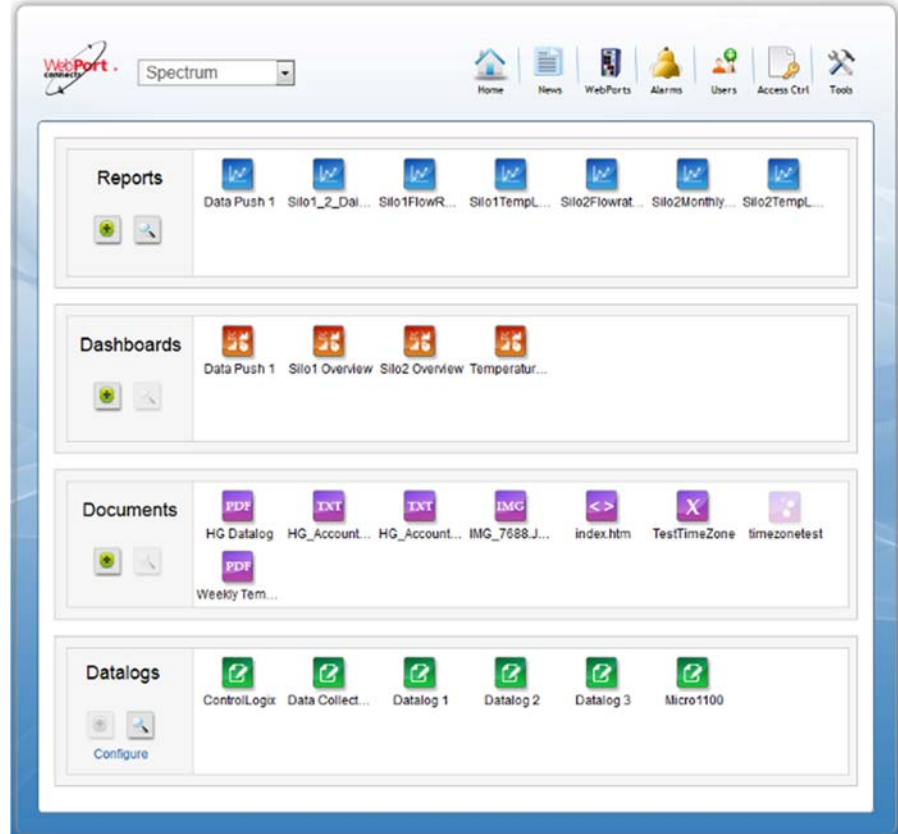

2. From the dialog, select the **Access Ctrl** icon:

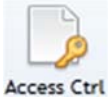

The Access Control Groups Management dialog appears:

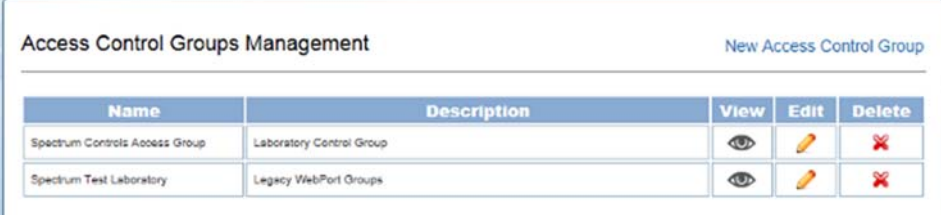

3. From the dialog, select **Delete** from the row containing the group you wish to delete.

You will be offered one of two paths to deleting access control groups:

 If you have no users associated with the group you are trying to delete, the following Delete Access Control Group dialog appears:

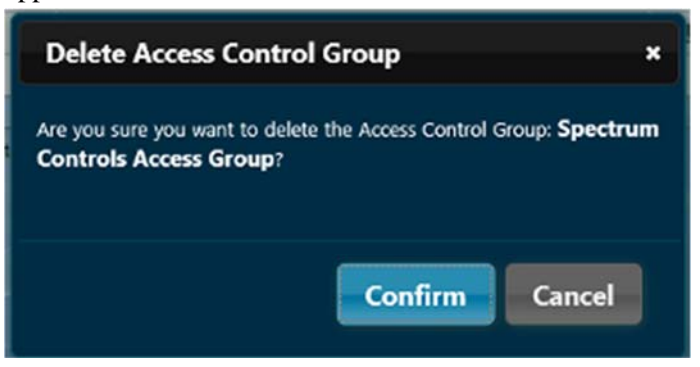

- **Confirm**. Confirms that you wish to delete the selected group.
- **Cancel**. To exit the dialog without deleting the group.
- If you have users associated with a specific Access Control Group, you will see the following dialog instead:

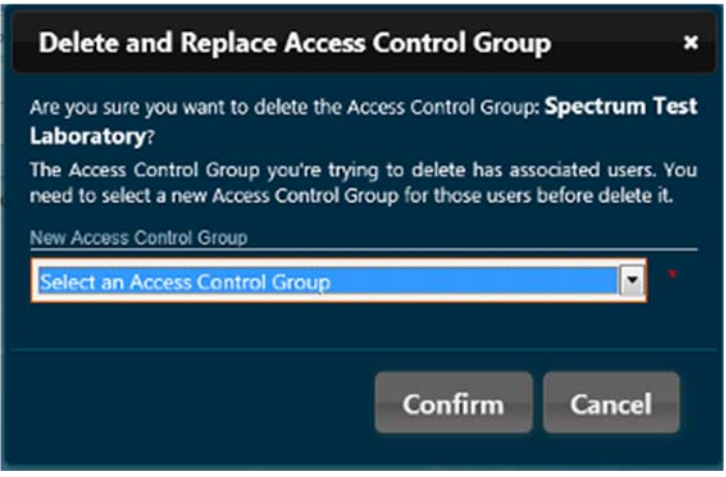

 This dialog informs that you may not delete an access control group that has associated users until you have selected a different group for those users.

 If needed, select a different group and click **Confirm**. The software applies the new setting to the users, and deletes the selected access group:

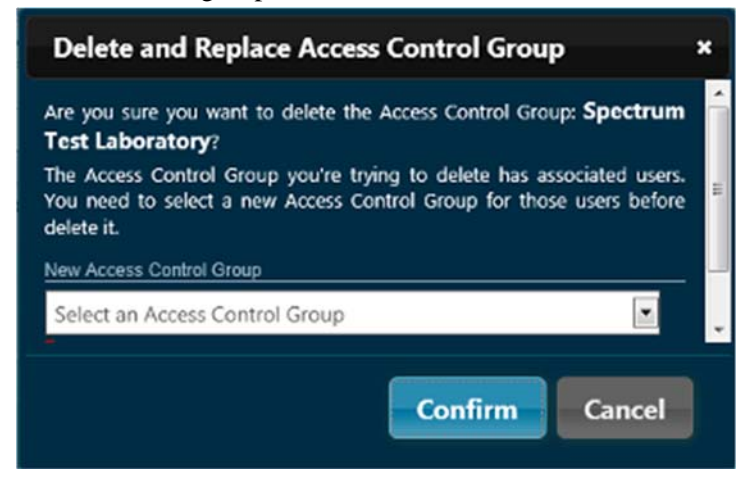

### **4.1.47 Viewing an Access Control Group**

Allows you to view settings for an existing control group for the WebPort Connects service components.

To view an access control group:

1. Log onto your WebPort account:

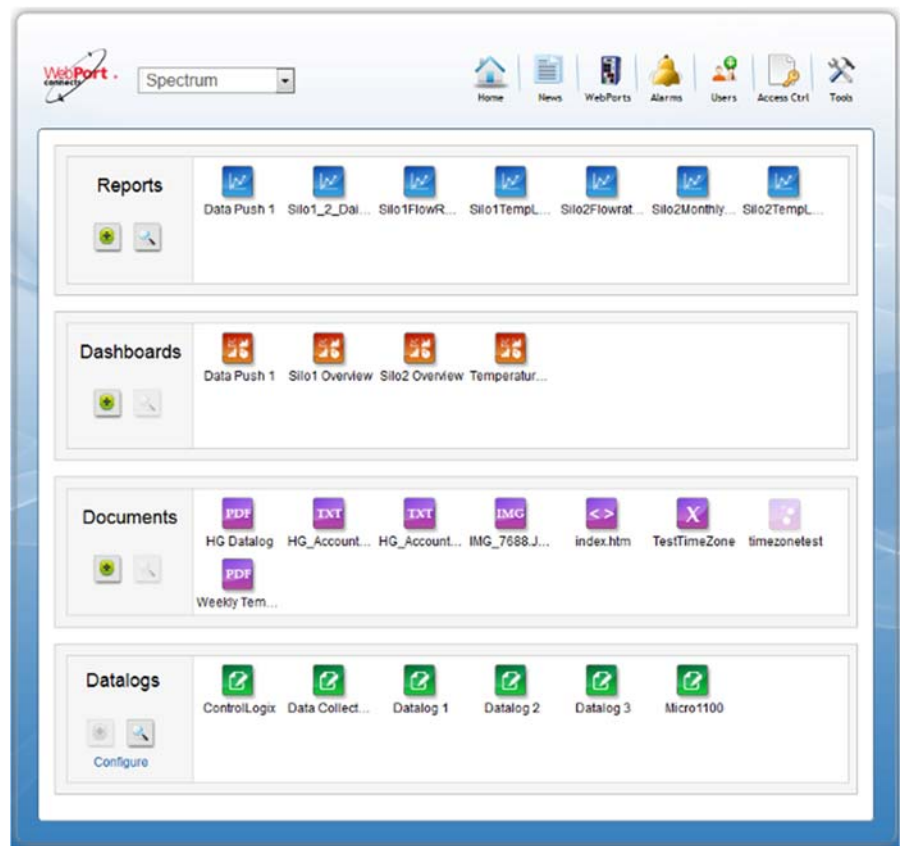

2. From the dialog, select the **Access Ctrl** icon:

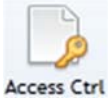

The Access Control Groups Management dialog appears:

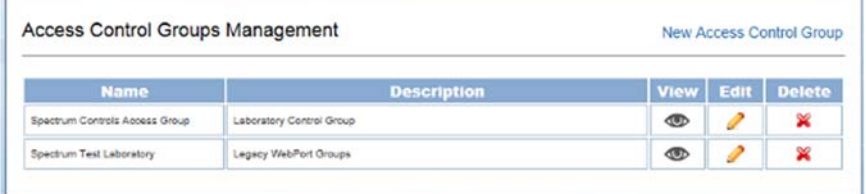

3. From the dialog, select the **View** icon from the row containing the group for which you wish to view information.

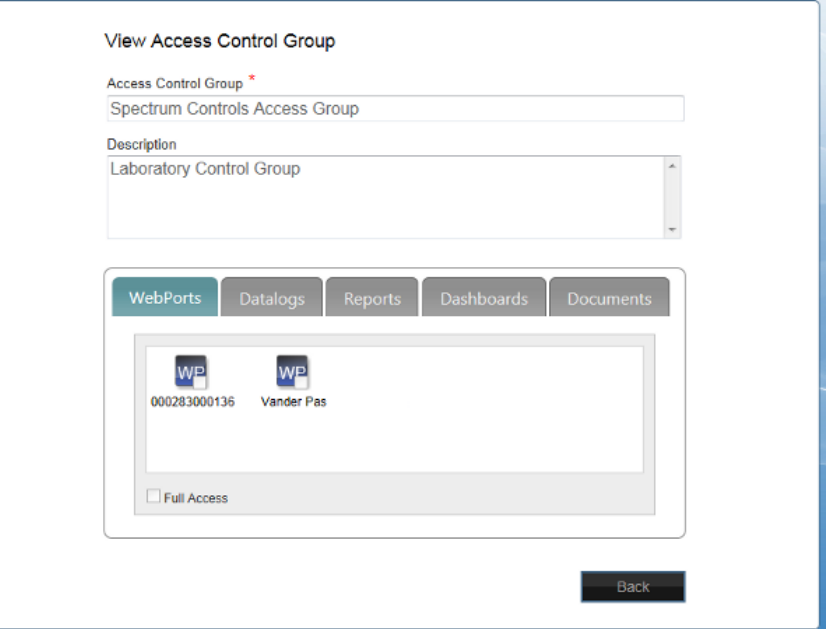

The View Access Control Group dialog appears:

- 4. Use this dialog to view user access to WebPorts, datalogs, reports, dashboards, and documents in an account. See Creating a New Access Control Group
- 5. **Back**. When ready to exit the dialog, click **Back**.

# **4.1.48 Uploading Documents**

When you log on to the WebPort Connects service, you usually land on the Home page, which allows you to create and view data reports, dashboards, documents, and datalogs from your WebPorts. You can also search for individual items that are not already listed on your Home page. You can also upload documents to your Home Page. These documents are displayed under **Documents**.

To upload documents:

1. Log onto your WebPort account:

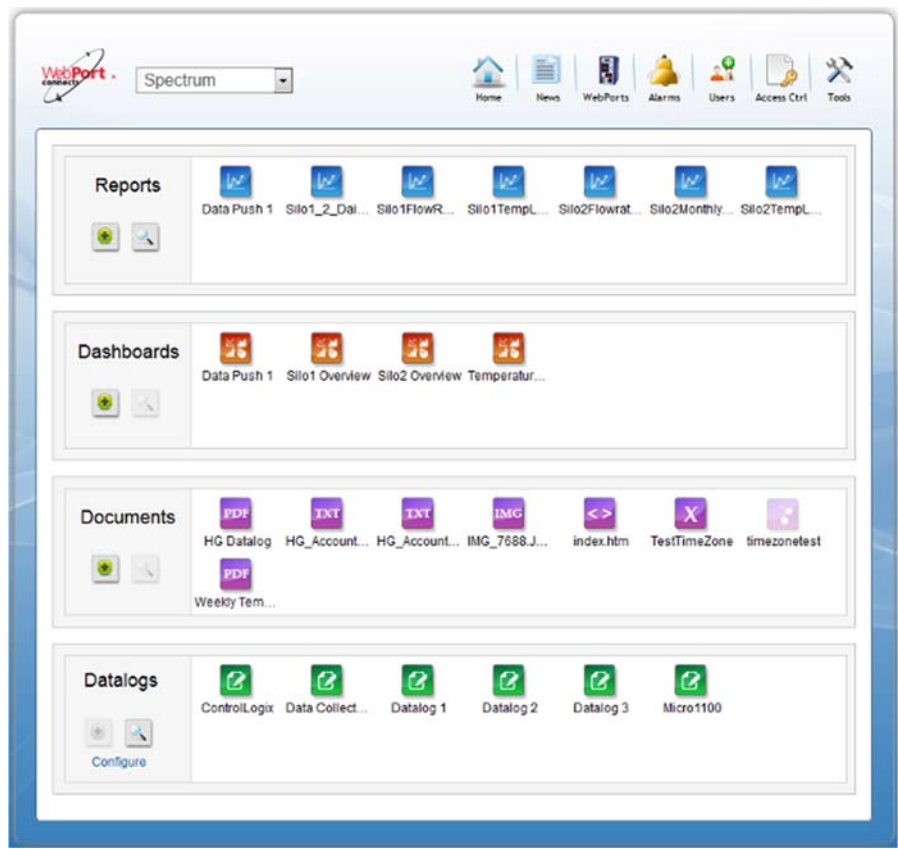

2. To upload a document, from the **Documents** section, select the **Add** icon:

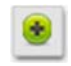

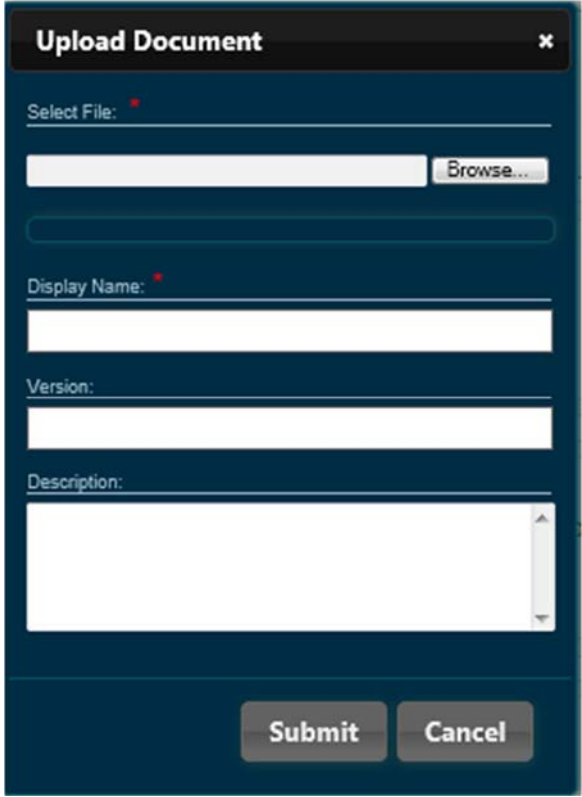

The Upload Document dialog appears:

- 3. View or specify the following options:
	- **Select File.** Allows you to select a file from your personal computer or other source for uploading to reside in your WebPort Connects account. Navigate to the file using **Browse**. After you select a file, a status bar below the field shows you the file being selected for uploading. When complete, you may edit the additional fields, or simply finish uploading the file.
	- **Display Name**. Specifies name to display in the Documents field in Connects. This may be different than the file name.
	- **Version**. Specifies version of file.
	- **Description**. Provides a description of the file.
	- **Submit**. Click to upload the selected file.
	- **Cancel**. Click to cancel the file upload.
# **4.1.49 Downloading a Document**

You can download a document from your WebPort Connects Service.

To download a document:

1. Log onto your WebPort account:

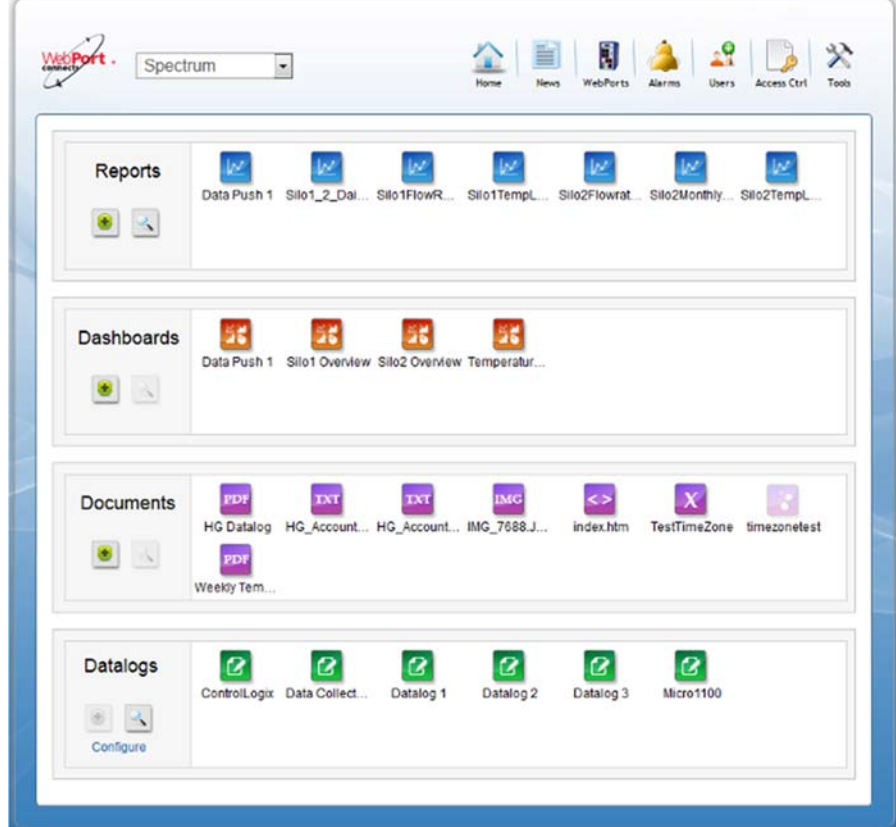

2. Access document details for the document that you wish to download. See Viewing Document Details

**Document Details** ×  $P X$ **HG Datalog PD File Name:** Hugo.STRING\_AllData.pdf Hugo.STRING (datalog) Source: 25.9 KB Size: 2012/07/11 21:42 UTC **Uploaded On:** 2012/07/11 21:43 UTC Last modified: Version: Description: Okay

- 3. On the report panel you wish to download, click the following icon: æ.
- 4. When prompted, choose whether to open the document you are downloading, or save it to your personal computer or other location before you open the downloaded document:

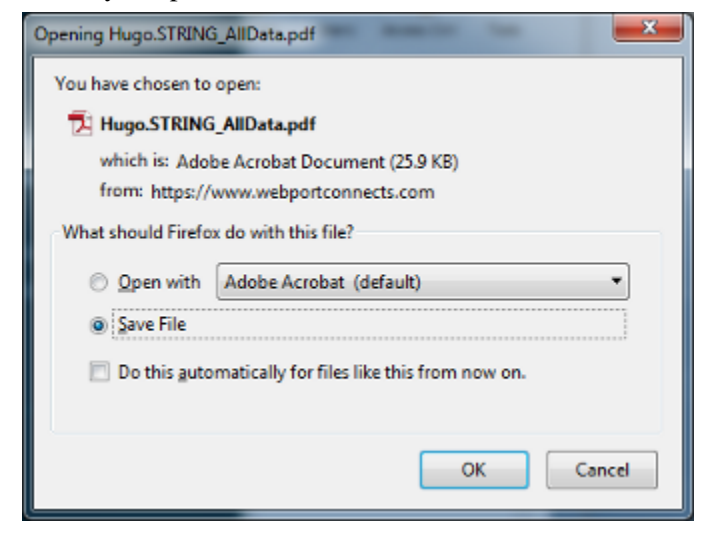

5. If you save it to the hard drive, navigate to the Downloads directory to retrieve and open the document.

A dialog similar to the following appears:

# **4.1.50 Editing Document Details**

You can change the name, version, and description for a document stored in your WebPort Connects Service.

1. Log onto your WebPort account:

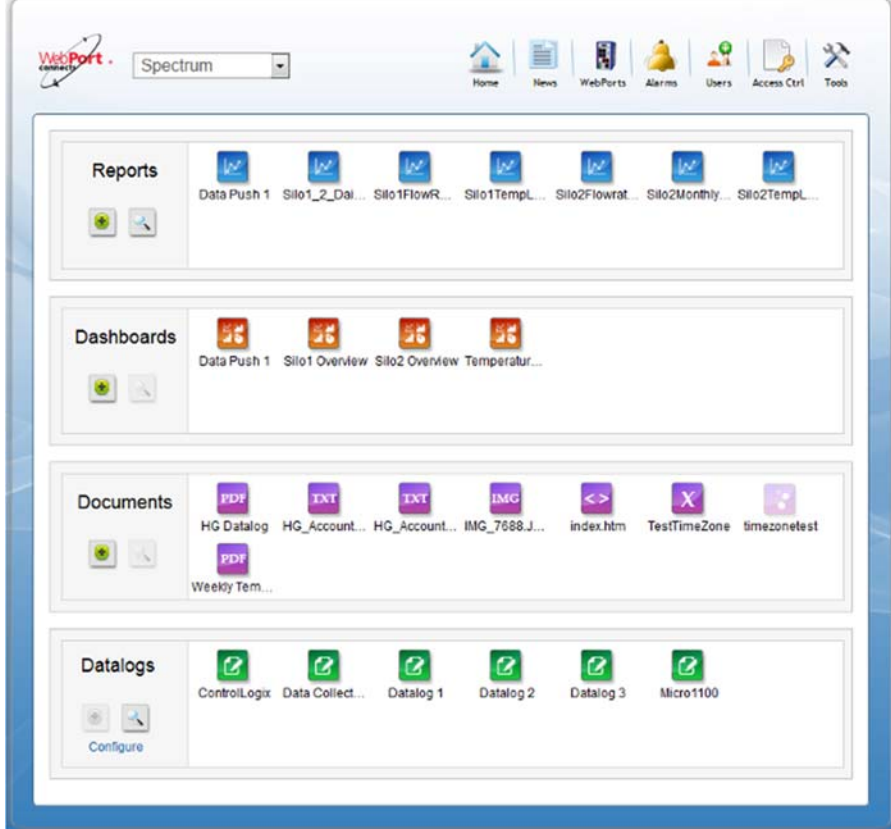

2. Access document details for the document that you wish to download. See Viewing Document Details

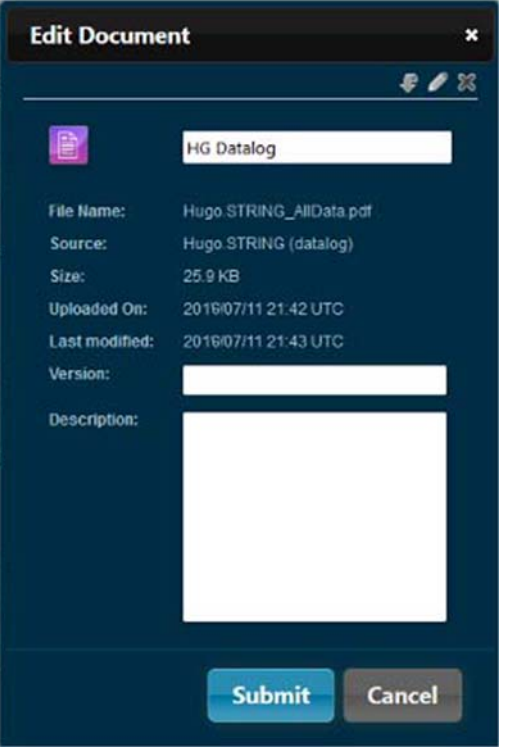

An Edit Document dialog similar to the following appears:

- 3. View or specify the following options:
	- *document name*. You can change the name of the document in the document name field.
	- **File Name**. Lists current file name and type. Not editable.
	- **Source**. Lists the source file for the document. Not editable.
	- **Size**. Lists document size. Not editable.
	- **Uploaded On**. Lists date and time stamp when document was uploaded into cloud. Not editable.
	- **Last modified**. Lists when stored document was last changed. Not editable.
	- **Version**. If specified by user when created, lists document version. You can change the version, if any.
	- **Description**. If entered, lists document description or user comments. You can change the description, if any.
	- **Submit**. When finished editing, to exit dialog, click button.
	- **Cancel**. To exit without saving any editing changes, click button.

# **4.1.51 Deleting a Document**

You can delete a document stored in your WebPort Connect account. To delete a document:

1. Log onto your WebPort account:

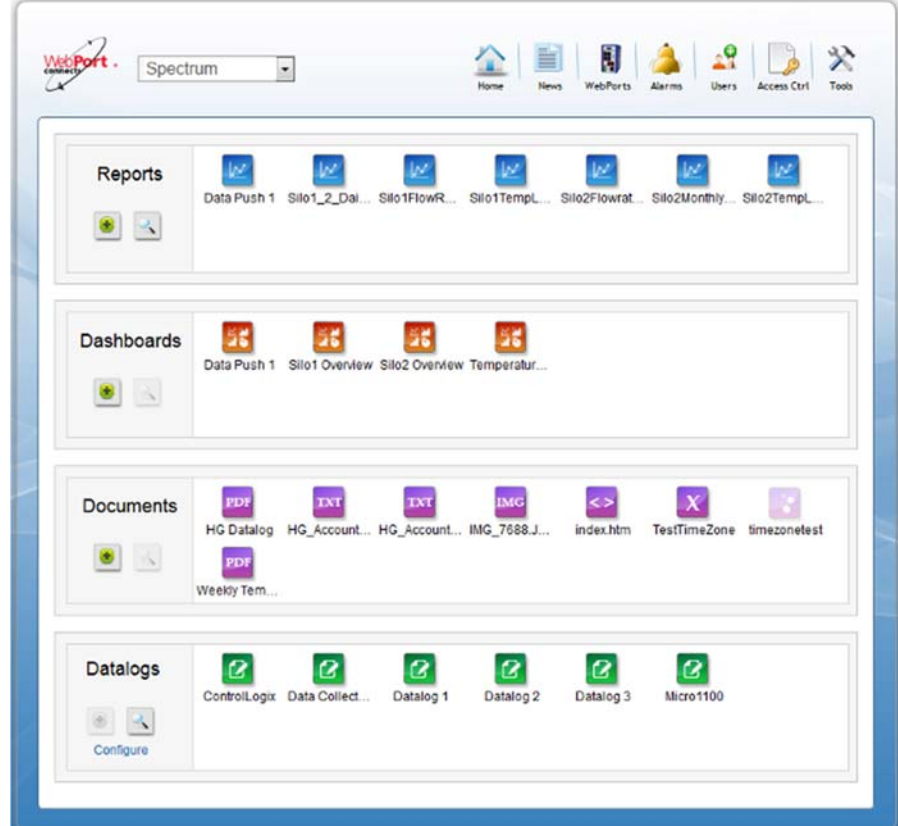

2. Access document details for the document that you wish to delete. See Viewing Document Details

**Document Details**  $\boldsymbol{\mathsf{x}}$  $P/X$ **HG Datalog PDI File Name:** Hugo.STRING\_AllData.pdf Hugo.STRING (datalog) Source: 25.9 KB Size: **Uploaded On:** 2012/07/11 21:42 UTC 2012/07/11 21:43 UTC Last modified: Version: Description: **Okay** 

- 
- 3. Select the Delete icon:

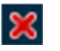

4. When prompted, confirm the deletion by clicking **Confirm**:

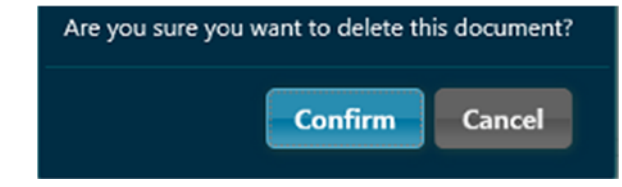

A Document Details dialog similar to the following appears:

# **Chapter 5 Technical Reference**

The technical reference contains reference material that provides greater detail about some of the WebPort functions than you find in the general body of the documentation.

# **Section 5.1 About Calendars, Alarms, Incoming SMS, and Data Quotas**

These options use the following workflow for dealing with any type of event.

- Any event type you create (Calendar, Alarm, Incoming SMS, or Data Quota) is inactive as its default state. This is indicated in the field associated with the event.
- An inactive event is indicated using a grayed out lightning bolt button on the dialog associated with that type of event.
- Once you create an event of the above types, you add actions to the event you have created. For example, for an Alarm event, you can create an action that sends an SMS when the alarm is triggered.
- To activate an event (and its actions) when you have finished creating it, click the Lightning Bolt icon. The event becomes active. The indication associated with the event changes to Active. To deactivate the event, click the icon again.

## **Section 5.2 About Networking Deployments**

Use the following outlines to help you choose whether to use the WebPort static IP address, DHCP client, or DHCP server networking options:

• Static IP.

**Constraint**. All IP devices have a fixed address.

• Local Area addresses are on the  $10.x.x.x$  subnet (where *x* is a number between 0 and 255)

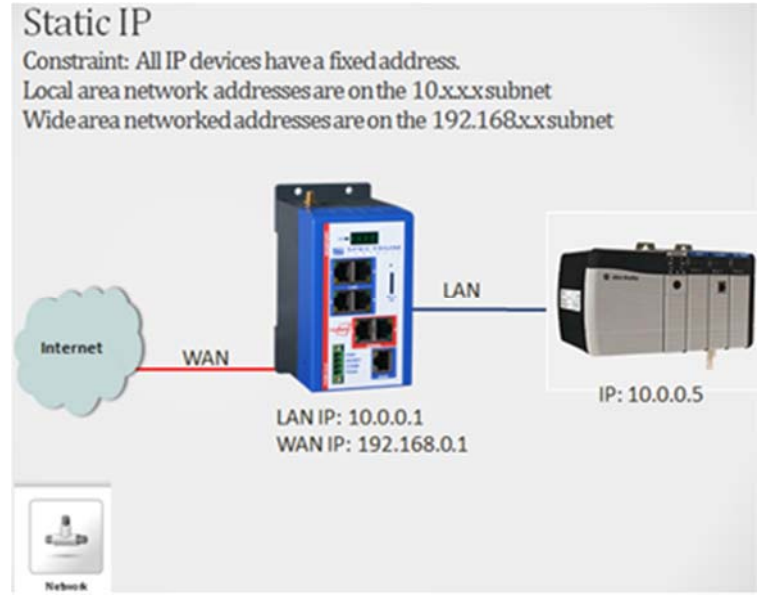

• DHCP Client.

**Constraint**. All devices will obtain IP address from a network DHCP server.

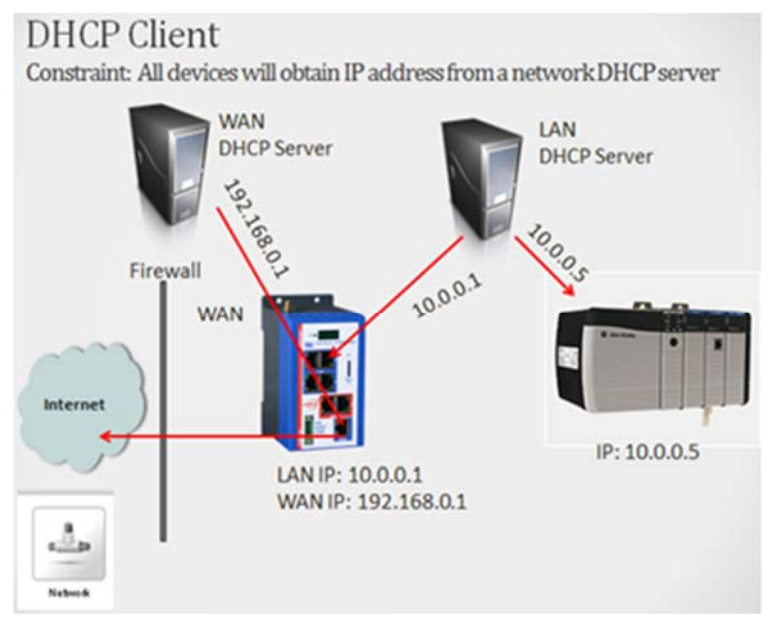

• **DHCP** Server.

**Constraint**. All LAN devices will obtain their IP address from the WebPort.

 The WebPort will be a static IP on the WAN or receive an IP address from a DHCP server.

WebPort is a DHCP Server

Constraint: All LAN devices will obtain IP address from WebPort WebPort will be a static IP on the WAN or receive an IP from a DHCP server

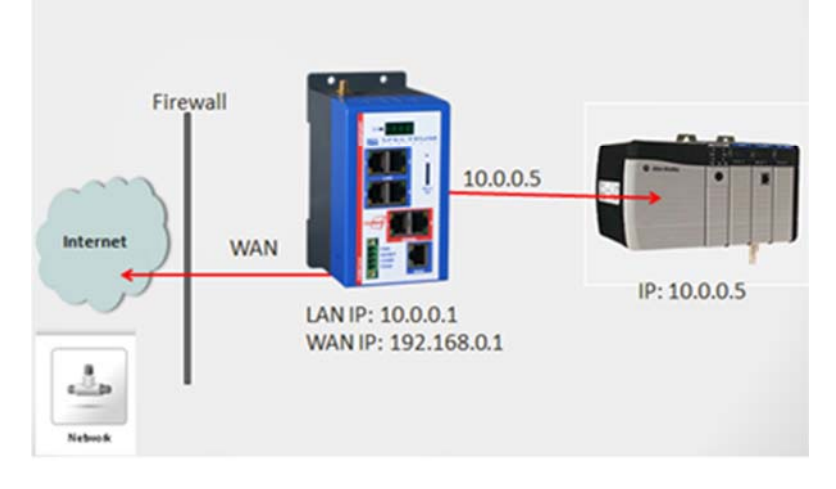

# **Section 5.3 Configuring a Free SMTP Service**

When setting up WebPorts on networks, and specifying routing and port forwarding, you may need to set up your WebPort to use a free SMTP service. This topic provides this information. You can use either an existing Google or an AOL account to add the SMTP service.

Set up an AOL SMTP Service as follows:

- 1. Before you begin, make sure the WebPort has Internet access.
- 2. Log onto your WebPort and access **Configuration:Services**
- 3. Click the following icon to **Add** a new service:

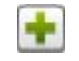

- 4. Select **Email** or **Email/TLS** for the service **Type**.
- 5. Enter a **Name** for the service. Example: **AOLServer**.
- 6. For the SMTP server address, enter **smtp.aol.com**.
- 7. In the **Email from user name** email field, enter your AOL email address. Example: **psmith@aol.com**
- 8. In the **User name** field, enter your AOL screen name. Example: **psmith**
- 9. In the **Password** field, enter your AOL email password.
- 10. If you need to add the AOL email SMTP port, the value is **587**
- 11. If you need to choose whether AOL MAIL SMTP TLS/SSL is required, select **Yes**.

12. At the bottom of the dialog, click **Submit**.

Set up a Google SMTP Service as follows:

- 1. Before you begin, make sure the WebPort has Internet access.
- 2. Log onto your WebPort and access **Configuration:Services**
- 3. Click the following icon to **Add** a new service:
	- ÷
- 4. Select **Email** or **Email/TLS** for the service **Type**.
- 5. Enter a **Name** for the service. Example: **GMailServer**
- 6. For the SMTP server address, enter **smtp.gmail.com**.
- 7. In the **Email from user name** email field, enter your Google email address. Example: **psmith@gmail.com**
- 8. Ensure **Use username and password** is checked.
- 9. If you need to add the GMAIL email SMTP port, the value is **587**
- 10. Ensure **TLS** under **User Secure Connection** is checked.
- 11. At the bottom of the dialog, click **Update**.
- 12. Navigate to the GMail account that you are using for the service and click the account verification link sent to you by Google. The service will not work unless you click the link.

## **Section 5.4 Concepts**

The following list contains further information about concepts that you may encounter when setting up and using your WebPorts.

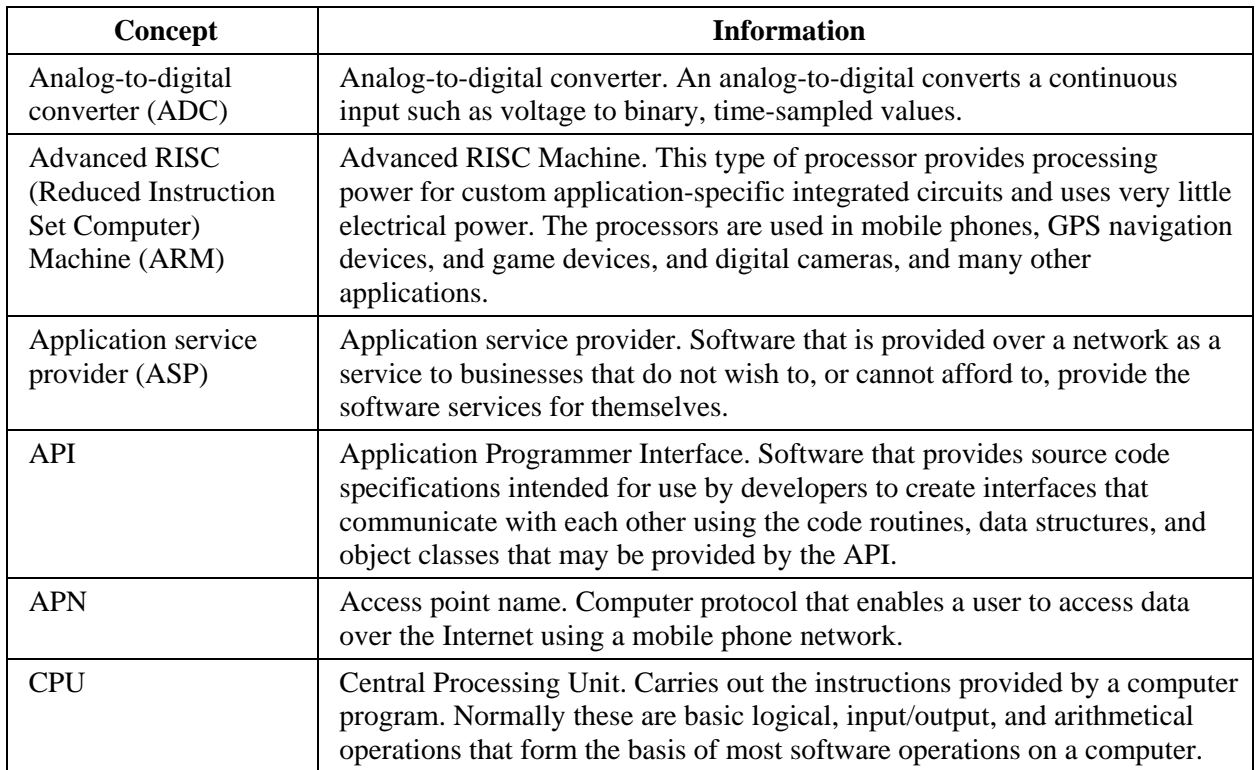

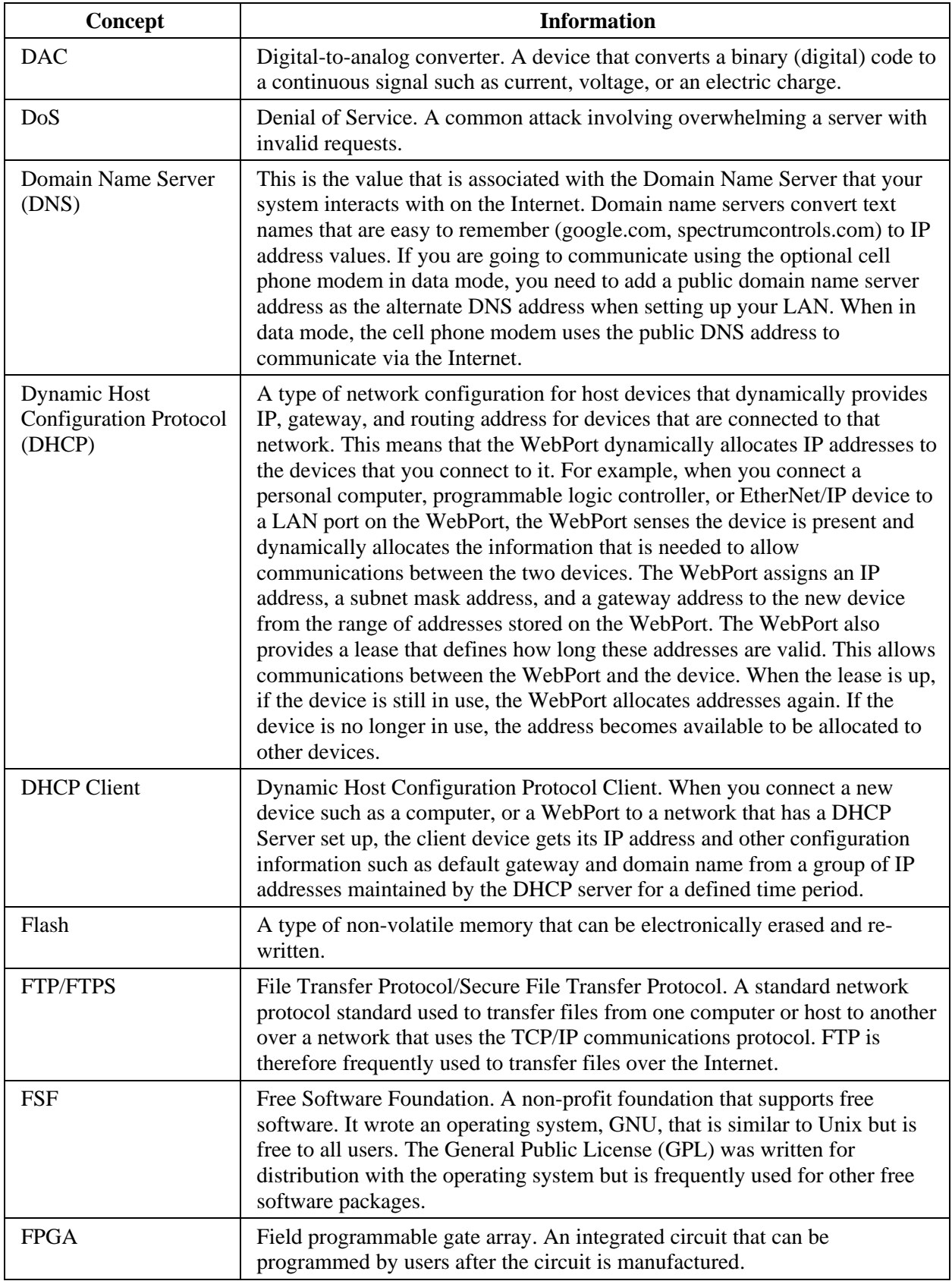

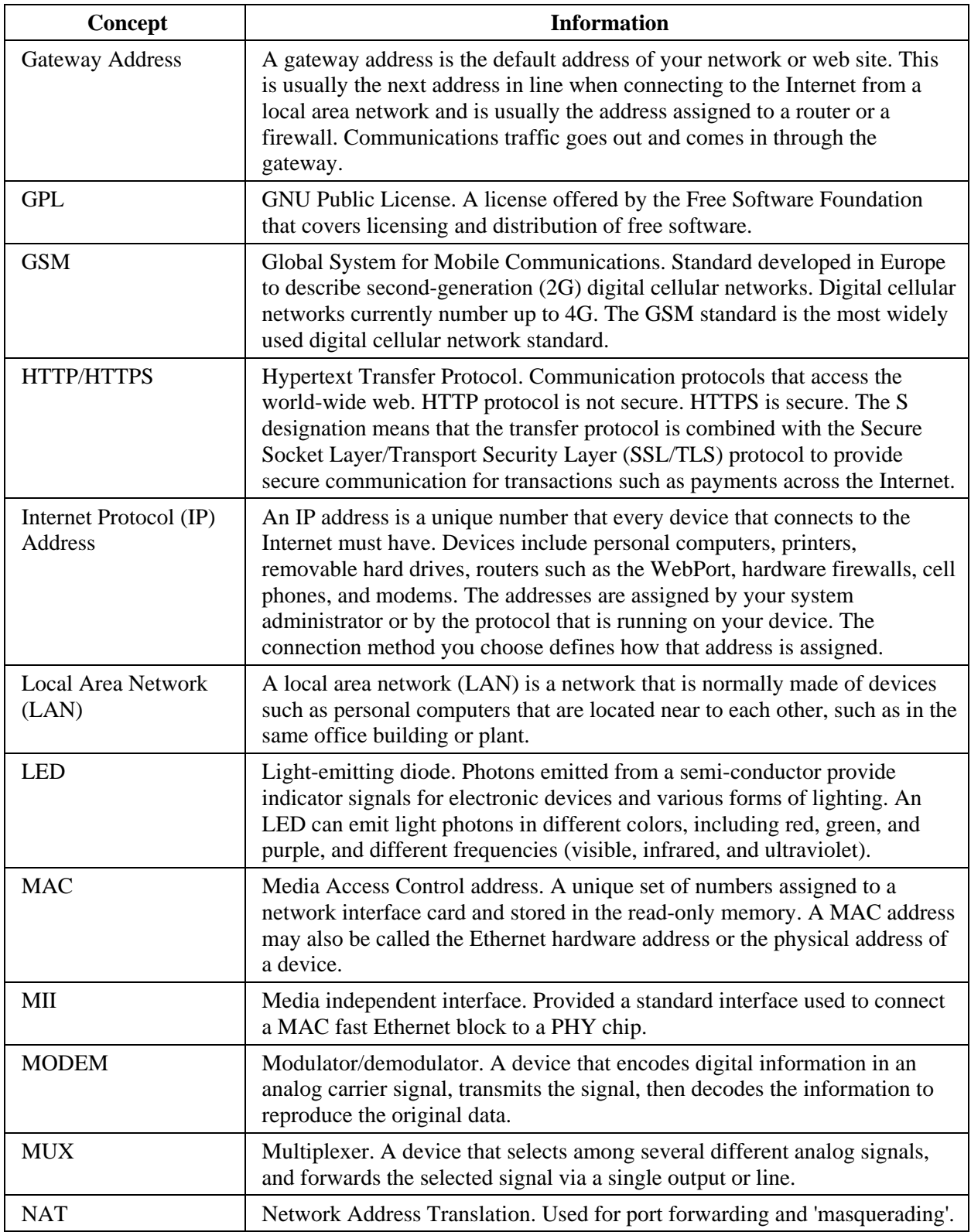

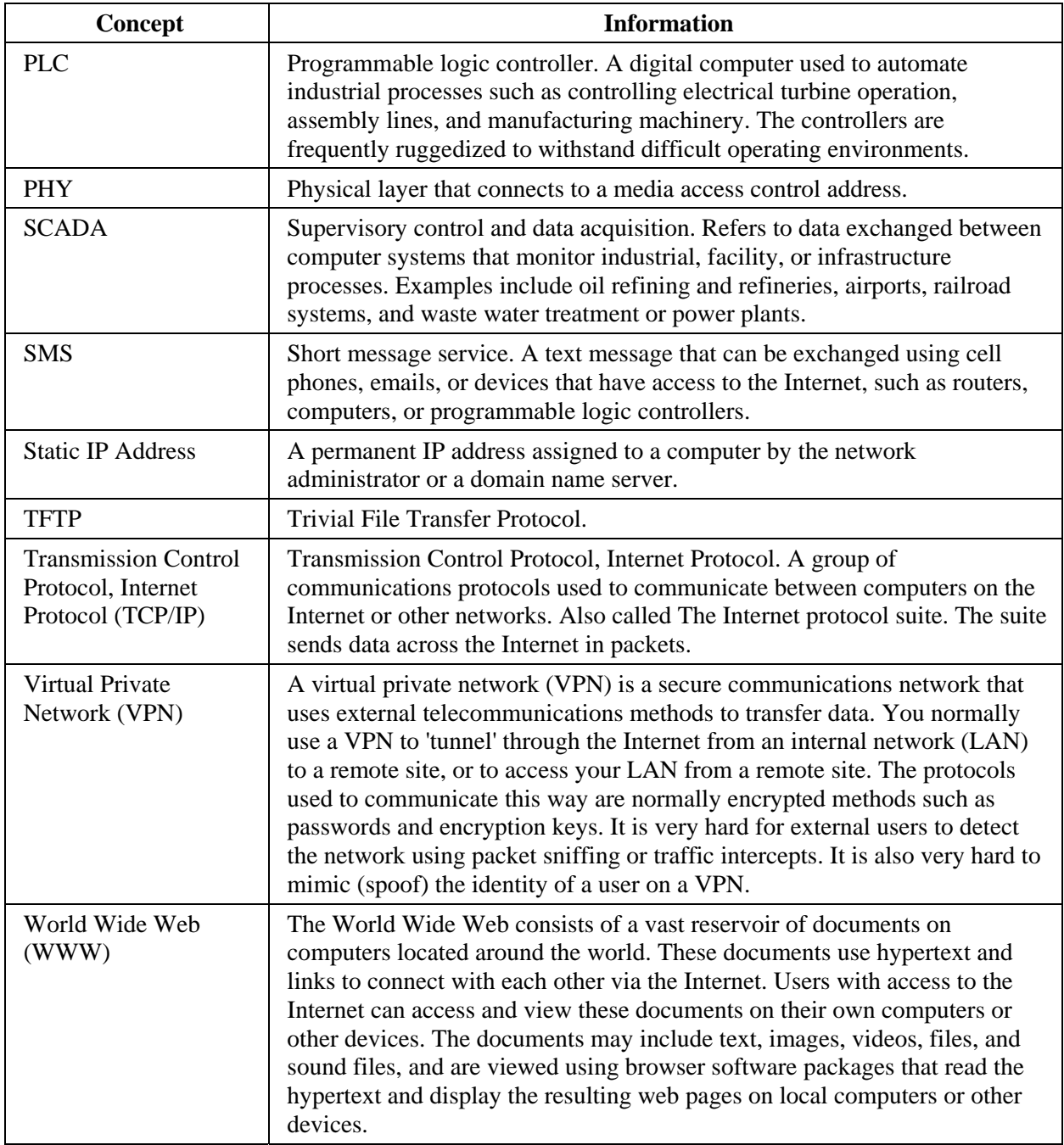

# **Section 5.5 Learning about Naming Logix Tags**

Logix tag naming conventions follow IEC 1131-3 identifier rules. Tag names are not case sensitive. Tag names must also:

- Begin with an alphabetic character  $(A \text{ to } Z \text{ or } a \text{ to } z)$  or an underscore (\_).
- Contain only alphabetic characters, numeric characters, and/or underscores.
- Contain 40 or fewer characters.
- Avoid using consecutive or trailing underscores.

You may also add tag descriptions. Descriptions may contain:

- 120 or fewer characters.
- Any printable character.

Accessing I/O under Controller Scope uses the following format:

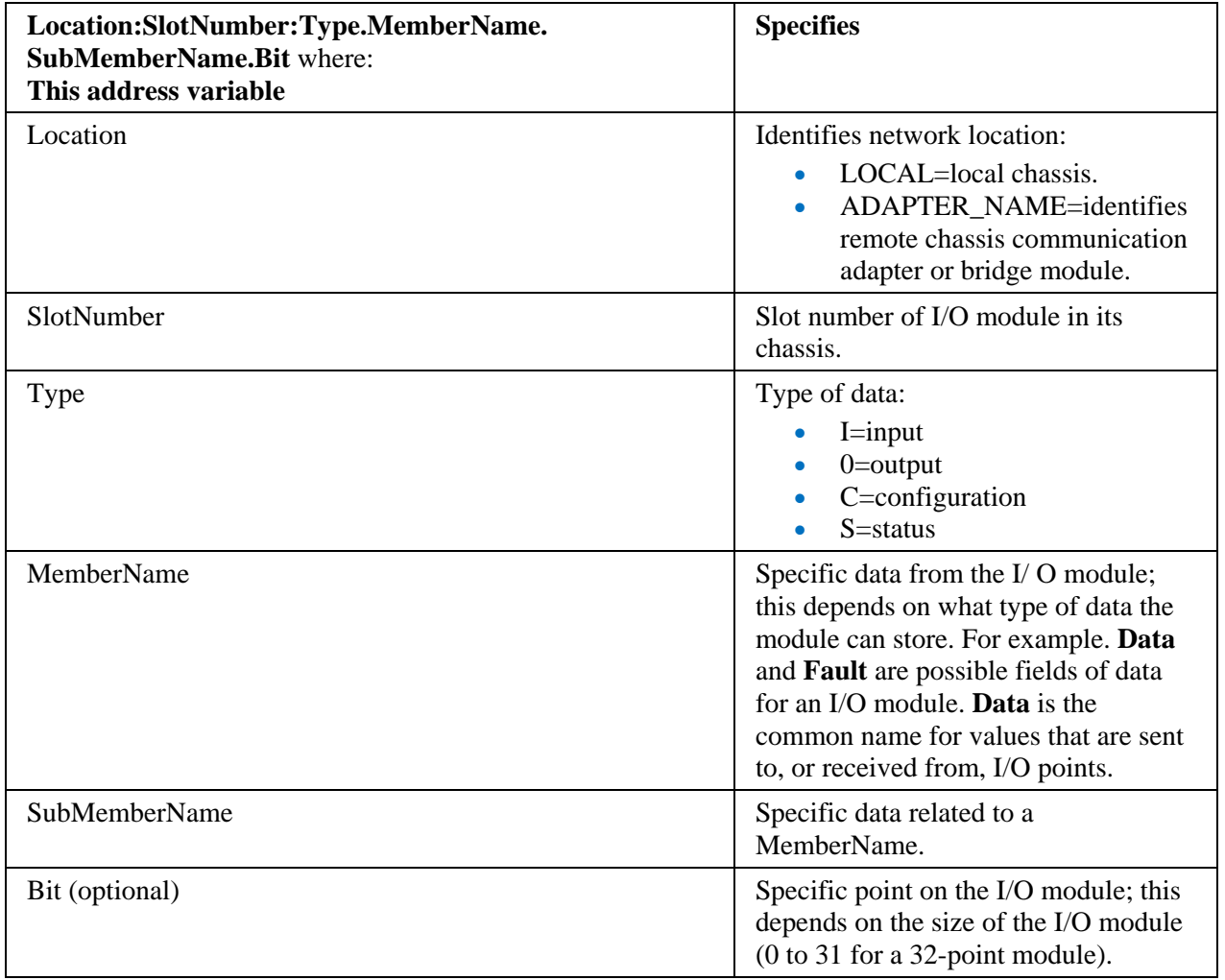

Accessing tags under Controller Scope uses the following format:

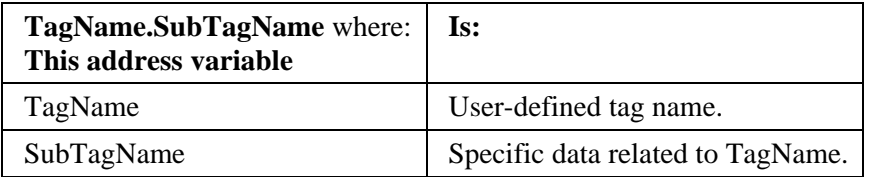

Accessing tags under Program Scope uses the following format:

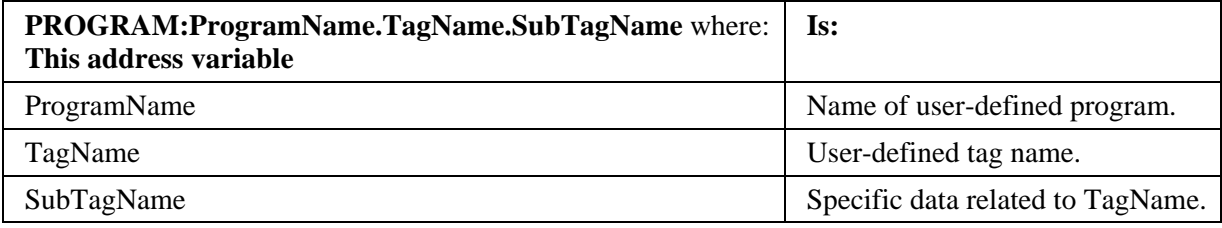

# **Section 5.6 Learning about PPI Memory Access**

Siemens S7-200 PLCs use the following memory access settings:

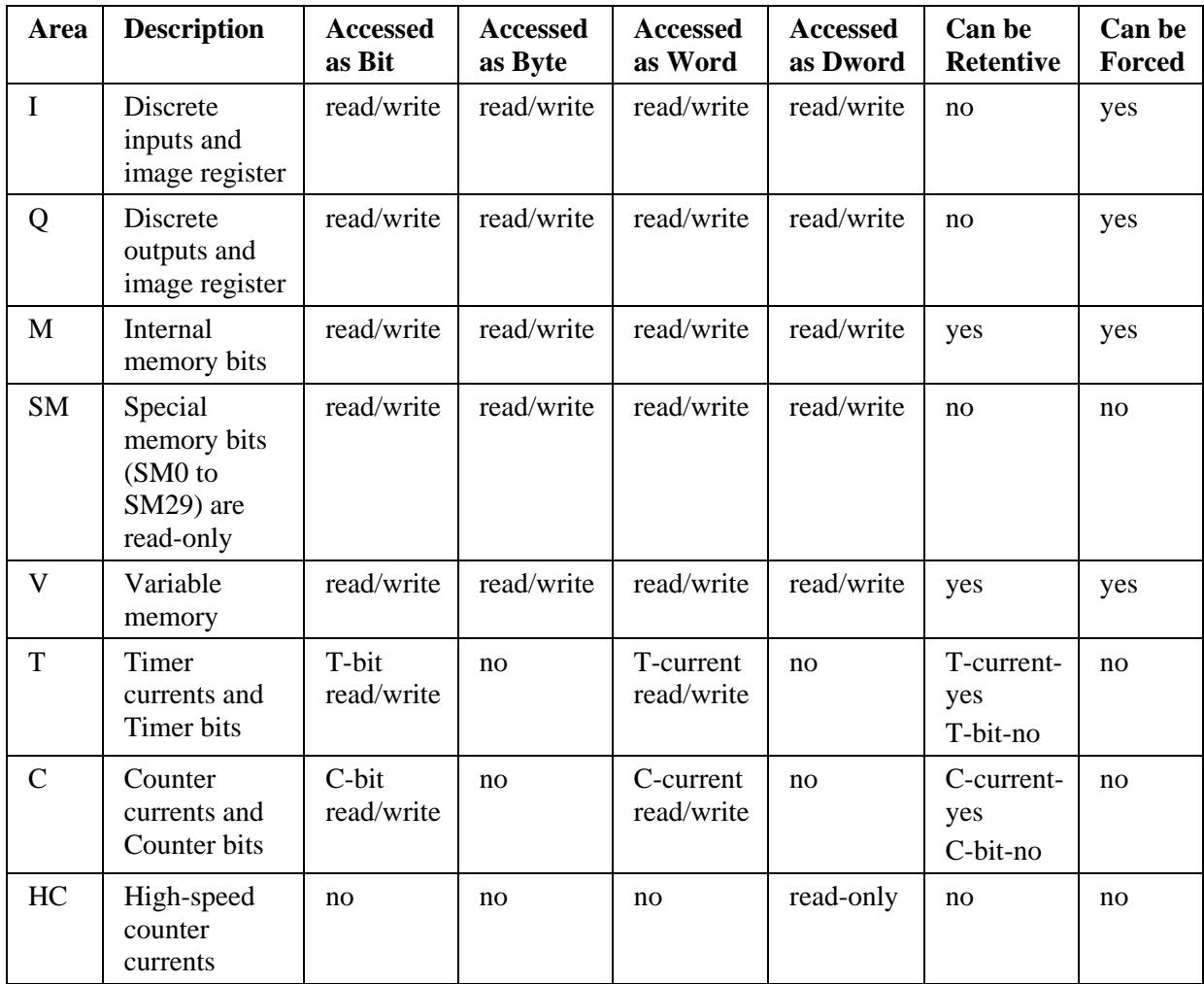

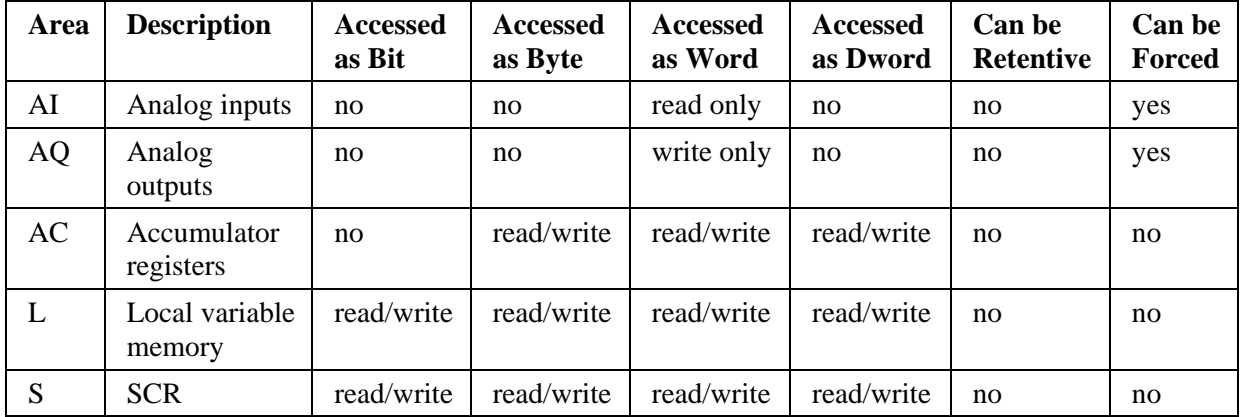

## **Direct Addressing**

The S7-200 stores information in different memory locations that have unique addresses. You can explicitly identify the memory address that you want to access. This allows your program to have direct access to the information. Direct addressing specifies the memory area, size, and location. For example, VW790 refers to word location 790 in V memory area.

To access a bit in a memory area, you specify the address, which includes the memory area identifier, the byte address, and the bit number preceded by a period. The figure below shows an example of accessing a bit (which is also called a **byte.bit** address). In this example, the memory area and byte address (1=input, and 3=byte 3) are followed by a period (.) to separate the bit address (bit 4).

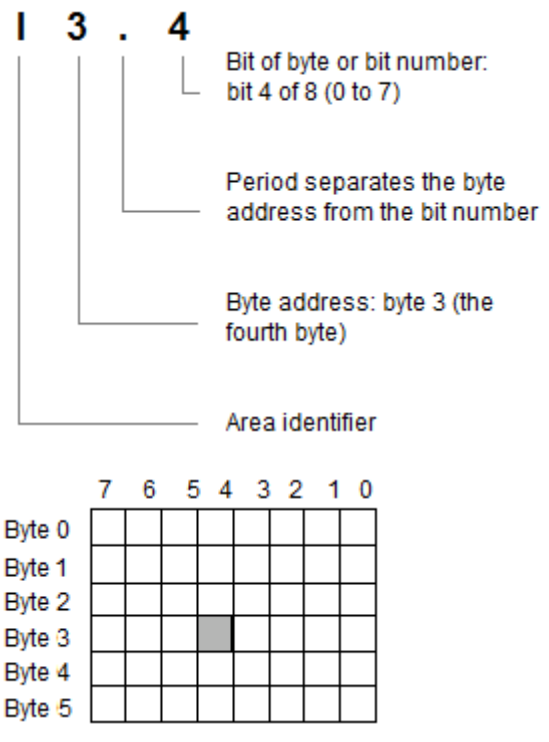

You can access data in most memory areas  $(V, I, Q, M, S, L, and SM)$  as bytes, words, or double words by using the byte-address format. To access a byte, word, or double word of data in the memory, you must specify the address in a similar

way to specifying the address for a bit. This includes an area identifier, data size description, and the starting byte address of the byte, word, or double-word values, as shown in the figure below. Data in other memory areas (such as T, C, HC, and the accumulators) are accessed using an address format that includes an area identifier and a device number.

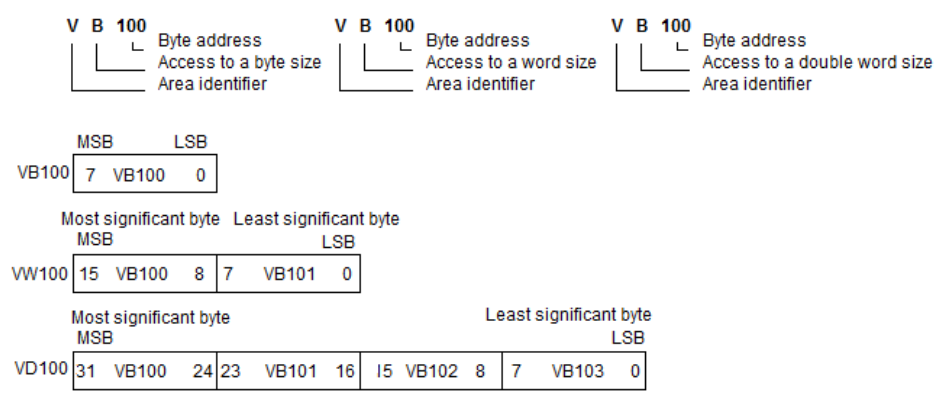

## **Section 5.7 Micro/SLC-500/PCL 5 Addressing Formats**

The general format of value names for data from SLC-500 controllers matches the naming convention used by the programming software. The format is shown below. The parts of the name shown in in square brackets [] are optional.

General Value Name Format: X: [file] element [.field] [/bit]

**X** is the file type. The following table lists valid file types, the default file number for each type, and fields allowed:

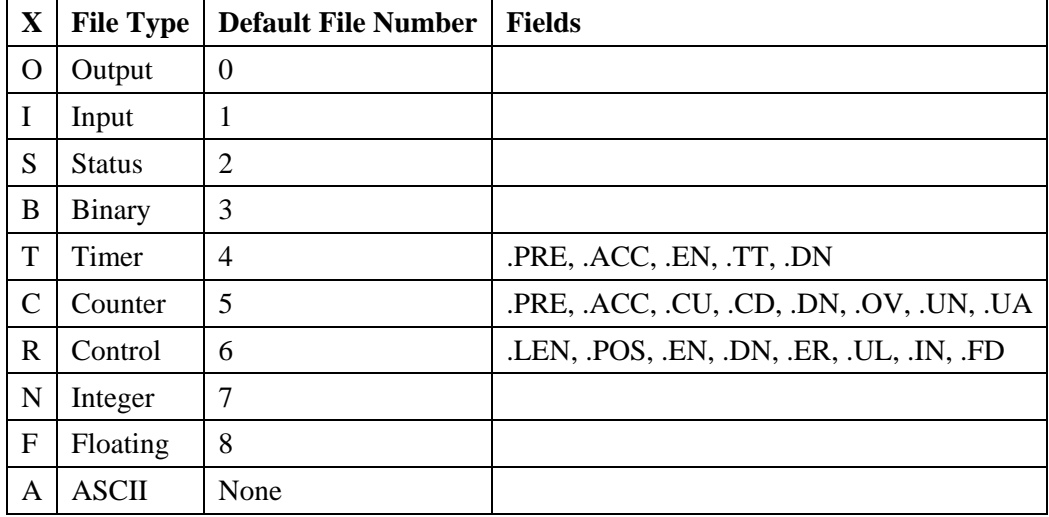

#### **File elements:**

- **File**. File number must be 0 to 255 decimal.
- **Element**. Element number within the file.
- **Field**. Valid only for Counter, Timer, and Control files.
- **/bit**. Valid for all types except Floating.

## **Output File Elements:**

Output File Element Format: **O[n]:e.s[/b]**

- **n**. Represents the file number. Optional. Value is always zero.
- **e**. Indicates the element number in the file (0 to 30).
- **s**. Indicates the sub-element number (0 to 255).
- **b**. Specifies the bit  $(0 \text{ to } 15)$ .

## **Input File Elements:**

Input File Element Format: **I[n]:e.s[/b]**

- **n**. Represents the file number. Optional. Value is always one.
- **e**. Indicates the element number in the file (0 to 30).
- **s**. Indicates the sub-element number (0 to 255).
- **b**. Specifies the bit  $(0 \text{ to } 15)$ .

#### **Status File Elements:**

Status File Element Format: **S[n]:e[/b]**

- **n**. Represents the file number. Optional. If not specified, it is assumed to be 2. Otherwise it must be between 2 and 255 decimal.
- **e**. Indicates the element number in the file (0 to 255).
- **b**. Specifies the bit (0 to 15).

#### **Binary File Elements:**

Binary File Element Format: **B[n]:e[/b]**

- **n**. Represents the file number. Optional. If not specified, it is assumed to be 3. Otherwise it must be between 3 and 255 decimal.
- **e**. Indicates the element number in the file (0 to 255).
- **b**. Specifies the bit  $(0 \text{ to } 15)$ .

## **Timer File Elements:**

Timer File Element Format: **T[n]:e[.f][/b]**

- **n**. Represents the file number. Optional. If not specified, it is assumed to be four. Otherwise it must be between 4 and 255 decimal.
- **e**. Indicates the element number (3 words per element) in the file (0 to 255).
- **f**. Identifies one of the valid values for timer fields specified in the table above. If omitted, it is assumed to be the word containing the status bits.
- **b**. Specifies the bit (0 to 15).

#### **Counter File Elements:**

Counter File Element Format: **C[n]:e[.f][/b]**

- **n**. Represents the file number. Optional. If not specified, it is assumed to be five. Otherwise it must be between 5 and 255 decimal.
- **e**. Indicates the element number (3 words per element) in the file (0 to 255).
- **f**. Identifies one of the valid values for timer fields specified in the table above. If omitted, it is assumed to be the word containing the status bits.
- **b**. Specifies the bit (0 to 15).

#### **Control File Elements:**

Control File Element Format: **C[n]:e[.f][/b]**

- **n**. Represents the file number. Optional. If not specified, it is assumed to be six. Otherwise it must be between 6 and 255 decimal.
- **e**. Indicates the element number (3 words per element) in the file (0 to 255).
- **f**. Identifies one of the valid values for timer fields specified in the table above. If omitted, it is assumed to be the word containing the status bits.
- **b**. Specifies the bit  $(0 \text{ to } 15)$ .

### **Integer File Elements:**

Integer File Element Format: **N[n]:e[/b]**

- **n**. Represents the file number. Optional. If not specified, it is assumed to be seven. Otherwise it must be between 7 and 255 decimal.
- **e**. Indicates the element number in the file (0 to 255).
- **b**. Specifies the bit (0 to 15).

## **Floating File Elements:**

Floating File Element Format: **F[n]:e**

- **n**. Represents the file number. Optional. If not specified, it is assumed to be eight. Otherwise it must be between 8 and 255 decimal.
- **e**. Indicates the element number in the file (0 to 255).

## **ASCII File Elements:**

ASCII File Element Format: **A[n]:e[/b]**

- **n**. Represents the file number and is not optional.
- **e**. Indicates the element number in the file (0 to 255).
- **b**. Specifies the bit (0 to 15).

## **Section 5.8 About Subnetting**

When using port forwarding, you need a reasonable knowledge of how network and subnets work to successfully set this up. Networks may be divided into the subnets shown below by increasing the subnet mask successively by one bit. This affects the total number of hosts that can be addressed in the networks (last column).

Route as follows:

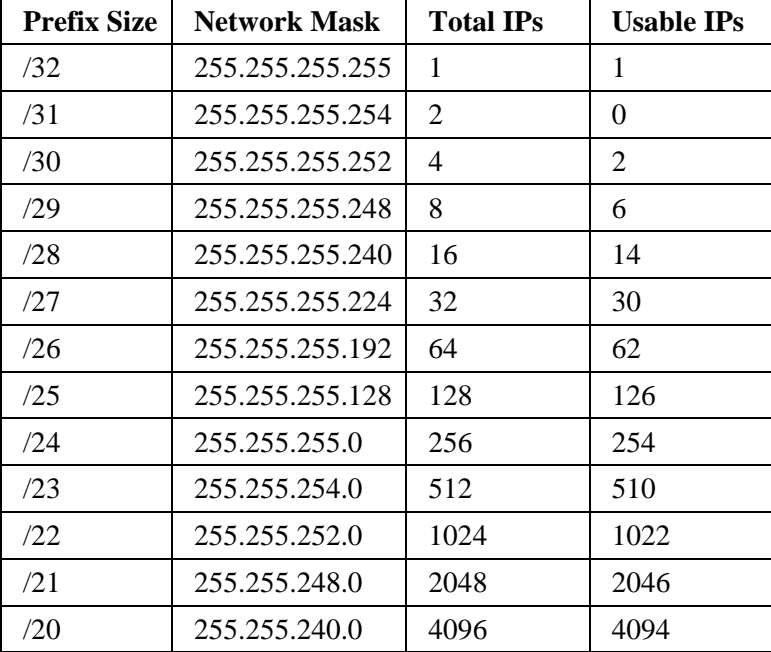

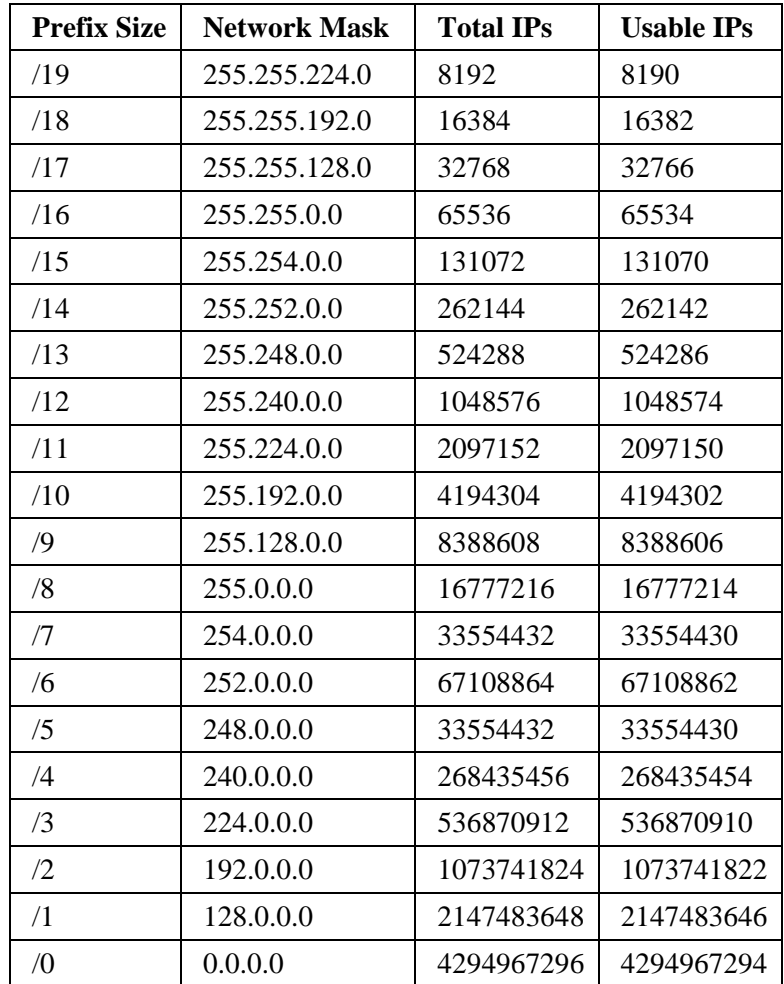

# **Section 5.9 WebPort Messages**

The following list contains messages you may encounter when setting up and using your WebPorts. Messages are listed in the Alarm, Event, Error, and Engineering logs. User messages may be logged in the User log, or appear only on a WebPort software dialog. An error code list for messages that return an error code is provided after this table. See Error Code List.

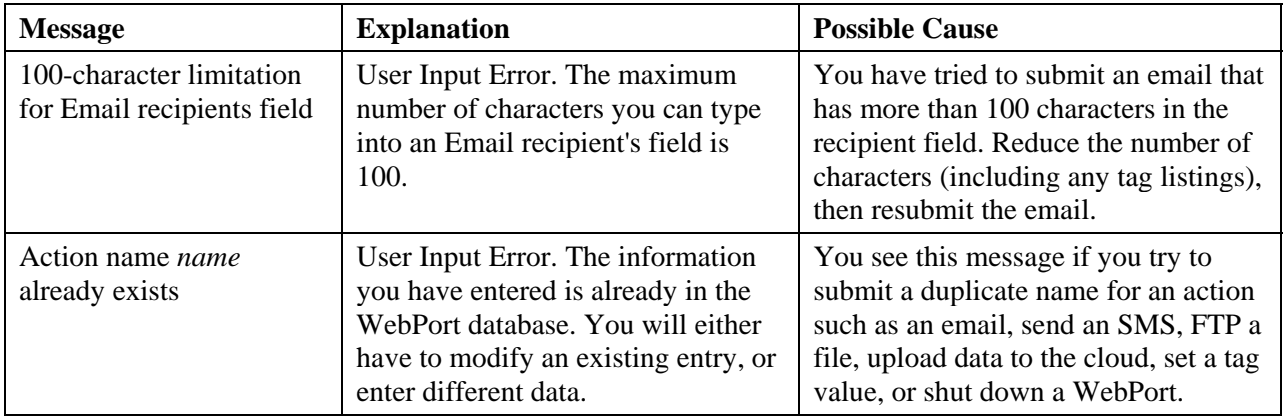

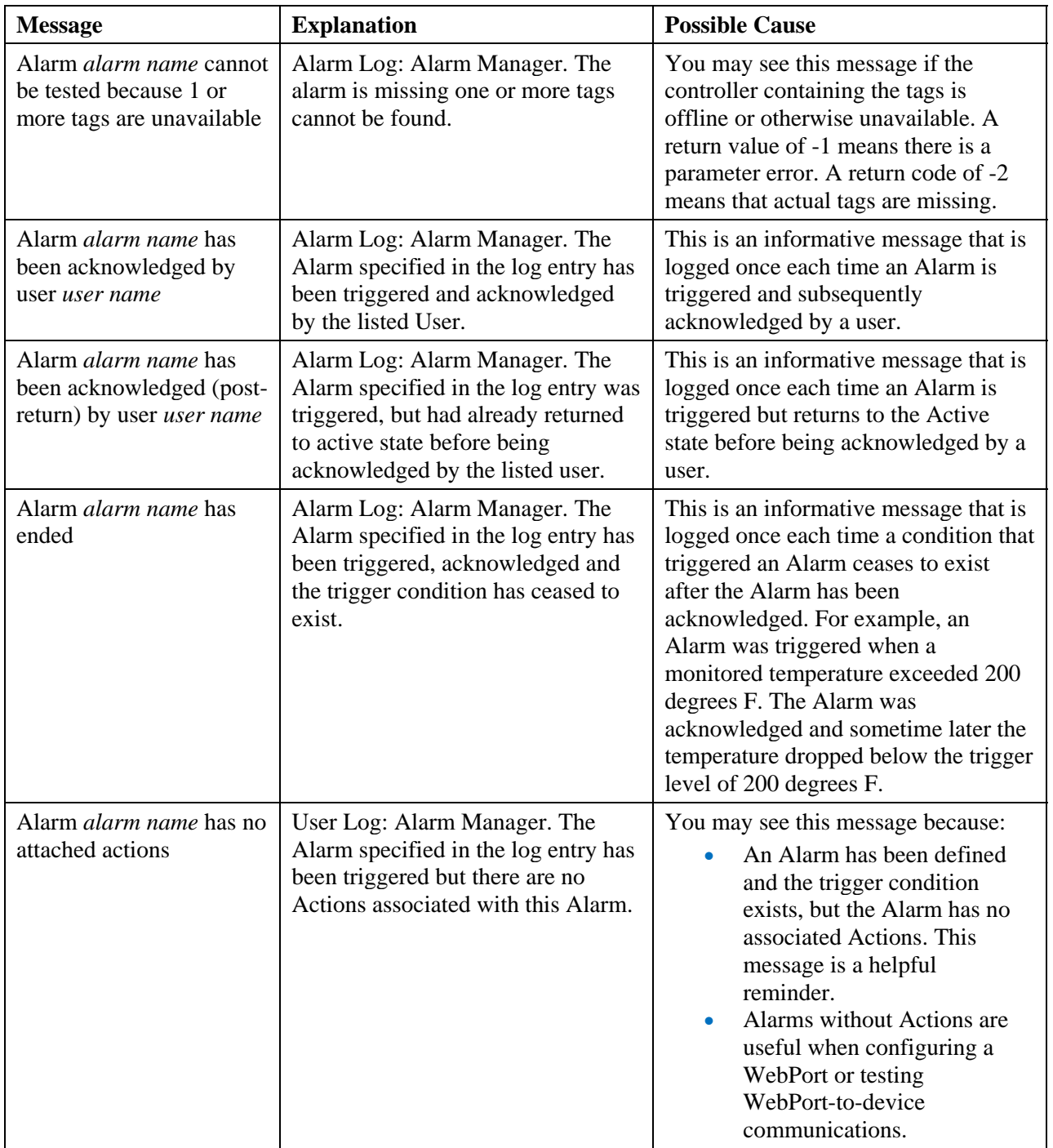

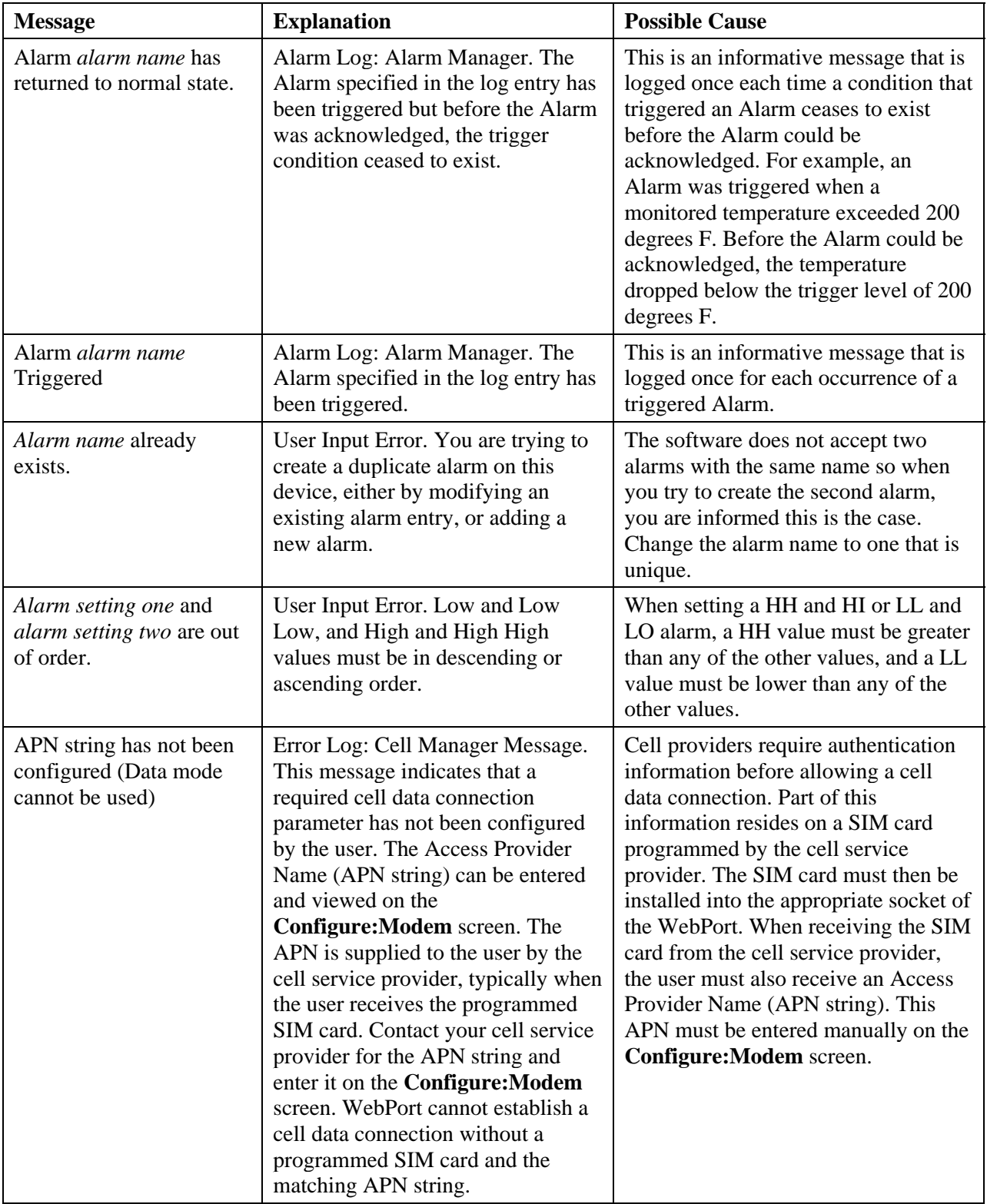

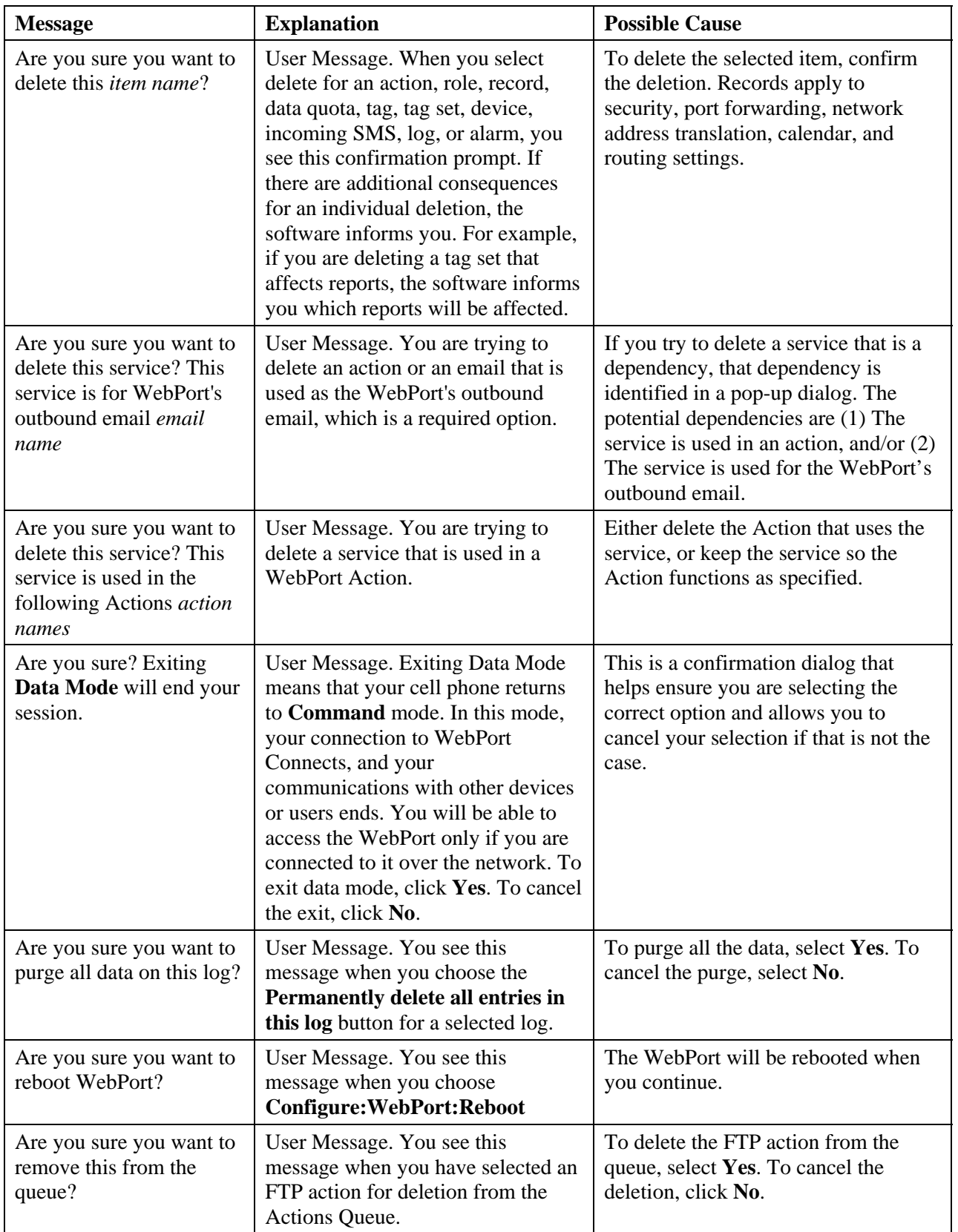

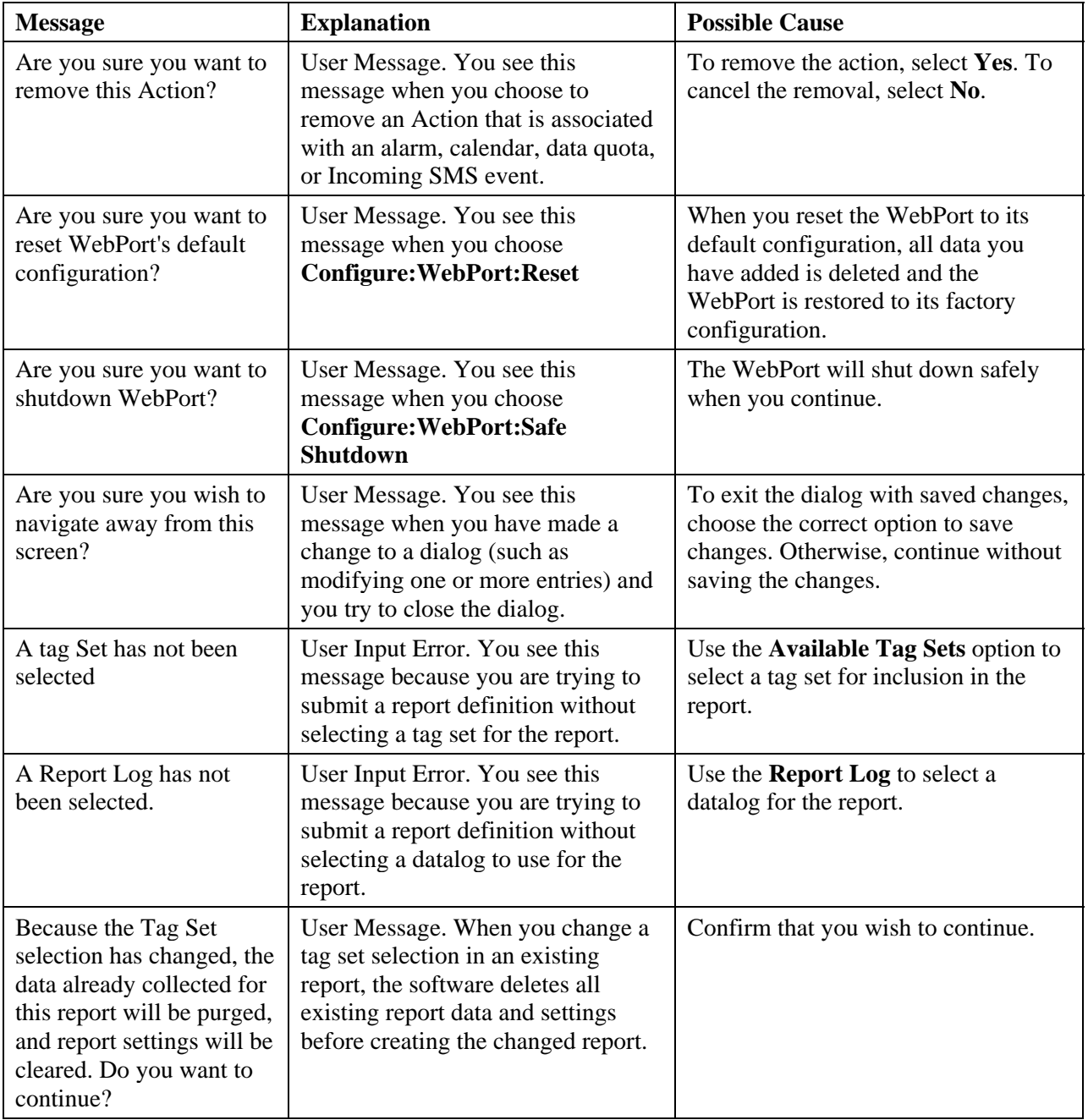

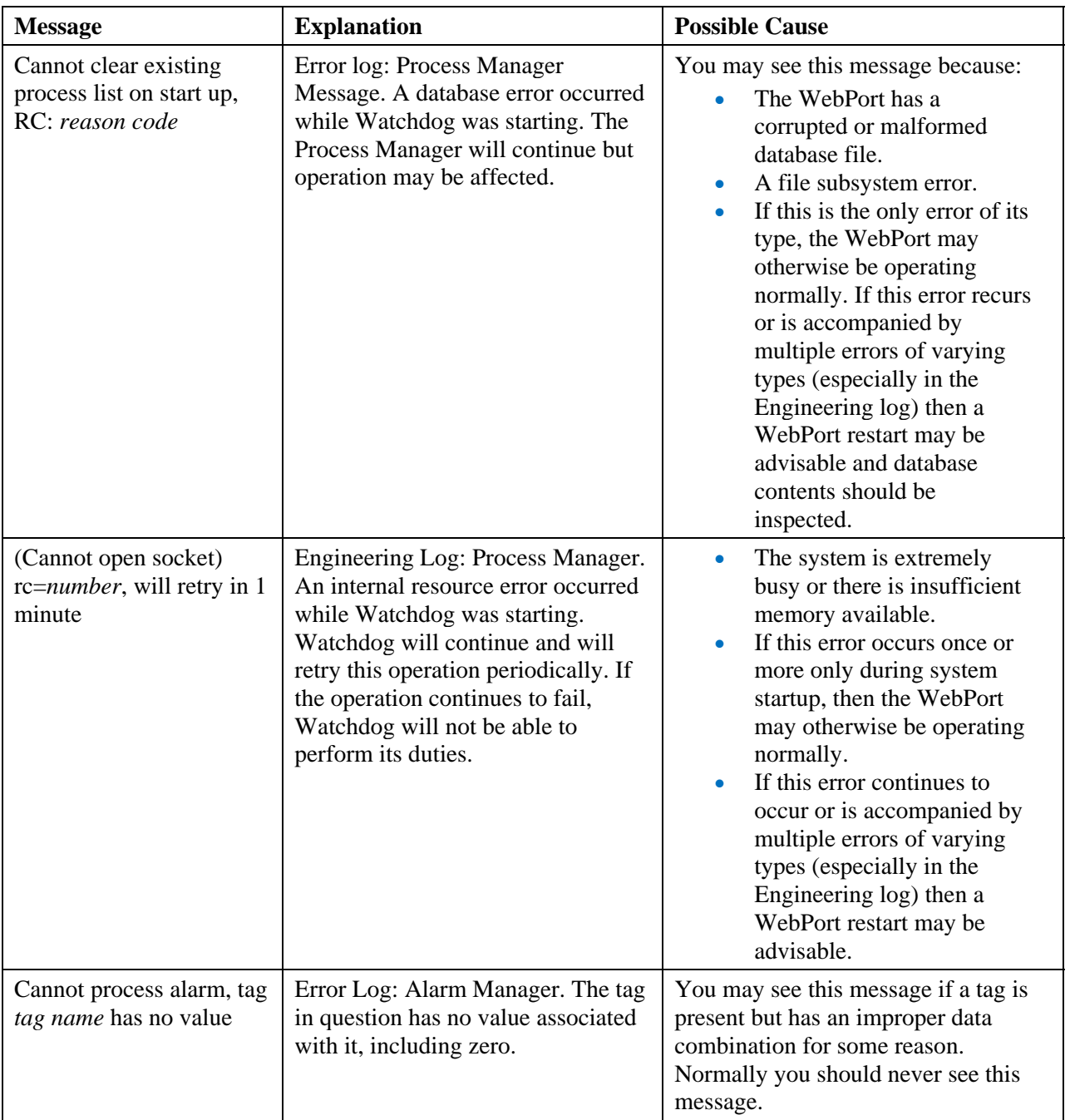

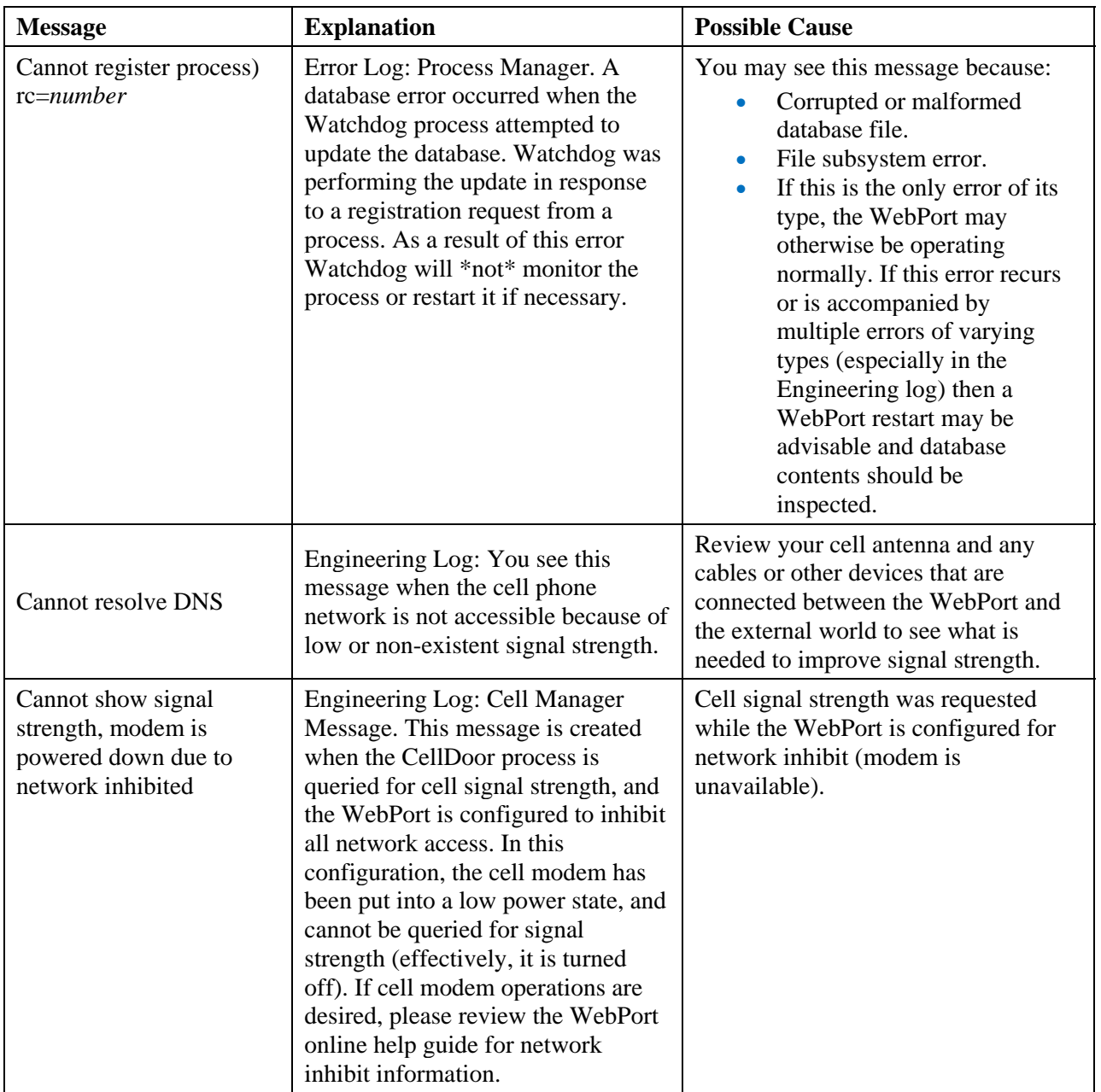

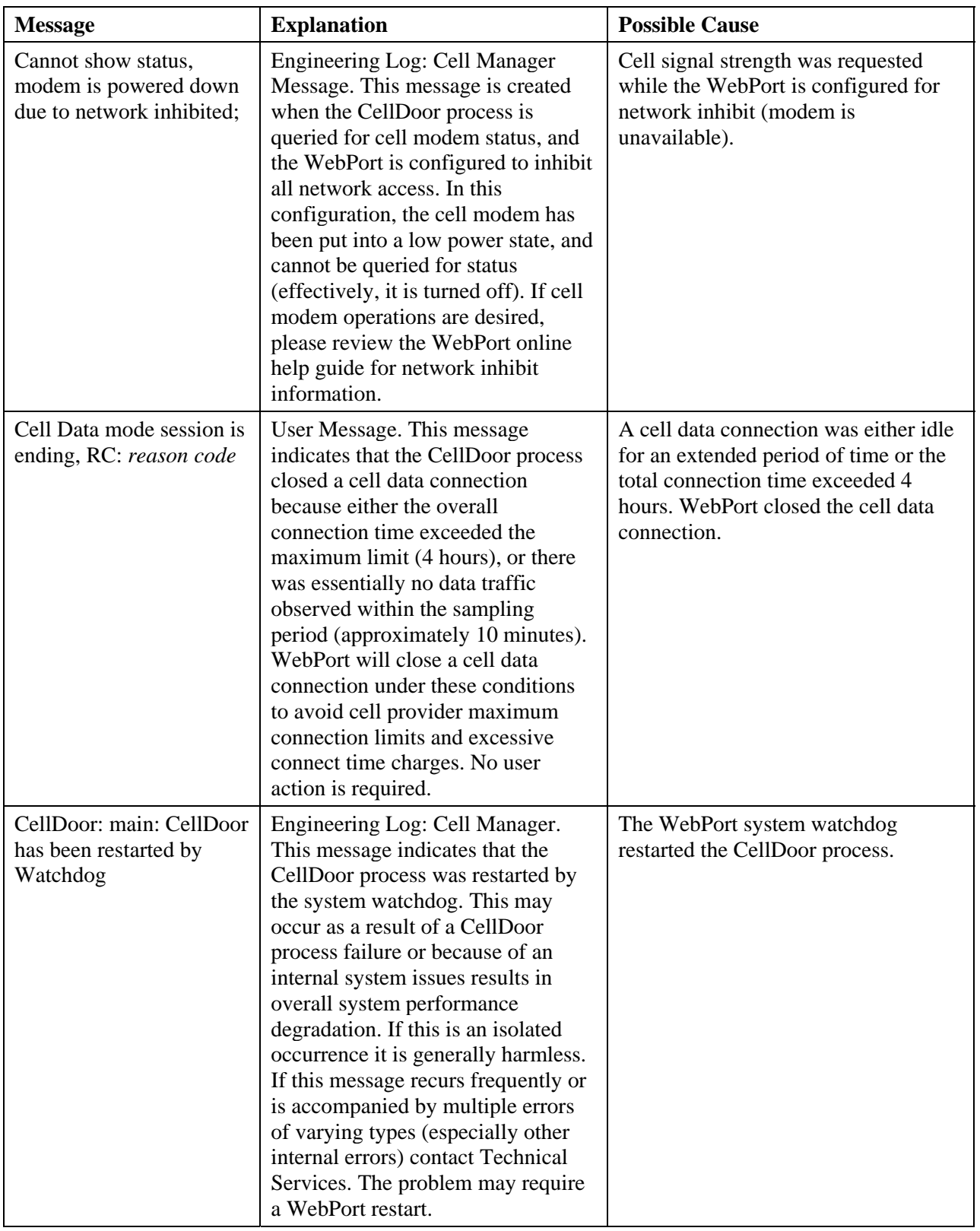

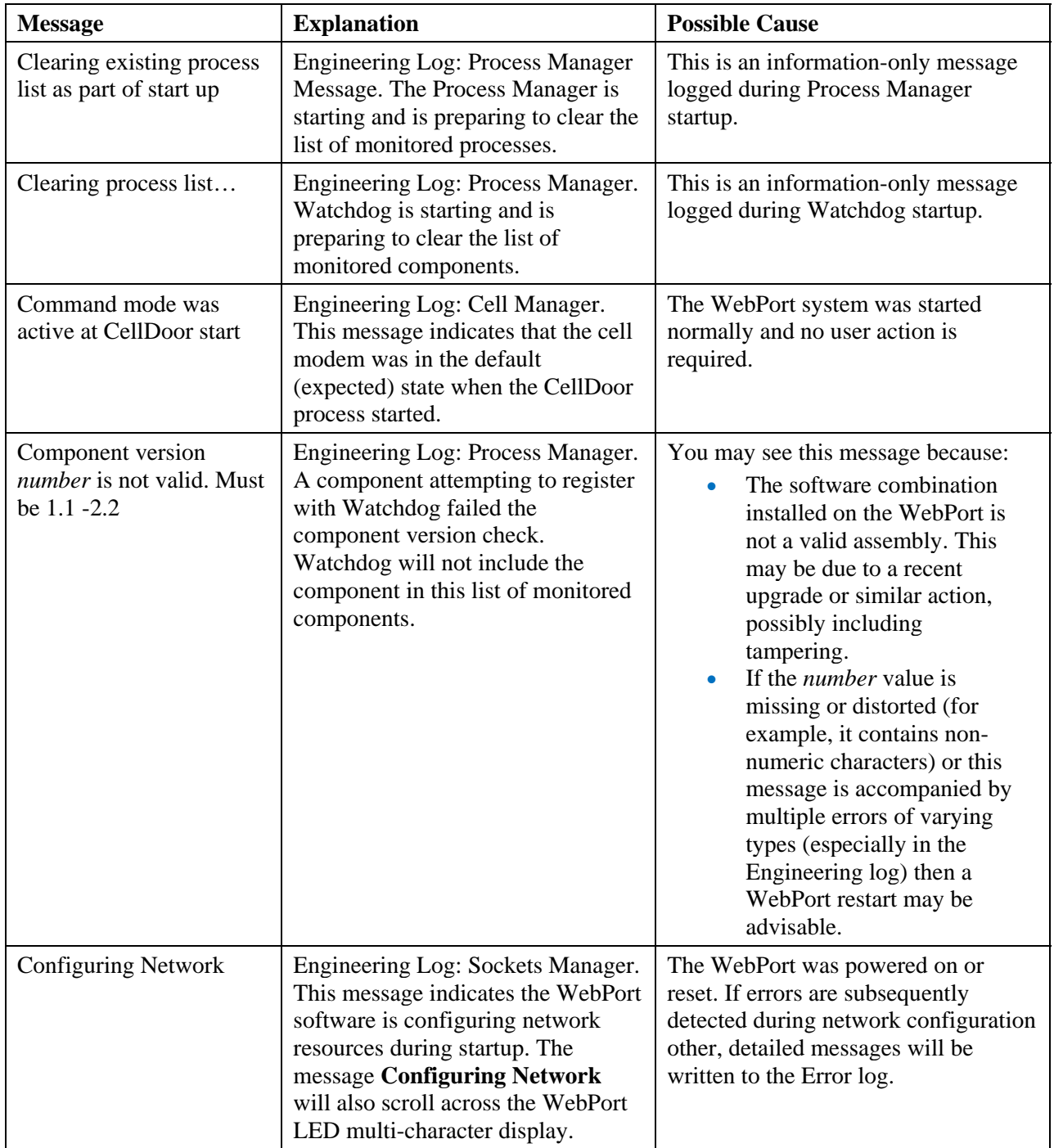

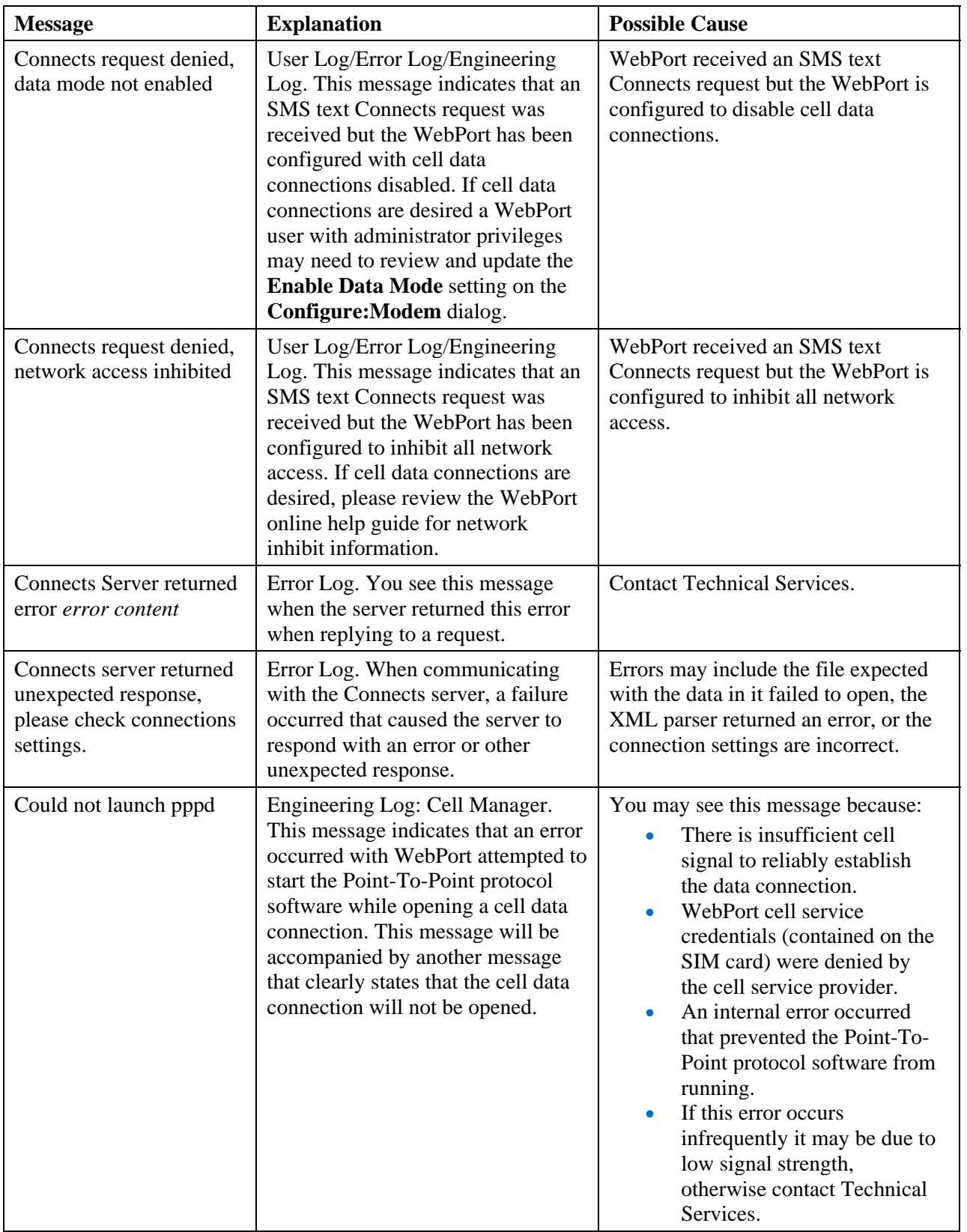

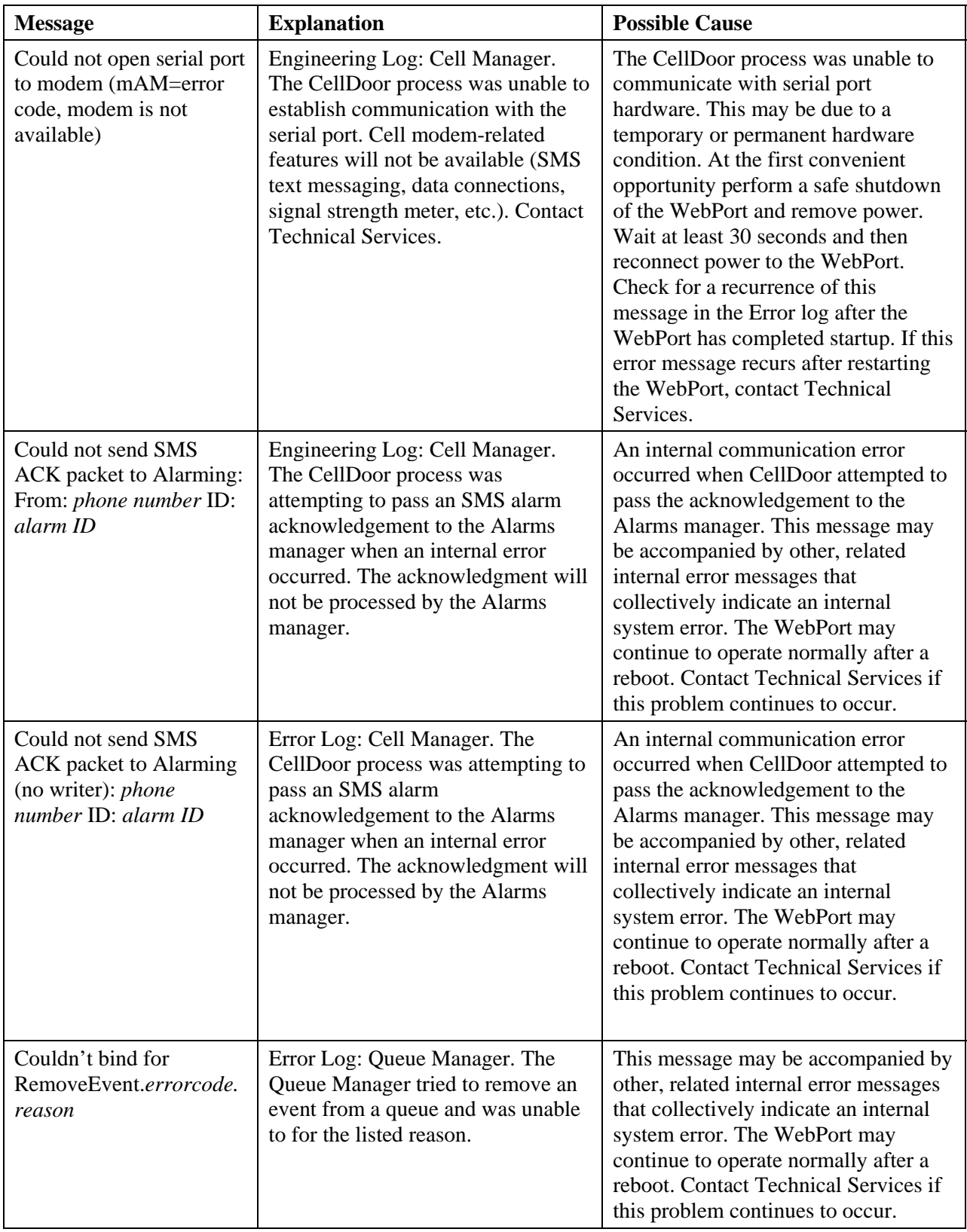

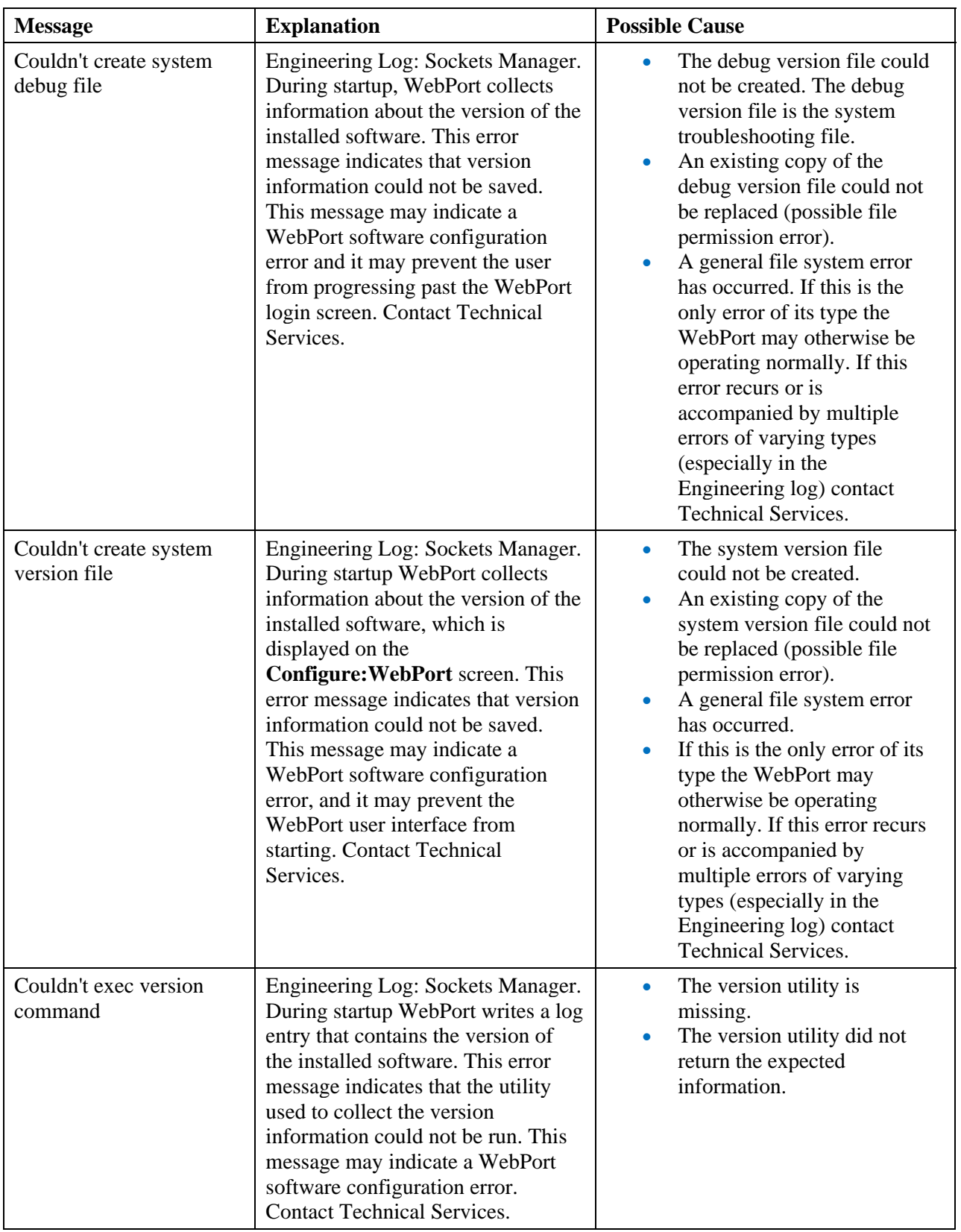

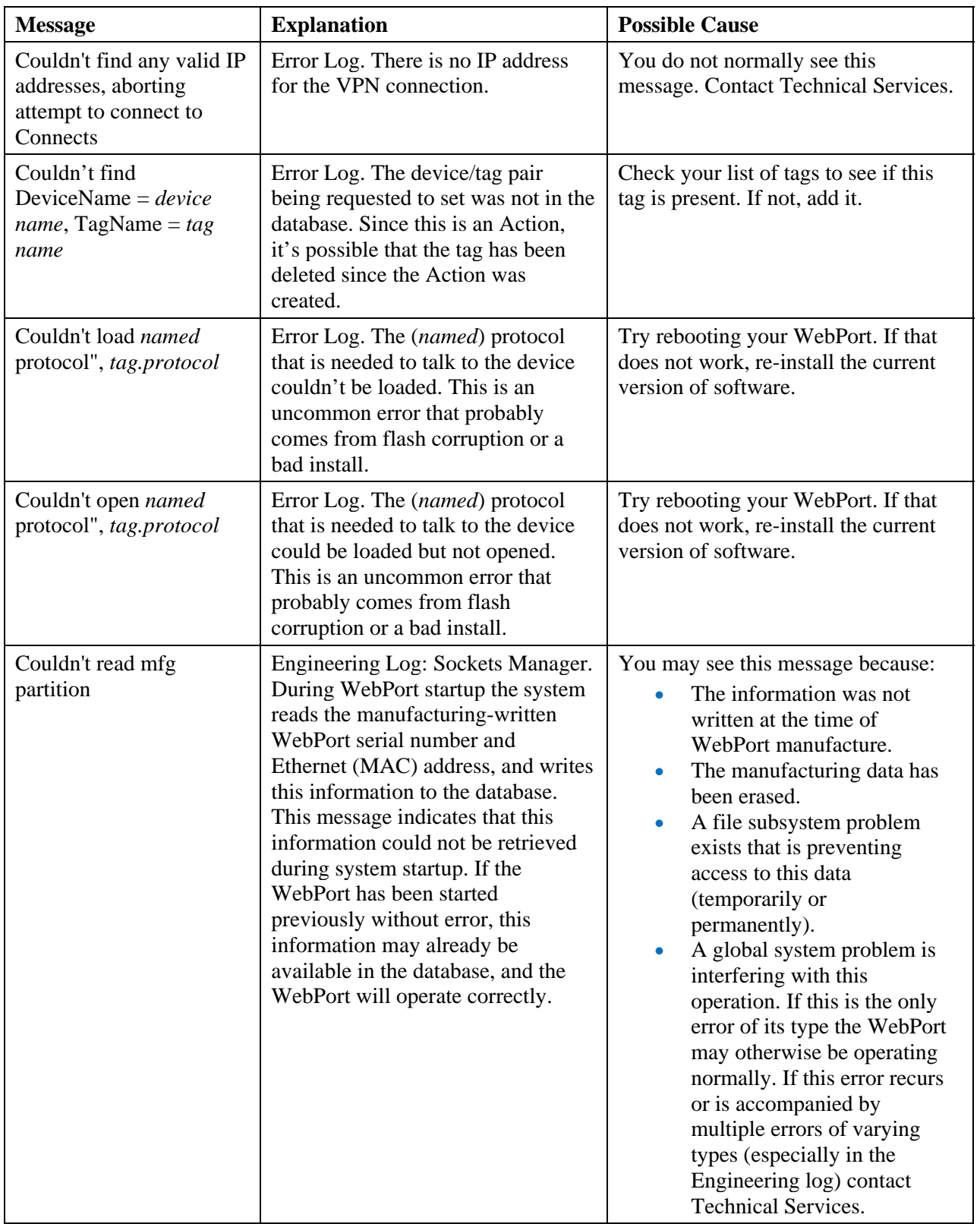

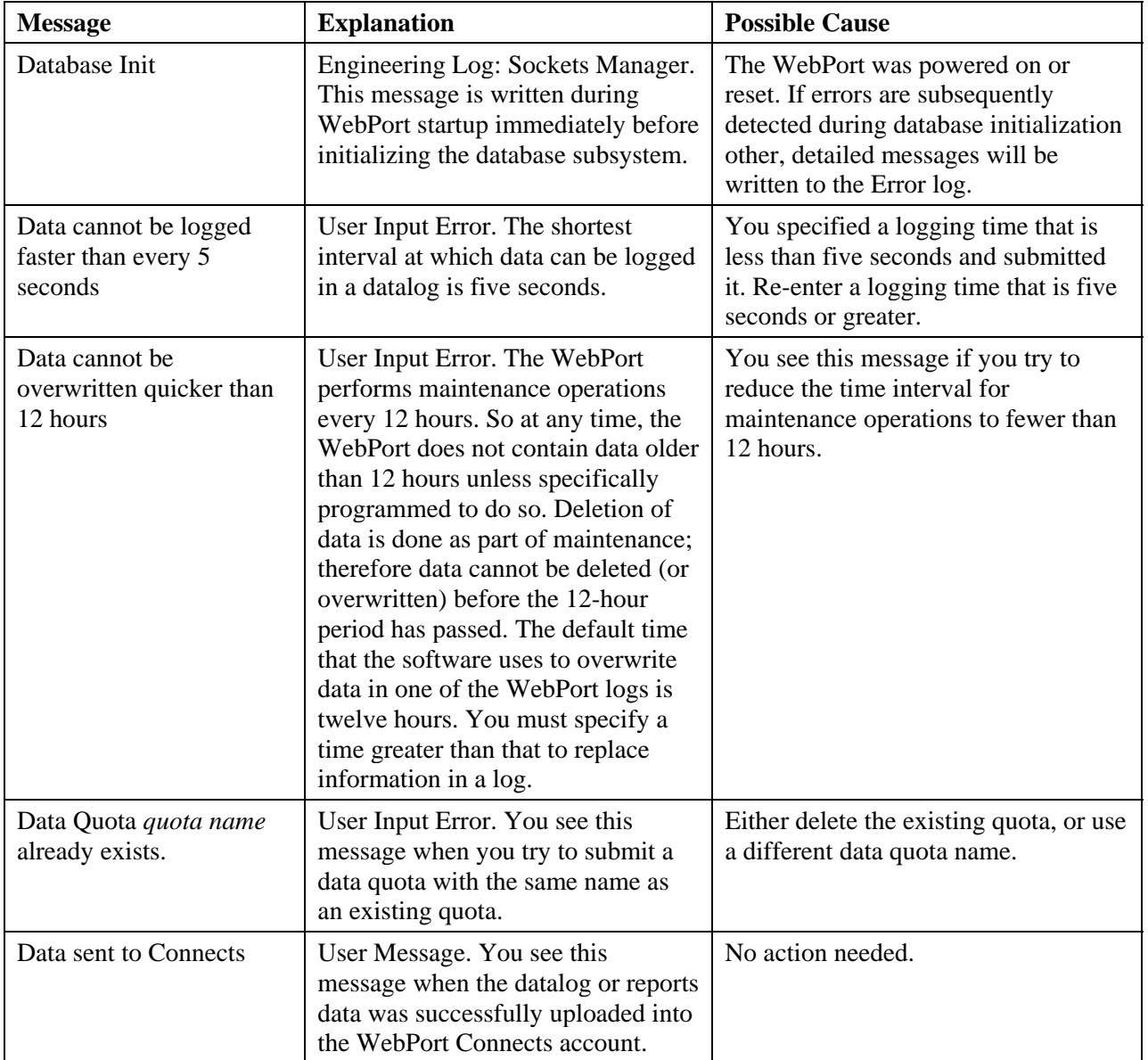

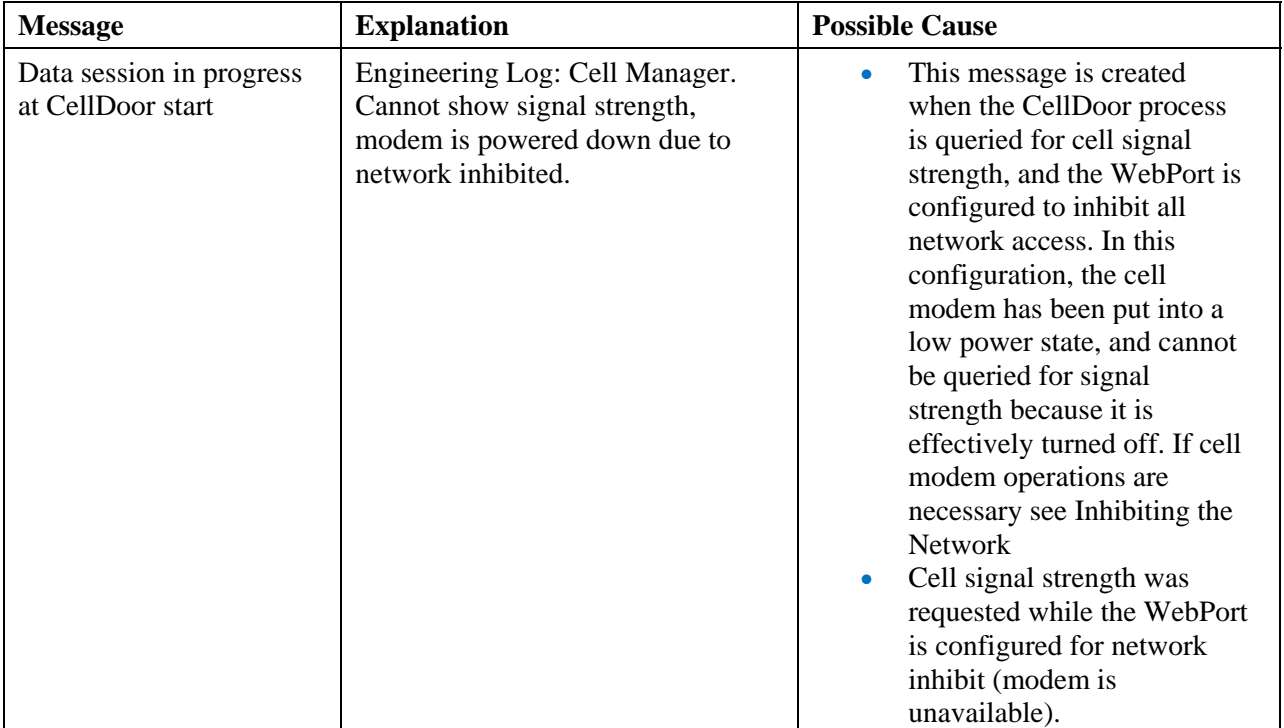

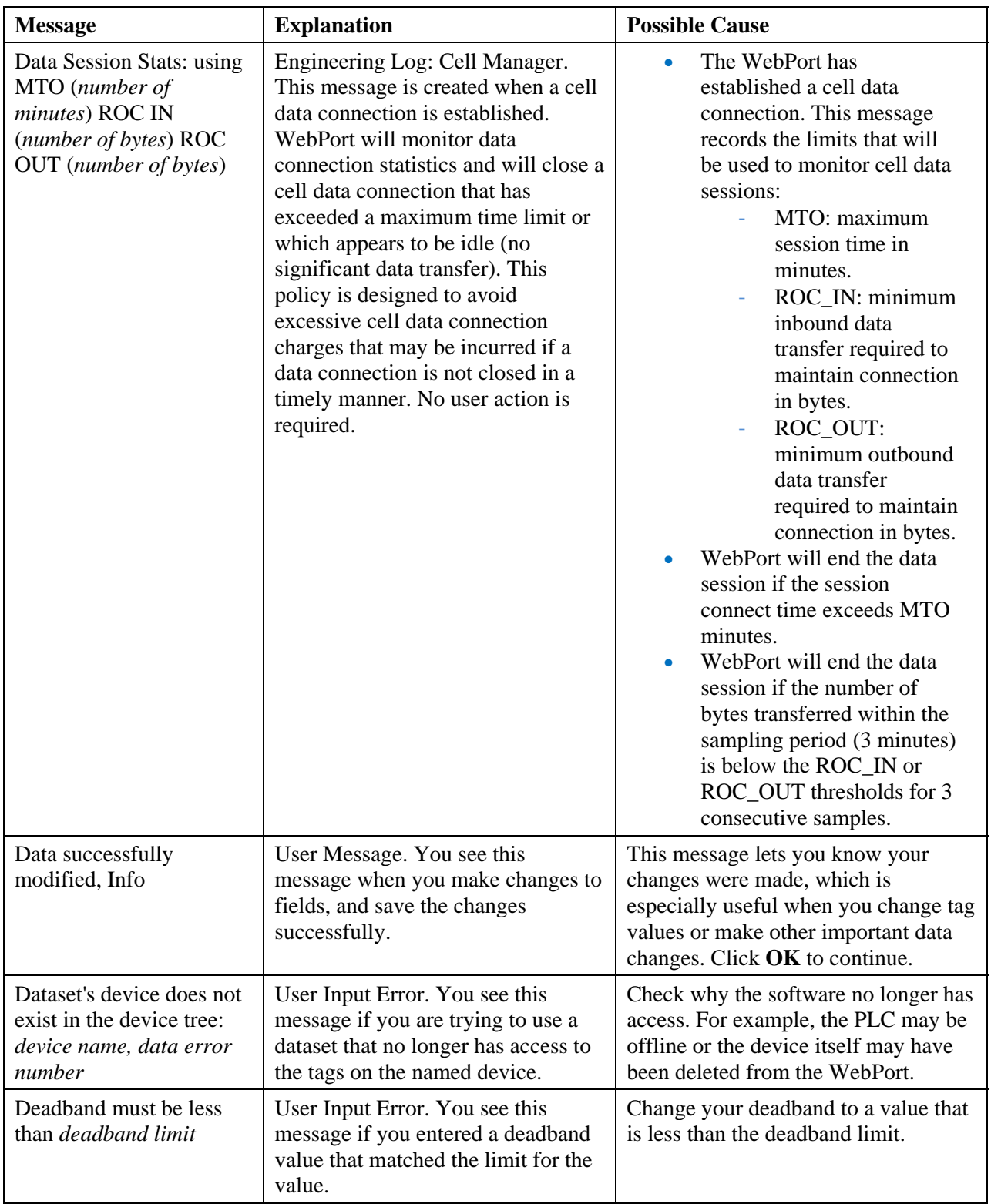
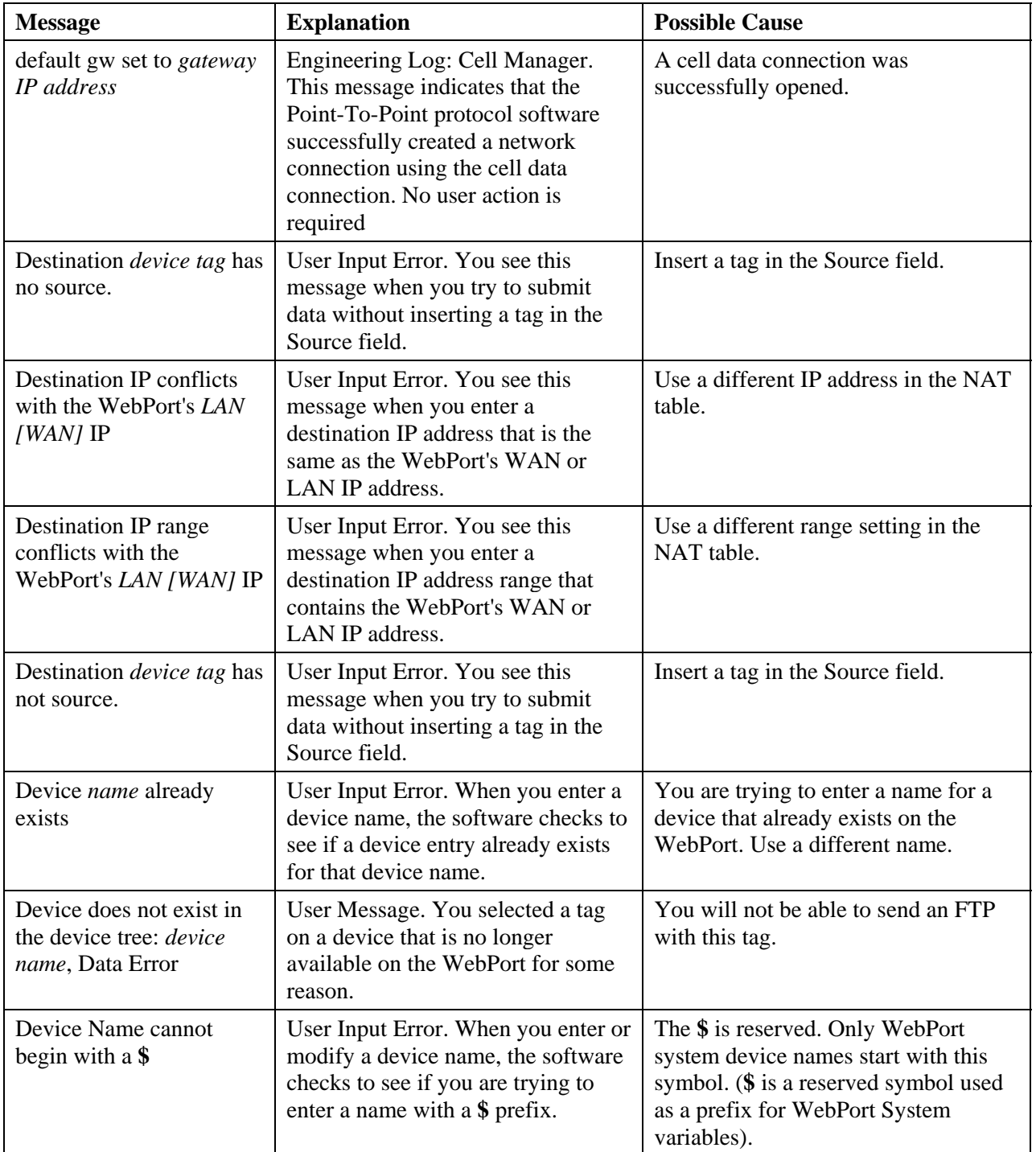

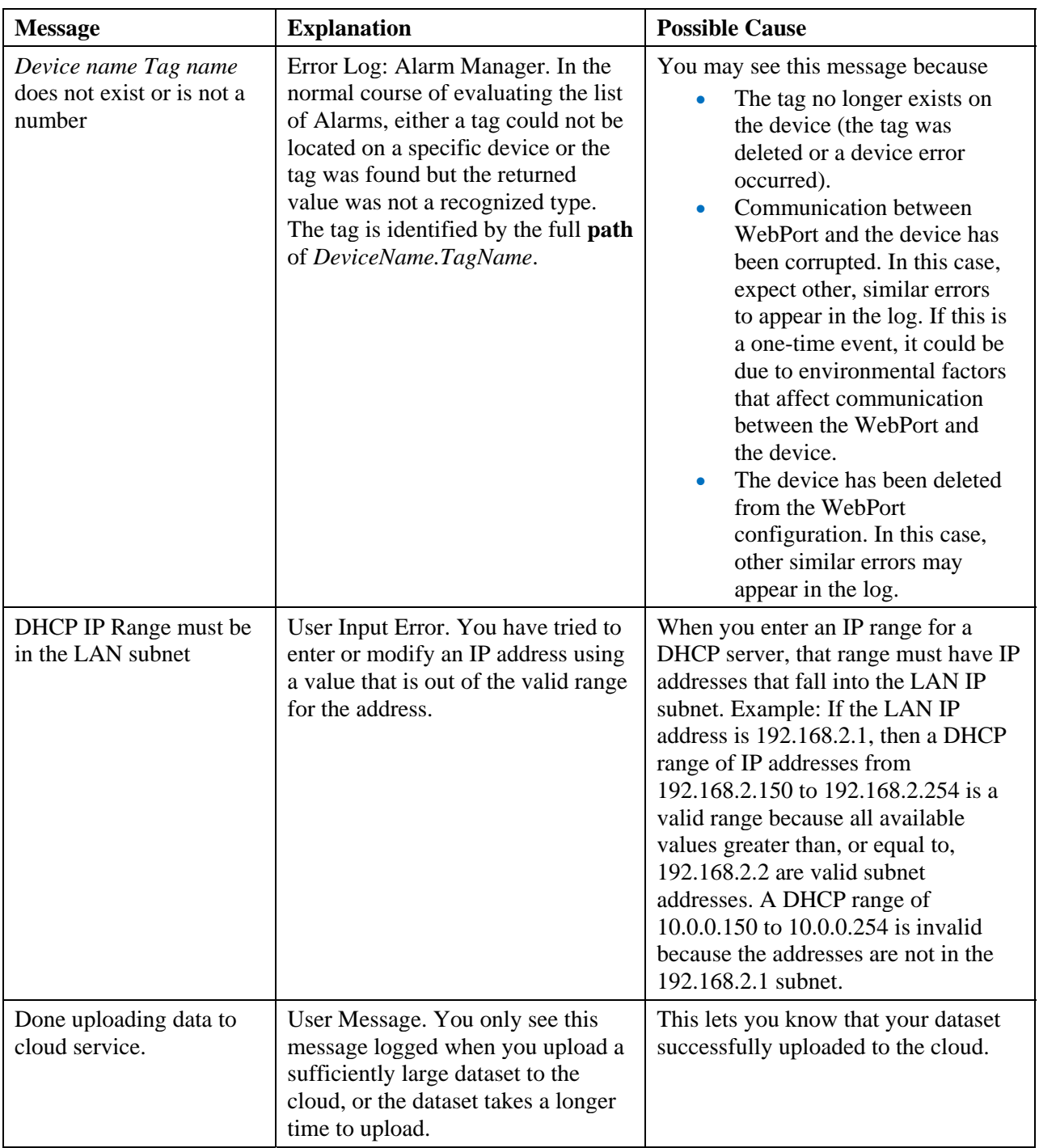

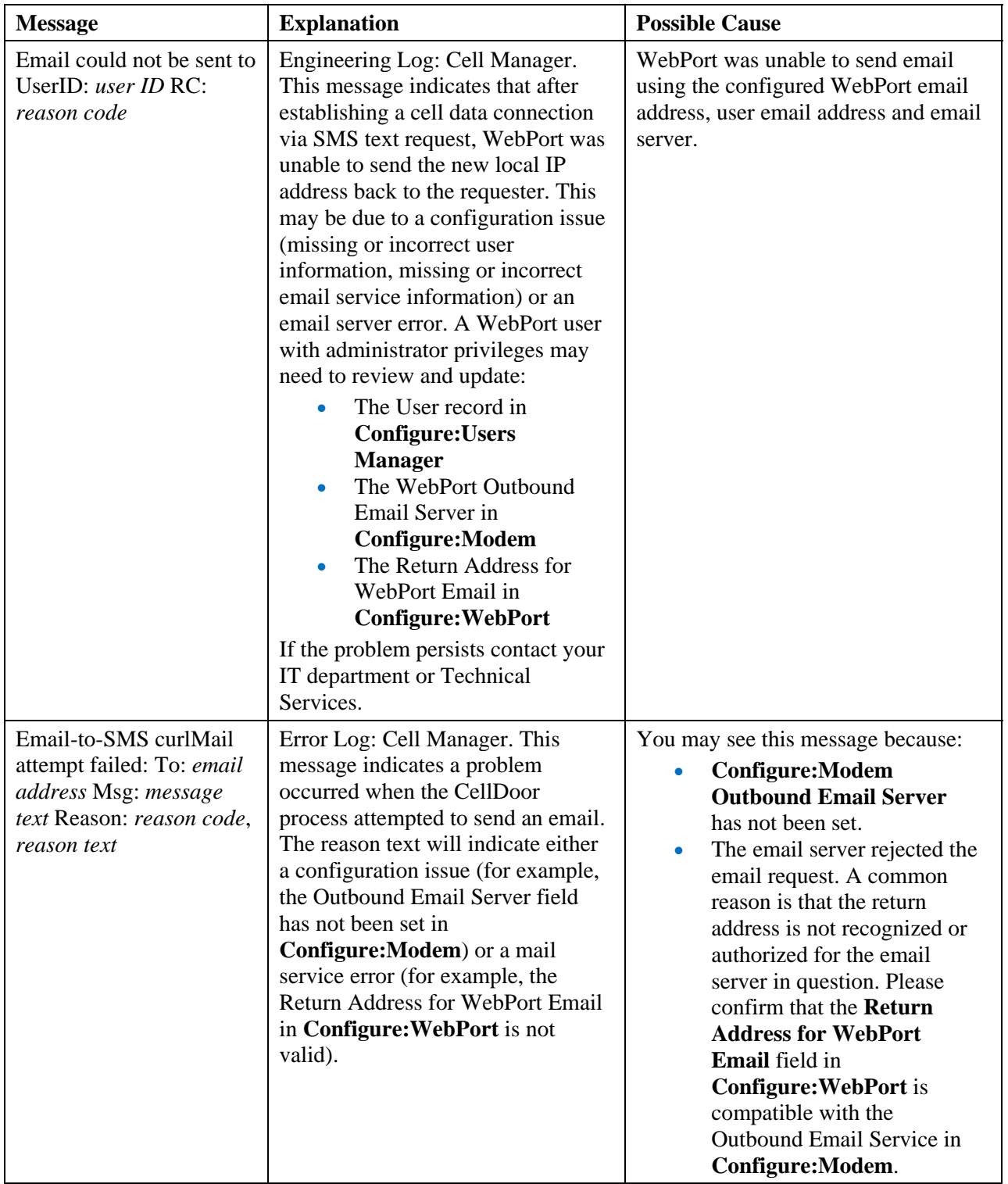

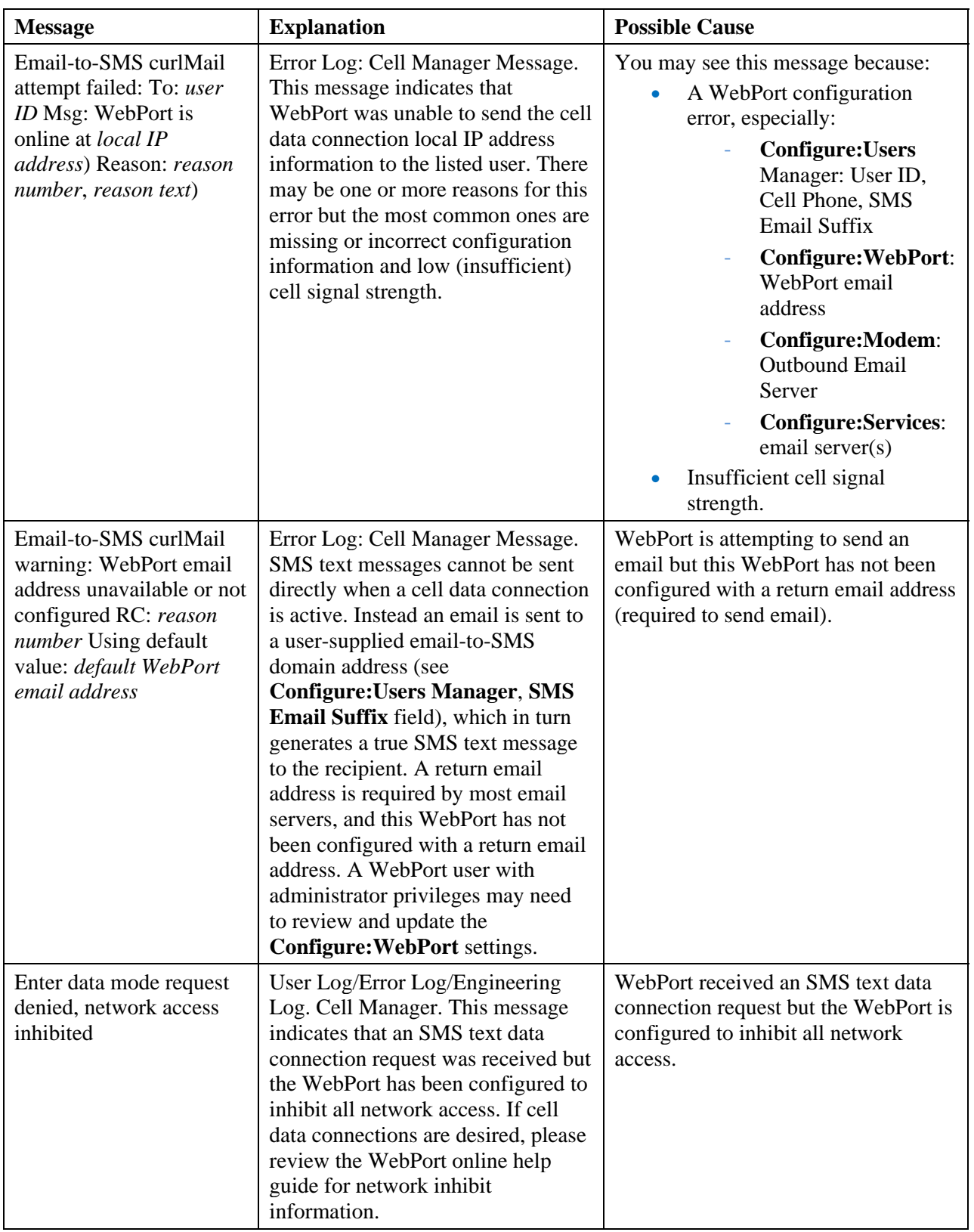

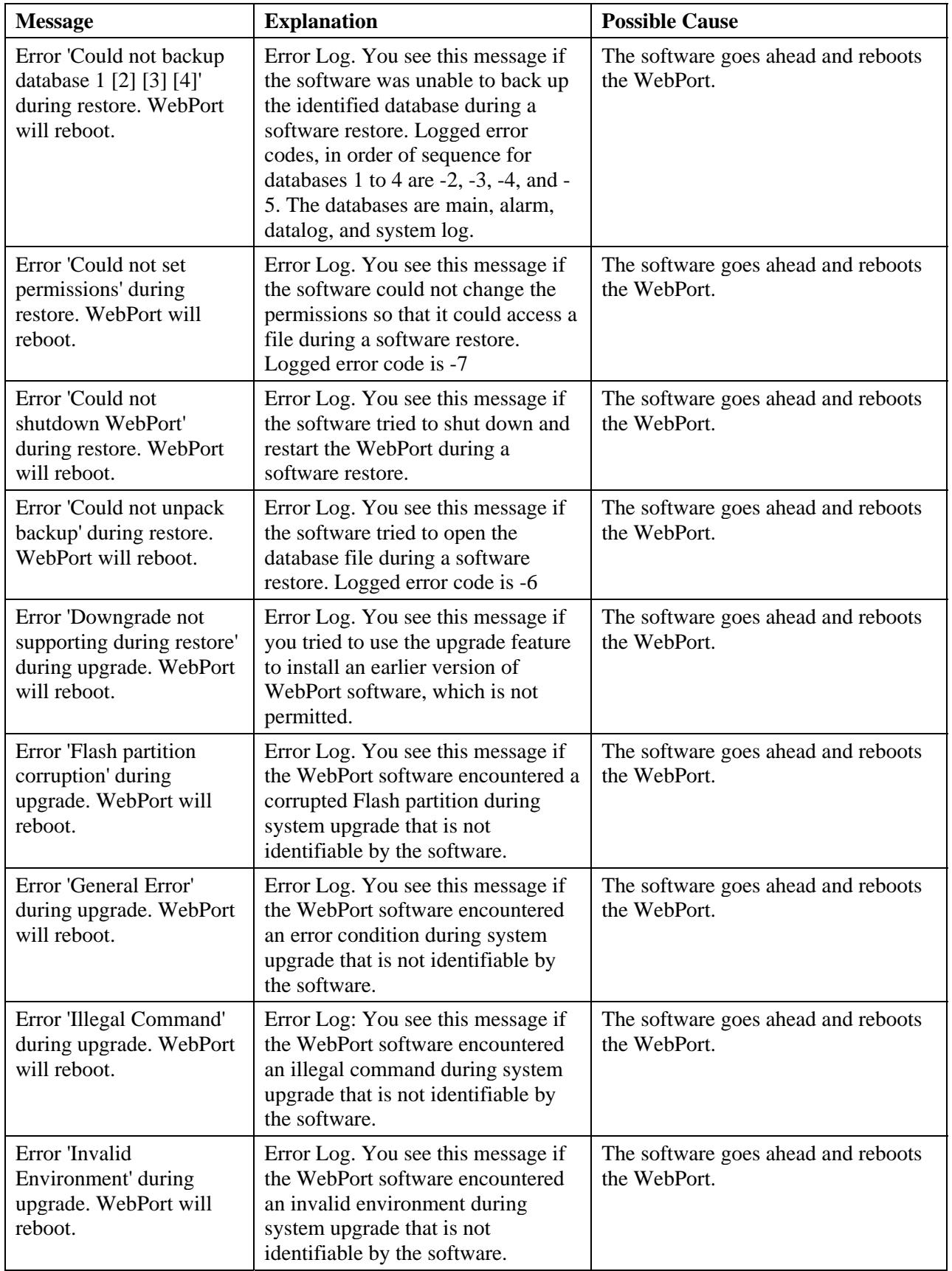

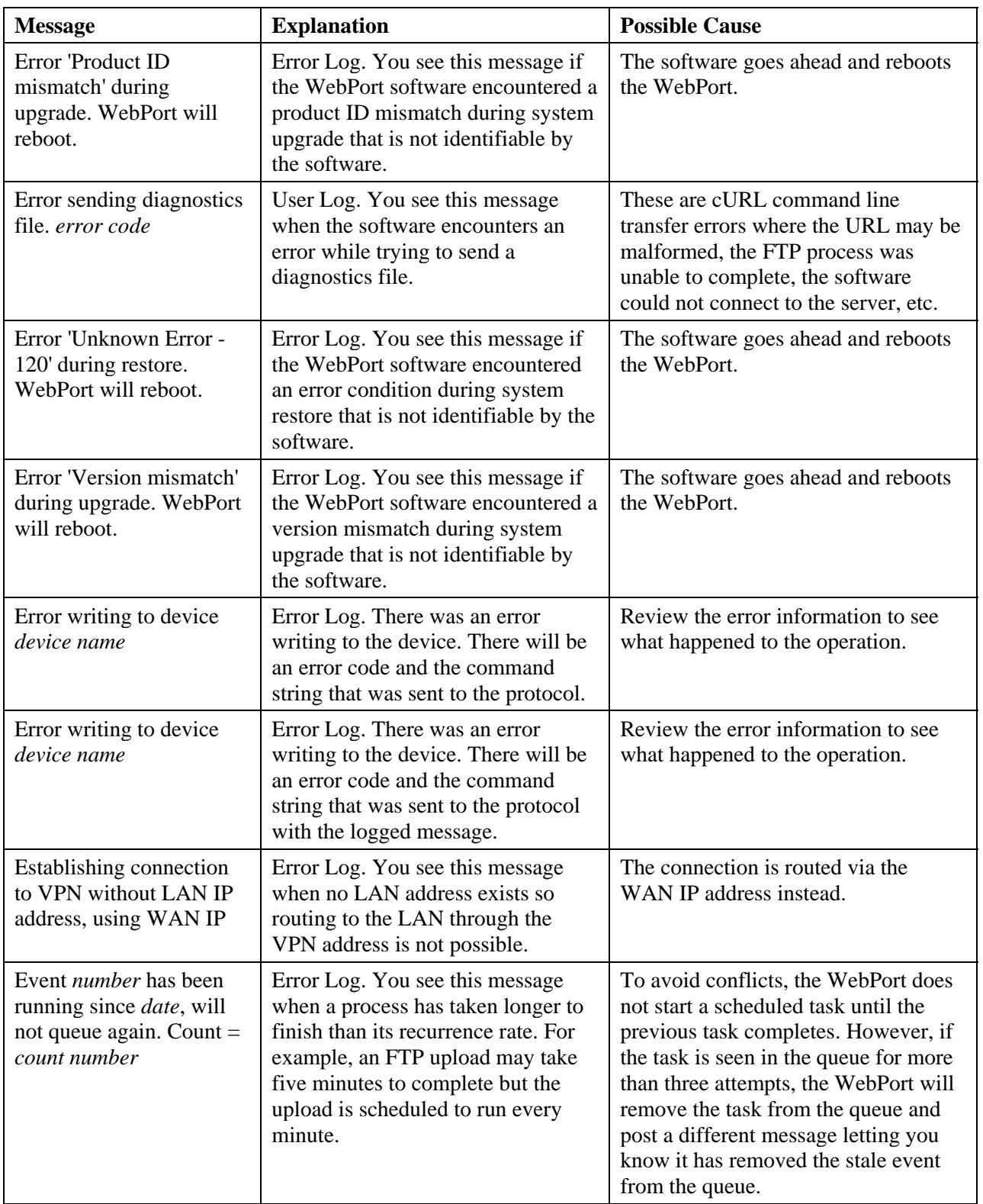

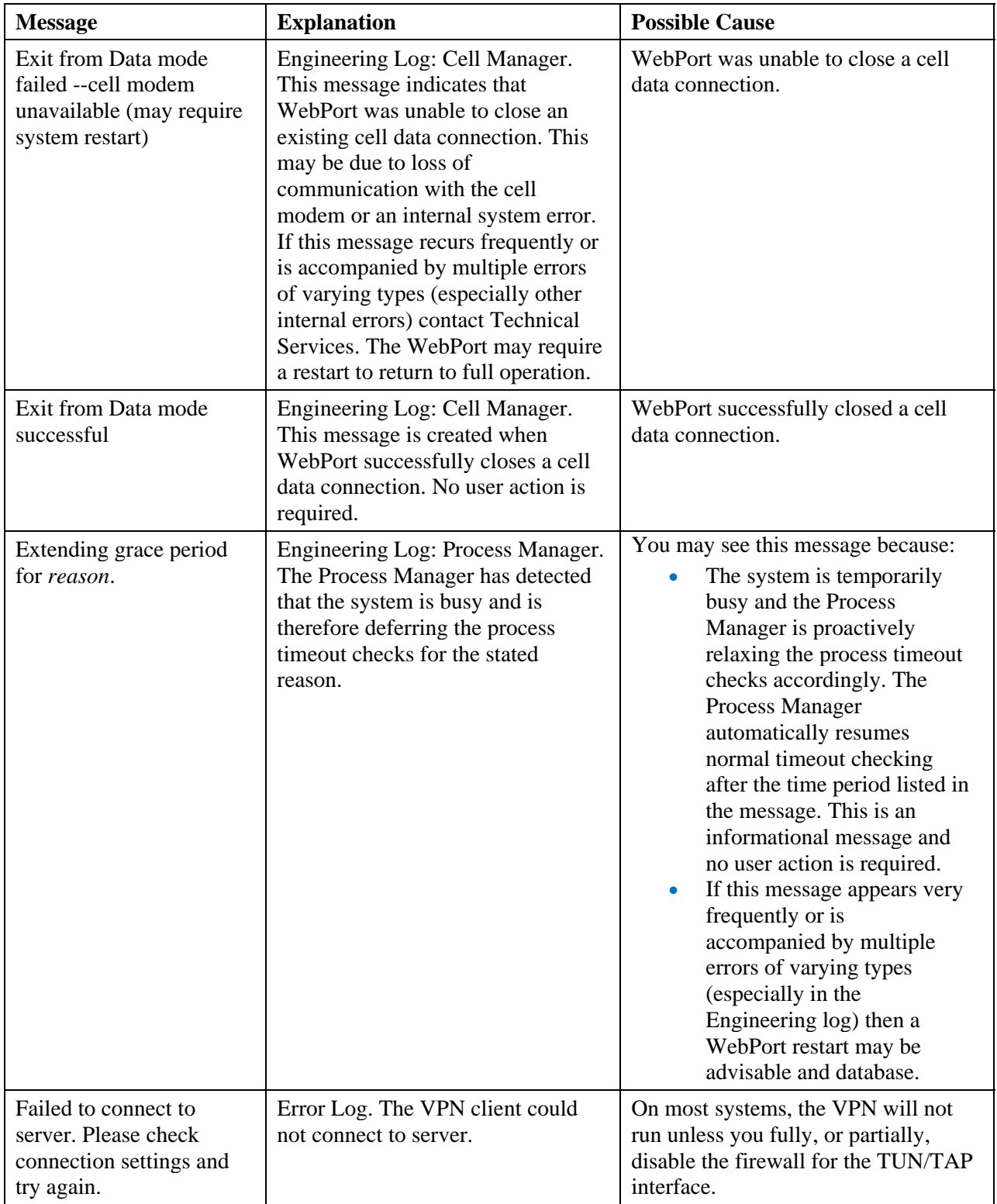

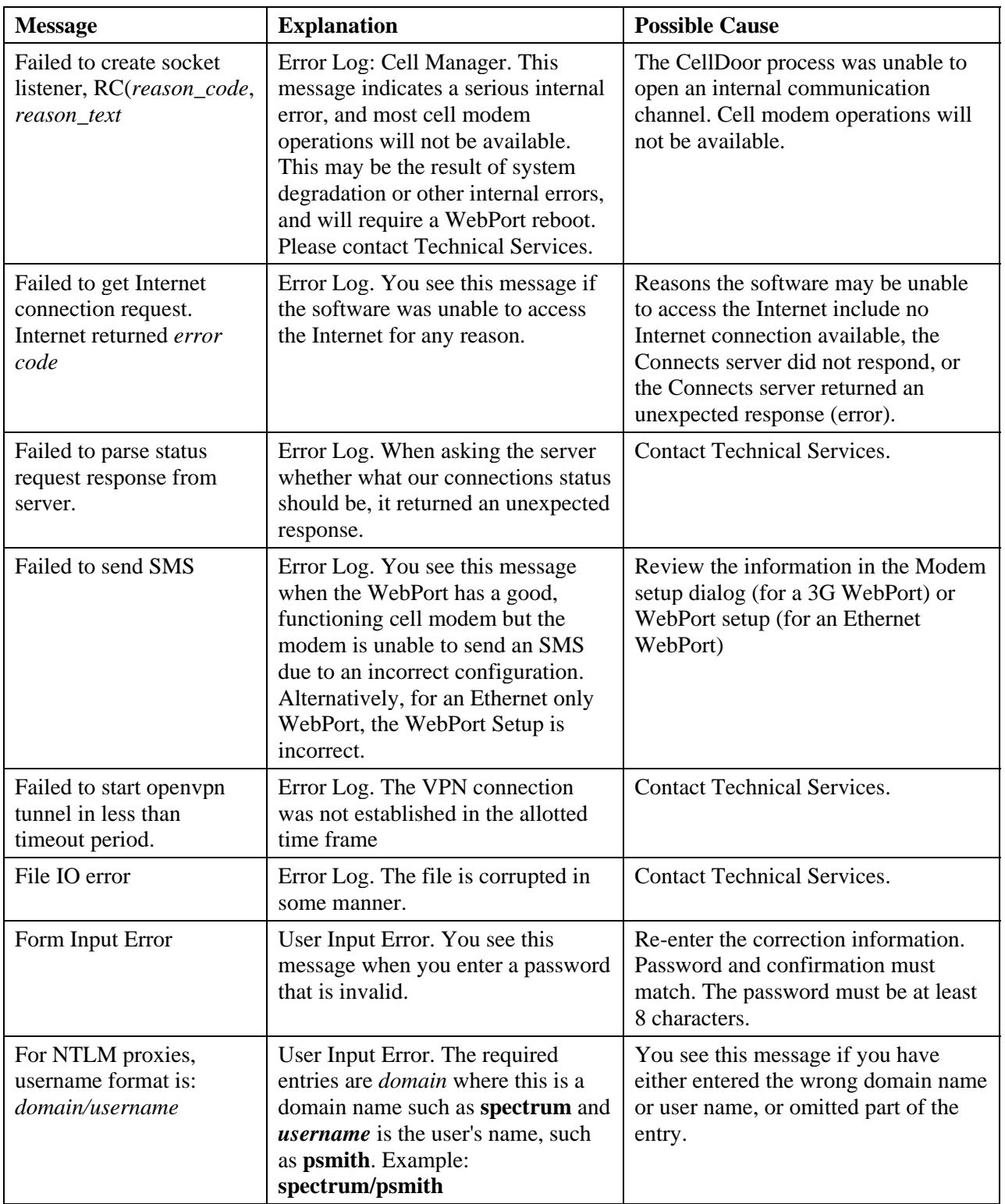

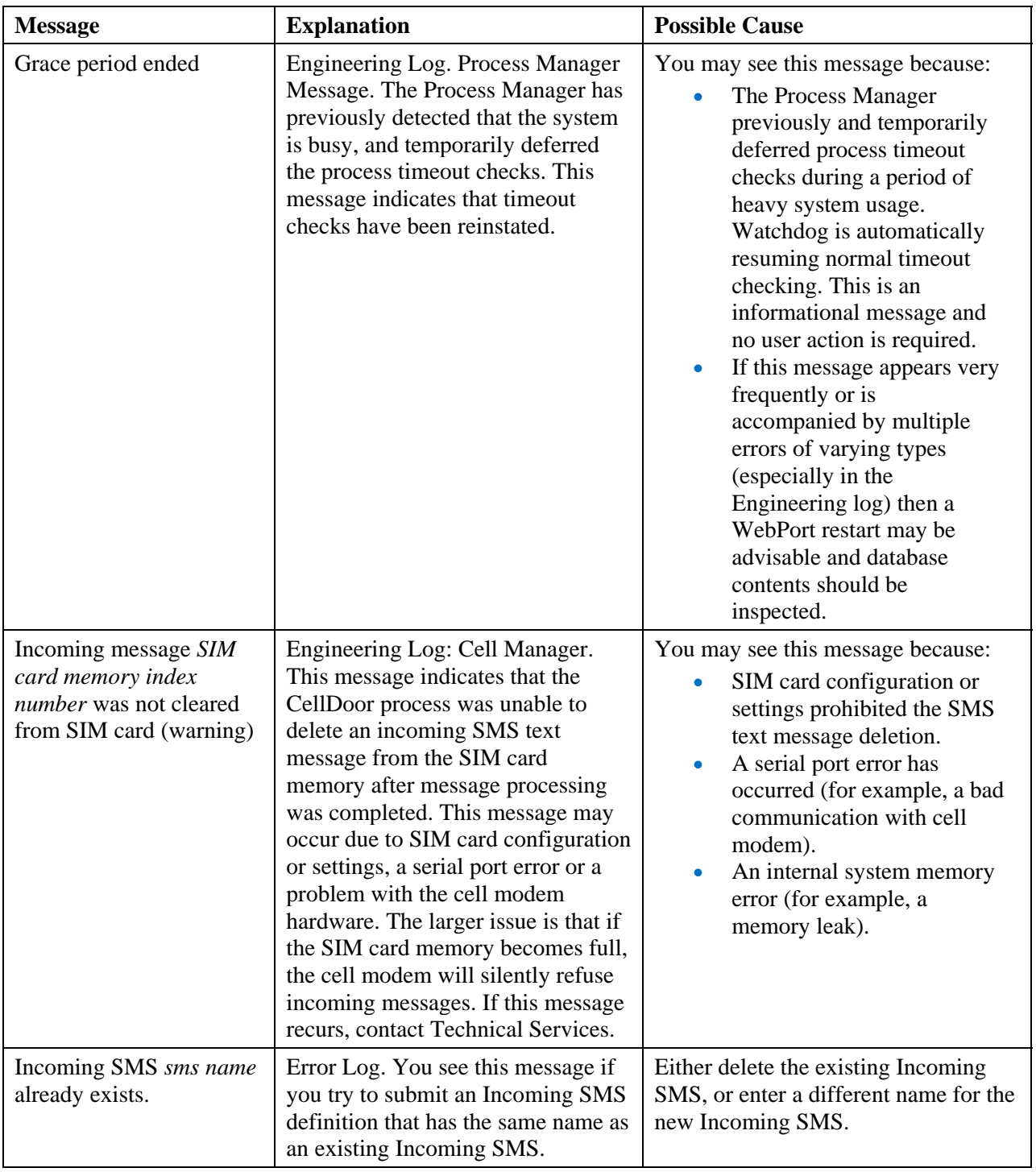

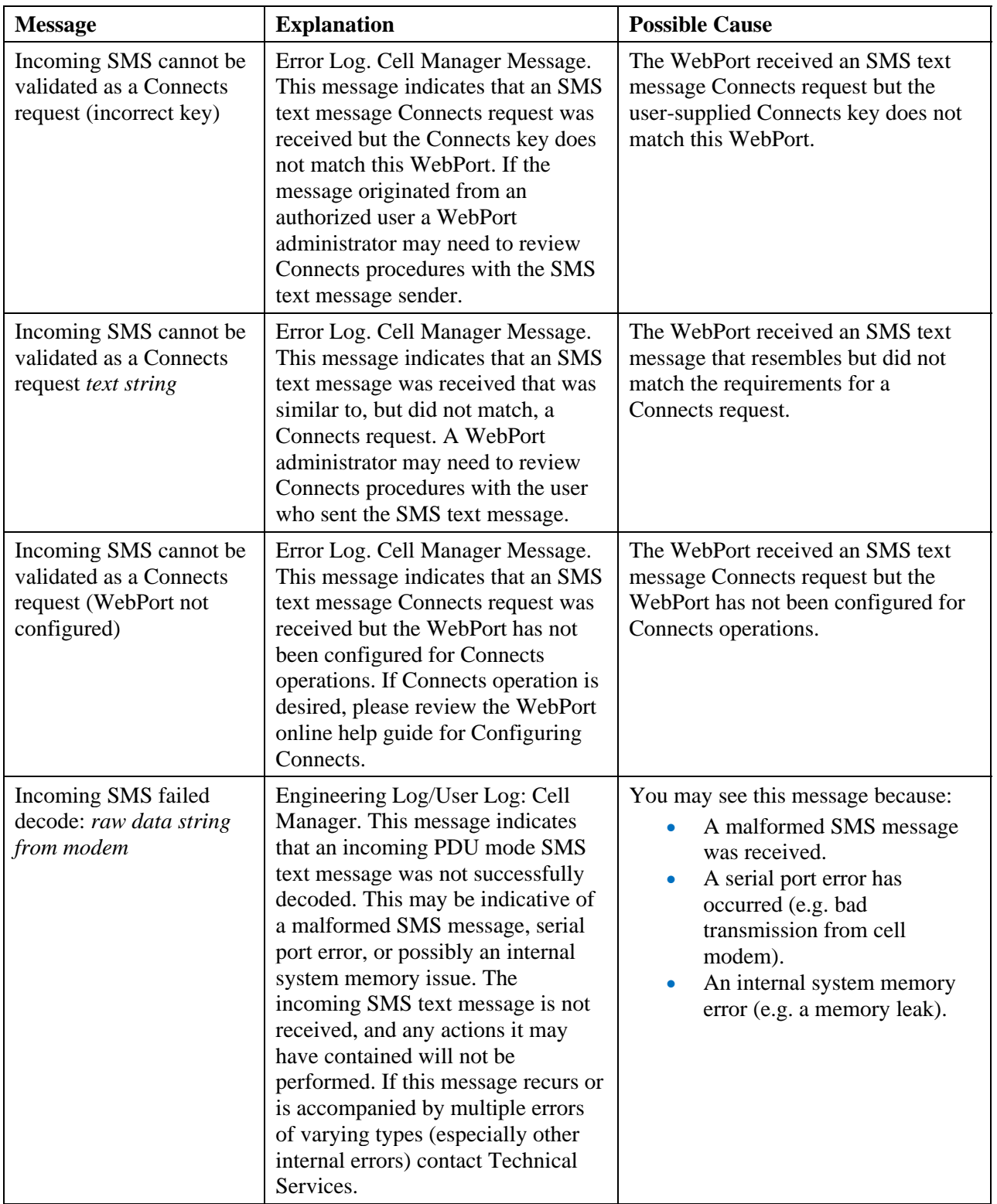

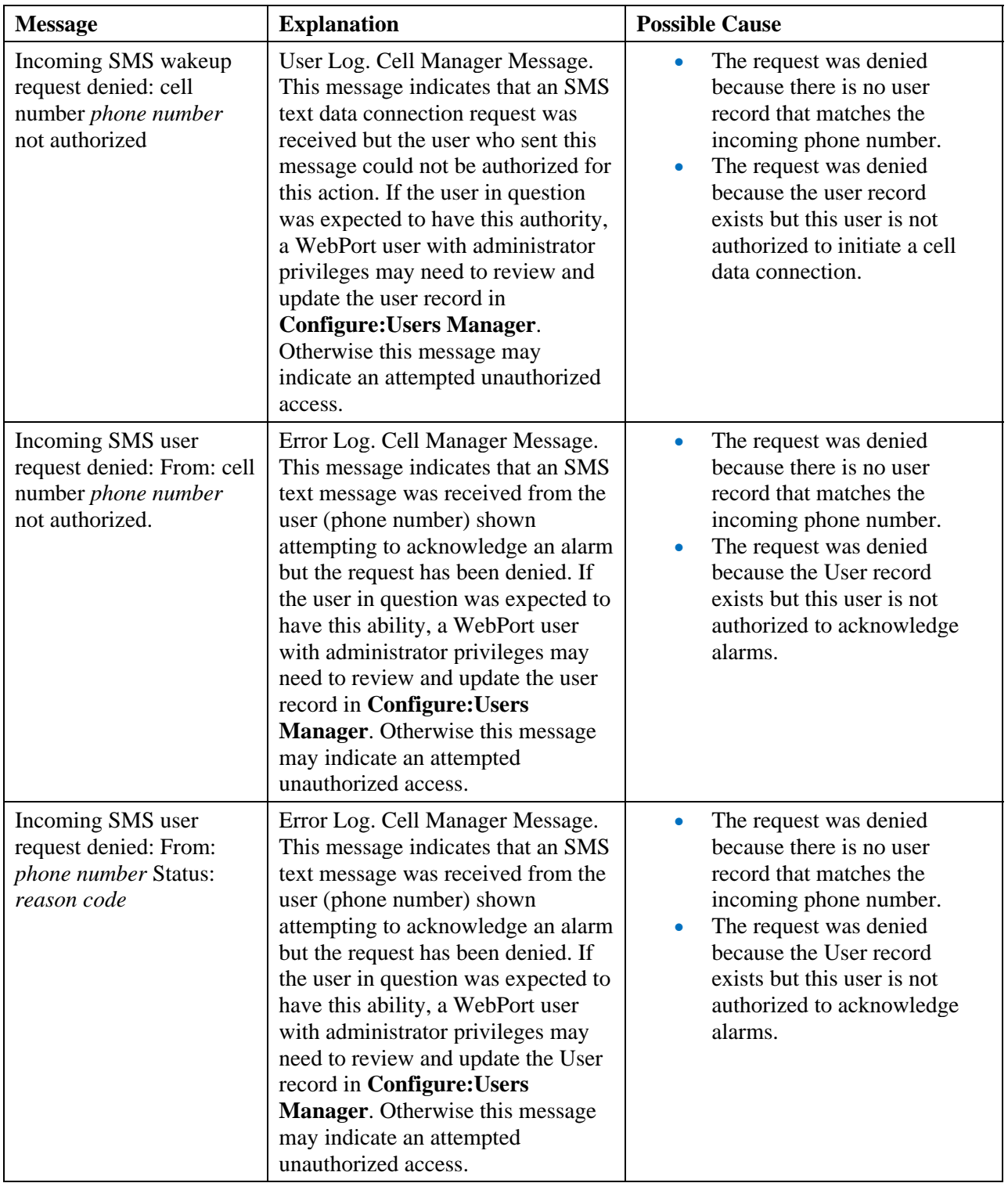

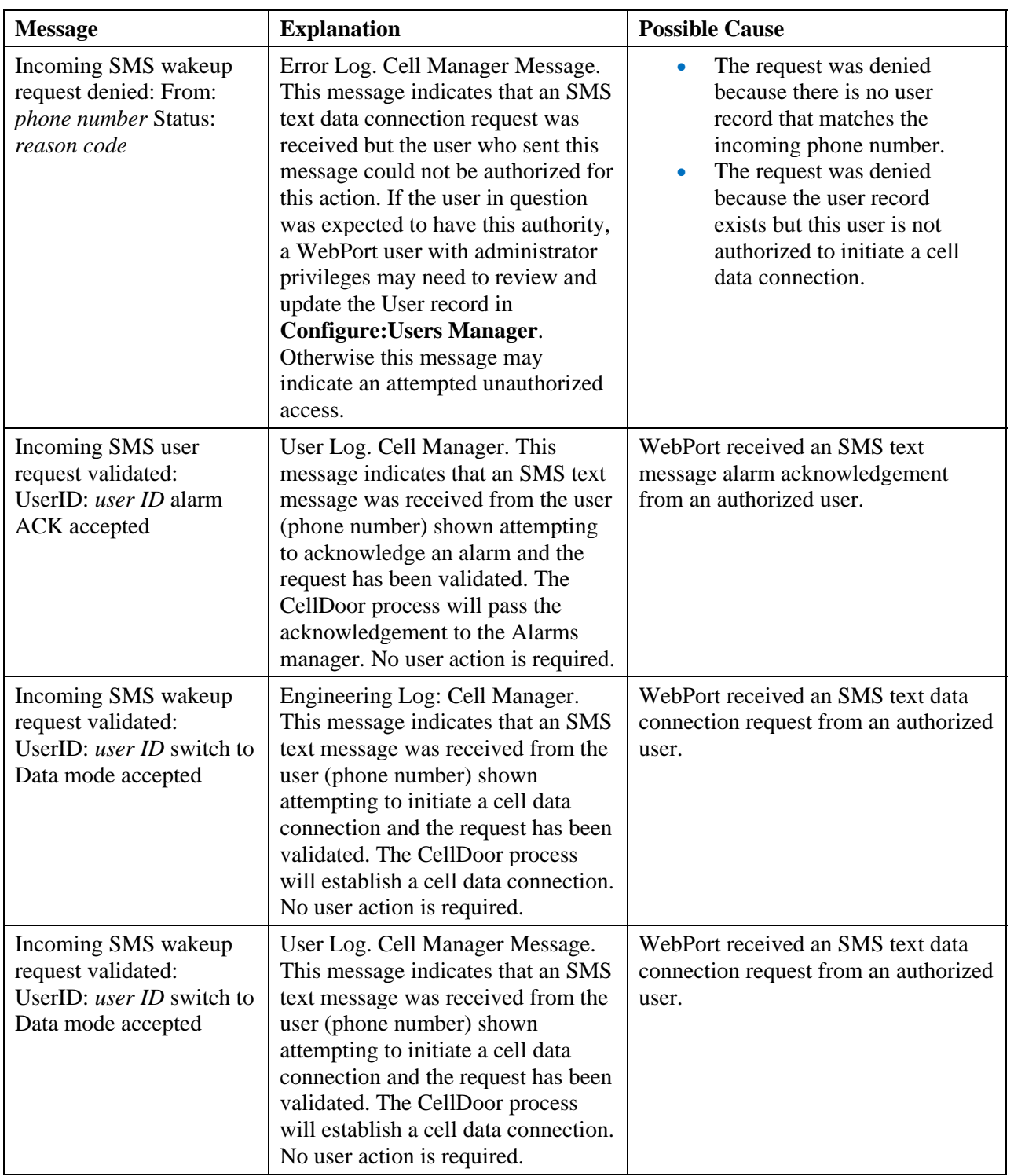

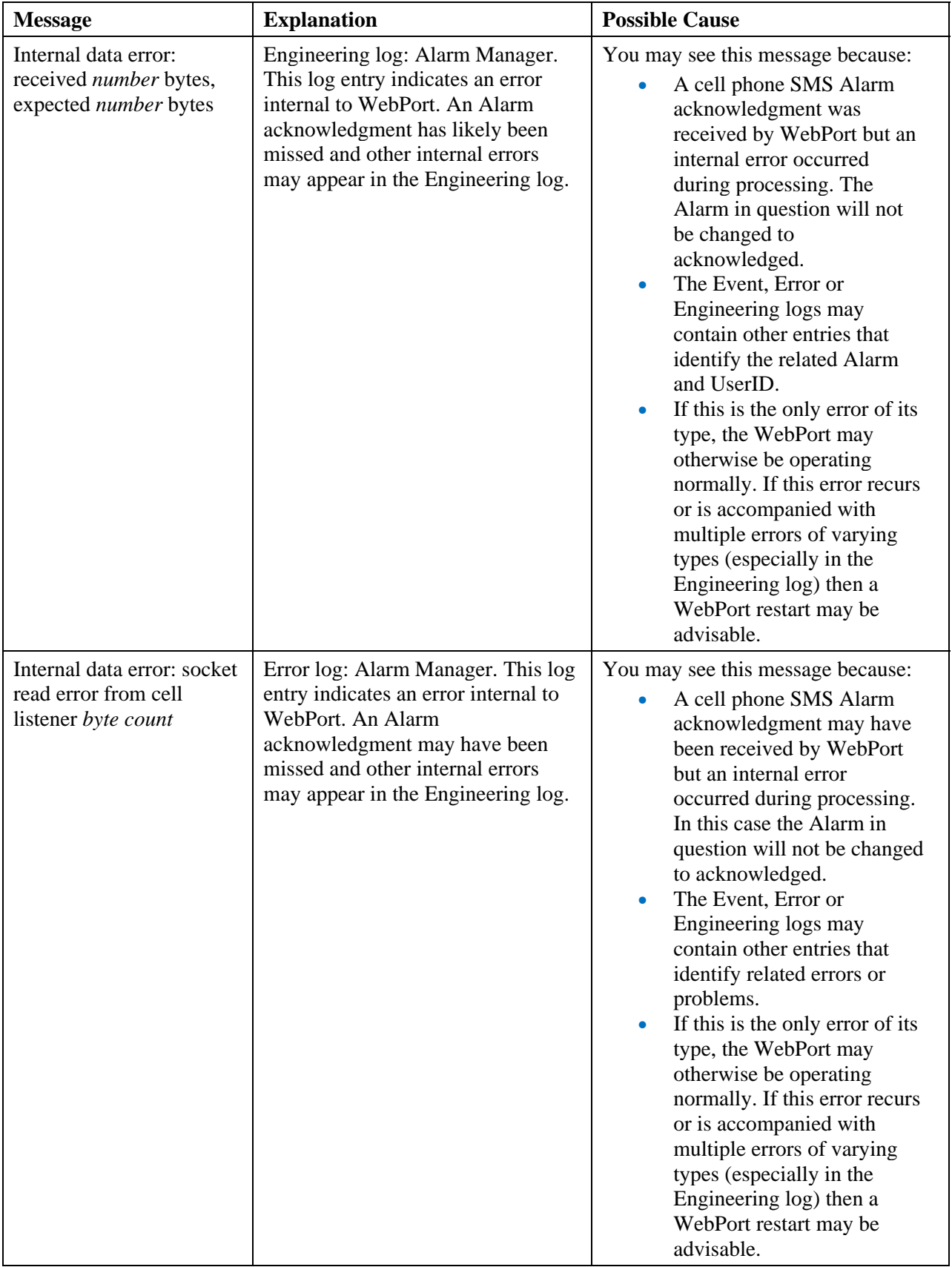

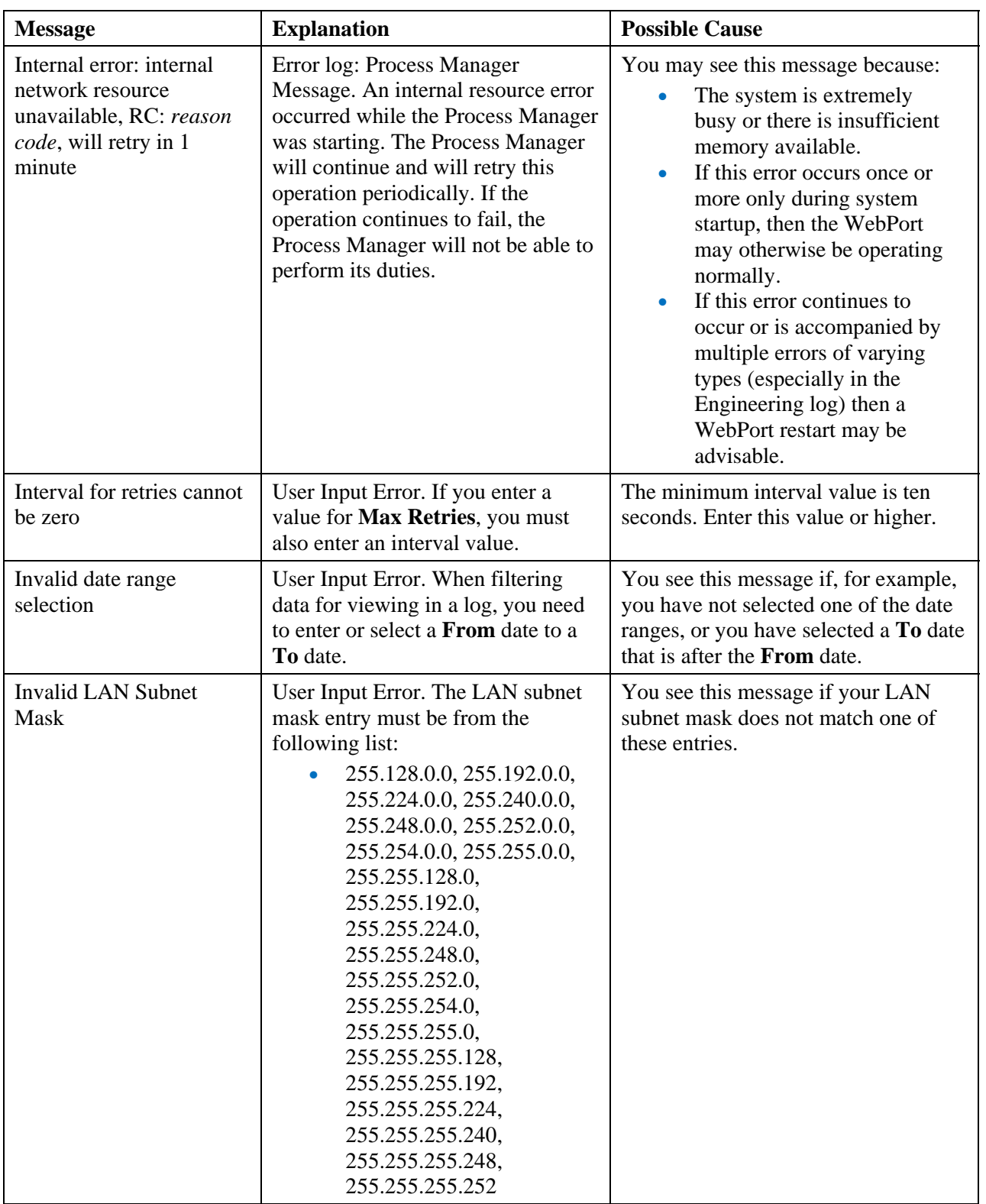

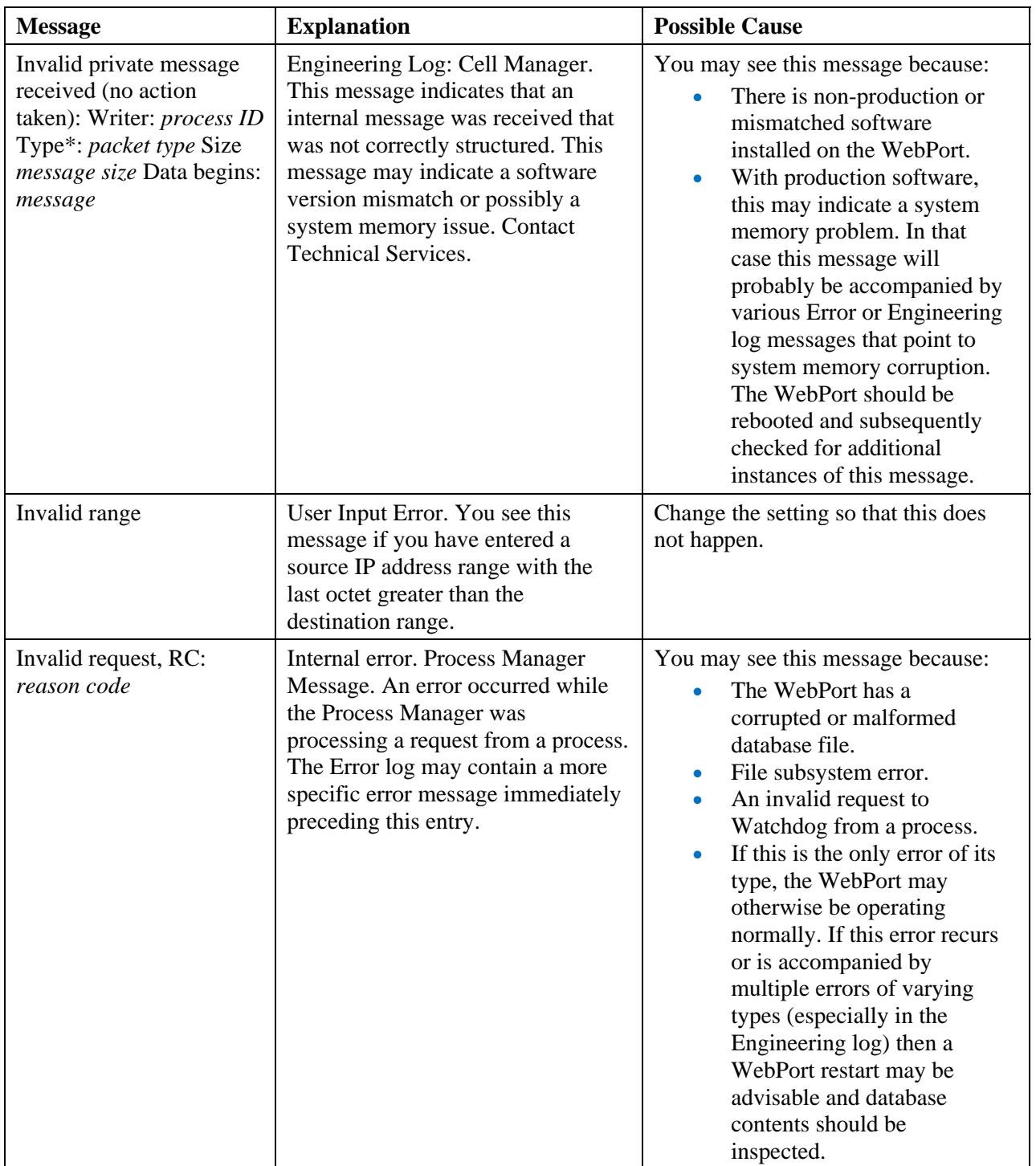

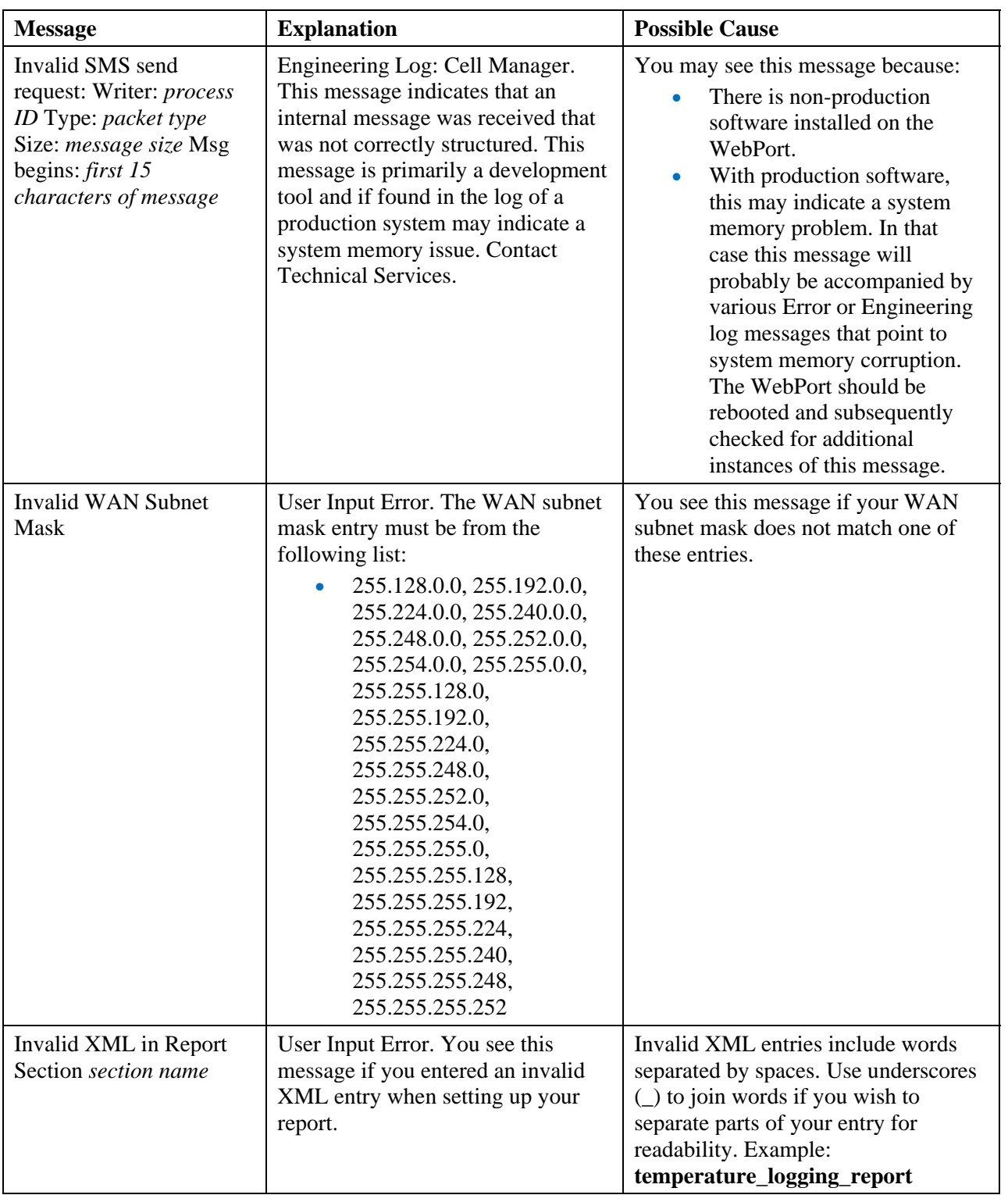

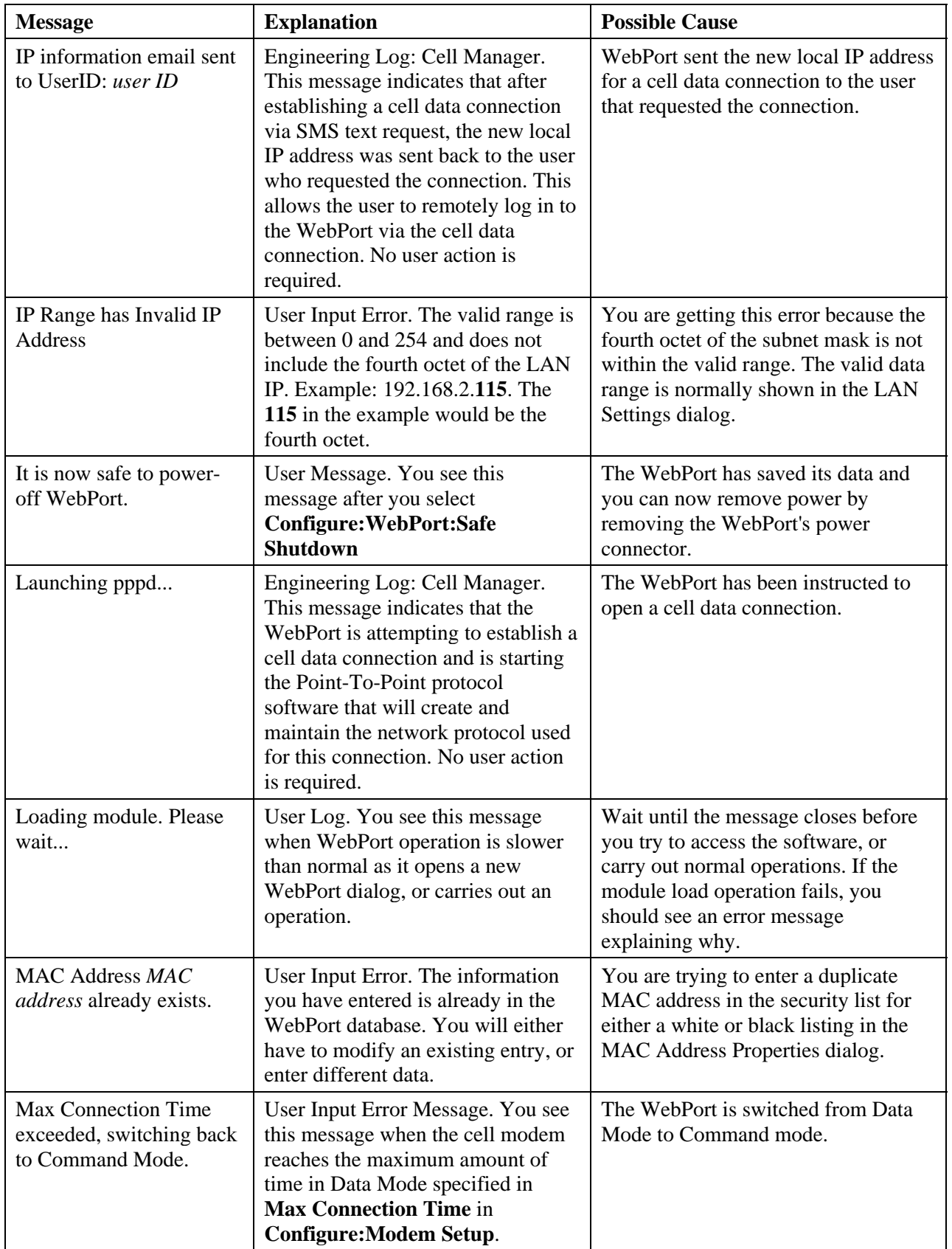

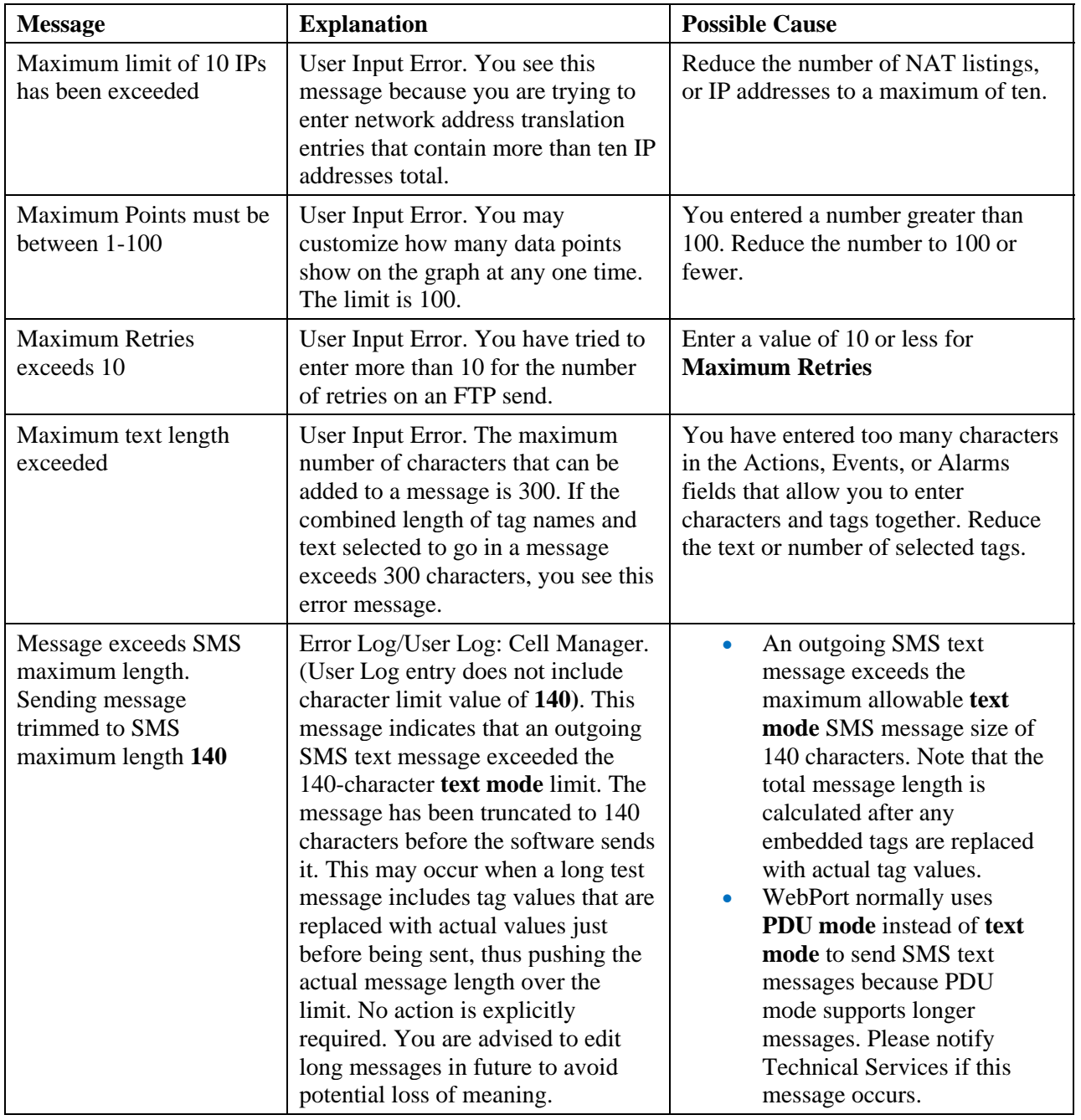

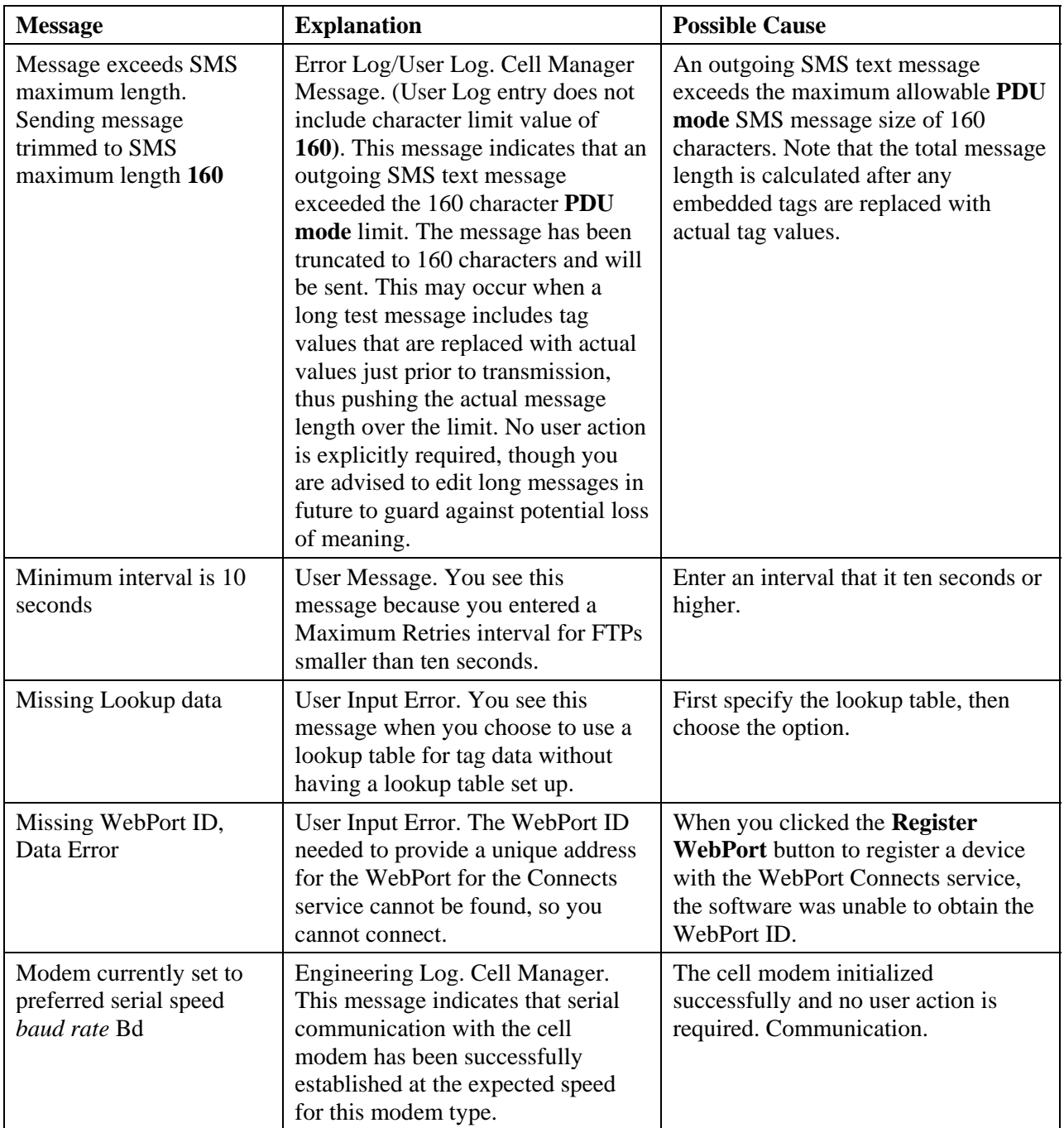

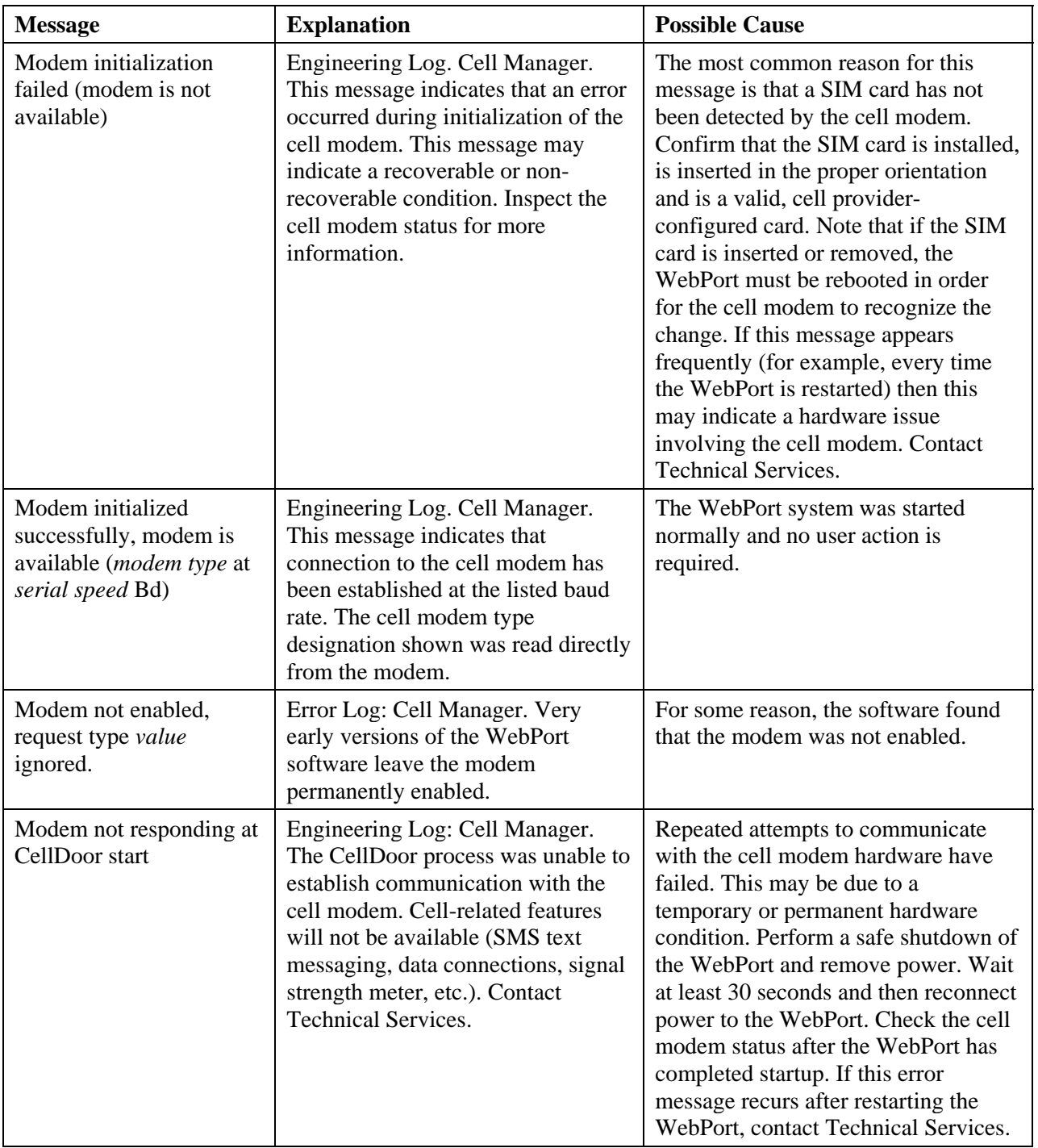

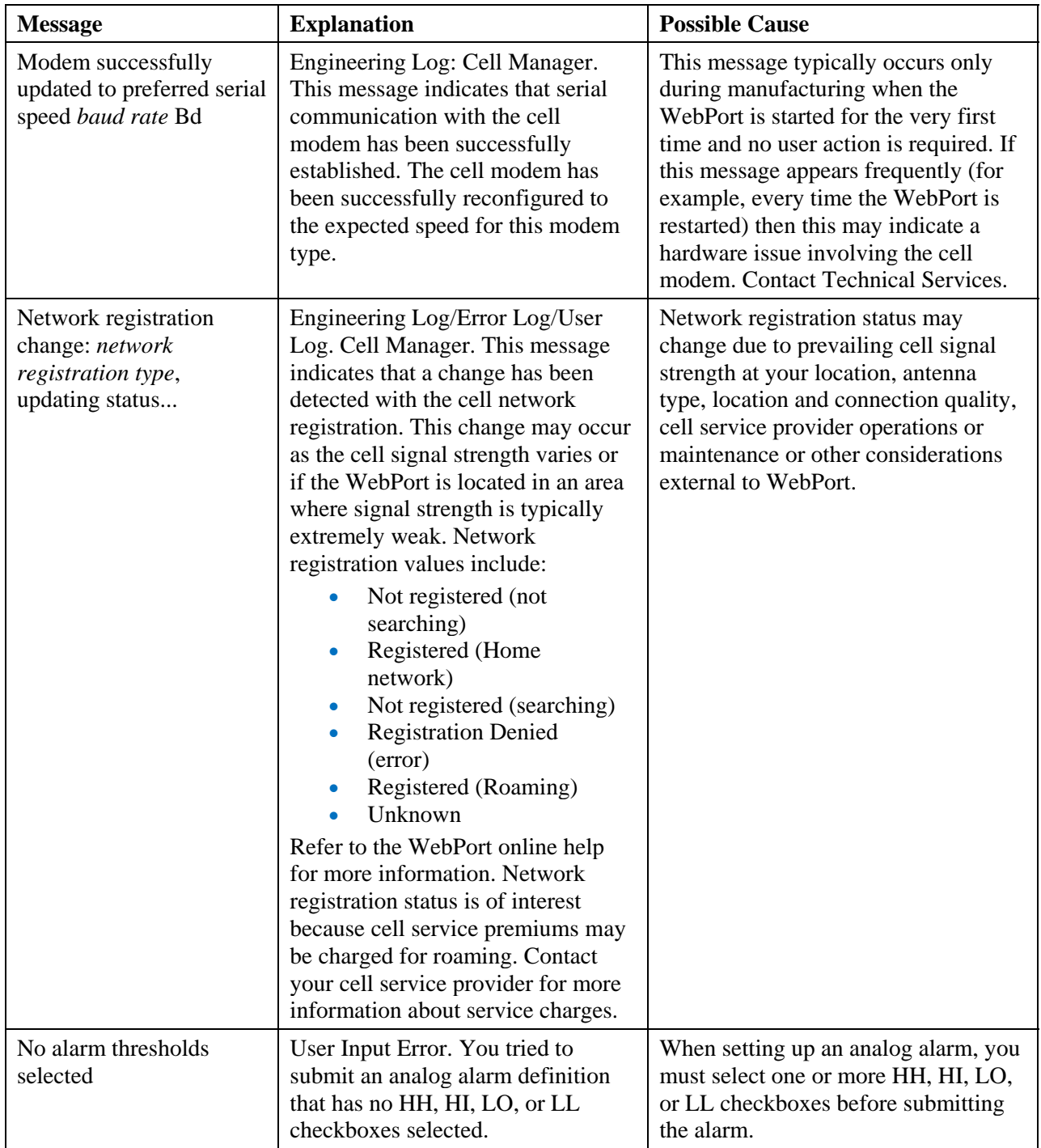

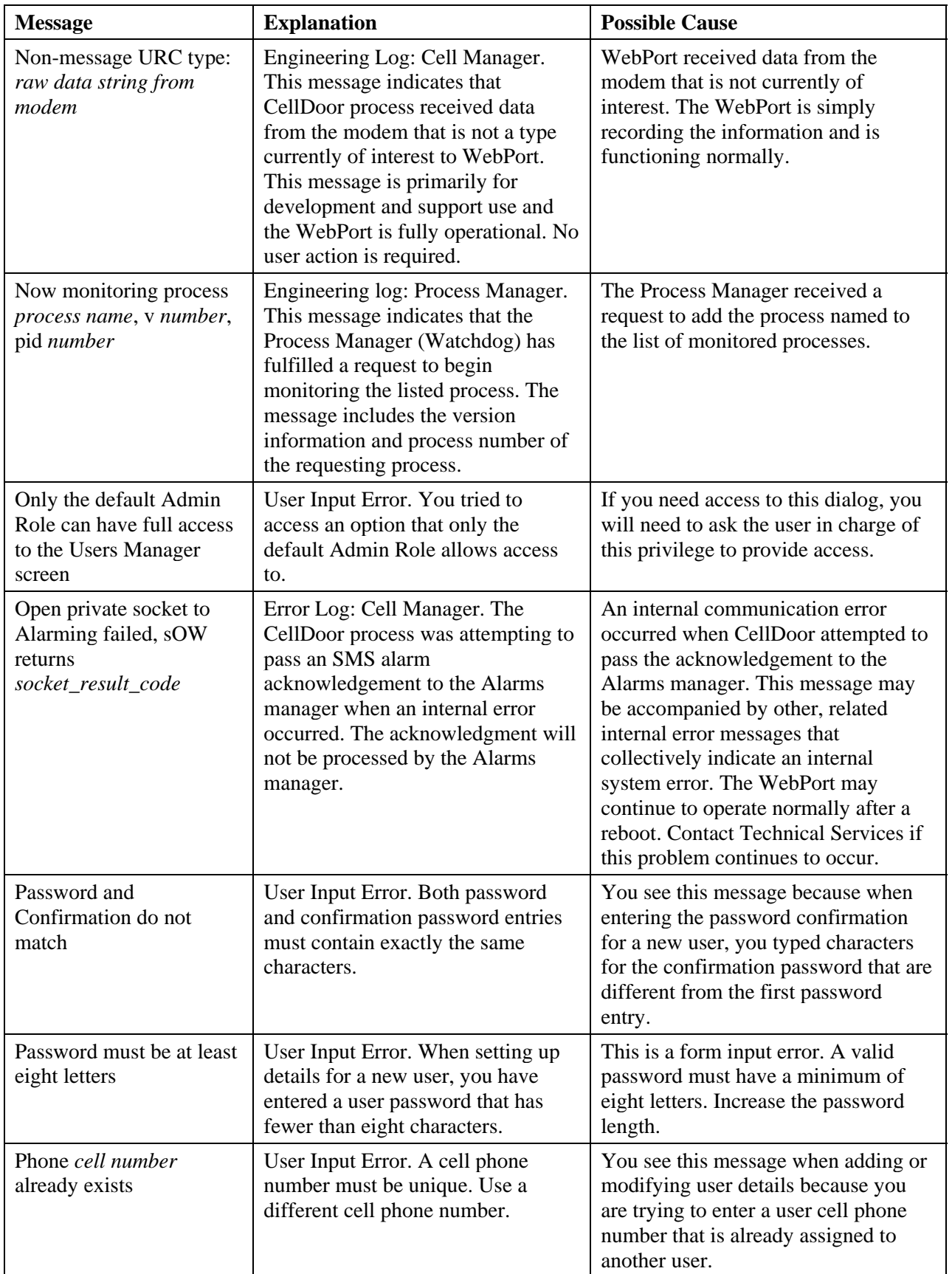

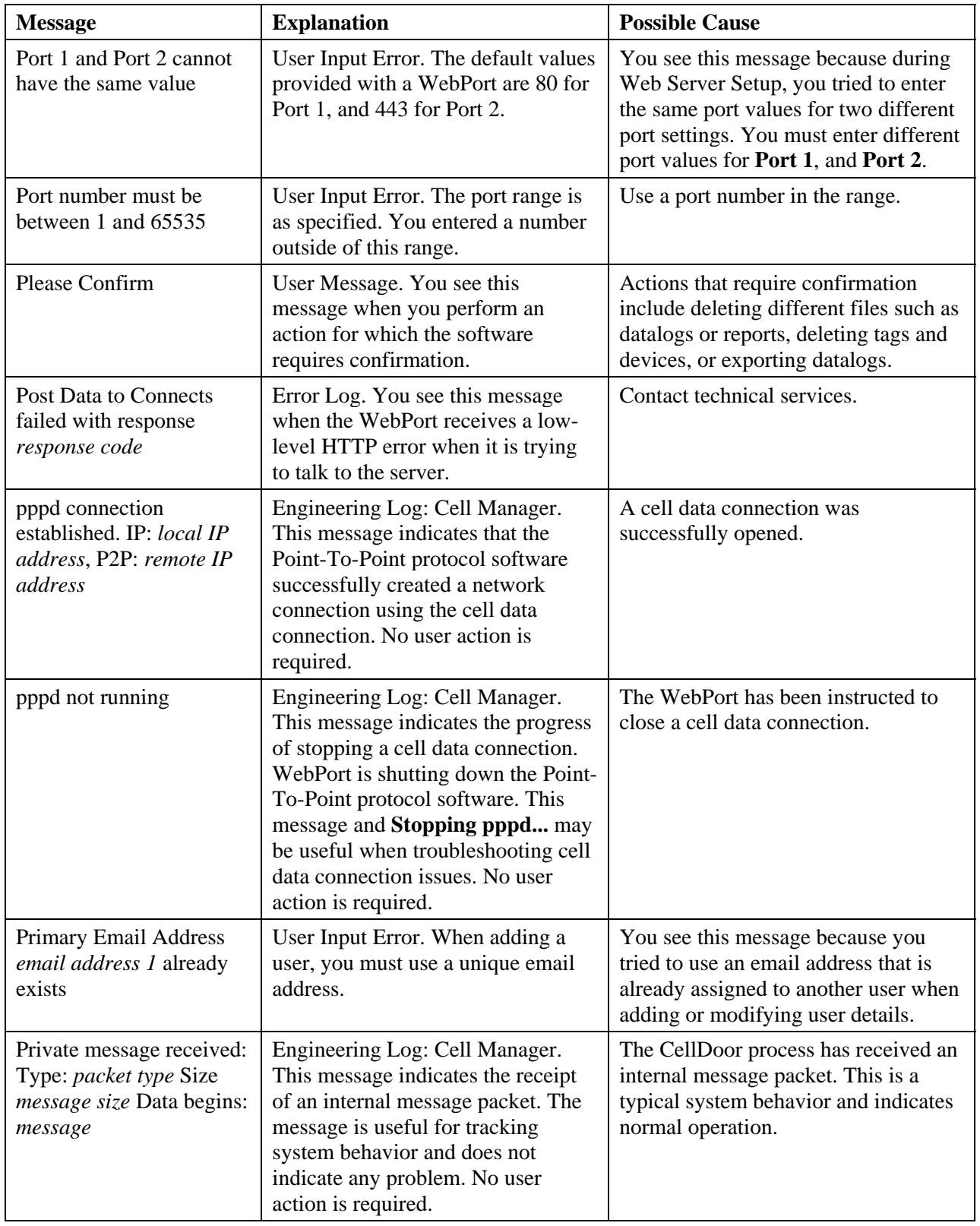

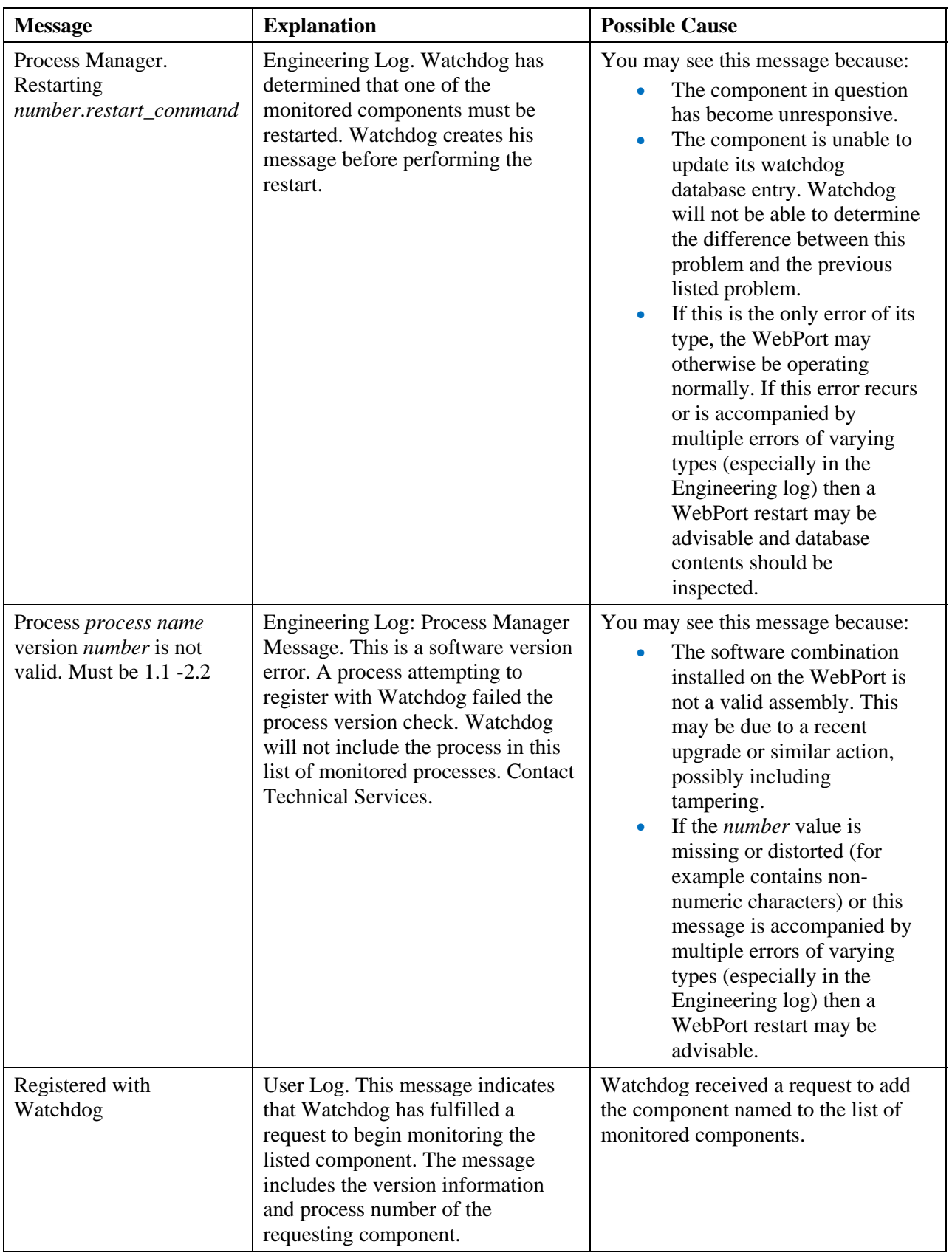

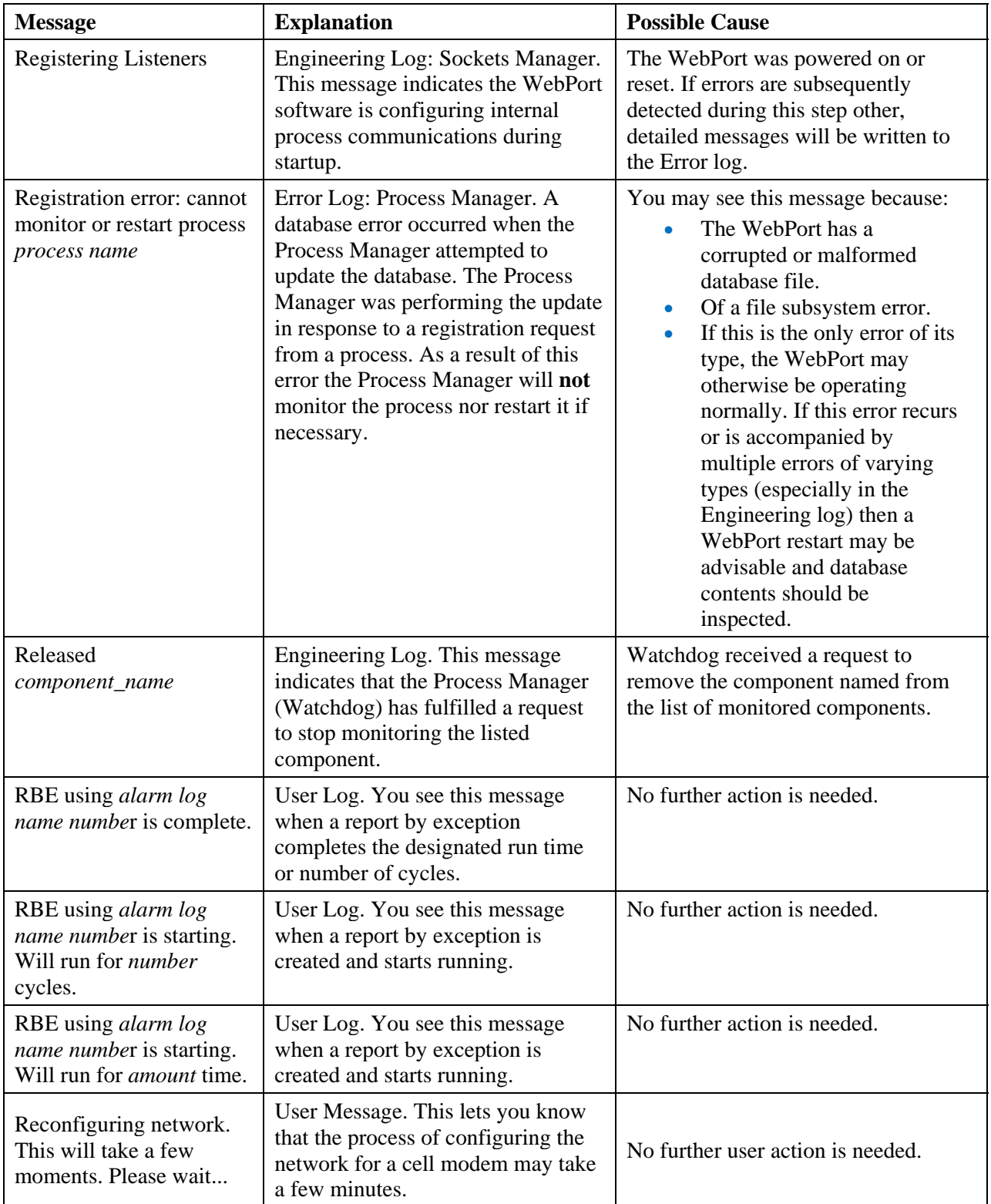

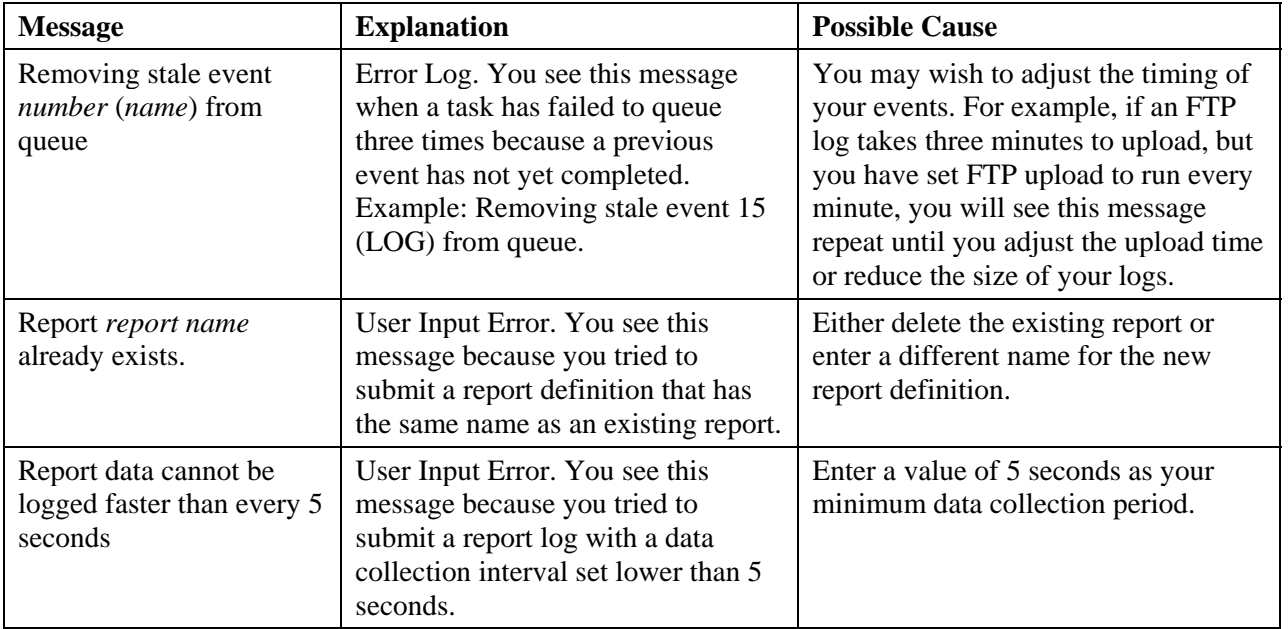

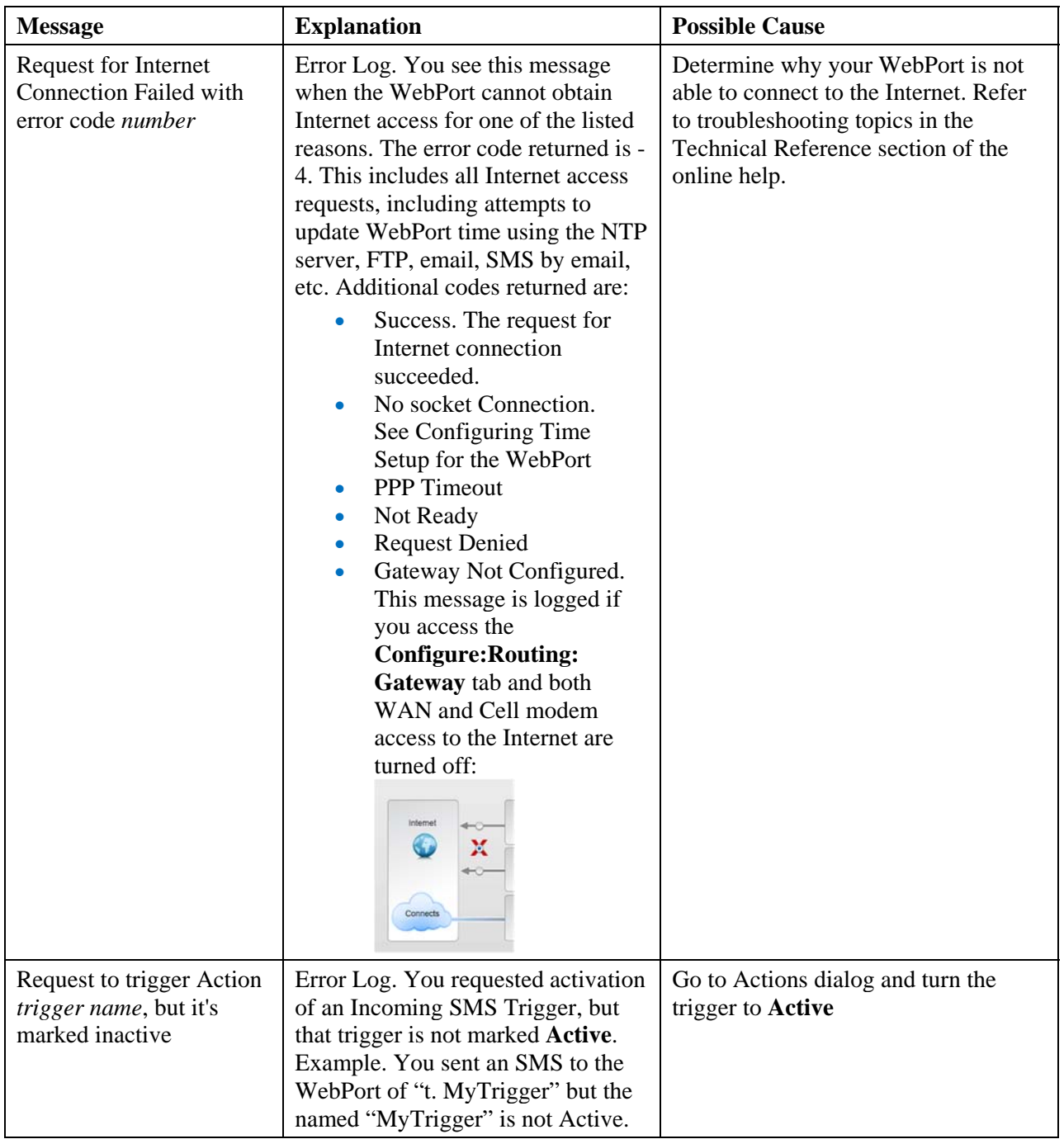

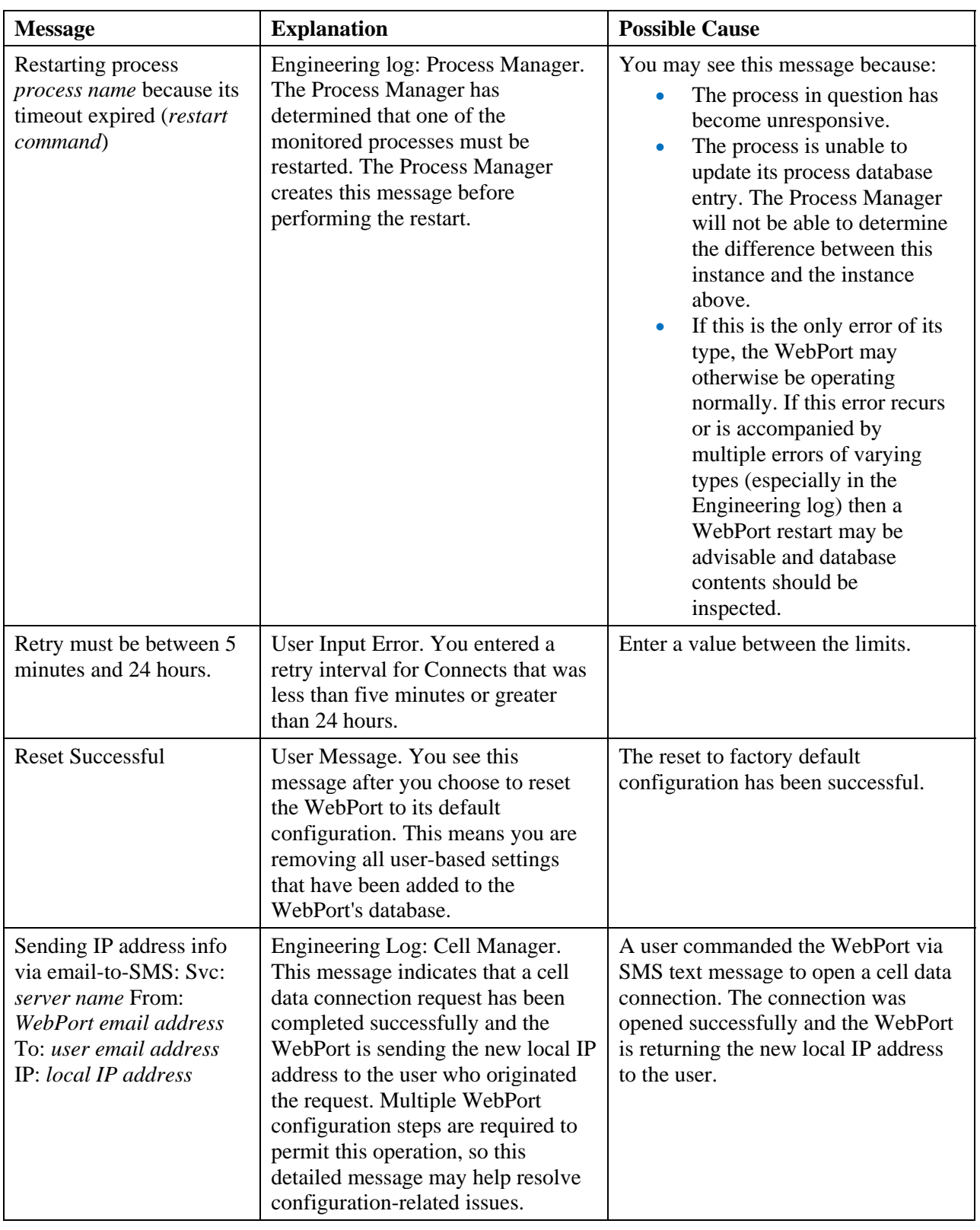

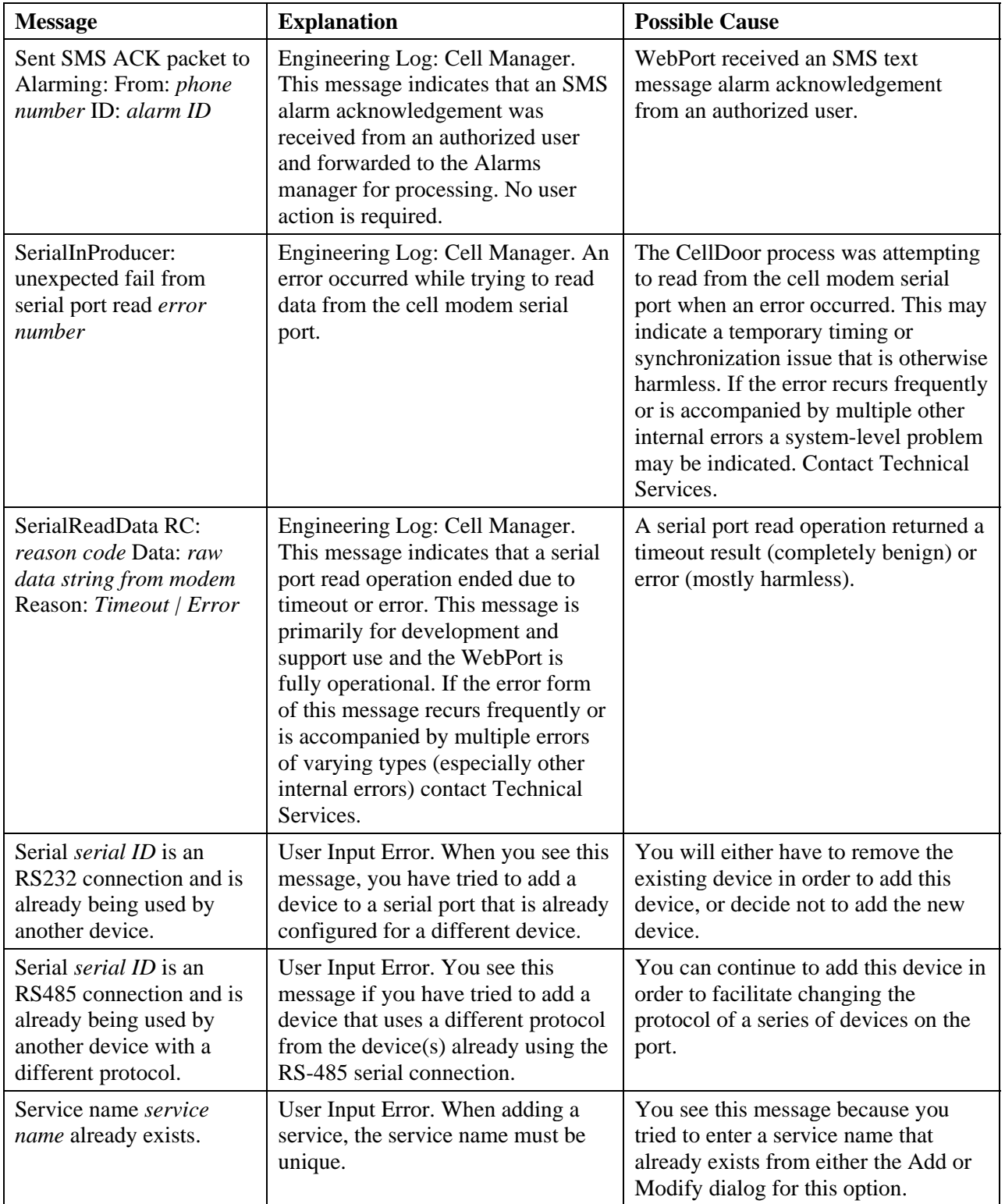

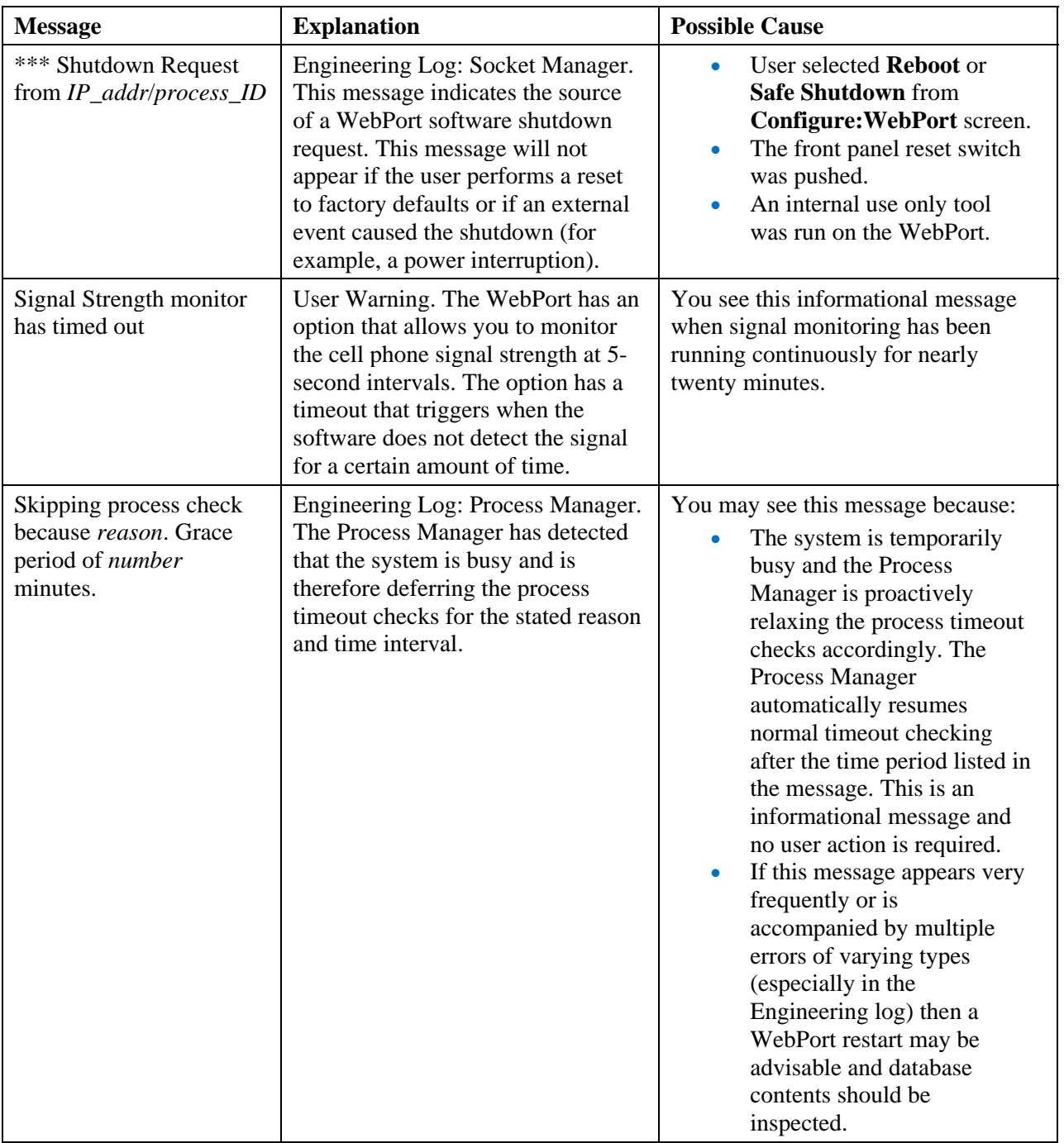

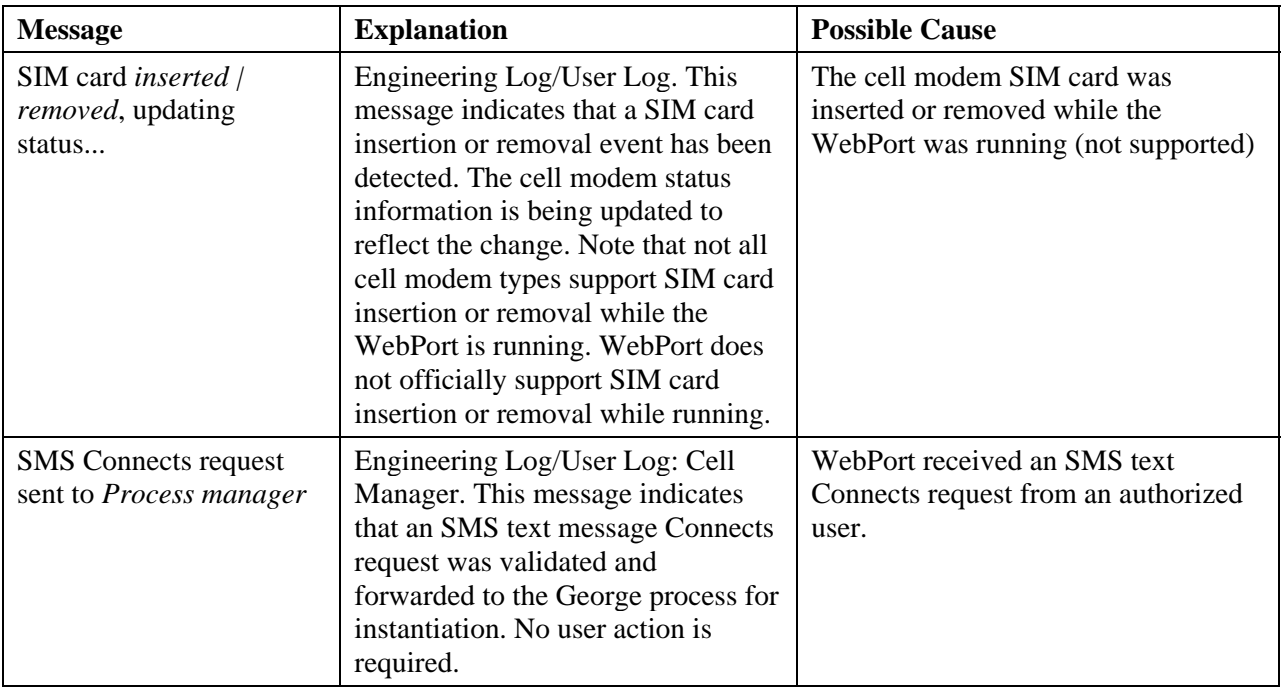

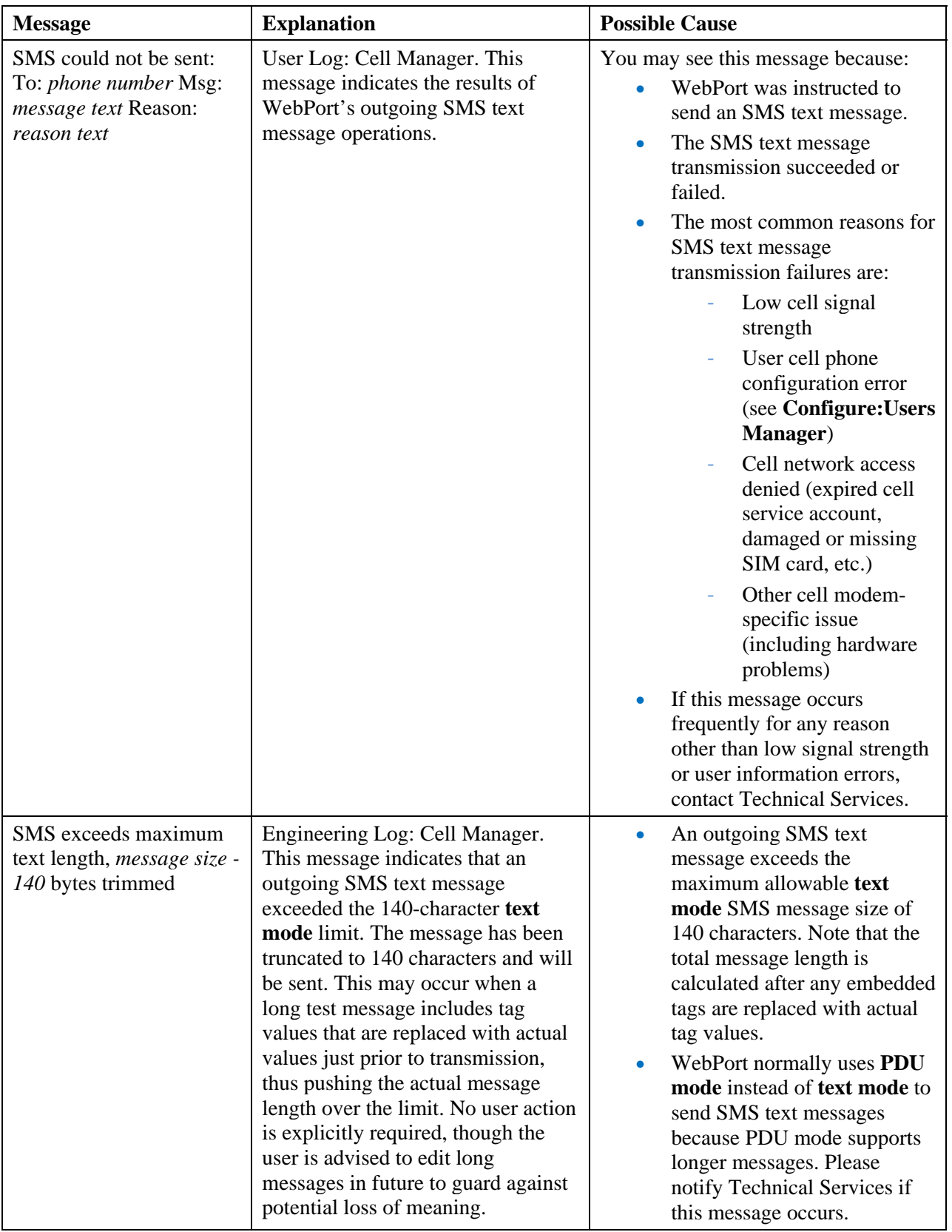

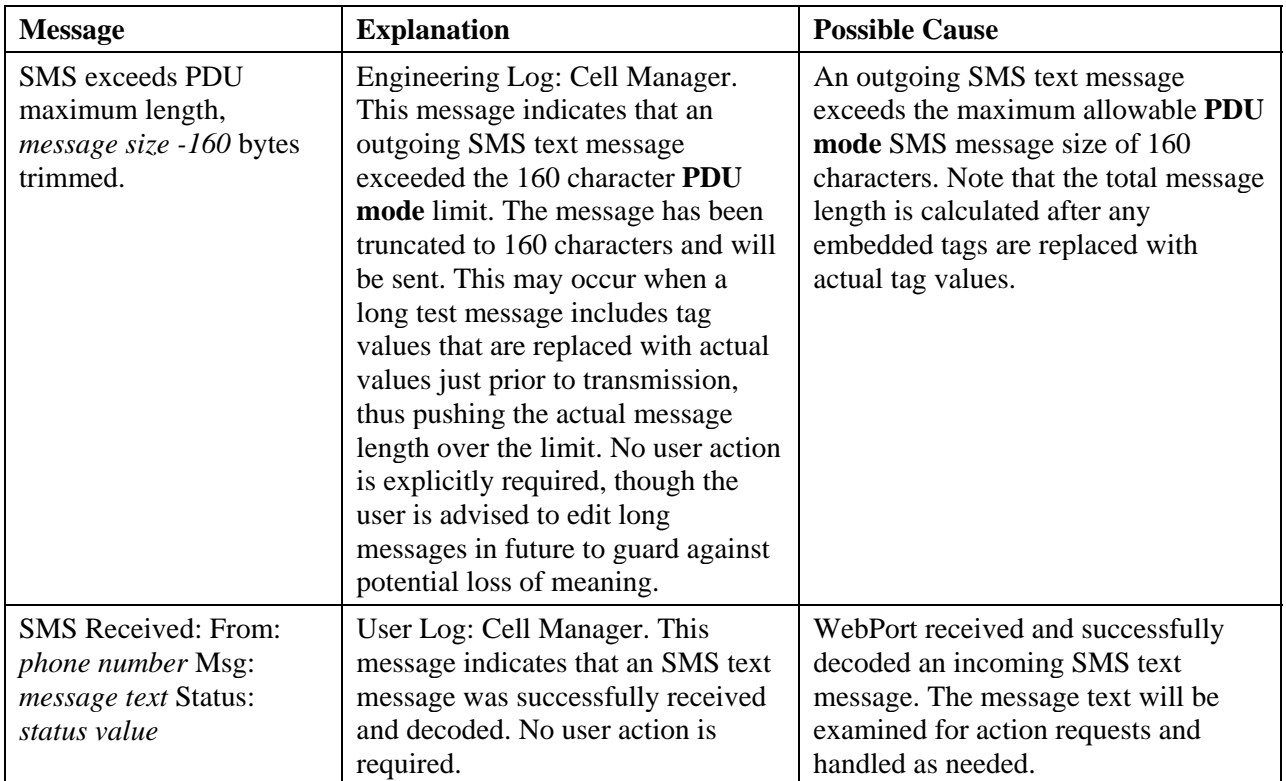

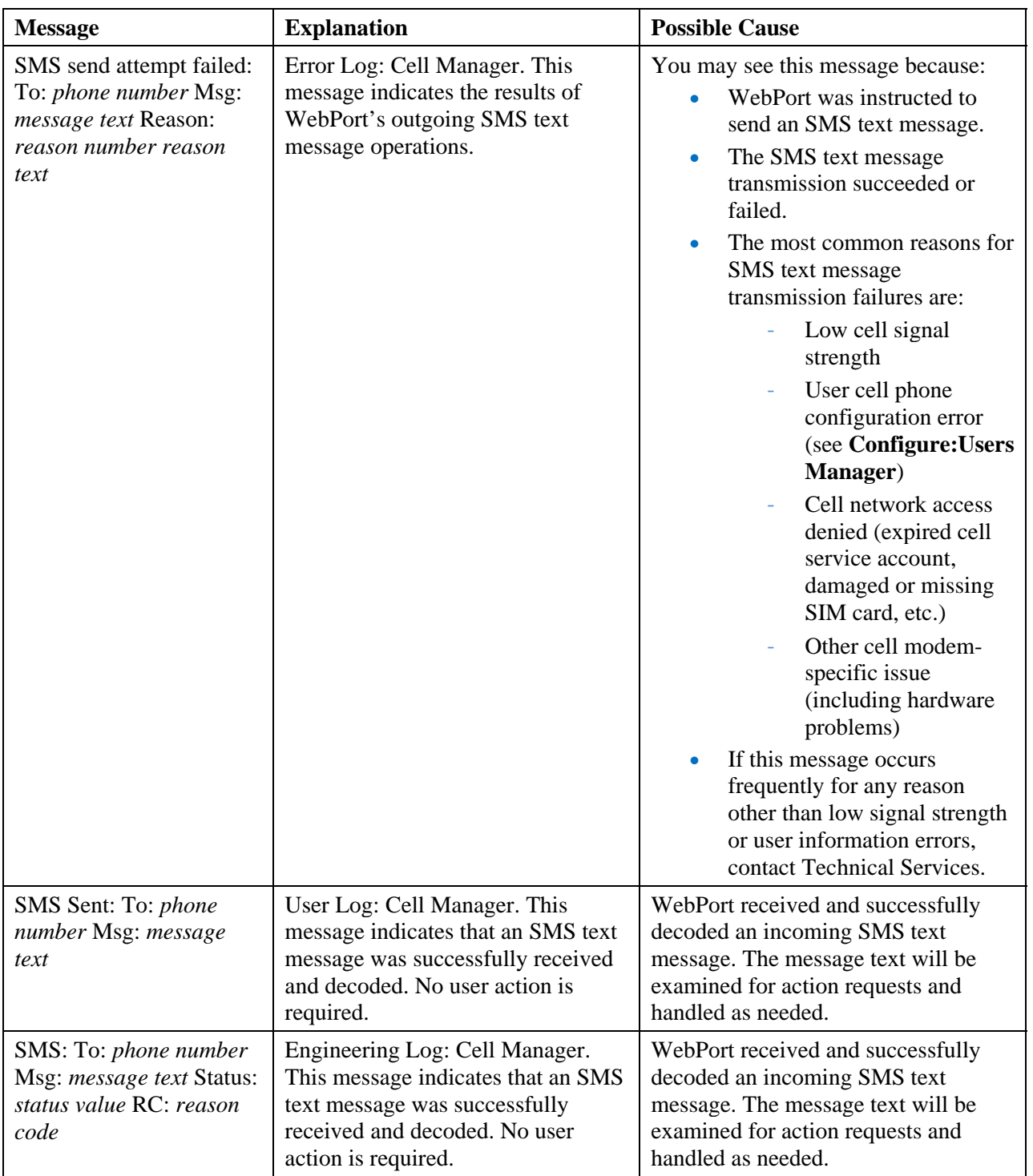

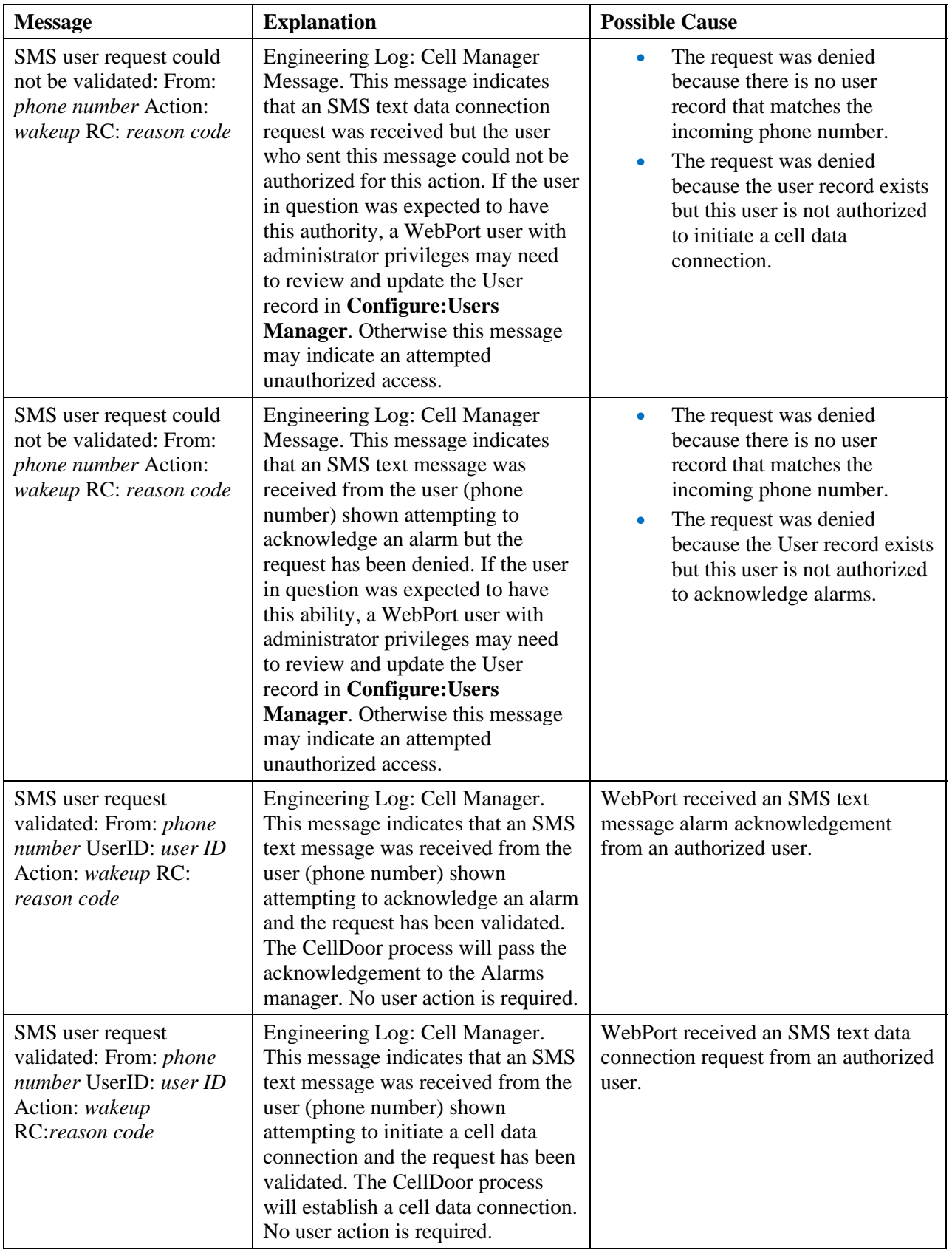

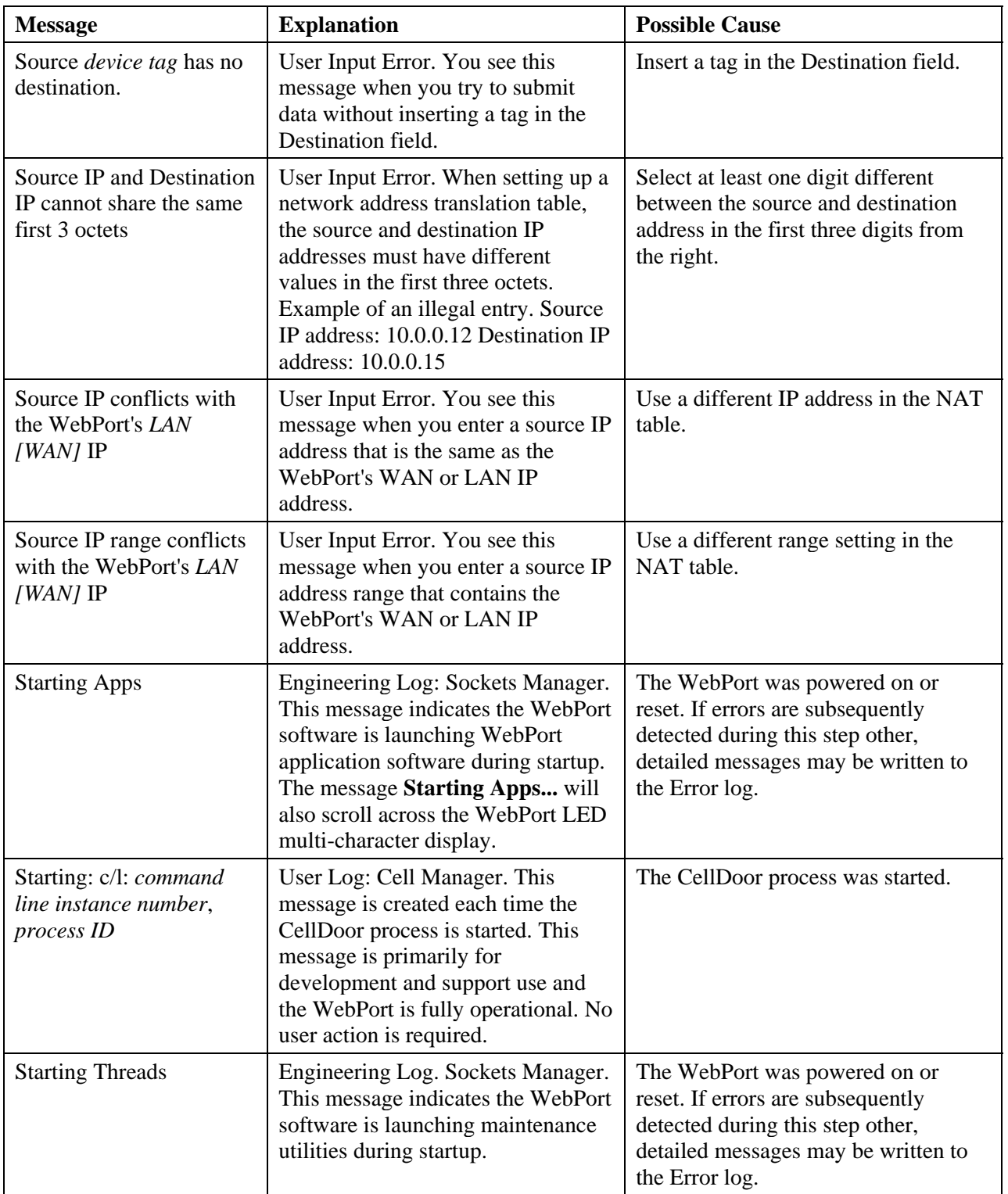
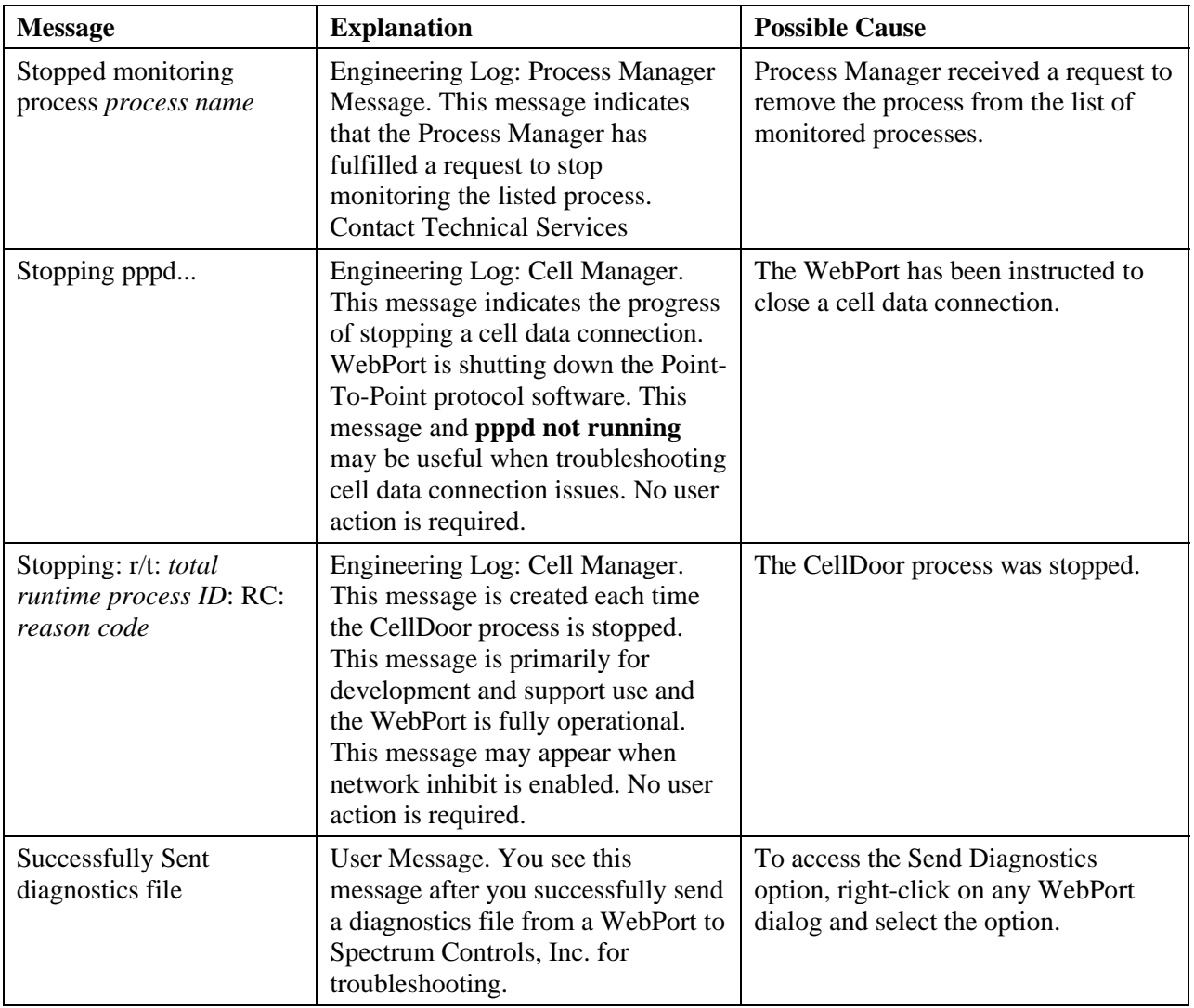

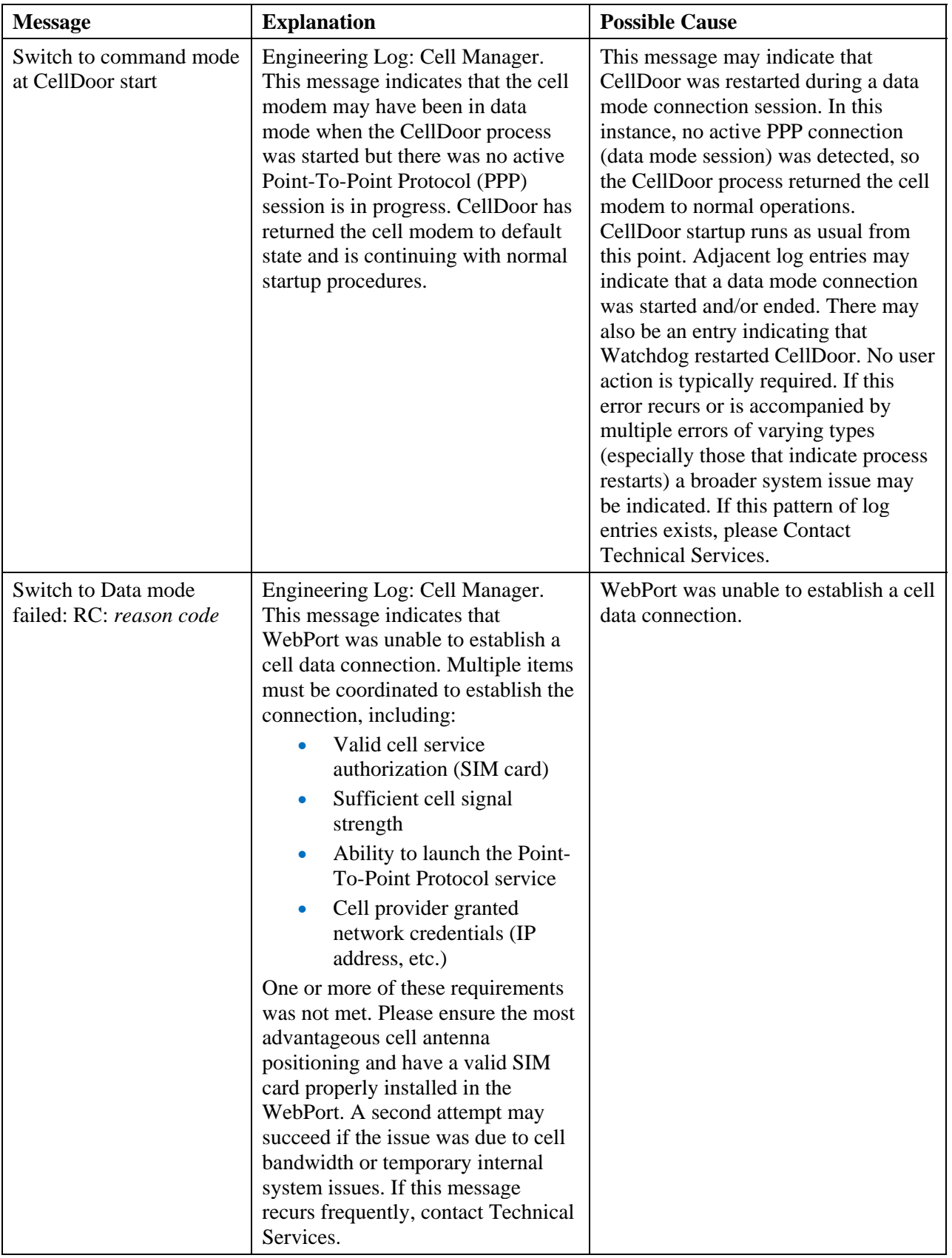

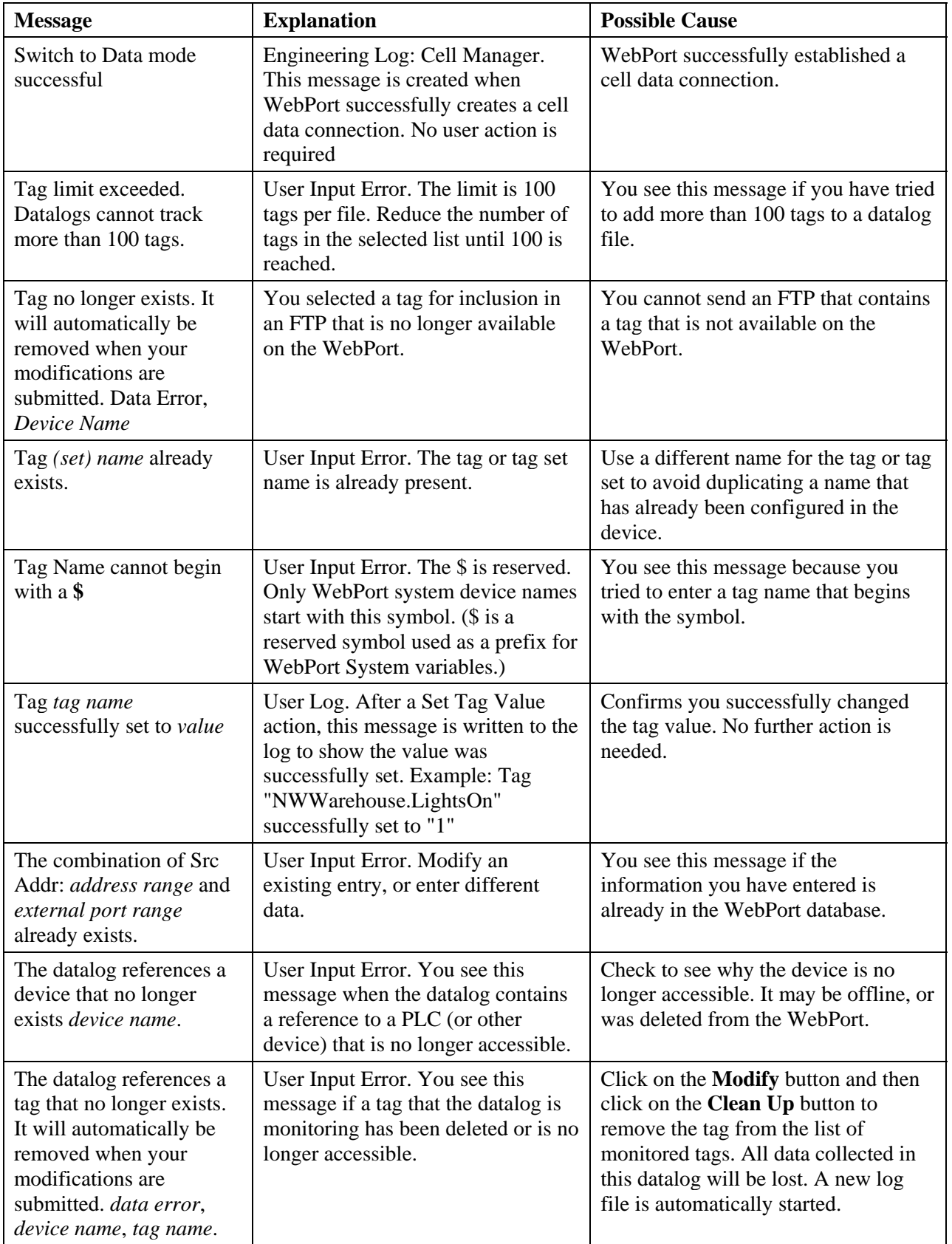

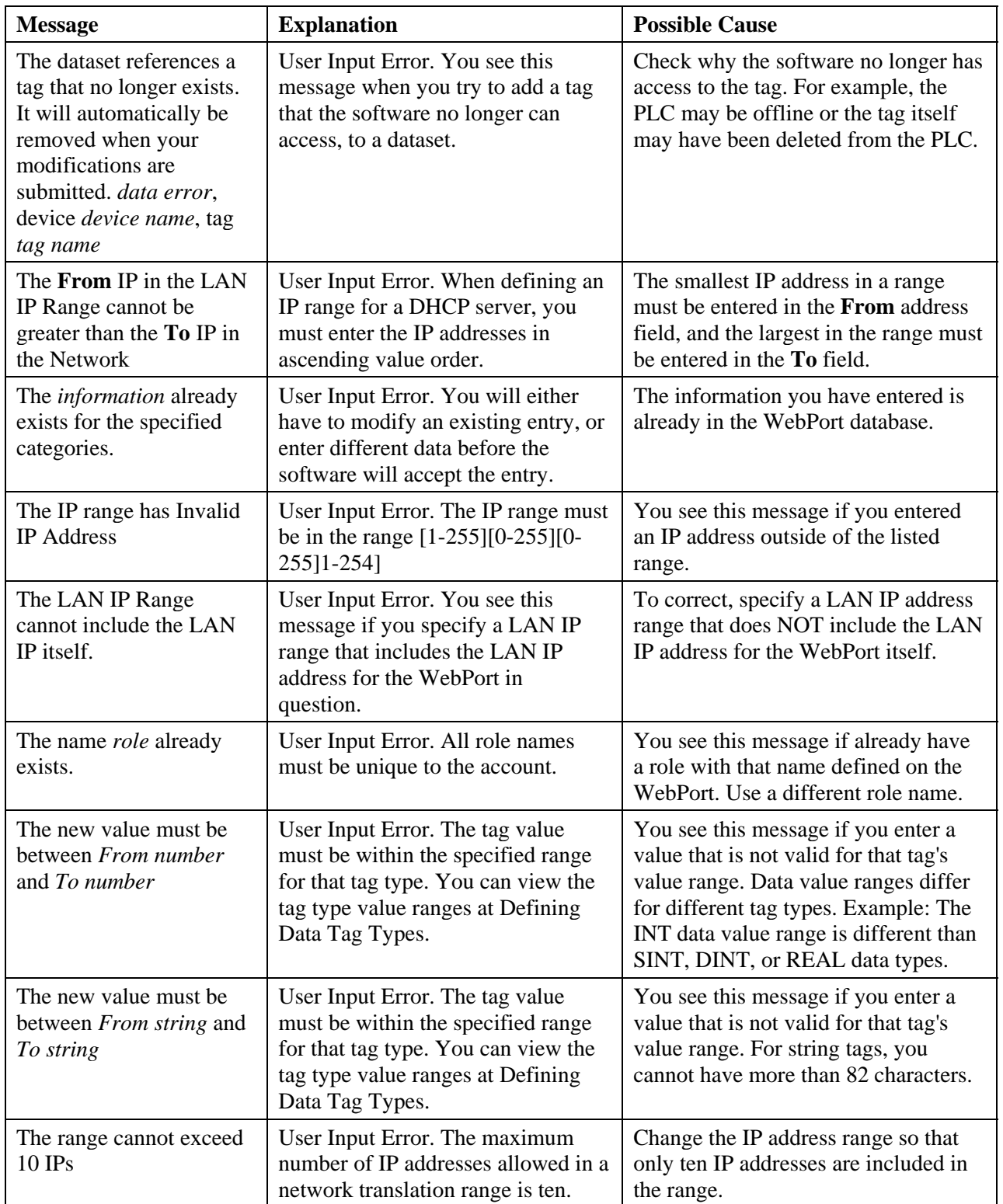

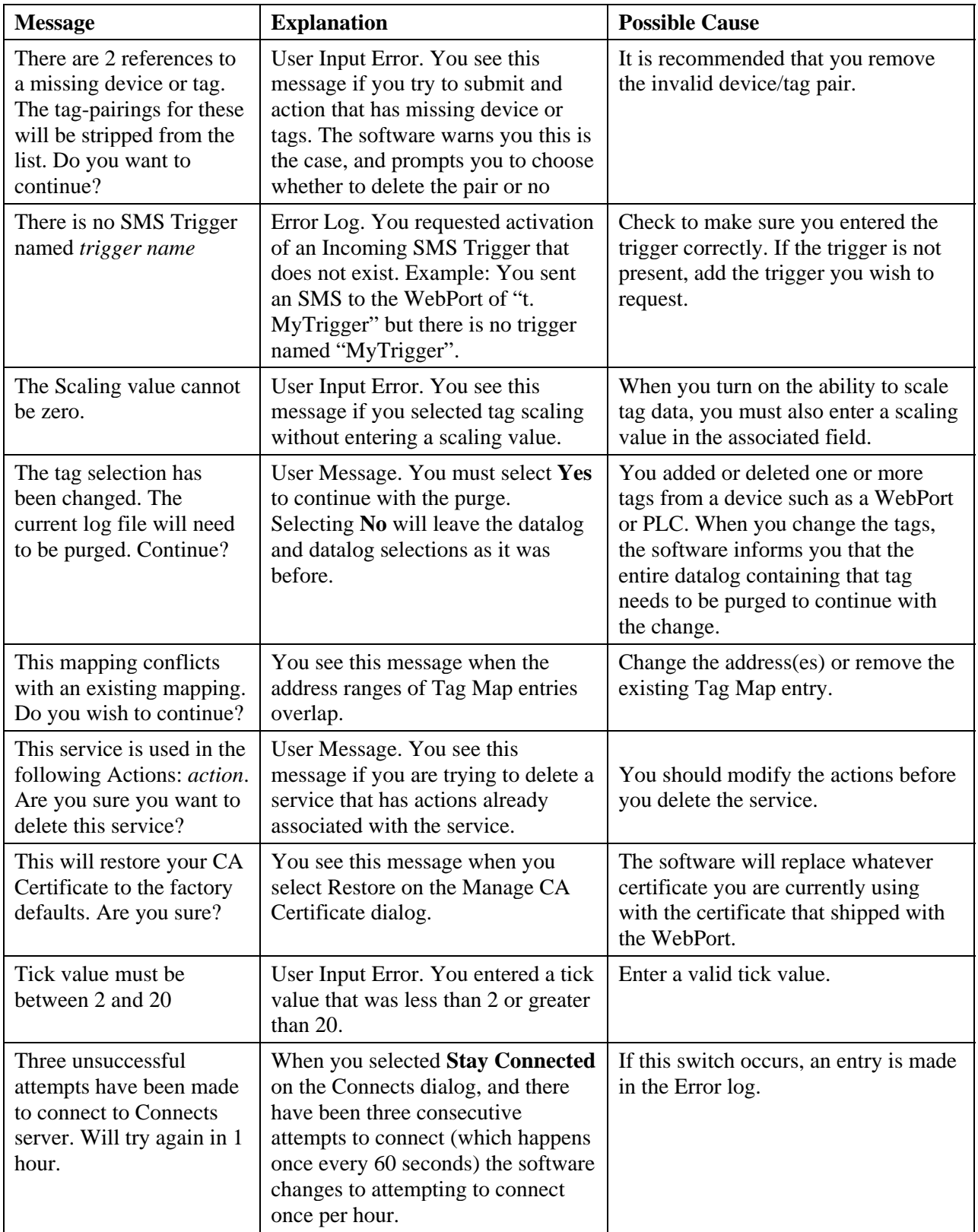

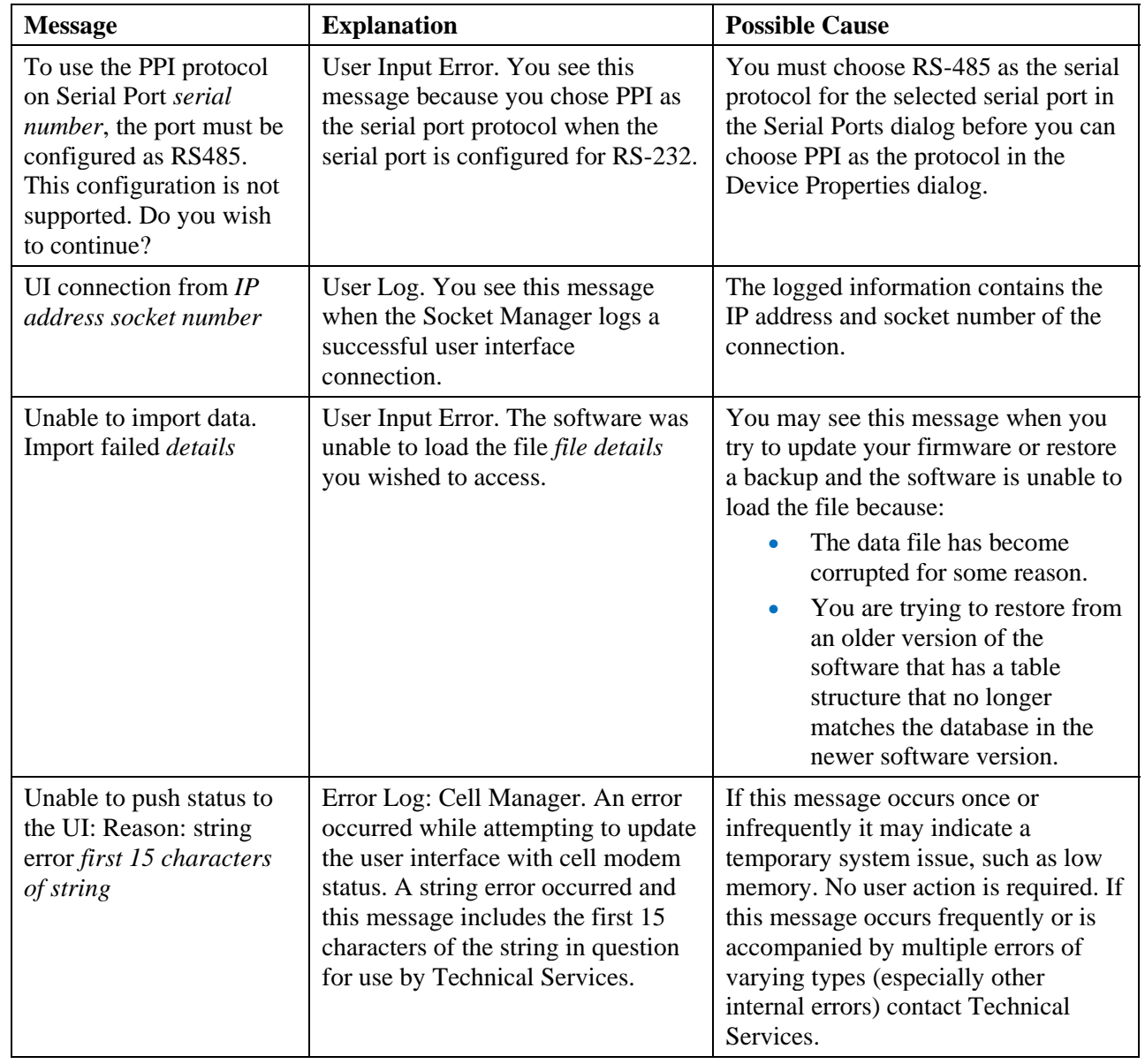

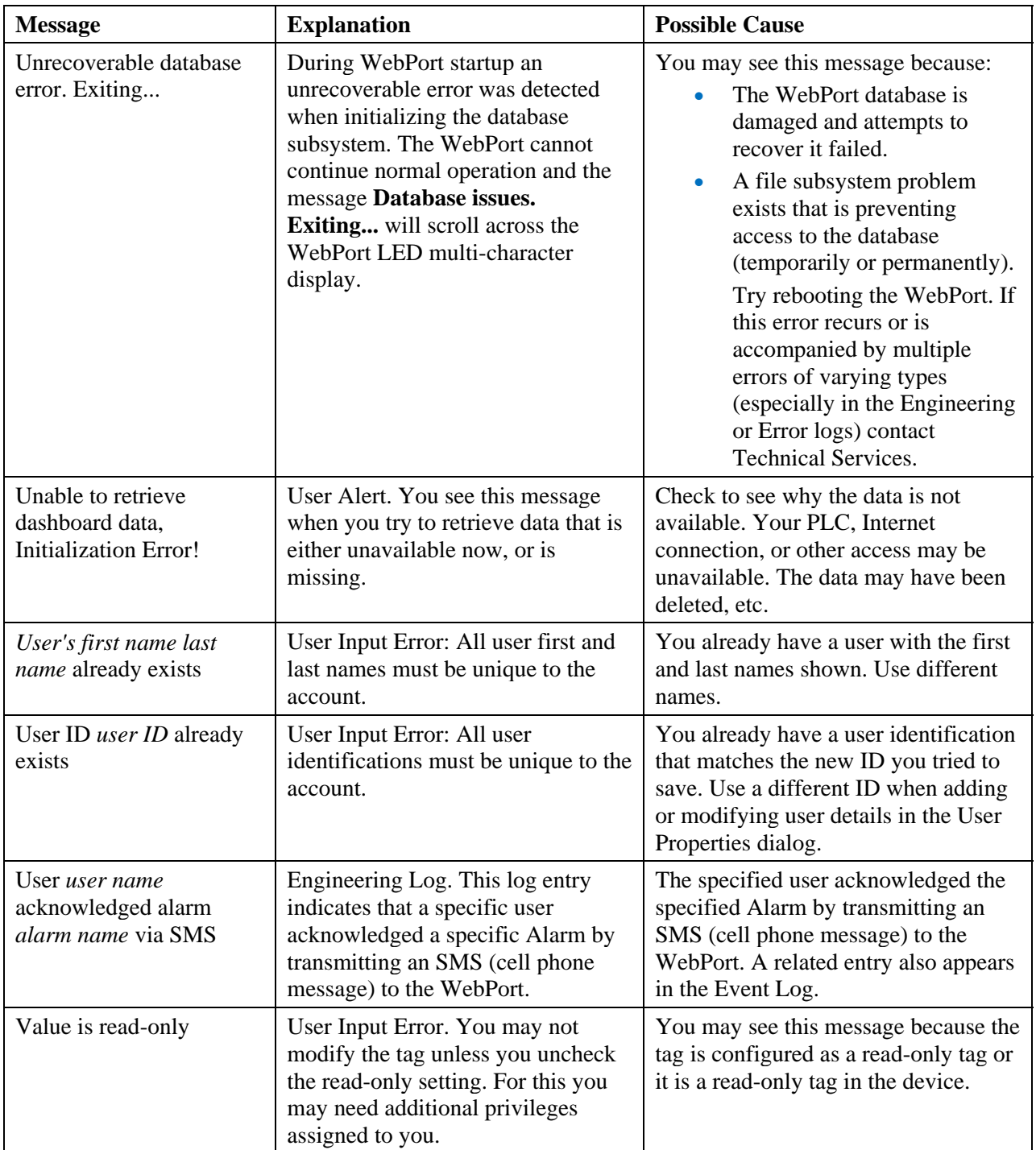

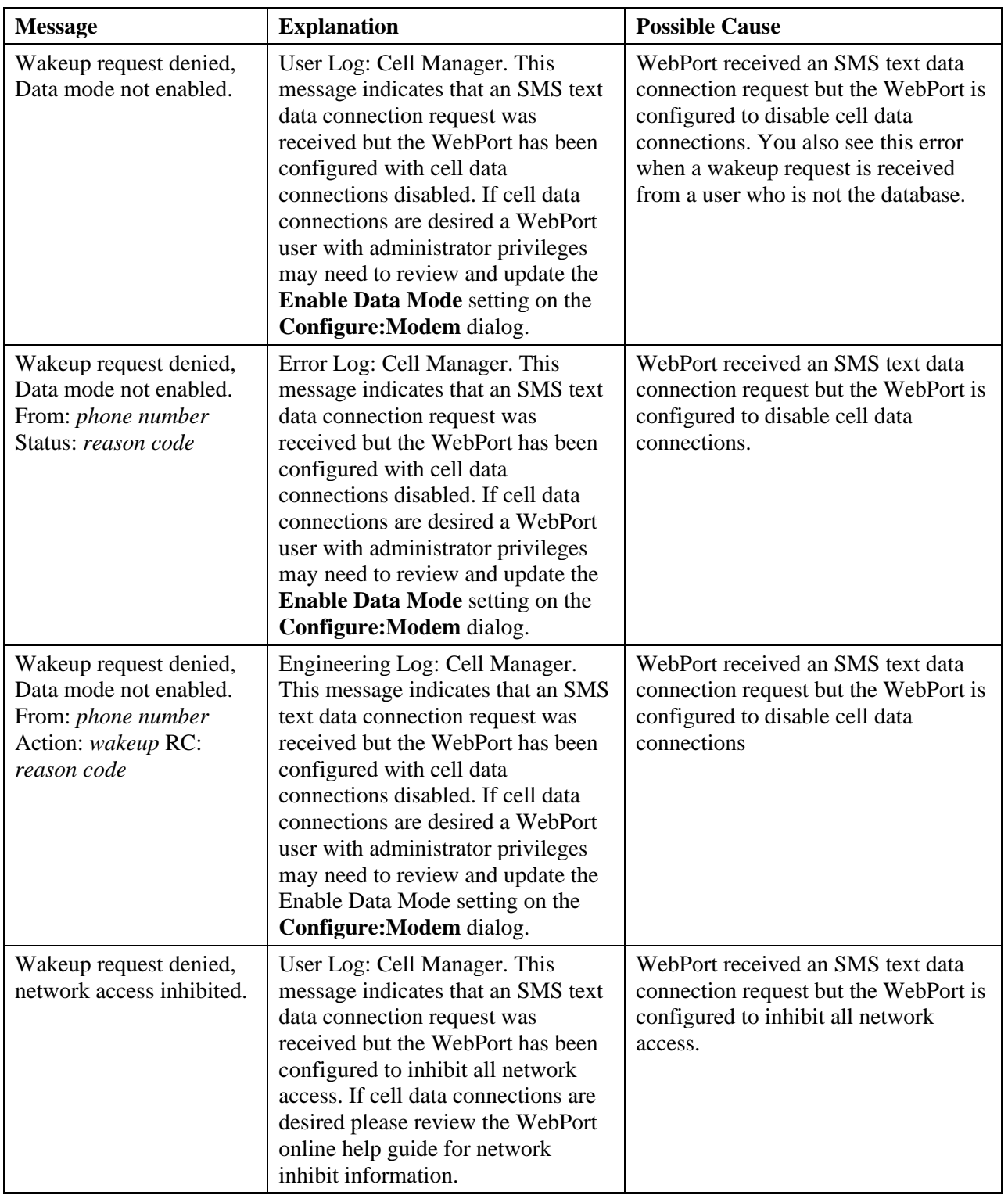

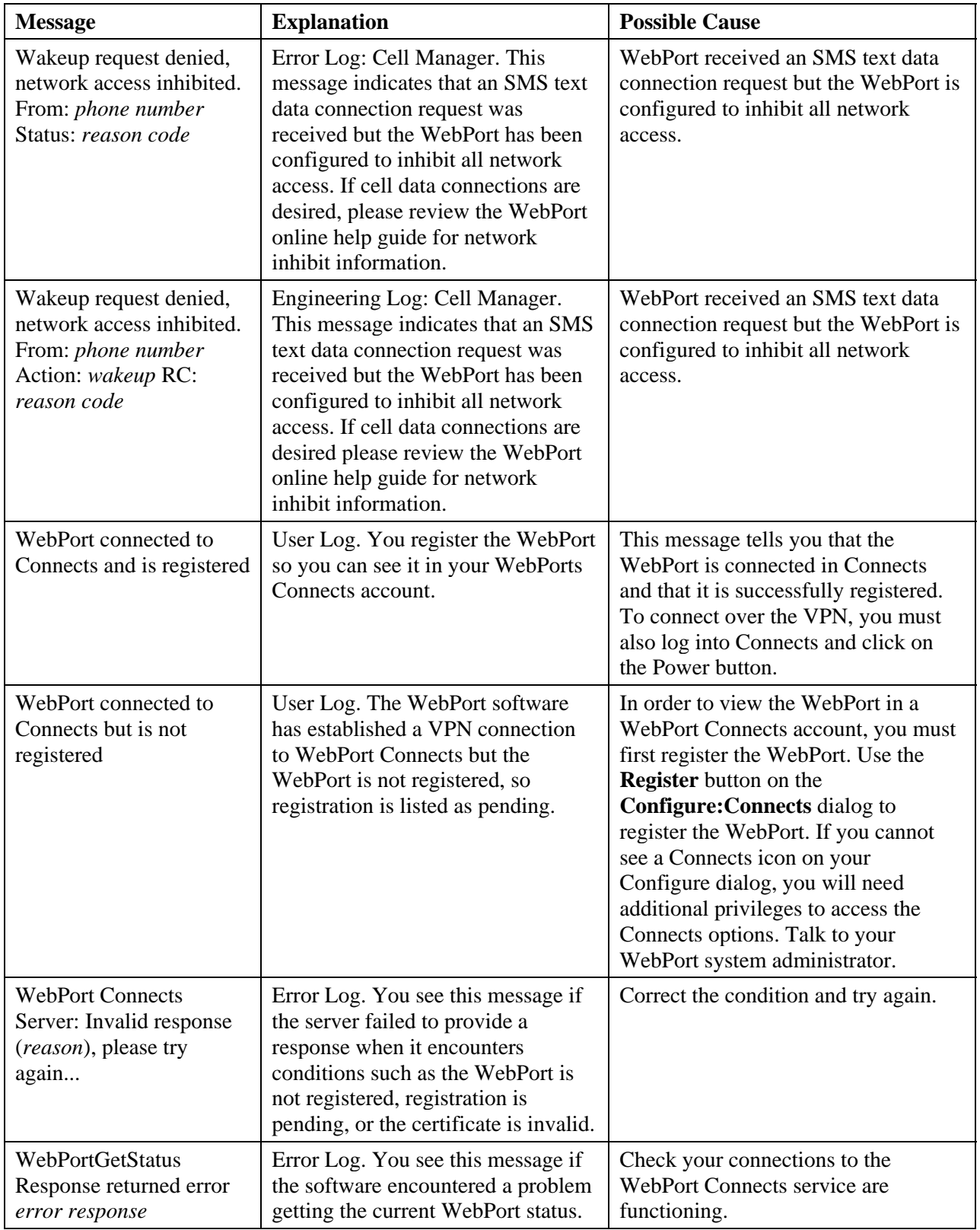

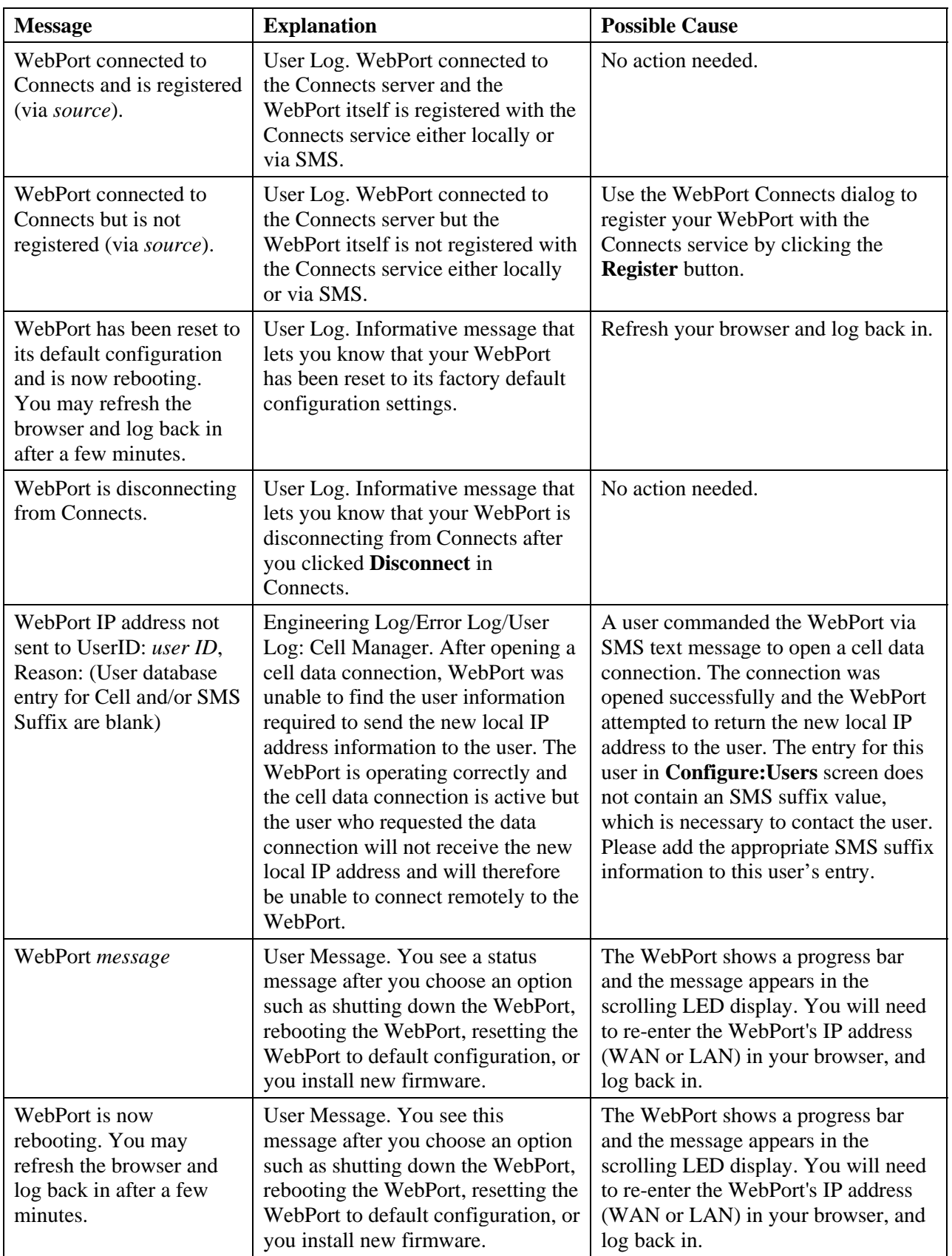

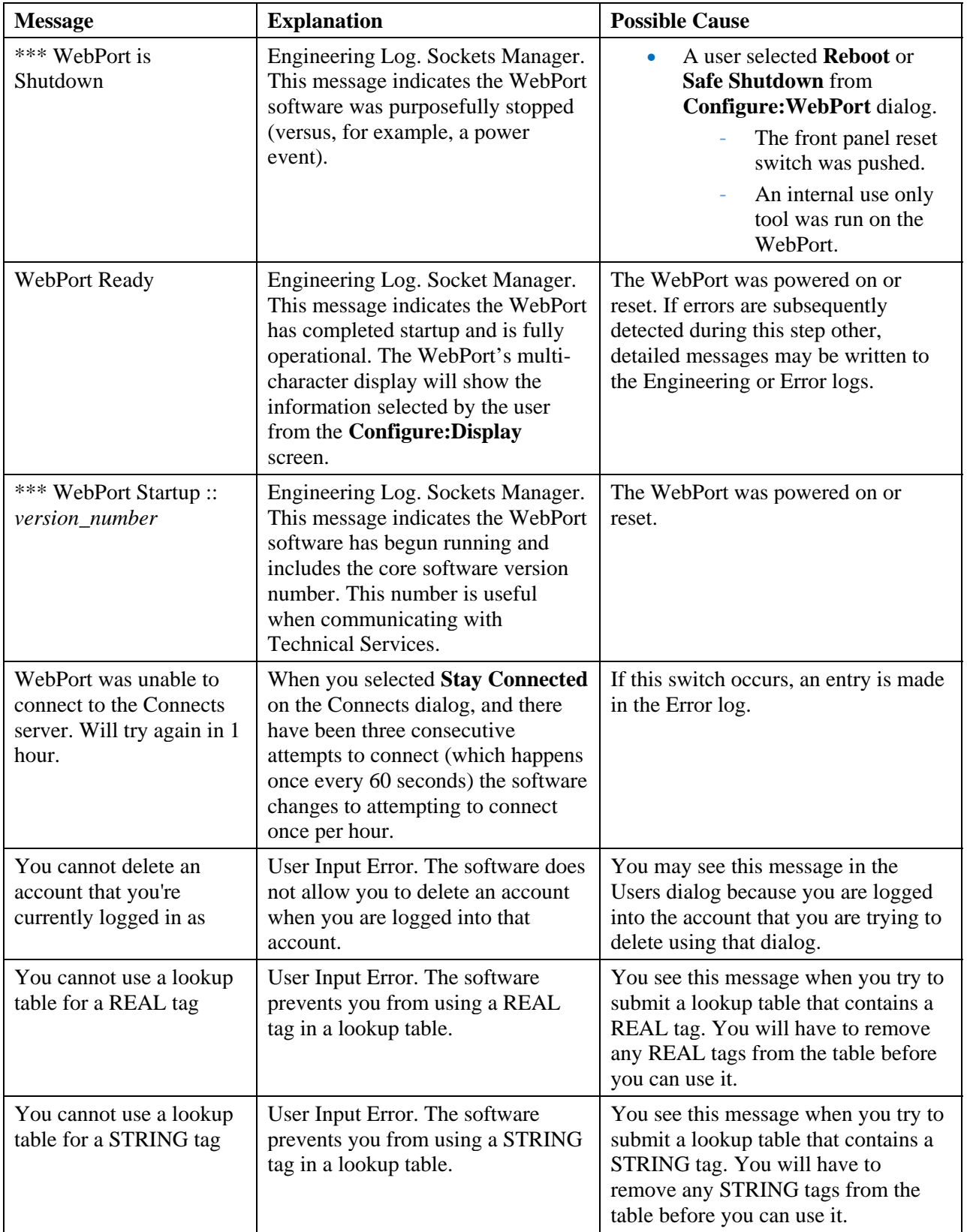

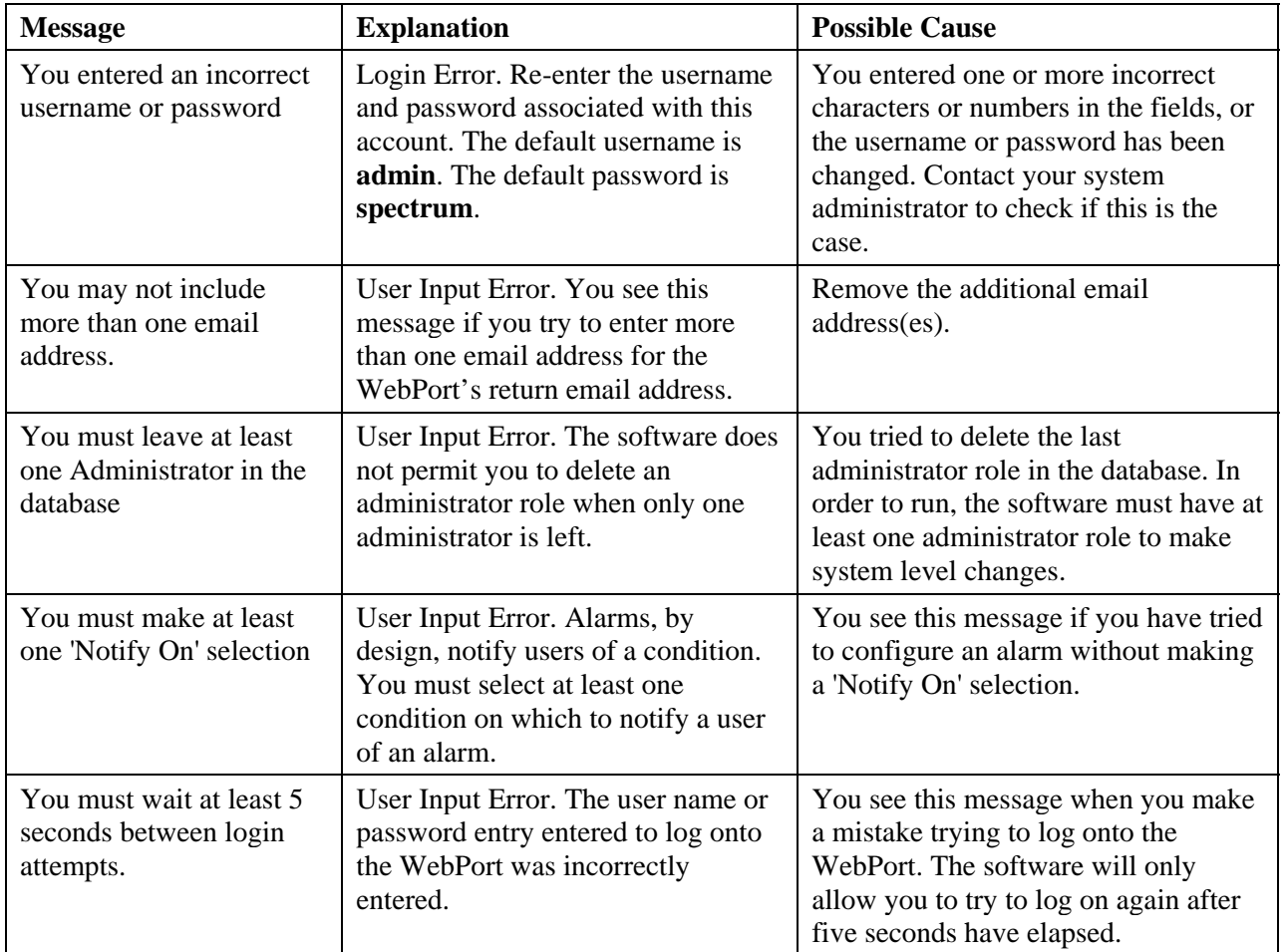

# **Section 5.10 TCP Error Code List**

Many WebPort error log messages return an error code. The following list provides the error codes and the message returned with that code. When you see this type of error, you most likely need to reboot your WebPort and contact Technical Services if you continue to encounter problems.

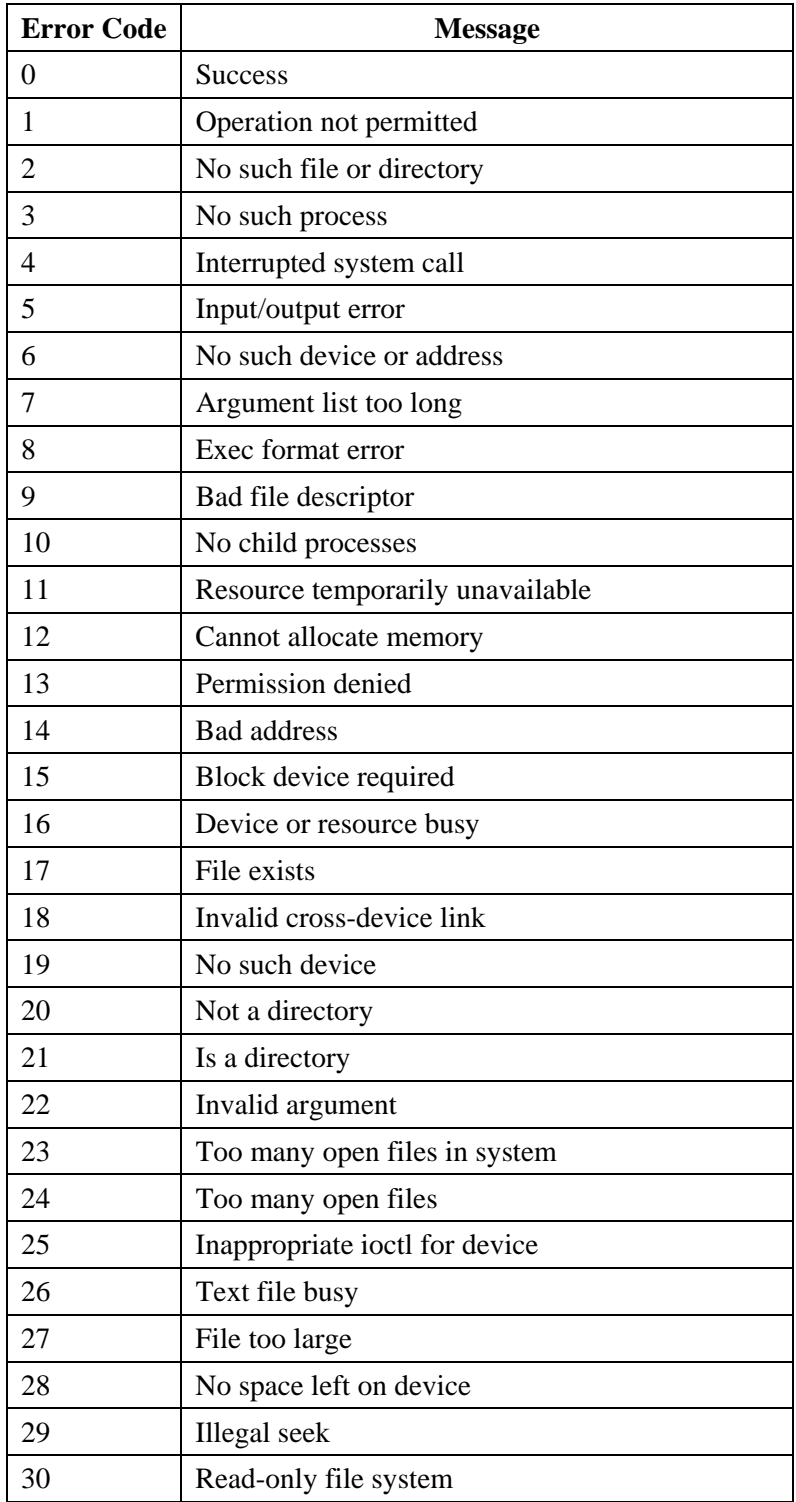

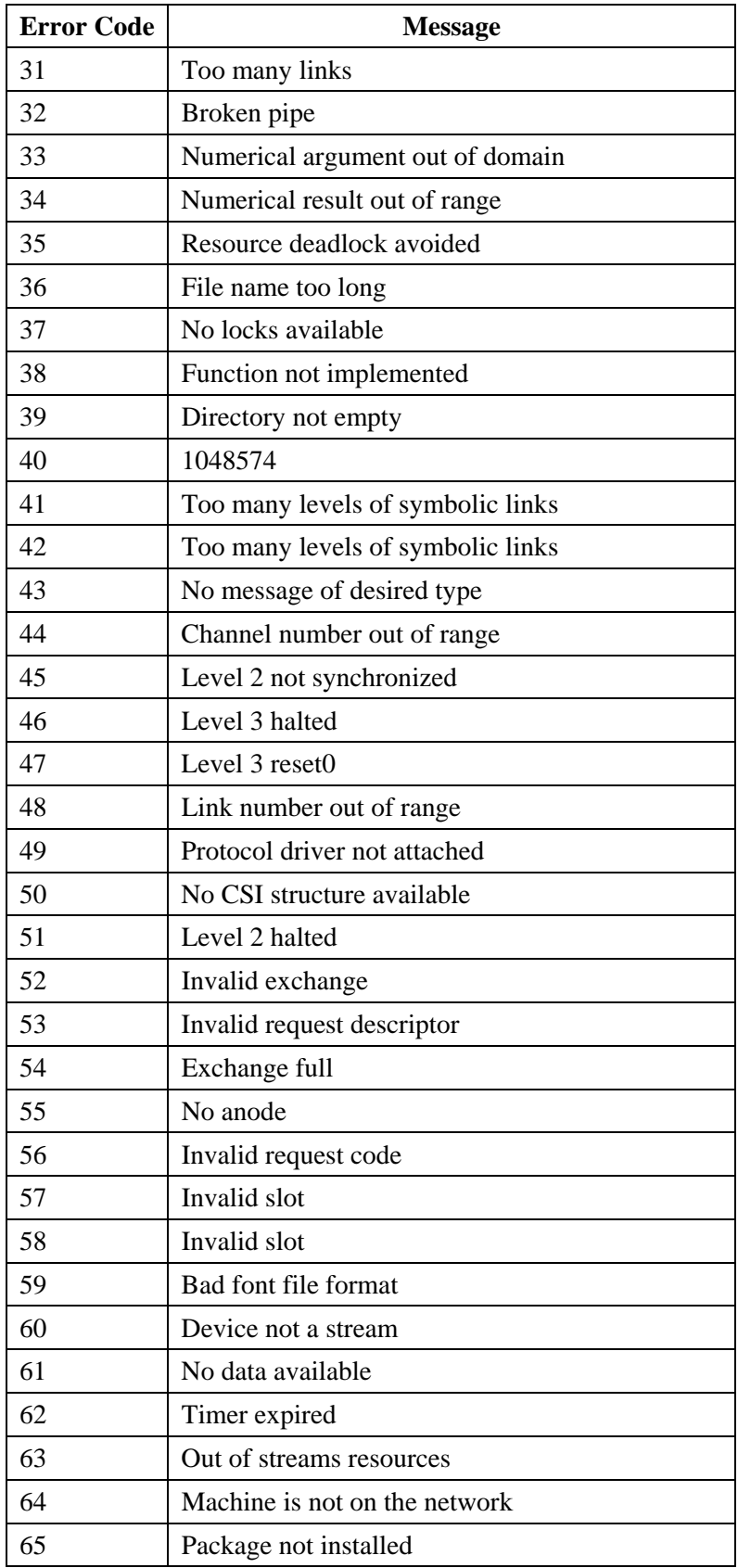

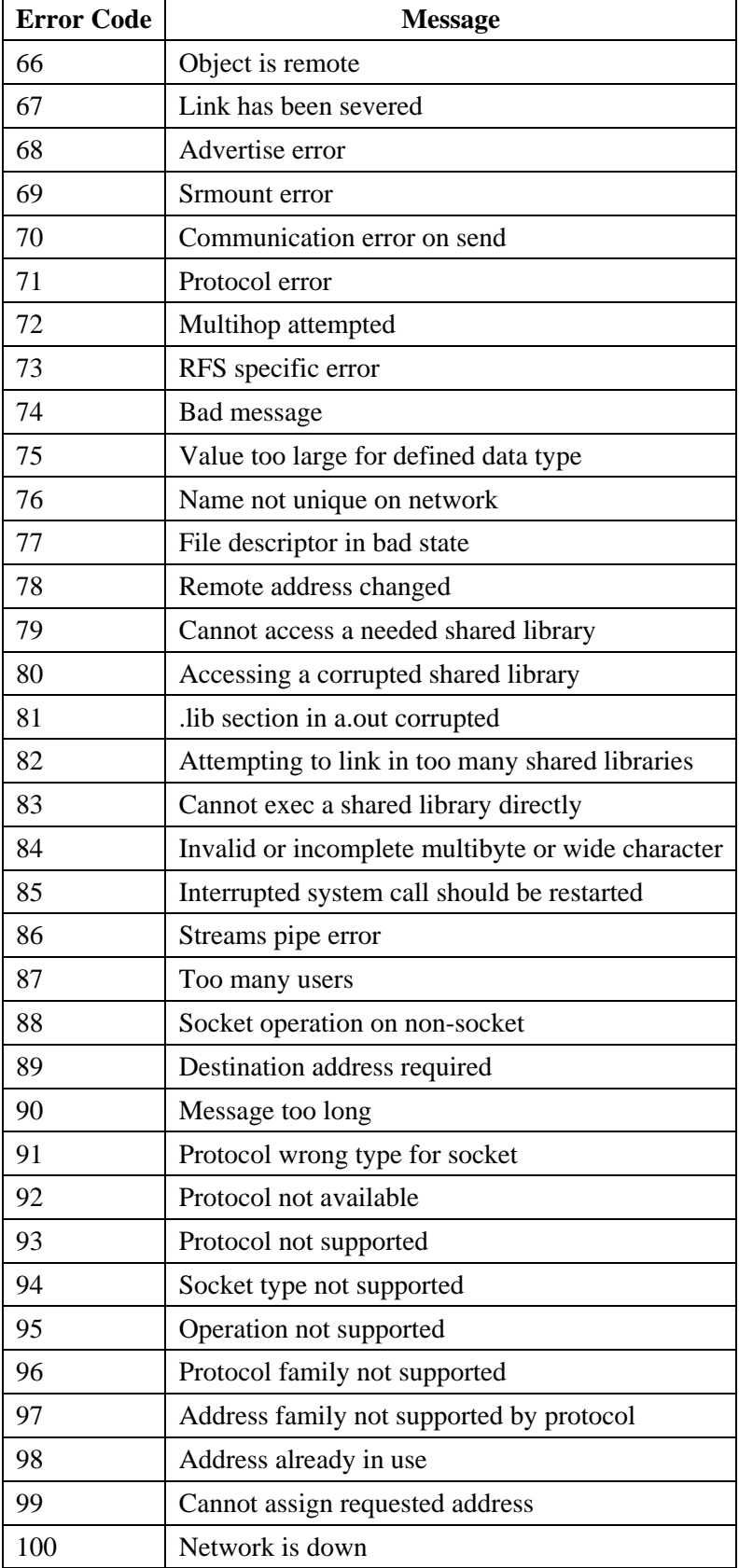

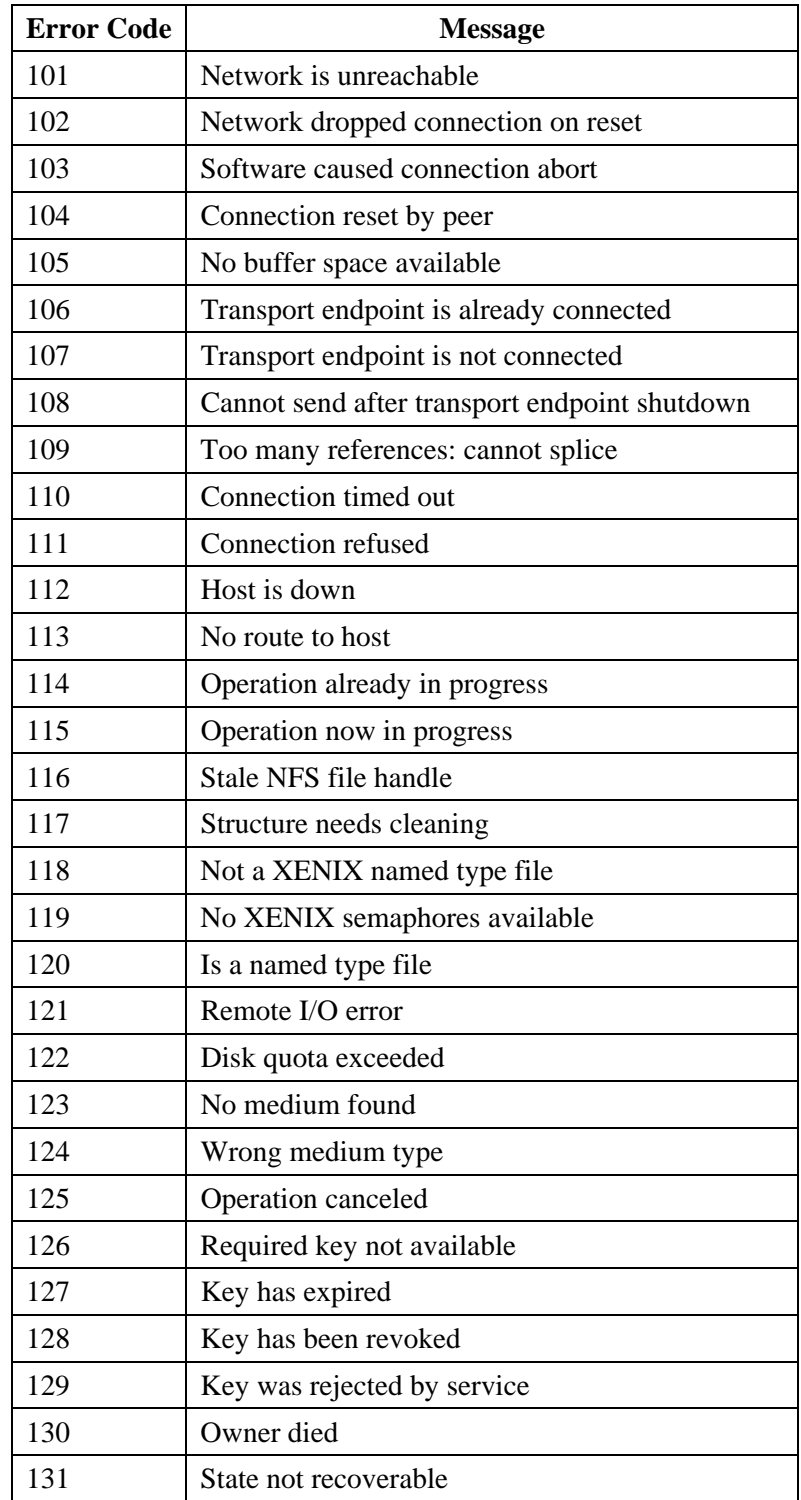

## **Section 5.11 Troubleshooting WebPort Power Supplies**

The WebPort uses a power supply for powering the WebPort. Use the following information to help you troubleshoot WebPort power up problems:

- 1. When choosing a power supply for the **PWR** connector on your WebPort(s), make sure you follow the guidelines given in Hardware Specifications.
- 2. If you use an inadequate power supply, the WebPort may fail to power up sufficiently, which will result in the WebPort failing to boot properly.
- 3. If you use a power supply that fails to supply steady power, on startup, the WebPort may behave erratically. You may see intermittent WebPort reboots, flickering LEDs, or the LEDs may not illuminate at all.
- 4. If you have improperly wired the connector, the WebPort either will not power up, or if you significantly exceed the input limit, you will observe a puff of smoke.
- 5. If you wire the WebPort connector to use network inhibit, the inhibit disables all public connections (WAN and cell modem). See Inhibiting the Network.

### **Section 5.12 Troubleshooting WebPort Startup**

If you encounter difficulties when starting up your WebPort, check the following:

- If the WebPort OK LED does not light up (green), no power is being applied to the WebPort. Check the wiring, and test the output from the power supply. The output should be 24 VDC.
- If the WebPort does not show a LAN or WAN address in the LED display on the front of the WebPort, check the following:
	- The LAN IP does not appear if the LAN setting is **DHCP Client**.
	- If the LAN IP is showing but not the WAN IP, connect a laptop and access the WebPort using the LAN IP. If you wish to then set a static WAN IP, you can do that.
	- If the LAN IP is not showing but the WAN IP is showing, you can access the WebPort using the WAN IP.
	- If both LAN IP and WAN IP are not showing, then not much can be done. You will have to connect the WAN cable to the network and reboot again. If the problem persists, contact technical support.

#### **Section 5.13 Troubleshooting WebPort LAN Connections**

The WebPort uses a LAN connection for connecting locally to a PLC or to a PC. Use the following information to help you troubleshoot WebPort LAN connections:

- 1. By default, **Allow Ping** is unchecked in the WebPort **Configure:Security** dialog. This means that you cannot 'see' the WebPort on your LAN network. If you wish to perform some network checks, turn on **Allow Ping** so that you can do the checks. When finished, uncheck the option. See Configuring Security Setup for the WebPort.
- 2. To avoid cabling issues, ensure you use the RJ-45 cabling guidelines provided in the hardware specification. See Hardware Specifications.
- 3. Earlier versions of the WebPort required a crossover cable to communicate between the LAN and a PC. You may use a crossover RJ-45 cable to connect a PLC or a PC to the WebPort LAN as later versions of the WebPort (1.00 onwards) use autosensing to determine which cable is in use.
- 4. If the WAN and LAN are in the same subnet, the WebPort will not be able to route properly. In addition, if you physically connect the LAN to the WAN, and the LAN is set up as a DHCP server, which is the default setting, the WebPort will be unable to function properly. You may also disrupt your company's network. Ensure that the LAN and WAN are on different subnets.
- 5. If you connect your PC to a WebPort's LAN port, and then connect your PLC to the WebPort's serial port, you have to enable pass-through on the **Configure:Serial** dialog. You then access your PLC using the WebPort's local IP address. See Configuring Serial Communications Setup and Connecting a PLC Running on a Virtual Machine to a WebPort
- 6. If you change the LAN address on the WebPort while the WebPort is still connected to WebPort Connects, the Connects routing does not update. Example. If you establish a remote VPN connection to the WebPort, you are not able to access the devices on the LAN because the static route added to the PC is still pointing to the previous LAN address. To fix this, you need to temporarily disconnect the WebPort from the Connects service, then re-connect it. This updates the route(s).

### **Section 5.14 Detecting Illegal Operation Errors**

The following errors are considered illegal operations that may lead to the WebPort software stopping operation and requiring a reboot:

- Unable to load the Tooltips file.
- Unable to delete, modify, add, or get a tag (Tag Manager)
- Unable to delete, modify, add, or get an event (Calendar, Alarms, Data Quota, or Incoming SMS).
- Unable to access the list of devices on a WebPort, or add, modify, or delete a device (Device Manager).
- Unable to load dashboard data.
- Unable to get alarms.
- Unable to load a log file.

### **Section 5.15 Troubleshooting Serial Ports**

When setting up serial ports, the software actively prevents you from adding more than one device to a particular port.

- If the serial connection chosen is an RS-232 connection, and you try to add a second device to that connection, an error message informs you that this connection is already in use by another device.
- If the serial connection chosen is an RS-485 connection, and you try to add a second device to that connection, an error message informs you that this connection is already being used by another device with a

different protocol. It also lets you know that this configuration is not supported and asks if you wish to continue.

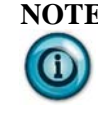

**NOTE** You have two serial ports on your WebPort, a serial port on each programmable logic controller connected to the WebPort, and either a serial port on your personal computer, or a serialto-USB adaptor that connects the serial port on a programmable logic controller to a USB port on your computer.

The following table shows the Serial Port RJ-45 Pinouts:

Use the following topics to help you learn about the WebPort and its associated programmable logic devices:

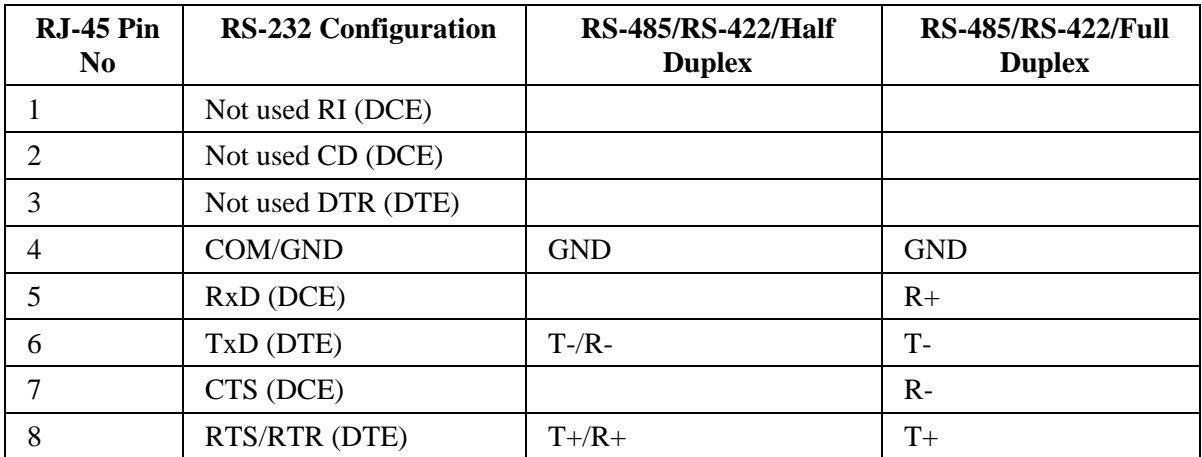

Related technical descriptions can be found at:

- Technical Reference Definitions
- WebPort Messages

### **Section 5.16 Troubleshooting WebPort Resource Allocation**

If you encounter difficulties with resource allocation on your WebPort, you see the following error message show up in the error log.

The following message type shows up in the error log:

03.13.2013 23:02:47.331 00 1899.16986 SLPR ERROR: Event 2 (Event1) has been running since 03/13/2013 23:02:17, will not queue again

03.13.2013 23:03:17.861 00 1899.16986 SLPR ERROR: Event 2 (Event1) has been running since 03/13/2013 23:02:17, will not queue again

This is an indicator that there is an event running that is taking longer that its recurrence time. This may lead to your WebPort running out of resources. You should reconsider the recurrence time or the size of the event. For example, you may choose to send reports less often, or monitor fewer tags, or both.

## **Section 5.17 Troubleshooting Connecting a WebPort to the Cloud**

The following table provides basic troubleshooting assistance if you experience problems when connecting your WebPort to the WebPort Connects cloud service.

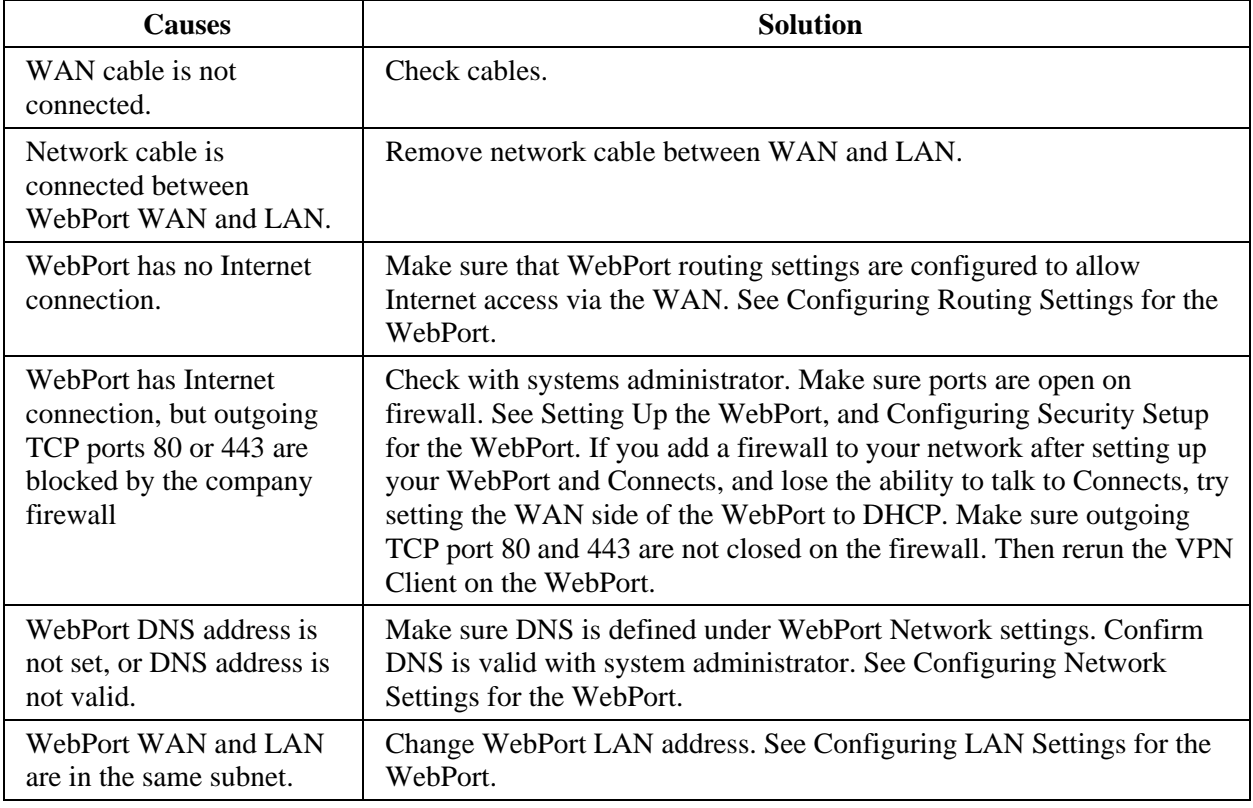

Connection fails when using WAN Interface because:

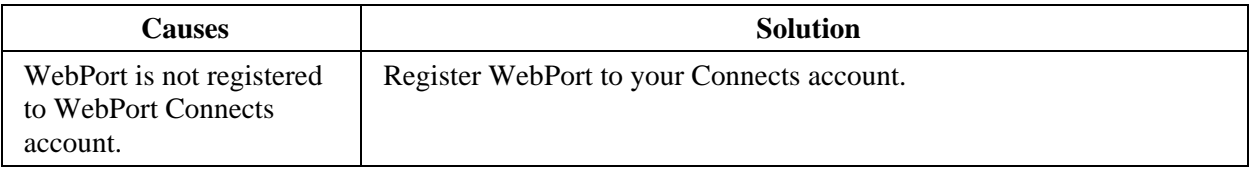

Connection fails when using Cell Interface because:

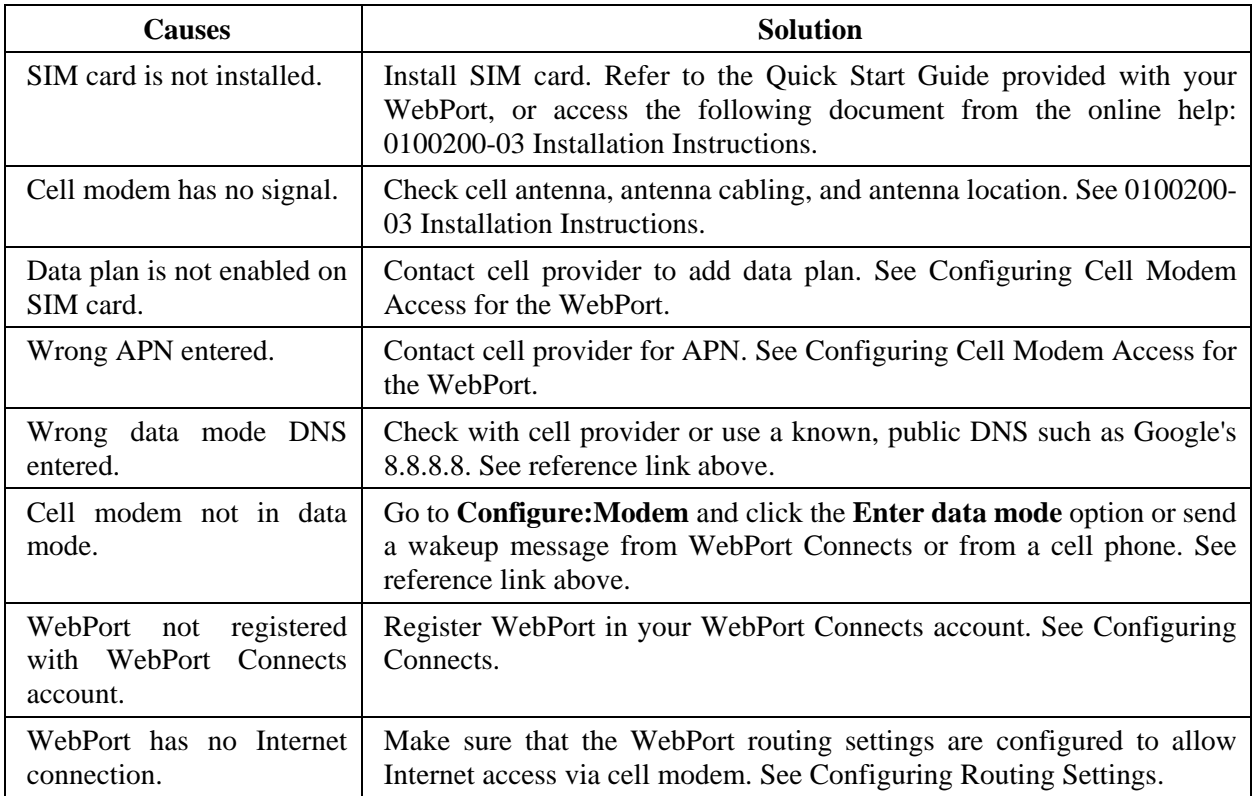

### **Section 5.18 Troubleshooting VPN Connections via HotspotShield**

If you find that you cannot access or run a software application that uses a VPN to connect to a cloud application, it may be because your firewall is denying the application access. One of the items to check is to see if the firewall is rejecting the Hotspot Shield application.

You may also review the WebPort Connects log, and/or send it to Technical Services, for further assistance in solving the problem.

### **Section 5.19 Troubleshooting WebPort User Interface Communication Ports**

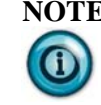

**NOTE** It is important that the WebPort be allowed to create and maintain a VPN tunnel through your corporate firewall, and to the Connects server.

The WebPort User Interface (running on a personal computer) uses TCP ports 80 (if using HTTP) or 443 (if using HTTPS) and additionally 6577 to communicate to the WebPort. If traffic is blocked on these ports, the WebPort User Interface

will not open up on your personal computer.

Opening outbound ports in a firewall to access WebPort can be avoided if you are connecting to the WebPort through the WebPort Connects service. In this case, a VPN tunnel is created from your PC, through the firewall, to the WebPort. Traffic on all ports is able to pass through the VPN tunnel between the PC and the WebPort. It is important that WebPort be allowed to create and maintain this tunnel.

If there is a possibility that the firewall on your network is not allowing the WebPort to connect with the Connects server, verify with your IT group that these servers are whitelisted for the WebPort and the following .

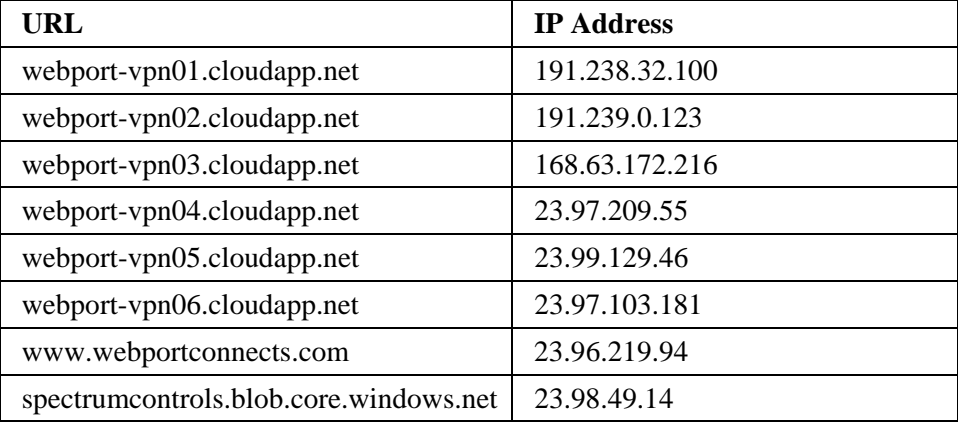

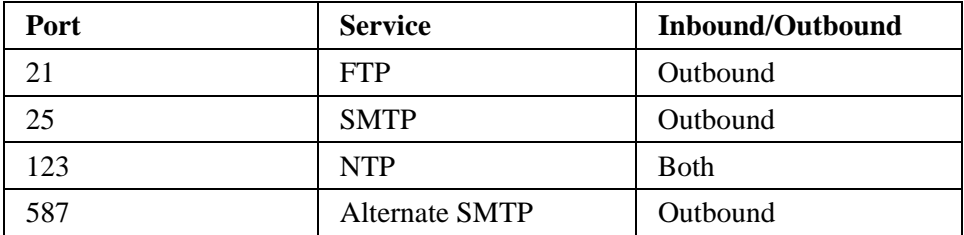

### **Section 5.20 Using Mnemonic Bit Field Addresses**

You can now use mnemonic bit field addresses in RSLogix 500. Examples:

- T4:0.EN, T4:0.ACC
- C5:0.ACC, C5:0.UN
- R6:0.LEN, R6:0.POS

There is no guarantee all the mnemonic bit fields are accessible, but most of the special register mnemonic bit fields are implemented in the WebPort software. There is an alternative way to access the mnemonic bit fields. This uses T4:0.2 access T4:0.ACC, etc.

# **Section 5.21 Libcurl Error Code List**

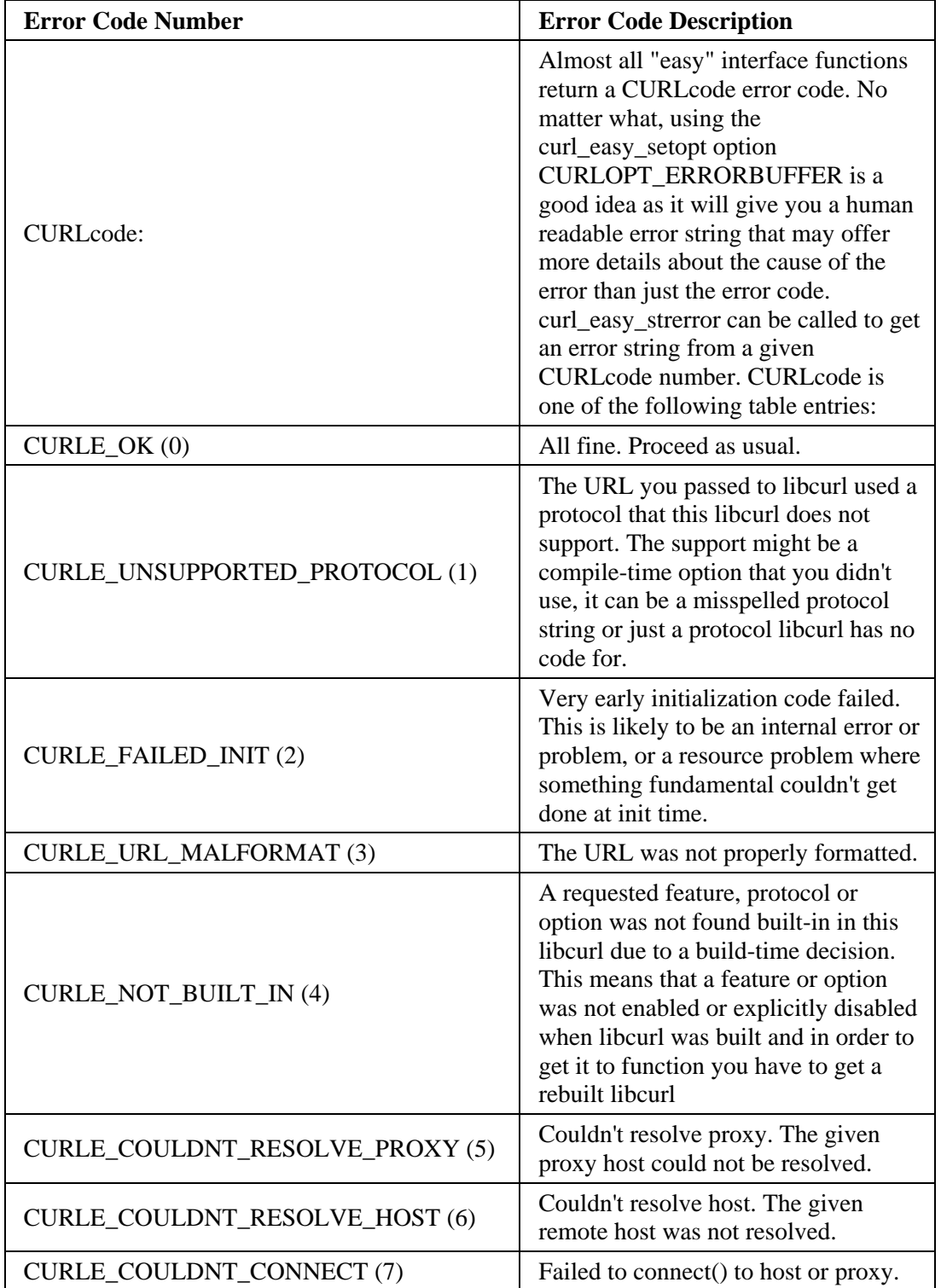

Use the following list to help you troubleshoot libcurl error codes you receive when trying to connect your WebPort to Connects:

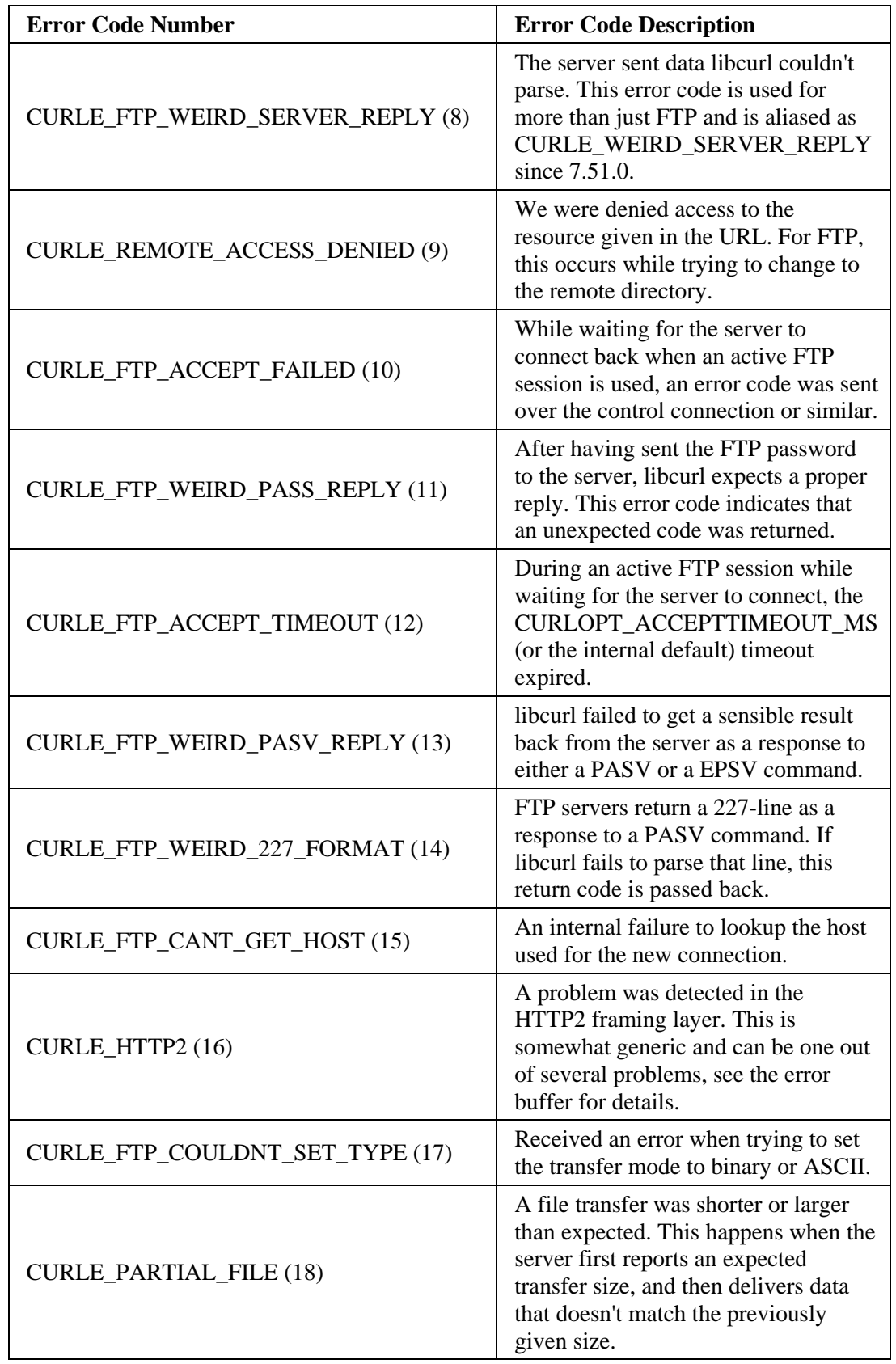

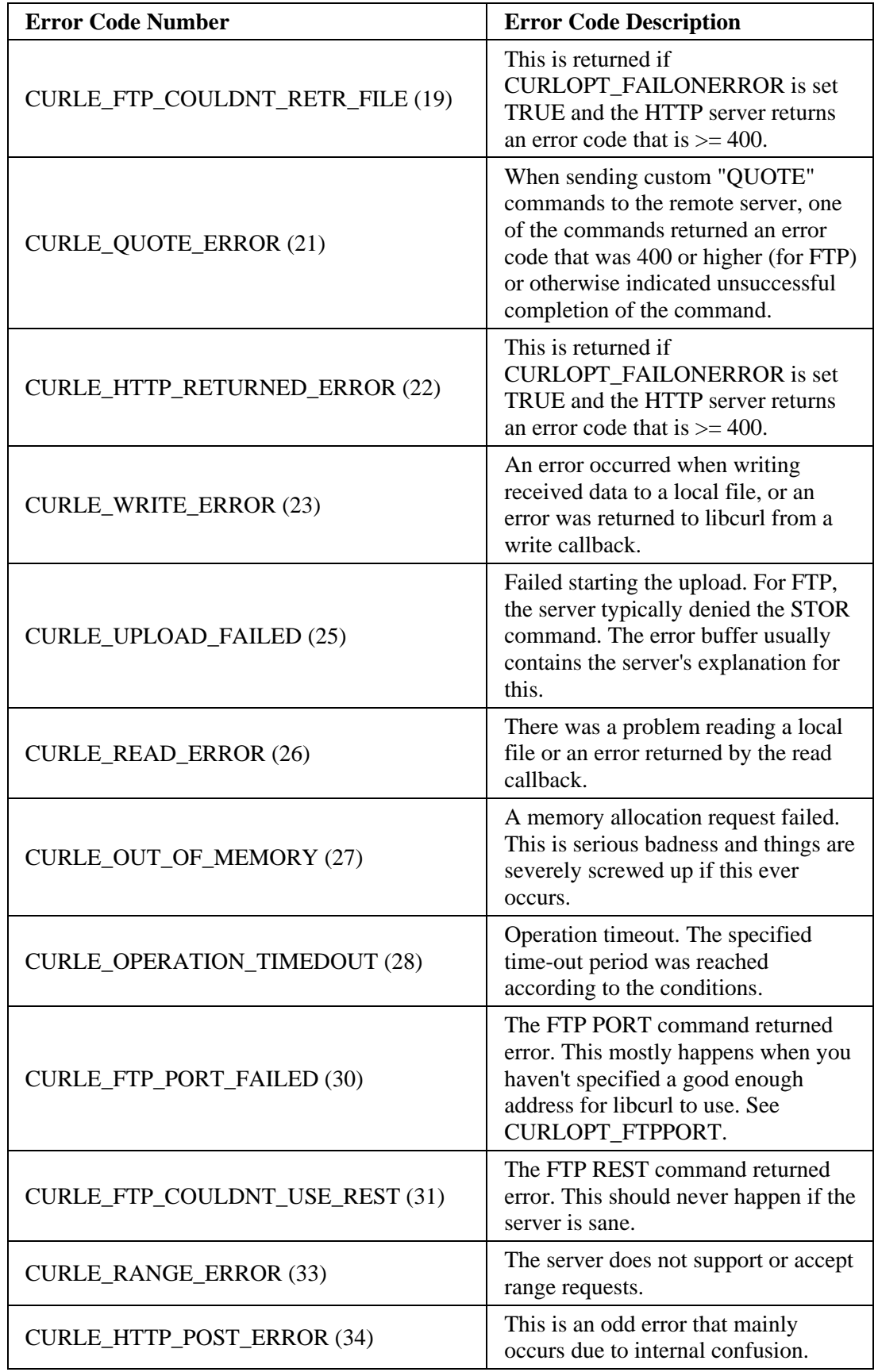

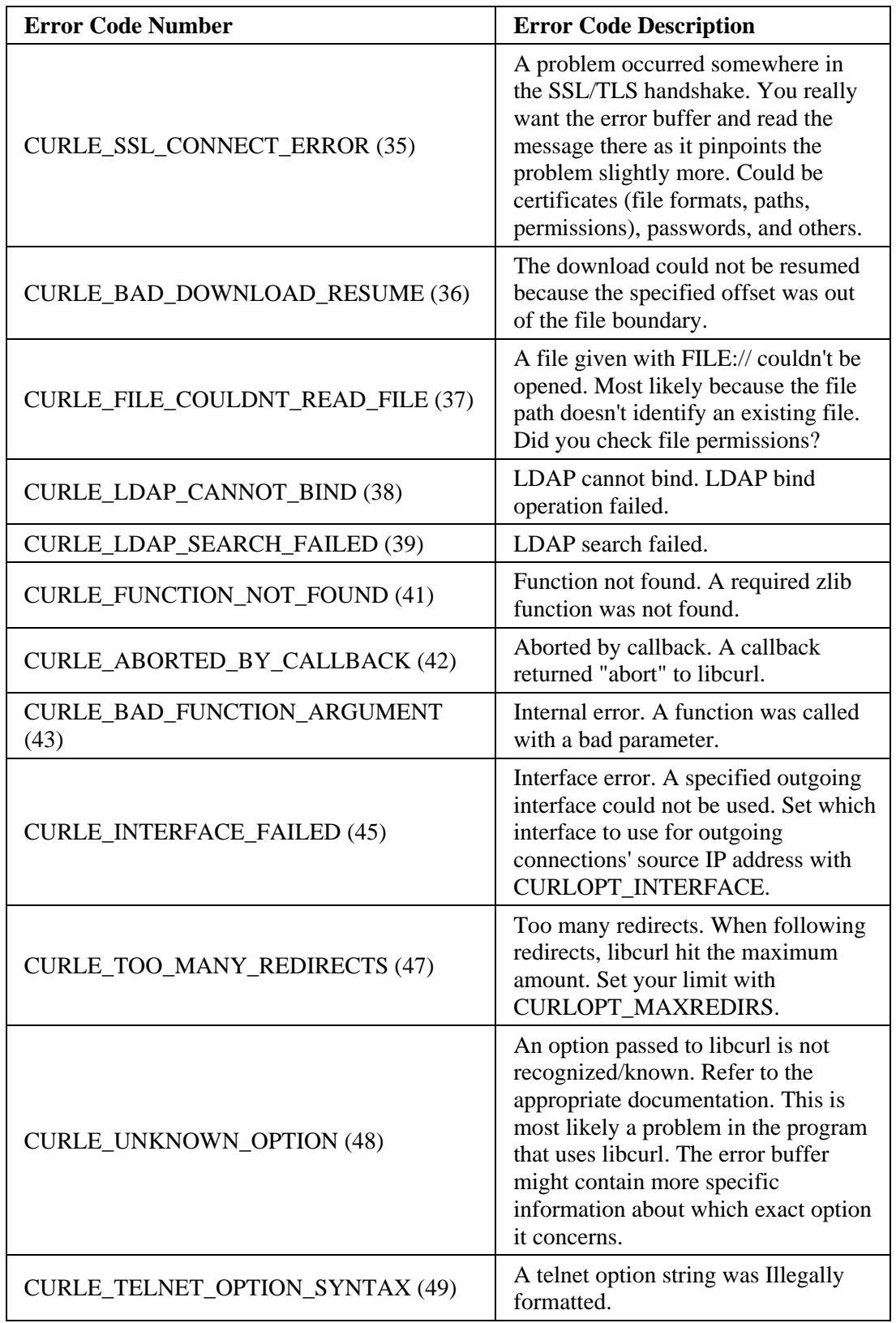

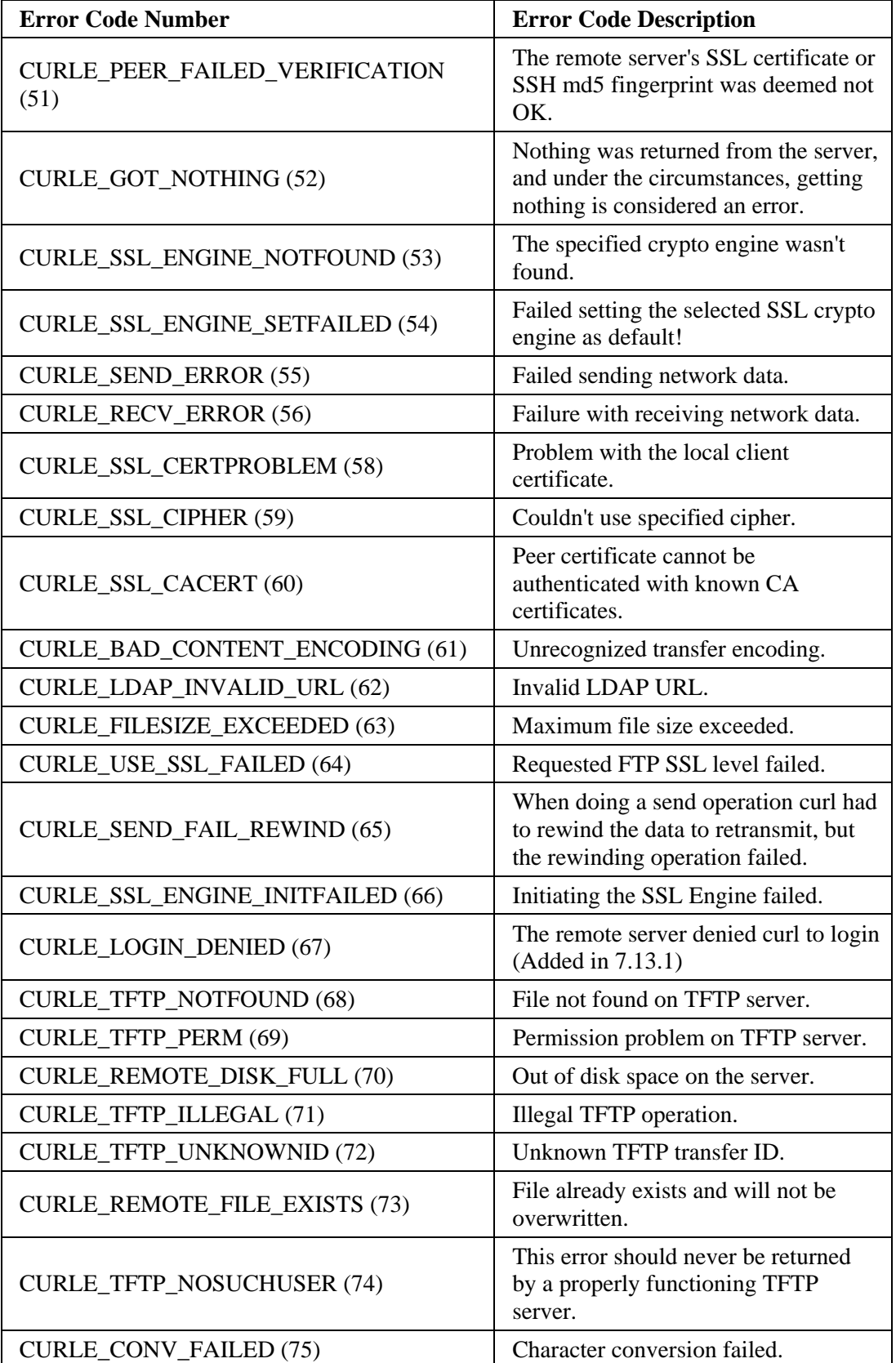

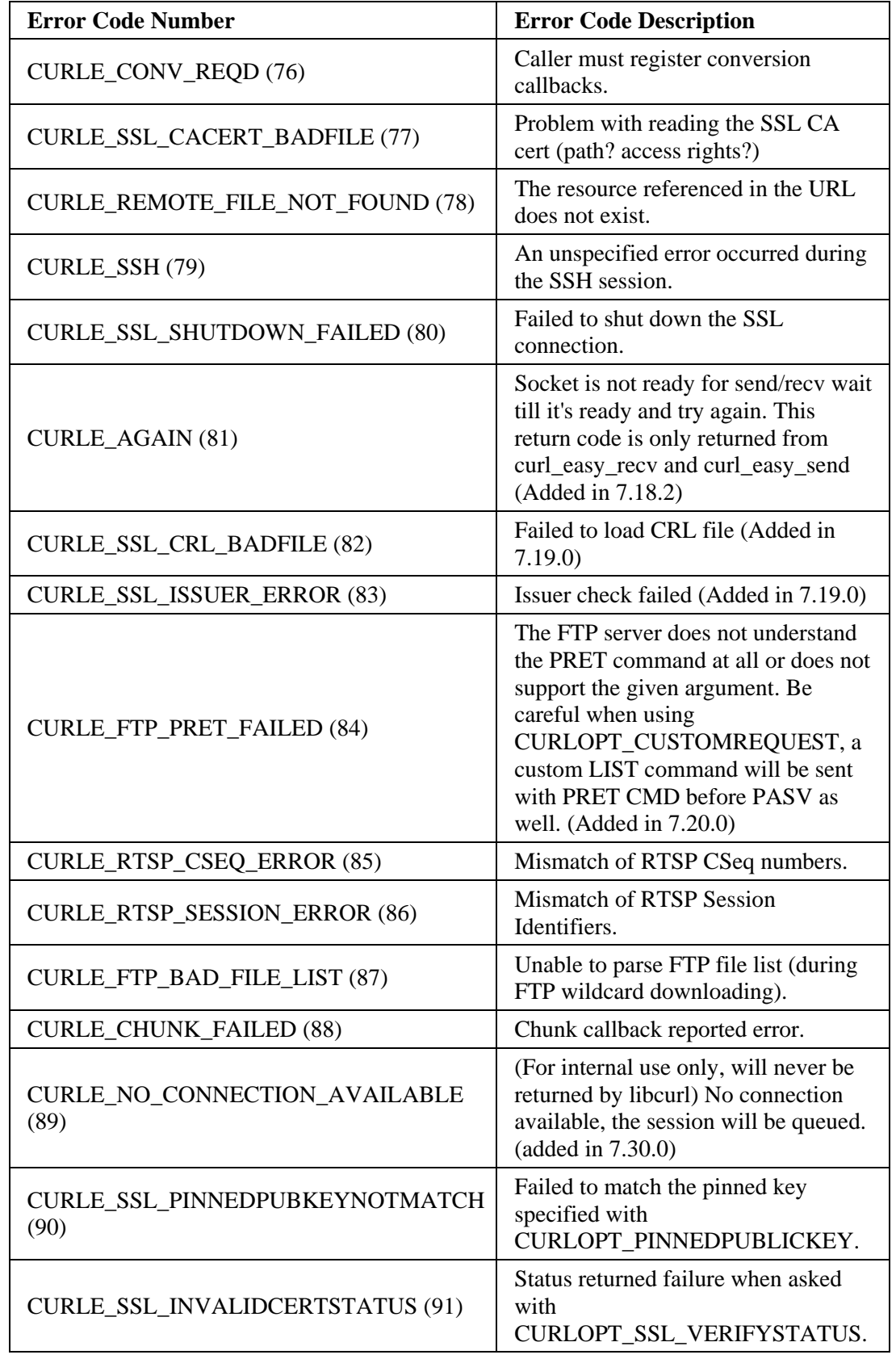

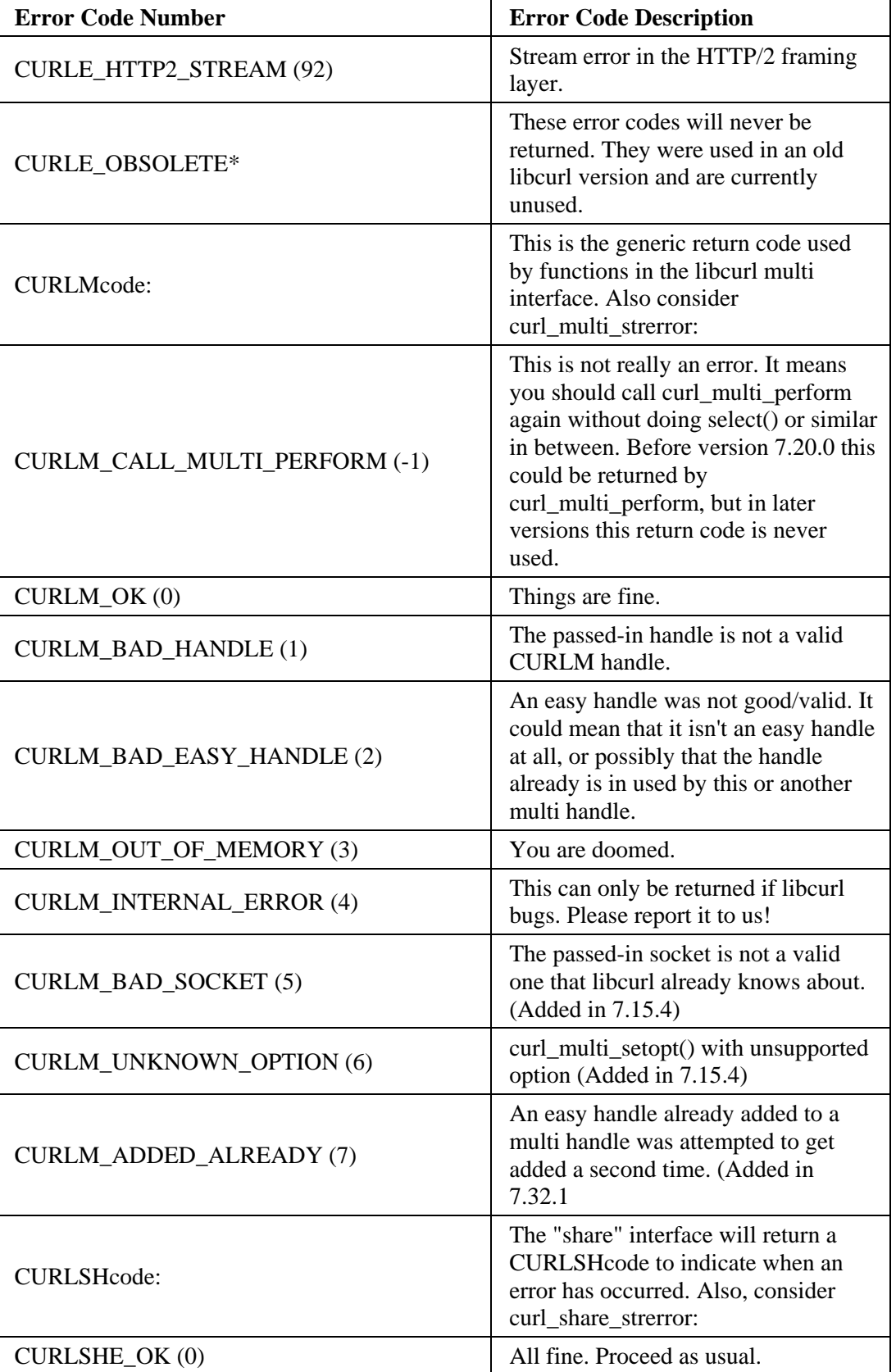

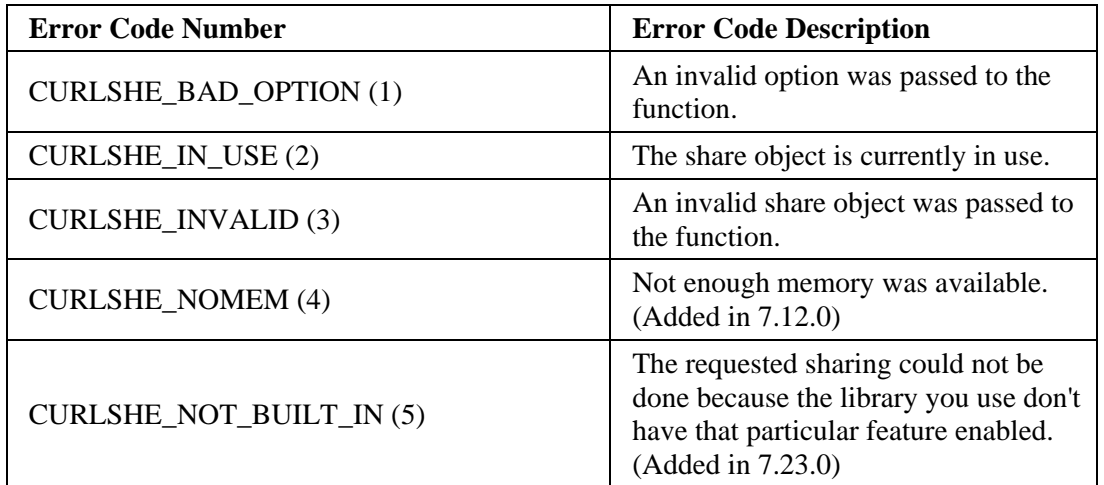

# **Section 5.1 HTTP Error Code List**

Use the following list to help you troubleshoot HTTP error codes you receive when trying to connect your WebPort to Connects

The following list contains includes most available error codes in HTTP. Why they occur and possibly what you can do to fix the problem are also included. You may encounter some of these error codes when using your WebPorts. The codes are listed in the Alarm, Event, Error, and Engineering logs when they occur.

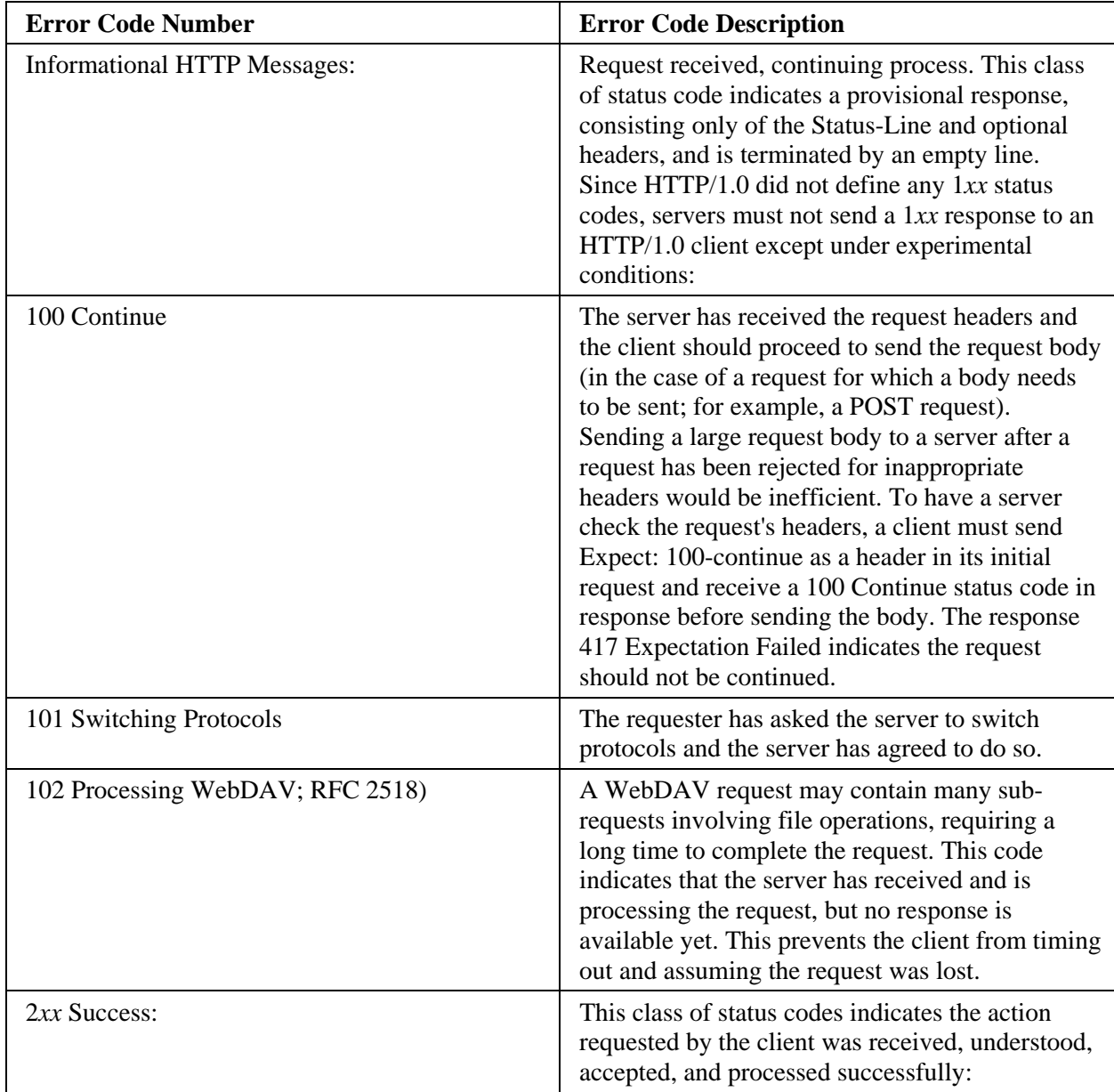

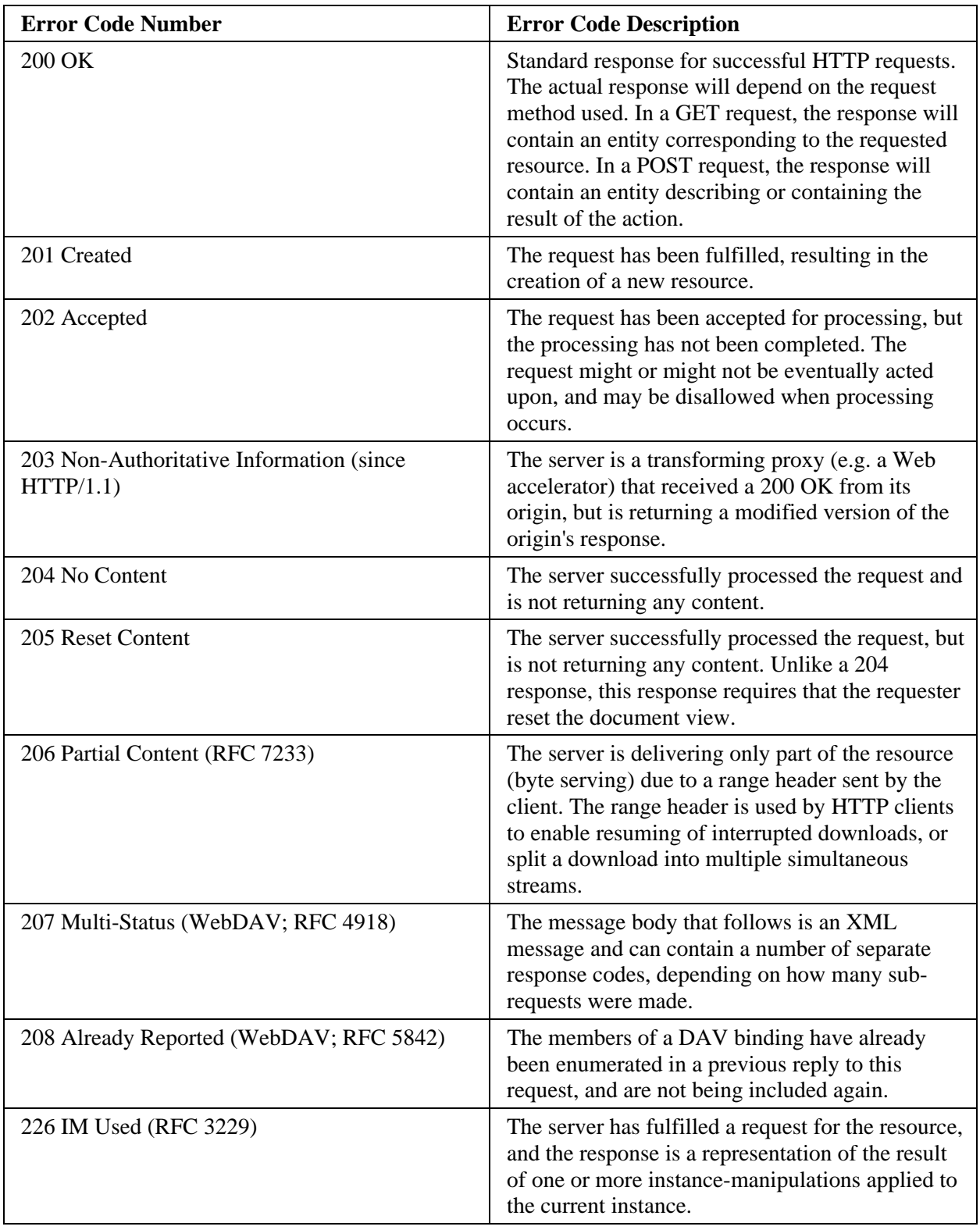

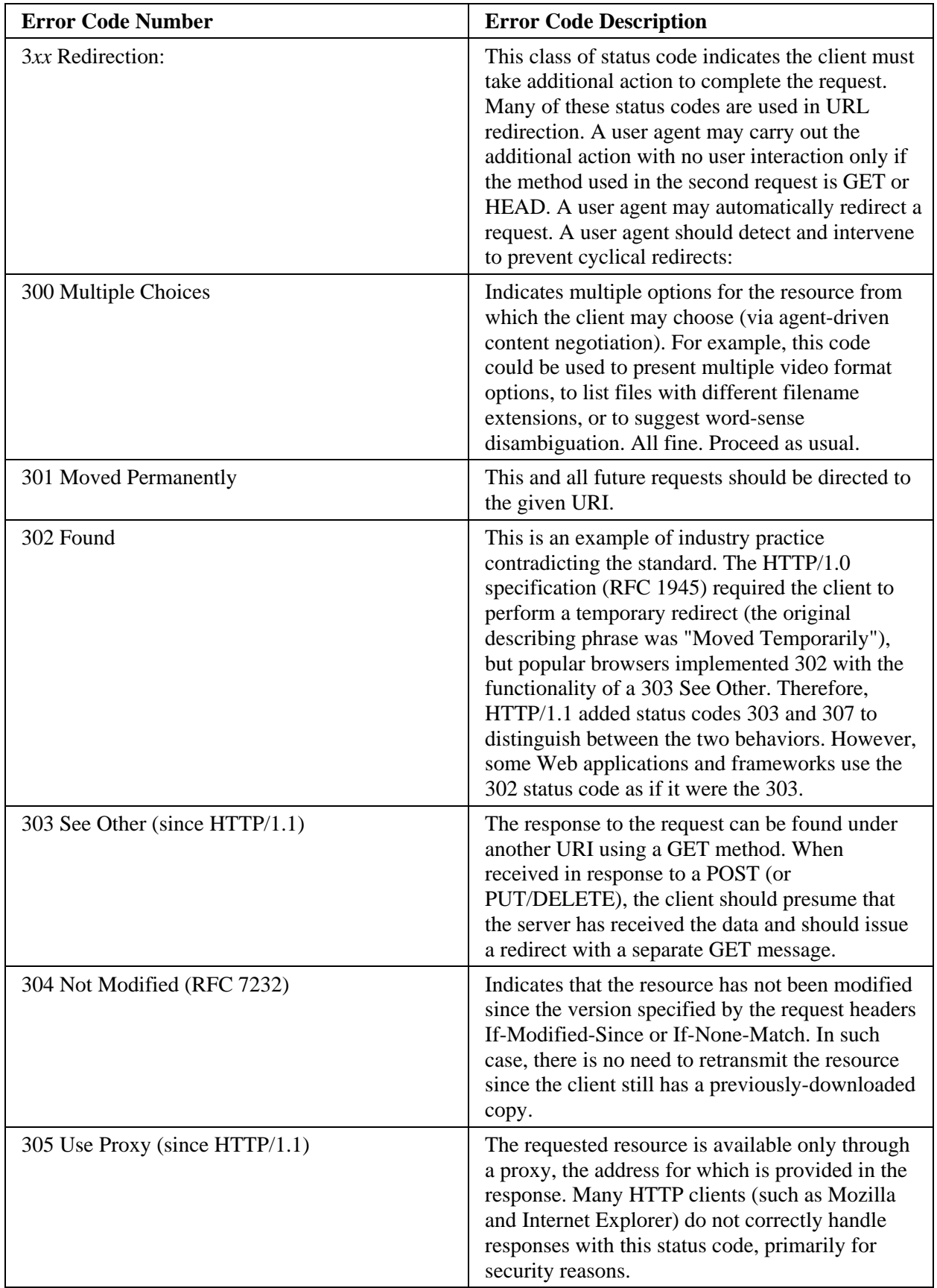

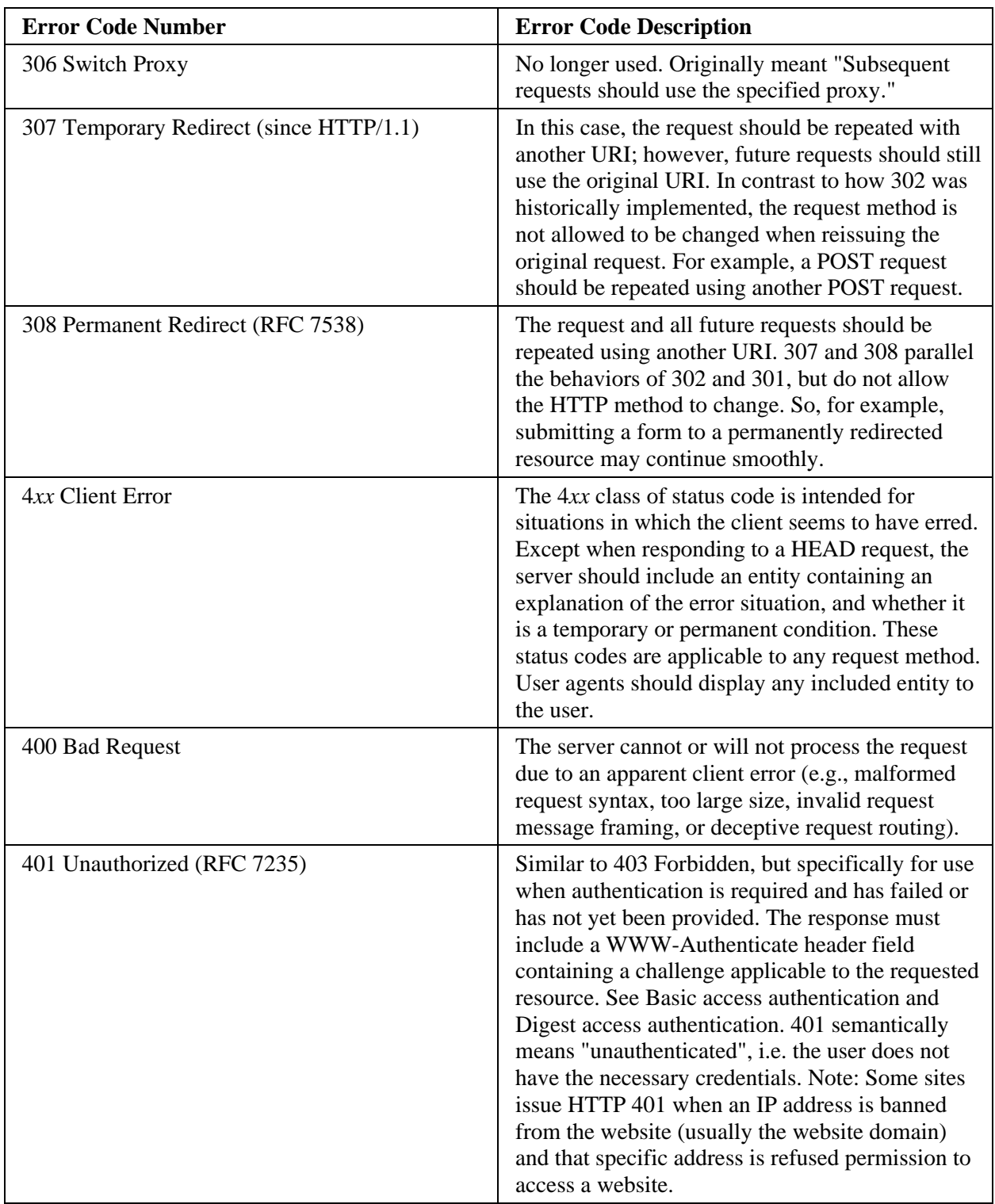

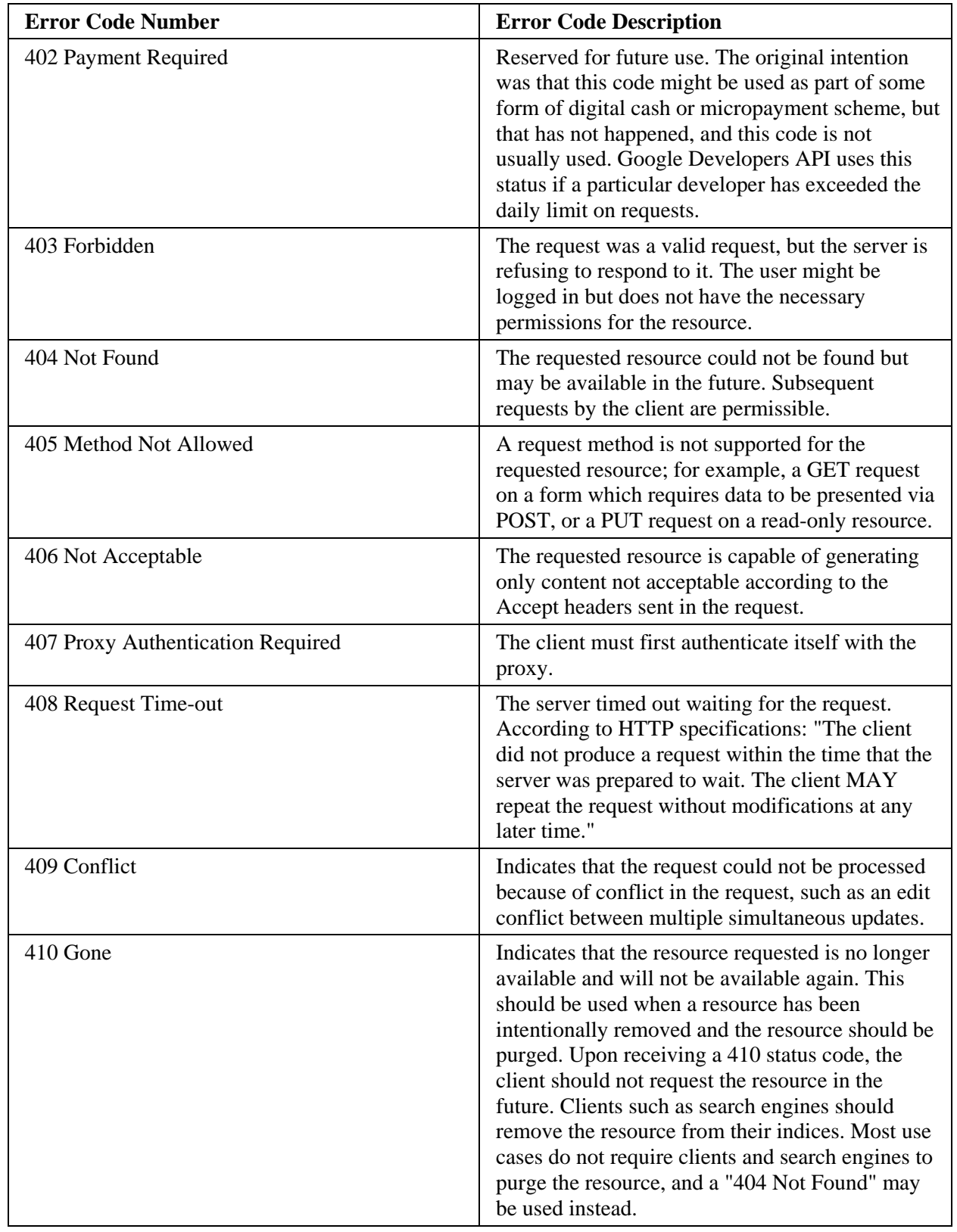

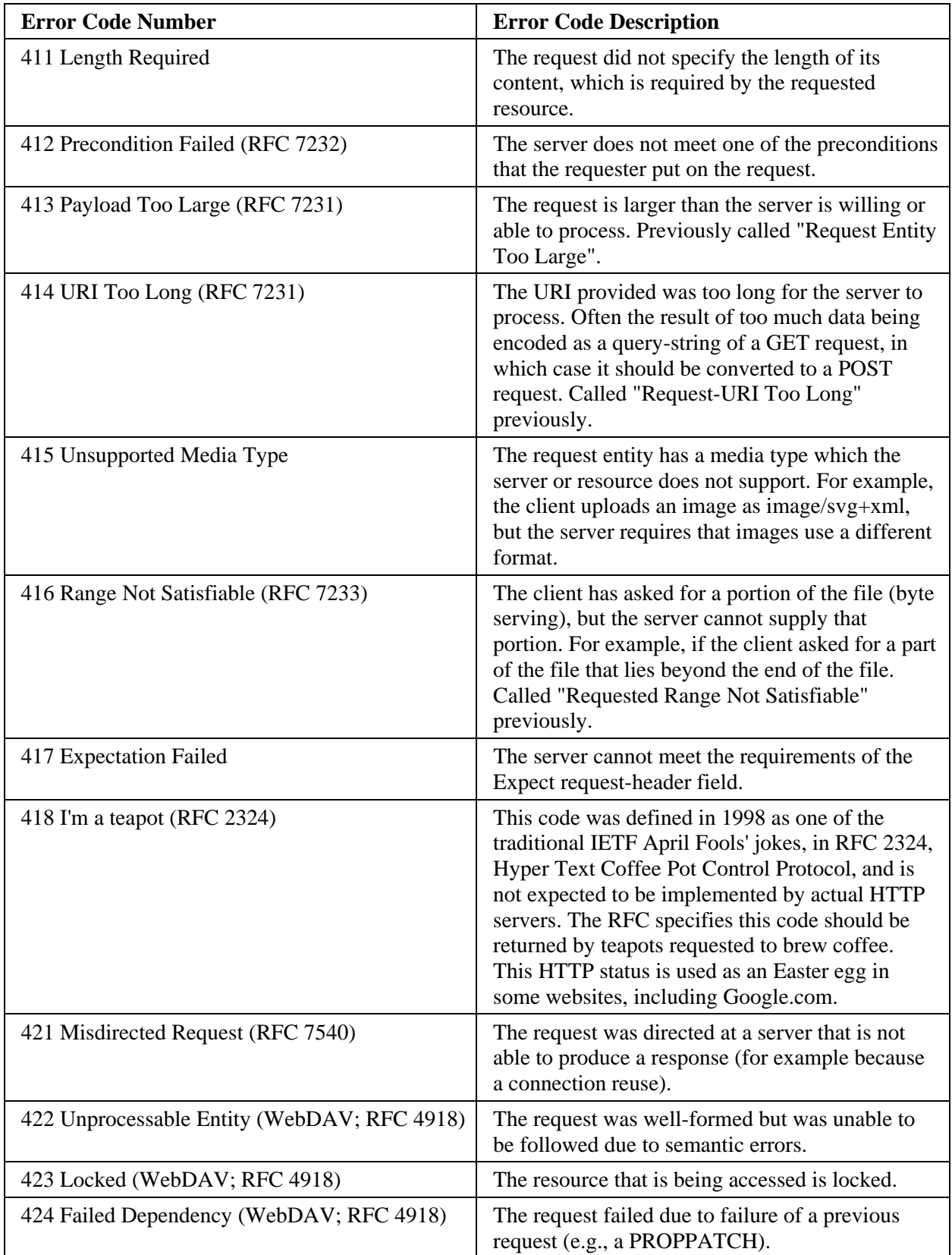
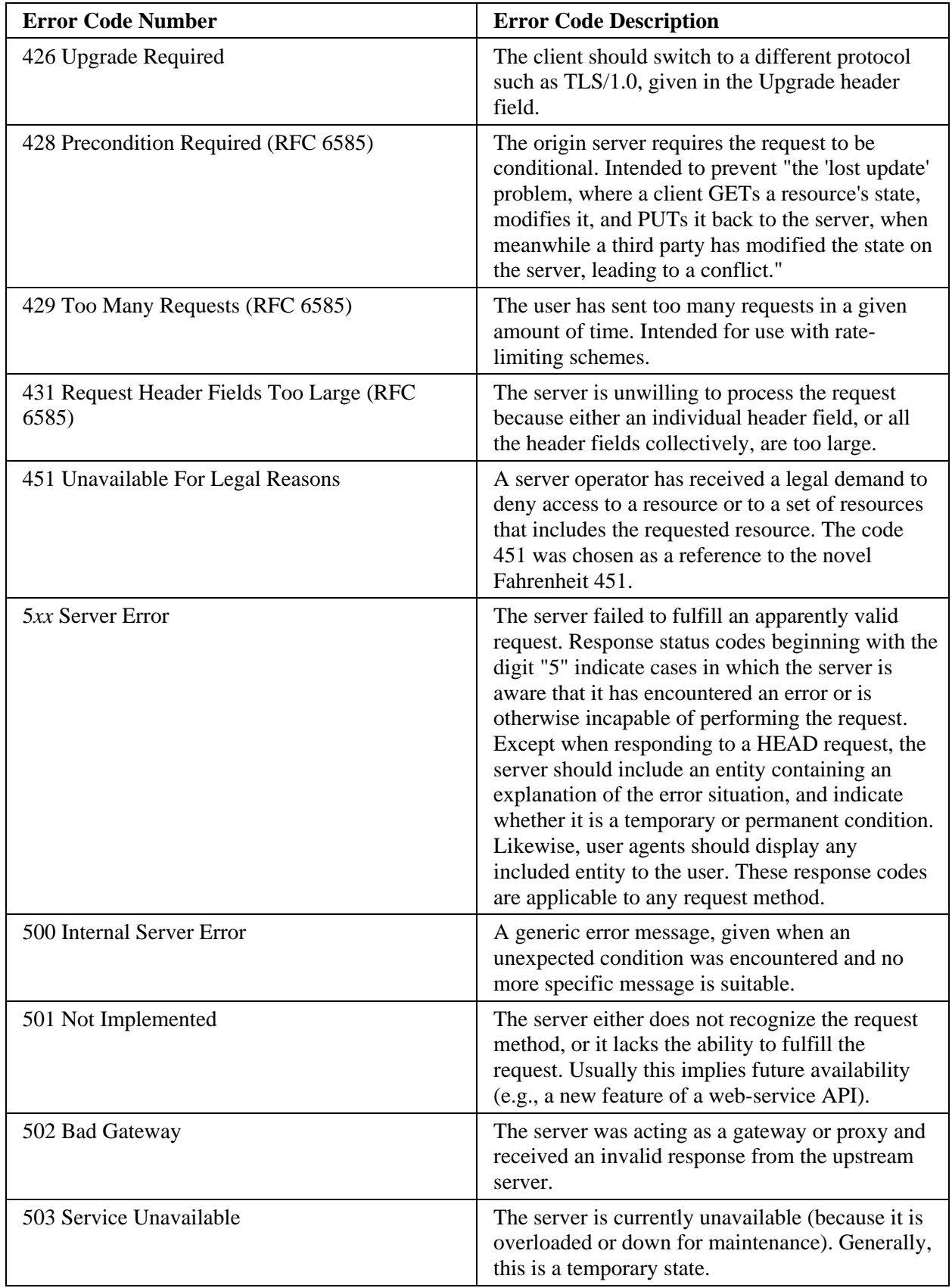

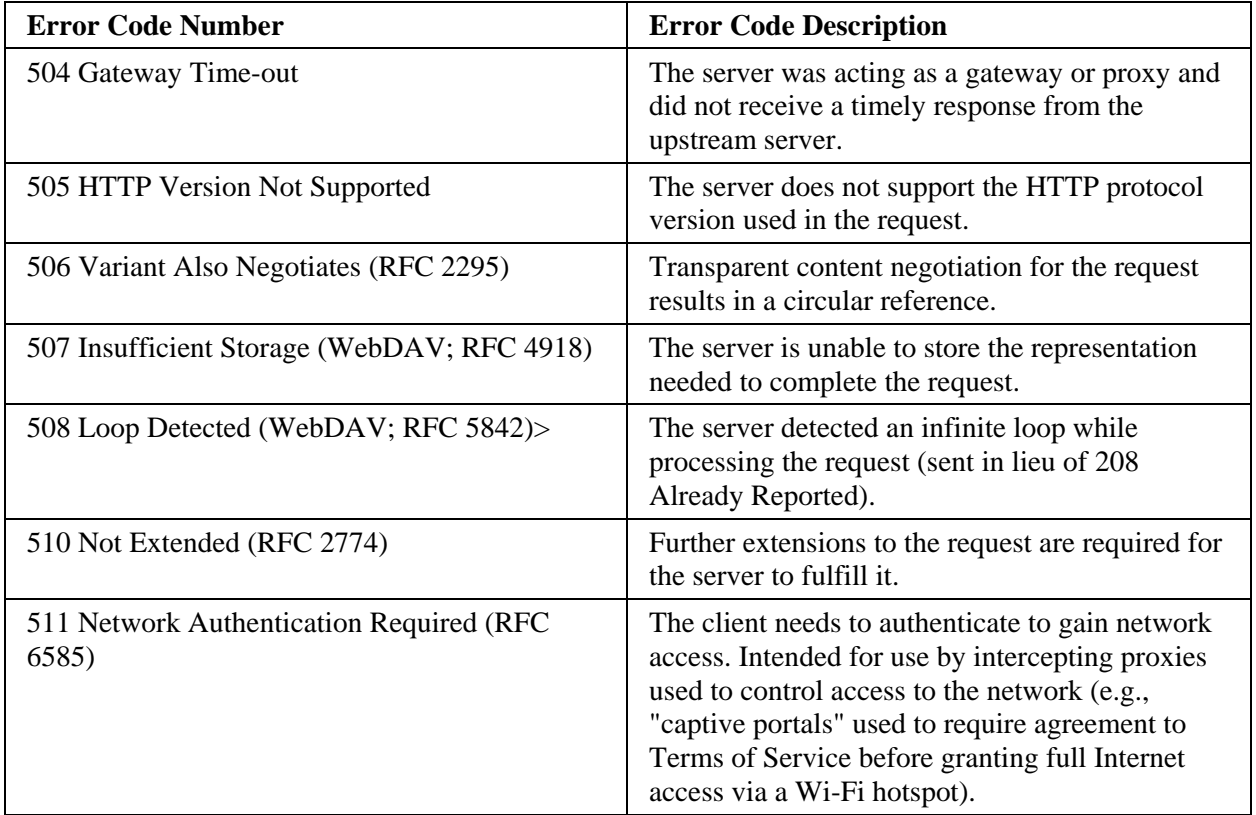

## **Index**

#DATE system tag 3‐136 #RANDOM system tag 3‐136 #STARTTIME system tag 3‐136 #TIME system tag 3‐136 #UPFOR system tag 3‐136 Access Control group, creating new 4‐115 Control Group, deleting 4‐122 Control Group, editing 4‐120 Control Group, viewing 4‐125 role 3‐17 Access Control field 4‐19 Access Control Group field 4‐27, 4‐116 Account activating in the cloud 4‐5 deleting user from 4‐20 Account Licenses field 4‐114 Account Name field 4‐6 Account Users field 4‐79 ACK Timeout field 3‐102, 3‐103 Acknowledge field 3‐188 Acknowledge all alarms icon 3‐248 Acknowledge selected alarm icon 3‐248 Action Name field 3‐251 Actions adding 3‐127 configuring 3‐121 deleting 3‐143 description 3‐121 for SMS triggers 3‐197 modifying 3‐142 re‐ordering 3‐144 reporting by exception 3‐139 viewing 3‐250 viewing queued 3‐250 Actions Menu field 4‐101

Activating an account in the cloud 4‐5 Activation Code field 4‐6 Active field 3‐152, 3‐157, 3‐188, 3‐238, 3‐244 Activity viewing logs 4‐110 Activity Description field 4‐112 Activity Type field 4‐112 Add icon 4‐19 Add row and AND/OR conditional field 3‐189 adding VPN settings 3‐42 Adding actions 3‐127 alarms 3‐185 blacklistings 3‐82 Calendar Events 3‐117 data quotas 3‐199 devices 3‐100 freeform reports 3‐149 grid reports 3‐155 incoming SMS Events 3‐193 live data charts 3‐204 Modbus emulators 3‐177 network address translation settings 3‐63 roles 3‐16 services 3‐76 Tag Maps 3‐178 tag sets 3‐171 tags 3‐110 users 3‐10, 3‐12 whitelistings 3‐85 Address field 3‐106, 3‐107, 3‐112, 4‐7, 4‐17 using mnemonic bit‐field addresses 5‐88 Addressing Formats SLC‐500 controllers 5‐12 Administrator role 3‐15 type 4‐16 Administrator Email field 4‐6 Administrator First Name field 4‐6 Administrator Last Name Name field 4‐6

Adobe Flash Player download and install 3‐1 installing 2‐11 required 2‐2 requirement for 3‐1 settings 2‐11 version 2‐12 Alarm field 3‐188, 3‐3‐225 Alarm Manager field 3‐212 Alarm Name field 3‐248 Alarms adding 3‐185 configuring 3‐183 creating to monitor WebPort Connects connections 4‐ 53 deleting 3‐191 deleting tracking whether WebPorts are online in Connects 4‐58 how they work 3‐183 icons 3‐247 modifying 3‐190 modifying tracking whether WebPorts are online in Connects 4‐55 more about 5‐1 see from Menu Bar 3‐5 tracking whether WebPorts are online in Connects 4‐54 view status on menu bar 3‐6 viewing logs 3‐226 viewing triggered alarm data 3‐247 All data field 4‐103 All Rows field 3‐159, 3‐3‐164 Allow access to LAN field 3‐44 Allow Cell to LAN communication 3‐60 Allow LAN to Cell Communication 3‐60 Allow LAN to WAN communication 3‐60 Allow Ping field 3‐81 Allow WAN to LAN communication 3‐60 Alternate DNS 3‐71 Alternate Quoting field 3‐157 Analog alarms, about 3‐183 Antenna coverage provider 2‐25 extension booster/repeater 2‐25 for WebPort cell modem 2‐25 gain 2‐25 APN field 3‐258 APN String when needed 3‐70

ApplyDST field 3‐91 Area field 4‐70, 4‐86 image of 4‐80 Asterisks function 3‐215 Attachments field 3‐124 Auto‐connect field 3‐92 Available Files field 3‐125, 3‐135 Available Tag Sets field 3‐153, 3‐157, 3‐161 Available Tags field 3‐172, 3‐238, 3‐244, 4‐72 Backing up WebPort data 3‐216 Bar field 4‐70, 4‐86 image of 4‐81 Baud Rate field 3‐97 Blacklist field 3‐81 Blacklistings adding 3‐82 deleting 3‐84 modifying 3‐84 Body field 3‐155, 3‐165 Boolean alarms, about 3‐183 Both field 3‐57 Busy field 3‐257 Bytes Received field 3‐250 Bytes Sent field 3‐249 CA Certificate Managing 3‐94 Cabling Allen‐Bradley pinouts 2‐20 Calendar Events configuring 3‐115 deleting 3‐120 modifying 3‐119 Calendar Events Adding 3‐117 Calendars more about 5‐1 Can see Notifications field 4‐119 Cell modem

viewing communication status information 3‐255 Cell Manager field 3‐212 Cell modem configuring settings 3‐68 obtaining a number 2‐22 selecting an antenna for 2‐25 wake up with SMS 3‐72 WebPort Connects communication 3‐69 Cell Modem view status on menu bar 3‐6 Cell Signal field 3‐215 Cellular field 4‐17, 4‐30, 4‐35 Certificate client 3‐46 import client 3‐46 Managing CA 3‐94 Certifications UL, CE, ATEX, FCC 2‐4 chart name field 4‐87 Charts About Connects 4‐80 Checking database 3‐219 Checksum field 3‐98, 3‐102, 3‐103 CIDR notation 3‐54 City field 4‐7, 4‐17 Clean Up field 3‐173, 3‐239 Clear History field 4‐101 Client Certificate 3‐46 Cloud about 4‐1 Column Header field 3‐158, 3‐164 Command field 3‐256 Common Authority Certificate field 3‐44 CompactLogix PLC 2‐16 Company field 4‐7 Complex alarms, about 3‐183 Concepts, 4 conditional field 3‐188 Conditional field 3‐188 Configuration

default role settings 3‐22 resetting to factory‐default 3‐29 WebPort, resetting to default 3‐29 Configuration Events default access settings 3‐23 Configuration Manager default access settings 3‐23 Configuration Work Area access functions 3‐8 WebPort User Interface Window 3‐8 Configuration Work Area WebPort User Interface Window 3‐4 Configuring actions 3‐121 alarms 3‐183 calendar events 3‐115 cell modem settings 3‐68 data quotas 3‐198 devices (managing) 3‐99 Emulators Modbus 3‐176 free SMTP service 5‐3 gateway settings 3‐59 incoming SMS events 3‐192 live charts 3‐203 log storage data requirements 3‐210 network address translation settings 3‐61 network on demand 3‐73 network proxy settings 3‐34 reports 3‐145 roles 3‐14 security setup 3‐80 serial communications 3‐95 services setup 3‐75 SMS triggers 3‐197 tag sets 3‐170 time setup 3‐88 WebPort Connects 3‐91 WebPort LAN settings 3‐39 WebPort LED data display 3‐214 WebPort network settings 3‐32 WebPort WAN settings 3‐35 WebPort web server setup 3‐32 Confirm Administrator Email field 4‐6 Connect To Cloud field 3‐92 connected field 3‐253, 3‐254 Connected field 3‐256 **CONNECTED** field 3‐93 status 3‐249 CONNECTING field 3‐93 status 3‐249 Connection DHCP client 3‐37

field 3‐102 static IP 3‐37 CONNECTION ERROR field 3‐94 status 3‐249 Connection Method field 3‐255 Connection Status field 3‐249, 3‐253, 3‐254, 3‐256 Connection Time field 3‐250 Connection type LAN setting 3‐40 Connection Type field 3‐97, 4‐30,4‐ 35, 4‐112 Connections setting up alarms for disconnections 4‐53 Connectivity 3‐213 Connectivity Manager field 3‐213 Connects About charts 4‐80 logging onto 4‐42 troubleshooting WebPort connection 5‐86 Updating WebPort firmware from 4‐109 view status on menu bar 3‐6 viewing connection status information 3‐248 Connects Manager field 3‐213 context‐sensitive online 1‐1 Conventions, vii Coping roles 3‐20 Copying tags between controllers 3‐128 **Country** field 4‐7, 4‐17 CPU Load field 3‐215 CPU Load % field 3‐214 Creating dashboard panel 4‐61 new Access Control Group 4‐115 new report 4‐68 CSQ field 3‐257 **CSV** field 3‐157 Current Version WebPort Setup 3‐26 Curve field 4‐70, 4‐86 image of 4‐82 Curved Area field 4‐70, 4‐86 image of 4‐82

Custom role 3‐15 Customize field 3‐187 Daily field 4‐80 Dashboard creating panel 4‐61 deleting panel 4‐67 editing panel 4‐65 Dashboard name field 4‐118 Dashboards field 4‐118 Data backing up WebPort data 3‐216 restoring WebPort 3‐217 Data Bits field 3‐97 Data Format field 3‐152, 3‐161 Data Log Name field 3‐244 Data Mode field 3‐256 Data quotas adding 3‐199 deleting 3‐202 modifying 3‐201 Data Quotas more about 5‐1 Data Range field 4‐103 Data Type field 3‐111 Database checking 3‐219 Datalog field 4‐72, 4‐100, 4‐105 DataLog field 3‐225 Datalog Files field 3‐137 Datalog Name field 3‐238 Datalogs Editing 4‐104 field 4‐117 sending diagnostics from WebPort 2‐10 uploading to cloud 3‐137 viewing 3‐236 viewing 4‐99 Date field 3‐115, 3‐117, 3‐152, 3‐157, 3‐161, 3‐227, 3‐230, 3‐ 232, 3‐234, 3‐237, 3‐243, 4‐101 Date Format field 3‐152, 3‐157, 3‐161 DCHP Client

more about networking 5‐2 Deadband field 3‐187 Defining CSV grid reports 3‐158 standardized grid reports 3‐161 XML grid reports 3‐159 Definitions of terms 5‐4 Delay number time field 3‐139 Delete icon 4‐19 Delete a report field 4‐88 Delete Datalog field 4‐102 Deleting Access Control Group 4‐122 actions 3‐143 alarms 3‐191 blacklistings 3‐84 calendar events 3‐120 dashboard panel 4‐67 data quotas 3‐202 devices 3‐108 document 4‐133 incoming SMS Events 3‐195 live data charts 3‐209 Modbus emulators 3‐182 network address translation settings 3‐67 report panels 4‐89 reports 3‐167 roles 3‐19 services 3‐79 Tag Maps 3‐181 tag sets 3‐175 tags 3‐114 users 3‐13 VPN settings 3‐49 WebPort from Connects 4‐41 whitelistings 3‐87 Delimiter field 3‐152, 3‐157 Description field 3‐27, 3‐28, 3‐17, 3‐57, 3‐83, 3‐86, 3‐111, 3‐138, 3‐ 139, 3‐147, 3‐227, 3‐230, 3‐232, 3‐234, 4‐30, 4‐35, 4‐ 89, 4‐103, 4‐116, 4‐128, 4‐132 user 3‐11 WebPort Setup 3‐25 Dest IP Addr entering destination IP address 3‐57 Destination IP (LAN) network address translation 3‐66 Device field 3‐237, 3‐240, 3‐243, 3‐245, 4‐72 testing connections 3‐109 Device Name

field 3‐102, 3‐224, 3‐225, 4‐101 Device/Tag field 3‐129 Device:Tag field 3‐154 fields 3‐124 Devices adding 3‐100 deleting 3‐108 managing (configuring) 3‐99 modifying 3‐107 DF1‐CIP field 3‐98, 3‐102 protocol 3‐112 DF1‐PCCC field 3‐98, 3‐103 DHCP client 3‐40 configuring LAN settings 3‐36 configuring WAN settings 3‐35 DHCP Client field 3‐255 DHCP server WebPort configuration 2‐7 DHCP Server field 3‐255 more about networking 5‐3 Diagnostics retrieving from WebPort 2‐9 send from WebPort 2‐10 Diagnostics information Viewing 3‐212 Disabled interface 3‐21 Disabling WebPort 4‐36 Disconnect After Outbound Activity 3‐71 Disconnect From Cloud field 3‐95 disconnected field 3‐253 Disconnecting WebPort 4‐38 DISCONNECTING field 3‐93 status 3‐249 Display Name field 4‐103, 4‐128 Display Options field 4‐73 DNS Override 3‐71 DNS1 entering address 3‐38 DNS2 entering address 3‐38 Do Not Show In Home Page field 4‐102

Document deleting 4‐133 downloading 4‐129 editing details 4‐131 document name field 4‐132 Document name field 4‐119 Documents field 4‐118 uploading 4‐127 Donut field 4‐70, 4‐86 image of 4‐81 Download JPEG image field 4‐98 Download PNG image field 4‐98 Download SVG vector image field 4‐99 Downloading document 4‐129 report panel images 4‐97 Dynamic field 4‐71, 4‐85 Edit a report field 4‐88 Editing Access Control Group 4‐120 Datalogs 4‐104 document details 4‐131 new dashboard panel 4‐65 reports 4‐74 Electrical isolation requirements 2‐4 power consumption 2‐4 power supply requirements 2‐4 requirements 2‐4 Email field 4‐27 getting SMS email suffix 2‐13 notifying by 3‐123 Email 1 user 3‐11 Email 2 user 3‐11 Email Address for SM field 4‐35 Email Address for SMS field 4‐30 Emulators, Modbus adding 3‐177 configuring 3‐176 deleting 3‐182 modifying 3‐181 Enable Data Mode 3‐70 Enable SSL on port number define port on which WebPort listens 3‐33 End field 3‐188 End of Message Delay n characters field 3‐104, 3‐105 Engineering viewing log data 3‐234 ENQ Retries field 3‐103 Enter Data Mode 3‐72 Entering Data Mode field 3‐256 EQUALS field 3‐188 Error Code List 5‐79 ERROR message 3‐29 Error Log viewing data 3‐231 Errors detecting illegal operations 5‐84 Ethernet field 3‐102, 4‐30, 4‐35 interface 2‐1 pinouts 2‐5 protocol 3‐112 WAN gateway specifications 2‐5 EtherNet/IP field 3‐106 protocol 3‐112 EtherNet/IP‐PCCC field 3‐106 Event logs viewing 3‐229 Event Name field 3‐251 Every n time‐period field 3‐152, 3‐156 Exiting Data Mode field 3‐256 Expiration field 3‐95 Export Datalog field 4‐102 false field 3‐188 Feature role 3‐17 Fields required, red asterisk 3‐1 File Format field 4‐103 File Name field 4‐132 Files exporting WebPort 3‐223 Filter field 4‐100

Filter by Tag field 3‐240, 3‐245 Firewall field 3‐81 Firmware field 4‐114 updating 3‐27 updating WebPort from Connects 4‐109 First Name user 3‐11 Flush Data field 3‐200 Footer field 3‐155, 3‐165 Forwarding Port 3‐54 Fragmentation checking database 3‐219 Free Local Space field 3‐215 Free Memory field 3‐215 FreeForm adding reports 3‐149 field 3‐148 Frequency field 4‐80 From field 3‐230, 3‐232, 3‐235, 3‐240, 3‐245, 4‐71 From date To date field 4‐103 FTP notifying by 3‐134 Full role 3‐21 role access 3‐17 Full Access field 4‐117, 4‐118, 4‐119 Gateway configuring settings 3‐59 entering address 3‐38 field 3‐253, 3‐256 VPN as default gateway 3‐50 General Public License information 2‐28 Generate field 4‐73 Global Settings Adobe Flash Player 2‐11 GMT Offset field 3‐91 GNU general public license information 2‐28 Graph Data field 4‐71 Graph Type field 4‐70, 4‐86 image of 4‐80

GREATER THAN field 3‐189 Grid defining CSV reports 3‐158 field 3‐148 Grid reports adding 3‐155 Group field 4‐30 Group by Tag and Average field 4‐73 Group by Tag and Count field 4‐73 Group by Tag and Sum field 4‐73 Group by Tag Value and Count field 4‐72 GSM Pin Code entering 3‐70 Handshake field 3‐97 Hardware Specifications information 2‐3 processor 2‐3 Hazards WebPort 2‐7 Header field 3‐153 Help viewing online 3‐259 HH field 3‐187 HI field 3‐187 **HISTORICAL** mode 3‐236 **HTTPS** WebPort ports 3‐33 Human machine interfaces 2‐1 Humidity range 2‐3 Id field 4‐35 Images types of 4‐97 IMEI field 3‐258 Important Notes, ii Include datalogs sending diagnostics from WebPort 2‐10 Incoming SMS more about 5‐1 Incoming SMS Events adding 3‐193 configuring 3‐192 deleting 3‐195 modifying 3‐195 Information

adding extra user 4‐16 Inhibiting a network 2‐28 Insert Tag field 3‐124, 3‐133, 3‐153 Installation WebPort 2‐6 Installing VPN client 4‐22 WebPort 2‐1 Interface field 3‐44 Introduction, vii Invert Axis field 4‐73 Inviting new user 4‐26 IP addresses, number of usable 3‐54 field 3‐253 range, entering 3‐40 Source IP Address/Range 3‐57 IP address WAN 3‐37 IP Address field 3‐249, 3‐253, 3‐255, 3‐256 getting 2‐13 pinging 2‐14 IP Range field 3‐255 ISOTCP field 3‐106 Keep Alive field 3‐106 Label field 3‐205, 3‐206, 3‐207 WebPort label information 2‐6 LAN entering IP address 3‐40 entering IP address in address bar 3‐1 view status on menu bar 3‐6 LAN communications status viewing 3‐254 LAN IP field 3‐215 Last Error field 3‐251 Last modified field 4‐132 Last Name user 3‐11 LED configuring LED data display 3‐214 serial led operation 2‐28 LEDs about 2‐3 display 2‐4 LESS THAN

field 3‐188 License accepting agreement 4‐23 Licenses managing 4‐113 Limited Remedy software return, iii Line field 4‐70, 4‐86 image of 4‐81 LIVE mode 3‐236 Live charts adding 3‐204 configuring 3‐203 Live data viewing 3‐223 Live data charts Deleting 3‐209 modifying 3‐208 LL field 3‐187 LO field 3‐187 Local Flash (KB) field 3‐214 Log Data Every number of units of time field 3‐238, 3‐244 Log File field 3‐211 Log Files field 3‐211 Log storage data requirements configuring 3‐210 Logging onto Connects 4‐42 onto the WebPort User Interface 3‐1 Login WebPort dialog 3‐2 Logs managing licenses 4‐113 viewing Activity 4‐110 viewing VPN 3‐51 **MAC** address, about 3‐80 MAC Address field 4‐114 specifying 3‐83 Main Header field 3‐164 Managing CA Certificate 3‐94 licenses 4‐113 Max Connection Time precedent over Data Mode 3‐73 Max Connection Time 3‐71 Max Retries field 3‐135

Maximum Retries field 3‐44 Memory (bytes) field 3‐214 Menu Bar WebPort User Interface Window 3‐4, 3‐5 Message field 3‐124, 3‐133 Messages field 3‐207 WebPort 5‐15 Microcontroller file type IDs 2‐27 Min Command Delay n milliseconds field 3‐104, 3‐105 Mobile devices viewing WebPort on 4‐48 Modbus 5‐digit, 6‐digit addressing 3‐96 emulator, using 2‐2 extended addressing information 2‐27 protocol 3‐112 ModbusASCII field 3‐99, 3‐104 ModbusRTU field 3‐98, 3‐103 ModbusTCP field 3‐105 Mode field 3‐256 Model WP‐R‐3G‐SW‐0, 1 Modem types 2‐1 Modem Detected 3‐71 Modifying actions 3‐142 alarms 3‐190 blacklistings 3‐84 calendar events 3‐119 Connects password 4‐11 data quotas 3‐201 devices 3‐107 incoming SMS Events 3‐195 live data charts 3‐208 Modbus emulators 3‐181 network address translation settings 3‐66 report panels 4‐91 reports 3‐166 roles 3‐18 services 3‐78 Tag Maps 3‐180 tag sets 3‐174 tags 3‐113 VPN settings 3‐48 WebPort settings 4‐59 whitelistings 3‐87 Module field 3‐232, 3‐234

Monitor Signal 3‐71 Monthly field 4‐80 NAK Retries field 3‐102, 3‐103 Name field 3‐44, 3‐117, 3‐128, 3‐129, 3‐137, 3‐138, 3‐139, 3‐ 172, 3‐186, 3‐194, 3‐200, 3‐253, 4‐27, 4‐30, 4‐35, 4‐ 89, 4‐114 WebPort Setup 3‐25 Network configuring on demand 3‐73 configuring proxy settings 3‐34 field 3‐257 inhibiting 2‐28 Webport server setup 3‐32 network address translation guidelines 3‐64 Range 3‐65 Single 3‐65 Network address translation configuring setup 3‐61 deleting settings 3‐67 Destination IP 3‐66 modifying settings 3‐66 Source IP 3‐66 Network address translation settings Adding 3‐63 Networking about deployments 5‐2 New Value field 3‐224 News viewing WebPort 4‐31 Next Retry field 3‐251 Nickname field 4‐19 No modem field 3‐257 No SIM Card (or error) field 3‐257 Node Addr field 3‐105 None field 4‐72 not connected field 3‐253, 3‐254 Not Connected field 3‐256 NOT EQUALS field 3‐188 Not Ready field 3‐257 NOT REGISTERED field 3‐94 status 3‐249 Not registered (not searching)

field 3‐257 Not registered (searching) field 3‐257 Notation CDIR 3‐54 Notify On field 3‐188 Notifying by email 3‐123 by FTP 3‐134 by SMS 3‐132 NTLM proxy using NT LAN Manager 3‐34 NTP field 3‐89 NTP Manual field 3‐90 NTP Server Address field 3‐90 offline field 3‐253 OFFLINE field 3‐93 status 3‐249 VPN 3‐48 **Offset** field 3‐112 OK field 3‐257 Once field 4‐80 online field 3‐253 ONLINE field 3‐93 status 3‐249 VPN 3‐48 **Operations** field 4‐72 Operator role 3‐15 Outbound Email Server 3‐71 Output Type field 3‐157, 3‐161 Overwrite After number of units of time field 3‐238, 3‐244 Parameters field 3‐187, 4‐70 Parity field 3‐97 Part number WebPort description 2‐6 Passthrough conversion 3‐98 conversion capability 3‐96 Passthrough Manager field 3‐213 Pass‐thru Enabled

field 3‐98 Password confirm 3‐11 field 3‐3 logging into WebPort 3‐2 modifying Connects 4‐11 retrieving forgotten Connects 4‐13 user 3‐11 user, confirm password 3‐12 PENDING REGISTRATION field 3‐94 status 3‐249 Phone user 3‐11 Phone Number field 3‐258, 4‐7 Pie field 4‐70, 4‐86 image of 4‐81 Pinging from a WebPort 3‐213 Placing WebPort in service mode 4‐107 PLC connecting to WebPort from S7‐200 PLC 2‐21 connecting to WebPort via Ethernet 2‐16 connecting to WebPort via Serial 2‐18 connecting WebPort to 4‐39 PLC Type field 3‐106 Port entering destination port address 3‐57 entering source port address 3‐57 field 3‐44, 3‐92 forwarding 3‐54 forwarding rules 3‐54 forwarding, adding rule 3‐56 forwarding, deleting settings 3‐58 forwarding, modifying settings 3‐58 WebPort listens on 3‐33 Port 1 configuring serial communication 3‐95 Port 2 configuring serial communication 3‐95 Port values, TCP 2‐7 Postal Code field 4‐7 Power consumption 2‐4 PPI direct addressing 5‐10 field 3‐105 memory access settings 5‐9 protocol 3‐112 Preferred start time field 4‐80 Prefix for user's cell modem entry 3‐11

Previewing reports 3‐168 Primary DNS field 3‐253 Print chart field 4‐98 Printing report panels 4‐95 Private Client Key generate 3‐45 install 3‐45 Process Manager field 3‐213 Processes field 3‐212 Product field 3‐258 Product information legal, ii Properties field 3‐165 Property field 3‐165 Protocol DF1‐CIP 3‐112 Ethernet 3‐112 EtherNet/IP 3‐112 field 3‐44, 3‐57, 3‐98, 3‐102 Modbus 3‐112 PPI 3‐112 Provider 3‐71 Provider: name field 3‐258 Proxy basic authentication 3‐35 configuring network proxy settings 3‐34 no authentication 3‐35 none 3‐35 password for 3‐35 username for 3‐35 Purge field 3‐125, 3‐135, 3‐137 Range field 3‐205, 3‐206, 3‐207 network address translation 3‐65 Read Only field 3‐112 Reboot Log Viewing 3‐222 Reboot the WebPort WebPort Setup 3‐26 Rebooting WebPort 3‐29, 3‐30 Recipients field 4‐79 Record Count field 3‐211 Recurs

field 3‐118 Redraw Alarm Levels field 3‐187 Refresh a report field 4‐88 refresh icon field 3‐211 Refreshing report panels 4‐93 Register WebPort field 3‐92 Registered (home network) field 3‐257 Registered (roaming field 3‐257 Registering WebPort 4‐28 Registration Denied (error) field 3‐257 Remote WebPort viewing 4‐45 Remote Directory field 3‐136 Re‐ordering actions 3‐144 Report creating new 4‐68 creating new schedule 4‐76 deleting panels 4‐89 downloading report panel images 4‐97 field 3‐148, 3‐152, 3‐156, 3‐160 modifying panels, 4‐91 printing panels 4‐95 refreshing panels 4‐93 view existing 4‐84 Report Details field 4‐87 Report Log field 3‐152, 3‐156, 3‐160 Report name field 4‐118 Report Name field 4‐63, 4‐86 Report Type field 3‐148, 3‐153, 3‐157, 3‐161, 4‐71, 4‐85 Reporting by exception actions 3‐139 Reports configuring 3‐145 defining standardized grid 3‐161 defining XML grid 3‐159 deleting 3‐167 editing 4‐74 field 4‐118 modifying 3‐166 previewing 3‐168 Reset switch, using 3‐29

Reset the WebPort to the factory settings WebPort Setup 3‐26 Resetting WebPort 2‐4 Resource troubleshooting resource allocation 5‐86 Resources field 3‐214 Response Timeout field 3‐104, 3‐105 Restart field 3‐139 Restore field 3‐95 Restoring WebPort data 3‐217 Retries field 3‐251 Retry Count field 3‐104, 3‐105 Return field 3‐188 Return Address for WebPort Email WebPort Setup 3‐25 Reverse Word Order field 3‐103, 3‐104, 3‐105 Role name 3‐17 user 3‐11 Roles add, modify, delete 3‐15 adding 3‐16 administrator 3‐15 configuring 3‐14 copying 3‐20 custom 3‐15 deleting 3‐19 information about 3‐14 modifying 3‐18 operator 3‐15 user 3‐15 viewing default access settings 3‐21 Route using command 3‐61 Routing adding settings 3‐54 configuring for WebPort 3‐53 deleting settings 3‐58 guidelines 3‐53 modifying settings 3‐58 rows field 3‐159 Rows field 3‐200 Rows n field 3‐159, 3‐164 RS‐232/RS‐485 serial communication 3‐95

RSLinx software installed 2‐18 RSLogix software installed 2‐18 RST message 3‐29 S7‐200 field 3‐99 Safely shutdown the WebPort WebPort Setup 3‐26 Save icon 4‐19 Scaling field 3‐112 Scatter field 4‐70, 4‐86 image of 4‐82 Scheduling reports 4‐76 Search field 4‐100 Secondary DNS field 3‐254 Security setup configuring 3‐80 Select File field 4‐128 Select Files field 3‐135, 3‐137, 3‐200 Selected Tags field 3‐172, 3‐238, 3‐244, 4‐72 Selected Users field 4‐80 Send Confirmation field 3‐194 Send Diagnostics from WebPort 2‐10 Serial connection to PLC 2‐18 interface 2‐1 protocols, list 3‐95 troubleshooting serial ports 5‐84 Serial 1 serial communication 3‐95 Serial 2 serial communication 3‐95 Serial communications configuring 3‐95 Serial number WebPort 2‐6 Serial ports about 2‐3 Server field 3‐44, 3‐124, 3‐136 Service placing WebPort in this mode 4‐107 Services adding 3‐76

configuring setup 3‐75 deleting 3‐79 email, FTP 3‐76 modifying 3‐78 Setting tag values 3‐138 up WebPort 3‐25 Settings Adobe Flash Player 2‐11 Show n entries field 4‐100 Shutting down WebPort automatically 3‐139 WebPort safely 3‐31 Signal Level 3‐71 Signal Strength field 3‐257 SIM Card field 3‐257 SIM Card Present field 3‐257 Single network address translation 3‐65 Size field 4‐64, 4‐132 Slave ID field 3‐98, 3‐99, 3‐103, 3‐104, 3‐105 SLC 500 file type IDs 2‐27 Slot Number field 3‐102, 3‐106 SMS acknowledging an alarm via 2‐22 actions for triggers 3‐197 getting email suffix 2‐13 notifying by 3‐132 sending a text from a WebPort 2‐22 wake up with the cell modem with 3‐72 waking up WebPort on 4‐51 SMS Email Suffix user 3‐11 SMS SENT field 3‐93 status 3‐249 SMS Triggers configuring 3‐197 SMTP configuring a free service 5‐3 Sockets Manager field 3‐213 Software updating 3‐27 Source field 4‐132 Source IP (WAN) network address translation 3‐66 Source IP Address / Range entering source IP address 3‐57

SSL define SSL port 3‐33 Stacked Area field 4‐70, 4‐86 image of 4‐82 Stacked Bar field 4‐70, 4‐86 image of 4‐83 Stacked Curved Area field 4‐70, 4‐86 image of 4‐83 Start field 4‐80 State field 4‐7, 4‐17 Static field 4‐71, 4‐85 Static IP more about networking 5‐2 Static IP. field 3‐255 Static route using route command 3‐61 Status field 3‐94, 3‐253 Stop Bits field 3‐97 Storage information viewing 3‐212 Style field 3‐205, 3‐206 Subject field 3‐124, 4‐79 Subnet field 3‐253 Subnet Mask entering address 3‐38, 3‐40 Subnets information on 5‐14 Subtitle field 4‐70 System default access settings 3‐23 managing WebPort system operation 3‐210 viewing information 3‐229 Tag defining data types 2‐25, 2‐26, 3‐138, 3‐205, 3‐206, 3‐ 207, 3‐237, 3‐240, 3‐243, 3‐245, 4‐72 Maps, adding 3‐178 Maps, deleting 3‐181 Maps, modifying 3‐180 properties data range 2‐26 properties data types 2‐26 RSLogix 5000 data types 2‐27 types for non‐Modbus protocols 2‐26 Tag 1 field 3‐188 Tag 2

field 3‐189 Tag Manager field 3‐213 Tag Name field 3‐111, 3‐153, 3‐186, 3‐188, 3‐224, 4‐101 tag set name field 3‐157 Tag Sets adding 3‐171 configuring 3‐170 deleting 3‐175 field 3‐149 modifying 3‐174 Tag Values setting 3‐138 Tags adding 3‐110 Copying between controllers 3‐128 deleting 3‐114 modifying 3‐113 naming Logix tags 5‐8 Tank field 3‐206 Task Manager field 3‐213 **TCP** field 3‐57 TCP Port field 3‐105, 3‐106, 3‐107 TCP Port values 2‐7 Technical support, vii Telephone field 4‐17 Temperatures operating 2‐3 Test Device Connection field 3‐107 Testing device connections 3‐109 Theme field 4‐70 Thermometer field 3‐206 **Ticks** field 3‐205, 3‐206, 3‐207 Time field 3‐90, 3‐118, 4‐112 Time Zone field 4‐105 Title field 4‐64 Title Bar WebPort User Interface Window 3‐4, 3‐5 To field 3‐240, 3‐245, 4‐71 WebPort Setup 3‐26 Trademarks list of, iii

Trigger field 3‐188 viewing triggered alarm data 3‐247 Trigger Manager field 3‐213 Triggered Timestamp field 3‐248 Troubleshooting Connecting WebPort to Connects 5‐86 login 3‐3 serial ports 5‐84 WebPort LAN connections 5‐83 WebPort power supplies 5‐82 WebPort resource allocation 5‐86 WebPort startup 5‐83 true field 3‐188 **TSAP** field 3‐107 Type field 3‐128, 3‐129, 3‐135, 3‐137, 3‐138, 3‐139, 3‐186, 3‐ 211, 4‐19 UDP field 3‐57 Unit field 3‐112, 3‐205, 3‐206, 3‐207, 3‐225 Unknown field 3‐257 Update Database Values field 3‐129 Update Firmware WebPort Setup 3‐26 Update Rate n field 3‐90 Updating software 3‐27 WebPort firmware from Connects 4‐109 Upload field 3‐95 Upload Filename field 3‐135 Uploaded On field 4‐132 Uploading documents 4‐127 Uploading to cloud datalogs 3‐137 URL field 3‐92, 3‐95 Use Client Certificate field 3‐45 Use Lookup Table field 3‐112 Use Password field 3‐45 Use Quotes field 3‐152, 3‐157 Use Tagset Template

field 3‐155 User adding extra information 4‐16 deleting from account 4‐20 field 4‐112 inviting new 4‐26 role 3‐15 type 4‐16 viewing details 4‐18 User ID user 3‐11 User interface using 3‐1 User Interface Window WebPort 3‐3 User‐Defined Message field 3‐215 Username field 3‐3 logging into WebPort 3‐2 Users add and manage, how to 3‐8 add and manage, role guidelines 3‐8, 3‐14 add, modify, delete 3‐9 adding 3‐10, 3‐12 default access settings 3‐24 deleting 3‐13 Value field 3‐138, 3‐166, 3‐224, 3‐237, 3‐243, 4‐101 Version field 4‐103, 4‐128, 4‐132 View Only role 3‐21 View only option field 3‐99 View Work Area access functions 3‐7 WebPort User Interface Window 3‐4, 3‐7 Viewing Access Control Group 4‐125 actions 3‐250 activity logs 4‐110 alarm logs 3‐226 cell communication status information 3‐255 Connects connection information 3‐248 Datalogs 3‐236 datalogs 4‐99 diagnostics information 3‐212 engineering log data 3‐234 error log data 3‐231 event logs 3‐229 existing reports 4‐84 LAN communications status 3‐254 live data 3‐223 online help 3‐259 queued actions 3‐250 Reboot Log 3‐222 storage information 3‐212

system information 3‐229 triggered alarm data 3‐247 VPN communications status 3‐252 VPN logs 3‐51 WAN communications status 3‐253 WebPort remotely 4‐45 VPN about 2‐1 activate setup 3‐47 adding settings 3‐42 check connection 3‐61 configuring for WebPort 3‐41 Connection 2‐1 deleting settings 3‐49 installing client 4‐22 modifying settings 3‐48 selecting as default gateway 3‐50 viewing logs 3‐51 VPN download client 4‐22 VPN communications status viewing 3‐252 wakeup cell modem command 3‐72 waking up field 3‐253 Waking up WebPort with SMS 4‐51 WAKING UP field 3‐93 status 3‐249 VPN 3‐48 WAN entering IP address in address bar 3‐1 view status on menu bar 3‐6 WAN communications status viewing 3‐253 WAN IP field 3‐215 Warnings WebPort hazards 2‐7 **Warranty** limited, ii limited 2‐29 WebPort accessing hardware and software information 2‐9 backing up data 3‐216 configuring 2‐2 configuring gateway settings 3‐59 configuring LAN settings 3‐39 configuring LED data display 3‐214 configuring network settings 3‐32 configuring routing for 3‐53 configuring VPN for 3‐41 configuring WAN settings 3‐35 connecting to PLC 4‐39 deleting from Connects 4‐41 DHCP server configuration 2‐7

disabling 4‐36 disconnecting 4‐38 exporting files 3‐223 field 4‐72, 4‐85, 4‐100, 4‐105 functions 2‐1 get diagnostics 2‐9 installation steps 2‐6, 2‐8 logging onto the WebPort User Interface 3‐1 Managing system operation 3‐210 messages 5‐15 modifying settings 4‐59 modifying settings for 4‐33 must install first 3‐1 part number explanation 2‐6 pinging from 3‐213 placing in service mode 4‐107 processor 2‐3 rebooting 3‐30 registering 4‐28 resetting 2‐4 resetting to default configuration 3‐29 serial number 2‐6 setting up 3‐25 shutting down automatically 3‐139 shutting down safely 3‐31 troubleshooting LAN connections 5‐83 troubleshooting power supplies 5‐82 troubleshooting resource allocation 5‐86 troubleshooting serial ports 5‐84 troubleshooting startup 5‐83 User Interface Window 3‐3 User Interface Window components 3‐4 User Interface Window functions of 3‐4 using the graphical user interface 3‐1 viewing from mobile device 4‐48 viewing remotely 4‐45 waking up with SMS 4‐51 Windows Operating System 2‐2 WebPort Connects configuring 3‐91 WebPort ID field 3‐92, 4‐112 WebPort Licenses

field 4‐114 WebPort Messages field 3‐215 WebPort name field 4‐117 WebPort Name field 3‐215, 4‐112 WebPort Setup dialog 3‐25 WebPort Status field 4‐112 WebPort User Interface about 2‐1 **WebPorts** deleting tracking whether WebPorts are online in Connects 4‐58 field 4‐116 modifying tracking whether WebPorts are online in Connects 4‐55 tracking whether WebPorts are online in Connects 4‐54 troubleshooting connecting WebPort to Connects 5‐86 Weekly field 4‐80 Whitelistings adding 3‐85 deleting 3‐87 modifying 3‐87 WP‐R‐3G‐SW‐I 2‐1 WP‐R‐ET‐SW‐0 2‐1 Wrapper field 3‐164 X‐Axis field 4‐73 XML defining XML grid reports 3‐159 field 3‐157 XML Elements field 3‐164 XML Properties field 3‐165 Y‐Axis field 4‐73

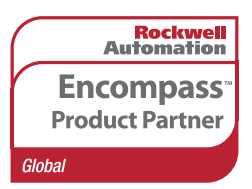

©2009-2017 Spectrum Controls, Inc. All rights reserved. Specifications are subject to change without notice. The Encompass logo and ControlLogix are trademarks of Rockwell Automation.

## **Corporate Headquarters**

Spectrum Controls Inc. 1705 132<sup>nd</sup> Avenue NE Bellevue, WA 98005 USA Fax: 425-641-9473 **Tel: 425-746-9481** 

## **Web Site: www.spectrumcontrols.com E-mail: spectrum@spectrumcontrols.com**

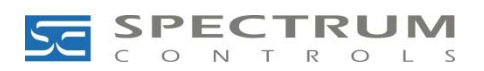